# **Yeverbridge**™

# Control Center User Guide

An Everbridge Product

July 2023

Everbridge Suite 2023 Printed in the USA

Copyright © 2023. Everbridge, Inc, Confidential & Proprietary. All rights are reserved. All Everbridge products, as well as NC4, xMatters, Techwan, Previstar, one2many, SnapComms, Nixle, RedSky, and Connexient, are trademarks of Everbridge, Inc. in the USA and other countries. All other product or company names mentioned are the property of their respective owners. No part of this publication may be reproduced, transcribed, or transmitted, in any form or by any means, and may not be translated into any language without the express written permission of Everbridge.

Limit of Liability/Disclaimer of Warranty: Everbridge makes no representations or warranties of any kind with respect to this manual and the contents hereof and specifically disclaims any warranties, either expressed or implied, including merchantability or fitness for any particular purpose. In no event shall Everbridge or its subsidiaries be held liable for errors contained herein or any damages whatsoever in connection with or arising from the use of the product, the accompanying manual, or any related materials. Further, Everbridge reserves the right to change both this publication and the software programs to which it relates and to make changes from time to time to the content hereof with no obligation to notify any person or organization of such revisions or changes.

This document and all Everbridge technical publications and computer programs contain the proprietary confidential information of Everbridge and their possession and use are subject to the confidentiality and other restrictions set forth in the license agreement entered into between Everbridge and its licensees. No title or ownership of Everbridge software is transferred, and any use of the product and its related materials beyond the terms on the applicable license, without the express written authorization of Everbridge, is prohibited.

If you are not an Everbridge licensee and the intended recipient of this document, return to Everbridge, Inc., 155 N. Lake Avenue, Pasadena, CA 91101.

**Export Restrictions**: The recipient agrees to comply in all respects with any governmental laws, orders, other restrictions ("Export Restrictions") on the export or re-export of the software or related documentation imposed by the government of the United States and the country in which the authorized unit is located. The recipient shall not commit any act of omission that will result in a breach of any such export restrictions.

Everbridge, Inc.

155 N. Lake Avenue, 9th Floor Pasadena, California 91101 USA Toll-Free (USA/Canada) +1.888.366.4911

Visit us at www.everbridge.com

Everbridge software is covered by US Patent Nos. 6,937,147; 7,148,795; 7,567,262; 7,623,027; 7,664,233; 7,895,263; 8,068,020; 8,149,995; 8,175,224; 8,280,012; 8,417,553; 8,660,240; 8,880,583; 9,391,855. Other patents pending.

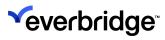

| About Control Center                                     | 11   |
|----------------------------------------------------------|------|
| Control Center Service Architecture                      | . 12 |
| Communications Architecture                              | 15   |
| Licensing Control Center                                 | . 17 |
| Control Center Windows Client                            | . 19 |
| Logging into Control Center Using Command Line Options   | 20   |
| Control Center User Interface Structure                  |      |
| Configuring the User Interface                           | . 27 |
| Setup Display                                            | 27   |
| Configuring System Explorer to Display Different Objects | 47   |
| Configuring Object Types in System Explorer GUI          | 48   |
| Permissions and Security                                 | . 49 |
| Adding Users and Groups                                  | 50   |
| Default User Groups in Security Settings                 |      |
| Security Policies for Client and User                    |      |
| Configuring Client Security Policies                     |      |
| User Policies                                            |      |
| Control Center Security Settings                         |      |
| Active Directory Integration                             |      |
| WCF Communication Options                                |      |
| Control Center System Configuration Window               |      |
| File Menu                                                |      |
| Toolbar                                                  |      |
| Configuring Control Center Icon Set                      |      |
| Folders Panel                                            |      |
| Overview Pane                                            |      |
| Control Center Objects                                   |      |
| Understanding Control Center Objects                     |      |
| Computers                                                |      |
| Data Connections                                         |      |
|                                                          |      |
| Swapping and Replacing Devices  Media                    |      |
| My Locations                                             |      |
| Services                                                 |      |
| System Objects                                           |      |
| Unknown Locations                                        |      |
| User Objects                                             |      |
| Users                                                    |      |
| Object Designer                                          |      |
| GIS Layer Manager                                        |      |
| Service Monitor                                          |      |
| Searching                                                |      |
| <del>-</del>                                             |      |

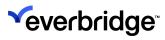

|    | Enterprise Settings                                         | 138   |
|----|-------------------------------------------------------------|-------|
|    | Batch Processing of Alarm Notifications                     | 139   |
| Se | ending Emails from Control Center                           | 140   |
|    | ynamic Permissions                                          |       |
|    | Configuring User Permissions                                |       |
|    | Moving Users to Another Group                               |       |
|    | Customizing the Notification Message                        |       |
|    | Session Changed Events on Server Devices                    |       |
| М  | anaging Alarms                                              |       |
|    | Alarm Concepts                                              |       |
|    | Alarms in the End-User Interface                            |       |
|    | Raising a Manual Alarm                                      |       |
|    | Handling an Alarm                                           |       |
|    | Adding Alarm Attachments                                    |       |
|    | Bulk Resolving Alarms                                       |       |
|    | Filtering in Alarm Stack View                               |       |
|    | Pinning and Minimizing the Alarm Stack                      |       |
|    | Viewing Alarm and Alerts in Maps and System Tree            |       |
|    | Viewing Recent Alarms and Events for Devices                |       |
|    | Configuring Alert State Properties                          |       |
|    | Alarm Alert Filtering on Maps                               | . 171 |
|    | Alarm Configuration                                         | 173   |
|    | Defining an Alarm Type                                      | 174   |
|    | Editing an Alarm Type                                       | 194   |
|    | Deleting an Alarm Type                                      | 195   |
|    | Correlated Alarms                                           |       |
|    | Modifying an Alarm (Alarm Modifiers)                        |       |
|    | Alarm Type Modifier - Launch Response Plan                  |       |
|    | Include Alarm Type Modifier Events in Count of Alarm Events | 230   |
|    | Managing Alert States                                       |       |
|    | Modify the Alert State for an Alarm                         | 233   |
|    | Managing Alarm Resolution Types                             |       |
|    | Defining New Alarm Activity Types                           |       |
|    | Changing the Evaluation Order of an Alarm Type              |       |
|    | Define Default Service Level Agreements                     |       |
|    | Configuring Alarm Attachments                               |       |
|    | Configuring Track Classification When Handling Alarms       |       |
|    | Alarm Stack Views                                           |       |
|    | Alarm Controls in Graphical User Interfaces                 |       |
|    | Alarm and Alert Count in System Explorer                    |       |
|    | Alarm Trails on Maps                                        |       |
|    | Configuring Alarm Handling Groups                           |       |
|    | Handling Alarms Configured with Alarm Handling Groups       |       |
|    | Handling Alarms From the Alarm Stack View                   | 299   |
|    |                                                             |       |

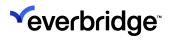

| Handling Alarms From the Time bar                   | 300   |
|-----------------------------------------------------|-------|
| Handling Alarms From a Map                          | . 301 |
| Handling Alarms From a Response Plan                | 302   |
| Take Over of Alarm                                  | 303   |
| Configuring Bulk Resolution of Alarms               | 306   |
| Alarm Stack Permissions for Alarm Points            | 307   |
| Location Aware Alarm Stack                          | 308   |
| Resolve All Alarms Method on Alarm Types Service    | 309   |
| Alarm Indicators on Video Playback Time bar         | . 311 |
| Suppressing Alarms                                  |       |
| Batch Processing of Alarm Notifications             | . 318 |
| Alarm Data Management                               | . 319 |
| Troubleshooting                                     | 322   |
| Viewing Recent Alarms and Alarm Events              | 324   |
| Response Plans                                      | 326   |
| Response Plan Shapes                                |       |
| Using JSON in Response Plans                        |       |
| Graphical User Interfaces                           |       |
| Creating a Simple New GUI                           |       |
| Chromium Web Browser Plug-in                        |       |
| Button List Plug-in                                 |       |
| RSS Feed                                            |       |
| Dashboards                                          |       |
| Configuring Access to Dashboards                    |       |
| Configuring Dashboards                              |       |
| Creating Dashboard Data Sources                     |       |
| Displaying Dashboards                               |       |
| Example SQL Queries                                 |       |
| Reports                                             |       |
| Business Reporting Integration Prerequisites        |       |
| Control Center Server Deployment                    |       |
| SSRS Security Considerations                        |       |
| Setting SSRS Permissions                            |       |
| Creating a Data Source                              |       |
| Configure Control Center Connection to SSRS         |       |
| Uploading SSRS Report Templates                     |       |
| Downloading SSRS Report Templates                   |       |
| Generating a Report via the SSRS Web Interface      |       |
| Generating a Report via the 33K3 web interface      |       |
| Generating Permission-Aware Reports                 |       |
| Troubleshooting SSRS Reports                        |       |
|                                                     |       |
|                                                     | 444   |
| Configuring a Location to Appear as a Base Location |       |
| Mapping                                             | 446   |

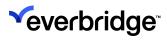

|   | Mapping Prerequisites                                    | 447  |
|---|----------------------------------------------------------|------|
|   | GIS Server Architecture                                  | 448  |
|   | Configuring GIS Map Layers                               | 451  |
|   | Adding WMTS and WMS Layers                               | 453  |
|   | Adding a Trail Point Layer                               | 457  |
|   | Asset Geometry Linked to a Device                        | 502  |
|   | Configuring Get Nearest Cameras                          | 505  |
|   | Configuring Visibility Range, Zoom Levels and Clustering | 508  |
|   | Setting Zoom Level for a Scene                           | 509  |
|   | Setting Visibility Range for a Scene                     | 510  |
|   | Visible Range Controller                                 | 511  |
|   | Using the Entity Layers Dialog                           | 512  |
|   | GIS Scenes                                               |      |
|   | Schematic Scenes                                         | 517  |
|   | Using Clustering                                         | 520  |
|   | Configuring System Explorer to Display a Map             |      |
|   | Configuring Snapshots in Maps                            |      |
|   | Get Viewing Objects for Object                           |      |
|   | Displaying Information About Objects on Maps             |      |
|   | Configuring Map Object Interaction                       |      |
|   | Tooltips                                                 |      |
|   | Map Shapes                                               |      |
|   | lcons                                                    | 538  |
|   | Location Dots                                            |      |
|   | Alerting Location Dots                                   |      |
|   | Map Labels                                               |      |
|   | Using Map Annotations                                    |      |
|   | Map Annotation Permissions                               |      |
|   | Adding Annotations to Maps                               |      |
|   | Editing Map Annotations                                  |      |
|   | Linking Alarms to Map Annotations                        |      |
|   | Deleting Annotations from Maps                           |      |
|   | Show or Hide Viewsheds                                   |      |
|   | Get Nearest Cameras                                      |      |
|   | Taking Snapshots From Maps                               |      |
| D | evices and Extensions                                    |      |
|   | Understanding Device Connectivity                        |      |
|   | Device Connector Loading Process                         |      |
|   | PTZ Presets and Visible Object Mapping                   |      |
|   | Loading Connection Managers                              |      |
|   | Installing a Device Connector                            |      |
|   | Adding Devices                                           |      |
|   | Device Connector Control of Device Label                 |      |
|   | Ability to Determine a Parent Device                     |      |
|   | Ability to Determine a raising Device                    | J, / |

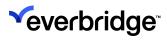

| Connector Version Compatibility                           | 578   |
|-----------------------------------------------------------|-------|
| Viewing Extensions                                        | 579   |
| Operator Actions                                          |       |
| Radar and Video Monitoring System                         |       |
| Radar Architecture and Functioning                        |       |
| Track Display                                             |       |
| Geofences                                                 | . 590 |
| Slew to Cue                                               | . 596 |
| Video                                                     | 598   |
| Video Sequences                                           | 599   |
| Joystick                                                  |       |
| Taking Snapshots From Video                               | 605   |
| Video Player Playback Mode                                |       |
| Reconnected to the Server                                 |       |
| Disconnected from the Server                              |       |
| Federated Control Center                                  |       |
| System-to-System Communication                            |       |
| Alarm Synchronization                                     |       |
| Federated Alarm Types                                     |       |
| Setting Up a Simple Federating Control Center Environment |       |
|                                                           |       |
| Federating Service Object                                 |       |
| Federation Service Event Viewer and Loupe                 |       |
| Setup of Multiple Federating Control Center Environments  |       |
| Non-Supported Federating Scenarios                        |       |
| Content Ownership                                         |       |
| Location Reference                                        |       |
| Publishing in Federated Control Center                    |       |
| Publishing a Federating Object                            |       |
| Alert State                                               |       |
| Federated Status                                          |       |
| Import/Export                                             |       |
| Exporting Control Center Objects                          | 683   |
| Importing to Control Center                               | 687   |
| Disaster Recovery                                         | 699   |
| Configuring the Environment                               | 700   |
| Control Center Configuration                              |       |
| Disaster Recovery Process                                 |       |
| Manual Failover                                           |       |
| Automated Client Log-In/Out Process                       |       |
| Failover Clustering                                       |       |
| Configuring Failover Clustering                           |       |
| Control Center Services                                   |       |
|                                                           |       |
| Internationalization                                      |       |
| Internationalization Prerequisites                        | . /12 |

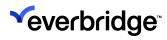

| Configuring Internationalization                              | . 713 |
|---------------------------------------------------------------|-------|
| Translating a Graphical User Interface                        | . 715 |
| Exporting Dynamic Text Ready for Localization                 |       |
| Exporting Object Labels and Descriptions for Localization     | . 718 |
| Exporting GUI Control Text for Localization                   | 720   |
| Importing Localized Object Labels and Descriptions            | . 722 |
| Servers and Services                                          | 724   |
| Connection Manager Event Viewer                               | 726   |
| Connection Manager Event Filtering                            | 729   |
| Connection Manager Failover                                   | 732   |
| Rules Engine Event Viewer                                     | 736   |
| Sensor Service                                                | 737   |
| Threshold Rules                                               | 738   |
| Secondary Authorization                                       | 743   |
| Secondary Authorization Prerequisites                         |       |
| Global Settings Configuration                                 |       |
| Configuring Security Policies for Configuration Authorization | 747   |
| Authorizing Requests                                          |       |
| Secondary Authorization in System Configuration               | . 751 |
| Secondary Authorization within Response Plans                 | . 757 |
| Secondary Authorization for Alarm Types                       | 763   |
| Audit Events from Secondary Authorization                     | 765   |
| Location-Based Configuration Authorization                    | . 767 |
| Threat Level                                                  | 768   |
| Setting the Threat Level                                      |       |
| Using Alarm Types in Threat Levels                            |       |
| Manually Setting Threat Levels                                | . 773 |
| Threat Level Example                                          |       |
| Using the Threat Level                                        |       |
| Manual Threats                                                |       |
| Tile Layouts                                                  | 783   |
| Example Tile Layouts                                          |       |
| Allow Users to Create Tile Layouts                            |       |
| Display Tiles on Video Wall                                   |       |
| Configure Layouts to be Saved by a User                       |       |
| Creating a Tile Layout                                        |       |
| Configure Tile Layout Border Color                            |       |
| Camera Highlighting on the UI                                 |       |
| Camera Highlighting in Sequences                              |       |
| Auto-Enable PTZ Mode                                          |       |
| Video Export                                                  |       |
| Video Export Configuration Settings                           |       |
| Dynamically Launching the Video Export Wizard                 | 806   |

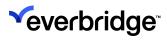

| Video Surveillance Control Board                                 | 814   |
|------------------------------------------------------------------|-------|
| Joystick                                                         | 815   |
| Keypad                                                           | 816   |
| Jog Wheel                                                        | 818   |
| Working with Video Surveillance Control Board                    | 819   |
| Video Wall                                                       | 826   |
| Configuring Control Center as a Video Wall Client                | . 827 |
| Configuring a Third-Party Video Wall                             | . 828 |
| Configuring a Video Wall Control                                 |       |
| Using a Control Center Workstation as a Video Wall               | . 830 |
| Using a Control Room Drop Zone Control                           |       |
| Video Wall Common Properties                                     | . 832 |
| Drop Zone Events                                                 | . 833 |
| Using the Drop Zone                                              | . 834 |
| Video Wall Leasing                                               |       |
| Performance Monitoring and Diagnostics                           | 838   |
| Providing Diagnostics Data to Everbridge When Reporting an Issue |       |
| Auditing in Control Center                                       |       |
| Configuring the Audit Server                                     |       |
| Auditing Alarms                                                  |       |
| Auditing Devices                                                 |       |
| Auditing Device Manager                                          | . 848 |
| Auditing Email Manager                                           |       |
| Auditing Federation                                              |       |
| Auditing Graphical User Interface                                | 851   |
| Auditing Miscellaneous Activities                                | . 852 |
| Auditing Secondary Authorization                                 | . 853 |
| Auditing Security                                                |       |
| Auditing Snapshots                                               | . 856 |
| Auditing Video Exports                                           |       |
| Using Audit Viewer                                               | . 860 |
| Client Default Theme                                             | 867   |
| Configuring a Customized Client Theme in Client                  | . 868 |
| Using the Theme Picker and Template Picker                       | . 870 |
| Object Style Templates                                           | 873   |
| Creating a new Object Style Template                             |       |
| Keyboard Shortcuts for Windows Client                            | 876   |
| Configuring Mapping of System Hot Key Mappings                   |       |
| Adding a New HotKey Object                                       |       |
| Assigning Hot Key Mappings to the Client                         | . 882 |
| Event Flood Prevention/Rate Limiting                             |       |
| Configuring Rate Limiting in Control Center                      |       |
| Understanding the Working of Rate Limit Mechanism                | . 887 |
|                                                                  |       |

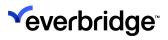

| Administrator Interface           | 889 |
|-----------------------------------|-----|
| Accessing Administrator Interface | 890 |
| Users and Users Groups            |     |
| User Group Memberships            |     |
| Managing an Account               |     |
| Contacts and Contact Groups       |     |
| Managing Locations                |     |
| Managing Devices                  |     |
| Managing Servers                  |     |
| Health Check                      |     |
| Windows Clients                   |     |
| Connection Managers               |     |
| Summary                           |     |
| Known Issues                      |     |
|                                   |     |

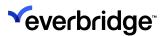

# **About Control Center**

Control Center sits at the heart of some of the largest, most complex, and groundbreaking security integration projects in the world. It is the ultimate PSIM software-based integration and management platform. It connects and manages disparate building and security technologies such as video surveillance, life-critical systems, radar, analytics, HVAC, PIDS, GPS tracking, and GIS mapping. Through aggregating intelligence from these systems, it allows organizations to react faster and more precisely to Incidents. Control Center provides operators with real-time Situational Awareness through a Common Operating Picture (COP) and following an alert, alarm, or event presents step-by-step process guidance, ensuring complete compliance with security policies.

The recent release of Control Center facilitates the deployment of a greater number of larger solutions, resulting in:

- Faster solution deployment.
- More robust solutions.
- Significant increase in the number of handled alarms.

Control Center allows the user to build solutions that implement business workflows around alarms and include a specific entity representing a type of alarm. This makes it easier to define the rules and actions related to a specific alarm, reducing the deployment and maintenance time while increasing the performance of the solution.

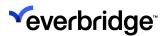

# **Control Center Service Architecture**

Control Center uses a scalable **Service Oriented Architecture** (SOA) platform based on the Microsoft .NET Framework. A Control Center solution will therefore comprise several different services, each performing a specific function, configured to provide a complete PSIM solution.

This approach also provides maximum scope for introducing additional services to meet new requirements.

The Control Center installer provides the option to select the components you would like to install. Not all the services are required depending on which aspects of Control Center are to be used. For example, if video export is not required then the video export service does not need to be installed.

Control Center uses **Microsoft SQL Server** to hold data, therefore the key prerequisite for Control Center is an instance of Microsoft SQL Server. The installer will prompt you for SQL connection details for the database server where the Control Center databases are stored or will be stored. Where a database does not currently exist, for example, on a clean install, the installer will create the database as necessary. You can also specify custom database names during installation. For more information, see *Control Center Installation Guide*.

Control Center uses a service-oriented architecture to provide scalability and resilience. To facilitate the configuration and maintenance of the different services in a solution, corresponding objects are available within Control Center to represent each service.

- Server Objects Represent the physical machines running the instance of a service
- Service Objects Represent the overarching service which is the culmination of all servers

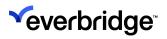

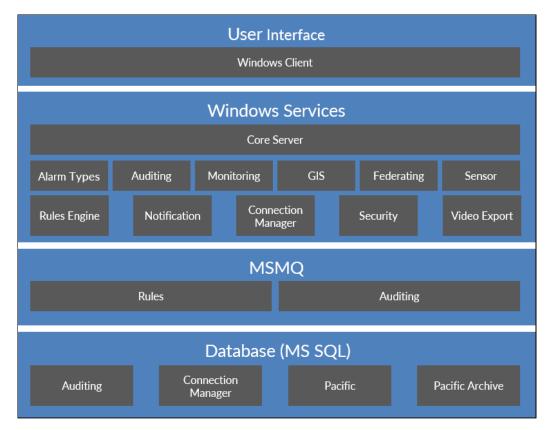

## Control Center is comprised of the following components:

| Service                                      | Description                                                                                                    |
|----------------------------------------------|----------------------------------------------------------------------------------------------------|
| Control Center Alarm<br>Types Service        | Provides alarm information to the client. Handles CRUD (create/read/update/delete) operations of alarm types in system configuration.                                                       |
| Control Center Audit<br>Server               | Logs all audit events in the cnlauditing database.                                                                                                    |
| Control Center Connection<br>Manager Service | Provide communications between sub-systems and Control Center.                                                                                                    |
| Control Center Federated<br>Service          | Provides the ability to federate independent<br>Control Center solutions. This service is<br>responsible for all communication between the<br>disparate instances of Control Center server. |
| Control Center GIS Service                   | Stores and processes GIS information for Control Center.                                                                                                    |

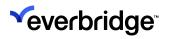

| Control Center Monitoring<br>Service   | Provides state information about the different services.                                                                      |
|----------------------------------------|----------------------------------------------------------------------------------------------------|
| Control Center Notification<br>Service | Provides notification events to Windows<br>Clients; for example, device state changes.                                        |
| Control Center Rules<br>Engine Service | Processes each event logged by devices to determine if any triggers should be activated or an alarm is to be created/updated. |
| Control Center Security<br>Service     | Handles Control Center security.                                                                                              |
| Control Center Sensor<br>Service       | Captures high volume events from sensors and evaluates readings against thresholds.                                           |
| Control Center Server                  | Performs all core operations which are not managed by a dedicated service.                                                    |
| Control Center Video<br>Export Server  | Performs all video export transactions for all scheduled video export jobs.                                                   |

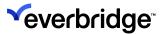

## **Communications Architecture**

Control Center consists of a number of components that exchange data. This section describes the communications requirements for each component.

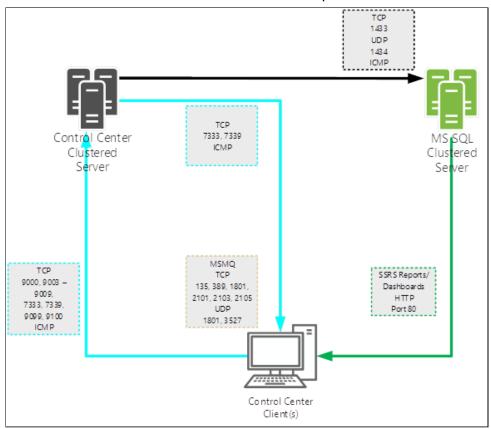

The following diagram illustrates Control Center components and services that communicate directly with non-Control Center components.

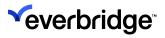

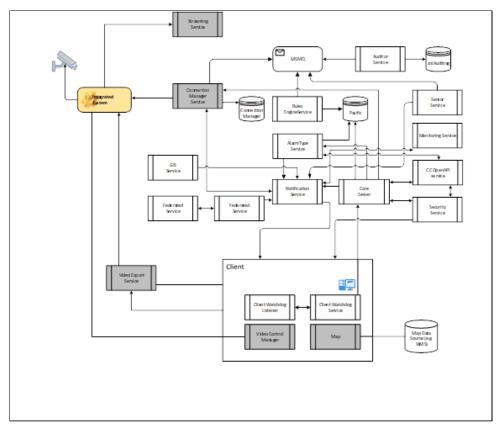

For a detailed description of Control Center port usage, see the *Installation Guide*.

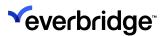

# **Licensing Control Center**

Control Center is licensed using the license code that was entered when logging into the Control Center Client for the first time. Each key specifies the number of server and client licenses, the device modules available, and the number of device license points. If you try to log into a server without licenses installed, you are prompted to enter a license code. Enter your license code and Licensee information to continue.

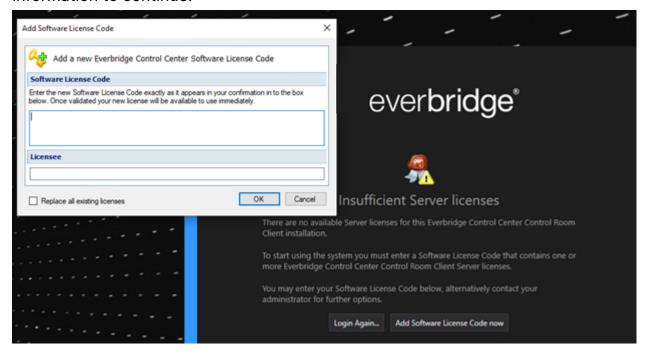

To access the License Manager dialog, in **System Configuration** > **Toolbar**, click **License Manager**. The License Manager dialog appears, which has the following tabs:

- License Capabilities Displays license information such as the Control Center features/capabilities that each of the individual licenses include, a utilization bar to indicate the level of usage of each module, used number of licenses, available licenses, and the total number of licenses available. For example, unless there are enough Control Room Client licenses available in the License Manager, you may not be able to enable the Multiple Logons feature.
- License Keys Displays the quantities of licenses issued, the License Identifier information, the Control Center modules you have access to, and an option to remove the existing licenses available. Control Center supports multiple license codes that unlock additional features. For information about the individual license codes, click License Code.

To remove and replace the existing license:

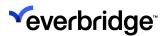

- 1. In the License Manager dialog, click the **License Code** tab > **Remove this** code. The existing license code is removed and the **Licensed Capabilities** tab appears with no data.
- 2. Click **Add Software License Code** on the toolbar. The **Add Software License Code** dialog appears.
- 3. Enter the new License Code and Licensee Name, and then click OK.
- 4. Select **Replace all existing licenses** to add new software codes without removing the existing license code. This option is useful if you want to add a license with more capabilities and modules in Control Center.

**NOTE:** Even though subsequent licenses increment the available components, they do not replace or revoke components made available by previously installed license codes.

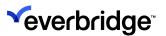

# **Control Center Windows Client**

The Windows Client dialog requires a username and password. When logging in for the first time, you must enter the server address, which will be stored for subsequent logins.

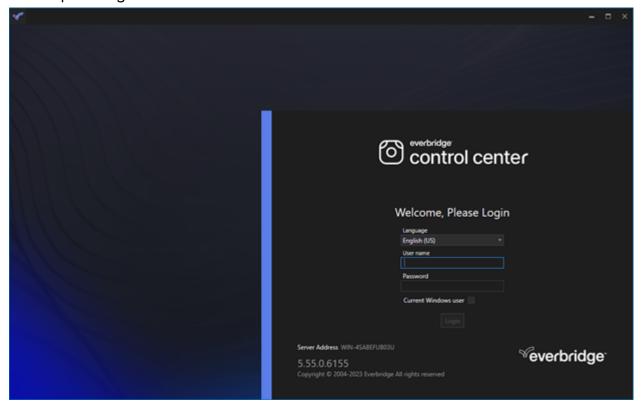

The client application is automated to recognize when a server is updated, and to download and update the client software directly.

To log in to Control Center, you must enter a valid username and password when loading the Control Center Windows Client application.

**NOTE:** Upon a successful sign-in with the default password, you can change it with a password of your choice in **System Configuration**> **Users** > **User** 

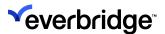

# Logging into Control Center Using Command Line Options

The following command line options are available when running the Control Center Control Room Client:

- /user:< USERNAME> The login username.
- /pass:< PASSWORD> The login password.
- /server:< SERVER> The server to connect to.
- /port:< SERVERPORT> The custom port to which the server should connect.
- /backupservers Backup servers to connect to if the main server is not available.
- /hideserverdetails Obscures the server details from the user when the login box appears.
- /hidewindowsauth Removes the ability for the user to choose login as the current user.
- /currentwindowsuser Attempts to log in to Control Center using the currently logged-in Windows user.

To use these command line options, you must always select **Run as Administrator** and add the appropriate command line option to the Windows Shortcut for the Control Center Client application. For example:

C:\Program Files (x86)\Everbridge\ControlCenter\ControlCenter Client\ccrc.exe/user:root pass:123456/server:democcsc.everbridge.com/port:1234"/hideserverdetails

#### Or:

"C:\Program Files (x86)\Everbridge\ControlCenter\ControlCenter Client\ccrc.exe" /currentwindowsuser/server:democc.everbridge.com

Multiple command line options can be added to the shortcut as shown above.

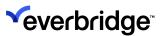

## Control Center User Interface Structure

The Control Center user interface constitutes various components that provide complete flexibility over where content should be displayed within the Client.

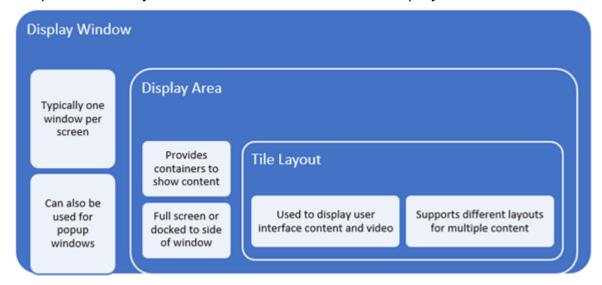

When installing and logging into Control Center for the first time, a default user interface will be shown consisting of a single renameable display window, and a default display area set to fill the display window. For more information, see **Default User Interface** below.

The solutions engineer must create the necessary display windows and area to satisfy the user interface requirements for the solution. This can include any number of display windows and display areas based on the number of screens available and the content shown. The display configuration can also be cloned from one client to another for easy replication of the setup.

#### **Default User Interface**

By default, Control Center comes packaged with system user interface components and displays them when the Client connects to the server. This includes a default display window with the Main Menu docked to the top of the window, the System Explorer docked to the left of the window, and a Status Bar in the lower part of the screen as shown in the screenshot below. The default window also includes the System Main display area which can be used to show content such as maps to the end user.

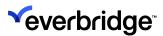

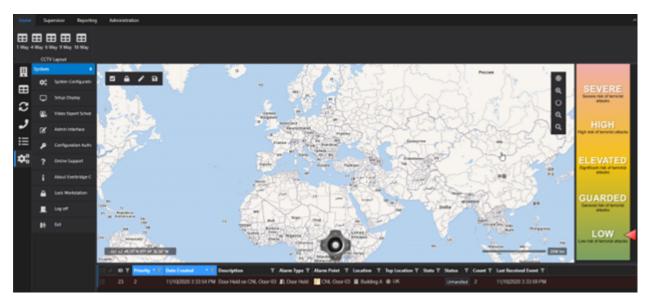

The default user interface comprises the following options:

- System Menu The menu for accessing all the system features in Control Center. For example, to access System Configuration and Admin Interface.
- Map Toolbar Displays the options available to modify map settings/display.
- Map Display By default, a new installation of Control Center shows maps for the selected locations. This is implemented in the System Explorer user interface. System Alarm Stack can be configured to display from the alarms generated.
- Status Bar Shows Health Check connected to the Administrator Interface, Device Licenses that are currently being consumed by the system, the current user, client, and server names.
- System Explorer Displays the details of locations and assets within each location in a hierarchical view. It also includes fast search capabilities and can be configured by accessing the System Configuration window > System Objects > System Explorer GUI.
- System Main Main display area to display maps, tile layouts, dashboards, and so on for the end user.

You must first configure the user interface to include display windows and display areas to show the required user interface. The alarm stack and alarm control display areas are docked to the sides of their respective windows. The System Main and Video Workspace display areas are set to fill their respective windows. The Video Workspace display area in the following example contains a blank 2x2 tile layout, which demonstrates how a tile layout can be used to segment a single display area into different tiles.

The following is an example of a typical two-screen configuration:

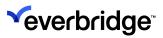

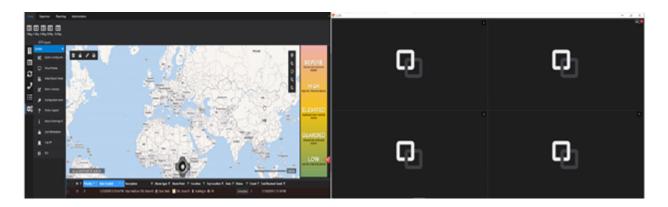

## System Menu

System Menu can be accessed by selecting **System**.

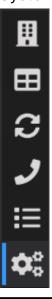

| Option                 | Description                                                             |
|------------------------|-------------------------------------------------------------------------|
| System Configuration   | Opens the System configuration window                                   |
| Setup Display          | Open the setup display window for creating new window and display area. |
| Video Export Scheduler | Opens the Video Export Scheduler window.                                |
| Admin Interface        | Opens the Admin Interface window                                        |
| Online Support         | Takes you to the URL Address it is defined with                         |
| About Control Center   | A summary about Control Center                                          |

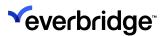

| Lock Workstation | Locks the workstation. The user need to authenticate before logging into the client. |
|------------------|--------------------------------------------------------------------------------------|
| Log off          | Logging off as the current user                                                      |
| Exit             | Exit Control Center                                                                  |

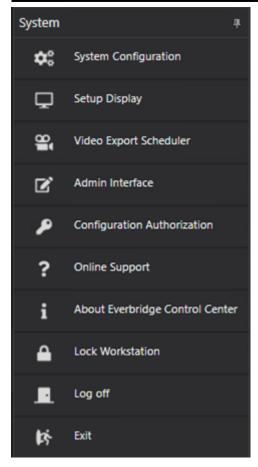

A URL address can be set by the administrator for online support in the Enterprise Settings as follows:

- 1. Go to System Configuration.
- 2. Click on the Global Settings tab on the top ribbon.
- 3. Select the **Enterprise Settings** from the options in the left pane.
- 4. Enter a URL address for the support URL option available in the right window. If this field is left blank, then the Online support option will not be shown in the System Menu or in the help menu of System Configuration.

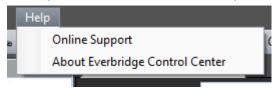

5. Click **Apply** to save the settings.

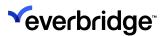

#### **Configuring How System Tree Displays**

The left pane on the main display screen is the System Explorer or System Tree. You can configure how your system explorer is displayed.

- 1. Go to System Configuration > My Organization > System Objects.
- 2. From the **Overview System Objects** tab, navigate to the Graphical User Interface and double-click **System Explorer**. The System Explorer GUI opens in design view so you can edit it.
- 3. From the **Design Surface** tab, select one of the tab controls to display the properties pane. You can amend these properties depending on your requirements. For example, you can change the size of the icons by selecting a size from the **Tab Image Size** drop-down list.

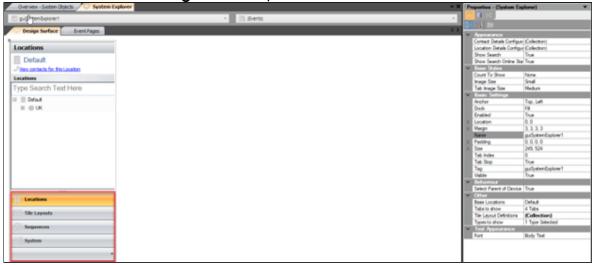

#### Reconnected to the Server

When the network connection is restored, the lost connection to the server will automatically be established using the user credentials entered previously and the client session (if not expired) will be restored if SSO is in use, without the need to log in again. A session-changed event will be triggered to notify the user of any missed notifications during the outage.

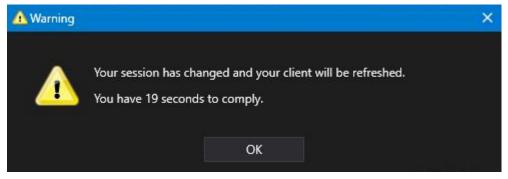

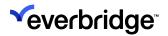

If the client has been disconnected longer than the session duration itself, then the user will be taken back to the login screen.

#### Disconnected from the Server

A server in a Control Center setup can be connected to several clients deployed at various sites in a federated system. The client may have a video wall that receives the video feed from many devices installed at the site. There are instances when the client loses connection with the server due to network issues but may be required to continue relaying the video on the videowall and keep trying to connect to the server in the background until it is successful.

This feature is made available to facilitate the client to remain alive and allow the user to view the video wall. However, the user is restricted from performing any actions on the client until it gains back connection to the server. An error message window pops up as shown below when the connection is lost, but the video wall will continue to receive the video feed from the devices at the site. This does not obscure the video in the background and the error message window can be moved to the corner of the screen to keep the video display clear.

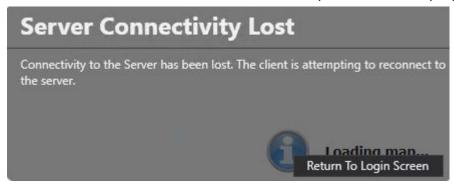

In this scenario, the user can choose to click on the **Return To Login Screen** button, to go back to the login screen.

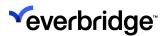

# Configuring the User Interface

# **Setup Display**

You must configure the system before it can display a video feed or Graphical User Interface (GUI) on the Control Center client. This requires adding display windows and display areas in the **Setup Display** dialog.

- Display Window Serves as a blank canvas where you can place one or more display areas. The Display Window enables individual customization of the workspace.
- **Display Area** Available within the Display Window, you can set the Display Area to fill the window or docked to an edge.

You can configure the display for the Control Center client using the **Setup Display** dialog by going to **System** > **Setup Display**.

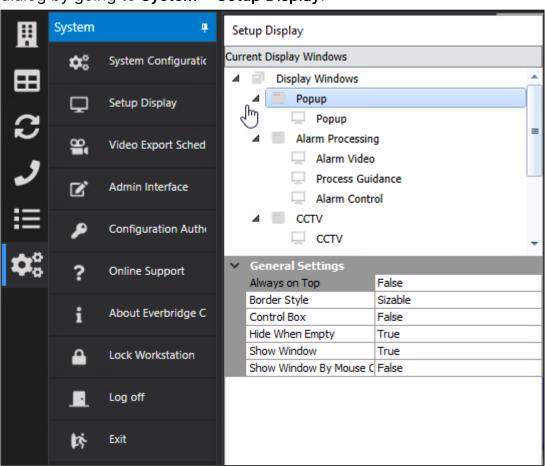

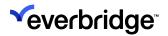

**NOTE:** The display configuration is held on a per-client basis and must be set up for each client that is connected to the same server.

The **Setup Display** dialog enables you to add, rename, and remove several display windows and display areas.

You can also copy the display configuration from one client to another using the **Clone From** button in the **Setup Display** dialog. This is helpful if you want to run several clients with identical screen configuration settings.

## **Renaming Default Display Settings**

You can change the label of a display window in the **Setup Display** dialog. By default, the main window is displayed as **[enter customer name here]**.

#### To rename a display window:

- 1. Click the display window that you want to change to enter the edit mode.
- 2. Specify a new name for example, Main.

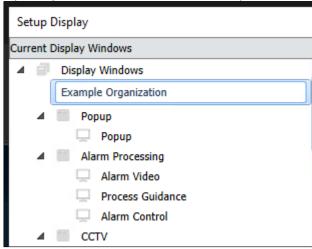

3. Click Save.

## Adding a Display Window

You can add additional display windows from the context menu.

## To add a display window:

1. Right-click the **Display Windows** node to show the context menu.

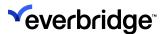

2. Click Add Display Window.

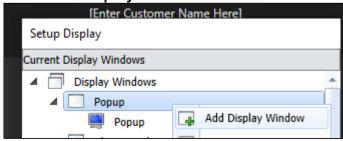

- 3. Specify the window name as **Right**.
- 4. Click Save.

### Adding a Display Area

You can also add display areas to a display window using the context menu.

#### To add a display area:

1. Right-click the new display window called Right.

2. Click Add Display Area > System Right. System Right appears in your Setup Display dialog.

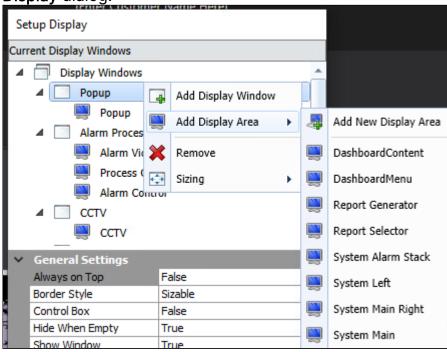

The configuration of the display area is stored in the Client. Display windows only exist within the configuration, whereas display areas are created as objects within the Control Center solution and can therefore be referenced through the system. For example, to show a camera in a display area.

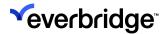

3. Click Save. The right display window is now configured.

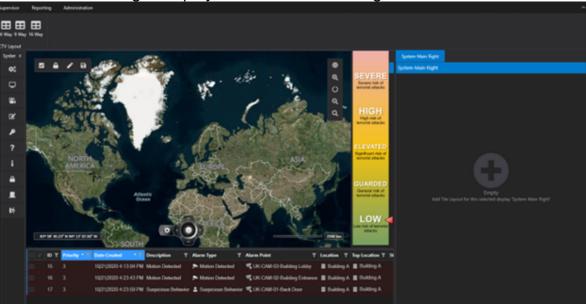

## Adding the System Alarm Stack

To add the System Alarm Stack to the Main display window:

1. Right-click the Main Display window.

2. Click Add Display Area and select System Alarm Stack.

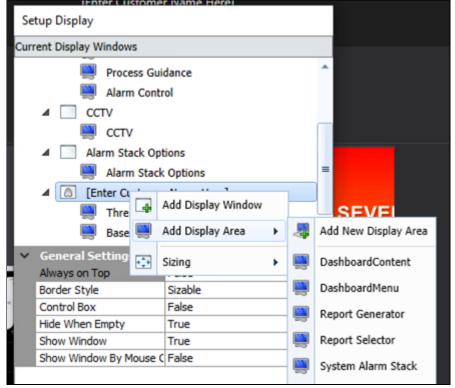

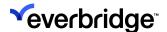

3. **From Properties**, set **Container Type** to **Docked**. This enables you to drag and drop the display area using the title bar to another part of the display window.

4. While **Setup Display** is still open, click the title bar and drag the display area to another part of the **Display** window.

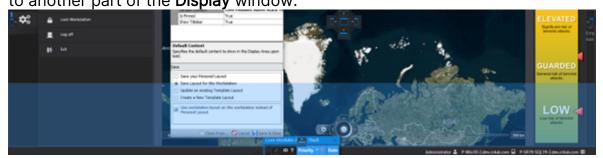

5. Ensure that all the windows are configured the way you want to display your display windows, and click **Save**.

The size and position of the windows are retained in the client record when saving. Therefore, if they are subsequently moved, the display windows return to the last saved size and position upon logging into Control Center.

**NOTE:** To close the dialog box without committing changes to the database, click **Cancel**.

## **Theming Customized Graphical User Interface Controls**

Theming can be applied to customized Graphical User Interfaces. Theming applies to a subset of the controls:

- · Alarm Activity Grid
- Button
- Checkboxes
- Comments
- Date/Time
- Drop-down lists
- Form panels
- Labels
- Link Labels
- Listboxes
- Manual Alarm Types Comb Boxes
- Number
- Panel
- Paragraph Text
- Resolution Types Combo Box
- Single Line Text

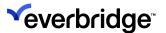

- · Section breaks
- Table layout panels
- Titles
  - NOTE: If a Title control is themed, then the Background Image Mode property becomes redundant.

#### Theming is enabled by default. To disable theming:

- From System Configuration, navigate to the GUI control that you want to untheme. To do this:
  - If it's an existing GUI, double-click the GUI whose control you want to theme to open the GUI editor.
  - If it's a new GUI, create the new GUI, and drag the control you want to the **Design Surface** tab.
- 2. Select the GUI control. If theming is available for the control, the **Is Themed** property displays on the Property page.
- 3. Set the **Is Themed** property to **False**.
- 4. Reload the form, for example, by logging off and on again. The theme you have configured in the Modern Client Theme is no longer reflected in your GUI control. See <u>Client Default ThemeClient Default Theme</u> for more information.

The **Is Themed** property can be updated for all the controls within the current GUI at the same time by selecting the **Toggle Is Themed** button on the toolbar. The **Toggle Is Themed** button is only available in the GUI editor.

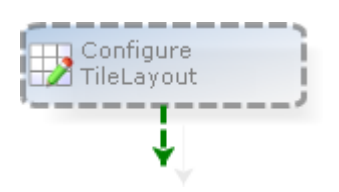

## **Configuring Control Box Icons**

You can also enable and disable the Control Box icons: **Minimize**, **Maximize**, and **Close** to show or hide on the Setup Display window.

The **Close** icon appears only on the Main Display window and Minimize and Maximize icons are supported only on other Display windows.

The Close icon that appears on the Main Display window follows the security policy that prevents exiting the Control Room Client. If a user without authority

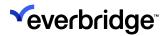

attempts to close the window using the Control Box icon or the Task Bar Close, then the security policy requests that a user with appropriate permission confirm the action by entering a username and password.

If the user ends the Control Room Client Process using the Task Manager, then Control Center will be unable to intercept it. Therefore, ensure that a Group Policy preventing user access to Task Manager is implemented.

## **Saving Display Layout Configuration**

A layout records the size and arrangement of windows in the application. Changes made to the layout by end-users at runtime are not automatically saved. After the user has logged out, the user changes are lost. Upon logging back in, if the user wishes to see the same set of applications open, windows properly positioned, URLs, files, or directories opened as needed, he will have to iterate the same set of steps to recreate the setup. Control Center provides a solution that allows the user to save the layout manually when the application closes and restore it when the application is restarted.

For instance, if a workstation needs to load a video wall and play video from the cameras it is configured to each time it is logged in, regardless of the user, then the Administrator can configure the video wall settings and save it for the workstation. So, every time a user logs in, the video wall pops up and starts to receive the video feed.

The Setup Display dialog supports saving layouts against a user or client, or saved as a template for future use. Several layouts can be saved, and a desired layout can be restored when needed.

When the display setup is saved for a user, the software will load the user's layout regardless of client workstation. By default, user layout always takes precedence unless chosen otherwise. Saving of templates allows users to specify the template name.

The Setup Display window shows four save options and an optional checkbox to allow the software to load the client layout regardless of user. The four options are:

- Save your personal Layout Saves the layout for the user.
- Save Layout for this Workstation Saves the layout for the Client or workstation.
- **Update an Existing Template Layout** Changes made can be saved to the current template being used.
- Create a New Template Layout Creates a new template.

When ticked, the optional checkbox shown below will ensure that the Client layout is always loaded regardless of the user.

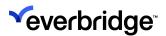

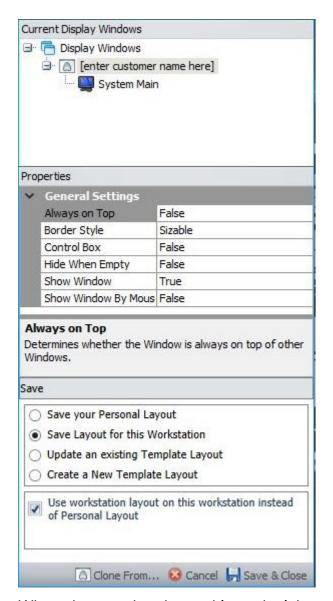

When the user has logged in and wishes to choose another layout, they can click **Clone From** at the bottom of the Setup Display window. All saved layouts and templates are displayed. The user can choose from the list displayed and the layout will be applied.

You can also create a new template for the client or edit the existing one for any changes and save it for future use.

A hotkey can be defined to save a layout against a client or a user. When the **Use Client Layout** property for the Windows client object is set to **true**, then the layout is saved against the client. It will be saved against the **user** if set to **false**. A message will be displayed to confirm against whom the layout was saved.

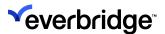

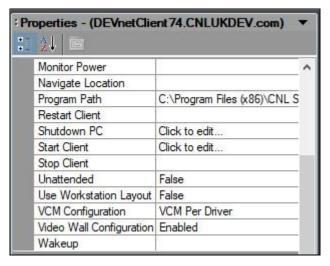

Another permission, **Layout Configuration**, can also restrict users from saving or updating the layouts. The Administrator can grant/deny access to a user or groups for saving the layout and templates for the user or for a workstation.

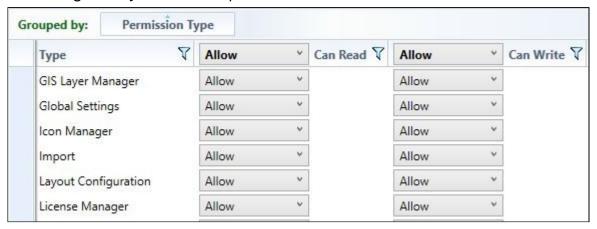

## **Positioning of Display Areas**

Control Center provides an enhanced user capability to dock/undock and pin/unpin the display areas to correspond to the user's needs.

You can position floating display areas anywhere in the application. Docked display areas always remain connected to the window and occupy a unique position in the window frame. It can also be combined with other docked display areas in the same position into a tabbed collection.

## Configuring the Display Area

Four properties allow users to dock or pin a display area to enhance user experience, as listed in the table below.

| Property Description V | Value | Function |
|------------------------|-------|----------|
|------------------------|-------|----------|

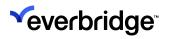

| Allow User<br>Docking | Allows the display areas whose container type property is not full screen to be docked | True/<br>False | Allows the user to Dock/<br>Undock the Display area<br>Note: For the Display area to<br>be able to move to a different<br>location and be docked 'Allow<br>Float' Property must also be<br>True.   |
|-----------------------|----------------------------------------------------------------------------------------|----------------|----------------------------------------------------------------------------------------------------|
| Allow User<br>Float   | Allows the display area to float about and be placed anywhere in the application       | True/<br>False | Allows the user to drag the display area and place it anywhere in the application or dock it at a desired location.                                                                                |
| Allow User<br>Pinning | Allows pinning/<br>minimizing of the display<br>areas                                  | True/<br>False | Allows pinning of the display area so that they continue displaying in its place or minimized when unpinned. Setting this property to True will allow the user to pin/unpin the display area.      |
| Is Pinned             | Determines the Initial state of the display area when logged in                        | True/<br>False | By default, it is set to True. The display area will be displayed in its position when the application loads up. This can be changed anytime during runtime to false to minimize the display area. |

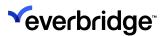

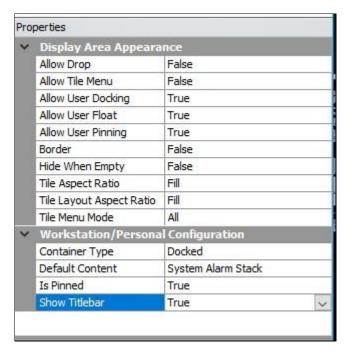

Only Administrators or users with Administrative rights or users with Type permission Layout Configuration set to Allow will be able to modify the above-mentioned properties. However, the Administrator can set the properties for the end user to be able to dock or pin a display area.

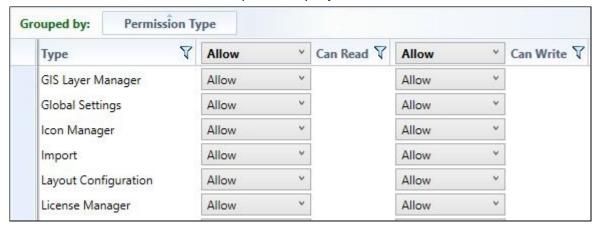

## Points to be Noted Before Upgrading to Version 5.9

When you are upgrading to Version 5.9, there are a couple of behavioral changes you may notice and some workaround to make it look like your display from the previous versions:

1. Display area tab is shown even when there is only one display area in the window. If you have a display area with the container type set to Fullscreen, the window will still show a tab at the top left corner. This can't be hidden at the moment even when there is only one display area to show. The users with administrator rights can however set the display area to 'docked' which

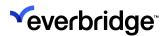

will hide the tab from the display.

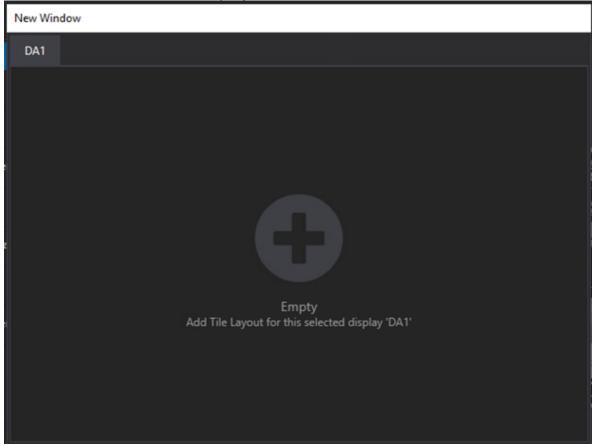

- 2. By default, the docking and pinning properties for all display areas (Fullscreen or Docked) are set to false. Hence, they cannot be dragged out of its place or docked elsewhere unless the administrator changes the property to True in the Setup Display window. But the Fullscreen display area stays in its place regardless of the property set on it. However, the System Main is seen to behave slightly differently. Although it is of Fullscreen container type it can still be dragged out of its place. To avoid the end users doing this, the administrators can do one of the two workarounds mentioned below:
  - Set the Allow User Docking and Allow User Float properties to False.
  - Set the **Show Titlebar** property to **False**.

## Pinning and Unpinning the Display Area

A display area can be minimized if the user is allowed pinning. The Administrator can set the **Allow User Pinning** property in the Setup Display window to true for the user to be able to minimize the display area.

If, for instance, the **System Alarm Stack** display area is created and docked below the **System Main** window, and is allowed pinning, you will be able to minimize the

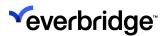

Alarm Stack, either by clicking on the pin at the top right corner of the window or by setting the **Is Pinned** property in the **Setup Display** window to **false**.

However, in a minimized state, when a new alarm gets populated in the stack, the title bar of the alarm stack starts to blink to alert the user. The user can choose to hover over the title bar to temporarily expand the window and view the alarms and then click anywhere on the application to collapse it. If the window needs to be restored to its original state, the user needs to click on the title bar of the window.

#### **System Alarm Stack Pinned**

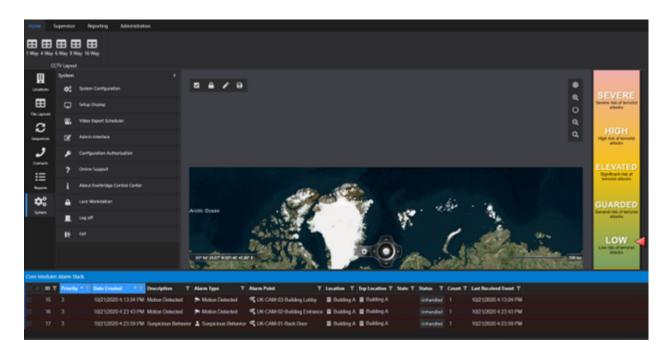

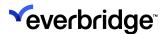

#### System Alarm Stack Minimized

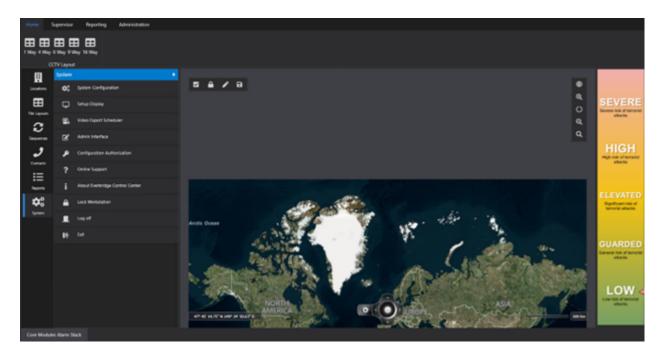

#### **Additional Notes**

- When the System Main is set to container type FullScreen and unpinned, upon hovering on the tab, the content isn't visible. The user will have to click on it and pin it to see the contents again.
- When you log in with the upgraded Control Center Version 5.9 you will not be
  able to drag the System Explorer or dock it. However, if the system explorer
  window is unpinned and pinned back to its place you will be allowed to drag
  it out of its position and either float it or dock it into another position.
- When the alarm stack with multiple views is minimized/unpinned, the user is not able to pin it back to its position. Upon hovering the alarm stack temporarily opens but does not allow to be pinned. The suggested workaround would be to click on the highlighted bar at the bottom of the minimized view as shown in the picture below which brings the alarm stack back to life and then pin it.

## Floating a Display Area

A floating display area is not connected to any window, hence, can be moved anywhere in the application and will always appear in the foreground, in other words, it cannot be hidden behind the window. To make the floating window active you need to click on its title bar

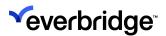

To be able to secure the floating display area and not accidentally lose it, the **Show Titlebar** property in the **Setup Display** becomes insignificant and bears no changes regardless of the value set to the property. This is because the title bar is always used to move the display area around.

#### To float a display area:

- 1. Go to **System > Setup Display** window.
- 2. Click on the display area you want to change the properties for.
- 3. Click on the Allow User Docking property and set it to True.
- 4. Click on the Allow User Float and set it to True.
- 5. Save the layout.
- 6. On the main screen, drag the display area from its position and either dock it in another. position on the window or allow it to float.

**NOTE:** Only docked display areas can be floated. You cannot save your System Explorer layout if the System Explorer is floated. You must dock the System Explorer and then save your layout.

#### **Docking a Display Area**

A docked display area occupies a unique dock position within the window. Two or more docked display areas can be tabbed if they are unpinned into the same dock position within the window. As a result of this, you can only see one window at a time. A collection of tabs can be seen at the top of the dock frame The tab selected/hovered in the collection determines which display area is active and visible.

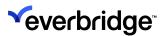

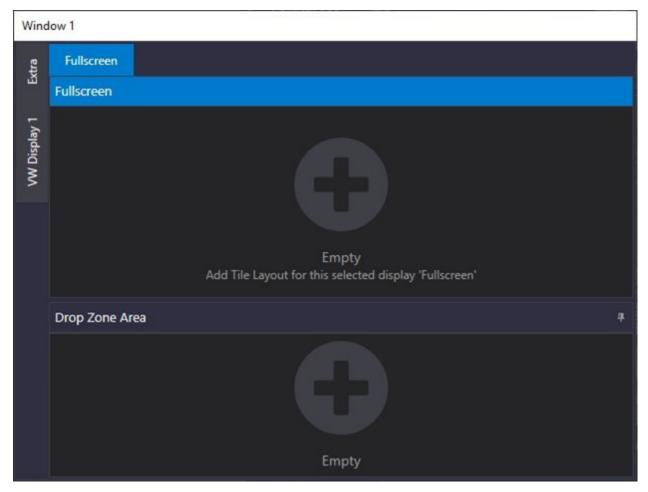

If the display area is docked, you can move the display area to a new docking position or undock the display area by dragging it out of the window and allowing it to float.

#### To dock a floating Display area:

- 1. Grab the **Title** bar of the floating display area and drag it over the window in which you wish to dock.
- 2. Choose the dock position and release the mouse.
- 3. Unpin the display area if you want it to be a part of the tabbed collection.

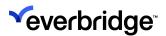

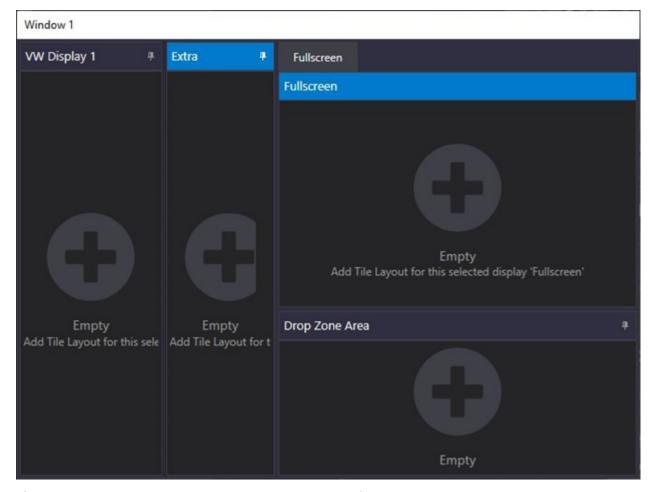

If the display area has never been docked before, it will be set in a new non-tabbed location in the window. If it had been docked before and was in a tabbed collection, it still assumes a new dock location and will not return to the previously docked position. The user can manually move the display area to a tabbed collection or retrieve it from the layout which has the previously saved setting.

When you are docking a display area by dragging it, you can control its destination position. As you drag the display area out of its docked position it can either be left to float or can be docked in any of the four positions [left, Right, Top, and Bottom] in the window frame. The positions are shown when you have grabbed the display area from its position and holding it.

When you choose the dock position and move the display area to it, a transparent window will appear to show the new positioning of the display area. This outline shows where the display area will be docked if you release the mouse button at that point.

#### **Additional Notes**

There are a few points to note when you drag a display area:

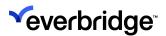

- If you drag a display area over an empty dock, it will be docked in the position and occupies the entire frame. However, if you drag it to a dock that already has a display area, then they are compelled to share the frame and hence will appear side by side.
- If two or more display areas are docked in the same dock position and are pinned, it appears as a tabbed collection and only the display area selected is visible consuming the entire frame.
- If you drag a display area to a position outside the window, the display area will remain floated.
- If the display area is allowed docking and has been denied floating, it is not
  possible to move the display area to a new location. Hence for the display
  areas to be moved to a different dock location, Allow Floating property must
  also be enabled.
- If you want to re-dock a display area to the previously docked position, you
  will have to manually set it up or retrieve a saved layout that has display
  areas docked in the desired locations.

## **Undocking a Display Area**

You can drag a docked display area by grabbing on its title bar and dragging out of its docked position. This action enables you to move the display area to a different dock position or undock it to let it float. Dragging a docked display area to a new position works exactly like dragging a floating window to a new dock position

## Tabbing a Display Area

You can create a tabbed collection of all docked and full-screen display areas. All full-screen display areas are automatically tabbed. Display areas in the same dock location appear side by side unless they are pinned. Only the ones that are pinned will appear as tabbed and the ones that aren't will appear in the frame all the time until the pinned display area is selected. Currently, the unpinned display area goes in the background and will remain there until clicked outside of the current dock position.

**NOTE:** Floating Display areas cannot be tabbed. It requires to be docked to a position where there are at least one display area and pinned to the location.

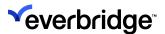

## Display the Window at the Mouse Cursor Location

This feature enhances the user experience by providing the user the ability to display a window at a desired location. This helps to expand the definition to include the user's context in the application. This feature necessitates better accessibility and flexibility to the user.

A property in the Setup Display dialog allows you to specify if the display window needs to be shown at the cursor location or not.

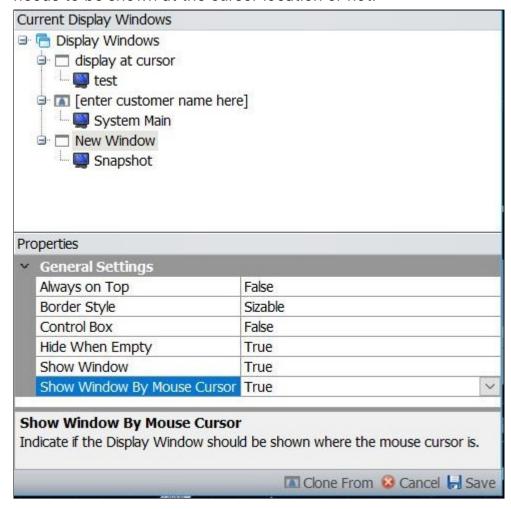

For example, if the user has configured a GUI to be displayed in a tile layout, then:

- 1. Go to System Configuration > System Objects and select the Tilelayout object to display.
- 2. Right-click on the Tilelayout object and select the display area.

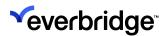

3. The display window is shown at the mouse pointer location.

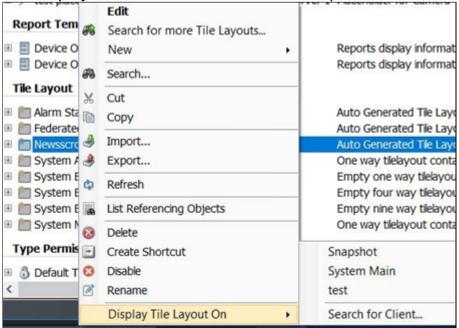

4. Double-click on a Camera on the map to start the video feed.

The user can extend this functionality by drafting a response plan to start a video feed from a camera. You can configure the display window to popup and start the video feed at the location where the mouse cursor is located by double-clicking on the asset. The video feed on the window will continue until another camera is selected to display or the tilelayout is closed.

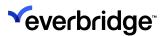

# Configuring System Explorer to Display Different Objects

You can configure what type of object types should be shown on the System Explorer by configuring the Types to show the property.

To configure System Explorer to display different objects:

- 1. From System Objects, double-click the System Explorer GUI to open it.
- 2. With **Locations** selected, click **Types to Show** in the **Properties** pane. The **Object Types** dialog appears.
- 3. From the **Object Types** dialog, select **None**. Any existing object type that was displayed previously will disappear from the System Explorer.
- 4. Select the required objects by selecting the checkbox against the object type. For example, devices and placeholders for displaying camera objects.
- 5. Save and close the **System Explorer GUI**.

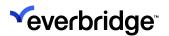

# Configuring Object Types in System Explorer GUI

The **Add Types to Show** method can be used within a response plan for the System Explorer GUI as an alternative to configuring the Types to Show property. For instance, you can limit the viewing of specific device types by specific users by scripting it in a response plan via the System GUI control.

The following is an example of how to configure the Add Types to Show method in a response plan scripting to view specific device types in System Explorer.

#### To use the Add Types to Show method:

- 1. From System Objects, double-click the System Explorer GUI to open it.
- 2. With Locations selected, click **Types to Show** in the **Properties** pane. The **Object Types** dialog appears.
- 3. From the **Object Types** dialog, select **None**. Any existing object type that was displayed previously will disappear from the System Explorer.
- 4. From the Events drop-down, select the System Explorer Load event. The event page is displayed.
- 5. Edit the System Explorer Load response plan to include the following information:
  - a. Drag and drop a **User in Group** shape onto the VRP Editor.
  - b. Drag a **Script** shape onto the true route in the editor.
  - c. Edit the Script shape to include the following script where Driver.TrainingDriver.ITTrainingCamera is the camera that you want to display:

My.SystemVariables.[System Explorer].guiSystemExplorer1.AddTypesToShow("CNL.IPSecurityCenter.Driver.Train

My.SystemVariables.[System Explorer].guiSystemExplorer1.[Refresh Tree]()

- d. Drag and drop an **End** route to complete the response plan.
- 6. Save the **System Explorer Load** response plan.
- 7. Viewing the **System Explorer** should now display the device type based on the user group.

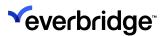

# Permissions and Security

A granular security permission structure sits at the core of Control Center, which is primarily defined in the following areas:

- Security Policies, which define behavior for instance, the right to access the System Configuration interface.
- Object Type Permissions, which define the ability for users to read and write specific types of objects, Folder.
- Object Permissions that define read, write, and execute access to folders and objects.

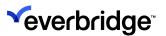

# **Adding Users and Groups**

Before a user can start using Control Center, at least one **User Group** must exist, and the user must have an account that is a member of the user group. By default, users with the **Administrator** role can create and remove a list of users and Groups providing Administrator users with greater control over managing security permissions for those users.

Typically, you create a user account and make that account a member of an existing user group.

#### To configure users and groups:

- 1. Create a new user group called Supervisors.
- 2. Configure the **Supervisors** group to have full control.
- 3. Create a new user account and make that user account a member of the **Supervisor** group.

**NOTE:** To remove users and groups, simply right-click on the user or user group and click **Delete**. You can create users and groups via the Admin Interface as well.

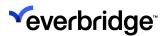

# **Default User Groups in Security Settings**

By default, the following user groups are available in **Security Settings** on a fresh installation of Control Center:

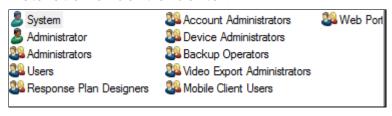

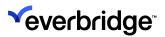

# **Security Policies for Client and User**

Use security policies to define password policies and login information for Control Center clients and users. For example, you can choose to restrict or allow multiple logins, enable and disable complex passwords, define the minimum password length, and so on.

There are two types of security policies: **Client** and **User**. See <u>User Policies</u> for more information about configuring user security policies.

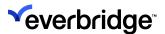

# **Configuring Client Security Policies**

To configure a security policy for the client:

1. Click System > Configuration. The System Configuration dialog opens.

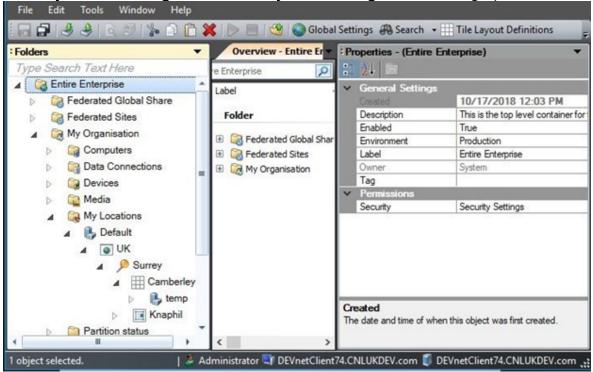

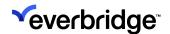

2. Right-click on the **Entire Enterprise folder** and select **Security Policy**. **The Security Policy** window opens up.

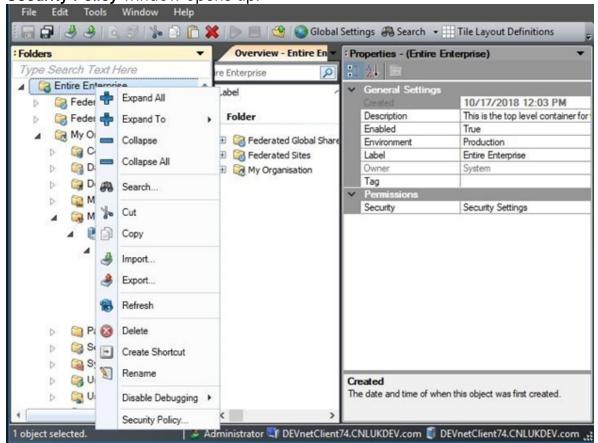

- 3. Select **Client Policies**. The available security policies are displayed on the right.
- 4. Double-click **Allow multiple logons** to define whether multiple clients can connect to a single server. The Allow Multiple logons Properties dialog opens.
  - a. To enable multiple logons:
    - 1. Select **Define policy**.
    - 2. Set the value of Allow multiple logons to True, and then click OK.
    - 3. Click Save.
      - Ensure that there are sufficient Control Room Client licenses available in the License Manager to enable this feature.
  - b. To prevent multiple logons:
    - 1. Select **Define policy**.
    - 2. Set the value of Allow multiple logons to False, and then click OK.
    - 3. Click Save.

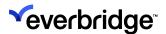

## **User Policies**

Each of the user policies has a unique purpose in Control Center:

- Video-specific
  - PTZ Lease
  - Video Export Administrator
  - Video Export Deferrers
  - Video Export User
  - VideoWall Leasing Priority

#### Permissions-related

- Access to System Configuration
- Access to Admin Interface
- Access to Response Plan Designer
- Access to Setup Display Window
- Can manage users and groups
- Configure Authorization x2
- Allow Interactive log-to Mobile Client
- Allow Interactive log-on to Web Portal
- Allow Interactive log-on to Windows Client
- Access to the Map Note Editor
- Add Clients

#### Security-related

- Password Settings
- Account Expiration Notification
- Mobile Client Credentials

#### Auditing-specific

- Message for users Logging on
- Auto Log off
- Can exit Control Room Client
- Can Lock Application
- Can log off from the application
- Can manage Auditing and Activation Logs

#### Alarms-specific

- Allow Alarm Handling Takeover
- Allow Bulk Resolution of Alarms

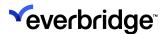

## **Defining Password Policies**

To define the password policy for the Control Center user:

1. In the **System Configuration** window, right-click on the **Entire Control Center Enterprise** folder and select **Security Policy**.

2. Click **User Policies**. The available policies are displayed on the right.

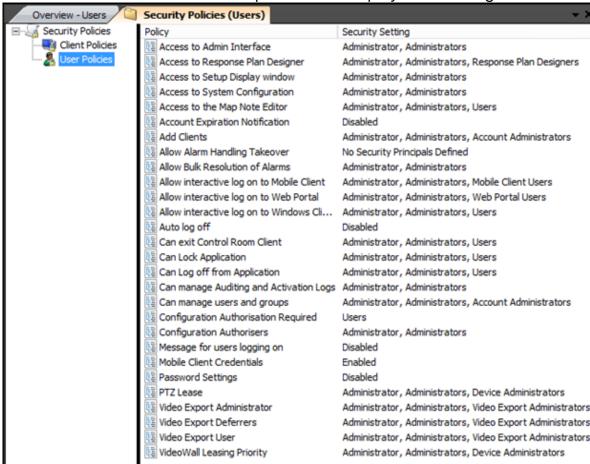

- Double-click Password Settings. The Password Settings Properties dialog opens.
- 4. Select **Define Policy** and specify the following settings:
  - a. Enable Complexity check to True.
  - b. Enable Password Policy to True.
  - c. A value for Maximum Password Age.
  - d. A value for Minimum Password Age.
  - e. A value greater than 1 for the Minimum Password Length.
  - f. A value greater than 2 for previous passwords to be stored in the logs.
- 5. Click OK.

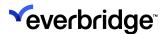

#### **Changing Password**

- 1. Go to the **System Configuration** > **My Organization** > **Users** folder.
- 2. Right-click **Administrators** and select **Reset Password**.
- 3. In the Reset Password dialog box, enter the new password.
- 4. Select **User must change password at next logon** if you want the password to be reset at the next logon.
- 5. Click OK.

## Lock Application and Logging off Security Policies

Two security policies are in place to prevent unauthorized users from locking and logging off the Control Center application:

- Can Lock Application Determine which users and groups can lock the workstation using the normal process.
- Can Log off from Application Determine which users and groups can log from the application.

If you attempt to lock or log off from Control Center without the security policies enabled, then you are prompted to confirm the action by entering a username and password of a user with appropriate permissions.

For backward compatibility, the security policies are enabled by default when you add new User groups to ensure all existing customers and users can continue to work in the same ways prior to the upgrade.

## **Allow Interactive Log-on Settings**

Use the **Allow Interactive log-on** settings to manage permissions for users as part of the login process. For example, you can define which users can log in to the Windows Client, Mobile Client, and Web Portal.

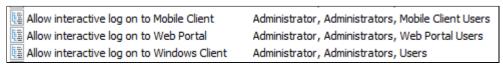

- Allow interactive log-on to Mobile Add log-on permissions for mobile users.
- Allow interactive log-on to Web Portal Add log-on permissions for Web Portal users.
- Allow interactive log-on to Windows Client Add log-on permissions for Windows Client users.

**NOTE:** If you have upgraded Control Center and wish to use the Mobile Client and Web Portal, ensure that you have manually added the Mobile and

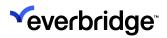

Web Portal user groups to the folder structure using the **Security settings** option.

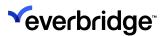

# **Control Center Security Settings**

Security settings determine which users have **Read**, **Write**, or **Execute** permissions at the folder level. Security settings can be configured for an object type at a folder level or a location level.

Objects do not normally have permissions of their own - they inherit them from their parent folder. The following permissions are available in the system:

- Read View permissions to objects
- Write Edit and update permissions
- Execute Run executable methods

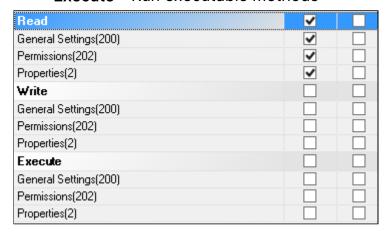

By default, permissions are allocated in the following order:

- All users except the Admin Users are allocated with Read permissions at the folder and location level.
- 2. All Administrator users are allocated with Read and Write permissions.
- 3. All Administrators users are allocated with all permissions.

## **Inherited Settings**

You can apply inherited permissions across folders and locations if required by simply selecting the **Allow inheritable permissions from parent to propagate to this object** option. For example, if you had specific permissions applied to a user or user group, and then you select the inheritable permissions checkbox, the permissions will change and therefore the permissions at the top parent folder hierarchy will apply.

To reset permissions for child objects, select the **Reset permissions on all child objects and set propagation of permissions** option. In other words, if you want to remove inherited permissions from the parent folders to child items (doors, devices), then select the reset permissions option.

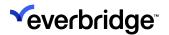

# **Object Type Permissions**

Object Types' permissions flow in the following order depending on how they are set:

| Read  | Write | Execute | Permissions                                                                                                    |  |
|-------|-------|---------|----------------------------------------------------------------------------------------------------|--|
| Allow | Allow | Allow   | View, edit and run an object type.                                                                                                    |  |
| Allow | Allow | Deny    | View and edit an object type but cannot run any of the methods on the object type.                                                                                                    |  |
| Allow | Deny  | Deny    | View the object type, but cannot edit, or run any of the methods on the Alert State.                                                                                                    |  |
| Allow | Deny  | Allow   | Can view and run methods on an object type.                                                                                                    |  |
| Deny  | Deny  | Deny    | Cannot see the object type in System<br>Configuration and hence cannot run<br>methods or edit.                                                                                           |  |
| Deny  | Deny  | Deny    | Cannot see the object type that is raised against an object when plotted on a map. A user can see the selected object type in System Explorer and Map whose read permissions are denied. |  |
| Deny  | Allow | Allow   | Cannot see the object type and hence cannot run methods or perform the edit operation.                                                                                                   |  |

#### Allowing\Denying Users With Read-Access Permissions to View a Folder

In this example, the folder location has been used to describe permissions. At least two clients are configured to the same server (one as an administrator and the other as a user).

#### To deny read-access permissions to a location:

- 1. On the first client, create a new user account.
- 2. On the second client, log in to Control Center using the new user account.
- 3. Create a location called **UK** and create a scene.

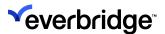

- 4. On the first client, in **System Configuration** with the location selected, click **Properties** > **Security Settings**. Then, clear the **Allow inheritable permissions** from parent to propagate to this object selection.
- 5. From the **Security Settings** dialog, click **Add**. The **Search Objects** dialog appears.
- 6. Click **Find Now**, then select the new user and click **OK**.
- 7. Click **Deny** in the **Read** section.
- 8. Verify the first client to verify that the location **UK** has now disappeared.

Any child folder under UK should also have now disappeared. For example, the scene UK will not be available to view. You will see the following error message.

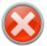

#### Error you don't have read permissions to view the scene

For example, if a location had a door or device, then they will be hidden as well. In the above example, the R2 user will disappear from the list of users and groups.

**NOTE:** Make sure to restart the client to see the changes take effect. To provide read-access permissions, simply select the user group and click **Allow** under the **Read Type** category.

## Setting Permission to View/Hide Device Events

The permissions to view/hide the Alarm and Event history from the device context menu on the map can be set in the Enterprise Properties window as explained below:

- 1. Go to System Configuration.
- 2. Select **Entire Enterprise** from the folders in the left pane.
- 3. Select **Security** from the **Properties** window on the right. A dropdown window displays the list of users and related permissions for the selected user.
- 4. Uncheck the Allow inheritable permissions from parent to propagate to this object to set permissions for a particular device or location. In this case, the permissions will be localized and will not inherit permissions from the parent.
  - If you do wish to keep the parent permissions then you need to leave it selected.
- 5. Scroll down to **Device Events** options to set the **Allow/Deny** permissions for the user.
- 6. Click OK.
- 7. Log off as Administrator and log back in as the user whose permission was set in the previous step. If the permission was denied, the user will not be

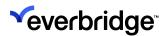

able to see the **View Recent Alarms/Events** option on the right-click menu on the map.

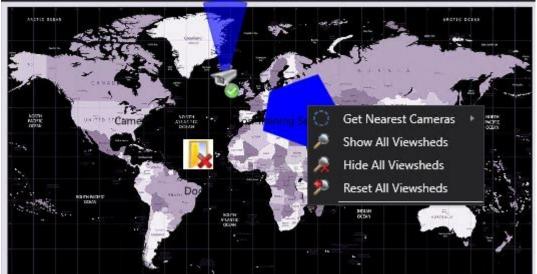

#### **Setting Active Directory Group Permissions**

#### To set Active Directory group with read-only permissions:

- 1. Create a new group independently or by using the wizard.
- 2. Create a user and add the user to the **Admin** group.
- 3. Select the created group and verify that the user only has read permissions to the group.
- 4. Log in as the user and view the property grid for the user. Verify if the active directory group property can still be selected.

## **Frequently Asked Questions**

## Can permissions specific to objects be exported?

Imported objects inherit their permissions from their parent objects. If your import contains folders, the hierarchy structure of child folders will be maintained.

What is the difference between Denying Read Access permissions and not having read access?

They are one and the same.

What happens to child locations when settings at the parent level change?

It inherits unless you select the second (reset permissions) checkbox.

## Are Security Policies and Permissions related?

Security policies and permissions are completely separate from each other.

What is a typical usage of permissions in a federated solution?

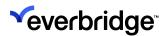

At the parent site, the permissions are set on the site folders under the Federated Sites folder to determine who can see the site in the location tree and who would receive alarms from that site. You can also control other settings such as permissions to unlock doors and so on. For example, the permissions are set at the high-level folder and then inherited downwards.

Typically, in the federated sites folder, the permissions are set on the site folder to determine what roles can see that site using the **Security Settings** property.

## **Type Permissions**

The **Type Permissions** enables greater granularity with permissions for limited Administrator users. The primary objective of this feature is to allow Administrators to restrict the ability of users to perform certain actions and to interact with certain object types within Control Center for specific user groups across a federated solution or in an isolated installation.

A Type Permissions object will typically have permissions configured for multiple security principals. When deciding whether a user has permission or not, the security permissions that the user is member of are tested against the security permissions configured for the Security Principals in the Type Permissions object. If a user is part of multiple groups, then depending on the permissions type set, you can determine what set of permissions takes precedence. For any given feature or object type, if any of the security principals in the Type permissions object has deny access set against it, then the user will be denied access. If there is no deny set for the feature or object type, then the user will be granted access if any of the security principals have Allow access.

Permissions can be set to **Allowed**, **Denied**, or **Unspecified**. Denied always takes precedence over Allowed. Unspecified results are Denied if no other permissions are defined.

#### **Configuring Type Permissions**

With a fresh installation, a Default Type Permission object is created which can be renamed and edited by the user. A new object can also be created and the user can choose which object will be used on the system at any given time.

1. Create a new **Type Permission** object under **System Objects** in the **System Configuration** window.

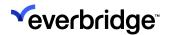

2. Double-click and open the Type Permissions object. The **Security Principles** window opens up.

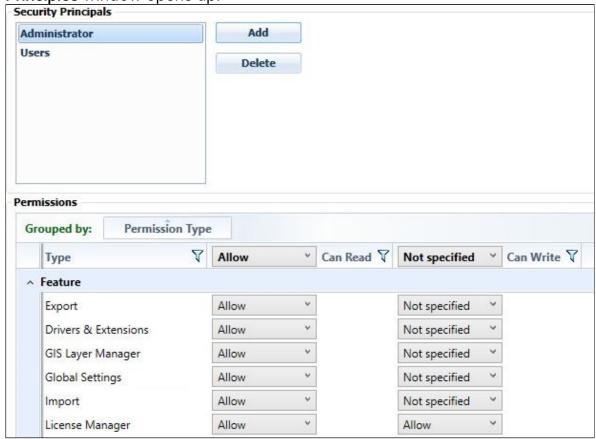

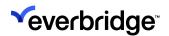

3. Click **Add**. The dialog to select one or more user groups appears. Make a selection and click **OK**.

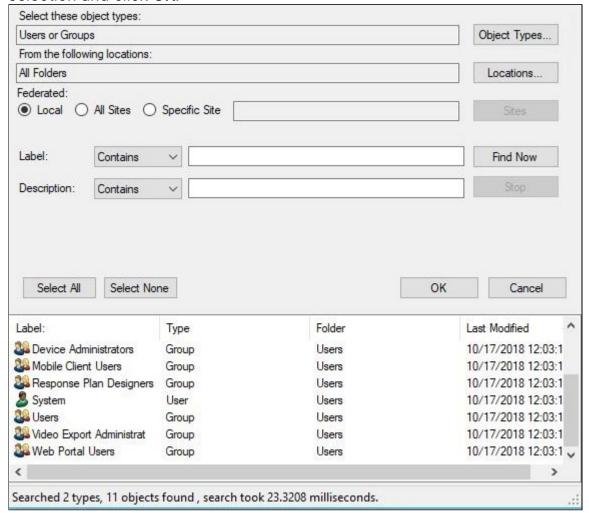

4. Highlight the user you want to set the permissions to and choose the feature and object from the list below to allow or deny read/write access.

#### Selecting Type Permission Object for the System

Considering that there are more than one Type Permission objects available, you can choose which object to use for the system as shown below:

- 1. Click on the **Global Settings** tab on the main toolbar.
- 2. Select **Security** from the list on the left pane.
- 3. Search for the available objects for the system.
- 4. Select the object whose type permissions you want to use.
- 5. Click OK.

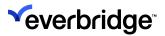

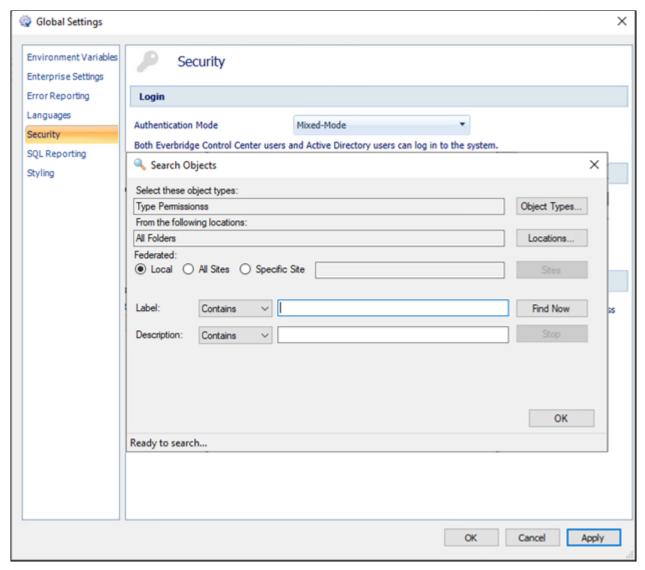

As an Administrator, you can Allow/Deny **Read** and **Write** access to yourself and also set permission for other user groups.

## **Edit Type Permission**

An Administrator can grant permissions to various users and user groups based on the environment setup and user requirements. Care must be taken when one user is part of many groups with different Read and Write permissions, as permission denied for a particular user in one group will override Allow permission on other groups, thereby restricting him from doing the necessary actions in that group.

The table below details a scenario explaining this:

| User Group | Feature         | Read          | Write         |
|------------|-----------------|---------------|---------------|
| Usr Grp 1  | Global Settings | Not Specified | Not Specified |

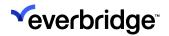

| Usr Grp 2 | Global Settings | Allow         | Deny  |
|-----------|-----------------|---------------|-------|
| Usr Grp 3 | Global Settings | Not Specified | Allow |

Assuming the user is part of all three groups, he will be granted **Read** access to **Global Settings Feature** and denied **Write** access.

The access to a feature or object for a particular user is affected by different permissions in different groups. For example: If the user has read access to a feature they will be allowed to see what settings have been configured for that feature. The write access gives them the ability to edit and save changes to the configuration of that feature. If the user has no access to a feature, then they will not be able to view it.

Similarly, for objects, if the user has read access to an object type they will be allowed to see objects of that type and the object's property values. If a user has write access to an object type, they will be able to edit and save changes to instances of the object type. If they have no access to an object type, they will not see any instances of that object.

#### Demonstration of UserType Permission

If **User A** is a member of **Administrators** and other user groups and is **Allowed permission for License Manager feature in the Administrator Group** but **Denied access in the User Group**, he will have restricted access to License Manager. The following screens demonstrate the scenario.

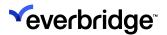

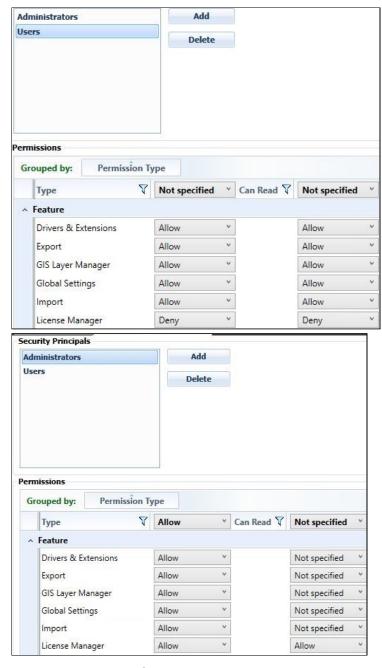

The toolbar with **full Allow access** in all groups will typically look as below:

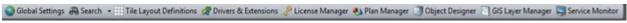

The toolbar with allow access in one group and **denied** in the other will look as follows:

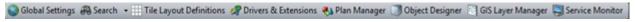

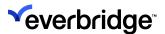

# **Active Directory Integration**

In addition to using built-in Control Center user/group roles, Control Center provides the ability to connect to a Microsoft Active Directory repository for the authentication of users and group members. This allows users to access Control Center using their Windows credentials. Single sign-on is also supported to further reduce the steps required to log into Control Center.

This feature can be used to maintain a Control Center user group on the Windows network to avoid re-entering and maintaining a user base in Control Center itself. Permissions and policies in Control Center can then be applied to active directory users and groups by associating Control Center user groups with active directory user groups.

**NOTE:** Control Center does not support making changes to the contents of Active Directory, and other features of Active Directory, such as computer management and policies.

Four modes are available to determine the authentication options for users:

- 1. Standalone Only Control Center users can log into the system.
- 2. **Mixed-Mode** Both Control Center users and Active Directory users can log into the system.
- 3. Active Directory Only Only Active Directory users can log into the system.
- 4. **Single Sign-On** Users will be automatically logged into Control Center with the same credentials they use to log into the computer.

## **Prerequisites for Active Directory Integration**

Listed below are the prerequisites for using active directory integration with Control Center:

- The site must be using Active Directory for user authentication.
- The Control Center server and all clients must be installed on computers that are registered with the same Active Directory.
- The Control Center must run as a unique domain user account.
- The server user account must have access to the SQL Server that holds the Pacific database.
- The server user account must have read access to the Active Directory areas that contain all users and groups intended to be used by Control Center.
- The Active Directory user accounts must have **Allow interactive log-on security policy** enabled on the computers used for Control Center client terminals.
- Control Center services can run in no-domain mode as well.

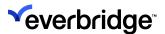

## **Configuring Active Directory**

The configuration of Control Center to work with Active Directory is minimal, as most of the configuration is transparent to both end-users and engineers. The engineer must specify the authentication mode for the entire solution and then associate Control Center groups with Active Directory groups.

You can create associations between Control Center and Active Directory groups, configure the different authentication modes in Control Center, and log into Control Center using an Active Directory user account.

## **Associating Control Center Groups With Active Directory Groups**

Permissions and policies set against Control Center user groups can be applied to Active Directory groups by associating the two types of objects. Note that no changes will be made to Active Directory. When a user logs in to Control Center, the associations will be checked to determine the level of permissions and policies to be applied to the user.

#### To associate Active Directory Groups to Control Center Groups:

1. Select a group in Control Center and edit the Active Directory Groups setting.

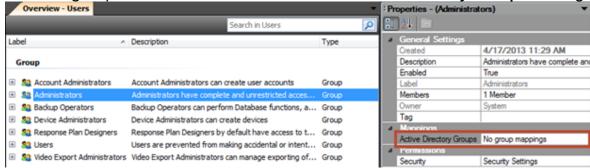

The **Active Directory Mappings Editor** appears.

2. Enter all or part of the Active Directory Group to associate and then click **Search**.

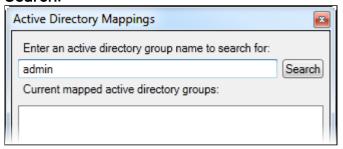

Relevant Active Directory Groups appear, if available.

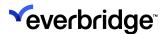

3. Select a group and then click **Add**.

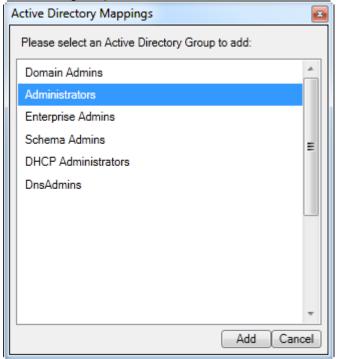

The selected group will be added to the list of currently mapped Active Directory groups.

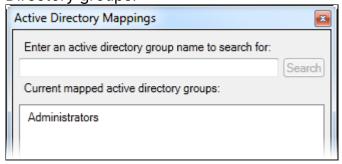

4. Click **Save** to submit the changes and close the dialog.

Any users within Active Directory that are a member of the Administrators group will now be subject to the same permissions and policies based on the Control Center Administrators group.

## **Changing Authentication Mode**

The authentication mode can be specified in the Global Settings dialog within System Configuration.

1. Click **Global Settings** to open the Global Settings dialog.

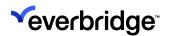

2. Click **Authentication** from the options on the left, and then select the required **authentication mode**.

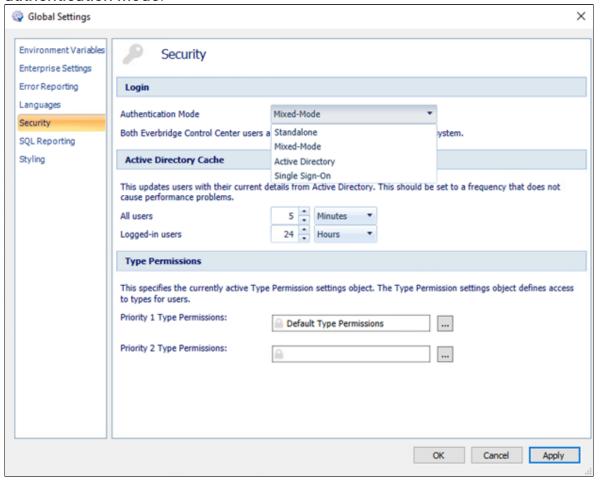

**NOTE:** The Single Sign-On setting only propagates to the clients during login. All clients will therefore need to log into the server following a switch or from Single Sign-On mode to get the updated setting. Pressing Shift in Single Sign-on mode makes Control Center behave like Mixed-Mode.

## Logging into Control Center Using an Active Directory User

The Control Center Login dialog provides the option to specify Control Center user credentials, Active Directory Credentials, or simply use the current Windows user. The selection made in **Global Settings** > **AuthenticationMode** determines if the user is permitted to log in based on the type of user specified and the mode selected.

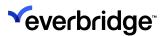

If the **Active Directory-only** authentication mode is selected, the **Login** dialog will include an additional option to log in with the Current Windows User. The user can then check this option to log in as the currently logged-in user.

An Active Directory user can log into Control Center even when the connection to the Active Directory is lost. However, this is only possible if the AD User has logged into Control Center at least once.

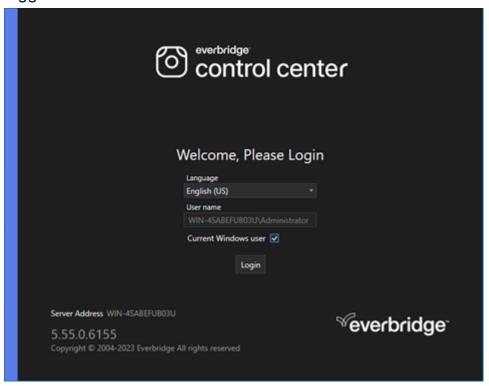

**NOTE:** This option will be hidden by default after the first log-in as the user does not need to specify any other setting.

Alternatively, you can also specify the Active Directory credentials different from the currently logged-in user. To enter different credentials:

- Clear the Current Windows User option and then enter the username in the format DOMAIN\USERNAME.
- 2. Enter the password and then click the **Login** link.

#### Using Read-Only Domain Controller with Control Center

Control Center allows users to authenticate using Windows Domain account credentials. Windows will authenticate the user using a **Domain Controller** (DC). In a federated solution, with many sites connected to a central location, a common infrastructure issue is that the Domain Controller is deployed centrally, and users

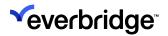

cannot authenticate if they are at a site that has been disconnected from the central Domain Controller.

Windows Server 2008 introduced a new type of domain controller, the **Read-only Domain Controller (RODC)**. This provides a domain controller for use at branch offices where a full domain controller cannot be placed. The intent is to allow users in the branch offices to log on and perform tasks like file/printer sharing even when there is no network connectivity to hub sites.

If an RODC is available within the user's network and the central DC cannot be reached, Control Center will attempt to use the RODC to authenticate the user and the user's AD group memberships when they log in.

No specific Control Center configuration is required to support RODC other than the standard configuration for using Active Directory.

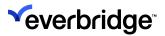

# **WCF Communication Options**

WCF represents all direct request/response communication between clients and services with the Control Center product. There are two security deployment options for the WCF communications in Control Center and the required configuration must be set on every server and workstation hosting Control Center software applications. If not configured correctly, clients and services will be unable to communicate with each other and fail to load. The two deployment options are referred to as **Domain Mode** and **Non-Domain Mode**.

**Domain Mode** is the recommended and default mode and configures the WCF communication between clients and services to be encrypted using the associated computers' domain security credentials. This security protection protects the communication between the server and clients based on the same configuration that the Windows OS system calls to use with other Domain services on the network. It also restricts all access to Control Center to Windows machines that are authorized to join the associated Domain.

Temporarily offline Domain Controllers don't prevent clients/services in Domain mode from communicating. However, with the domain controller offline, there can often be follow-on issues with LDAP communication or other Domain services becoming unavailable, preventing Active Directory users from being able to log in (start new sessions). If a workstation/server is unlucky in its timing, the domain controller becoming unavailable may prevent the client/workstation from renewing its domain lease, and cause issues with it being able to communicate on the domain (not just Control Center but other domain services). Another common issue can be the failure of Domain Controllers to maintain time syncs with members of the domain. If time-sync issues persist and result in time differences that exceed three minutes between clients and services, then WCF and LDAP connections can start to fail preventing the product from working on those servers/workstations.

Non-Domain Mode removes transport security from all WCF calls between clients and services. This not only removes the encryption of the data transmitted but also the restrictions on the local/domain for those workstations are a part of. This provides the ability for services to be deployed and shared across multiple networks without complicated Active Directory configuration structures in place, however, comes with risks. System owners should consider the security of their network infrastructure and susceptibility to man-in-middle attacks on their network traffic (whether direct by a connected active listener, or indirectly by captured logs).

See the **Installation Guide** for more information about how to configure domain mode.

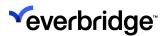

# Control Center System Configuration Window

Almost all configuration of Control Center is performed using the **System Configuration** window, also referred to as System Config.

To open the System Configuration window, click **System > System Configuration** on the main menu.

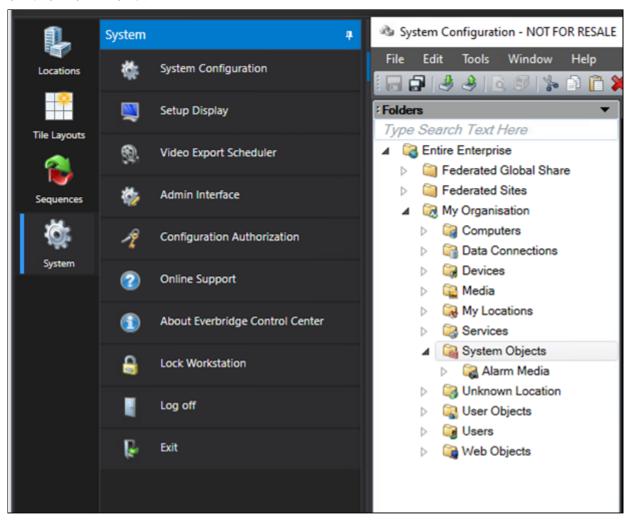

This provides a Windows Explorer-style view with a hierarchy of folders on the left, the contents of the folder in the middle, a property grid on the right for the currently selected object, and various menus and toolbars.

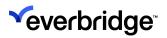

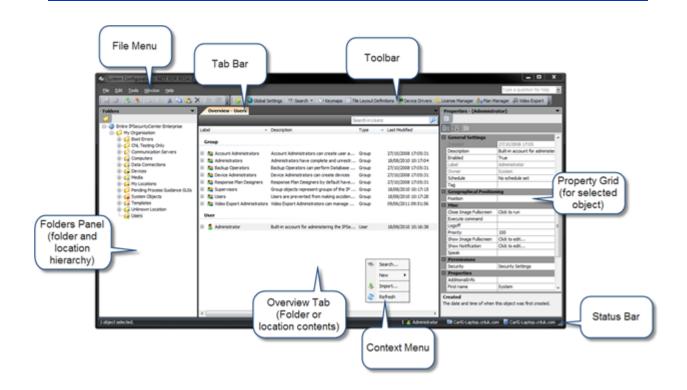

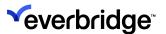

#### File Menu

The **File** menu provides a series of useful commands for use against a list of objects in a folder, location, and within the various designers. Most commands also have associated keyboard shortcuts, for example, you can use **F2** to edit the label of an object.

Use the **File** menu to access common commands such as save, print, close, and exit. You can also import and export Control Center objects to and from an XML file. In addition, you can view the recent response plans and graphical user interfaces that you viewed recently.

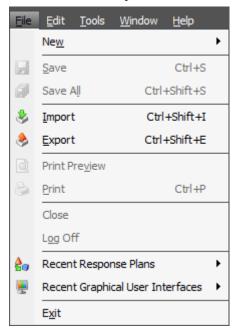

#### Edit

Use the **Edit** menu to cut, copy, paste, and delete commands which can be used to manipulate Control Center in the folder or location being viewed as well as working with components in the various designers. The play and stop buttons apply to starting and stopping response plans which can be run from **System Configuration** for testing purposes. You can also rename, and toggle object-enabled status using the appropriate commands.

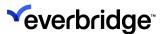

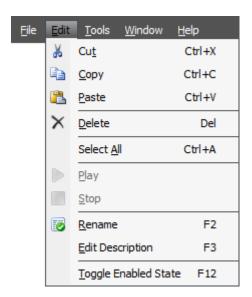

#### Debug

The **Debug** menu only becomes visible when viewing the **Response Plan editor**. You can debug response plans to determine the logic if any issues arise.

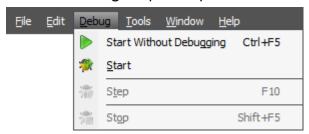

#### **Tools**

The **Tools** menu provides the option to refresh the contents of the **Overview** tab and a link to the **User Settings** dialog.

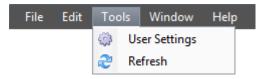

#### Window

The **Window** menu enables you to close all tabs that are currently open in the System Configuration window except the Overview tab. Any unsaved items will prompt you to save before closing.

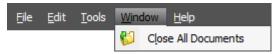

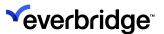

#### Help

The **Help** menu provides access to the Control Center website which includes the support information. You can click **About Control Center** to view the version, copyright, and license information.

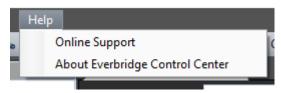

#### Tab Bar

The **Tab Bar** in the System Configuration window shows which designers are currently open and a context menu on each tab offers save and close options. A small drop-down arrow on the right of the tab bar offers a drop-down of currently open tabs and the option to close the active tab. The **Overview** tab shows the contents of the currently selected folder and cannot be closed.

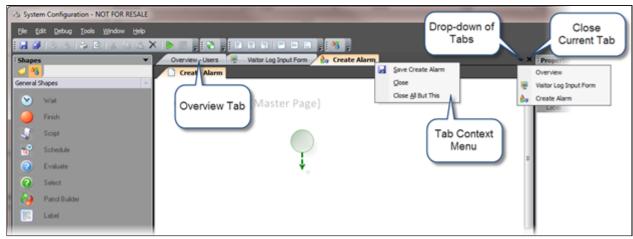

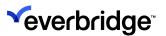

## **Toolbar**

The toolbar in the System Configuration window exposes easy access options to functionality based on the currently selected object(s) or the designer being used.

The toolbar provides common commands such as save, save all, import, export, print, and cut/copy/paste. This toolbar also provides options to start and stop response plans which are only available when one or more response plans are selected.

The toolbar also provides access to key components of Control Center. The first button provides the option to navigate to the parent folder.

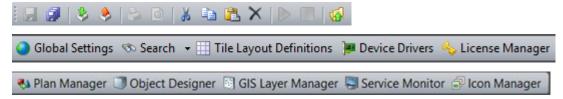

The following table provides a description of the toolbar items:

| Menu Item               | Description                                                                                                    |
|-------------------------|----------------------------------------------------------------------------------------------------|
| Global Settings         | Provides core configuration of system features such as GIS, email settings, and so on.                                                                                                    |
| Search                  | The search button is crucial to finding any object within the solution. This button offers a dropdown of two options to search and return a flat list of results or to search for an object and view the results in a dialog (see Object Designer> Search). |
| Tile Layout Definitions | Allows for the management of custom tile layout definitions.                                                                                                    |
| Device connectors       | Manage all device connectors loaded into the system.                                                                                                    |
| License Manager         | View license allocation and usage, apply additional licenses, and replace existing licenses. See <u>Licensing</u> Control Center for more information.                                                                                                    |
| Plan Manager            | View and stop and currently running Response Plans.                                                                                                    |
| Object Designer         | Manages custom object properties. For more information, see <u>Object Designer</u> .                                                                                                    |

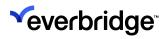

| GIS Layer Manager | Manages GIS layers that are used in scenes.                                                  |
|-------------------|----------------------------------------------------------------------------------------------|
| Service Monitor   | Provides a view on the performance of services.                                              |
| Icon Manager      | Provides a standard icon set to choose from and also allows a custom icon set to be created. |

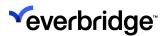

# **Configuring Control Center Icon Set**

When using icon sets in Control Center, you can either:

- Use the icon sets provided in Control Center.
- Create your own customized icon set. See Creating a Custom Icon Set below.

Control Center is available with more than one icon set. You can configure the icon set you want Control Center to use. By default, when you first install or upgrade, Control Center uses **FontAwesomeLight**. The table below describes the different icon sets.

| IconSet                    | Description                                                                                    |
|----------------------------|------------------------------------------------------------------------------------------------|
| FontAwesomeLight (Default) | Font Awesome provides an icon set with a more modern appearance. You can choose whether to use |
| FontAwesomeDark            | light or dark.                                                                                 |
| HighDetail                 | HighDetail provides an icon set with a more detailed appearance.                               |

#### To configure Control Center to use a different icon set:

- 1. Go to System Configuration > Global Settings.
- 2. From Global Settings, select **Enterprise Settings**.
- 3. Scroll down to **UI Configuration**.
- 4. Configure the following:
  - a. **IconSet** This allows you to configure an icon set for your System Explorer.
  - b. **Secondary IconSet** This allows you to configure an icon set for System Configuration.

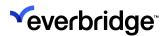

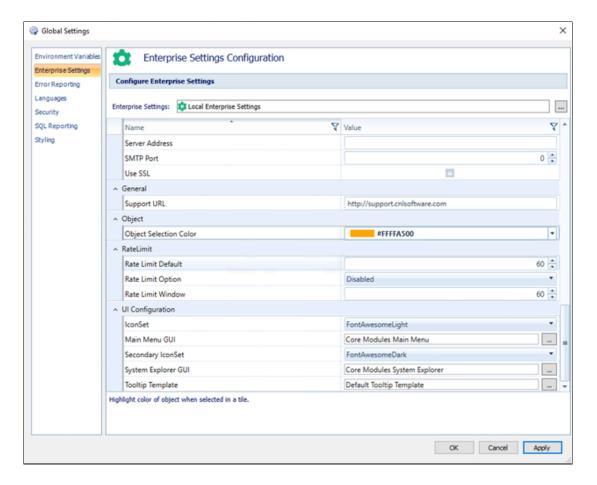

Select the icon set you want from the drop-down list. The icon set does not have to be the same for **IconSet** and **Secondary IconSet**. For example, you can select **FontAwesomeLight** for **IconSet** and **FontAwesomeDark** for **Secondary IconSet**.

#### **Customized Icon Set**

Control Center has a default icon set that can be used to represent alarms, system objects, locations, and many others to make it more appealing while increasing the user experience and relevance of the object being used. Users have the ability to create a custom icon set by importing the icons from various resources. Care must be taken to import only those icon sizes and types that are supported by the Control Center. Refer to the comprehensive list below:

| Icon sizes (in pixel size) supported | File type supported                   |
|--------------------------------------|---------------------------------------|
| 16x16                                | Currently we support *.png type only, |
| 24x24                                | maximum size 1Mb                      |

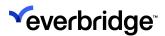

The icons can be used anywhere within the Control Center setup. The user has the choice to select an icon from the default set or the custom set. This makes an excellent addition to the user capability, especially for those who wish to add a little customization to their application. It is perfect to be used on the local client-side instance or to be standardized by the Administrator in the NOC and published to all sites to showcase a similar environment with a compelling user experience on all sites in the network. With this in mind, Control Center is now providing an icon set that can be easily crafted to suit unique user needs.

#### Creating a Custom Icon Set

Creating a custom icon set is an extended functionality provided in the Control Center to the end users. The users can import icons from various online resources or repositories to create their own custom set.

#### To create an icon set, you need to:

- 1. Go to System Configuration > System Objects.
- 2. Create an icon set object by right-clicking on an empty space in the right window and selecting **New** > **Icon Set**. Name it appropriately.
- 3. Double-click on the object to open the Icon Set editor window.
- 4. Add the icons from any reliable resources.

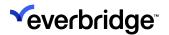

5. Save the icon set.

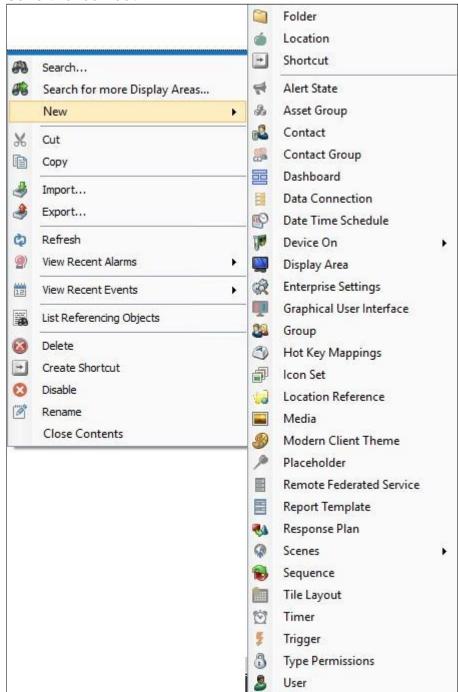

#### **Adding Icons**

#### To add icons:

1. Select the icon size you want to import from the **Image Size** drop-down menu and click on the **Add Icons** tab on the top menu.

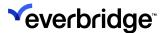

- 2. Browse to the location where the icons are stored and select one or more icons to be added.
- 3. Click **Open** to see the chosen icon/icons added to the custom set.

Icons of a particular size can also be added by clicking on the **Upload** button available on the right side of the window. By default, when an icon is selected, all the existing sizes of the icon are displayed on the right. If the icon of a certain size is unavailable it is left blank.

It is possible to add an icon here only if an icon already exists in the set. If the icon of an intended size is present, then it will be added to the box on the right or if unavailable, it will be scaled to fit to the desired size.

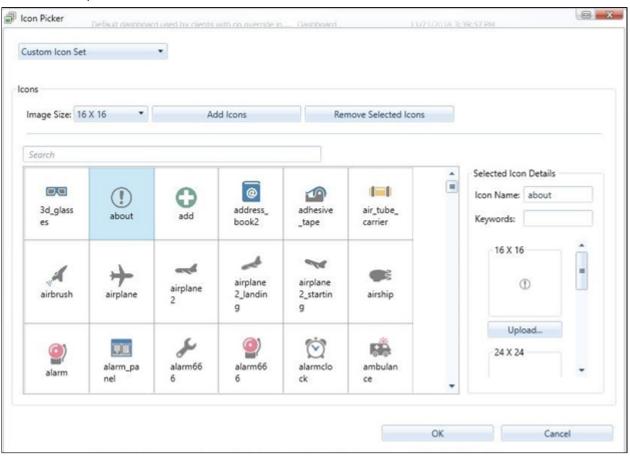

#### **Renaming Icons**

- 1. Select an icon you wish to rename.
- 2. In the **Selected Icon Details** on the right, click on the **Icon Name** box and give it a desired name.
- 3. Optionally, you can also specify a keyword/keywords separated by a comma based on which it can be searched.
- 4. Save the icon set.

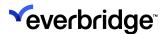

#### **Deleting Icons**

- 1. Select an icon you wish to remove from the set.
- 2. Click on the Remove Selected Icons tab in the top menu.
- 3. Save the icon set.

**NOTE:** If icons in use are deleted from the set, then an **X** will be displayed in place of it being used. Care should be taken before removing it from the list.

#### Searching for an Icon

Searching for a particular icon is challenging in an elaborate set. So, a search bar is provided to either search by icon name or by keywords, if specified during adding or renaming the lcon.

For example, if an alarm icon is named **Ambulance** and the keyword is specified as **Emergency**, then searching for "Emergency" would list all icons tagged to the keyword.

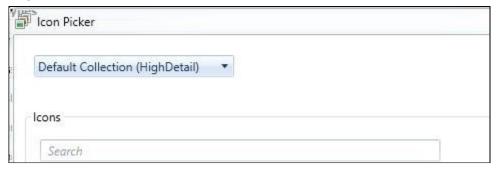

#### Using the Icon Set

The Icon set can essentially be used to represent system objects such as GUI, alarm groups, response plans, alarms, and so on, or can be used to depict a location or a device. Objects can be represented by icons when it is being defined or can be modified later in the property window of the object. A complete set of icons available can be accessed by clicking on the Icon Manager tab in the top menu ribbon of the System Configuration.

Below are a couple of scenarios detailing the use of the Icon set.

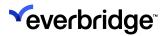

#### Scenario 1: Adding icons to new alarm type

An icon can be attached to a new alarm type in the Alarm Type wizard to make it visually appealing and catchy. After entering a name and description of the alarm,

you can click on the button to open the **lcon picker** window. Search and select the desired icon and click **OK**.

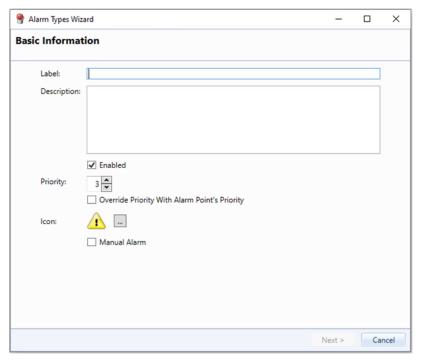

Icons can be added to any object in a similar manner.

#### Scenario 2: Changing the icon of a location

If you wish to change the icon of a location, click on the location you wish to change the location and go to the properties window. Select the Icon property and click on the button to open the icon picker. Choose the icon for the location and select **OK** to save.

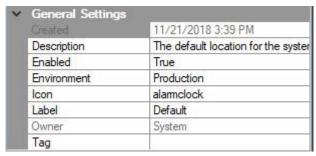

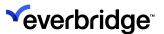

#### **Folders Panel**

The folders panel in **System Configuration** shows all the folders and locations in the solution in a tree structure. Selecting a folder will show the contents of that folder in the **Overview** tab. Folders can be expanded and collapsed in this view. Folders can also be rearranged by dragging and dropping one folder onto another to restructure the hierarchy.

This control also provides a context menu with options to search, modify the location, import/export, disable debugging on GUIs and VRPs, and set up security policies.

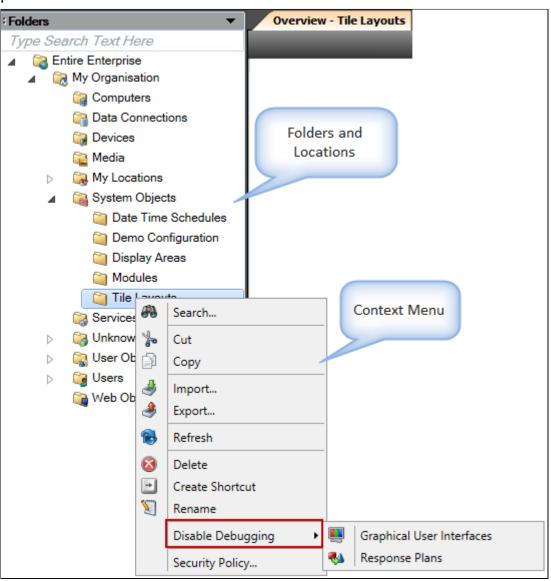

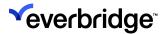

#### **Overview Pane**

The **Overview** pane shows all objects in the currently selected folder. Objects are the building blocks of a Control Center solution. An object can be a device, graphical user interface, tile layout, response plan, and so on.

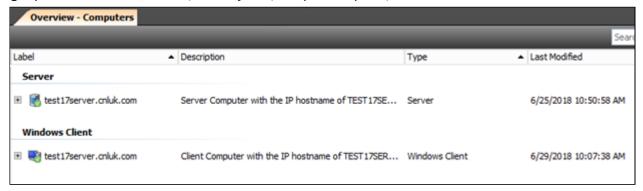

#### **Selecting Objects**

The **Objects** area displays the following columns for each object.

| Property             | Description                                                   |
|----------------------|---------------------------------------------------------------|
| Label                | The name of the object.                                       |
| Description          | A description of the object or how it is used.                |
| Туре                 | The type of object.                                           |
| Last Modified        | The date on which the object was last changed.                |
| Extra<br>Information | Further information regarding the object, including warnings. |

You can also use the following shortcut keys for changing the label and the description of an object:

- Press F2 to change an object's label.
- Press F3 to change an object's description.

#### **Working with Objects**

You can make changes to objects by modifying their property settings. The properties are grouped under headings that you can expand and collapse. All

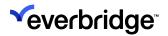

objects have the General Settings group of properties. The other properties that are displayed depend on the type of the object.

#### To modify a property:

- 1. Click the property you want to change.
- 2. Select the appropriate value from the drop-down list or click the **Search** button (...) to search for the appropriate value.

**NOTE:** You can also double-click the property name to scroll through the values in alphabetical order. This is particularly useful when toggling between a pair of values, such as True and False.

The following properties grouped under **General Settings** are common to all objects:

| Property    | Description                                                                                                    |
|-------------|----------------------------------------------------------------------------------------------------|
| Description | The description of the object as displayed in the Objects area.                                                                    |
| Enabled     | Enable or disable the object by setting to True or False.                                                                          |
| Hidden      | Set the Hidden attribute for the object to True or False.                                                                          |
| Label       | The label or name of the object as displayed in the Objects area.                                                                  |
| Schedule    | The Date/Time schedule for the object. Clicking the button opens the Search Objects dialog with the available Date/Time schedules. |
| Tag         | The Tag (Text Property) of the object.                                                                                             |
| Security    | The security and permission settings for the object.                                                                               |

Complex objects have a designer associated with them that enable you to specify the object fully. For example, GUI objects and response plans each have a designer associated with them.

You can access the designer for an object in one of the following ways:

· Double-click the object, or,

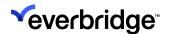

Right-click the object and select Edit from the context menu.

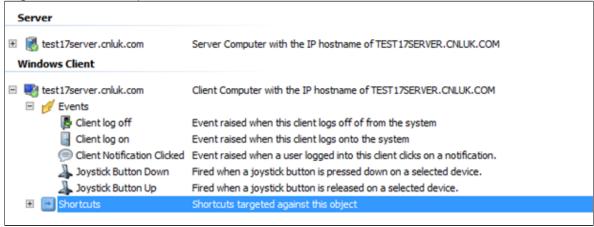

Each object within the **Overview** tab can also be expanded to view any associated events and shortcuts to that object. To expand an object, click on the small + symbol to the left of the icon. Expanding the Event sub-item will then show all associated events for the object.

#### **Reacting to Events**

Viewing the available events within the **Overview** tab also provides context menu items for creating objects to react to any event. The screenshot below shows how to react to the **Client Log On** event.

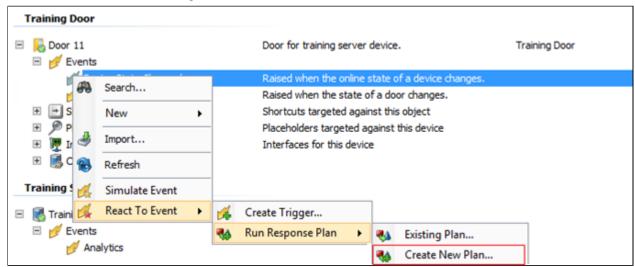

#### **About Context Menu**

The context menu in Control Center provides the ability to search, add new objects, import objects from an XML file, or refresh the contents of the **Overview** tab.

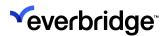

Using the **New** menu item, you can add any object to the Control Center solution except servers and Windows clients which are added automatically. Note that when selecting **New** > **Client Device On** or **New** > **Device On**, a Windows client or server must be selected because both client devices and regular devices require a host.

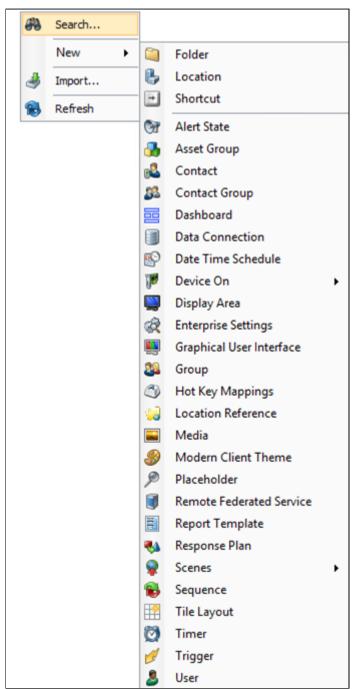

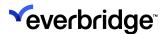

#### **Property Grid**

Selecting an object in the **Overview** tab displays its properties in the **Properties Grid** on the right of the System Configuration screen. The properties include the object definition, how it is set up, what it looks like, and what functions it can perform. The properties available depend on the object, except for the General Settings which are common to all objects. Modify the property settings to see the changes for the selected object.

If you select more than one object of the same type, then any changes you make to the properties affect all the selected objects. If you select more than one object of different types, there are no properties in common, and no properties are displayed.

For some object types, additional fields can be added.

#### Status Bar

The status bar shows the number of selected objects in the **Overview** tab and shows the current user, client, and server.

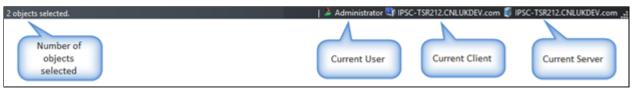

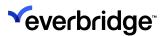

# **Control Center Objects**

The Control Center installer creates a new database if an existing Pacific database is not found. When the server first starts up, it creates several default objects in case they do not already exist. Some of these are fundamental to being able to use the solution, such as a default user account, and others are more useful in accelerating the building of a solution, such as a series of default folders. The default objects which are created by default are as follows.

The following folder structure is created when the server starts for the first time:

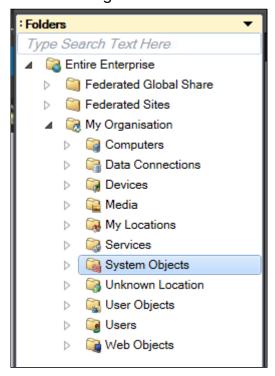

Some folders then include default objects as discussed below. Other folders are blank and should be used for containing newly created objects. The use of folders is essential to keeping an organized solution.

Objects created automatically by the server cannot be deleted and can often be edited on a limited basis.

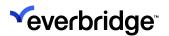

# **Understanding Control Center Objects**

Control Center is built in a very similar approach to **Object Oriented Programming (OOP)** where different objects with different properties and attributes are used to build up a solution. All the objects can be created and edited in the **System Configuration** window. Certain objects include an Editor, such as Report Designer, and are also accessible via the System Configuration window.

A full list of Control Center objects is as follows:

| Object Name           | Description                                                                                                    |
|-----------------------|----------------------------------------------------------------------------------------------------|
| Action                | Allows you to set the value of one or more properties and/or execute one or more functions on one or more objects of the same type.                                                                                                    |
| Alarm Type            | A single system-generated alarm type object provides a central point within the solution to configure all of the different types of alarms in the system. Using the Alarm Editor, you can manage alarm types, alarm stack views, resolution types, activity types, and service levels.                |
| Alert State           | Provides the ability to apply formatting to UI components representing any other object in the system. Commonly used for alerting the user to an alarm activation on a device.                                                                                                    |
| Client                | Runs the <b>Control Center Windows Client</b> , which provides the front-end to Users. This is also used to perform most configurations of a Control Center solution.                                                                                                    |
| Client Device         | Represents a client-side device, such as a PTZ keyboard.<br>Each client device must be associated with a Windows Client.                                                                                                    |
| Connection<br>Manager | A Connection Manager provides the data conduit between Control Center with each of the connected sub-systems. A Connection Manager is automatically created when the Connection Manager service starts and communicates with that type of device as per the protocol defined in the manufacturer API. |
| Contact               | Represents a contact in a Control Center solution. This is like a user with contact fields but without the ability to log in to Control Center.                                                                                                    |

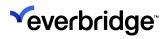

| Contact Group                     | Represents groups of contacts.                                                                                                    |
|-----------------------------------|----------------------------------------------------------------------------------------------------|
| Data<br>Connection                | Provides a connection to a third-party database. Once the connection has been established, a SQL Management Studio style designer allows for viewing of the data schema. A series of Response Plans shapes allow for programmatic selection, insertion, updating, and deletion of data.                                                                                     |
| Date Time<br>Schedule             | Provides the ability to specify when events may occur based on a repetitive cycle. This is commonly used for defining blocks of time, for example, Office Hours. Evaluation of a Data Time Schedule can then be made to determine alarm creation, for example, only creating an alarm outside of working hours.                                                             |
| Device On                         | Includes real-life edge device, such as a single camera or something as complex as an access control server. Each device is reliant on a specific device connector to be loaded into the solution. The device will then expose any functionality that is available per the manufacturer's SDK, wrapped by the Control Center device connector.                              |
| Display Area                      | Provides a container for grouping tile layouts on a client. Display Windows are used to represent a section of the Windows desktop in size from a portion of one physical monitor to span monitors that are used to contain one or more Display Areas. The arrangement of Display Windows and Display Areas is held on the Client object and can be cloned between Clients. |
| Enterprise<br>Settings            | Provides global, federated settings which, for instance, allows you to save PTZ active behavior and object selection color information in the Global Settings > Enterprise Settings tab.                                                                                                    |
| Folder                            | Folder objects are management containers for all types of Objects within Control Center and may be structured to an unlimited depth and used to manage both Security Permissions and Policies.                                                                                                    |
| Graphical User<br>Interface (GUI) | Allows customization of the User's visual experience by building controls that are subsequently displayed within Tile Layouts. Controls placed within a Graphical User Interface include basic controls such as buttons, labels, textboxes, or more complex controls such as search control, Web viewer, and so on.                                                         |

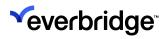

| Group                           | Contains User objects for the purposes of simplifying security management.                                                                                                    |
|---------------------------------|----------------------------------------------------------------------------------------------------|
| Hot Key<br>Mappings             | Displays the default set of system hotkey mappings within the system that can be globally set across all clients that connect to the server. You can also modify the existing mapping and define additional shortcut keys for other areas in the system.                                                                                                    |
| Location                        | Represents physical locations within the solution such as a region, city, campus, building, floor, room, and so on. A location is typically associated with a GUI and media to represent the map for that location or can be assigned geographical positioning information to be used with GIS mapping technology. A location then contains assets, such as devices and contacts, and other locations.                                                                                                  |
| Media                           | Represents a range of files held within the solution, such as JPEG images for maps, PDF files for reports, and so on.                                                                                                    |
| Modern Client<br>Theme          | Represents the theme available for the Modern Client. You can either customize the existing theme or create a new set of themes for the Modern Client.                                                                                                    |
| Object Style<br>Template        | An Object Style Template allows the configuration of different visual styles that can then be applied to some objects displayed on a scene to alter their appearance.                                                                                                    |
| Placeholder                     | Represents an end-point connected to a complex device, such as an access control server. Each placeholder must specify the parent device such as an access control server and a unique identifier called Device Data (for example, a door number). This object can then be used throughout the system to represent that end-point, for example, plotting a door on a map and using that placeholder (door) to identify a location and nearest cameras based on an event from the access control server. |
| Remote<br>Federation<br>Service | Provides a means to communicate alarm information between sites. Depending on the license type, you can unlock the Node and Hub functionality, where a Node site is configured to send alarms and a Hub site to receive alarms from the connected federated Node. Ensure that each federated installation of Control Center has specific licenses for Hub and Node.                                                                                                    |

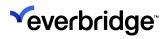

| Report<br>Template     | Provides a form-based designer for building templates based on a Data Connection which can then be used to generate PDF reports.                                                                                                    |
|------------------------|----------------------------------------------------------------------------------------------------|
| Response<br>Plan / VRP | A Response Plan (Visual Response Plan or VRP) provides the framework for executing a process-based workflow. It provides the core mechanism for implementing business logic within a solution. Response Plans can be executed from other objects in a solution such as from a Trigger, Alarm Types, or another Response Plan to automate specific user actions. Typically, response plans are used to automate user actions by raising events from a sub-system, for example, to display a camera, handle alarms such as park or resolve alarms, display warning/informative notifications, and so on.  For more information, see Response Plan Shapes. |
| Scenes                 | Allows you to create a new scene geographic or a scene schematic.                                                                                                    |
| Sequence               | Allows one or more cameras to be encapsulated in a single object. The sequence contains one or more steps where each step determines the camera, dwell period, and PTZ position. When shown, the sequence will iterate through each step showing the specified camera for the specified dwell period. Sequences can be managed by the end user via the System Explorer control.                                                                                                    |
| Shortcut               | Represents any other object in the system to provide a duplicate object of that type with similar features and functionality as the source object.                                                                                                    |
| Tile Layout            | Provides a container for GUIs and Devices that can be shown within a Display Area. A Tile Layout adopts a definition that specifies the number of rows, columns, and cells which span any number of rows and columns. Tile Layouts can be managed by the end user via the System Explorer control.                                                                                                    |
| Timer                  | Provides a source of periodic events that can be reacted to by Triggers.                                                                                                    |
| Trigger                | Provides a means of acting upon, or reacting to, an event occurring on an object (or objects) managed by the Control Center Server.                                                                                                    |

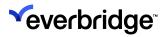

| User | Represents an individual who has access to log into the Control Center Server. |  |
|------|--------------------------------------------------------------------------------|--|
|------|--------------------------------------------------------------------------------|--|

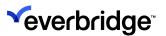

# Computers

All servers and Windows clients are created in this folder. The server running Control Center will automatically create a Server object for itself upon load. The name of the server will assume the hostname of the server machine. If there are insufficient licenses available for the server (this may occur when starting a server on an existing database) then the server will fail to start, and a message will be entered in the **Event Viewer**.

Equally, when a client first logs into a server, then the server will create a **Windows Client** object for the client with the same label as the hostname of the PC. If there are insufficient client licenses available when the client is added, then the client object will be created as disabled and any user will not be able to log into Control Center using that client until additional licenses have been applied. Alternatively, another client can be disabled, and the new client enabled.

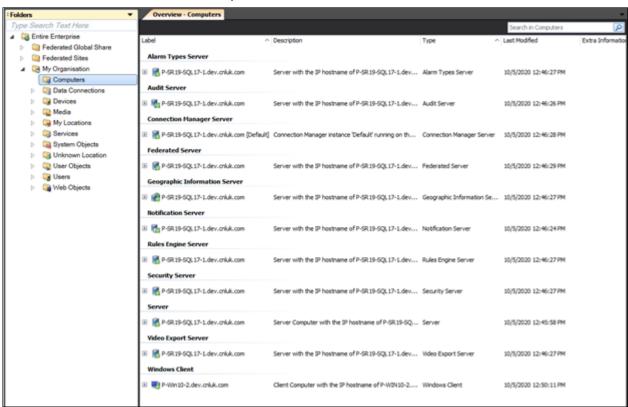

Additionally, a server object is created for every service that could be deployed on a separate server. However, only the Server objects consume server license points.

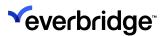

### **Data Connections**

The Data Connections folder contains all data connections created to external databases. By default, an **Online State Data Connection** is created, which is used for logging all device state changes and users for reporting against device health in the **Admin Interface**.

In addition, the **Data Connections folder** is checked when restoring an existing solution database as any failed data connections will show as enabled.

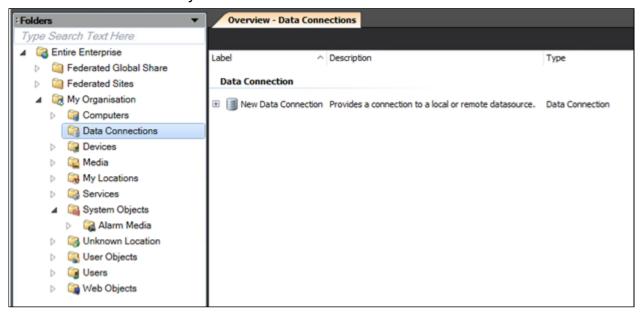

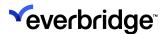

#### **Devices**

Even though devices are not available by default, all devices that are created in the solution are added to the **Devices** folder. Typically, extra folders are added in this section to differentiate between different types of devices. Any number of folders with any depth of hierarchy can be used to best organize objects in Control Center.

Objects can also be moved between folders by dragging and dropping one or more objects in the **System Configuration** window. Cameras, for example, are usually dragged from this folder into the relevant locations once they are created. Alternatively, shortcuts can be created and placed in the locations instead, which provides the ability to reference a camera in more than one location where location floor plans overlap for instance.

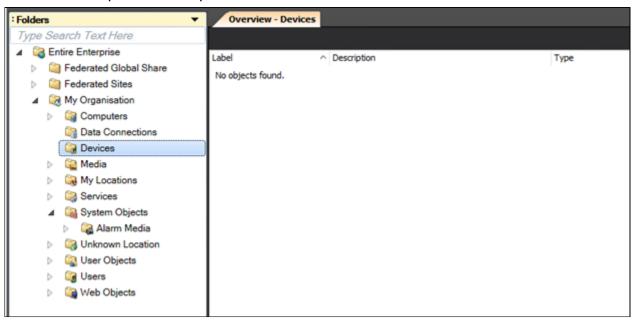

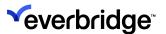

# **Swapping and Replacing Devices**

Device Manager allows you to swap and replace devices without having to reconfigure the dependencies for the new devices.

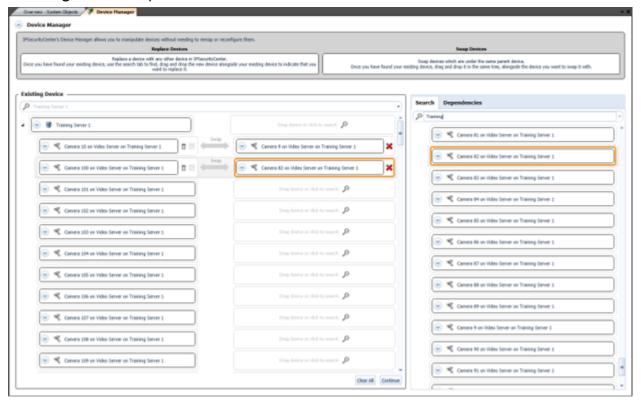

#### You can:

- Swap individual devices. For example, two cameras may be miswired in your subsystem and you want to swap them around.
- Replace existing devices with new devices. For example, you may want to replace some end-of-life cameras with new cameras.
- View device dependencies. For example, any sequences that the existing device is part of.

A Type Permission, **Device Manager**, allows you to restrict access to the Device Manager.

- You need Read access to view device dependencies but not perform any changes to existing devices.
- You must have Write access to the devices you want to commit changes to.

The following table describes how the configuration information is updated when you swap or replace devices using Device Manager:

| Dependencies | Supported | Description |
|--------------|-----------|-------------|
|--------------|-----------|-------------|

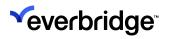

| Tile Layouts               | Yes | The new device is part of the same tile layouts as the original device.                                                                                                    |
|----------------------------|-----|----------------------------------------------------------------------------------------------------|
| Sequences                  | Yes | The new device is part of the same sequences as the original device.                                                                                                    |
| Scenes                     | Yes | The new device is added to the same scenes that the original device was added to.                                                                                                    |
| GUIs                       | Yes | Any GUIs configured with the original device now apply to the new device                                                                                                    |
| Shortcuts                  | Yes | The shortcuts to the original device now resolve to the new device.                                                                                                    |
| GIS Layers                 | Yes | The new device is part of the same GIS layers as the original device.                                                                                                    |
| Placeholders               | Yes | Any placeholders configured for the original device now apply to the new device.                                                                                                    |
| Extension references       | Yes | Any extension references applied to the original device now apply to the new device.                                                                                                    |
| Asset groups               | Yes | The new device is now in the same asset groups as the original device.                                                                                                    |
| Visible Object<br>Mappings | Yes | The new device now uses the same visible object mappings as the original device.                                                                                                    |
| Video export<br>schedules  | No  | Video export schedules are ignored. You must change your export schedule after you have swapped or replaced devices, as existing export requests may fail after swapping or replacing devices. |
| Response Plans             | No  | If the existing device you want to replace is configured in a response plan, then you cannot replace that device. You must manually remove the existing device from the response plan first.   |
| Alarms                     | No  | Any alarms that are configured for the original device are not applied to the new device. The existing alarms are not deleted but you must                                                     |

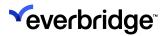

|                        |    | manually configure the alarms for the new device.                       |
|------------------------|----|-------------------------------------------------------------------------|
| Triggers               | No | You must manually configure triggers for your new device.               |
| Alarm type definitions | No | You must manually configure alarm type definitions for your new device. |
| Correlated alarm types | No | You must manually configure correlated alarm types for your new device. |
| Alarm type modifiers   | No | You must manually configure alarm type modifiers for your new device.   |
| Alert state objects    | No | You must manually configure alert state objects for your new device.    |

#### To do this:

- 1. Go to System Configuration > Entire Enterprise > My Organization > System Objects.
- 2. Select the **Device Manager** tab. Alternatively, you can right-click on the device you want to replace and select **Device Manager**.
- 3. In **Existing Device**, search for the device you want to swap or replace. The device and all its connected devices display. Note that searching for a server object shows all directly connected devices under that object.
- 4. Select Dependencies to see how your existing device is configured. This allows you to see the configuration information that will be updated when you replace or swap the devices.
  - To swap devices:
    - In Existing Device, within the list of connected devices, drag one device alongside another to swap the devices around.

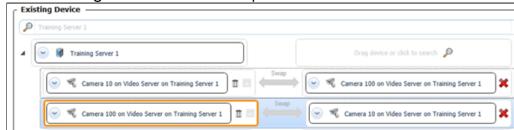

- To replace devices:
  - Select Search and enter the name of the new devices.

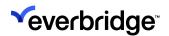

 Drag the new devices from the Search tab alongside the device you want to replace in Existing Device.

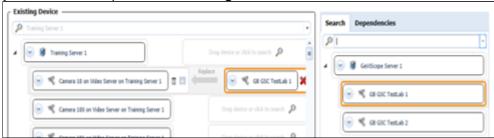

- 5. Select **Dependencies** to see how your device configuration will be updated when you replace or swap the devices.
- 6. Select **Rename Devices** if you want the label of the existing device to be renamed with the label of the replacement or swapped device. For example, you may have a camera labeled **A1** and you want to replace camera **A1** with a camera labeled **A2**. If you want:
  - Camera A1 to be re-labeled A2, select the Rename Devices box.
  - Camera A1 to keep the label A1, leave the Renames Devices box deselected.
- 7. If you want your existing device to be deleted, once the device has been replaced or swapped with another, select the check mark next to the **trashcan** icon.
- 8. Select **Continue**. The **Summary** page describes all the dependencies and/or deletions for the devices you have selected.
- 9. If you want to make changes, either:
  - Select Back to return to the previous screen.
  - Click away, make any changes required to your device dependencies, and then return to Device Manager.
- 10. If you are happy that the summary information is correct, select **Confirm** to commit your changes.

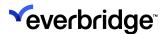

### Media

The **Media** folder does not contain any objects by default, however, you must use this folder to store any media files within the solution. This may include images for maps and floor plans or generated reports.

A copy of the file is held in the Control Center configuration database. However, as this may consume most of your disk space, an alternative to storing floor plans in Control Center is to reference images on a network drive that can be used in any maps (Default GUI for a Location) as part of the solution.

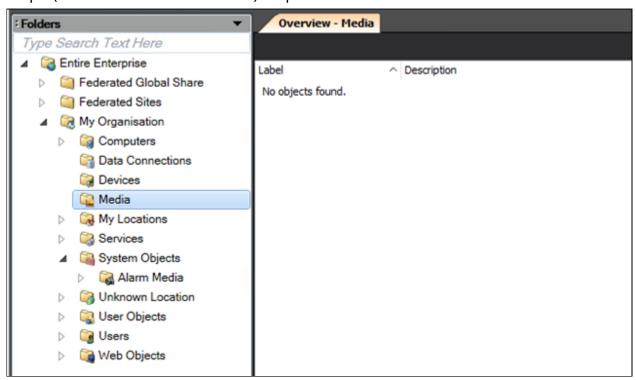

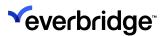

## My Locations

By default, a location called **Default** is available when you access the Control Center Client for the first time. Rename the default location and ensure that it appears as the top-most location in the Locations hierarchy. By default, a **Geographic Scene** is created and associated with the default location. The default scene uses the Open Street Map layer to show the World map. **Always create all locations in this folder**. Typically, you have a single top-level location and then several locations below that. The System Explorer references the top-level location and shows all locations and assets within that location.

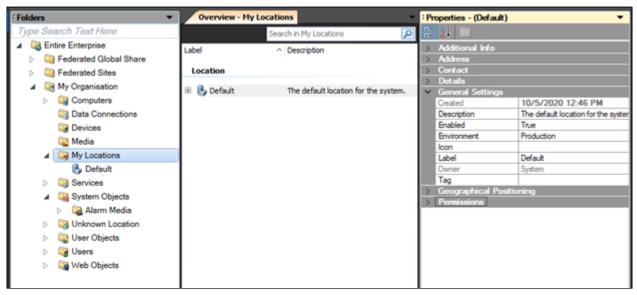

### **Default Icons per Location Type**

Each **Location Type** in Control Center includes a specific default icon for that location type to assist visualization of the location types when they are plotted on a scene.

Currently, you cannot amend the default icons - however, you can replace a default icon with a custom icon.

The default icons will depend upon which icon set is selected in **Global Settings** > **Styling**. The following table lists the default icon for each location type:

| Location Type | High Detail Icon Set | Icon Name       |
|---------------|----------------------|-----------------|
| Other         |                      | Office_building |

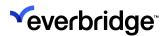

| Country  | earth           |
|----------|-----------------|
| Region   | window_earth    |
| Site     | pin_orange      |
| Building | Office_building |
| Floor    | table           |
| Room     | Layout_east     |
| Zone     | Office_building |
| Customer | Office_building |

**NOTE:** A commissioning user can also specify default colors for point plotting and to specify which map zoom level settings will show or hide various Location Types.

## **Time Zone Support for Locations**

Using the Time Zone property in Locations, you can indicate the Time Zone of the location.

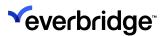

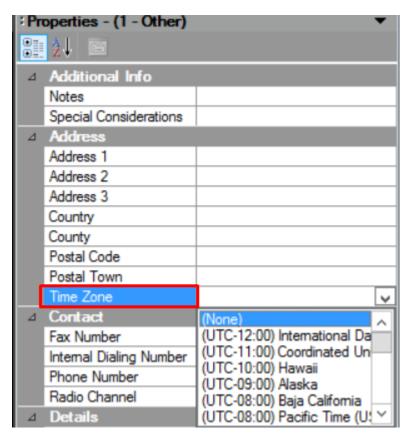

The **Time Zone** property in **Alarm Stacks** enables you to show the time when an Alarm was created, which is local to the Location that the Alarm is attached to. This property is also available to commissioning users in the scripting interface.

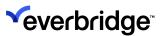

## **Services**

The **Services** folder contains all objects representing the various Control Center services running within the solution. This feature is useful to directly interact with the services from within Control Center.

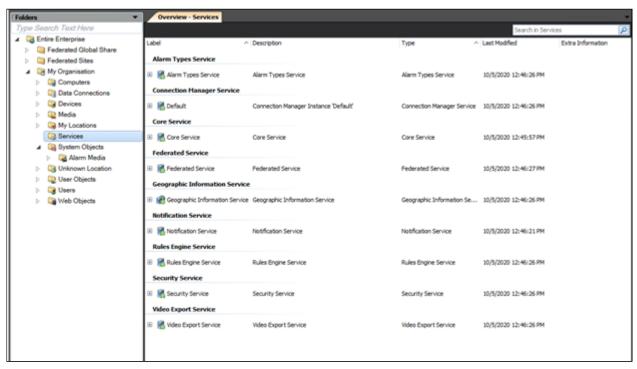

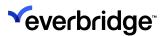

# **System Objects**

The **System Objects** folder contains core objects which are integral to a Control Center solution. The GUIs created in this folder are useful throughout the system. By default, the following System Objects are available in the system:

| Objects               | Description                                                                                                    |  |
|-----------------------|----------------------------------------------------------------------------------------------------|--|
| Alarm Media           | Includes the snapshots of handled alarm types.                                                                                                    |  |
| Alarm Types           | Includes a wizard for configuring alarm types and alarm stack views.                                                                                                    |  |
| Dashboard             | Displays the default system dashboard that is displayed on the Overview page by default. The following gadgets are displayed with their respective data:  • Core Server  • Device States by Device Type  • Alarms by Alarm Type  • Device States  • Alarms by State  • Device State                                |  |
| Date/Time<br>Schedule | By default, the following Date/Time Schedules are available in this folder:  • 24 x 7 Allow – The default schedule used for all objects.  • Alarm Maintenance – The schedule used for alarm maintenance task in Control Center.  • System Maintenance – The schedule used for maintenance tasks in Control Center. |  |
| Display Area          | <ul> <li>System Alarm Stack – Displays the lower display area.</li> <li>System Left – Displays the left-hand side display area.</li> <li>System Main – Displays the main display area.</li> </ul>                                                                                                    |  |

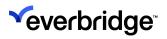

| Entorpriso                        | <ul> <li>System Main Right – Displays the main right display area.</li> <li>System Popup – Displays the Popup display area.</li> <li>System Right – Displays the right-hand side display area.</li> </ul> The default enterprise settings for the local system which            |
|-----------------------------------|----------------------------------------------------------------------------------------------------|
| Enterprise<br>Settings            | includes the information saved in the Global Settings > Enterprise Settings tab.                                                                                                    |
|                                   | Includes the following default GUIs:                                                                                                    |
| Graphical User<br>Interface (GUI) | Administrator Interface – Contains the ribbon bar GUI control and is automatically shown in the default display window. You can access it by clicking the Control Center button. Note that no configuration is required for this UI.                                            |
|                                   | <ul> <li>Alarm Stack – Contains the Alarm Stack grid GUI<br/>control, which automatically shows alarms based on<br/>the views configured in the system. The Alarm Stack<br/>GUI must be configured within the user interface.</li> </ul>                                        |
|                                   | <ul> <li>Main Menu – Includes the main items on the menu for<br/>configuring the Custom Menu items property on the<br/>ribbon GUI control.</li> </ul>                                                                                                    |
|                                   | No further configuration is required to display the GUI however; you can show the main menu by setting the Interactivity Mode property on the Windows Client object in the System Configuration window > Computers.                                                             |
|                                   | <ul> <li>Map – Contains a map control that is used as the<br/>standard map surface. Use this map when changing<br/>the location in the System Explorer. Additionally, you<br/>can configure the map to react to user actions. For<br/>more information, see Mapping.</li> </ul> |
|                                   | <ul> <li>System Explorer – Contains the System Explorer GUI<br/>control. By default, appears on the left of the default<br/>display window.</li> </ul>                                                                                                    |
|                                   | The System Explorer GUI must be configured to specify the base location and other properties. No further configuration is required to display the GUI. However, the System Explorer can be shown by setting the Interactivity Mode property on the Windows Client object.       |

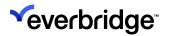

| Hotkey<br>Mappings     | Displays the default set of system hotkey mappings within<br>the system that can be globally set across all clients that<br>connect to the server. You can also modify the existing<br>mapping and define additional shortcut keys for other<br>areas in the system.                                                                                                    |
|------------------------|----------------------------------------------------------------------------------------------------|
| Modern Client<br>Theme | Displays the default theme available for the Modern Client.<br>You can either customize the existing theme or create a<br>new set of themes for the Modern Client.                                                                                                    |
| Report Template        | The Admin Interface uses the following two device report templates for generating reports for the device status:  • Device Online Current Status  • Device Online History  Both templates can be edited to include additional information such as the company logo, header, footer, and so on.                                                                                                    |
| Tile Layout            | <ul> <li>System Alarm Stack - Contains the Alarm Stack GUI that is used to show the alarm stack.</li> <li>System Blank 1 Way - A default tile layout to show a single tile layout.</li> <li>System Blank 4 Way - A default tile layout to show a tile layout with 4 tiles.</li> <li>System Blank 9 Way - A default tile layout to show a tile layout with 9 tiles.</li> <li>System Blank 9 Contains the Map GUI that is used to show the map.</li> </ul> |

Typically, additional folders are created within the **System Objects** folder to contain most of the functionality added to the solution. For example, if you have a **Visitor Log** and a **Webpage Viewer** feature commissioned into the solution, then two folders would be created in the System Objects folder to contain a logic for each feature. System Objects typically include several VRPs and GUIs.

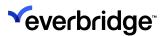

## **Unknown Locations**

The **Unknown Locations** folder does not contain any objects by default and is not commonly used for solution-centric logic. Typically, objects that are redundant and need to be deleted, or test objects that need to be moved are created here.

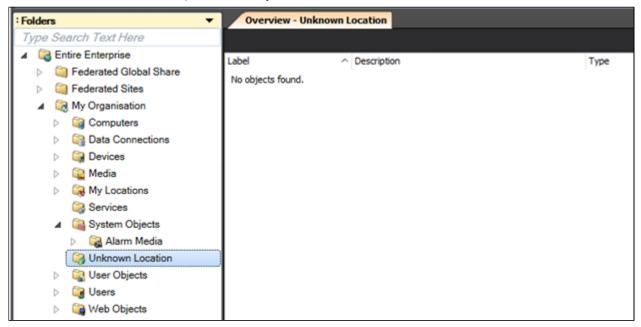

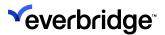

## **User Objects**

The **User Objects** folder includes a folder for each user in which user-related objects are held. Currently, this includes all sequences and tile layouts created by that user which are not made available for all users.

By default, the Administrator user can view all user objects folder. Other users will only be able to view their object user objects folder.

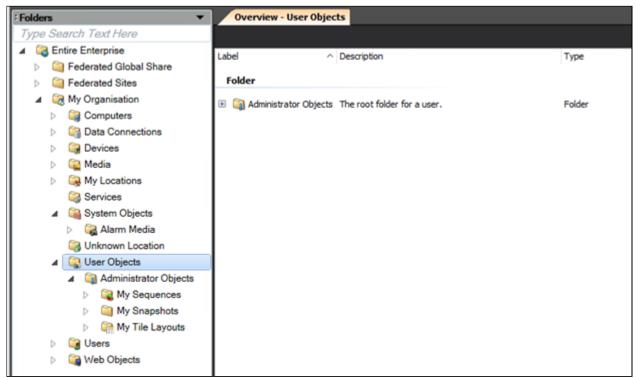

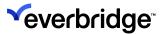

### **Users**

The **Users** folder contains several default Groups and the Administrator user object.

The default credentials for the Administrator user are:

• Username: root

• Password: configured on login

Additional Users and Groups can be created in this folder as required. If you need to configure many users, use folders to organize them logically.

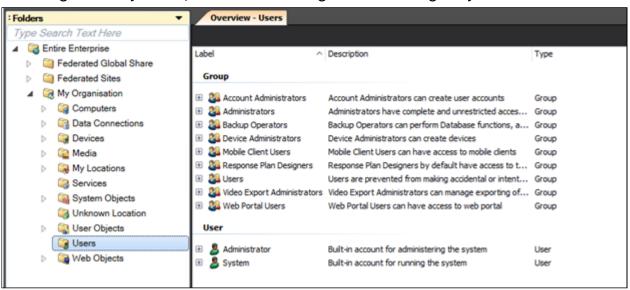

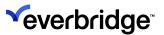

# **Object Designer**

Control Center contains several standard object types. The standard fields defined for each object type can be seen in the **Property Grid** by selecting an object.

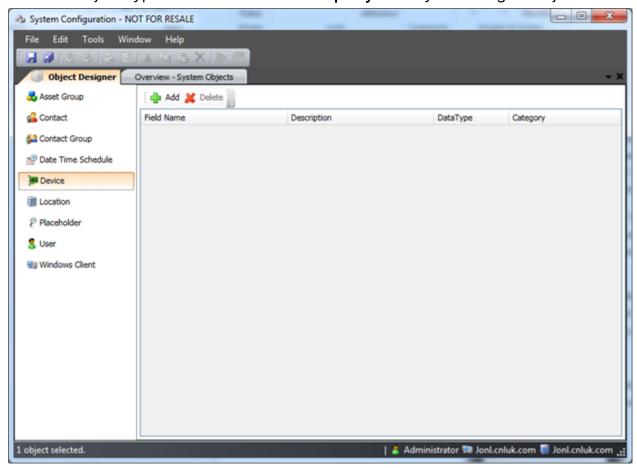

### Adding a Field

Additional fields can be added to some object types, for example, you can add additional contact fields to the Contact object type.

#### To add a field to an object type:

- 1. On the toolbar, click Object Designer.
- 2. Select the object to be modified.

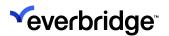

3. Click Add. A new row is added to the list of fields.

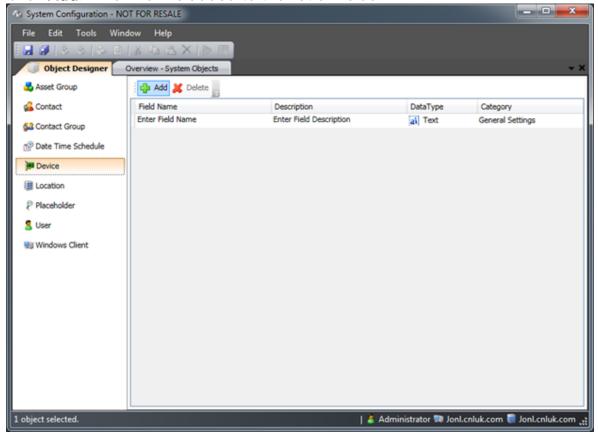

4. Change the **Name**, **Description**, **Data Type**, and **Category** to fit with the requirement.

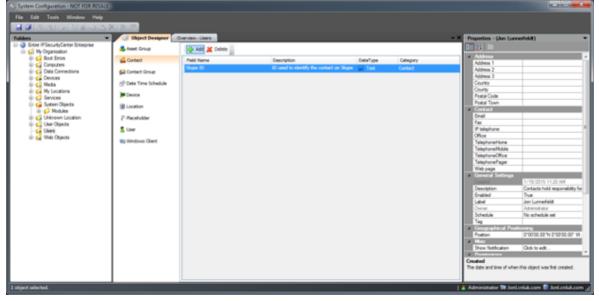

5. Close the **Object Designer**. The new field can be verified by selecting an object of the type in the **System Explorer**. The new field appears in the **Property Grid**.

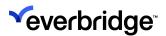

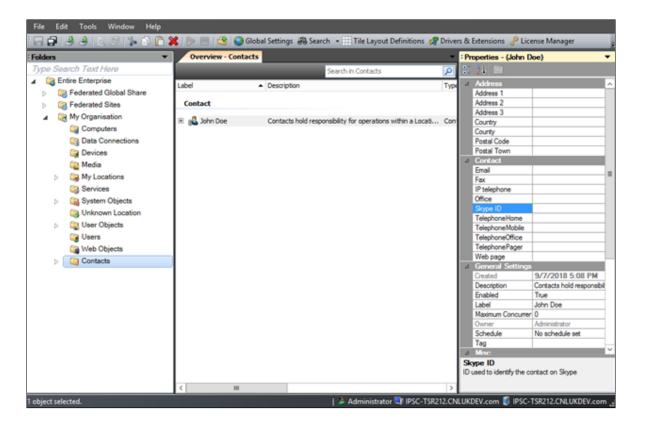

#### Using a Custom Field

There are no user controls in the user interface that expose custom fields, however, custom fields can be accessed from **Response Plans** and from the **Graphical User Interface event pages**. To access a custom field, you must first create a variable of the type and then use the variable. For example, in the following screenshot, custom fields are used while editing a script shape in a response plan.

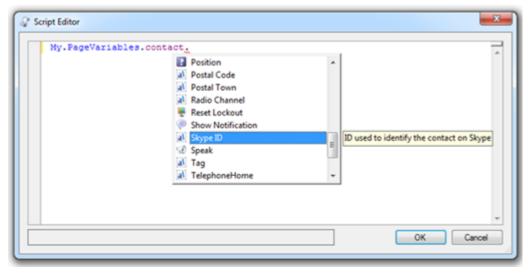

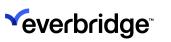

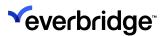

## **GIS Layer Manager**

GIS Layer Manager is where you configure the GIS layers for your Control Center solution. Typically, a new GIS Map layer is added when you first set up your Control Center solution or when new mapping sources become available.

Control Center supports adding the following layers to a map:

- Open Street Map
- Bing Maps
- WMS
- WMTS
- KML
- Trail Point

For adding and deleting a GIS Layer, see **Configuring GIS Map Layers**.

**NOTE:** WMTS is not currently supported by the New Client.

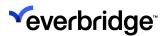

#### **Service Monitor**

The **Service Monitor** provides a visual representation of the various services running within your Control Center solution. It shows the status of each service and allows you to change the status of a service within Control Center. For example, you can view the memory and CPU consumption of each of the processes in Control Center, stop and restart processes, and so on.

The Service Monitor is the first of several features aimed at providing improved tools for maintaining a Control Center solution.

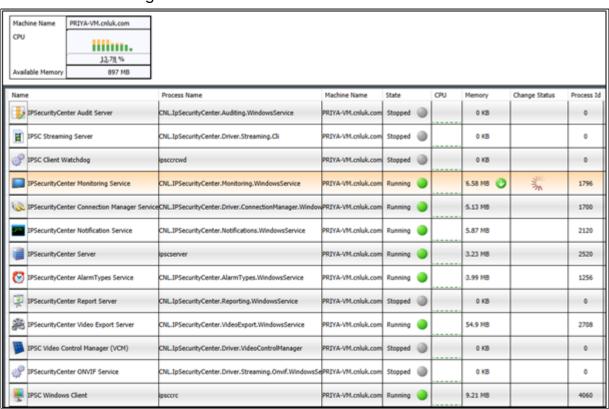

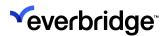

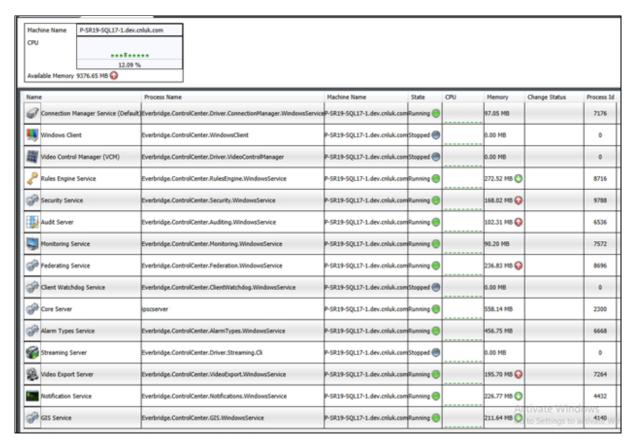

#### The Service Monitor displays the following information:

| Name          | Description                                                                                                    |  |
|---------------|----------------------------------------------------------------------------------------------------|--|
| Process Name  | The name of the Control Center process.                                                                                                    |  |
| Machine Name  | The machine that is running the Control Center process.                                                                                                    |  |
| State         | The running status of a service. For example, if you stop the Control Center AlarmTypes Service in the Services dialog, the state of the service will show as stopped in the Services Monitor. |  |
| CPU           | The CPU consumption indicated by horizontal dotted lines. Double dotted line indicates a rise in CPU consumption.                                                                              |  |
| Memory        | The memory consumption of each of the services. The increase in memory consumption is indicated by a red up arrow and a decrease in memory is indicated by a green down arrow.                 |  |
| Change Status | Hovering over this cell shows the <b>Stop</b> and <b>Restart</b> buttons that can be used for stopping and restarting the respective                                                           |  |

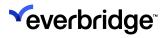

|            | processes. For a stopped process, only the <b>Start</b> button is displayed.                   |
|------------|------------------------------------------------------------------------------------------------|
| Process Id | This is the Process Id generated by Windows for each of the Control Center processes/services. |

To make effective use of this feature, ensure that you have all the Control Center components installed.

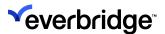

## Searching

Searching for objects is one of the most essential features in Control Center that can be performed in various areas of the system using the **Search Objects** window. Depending on the context of the search, some of the boxes on the Search Objects window may be pre-filled.

The Search Objects window can be loaded in two different modes:

- Standard The search results are shown within the dialog.
- Compact The search results are shown upon submitting the search dialog.
   The latter option is useful for listing out search results in the System Configuration window.

#### To perform a search:

- Specify the types of objects to be found and the locations to search within.
   The results can also be narrowed further by specifying part of the label or description.
- 2. Select the required object from the list of objects found matching your search criteria.

#### **Find Object**

**Find Object** is the standard search option that appears throughout the system when an object is required, or it can be shown via the toolbar in the System Configuration window.

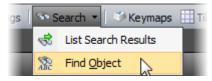

#### Searching for an Object Using the Object Type Picker

The Object Picker dialog supports filtering of object types in search.

#### To perform a search:

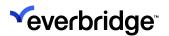

1. From the toolbar, click **Search** to open the **Search Objects** window.

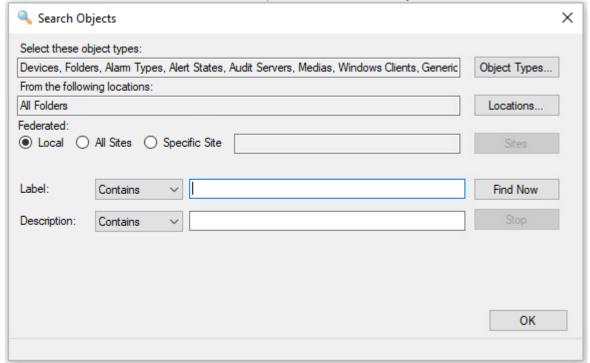

2. In the first box, specify the objects types to search for. The object type may be pre-selected depending on the screen from which you called the Search Objects window; if it is pre-selected, move on to the next step.

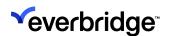

3. Click **Object Types** to display a list of objects then specify one or more types by which to search. The following figure shows an example of the list:

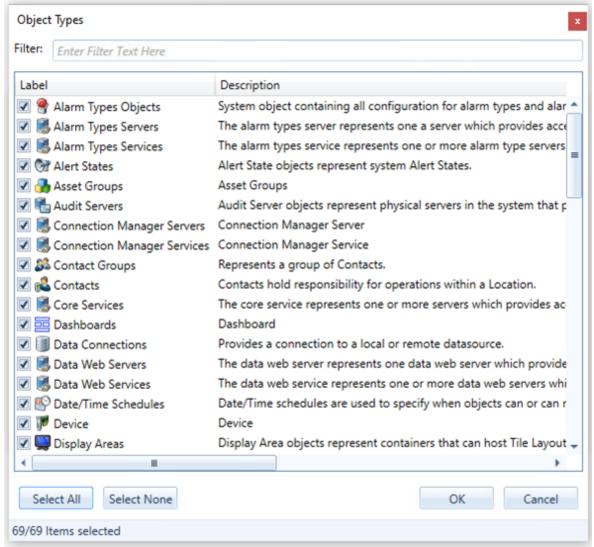

- 4. Click the checkbox next to the object type to search by, and then click **OK**. The search form will display the object types selected.
- 5. In the second box, specify the folders or locations in which to search for objects. The location may be pre-selected depending on the screen from which the Search Objects window was shown; if it is pre-selected, move on to the next step.
- 6. Click **Locations** to display a tree view of all folders and locations. The following screen shows an example of the tree view:

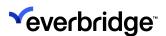

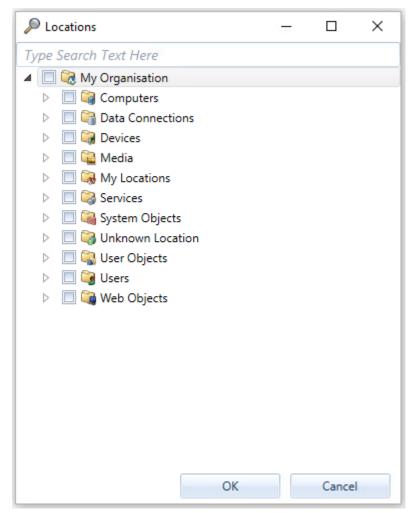

Use the checkboxes in the tree view to select the required folders. Use the + and - buttons to expand and collapse branches of the tree view as necessary. Click **OK** when all required folders are ticked. The search window will display the list of selected locations.

- 7. Select from one of the following Federated options:
  - Local Searches for all objects of the selected Users' Object types on the Sender site and returns on the Receiver's site.
  - All Sites Searches for the selected Users' Object types on Sender and Receiver sites.
  - Specific Site Searches for all Objects of the selected Users' Object types on a specific site.
- 8. Perform the search by clicking **Find Now**.
- 9. Use the label and description controls to refine the search further by specifying part of the object's label and/or description. Click the **Find Now** button to re-run the search.

#### To specify part of the label:

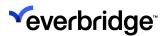

- 1. From the drop-down list next to the **Label** box, select from the options to refine the search:
  - Contains Specify a part of the object's label.
  - Is Exactly Specify exactly the object's label.
  - Starts With Specify the first one or more characters in the object's label.
- 2. Type the label text in the adjacent box.

#### To specify part of the description:

- 1. From the drop-down list next to the **Description** box, you can refine the search by selecting one of the following options:
  - Contains Specify a part of the description's label.
  - Is Exactly Specify exactly the description's label.
  - Starts With Specify the first one or more characters in the description's label.
- 2. Type the description text in the adjacent box.
- 3. Select the Include disabled objects checkbox if you would like the search results to include objects that have been disabled.
- 4. In the list of matching objects found, make your selection by using one of the following methods:
  - Double-click the required object.
  - Click the required object to highlight it, then click **OK**.
  - Click Select All to select all objects in the found list, then click OK.
  - Click Select None to deselect all objects in the found list.

Upon completing **Step 7** above, the user interface will return to the location from the Search Objects window. If the search is performed from the toolbar button or context menu in System Configuration, then the system will navigate to show the selected object. If the Search Objects window was invoked from an editor for example, from a VRP shape or GUI control, then the search results will be returned to the editor. The property being specified will determine if one or many results are selected.

#### **List Search Results**

The **System Configuration** window also allows for a search of objects shown as a list within the Overview tab. This is the default option when the Search button is clicked.

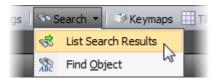

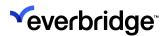

The search procedure is the same as with Find Object, however, when running the search then the results will show in a new tab in the background.

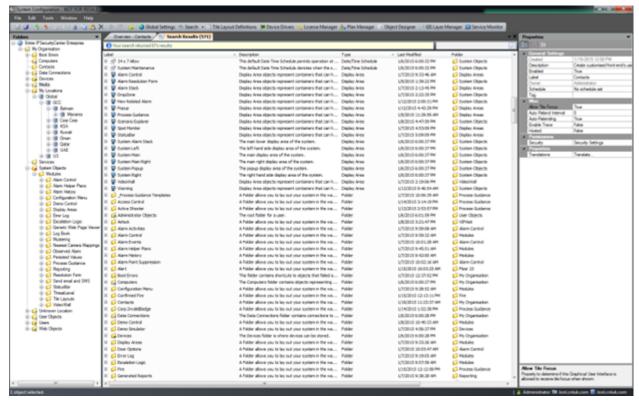

The **Search Objects** dialog can then be closed and the objects in the list of results can be interacted with, such as opening a designer, setting properties, etc.

**NOTE:** This is particularly useful when setting properties on many objects distributed across many folders.

### **System Explorer Wildcard Support**

The **System Explorer Search** bar supports search using Wildcard terms such as \*, ? and #.

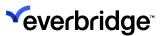

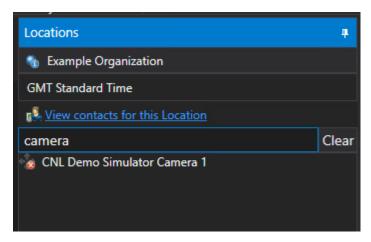

For example, in the search box, the \* character can be used as a wildcard so that "Cam\*ra" returns all strings containing "Cam" and "ra." The wildcard "\*" also matches zero or more non-space and space characters so that, for instance, "Cam\*ra" returns both "camra" and "cam Agra."

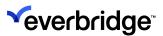

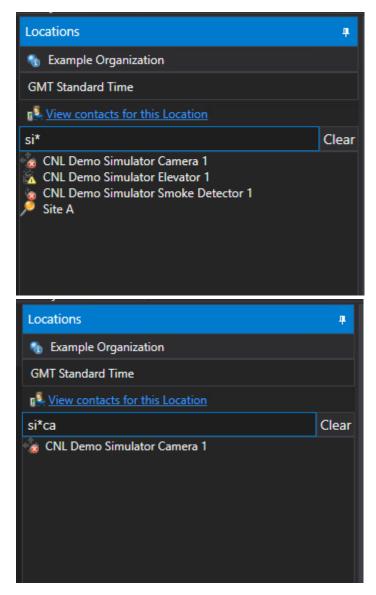

Search is case insensitive, for example, searching for "CAMERA" will match "CaMeRa".

Search automatically includes a wildcard search for the beginning and end of search phrases, therefore searching for "amer" will match "camera" and "America."

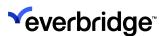

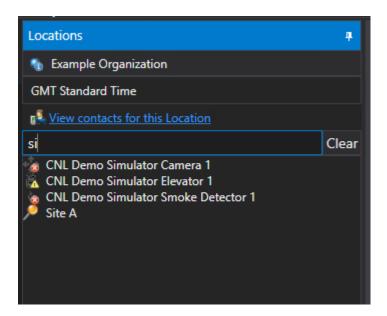

When the label for an object includes the character \* this shall be found when the user enters the \* character. For example, searching for "camera \*" will return "camera 1" as well as "camera \*1."

The wildcard character ? matches one instance of a character so that the search string "ca?era" matches "camera" and "canera" but not "cammera."

The wildcard character # matches any numeric character (0..9) so that the search string "camera #" matches "camera 1" and "camera 8" but not "camera b."

Spaces at the beginning and end of search strings are excluded in the search so that the search string "camera" returns the same results as the search string "camera."

#### Search Shape in Response Plans

Use the Search shape to populate a target variable with objects in the system based on the specified search criteria. The type of object to search for is based on the type of the target variable. In addition to the target variable to populate with the results, the shape also requires a search value by which to search, an operator, and the property to search. The operator provides a multiple choice of different operators which includes 'equals', 'less than', 'greater than', 'starts with', 'contains', and so on. The available properties to select from are determined by the type of the target variable. For example, specifying a location variable as the target variable results in the property to search including items such as "label," "address 1," "address 2," "location ID" and so on.

To search objects across Control Center, including federated objects from a VRP, such as Contacts across all Federated systems, you can specify the properties Remote Federation Service and Search Only Local Site that are specific to searching across Federated systems.

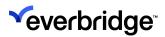

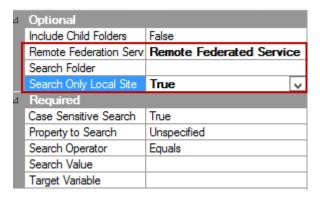

If multiple results are returned by the search and a list variable has not been specified as the target, then the first item in the set of results will be used to populate the target variable.

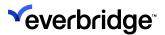

## **Enterprise Settings**

**Enterprise Settings** contain settings that are global to federated sites. The settings can be configured centrally and published. The Enterprise Settings used at each site can be configured in the **Enterprise Settings** tab in **Global Settings**.

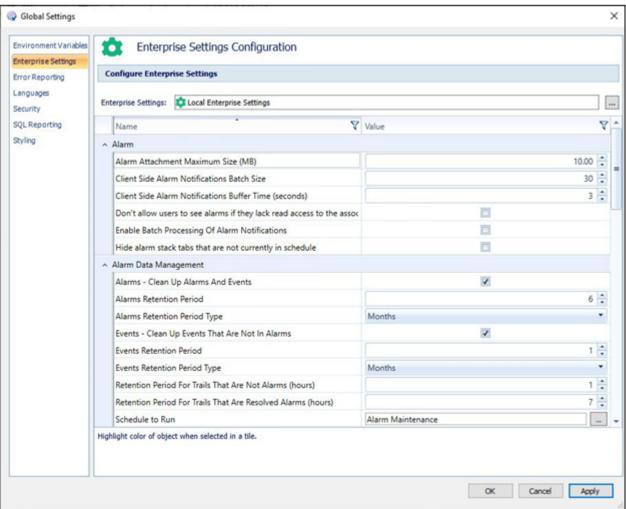

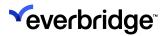

## **Batch Processing of Alarm Notifications**

Clients have to orderly and repetitively fetch notifications and other information related to alarms for all the alarms in the alarm stack. This results in the client reaching out to the server, back and forth several times, performing the same process, and increasing the network traffic. This might cause a lot of overhead on the already-loaded network. To reduce this traffic and increase the efficiency of processing the alarms, Control Center has incorporated an option in **Enterprise Settings** to reduce the network traffic by grouping the notifications to the server every three seconds. This option is disabled by default. You need to enable it if batching of alarm notifications is to take place.

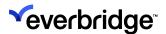

# **Sending Emails from Control Center**

By configuring your **Email Server** settings in **Global Settings**, you can send outgoing emails with attachments from Control Center.

#### To do this:

- 1. Go to **System Configuration**.
- 2. Select Global Settings from the toolbar. The Global Settings dialog displays.
- 3. Select Enterprise Settings.
- 4. Enter your Email Sending Preferences as follows:
  - Username The username of the Control Center Email account that you want to use to send emails.
  - Password The password of the Control Center Email account.
  - Friendly Name The display name of the Control Center Email account.
  - Email Address The unique address of your Control Center Email account.
  - Attachment File Size Limit (MB) Set the file size limit for email attachments. The attachment file size limit should be the same as your company's attachment file size limit. If this option is not set, then the attachment file size is unlimited.
    - This property only applies to video clips. If you do have an attachment file size limit on your Email server and you do not set the Attachment File Size Limit (MB) option, and you try to export a video job whose attachment file size exceeds the limit on your Email server, then, even if you select the Send via Email checkbox, and the status of the job is Successful, the email is not sent. If you check the Additional Information column for your export job, a See tasks for more warnings message is displayed. If you double-click this, a Could not attach to email (exceeded maximum attachment size) error is displayed for your job.
- 5. Enter your Email server details as follows:
  - Server Address Enter the machine name or IP address of your Email server.
  - SMTP Port Enter the port number used by your Email server. The default is 25.
  - Authenticate Select this checkbox if you want the email recipient's username to be authenticated with Email server.
  - Using SSL Select this checkbox if you are using SSL to encrypt your email messages.

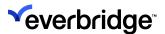

# **Dynamic Permissions**

The **Dynamic Permissions** functionality enables users to view session permission/ group membership changes implemented instantly without having to restart the Windows Client. For example, when you move users into different groups, you can manage which locations, scenes, devices, and alarms are visible to those users without having to restart the client each time you make such changes.

An ideal scenario is when an organization is required to split permissions to multiple levels, whereby the local team is responsible for the security of a set of locations and devices, and the global team is responsible for the wider security of assets. As the global team may not have access to or visibility of any of the assets owned by the local team, the local team must manually provide the global team to have access to the locations, devices, scenes, alarms, and so on. This can be repetitive for the local teams that have defined rules and times of day as to when such delegations should occur. In addition, the global users must log off and log back in to acquire the new group membership and therefore the new access rights for the user.

However, with the **Dynamic Permissions** feature, any session membership changes made in the Client are effective in real-time within a countdown of 20 seconds. That is, you can see the permission changes almost instantly. A notification is displayed informing you to acknowledge after which the UI is updated to ensure that the content visible complies with the changes made to group membership.

**NOTE:** The Dynamic Permission update only considers membership of Control Center Groups and does **not** support changes to group membership made in Active Directory or another external system.

The following areas in the user interface will be **refreshed automatically** after a group membership change takes place:

- Alarm Stack
- Administration Interface
- Currently displayed cameras
- Current GUIs that are user session aware
- Current location and Scenes
- Cameras
- Drop zone controls
- Operator Actions
- System Configuration
- VideoWall displays

The following items are **not** automatically updated and require commissioning involvement to affect the refresh:

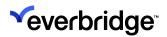

- Currently displayed GUIs that do not get impacted by user permission changes.
- VideoWall displays where the lease was not owned by a user when the membership change occurred.

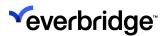

# **Configuring User Permissions**

Before making user permission changes, first define locations, sub-locations, users, and user groups. Make sure to set up at least two machines with Windows Client. User permissions can be configured in one of the following ways:

- Via Admin Interface
- Via System Configuration (Users and Groups area)

In this example, user permissions are configured via System Configuration.

#### To configure user permissions:

 From System Configuration > My Locations, create two main locations: France and Spain, and create two sub-locations for each of the main locations: Paris and Madrid.

For example:

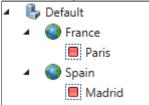

- 2. Associate each of the locations and sub-locations with appropriate scenes.
- 3. Plot devices into each of the scenes as required.
- 4. Create two users specific to the locations created above: **France User** and **Spain User**.
- 5. Create two user Groups: French Group and Spanish Group.
- 6. Add two groups in the following way:
  - a. Right-click **System Configuration** and select **New > Group**.
  - b. Rename it, for example, **France Group**. Create another group, for example, **Spanish Group** in the same way.
- 7. Provide users with permission to see their respective groups. For example, make sure the **Spain** user is a member of the **Spanish Group** only and **France User** is a member of **France Group** only. To do this, follow these steps:
  - a. With the **France** location selected, in the **Properties** pane, click **Security Settings**.
  - b. Select the **Users** group and click **Remove**. The **Users** group is removed from the **France** location. Navigate to the France location and remove the Users group from the Security Permissions. The Users group is removed.

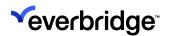

c. Click **Security Settings** again and then click **Add** to assign the French User group to the France location.

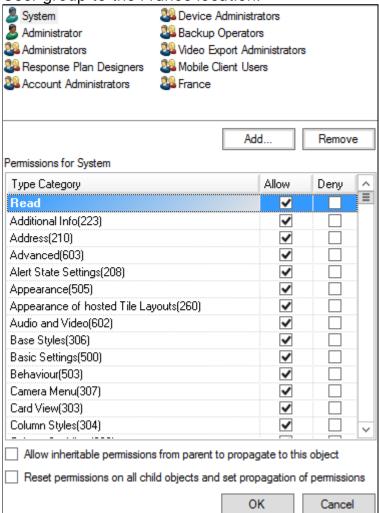

- d. Follow the same steps for removing the **Users** group from the **Spain** location and adding the location to the **Spanish** group.
- 8. Log into the second client as the **French** user with the appropriate credentials.
- From the System Explorer tree, only locations and devices related to France should be displayed. The Spain-related locations and devices are not displayed.
- 10. Now, log off from the second client and log in as a Spain user.
- View the System Explorer tree. Only the locations and devices related to Spain are displayed. The locations and devices related to France are not displayed.
- 12. Now log in to the first client as the regular root user and view the **System Explorer** tree. All the locations and devices are displayed in System Explorer, for example, **both France and Spain** should appear.

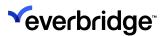

### Moving Users to Another Group

Moving users from one group to the other displays a notification message.

To move users from one group to the other:

- In System Configuration, create two response plans and name them as follows:
  - Add Membership
  - Remove Membership
- 2. Create Add Membership response plan:
  - a. Right-click anywhere on the **Overview** pane and select **New > Response Plan**.
  - b. In the designer, select the **Add Member** to **Group** shape and edit the following properties:
    - Member To Add Select the user that you want to add to the group selected above, for example, Spain User.
    - **Group To Add To** Select the group that you want to add membership to, for example, France.
    - Session Membership Changed Enter the message description that will be displayed to the logged-in user when their session membership changes
  - c. From **System Shapes**, drag and drop the **Add Member To Group** shape on the designer area.
  - d. Double-click the Add Membership response plan to edit it.
  - e. Rename it to Add Membership.

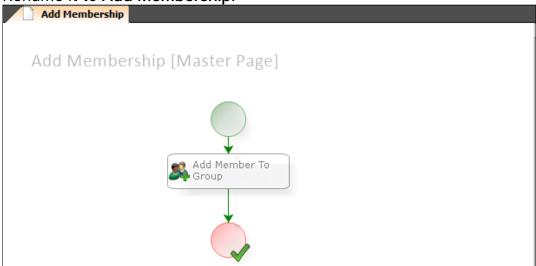

3. Create **Remove Membership** response plan:

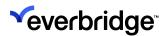

- a. Right-click anywhere on the **Overview** pane and select **New > Response Plan**.
- b. Rename it **Remove Membership**.
- c. Double-click the **Remove Membership** response plan to edit it.
- d. From **System** shapes, drag and drop the **Remove Member To Group** shape on the designer area.
- e. In the designer, select the **Remove Member to Group** shape and edit the following properties:
  - Session Membership Changed Description Enter the message description that will be displayed to the logged-in user when their session membership changes.
  - **Group To Remove From** Select the group you want to remove the membership of, for example, France.

• **Member To Remove** – Select the member you want to remove from the above-selected group, for example, Spain User.

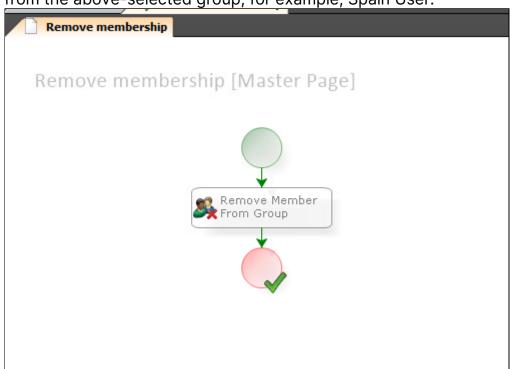

4. Run one of the response plans. A message displaying the time count is displayed in the Warning message window. Click **OK** or wait for 20 seconds.

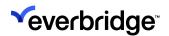

The window disappears, and the changes take effect.

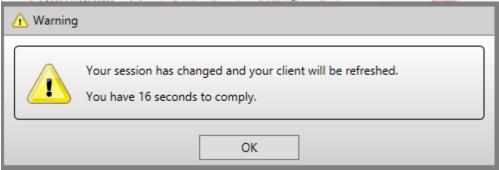

- 5. View the **System Explorer** tree to verify if the Control Center Client is refreshed. The France Location is removed from the System Explorer tree.
- 6. Search for the France locations or devices in the System Explorer tree. The System Explorer shows **No Records Available** error message and the map area will show the following message:

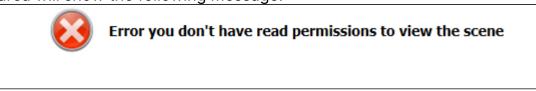

- 7. The interface refresh will remove the visibility of all or any of the following areas depending on the user permissions
  - Alarms Stack Will be refreshed to only alarms that the user has permission to are displayed.
  - Alert State Only alerts that are part of the alarms that the user has permission to are displayed.
  - Tile Layouts If a user session change affects the tile that a camera is displayed on, then the tile will be refreshed with an error message indicating that the user can no longer view the video from the device due to permission change.

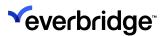

## **Customizing the Notification Message**

You can customize the text in the notification message to display specific messages. For example, when removing permission for a user to access a certain group, you can customize the notification message to **You have lost permission to see France**.

### To customize the text in the notification message:

- 1. Open the **Remove Membership** response plan and navigate to the **Properties** pane.
- 2. In the Session Membership Changed Description field, enter a notification message, for example, type the following text: You have lost permissions to site France.
- 3. Run the response plan. A warning message appears with the customized message.

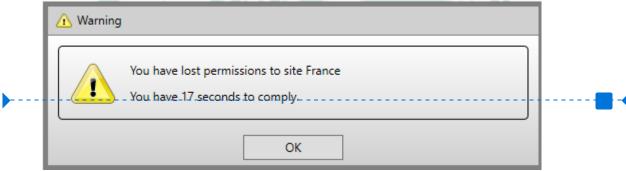

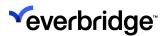

### **Session Changed Events on Server Devices**

The **Session Changed** event is raised when a user session is changed as a result of a group membership change within **System Configuration**, **Admin Interface**, or **Response Plan** shapes.

### To raise a session changed event:

- From the System Configuration > Computers folder, expand the Server object and then the Events folder.
- 2. Right-click the **Session Changed** event and select **React to Event > Run Response Plan > Create New Plan**. A trigger and a response plan are created for the Session Changed event.
- 3. Rename the response plan, for example, Session Changed.
- 4. Open the response plan and configure the following:
  - a. From ActionShapes, drag and drop the Dynamic Action shape.
  - b. Click **Next** until the **Target Object** page appears and select the target as your computer name.
  - c. On the **Actions** page, click the **Message Box** field and select **Static Value**.
  - d. Type the message **Permissions have been changed.**
  - e. Add a Finish shape.
  - f. Save and close the Session Changed response plan.
- 5. Log in to the Windows Client as another user that has permissions to both locations France and Spain, for example, CNL User.
- 6. From the **System Configuration**, select **Users** > **CNL user**, and in **Properties**, click **Member** of to view the groups, the CNL User is a member of.
- 7. Select a group and click **Remove** to remove to make the membership changes. A Warning message window displaying the time count appears. Click **OK** or wait for 20 seconds to continue. Meanwhile, on the main client where the **Session Changed** event was triggered, a **Permissions have been changed** notification message is also displayed.

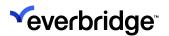

# **Managing Alarms**

Managing alarms is a central feature of Control Center. It allows you to view prioritized alarms and manage these by executing related workflows. An alarm can be manually created or be created as a result of specific data being received from sub-systems or other objects. While managing alarms, users can access related resources such as intercom and CCTV, execute Process Guidance, use maps, generate reports, and so on.

Alarms definitions are stored in Alarm Types. An Alarm Type defines what should create an alarm, its title, description, priority, linked workflow, and so on.

Alarm Types comprise a wide range of functionality spanning the entire alarm handling process, from processing events and maintaining an alarm stack to resolving an alarm and generating a report.

It allows the user of Control Center to easily define what a new alarm is and what should happen when the alarm is activated and handled by an operator.

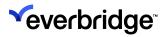

# **Alarm Concepts**

The following table describes the key concepts that make up Alarm Management:

| Concept                  | Description                                                                                                    |
|--------------------------|----------------------------------------------------------------------------------------------------|
| Alarm                    | An Alarm is an instance of an Alarm Type that either requires action or has been handled and resolved. An Alarm has a unique identifier, a title, a description, and a priority. It can be visible to users in the Alarm Stack and be linked to a workflow. It can also be linked to a specific device or Alarm Point.                                                                          |
| Alarm Handling<br>Group  | A definition of the conditions in which a specific user or user group can handle and resolve a type of alarm.                                                                                                    |
| Alarm Point              | An object (for example, Federated Server), Device (for example, Door), or a placeholder.                                                                                                    |
| Alarm Stack              | This is the user interface for operators that displays a list of Alarms.                                                                                                    |
| Alarm Stack View         | This is a set of configurations for the Alarm Stack that filters what Alarms are visible. There can be multiple Alarm Stack Views in the system, and they can be configured so that not every user can see every Alarm Stack View. In addition, the Alarm Stack View keeps the selected alarm row highlighted when scrolling through other alarms to enable the interpretation of alarm values. |
| Alarm Type               | An Alarm Type is a list of rules that determine whether an Alarm is created. Two different categories of Alarm Types exist, Classic Alarm Type and Correlated Alarm Types.                                                                                                    |
| Alert / Alert State      | The visual formatting applied to an asset on a map or in<br>the System tree as a result of an Alarm or a manual Alert<br>activation                                                                                                    |
| Classic Alarm Type       | Classic Alarm Types operate on a single event as it comes into the Rules engine                                                                                                    |
| Correlated Alarm<br>Type | Correlated Alarm Types operate on one or multiple events.<br>They provide the ability to define alarms that should only<br>occur if several events appear within a specified time and                                                                                                    |

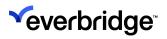

|                             | geographical area or if specific events do not occur within a specified period of time.                                                                                                    |
|-----------------------------|----------------------------------------------------------------------------------------------------|
| Collation                   | Collation groups alarm based on the collation options. Collation occurs once all event matching has occurred and the Rules Engine has created an alarm. The collation rules are used to look for an existing alarm, and if one is found then the events that would make the new alarm will instead be attached to the existing alarm. Both Classic and Correlated Alarm Types support collation.                                                                                                    |
| Event                       | A single notification from a device or other Control Center objects. The property types on the event are fixed, but the values of those properties are determined at run time. They will be stored in the database and processed against Alarm Types unless they are filtered out in the Connection Manager Event Viewer.                                                                                                    |
| Rules Engine                | The Rules Engine is one of the Control Center Windows services. It uses MSMQ to receive events, writes those events into the Pacific database, and processes Alarm Types, Correlated Alarm Types, Alarm Type Modifiers, and Triggers. It uses SQL Service Broker and Notification Service to communicate back to the Core service.                                                                                                    |
| Service Level<br>Agreements | Service Levels can be configured directly in the Alarm Types editor to determine duration and formatting options for all alarms in the system. Up to three service levels can be configured to update the icon, foreground color, background color, and font of an alarm in the Alarm Stack or play an audio alert after the alarm is enacted. A VRP can also be executed for each service level to facilitate advanced actions for the service level breach. An activity is automatically logged against the alarm when each service level is breached. |

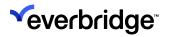

## Alarms in the End-User Interface

The following table describes how alarms are displayed in the end-user interface:

| Name                  | Description                                                                                                    |
|-----------------------|----------------------------------------------------------------------------------------------------|
| The Alarm Stack       | The alarm stack is a user interface component that provides a view of alarms. A system can have any number of alarm stacks. An alarm stack can have one or more Views on alarms. When you install Control Center, a default System Alarm Stack is created.                                                                                                    |
| System Alarm<br>Stack | The System Alarm Stack provides a single point in the system to configure the event handling and alarm creation logic for Alarm Types. This includes a wizard for creating and editing Alarm Types, a wizard for creating and editing Alarm Stack Views, and editors for managing Activity Types, Resolution Types, and Service Levels. The System Alarm Stack is a stack of Alarms and Views held in the system. |

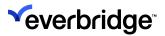

## Raising a Manual Alarm

From within a map, you can quickly and easily raise a manual alarm for that map area or device by clicking either:

- An area of a map. This applies to Geographic scenes only.
- An object. This applies to both Geographic and Schematic scenes.

This is useful because it enables you to respond immediately to events that you can see on your map.

Raising manual alarms depends on your alarm permissions. See <u>Type</u> <u>Permissions</u>. You can raise more than one manual alarm on an object.

When raising manual alarms on a specific area of a geographic scene, you only raise one manual alarm. In other words, you cannot raise two manual alarms on the same coordinates.

When a manual alarm is raised on a device then the device becomes the alarm point and the device's location becomes the location for the alarm.

Once you have raised a manual alarm you can handle it from your alarm stack view, by process guidance (if you have any defined), or by right-clicking and selecting **Handle Alarm**.

You can also link a manual alarm to a map annotation. If you link an alarm to a map annotation, the information is displayed in the map annotation's tooltip. A maximum of three alarms are displayed. See **Linking Alarms to Map Annotations**.

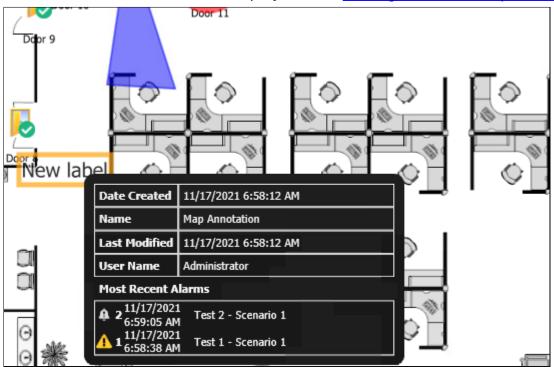

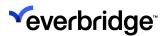

#### To raise a manual alarm:

- 1. Go to System Explorer from the Main screen.
- 2. Find the device on your map.
- 3. Right-clickthe device and select Raise Manual Alarm.

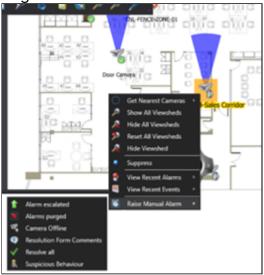

- 4. A list of manual alarm types is displayed.
- 5. Select the alarm type you want. The **Raise Alarm** dialog displays.
- 6. Select the alarm type you want and, optionally, add a description. Select **OK**. If you are raising a manual alarm on an area of a geographic map, the icon associated with the alarm type is displayed. If you are raising a manual alarm on a device that has an alert state configured, the manual alarm displays with the configured alarm state, as shown below.

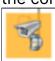

7. You can now handle the alarm in the normal way, for example, by rightclicking the device and selecting **Handle Alarm**, from your alarm stack or process guidance window.

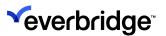

## Handling an Alarm

In Control Center, alarms can be set for objects, for example, devices, non-devices, shortcuts, asset geofences, and hot zones.

You can handle alarms, either from the Alarm Stack or by right-clicking one of the above and selecting **Handle Alarm**. Depending on the Control Center object whose alarms you want to view, you can do this:

- In System Explorer.
- From a map, both scenic and geographic, or map annotation.
- In System Configuration.

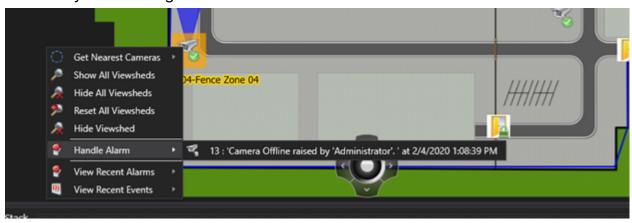

Select an alarm to handle it. Depending on how you have configured Control Center, your **Process Guidance** window or another response plan displays, so you can see that your alarm has been handled.

If a Control Center object has more than 10 alarms, the **Handle Alarms** dialog displays. Select an alarm to enable the Handle Alarm button. Select the **Handle Alarm** button to display the **Process Guidance** window.

NOTE: You must have permission to handle an alarm.

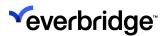

## **Adding Alarm Attachments**

Depending on how your Administrator has configured Control Center, you can add attachments when raising and handling alarms. (See Configuring Alarm Attachments for more information). This is useful for after-action reporting, or when handing over alarm responsibilities to an operator other than yourself. Attachments allow additional information associated with the alarm to be immediately available. For example, you may want to attach a snapshot from a video camera or a file from another system.

You can attach any file type, for example, PDF, Video, Audio, and so on.

You must have type permissions to be able to add and view alarm attachments. See **Type Permissions** for more information.

In the Federated Control Center:

- Any alarms and attachments that are created on the local site are automatically federated to the NOC.
- If you want to link media objects to a remote alarm, you must make sure the media originates on the same site as the alarm.

### Adding Attachments When Raising Alarms

You can add an attachment when raising an alarm.

- Raise an alarm, for example, by right-clicking an asset on a map and selecting Raise Manual Alarm.
- 2. Go to the alarm attachment display area.
- 3. Either:
  - Drag your media from Control Center System Explorer to the alarm attachment display area.
  - Browse to the location of the external file and drag the file to the alarm attachment display area.
  - Select Add and browse to the location of the external file.

### **Adding Attachments when Handling Alarms**

You can use the **Alarm Resolution Form** (if you have Process Guidance or an Alarm Resolution Form configured in Control Center) to add attachments when handling an alarm.

- 1. Handle your alarm, for example, by right-clicking an asset on your map and selecting **Handle Alarm** or by double-clicking an alarm in your **Alarm Stack**.
- 2. From the **Alarm Resolution Form**, browse to the alarm attachment display area.

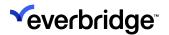

- 3. From the alarm attachment display area, you can:
  - Add attachments by:
    - Dragging your media from Control Center System Explorer to the alarm attachment display area.
    - Browse to the location of the external file and drag the file to the alarm attachment display area.

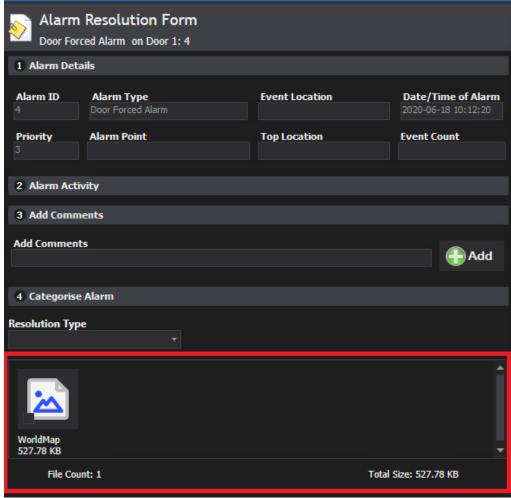

- Select Add and browse to the location of the external file.
- Select an attachment and select Open to view an attachment.
- Select an attachment and select Save to save the attachment to your local computer.
- Select an attachment and select **Delete** to delete the attachment.

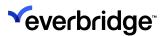

## **Bulk Resolving Alarms**

You can bulk resolve alarms. To do this:

 From the Alarm Stack View, view the alarms that are displayed. Notice the check box that appears in front of the alarms in the Alarm Stack view for the alarms that have the Allow Bulk Resolving option selected in the Alarm Types wizard.

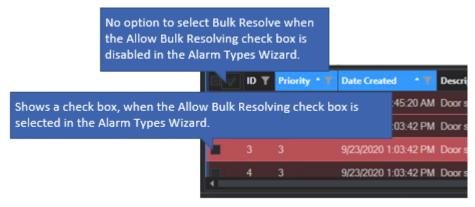

- 2. Select the alarms you want to bulk resolve. You could select one, more, or all of them to be resolved.
- 3. Click on the green tick on the left corner of the **Alarm Stack** toolbar. The **Resolve Alarms** window opens up. A list of all the selected alarms to be resolved is displayed.

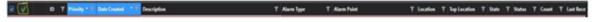

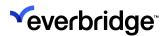

4. Choose the resolution type for the alarms from the drop-down menu and enter the comment as required.

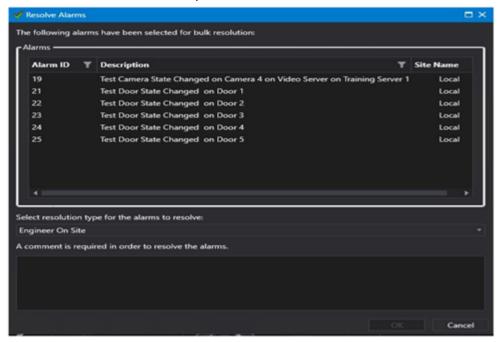

The selected alarms are resolved.

#### **Additional Notes**

- On upgrading from an earlier version of the software, an Administrator must enable the Allow Bulk resolution of Alarms security policy in addition to enabling it in Alarm Types and Alarm Stack views. By default, the Allow Bulk resolution of Alarms security policy does not have users and groups added.
- When working in a Federated environment, if the Hub site is upgraded to 5.6, and if the Bulk Resolve Capability is enabled, then the users can bulk handle alarms at the Hub site. However, if the Node site is not upgraded to 5.6, then the Bulk Resolution Capability is not available to the users for resolving the alarms coming from the Node site.

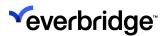

## Filtering in Alarm Stack View

You can filter alarms in the alarm stack using the filter options by one or more columns to show multiple alarms of the same criteria or locate specific alarms from an otherwise long list of alarms.

For example, you can filter the Alarm Stack to show any of the following:

- All alarms Training Server.
- All Priority 1 and 2 non-training server alarms where the service level is equal to or greater than Priority 2.
- All Priority 3 and 4.

#### To filter alarms:

1. In the **Alarm Stack View**, click the **funnel** icon next to the column header whose alarms you wish to filter, for example, select ID. The following filter dialog displays.

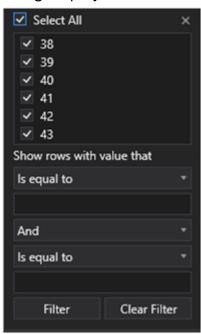

2. Select a filter option, then type the required value based on the filter type and click **Filter**. The filter values are applied to the alarm stack view and only relevant items are displayed. The following filter options are available:

| Filter Option                                         | Applicable to:       |
|-------------------------------------------------------|----------------------|
| <ul><li>is equal to</li><li>is not equal to</li></ul> | All filterable types |
| <ul><li>Starts with</li></ul>                         | String               |

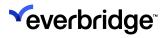

| <ul> <li>Ends with</li> <li>Contains</li> <li>Does not contain</li> <li>Is contained in</li> <li>Is not contained in</li> <li>Is empty</li> <li>Is not empty</li> </ul> |                                                                           |
|----------------------------------------------------------------------------------------------------|---------------------------------------------------------------------------|
| <ul> <li>Is less than</li> <li>Is less than or equal to</li> <li>Is greater than</li> <li>Is greater than or equal to</li> </ul>                                        | Numeric types, DateTime, TimeSpan, and all types that use these operators |
| <ul><li>Is null</li><li>Is not null</li></ul>                                                                                                    | All filterable nullable types                                             |

**NOTE:** The funnel icon appears enabled in the Alarm Stack View to indicate the filter is active. To clear the filter, select **Clear Filter**.

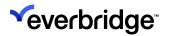

### Pinning and Minimizing the Alarm Stack

The System Alarm Stack display area is normally docked below the System Main window. If the alarm stack is allowed pinning, you will be able to minimize the Alarm Stack, either by clicking on the Pin on the top right corner of the window or by setting the **Is Pinned** property in the Setup Display window to **False**.

However, in minimized state, when a new alarm gets populated in the stack the title bar of the alarm stack starts to blink to alert you. You can choose to hover over the title bar to temporarily expand the window and view the alarms and then click anywhere on the application to collapse it.

If the window needs to be restored to its original state, you need to click on the title bar of the window and pin it.

### System Alarm Stack Pinned

When the alarm stack is pinned, it remains expanded and all the alarms generated can be viewed in the alarm stack. You could also represent locations in the form of tabs or combine one or more locations into a group to be displayed in the alarm stack. Only those alarms for the selected location/group will be displayed in the stack. If an alarm for the other location/group is generated, you are alerted by a flashing tab and the count of alarms displayed against it. The color of the tab can be selected while creating groups.

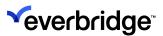

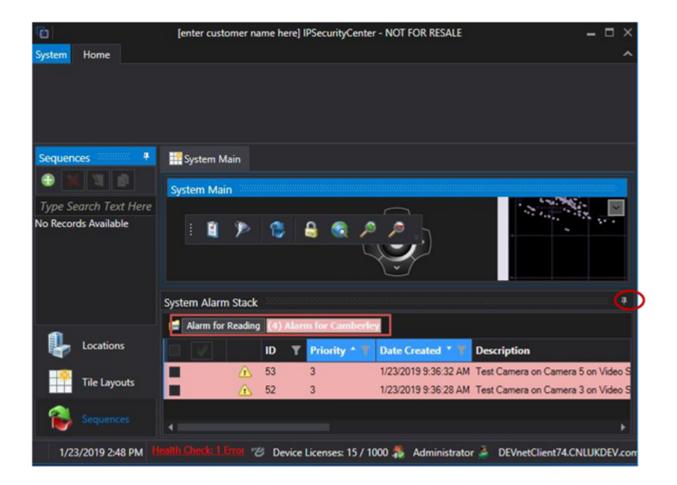

### System Alarm Stack Minimized

The system alarm stack can be minimized to a tab by clicking on the pin on the top right corner of the window or by setting the property **Is Pinned** to **False** in the System Display window. This is typically known as unpinning the window.

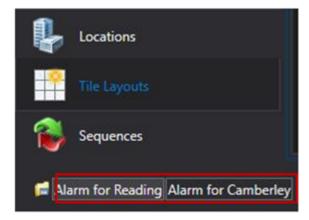

When an alarm arrives, you are notified of it with a flash on the tab. If working with groups, where one or more locations with a common criterion are grouped together, alarms arising from any of the locations in the group cause the tab to

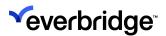

flash to alert you. You can then hover the mouse to have a glimpse of the alarm stack or choose to pin it by clicking on the pin in the title bar.

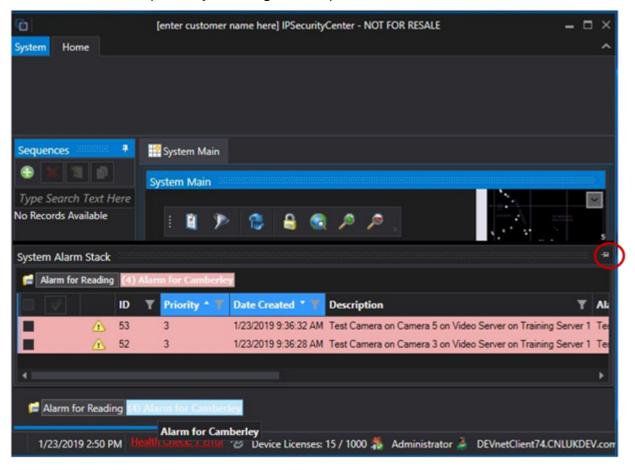

**NOTE:** In the minimized state, only the alarms generated for the group that isn't selected is made to flash. If you need to view the alarms for the selected group, then click on the group or the locations under it for viewing any specific alarm for it.

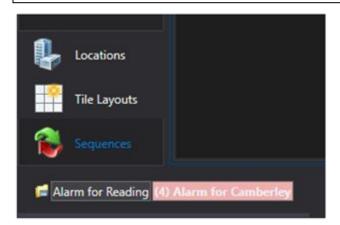

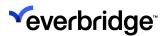

## Viewing Alarm and Alerts in Maps and System Tree

An **Alert State** provides a way to define a visual indicator that can be used to draw your attention to something that requires action, for example, an alarm. However, an Alert State can also be applied to an object without the existence of an alarm. When an Alert State is applied to an object in the system, for example, a location, device, or asset geometry, the Alert State visual preferences are applied to the

device, or asset geometry, the Alert State visual preferences are applied to the System Tree and the currently visible Scene if the alerted object is visible. In addition, the parent location(s) of the object can also be set to show an alert. Only the alert state color is shown in the System Tree, not the blinking. When the alert on an object is cleared because an alarm has been resolved, the visual state of the object returns to normal.

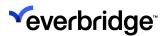

## Viewing Recent Alarms and Events for Devices

The System Explorer provides filtering options for viewing alarms and events based on when they occurred over the course of 24 hours. You can right-click on a device and filter by the most recent alarms and events that occurred in the last 24 hours.

#### To view alarms that occurred over the course of the last 24 hours:

1. Go to **System Explorer** and right-click on a device for which you would like to view the recent alarms. The following filtering options appear:

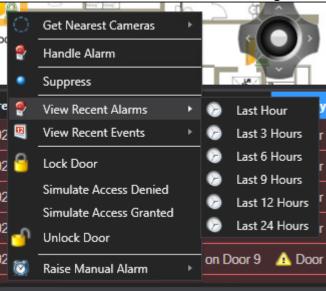

2. Click **View Recent Alarms** and select from the options to view by the required duration. The following summary page appears.

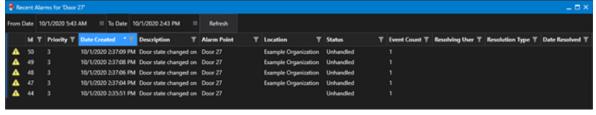

- 3. Additional filter options appear on the **Summary** page to filter the alarms by the following options:
  - From Date
  - To Date
  - ID
  - Priority
  - Date Created
  - Description

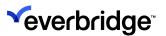

- Event Count
- · Resolving User
- Resolution Type
- · Date Resolved

#### To view events that occurred over the course of last 24 hours:

1. Right-click on a device and click **View Recent Events** followed by the required duration.

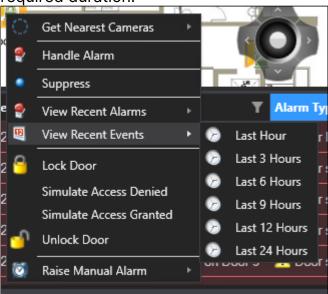

2. Selecting the **Last 24 hours** option displays the following summary page.

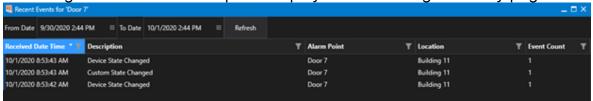

3. Similar to the **Alarms Summary** page, you can also filter events using the additional options on the **Events Summary** page.

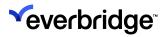

# **Configuring Alert State Properties**

The Alert State has the following properties:

| Alert State                      | Description                                                                                                    |
|----------------------------------|----------------------------------------------------------------------------------------------------|
| Alert State Blink<br>Rate        | Allows control of the frequency at which the alert halo applied to the resource flashes. The value is the number of times per second that the halo flashes. When the value is set to 0, the halo appears without flashing. This only applies to the resource in the System Explorer tree. For backward compatibility, the default for a new alert state is 1 per second.               |
| Alert State Halo<br>Radius       | The Alert State Halo Radius can be set to small, medium, or large. Medium is the default setting for new or upgraded Alert States. The radius of the large Alert State is twice that of a medium radius Alert State. The small Alert State is half the radius of the medium Alert State.                                                                                               |
| Alert State Halo<br>Transparency | Allows control of the transparency of the Alert State Halo that is applied to the resource. Valid values for this property are decimals between 0 and 1 where 0 is fully transparent and 1 is fully opaque. The default transparency is set at 0.6. Regardless of the value set for transparency, the Alert Halo appears with a border that defines the edge of the Halo, for example. |
| Color                            | The color used to indicate that the resource is in this alert state. The icon for the resource on the map is surrounded by a halo of the selected color for the duration of the alert. Also, if the                                                                                                    |

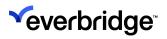

|                  | resource appears in the System Explorer, that row is also highlighted in the selected color.                                                                                                    |
|------------------|----------------------------------------------------------------------------------------------------|
| Duration         | The duration in seconds for which a resource remains in the alerted state. When this value is set to 0, the resource being alerted remains in alert until the alert state is cleared.                                                                                                    |
| Icon             | The icon that is associated with the selected alert state. The icon for the resource changes to this icon for the duration of the alert. You can choose not to set an icon for an alert.                                                                                                    |
| Parents to Alert | Determines whether parent locations are alerted when the resource is put into alert. This property enables the choice of parent location types to alert when this Alert State is applied to an object. Parents are evaluated by examining the location that is the immediate parent of the object being alerted, and the immediate parent of that location, and so on until the entire list of parents is established. Locations in the list of parents with the selected location type also have the alert state applied to them. When the Alert State is cleared from the resource, all parent locations that were alerted also have the Alert State removed. |
| Priority         | Enables association of a numeric priority to an alert state. A location may contain many devices and is therefore subjected to multiple simultaneous Alert States. When multiple Alert States are applied to an object only, then the highest Priority Alert State is shown. Valid values for this property are positive integers only. Therefore Priority 1 is the highest priority you can set.                                                                                                    |
| Text             | The text associated with the selected alert state. This text is pre-pended to the existing label text for the duration of the alert.                                                                                                    |

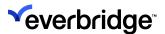

### **Alarm Alert Filtering on Maps**

The alarm alert filter enables you to suppress the required alarm alerts that appear on the map based on the selected filter conditions, for example, to declutter the map halos on the global map. You can also apply a filter to show only alarm alerts that are displayed in the alarm stack for a selected site or display alerts based on its priority value. The alarm alerts that appear on the map may change based on the location selected in System Explorer if the Alarm Stack view has been set up to use location-based filtering. This is particularly useful when viewing maps on systems that are being federated to avoid a cluttered view especially when displaying large size alerts on the global map.

Before configuring the alarm alert filter, ensure you have configured the following options:

- A Schematic or Geographic scene that is associated with a location.
- Create an alarm type and configure it to Locations and Devices.
- Configure the alert state via the Alarm Types Wizard.

To filter alerts associated with alarms on the map:

1. From the **Map** area, click and select **Alarm Filters**.

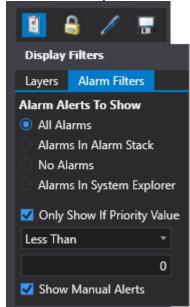

- 2. Select from the following **Alerts to Show** filter options to filter the visible alarms in the Alarms Stack:
  - All Alarms Displays all the existing alarm alerts on the map. Use this setting to also remove the existing filter except when one of the checkboxes remains checked.
  - Alarms in Alarm Stack Displays all alarms in the Alarm Stack.

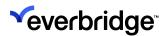

- No Alarms Hides all alerts from the map. Note: This setting does not take effect on manual alerts.
- Alarms in System Explorer Displays alerts from the System Explorer.
- Only Show if Priority Value Select this option followed by one of the conditions from the drop-down, and then specify the priority value to determine what alerts should be displayed on the map area. The following conditions are available in the drop-down:
  - LessThan The priority value of the current alerts should be less than the value specified here for the alerts to be displayed.
  - LessThanorEquals The priority value of the current alerts should be less than or at least equal to the value specified here for the alerts to be displayed.
  - Equals The priority value of the current alerts should be equal to the value specified here for the alerts to be displayed.
  - **GreaterThanOrEquals** The priority value of the current alerts should be greater or equal to the value specified here for the alerts to be displayed.
  - GreaterThan The priority value of the current alerts should be greater than the value specified here for the alerts to be displayed.
- Only Show Alarm Alerts Select this option to show only alarm alerts, which means any manual alert that was showing previously will disappear from the list.

The icon is displayed in blue once the filter is applied.

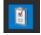

To clear or reset the Alarm Alerts filter setting, select the **All Alarms** option. However, you cannot clear the existing filter, if one of the checkboxes is checked.

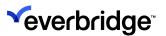

## **Alarm Configuration**

Alarm Types are configured using a wizard. This process allows the user to configure an alarm in the system based on an event from an object and then determine other criteria for creating and handling the alarm.

An Alarm Type defines an event in the system and includes properties to determine how an alarm of that type is created. The first properties of an Alarm Type specify the conditions under which the alarm is created; these include which type of device or specific devices to monitor, which event on the specified device type or devices to monitor, which location the alarm type relates to, and finally which schedule the alarm type applies to.

The Alarm Types wizard enables you to determine the following:

- · Label, description, and priority.
- If the alarm type is a manual alarm type or initiated by an event.
- The type of object or device.
- Specific objects or devices in the system to monitor and the type of event to monitor.
- Which location(s) the alarm type is for.
- During what time period the alarm should be created by defining a date/time schedule.
- Conditions to further filter events.
- Options to determine the alarm point for each event (with advanced options to cater for complex alarm point classifications).
- Description of the alarm, which can be easily controlled.
- Specification of the method for collating events together.
- Which values to populate custom columns with.
- Which response plans to run when the alarm is created, handled, modified, and resolved.

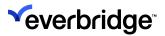

## **Defining an Alarm Type**

This exercise guides you to create a sample alarm type and the various steps involved in the whole process.

**NOTE:** The alarm type and grids created in this chapter are for tutorial purposes only and are not intended to fit an exact requirement. Use these steps as a reference point and delete the alarm types and grids that are not applicable.

### To define an Alarm Type:

- 1. Open System Configuration > System Objects.
- 2. In the **Overview** tab, double-click **Alarm Types**. The Alarm Types Editor appears.

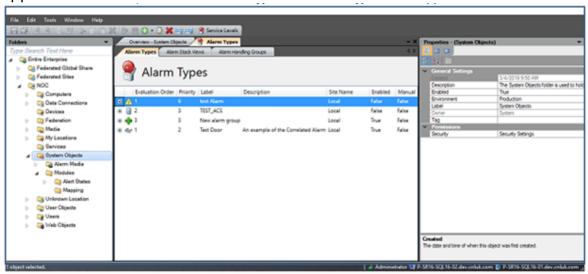

3. From the toolbar, click and select Add Alarm Type or right-click in the Alarm Types Editor and select New Alarm Type from the context menu. The Alarm Type wizard opens. The Alarm Types wizard is a single interface to create and edit alarm types. The wizard comprises a series of dialogs to define the alarm type parameters and how the alarm behaves in Control Center.

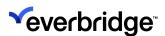

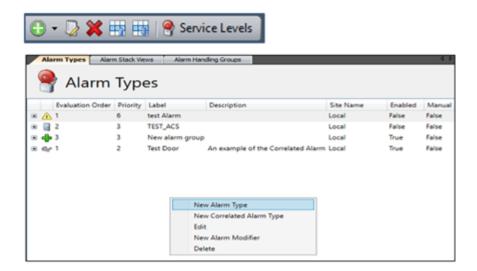

### **Defining Basic Information**

The Basic Information page is used to name and prioritize the alarm.

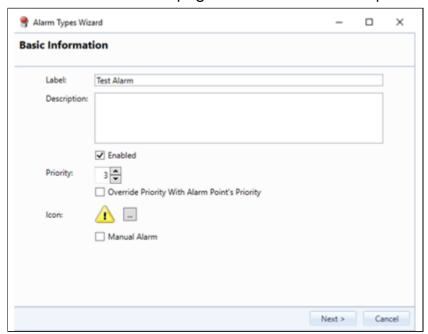

- 1. Enter the Label as, for example, **Test Alarm**. It is the name that is displayed in the alarm stack as an identifier for the alarm.
- 2. Enter a short description of the alarm, for example, **Alarm used for out-of-hours activity in the marketing office**. This is not mandatory and can be left blank.
- 3. **Enabled** is selected by default. The **Priority** field determines the priority for the alarm when it is created in the alarm stack. A fire alarm may be assigned a higher priority than an invalid access attempt to help users manage alarms based on their importance, for example. The priority of the alarm set is

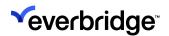

displayed for each alarm in the list in the Alarm Types section.

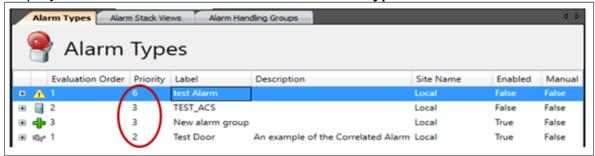

4. For alarms that are associated with an alarm point (device or placeholder) you can define that the priority should be set based on the alarm point priority. Priority for an alarm point can be configured using the **Priority** property available on any device or placeholder object. To configure the priority for a device or placeholder, select the object in **System Configuration** and change the **Priority** property in the property grid.

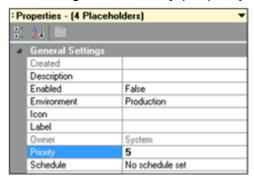

- 5. To make the alarm type use the **Priority** property, check the **Override Priority** with Alarm Point's Priority checkbox.
- 6. Confirm that the priority of this alarm is set.
- 7. When an alarm appears in the Alarm Stack Grid, a unique graphical icon can be displayed to signify the alarm type. Existing system icons and any custom icons imported through the Icon Manager can be selected. A yellow warning triangle with an exclamation mark in the center appears in the Alarm Stack View by default.
- 8. Click [...] to select from the available icons and click **OK**. If no icon is selected, a red cross icon appears.
- The Manual Alarm setting allows this alarm to be run manually, for example, they can be used for observed alarms. Leave the Manual Alarm unchecked and click Next.

### **Alarm Creation Event**

This space is used to define the **Object/Device Type** and the events to be considered for it. The Alarm Types wizard is equipped with picking up events from

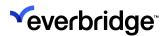

any objects as opposed to only devices done previously. In the Alarm Types wizard, on the alarm creation event section, any object type can be selected from the list as shown in the picture below.

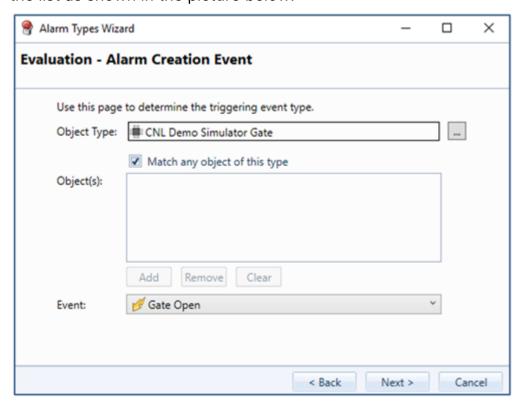

Set how this alarm type is triggered using the **Event** field. The Event field is dynamically populated by events relevant to the device type selected.

- 1. Use the **Search** button to locate an object type that will trigger the alarm, such as a sensor, camera, access point, and so on, and select it.
- 2. The Match any device of this type checkbox is enabled. Match any device of this type enables this alarm type for all devices of the type specified by Device/Object Type. Leave this check box enabled to run this alarm type on all devices for the Object Type specified above.

To define an Alarm Type for a specific device, uncheck the **Match any device of this type** option and select the alarm event and then attach this alarm type to a device using the **Add** button.

The Alarm Types wizard is equipped with picking up events from any objects as opposed to only devices done previously. In the Alarm Types wizard, on the alarm creation event section, any object type can be selected from the

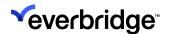

list as shown in the picture below.

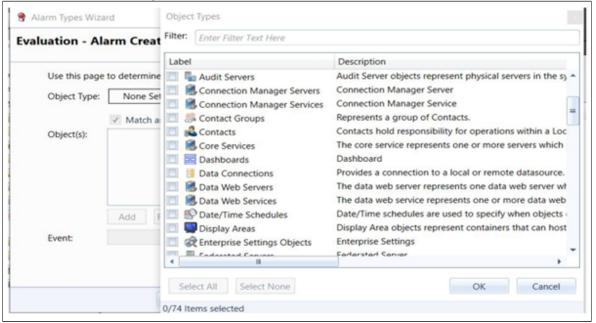

- 3. Set how this alarm type is triggered using the **Event** field. The **Event** field is dynamically populated by events relevant to the device type selected.
- Select an event relevant to the object type. The event appears in the Event field.
- 5. Click Next.

### **Alarm Creation Conditions**

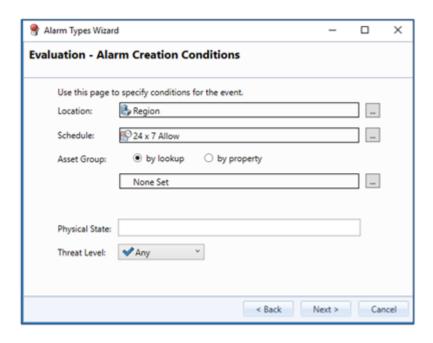

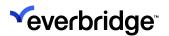

- 1. Use the **Search** button to select the location of the devices to which this alarm type applies, for example, **Region**. The **Location** field is populated by the selection made.
- 2. The time of day or week may affect an alarm's applicability. For example, activity in and out of an access door during business hours is expected, however, activity through an access door during the night or over the weekend might raise an alarm. Alternatively, you could allow 24x7 access. Use the **Search** button to select the schedules stored in Control Center, for example, **24x7 allow**. The **Schedule** field is populated by the selection made.

3. Select the asset group if any, that the device is a member of. You could search for it by looking up by name or by property.

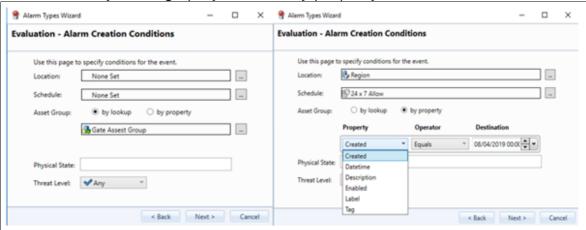

When you are looking up by property, the drop-down menu gives you various options of property values you could search the asset group on. You could also define custom properties to be included here. You could specify a condition by a property value of an asset group, that is evaluated when a device belonging to the asset group raises an event configured in the alarm.

- 4. The **Physical State of the Alarm Type** is a user-defined field used to determine the physical state of the alarm when created in the alarm stack. This can later be modified to indicate a change in the physical state based on subsequent events. For example, an access control alarm might be created with the physical state of **Open** which would indicate the state of the door when the alarm is created. The state can then be modified to **Closed** when the corresponding event for the same door is received. In this example, the initial physical state of **Closed** would be specified on this page.
- 5. Finally, the threat level can be specified as a condition or left for any threat level to be considered for triggering an alarm.

### **Alarm Creation Event Conditions**

Additional conditions can be applied to alarm types to further refine their applicability. For example, an alarm type may be set to raise an alarm if a door is

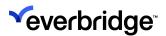

accessed outside normal working hours. However, security personnel patrolling the premises and presenting their key fobs at access doors should not raise an alarm.

An alarm type can require several conditions to be met. Keep adding conditions to refine the query. By default, **Event Conditions** is always empty. You could choose not to specify any conditions here and proceed to the next step and it is considered a valid configuration.

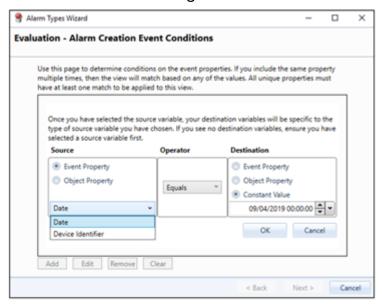

If you choose to define the condition and select **Add**, the above screen is displayed. You could select an event or object property to specify a condition and select **OK**. The condition is added to the list.

#### **Conditions Queries**

This provides, for instance, the ability to evaluate an event property value that matches a custom property of the device that triggered the alarm.

| Field       | Purpose                                                                                                    |
|-------------|----------------------------------------------------------------------------------------------------|
| Source      | The Source is the event or alarm point (device) property that we want to evaluate.                                                                                             |
| Operator    | Defines the validation condition operator, for example, equals. Options include: equals, notequal, lessthan, lessthanequal, greaterthan and greaterthanequal.                  |
| Destination | The destination is the value we want to compare with. This can be a dynamic value such as a value from the event or Object (device) or a constant value (for example, Denied). |

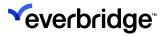

Click Next to continue.

### **Alarm Point**

The **Alarm Point** is displayed in the **Alarm Stack** as a column. By default, the Alarm Stack displays the **Event Originator** as the **Alarm Point**. An example of this would be an event that originated from a door - for example, a **Door Forced** event.

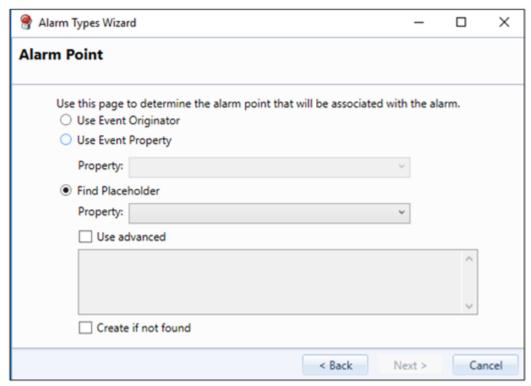

You could also specify **Event Property** as an alarm point. An example of this would be if the event contained a reference to an alarm point. For instance, a **Door raised a Reader Tamper** event and the event contained a reference to a specific reader.

In some cases, there is no pre-defined object to raise the event from. A basic integration might only provide a generic event source that raises all events. The event might contain a property such as Door ID. This can be used to create a Placeholder. This is an object representing a more specific device, for example, a door. A Placeholder can be plotted on a map, added to a location, and so on, similar to a specific object. In this case, the **Find Placeholder** option can be used to identify the placeholder.

You can also use a script to identify the Placeholder, if for instance two event properties must be used in combination to create a unique reference. Placeholder script only allows the + and & operators for string concatenation.

If a Placeholder is not found, the **Create if not found** option specifies that the Placeholder should be created. The Placeholder is created in the same folder as the owning device.

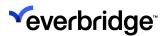

Click **Next** to continue. The **Custom Column Mapping** page appears.

# **Custom Column Mapping**

The **Alarm Stack Grid** can be customized to include additional information in new columns.

Any event data or static value can be used. An event can include location, access point type, access key, date and time, and if the access was successful or not, for example.

Up to three additional data points, of each data type, can be included in the Alarm Stack Grid. Up to twelve additional columns may be added but cannot exceed three integers, three text items, three Boolean items, and three date/time items.

1. Click **Add**. The **Custom Column Mapping** panel appears.

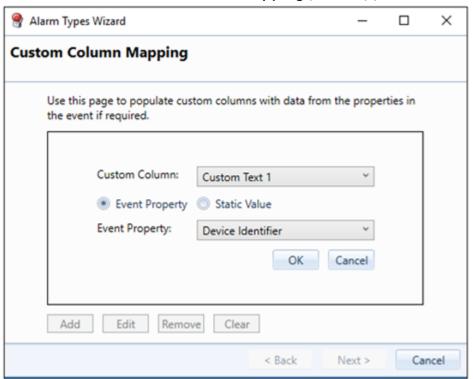

- 2. Click the **Custom Column** drop-down and select the data format required for the additional column to display.
- 3. Select to populate the column with an event property value or a static value. If **Static Value** is selected, enter the value in the static value field. If the **Event** property is selected, the **Event Property** drop-down list is populated with the available data held about the event stored in the selected format.
- 4. Click the **Event Property drop-down** to select a data item and click **OK**. The **Custom Column Mapping** panel now contains an additional column to display.

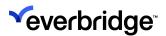

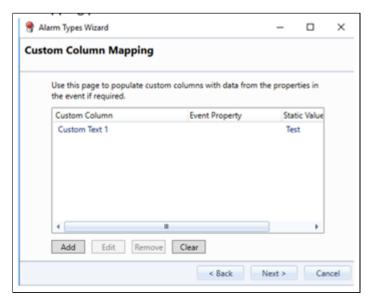

5. Click **Next**. The **Alarm Description** page appears.

# **Alarm Description**

To override the default **Alarm Description**, use the script editor to write a custom script. Select the **Override Default Alarm Description** checkbox to enable the script editor.

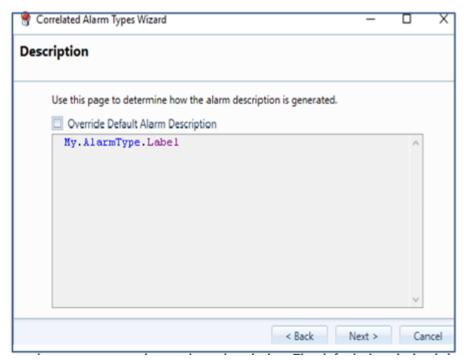

The description column in the alarm stack can be set using the script editor based on properties from the alarm type, alarm point, and the event.

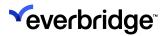

Click **Next**. The **Collation and Alarm Actions** page appears.

# **Enabling Bulk Resolutions of Alarms**

To resolve bulk alarms, you must first enable the bulk resolve settings in the Alarms Type wizard.

- From System Objects, double-click the Alarm Type that you want to allow bulk resolving for. The Alarm Type wizard opens.
- 2. Click Next until you are on the Collation and Alarm Actions page.
- 3. Select the **Allow Bulk Resolving** property for the alarm type you want to bulk resolve.

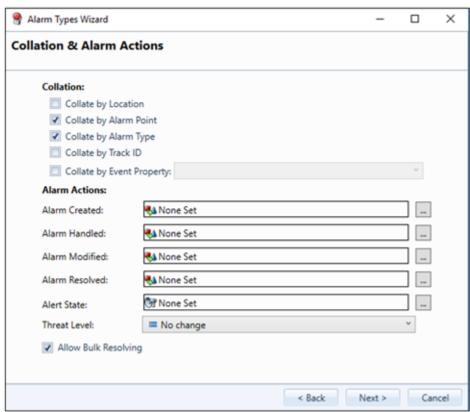

 Click Next until you are on the last page and then click Finish. The Alarm Type is created with the Bulk Resolve option enabled.

#### **Additional Notes**

 On upgrading from an earlier version of the software, you must enable Allow Bulk Resolution of Alarms security policy in addition to enabling it in Alarm Types and Alarm Stack Views. By default, the Allow Bulk Resolution of Alarms security policy does not have users and groups added.

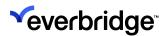

 When working in a federated environment, if the Hub site is upgraded to Control Center Version 5.6, and if the Bulk Resolve capability is enabled, then the users can bulk handle alarms at the Hub site. However, if the Node site is not upgraded to Control Center Version 5.6, then the Bulk Resolution capability is not available to the users for resolving the alarms coming from the Node site.

### **Collation and Alarm Actions**

To reduce the number of alarms appearing in the Alarm Stack, it is useful to collate events by their Location, Alarm Point, Alarm Type, Track ID, or by Event Property.

For example, two cameras located in a long corridor generate motion detection events and detect something as movements are detected on the passageway. Instead of displaying in the Alarm Stack Grid twice, these two events can be collated. In the Alarm Stack, one alarm item appears with two events referenced.

In the same way, events with the same Location, Alarm Point, or Alarm Type are collated into one alarm.

When multiple events are collated into one alarm, the alarm-created response plan is only run once, when the first event occurs.

**CAUTION:** Care must be taken when collating Alarms. Alarms collated by Location are appended to the first event, whatever the alarm type. A priority 1 event could be collated in the Alarm Stack with events of lesser priority.

Using the example above, the two cameras generating motion detection events would create one alarm with two events. The Generated Alarm Plan and the Alarm Handled Response for the first event would be used.

# Collation vs Grouping

You can group alarms in the **Alarm Stack View editor**. Collating events differs from grouping them in that grouped alarms are included in the Alarm Stack in one collapsible section, while Collated alarms appear as one alarm.

### **Alarm Actions**

The **Alarm Actions** allow you to specify a response plan that is executed when the alarm is created, handled, modified, or resolved. Typically, the response plan to show the corresponding alarm process guidance would be specified as the response plan to run when the alarm is handled.

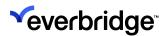

Additionally, you can specify an alert state for the alarm type. When set, the corresponding alarm type will be placed in and out of the alert state when the alarm is created and resolved.

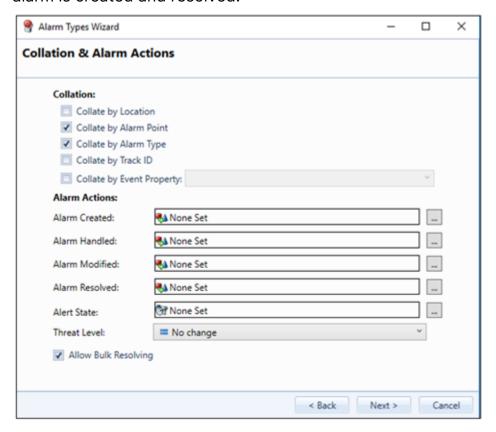

#### **Alarm Created**

The Response Plan configured against the Alarm Created action will execute when any alarm is created.

### Alarm Handled

The Response Plan configured against the Alarm Handled action will execute when a user clicks to handle an alarm that is currently unhandled in the Alarm Stack, and the user is not currently handling another alarm. Typically, the corresponding alarm process guidance is specified as the response plan to run when the alarm is handled.

#### Alarm Modified Alarm Action

The Response Plan configured against the Alarm Modified action will execute when any alarm property is changed, it will however not execute if additional events are linked to the alarm.

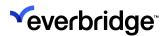

In a federated system, a local Response Plan can be configured against the action on all federated sites.

The Alarm Modified action is also available for correlated alarms.

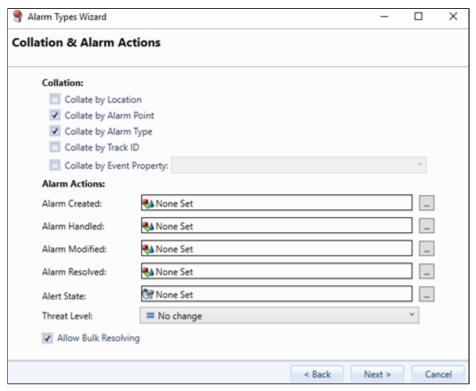

Once a Response Plan has been selected for an Alarm Modified action, relevant variables will be added to the plan automatically. These include Alarm Type, Alarm ID, and Site (if federated).

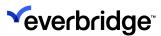

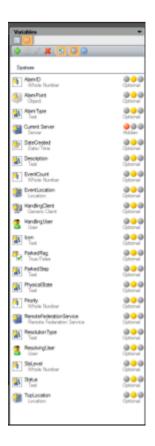

### **Alarm Resolved**

The Response Plan configured against the Alarm Resolved action will execute when an alarm is resolved. In a federated system, a local Response Plan can be configured against the action on all federated sites. The Alarm Resolved action is also available for correlated alarms.

Once a Response Plan has been selected for an Alarm Resolved action, relevant variables will be added to the plan automatically. These include Alarm Type, Alarm ID, Resolving User, Resolution Type, and Site (if federated).

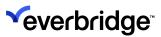

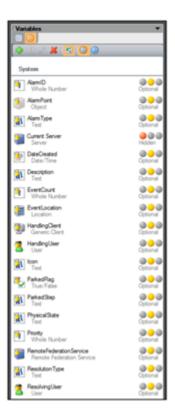

## **Threat Level**

You can raise the Threat Level by selecting the options in the drop-down list.

## **Bulk Resolution**

Select the **Allow Bulk Resolving** property for the alarm type you want to bulk resolve. By default, the option is not selected.

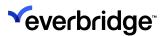

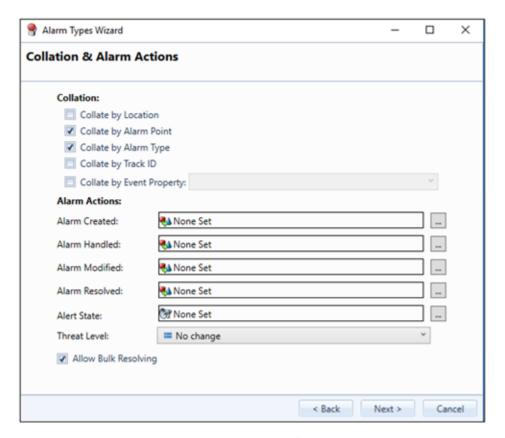

Click **Next** to proceed to **Alarm Handling Groups**.

# **Alarm Handling Groups**

From the Alarm Handling Groups, you can specify Alarm Handling Groups to allow only certain user or User group to handle and resolve alarms. In addition, you can configure comprehensive filter conditions for Alarm Handling Groups depending on your requirements. For more information, see **Configuring Alarm Handling Groups**.

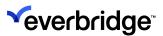

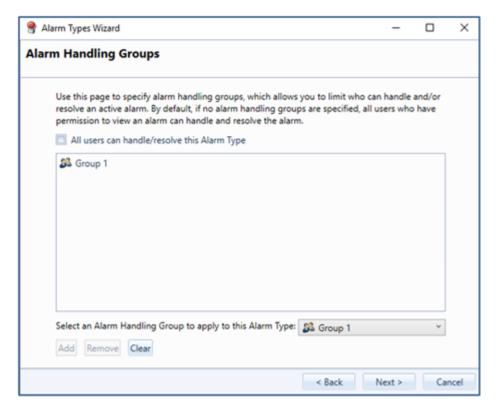

## To configure Alarm Handling groups in the Alarm Types Wizard:

- Select the All users can handle/resolve this Alarm Type option, if you want any user to handle or resolve the selected Alarm Type. Alternatively, if you want to specify an Alarm Handling Group to be able to handle the selected alarm type, clear the checkbox and then add a group manually.
- 2. Select from the available Alarm Handling groups from the drop-down list and click **Add**. You will see the group added in the center panel of the screen.
- 3. Click **Next** to go to the **Service Level Agreement Overrides** page.

**NOTE:** If the Alarm Type is linked to multiple handling groups, then each one of them will be processed to verify if the alarm can be handled.

# **Service Level Agreements Overrides**

Each alarm type can be configured to override the default service levels (see <u>Bulk Resolving Alarms</u>). By default, each alarm type will be configured to use the default service levels. Alternatively, each level can be disabled or overridden (enabled) accordingly.

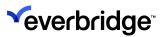

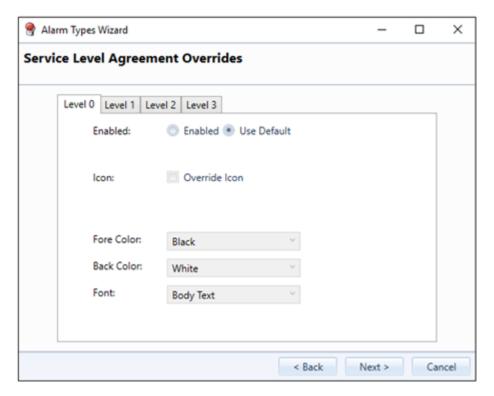

Click Next to go to the Summary page.

# **Summary**

The **Summary** page appears, listing the details of the Alarm Type.

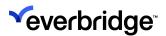

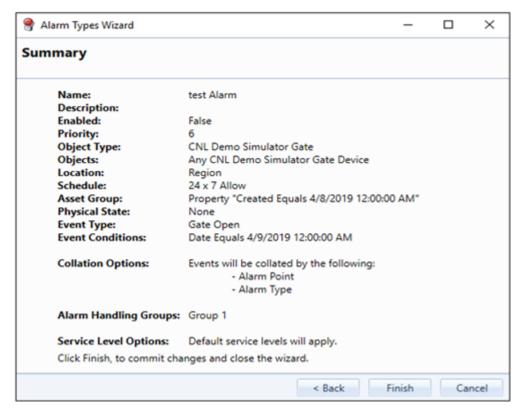

Confirm the Alarm Type details and click **Finish**. The alarm type appears in the **Alarm Types Overview** window.

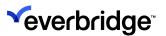

# **Editing an Alarm Type**

## To edit an Alarm Type:

- 1. Open System Configuration > System Objects and double-click Alarm Types. The Alarm Types Editor appears.
- 2. Highlight the alarm type in the **Alarm Types Editor** and click the **Edit** button in the toolbar.

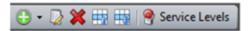

3. Alternatively, select the alarm type in the **Alarm Types Editor** and doubleclick or right-click on the empty area and select **Edit**. The **Alarm Type wizard** appears populated with the alarm type data ready to edit.

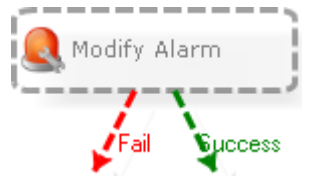

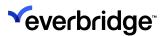

# **Deleting an Alarm Type**

## To delete an Alarm Type:

- 1. Open System Configuration > System Objects and double-click System Alarm Stack in the Alarm Types editor.
- 2. Highlight the alarm type in the **Alarm Types** editor. Click **Delete** (red circle) in the toolbar.

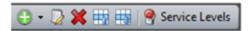

3. Alternatively, right-click over the alarm type in the **Alarm Types** editor and select **Delete**.

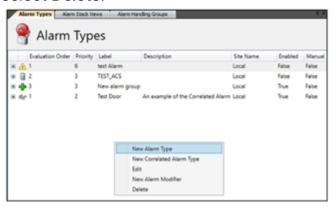

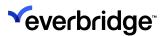

# **Correlated Alarms**

Correlated Alarms provide the ability to define alarms that should only occur if one or more events occur/do not occur, based on the conditions specified on the object within a defined time.

When an event comes into the Rules Engine, it is evaluated against the list of Correlated Alarm Types defined within the system. During this process, previous events can be referenced and added to the evaluation. Once the Rules Engine has decided that a new Alarm needs to be created, any existing alarms based on these events can optionally be resolved or reset.

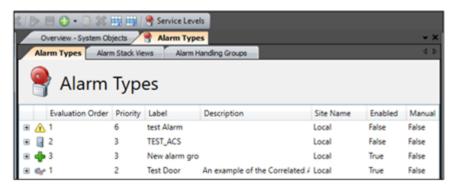

**Correlated Alarm Types** are listed along with other Classic Alarm Types. You might want to describe them appropriately to distinguish between them in the list.

Alarm Types cannot be deleted if there are any alarms in the system of their type. This includes alarms that have been resolved. Alarms should be archived and removed from the live Pacific database if their Alarm Types need to be deleted. This applies to both Classic and Correlated Alarm Types.

With Classic Alarm Types, the order that Alarm Types appear in the list affects the way alarms are created. Each event can only create a single alarm from a Classic Alarm Type and they are evaluated in the order shown in the list. A single event can result in multiple Correlated Alarm Types, so the order shown here is unimportant.

# **Creating a Correlated Alarm Type**

# To create a Correlated Alarm Type:

- From System Configuration > System Objects, double-click the Alarm Types object. The Alarm Types editor appears.
- 2. Right-click on the empty space in the center pane and select **New Correlated Alarm Type** or click the **Add** button on the **Menu** bar.

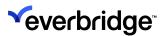

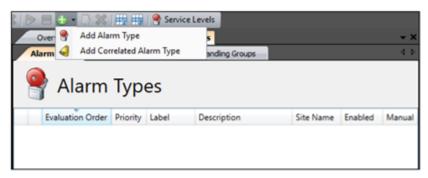

A wizard guides you through the process of creating a new Correlated Alarm Type.

#### **Correlated Alarm Basic Information**

Use the **Basic Information** dialog to configure the basic information for a new Correlated Alarm Type. The **Label** provided here shows in the **Alarm Type** column of the Alarm Stack.

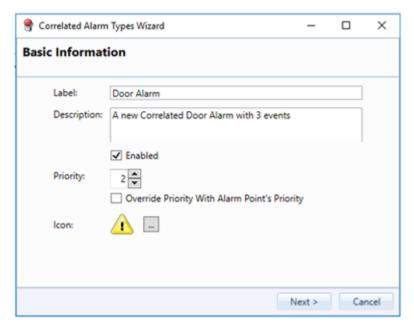

The **Description** field only shows in the **Alarm Types Management** dialog. This allows for multiple alarm types to appear the same but easily differentiated with further details to it, during commissioning.

If the **Enabled** box is not checked, the Correlated Alarm Type is not evaluated when a new event comes in. However, events raised while the Correlated Alarm Type is disabled may be correlated with an Alarm created later.

If the **Override Priority** box is checked and the Alarm Point has a value for Priority, that value is used as the priority on a newly created alarm. Otherwise, the value provided here is used. The icon specified here is used in the **Icon** column of the **Alarm Stack**. A default icon is provided which can be changed at any point by

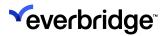

clicking on the next to the icon. You can choose any icon from the standard set or custom set and click **OK**. The new icon chosen is set for the correlated alarm.

## **Correlated Alarms Event Types**

This screen is used to select what types and sources of events form a part of this Correlated Alarm Type.

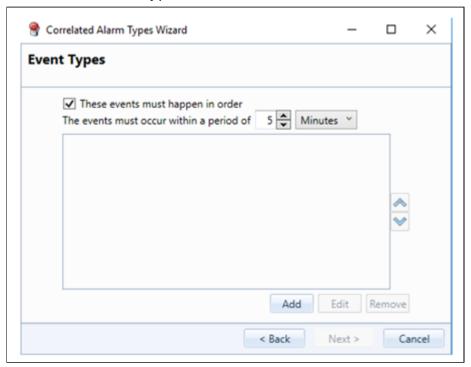

Initially, the list is empty, and at least one event must be configured to move on. There is no upper limit to the number of events that can be included. Events added will be displayed in the center box and the order in which they need to occur can

be changed by using the button on the right. Events can be added by clicking the **Add** button and entering the details on the following screen.

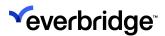

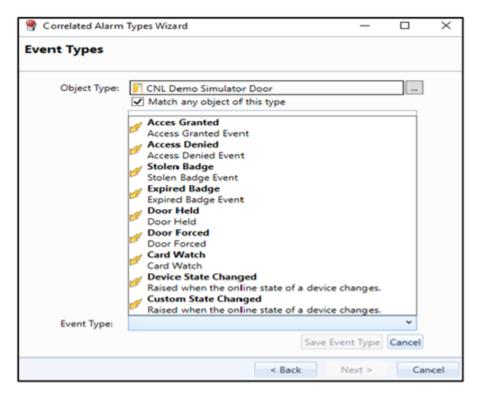

The **Object Type** option is used to pick the device that raises the event of interest. By default, the event will be matched from any source device, but this can be restricted by unchecking the **Match any** box and supplying a list of devices.

Clicking the button opens the **Object** window from which you can choose an object from the available list and select **OK**.

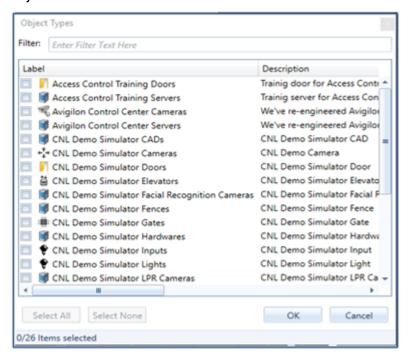

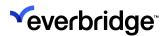

The Event Type can be selected from the available events on that object using the drop-down box at the bottom of the Event Types window. After selecting the event for the object, click on the Save Event Type Button to save the event.

Upon saving the events, the Event Types page will look as shown below.

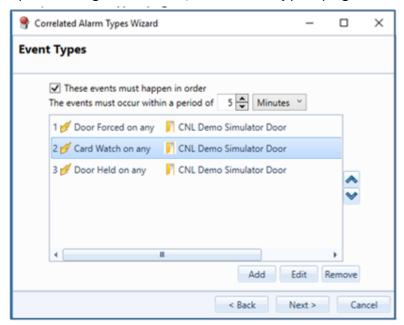

In the above example, a basic correlated alarm is created when all three listed events occur in the exact order as listed above within a 5-minute window. Further conditions can also be configured.

It is also possible to create an alarm where the order of events seems less significant. Deselect **These events must happen in order**. This displays some extra options.

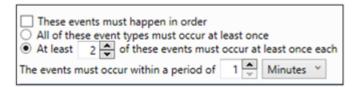

The first radio button causes the alarm to be created when all the events configured, occur at least once within a one-minute window from the time the first event occurred, regardless of the order in which they occur.

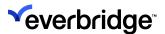

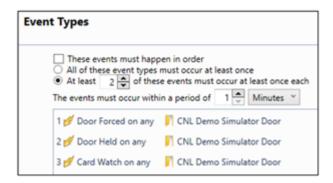

The second option allows for optional events to be included in an alarm. In this example, the alarm will be raised with any combination of 2 or more of the events, that is, a Door Forced event and a Card watch event. If a Door Held event arrives after the alarm has been created, but within 1 minute of the other events, it will be added to the alarm.

### **Correlated Alarm Conditions**

Unless configured otherwise, any event of the correct type from one of the source devices selected will be taken into consideration in the alarm. The conditions page is where filters can be applied that will remove events from consideration.

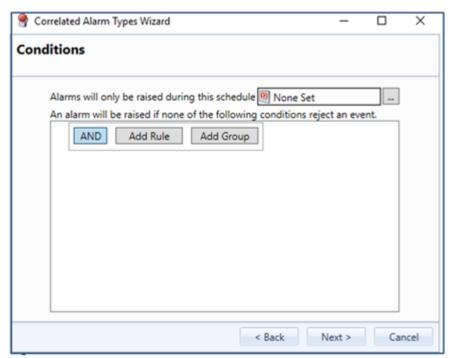

The default settings on this page are a valid configuration, so you can continue without changing any settings.

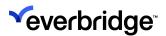

If no schedule is set, alarms will be created at any time. If a schedule is added, an alarm will only be created when the schedule is active. It may include events that occurred before the schedule became active.

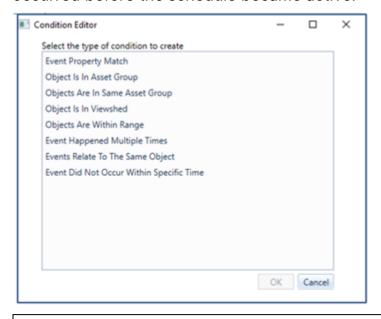

**NOTE:** Nested conditions are restricted to Event Property Match. In other words, when configuring nested conditions, the Condition Editor only displays **Event Property Match**.

# **Correlated Alarms Event Property Match**

When creating a correlated alarm, you can configure a condition that validates against a property of an event, or a static value in a property of an event.

For example, you may want to create an alarm if there are Door-forced events on the same date

an Intrusion alarm with higher priority if an Intrusion alarm and Door-forced alarm happen in the same Intrusion Zone.

# To configure this:

- From the Event drop-down list, select one of the events you specified in the Events Type page in the Correlated Alarms Type wizard event. This is the event whose properties you want to validate against before creating the alarm.
- 2. From the **Property** drop-down list, select a property of the event you specified.
- 3. From the **Operator** drop-down list, select the operator you require.
- 4. For Value, select either:

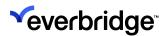

• **Property** - Enter a static value that you want Control Center to validate against before the alarm is created.

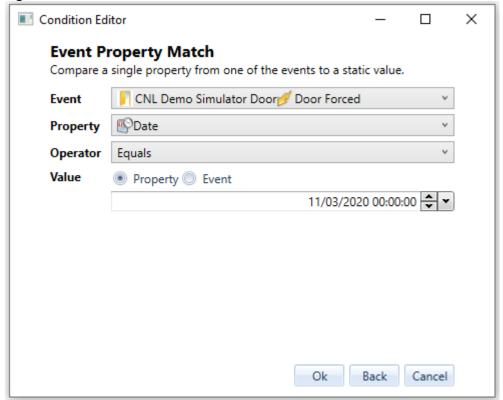

• Event - From the Event drop-down list, select one of the events you specified in the Events Type page in the Correlated Alarms Type wizard event. This is the event whose properties you want to validate against before creating the alarm. From the **Property** drop-down list, select a

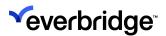

property of the event you specified.

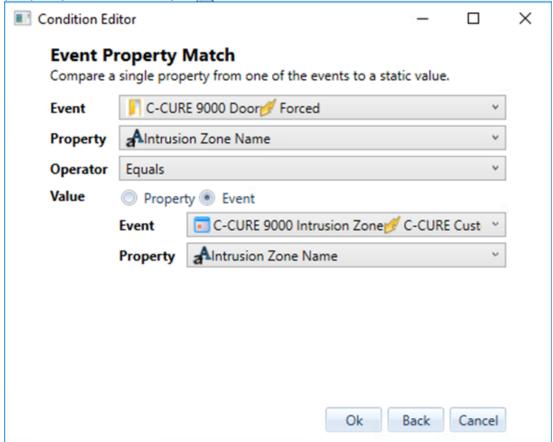

# **Correlated Alarm Type in Asset Group**

This condition has two options as seen in the picture below:

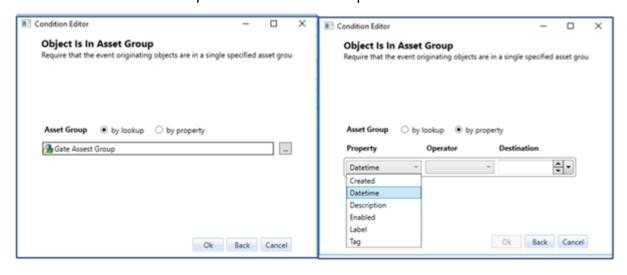

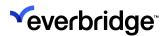

- Asset Group by Lookup: This condition requires that all events are contained in the specified Asset Group. The desired asset group can be searched and selected here.
- Asset Group by Property: This condition requires that all objects in the asset group satisfy the criteria specified here. The drop-down menu for the property has various options to choose from, giving greater flexibility for the user to filter the events when creating alarms. The Operator drop-down menu will show options based on the property selected, and the destination will allow you to input values depending on the property chosen for validation.

This feature is useful in a federated environment where the NOC is able to reference the Asset Groups from all its connected sites. Normally alarm types are created at the NOC and published down to all sites. While creating a correlated alarm for an asset group, the assets group looked up would essentially be local to NOC. For referencing the asset groups from all the child sites, you could use **Object Is In Asset Group by property** feature which specifies a generic condition for search. This helps look for asset groups on all sites that match a property value of the group.

For example, if you have a **Door Held** event defined on an Object Type, you could configure the alarm type to look for all asset groups from all connected sites and raise an alarm if the Door Held event occurs/does not occur from the devices configured within the asset group. Other doors raising the same event will not contribute towards the alarm generation.

The site that owns the device will see an alarm in the alarm stack and is also pushed back to the NOC. If more than one site meets the condition configured in the alarm, the sites that generated it will display an alarm in the alarm stack and the NOC will have a collection of alarms from all sites.

### Objects are in the Same Asset Group

This condition requires all the objects for which the events are being raised to belong to the same asset group. No configuration is required as all the objects are necessarily included here.

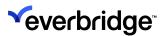

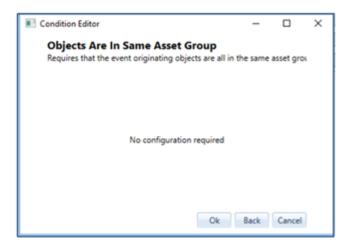

An example usage for this could be creating an asset group for all entrances to a building that is monitored by the access control readers and motion sensors surfacing the entrance. An alarm could then be raised if movement is detected and/or the access control detects a Door Forced event. A combination of events can be configured for various objects in the asset group to tighten up the security around the building.

### Correlated Alarm Type in Viewshed

This condition uses geographic scene data to check if one device is plotted within the viewshed of another. The condition rejects events from devices that are either not plotted on a geographic map or are not contained within the appropriate viewsheds.

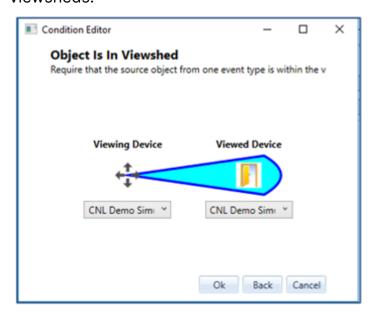

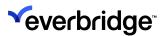

## **Objects are Within Range**

This condition checks for the selected geographic scene where both device types have been plotted and are within the range specified of each other. Events from devices not plotted on the selected scene and not within the specified distance are ignored.

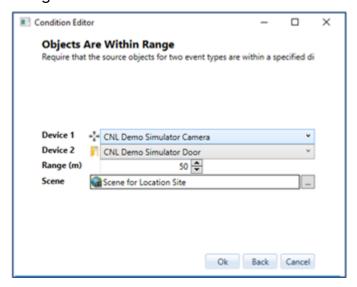

## **Event Happened Multiple Times**

This condition requires that one specific event occurred multiple times within a certain amount of time for the alarm to be created. An example of this could be a fence intruder detection system that is prone to occasional false positives. Someone walking past the fence in close vicinity or attempting to climb the fence would cause multiple events in a short period.

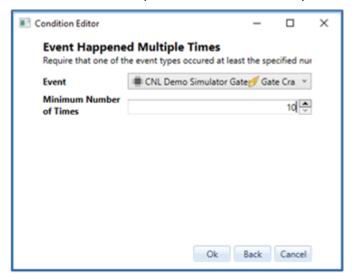

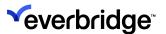

## **Events Relate to the Same Object**

This condition requires the events to be raised from the same object. For example, if a Door Held event is raised for Door 1, it is expected that the Door closed is also raised for Door 1. This will determine whether or not an alarm needs to be raised against that object if the door is held open for longer than a certain time period.

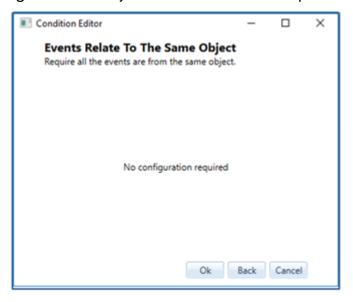

# **Events did not Occur Within a Specific Time**

This condition requires an alarm to be generated if an event specified here does not occur within the configured time.

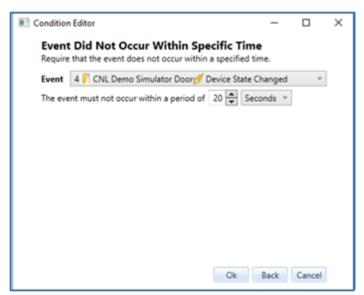

An example situation is a Door Open event followed by a Door Closed event within the specified time to keep the area safe. If the Door Closed event does not occur

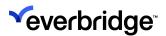

within 20 seconds as mentioned in the picture above, an alarm is created to notify the operator that a certain door isn't closed. The **Event Types** screen will look as shown below.

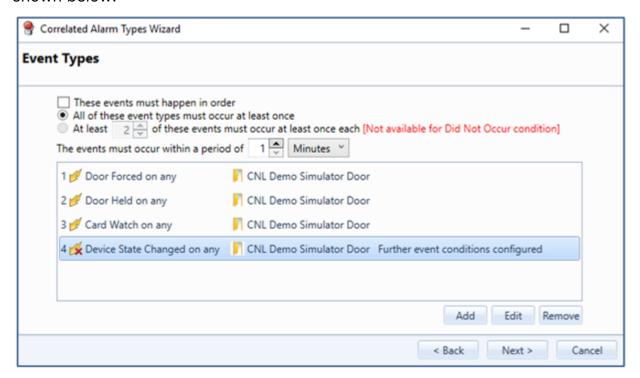

**NOTE:** The **Event Did Not Occur** option is not available for the third option as it is not required for all the events to occur here. So, if the **Event Did Not Occur** event has not occurred, this condition will still be true as all the events are not expected to happen.

#### **Correlated Alarm Points**

This page determines the Control Center object used as the alarm's Alarm Point. The first or last event of a single type is picked now, and the alarm is created based on these settings. The Alarm Point is not changed by extra events being raised after the alarm is created but can be changed by configuring an Alarm Modifier.

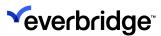

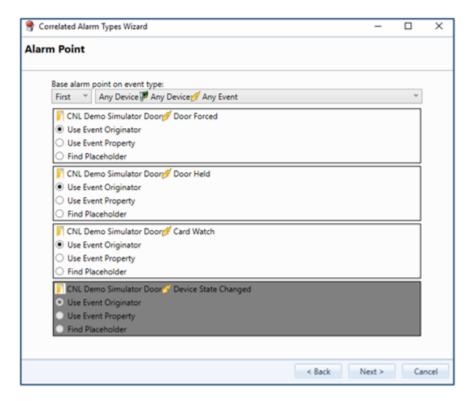

The alarm point can be based on the following three options:

- Event Originator: uses the device that raised the event.
- Event Property: uses a device that was referenced as a property on the event. Most device events do not have a suitable property as current best practices for connector coding is not to do this.
- Find Placeholder: uses an event property to find a placeholder attached to the device that raised the event.

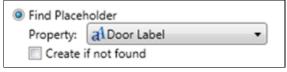

If the **Create if not found** box is checked, missing placeholders will be created in the same location as the device that raised the event.

#### **Additional Notes**

- If the event type selected is not included when the alarm is created through the use of the At least x of these events must occur at least once each option on the Event Types page the alarm will be created without an Alarm Point.
- A Correlated Alarm Type is triggered by at least two events from one or many sources. To identify a specific location that the alarm originated from, one of the sources is selected as the alarm point identifier.
- For many devices, the source of the alarm is the Alarm Point. For instance, if an analytics alarm is raised by a camera, the camera is the Alarm Point.

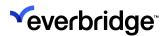

 The event type for Event did Not occur Within Specific Time is shown as greyed out. For some devices, the Alarm Point is identified by data received in the event. For instance, a PIDS device can raise an intruder event. The event includes a Zone ID and Control Center uses this data to find a matching Placeholder which will be used as the Alarm Point.

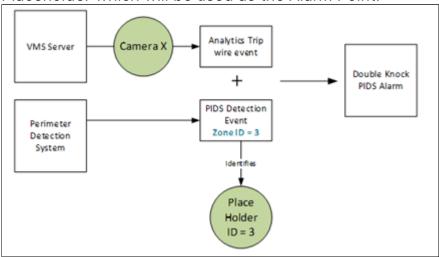

The Alarm Types wizard provides the ability to specify exactly how the Alarm Point shall be identified for each type of event that is linked to the Alarm Type.

By default, Control Center will use the Event Originator as the Alarm Point. To change this to find a Placeholder, for example, select the matching radio button at the Alarm Point step in the Alarm Types Wizard.

You could also set the Alarm point based on a particular event type as shown below.

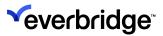

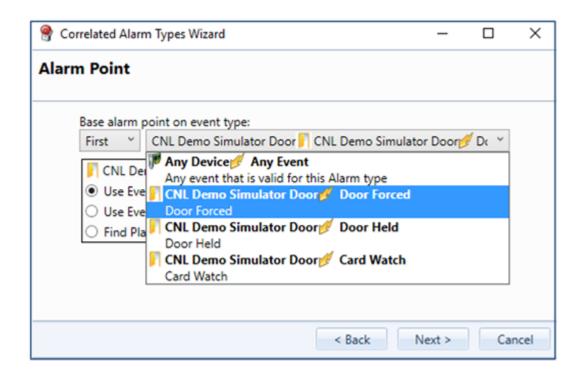

## **Alarm Description**

To override the default **Alarm Description**, use the script editor to write a custom script. Select the **Override Default Alarm Description** checkbox to enable the script editor.

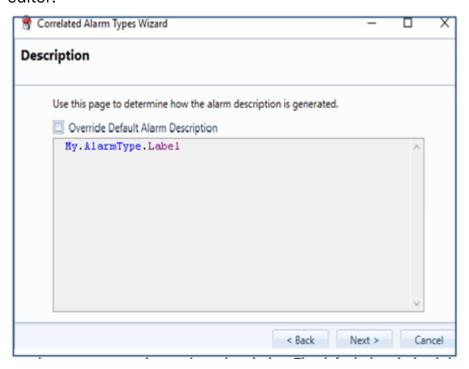

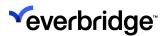

The description column in the alarm stack can be set using the script editor based on properties from the alarm type, alarm point, and the event.

Click **Next**. The **Collation and Alarm Actions** page appears.

## **Custom Column Mappings**

Custom column mappings set properties on the alarm to contain values from the events that make up the alarm.

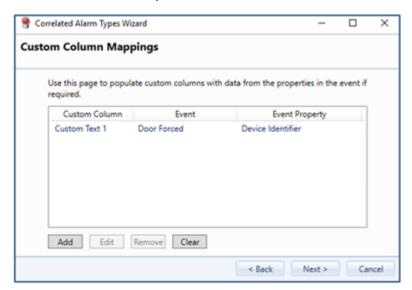

The list is empty by default, and this is a valid configuration. The default Alarm Stack View does not show any custom columns to the operator. The values will be stored in the Alarm even if they are not shown and can be read using the Read Alarm response plan shape.

Mappings are created by clicking the **Add** button, which updates the page to look similar to this:

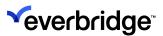

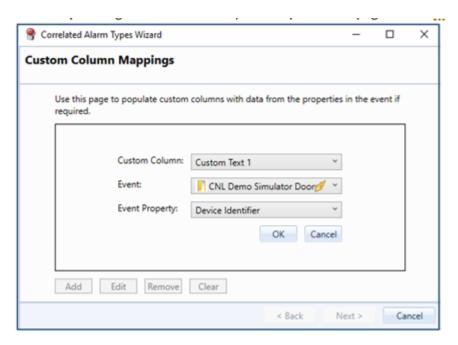

Start by selecting the column that you want to insert a value into. The available event properties will be filtered based on the data type selected for the custom column, that is, Credential Identifier will NOT be available for the **Custom DateTime** 1 column. All properties are available for the Custom Text columns.

Once the settings are correct, clicking **OK** will return the page to show the list of mappings, containing the newly added mapping.

Mappings can be edited or removed by selecting them in the list and clicking the appropriate button. The **Clear** button removes all mappings.

#### **Actions**

This page determines what happens once alarms are configured against specific events.

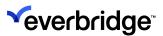

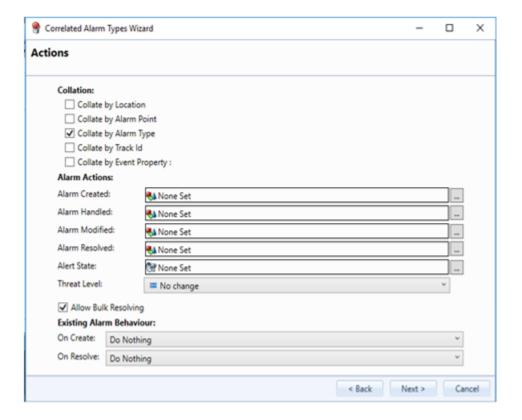

#### Collation

The collation settings determine if a new alarm should be created, or if the events should be added to an existing alarm.

- Collate by Location Uses the location that the alarm point is contained in for grouping the alarms.
- Collate by Alarm Point Uses the Alarm Point selected on the Alarm Point screen for grouping the alarms.
- Collate by Alarm Type Only groups with other alarms of the same type.
- Collate by Track ID Collates alarms from the same Radar track.
- Collate by Event Property Adds drop-down boxes to select which event and property on that event to use for collation. In this example, alarms will only collate if they contain a credential-swiped event for the same door.

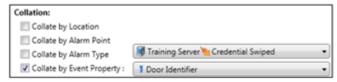

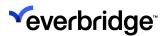

#### **Correlated Alarm Actions**

This section allows you to set the Response Plans to run when an alarm is created, or its state is changed.

- Alarm Created Runs only once when the alarm is first created. It does not run when extra events are added through collation.
- Alarm Handled Runs whenever a user handles an alarm that they are permitted to handle. They may already be handling this alarm. The alarm may have been in the unhandled, parked, or handled states.
- Alarm Modified Runs when the properties of an Alarm are changed, either by an Alarm Type Modifier or the Modify Alarm shape. It does not run when events are added, or an alarm is handled, resolved, or parked.
- Alarm Resolved Runs only once when the alarm is resolved. This is usually the last response plan associated with an alarm, however, it is not recommended to modify an alarm after it is resolved.
- Alert State If an alert state is selected here, it will be applied to the Alarm Point when the alarm is created and removed when the alarm is resolved.
- Threat Level If a Threat Level is selected here, the system-wide threat level will be raised to the level selected from a lower level. When the alarm is resolved, the system-wide threat level may drop if this alarm was the highest-level threat in the system.

## Allow Bulk Resolving

If this is enabled the alarms created for this alarm type can be bulk resolved in the alarm stack instead of resolving it individually.

# **Existing Alarm Behavior**

The following two properties determine what should happen to alarms created by events that are included in this correlated alarm.

- Forcibly Park Sets the alarms to the Parked state if they are currently being handled and raises the Forced Park event on the Alarm Types server, which can be used to stop ongoing process guidance.
- Forcibly Resolve Sets the alarms directly to the resolved state. This happens regardless of the current state of the alarms.

You can set the above actions to be executed **On Create** or **On Resolve** actions:

- On Create Occurs at the time the correlated alarm is created. It does not happen on collation of additional events.
- On Resolve Occurs when the correlated alarm is resolved through the resolve alarm response plan shape.

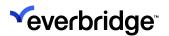

#### **Correlated Alarm Handling Groups**

This screen is used to specify which user or user groups can handle/resolve an alarm. If no alarm handling groups are specified, then all users will have permission to handle/resolve the alarms.

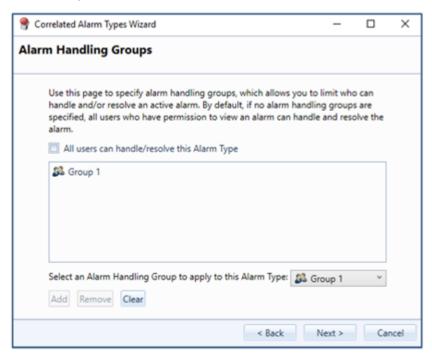

If All users can handle/resolve this Alarm type is ticked, then all users will have permission to handle the alarm. If you wish to give permission to a particular group, then deselect the option and select an alarm handling group from the dropdown [alarm handling group must be previously created] and click Add. The group name will appear in the center box to indicate that it has the right to handle/ resolve the alarms. To view the members of the group, go to the Alarm Handling Group tab under Alarm Types and double-click on the group you wish to check on.

#### Service Level Agreement Overrides

This page controls the formatting of the alarm as viewed in the Alarm Stack.

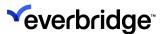

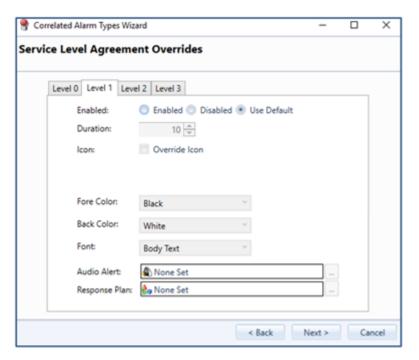

The default settings are for the alarm to use the system-wide defaults. These can be overridden on a per-service level basis.

#### Enabled

- Enabled The alarm can breach this service level and the settings provided here take effect.
- **Disabled** The alarm cannot breach this service level. This does not stop it from breaching higher service levels.
- Use Default The system-wide setting for this service level will apply.
- **Duration** The elapsed time in seconds since the alarm was created. This is total time, not time since the previous SLA breach.
- Icon Changes the icon displayed in the Icon column of the Alarm Stack.
- Fore Color Apply to all text on the alarm row.
- Back Color Affects the background of the whole row.
- Font Apply to all text on the alarm row.
- Audio Alert Plays on all clients that would be able to see the alarm, whether an Alarm Stack is displayed or not. Clients that have no Alarm Stack View that would show the alarm do not play the alert. Audio files must be in .wav format.
- Response Plan The response plan runs once on the server when the service level is breached. The response plan variables include the alarm ID, the alarm type name, and the service level that was breached.

Level 0 refers to the state of the alarm immediately after it has been created, and before any service level is breached. Therefore, it cannot be disabled, has no duration setting, and cannot have an audio alert or response plan configured.

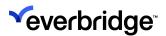

The system-wide default service level settings can be adjusted from the Alarm Types management screen by clicking the Service Levels button on the tool strip.

#### **Correlated Alarm Types Wizard Summary**

The **Summary** page provides a brief overview of the alarm configuration. Not every setting is reflected on this page. Clicking **Finish** will save the updated Alarm settings to the server, where they will take immediate effect. Existing alarms of this type will not be directly changed, but events may be added to them following the updated settings.

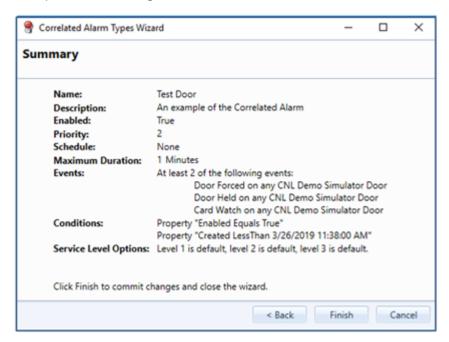

# Correlated Alarms Scenario 1: Rules Engine Goes Down When Events are Being Created

If the Rules engine goes down after event/events have occurred and comes back up after further events defined in the condition set of the correlated alarm have occurred, but within the specified time, a correlated alarm is generated. However, if the Rules Engine comes back after the specified time, then no correlated alarm is created. For example, If you have two events configured in the correlated alarm to occur within a one-minute time period:

- Door Held
- Card Watch
- One event occurred, and the rules engine goes down, a second event occurs, and the rules engine comes back up; All happening within the one-minute window specified in the alarm condition, then a correlated alarm is created.

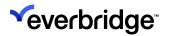

But if the Rules Engine comes back up after the configured time, no correlated alarm is generated.

## Correlated Alarms Scenario 2: Event did not Occur Within Specified Time

A correlated alarm can be generated where the second event is required to happen within a specified period of the first event's occurrence. This feature can also be extended to the Alarm modifier where the alarm is modified if the event did not occur within a certain time.

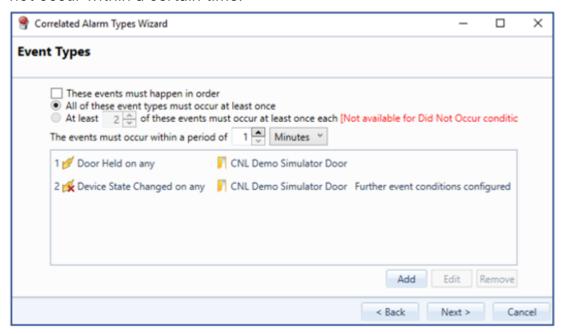

For example, if two events:

- Door Held Event occurs, and an alarm is generated
- A modifier can be configured to increase the priority of the alarm if the Door closed event does not occur within 30 seconds.

The above events are configured for a correlated alarm. The Door held event comes through and the Door State Change event does not occur within a certain time period, then an alarm is generated. To explain further, if the door is held for longer than 10 secs, then an alarm is created to notify the operator, as the door is expected to be closed within that time period to keep the area safe.

#### Correlated Alarms Scenario 3: Events Relate to the Same Object

A correlated alarm can be generated when only events related to the same object occur.

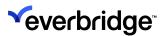

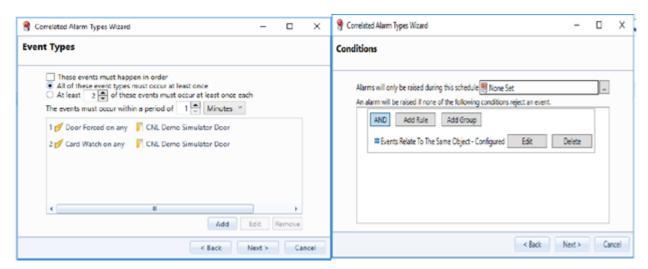

For example, if a Door Forced is created for Door 1, and another Door Forced is created for Door 2, a third event card watch occurs for Door 1. It is good to infer that Door 1 was forced and then a card was presented to gain access, while Door 2 still stands forced. As a result, the correlated alarm will be generated for Door 1.

#### Correlated Alarms Scenario 4: Event Happened Multiple Times

If you wish to raise an alarm only if the event has occurred several times, then add the **Event happened multiple times** condition. You could also harden the scenario by adding Events relate to the same object or that are part of the same asset group. This will ensure the event is coming from the same device or the same asset group to be able to generate an alarm.

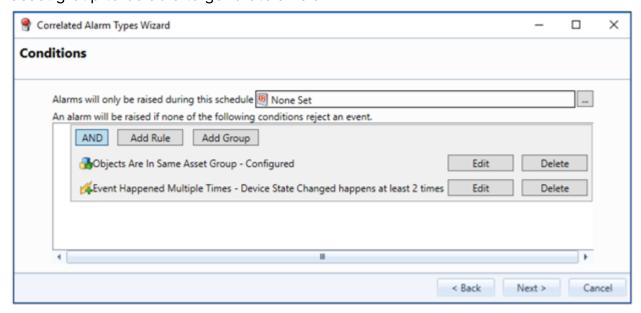

In real-life situations, you can configure an alarm to be raised only when a Door Forced event occurs a certain number of times on the same door.

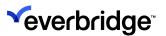

#### Correlated Alarm Type Scenario 5: Object is in Asset Group

In a Federated environment, the alarms can be published from NOC to all connected sites. While creating a correlated alarm for an asset group, the assets group looked up would essentially be from the NOC site. For referencing the asset groups from all the child sites, you could use **Object Is In Asset Group** by property. This helps look for asset groups on all sites matching a property value of the asset group.

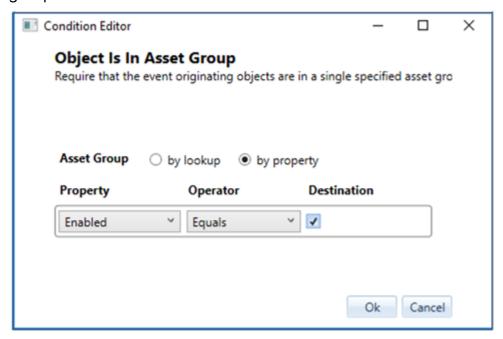

For example, if you have a Door Held event defined on an Object Type, you could configure the alarm to look for all asset groups that are enabled, from all connected sites and raise an alarm if the Door Held event occurs from the devices configured with the asset group. Other doors raising the same event will not contribute towards the alarm generation.

The site that owns the device will see an alarm in the alarm stack and is also pushed back to the NOC. If more than one site meets the condition configured in the alarm, the site that generated it will display an alarm in the alarm stack, and the NOC will have a collection of alarms from all sites.

#### Correlated Alarm Type Scenario 6: Events With Conditions

The scenario below is configured to These events must happen in order with the following three events:

- Door Forced
- Card Watch
- Door Held

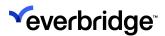

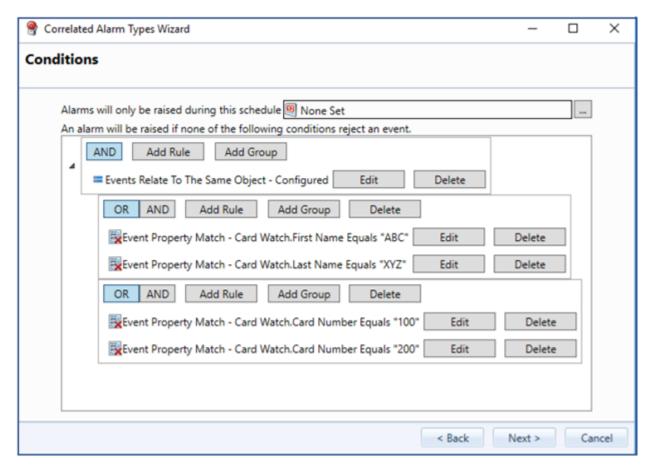

It can be further configured by adding more conditions on the conditions page to filter the alarms being created.

Since the first level of the nested condition loop is an **AND** condition, it is expected that all conditions are necessarily satisfied. An **OR** condition can be included from the second level onward.

The first condition is linking all events to the same object/device. The nested conditions check for the first/last name and the card number.

A correlated alarm is created if all three events are generated and the card watch event can have a first or a last name with card number being 100 or 200.

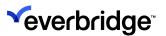

## Modifying an Alarm (Alarm Modifiers)

An alarm can be updated as a result of an event being received. A typical usage scenario is to update a Door Held alarm if a Door Closed event is received. To modify an alarm as a result of an event, create a new Alarm Modifier using the **Alarm Modifier** wizard.

1. Start by selecting the alarm type in the **Alarm Types** interface, then rightclick and select **New Alarm Modifier**. The **Alarm Modifier** wizard opens.

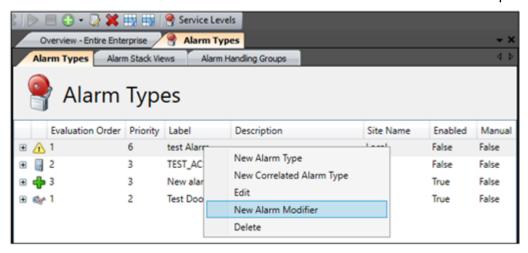

2. Alarm Modification Event: In the wizard, specify which event should modify the alarm. Note that the object type will remain the same as the primary alarm, as the alarm modifier created needs to be on the same alarm object type.

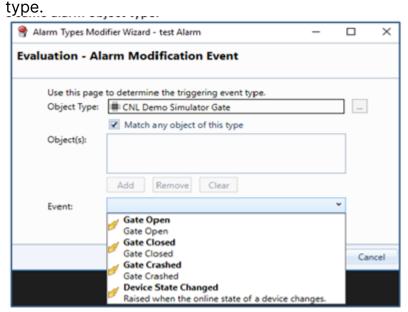

3. **Alarm Modifier Creation Conditions**: This section is used to specify the asset group the device belongs to, if any. You can either look up a specific Asset

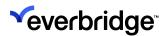

Group or search by property condition, as shown in the picture below. If the device is not part of any Asset Group, you can click **Next** to proceed to the next step.

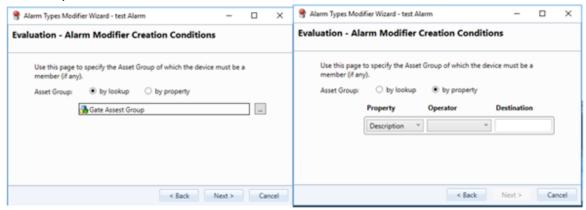

The object can be linked to the Asset group by searching for various property that defines it.

4. Alarm Modification Event Conditions: This step is to determine the conditions on the event properties/object properties. Click on Add to display the above screen. When an option is chosen for the source, the corresponding dropdown menu is shown. The Does not occur option monitors if an event does not occur in a certain time period, so you can take relevant action, like increasing the priority of the alarm or displaying a message to the user. Click OK to add the condition and then click Next to proceed.

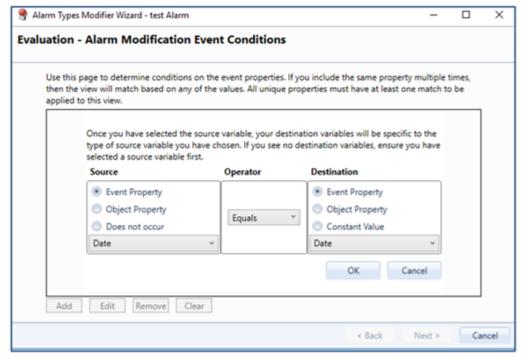

5. **Alarm Property Mapping**: Start by picking the **Alarm** property from the options available and map it to the event property or a static value and select **OK**. This will modify the Alarm property accordingly when the event with the

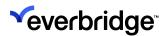

specified property occurs. Click Next to proceed.

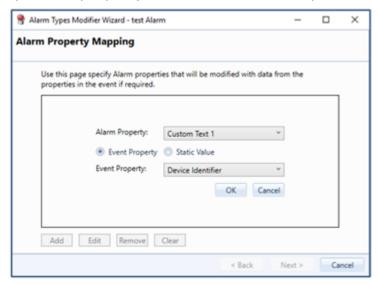

6. Alarm Actions: This is the place to define the actions to be performed on the alarms which meet the modifier criteria. You can choose to Reset, Resolve or Park the Alarm. You can also specify to execute an alert action when the alarm is modified. Alternatively, define a response plan to fire up when the modifier conditions are met. Click Next to proceed.

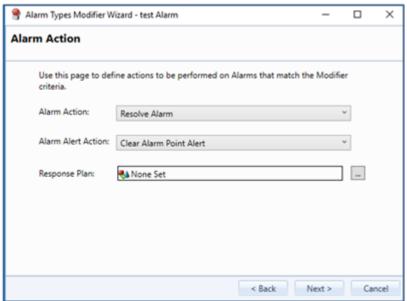

7. Complete the wizard by verifying the configurations on the **Summary** page and click **Finish**.

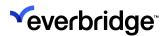

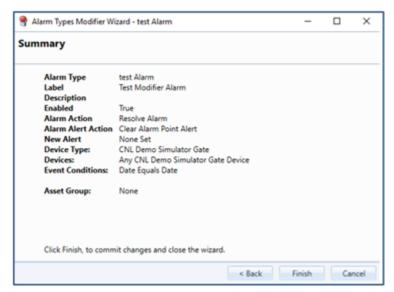

The modifier is displayed when you expand the alarm type.

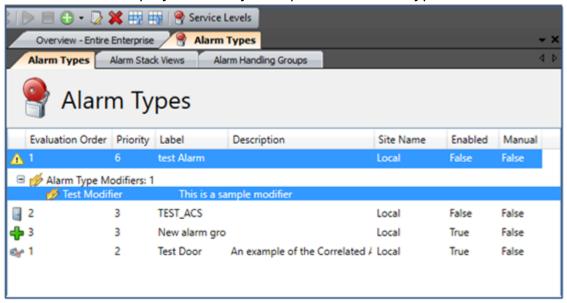

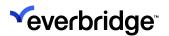

## Alarm Type Modifier - Launch Response Plan

You can launch a **Response Plan** when the conditions of an Alarm Type Modifier evaluate as true. This means that a Response Plan can run without the alarm having to be modified. It can also run if the alarm is modified. The Response Plan that is launched includes a variable pointing to the Alarm ID of the matching alarm.

#### To link a Response Plan to an Alarm Type Modifier:

- 1. Open the Alarm Types interface and select the relevant Alarm Type.
- 2. Expand the Alarm Type and open the new **Alarm Type Modifier** wizard in one of the following ways:
  - Right-click and select New Alarm Type Modifier.
  - Right-click an existing Alarm Type Modifier and select Edit.

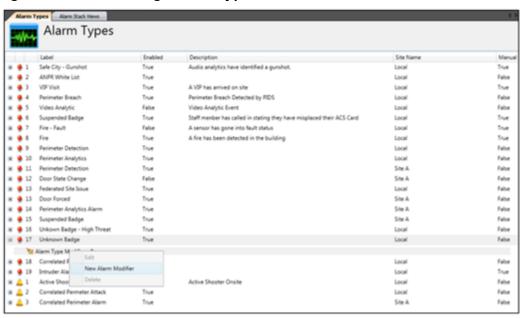

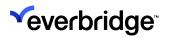

3. On the Alarm Action step, change the Response Plan to be launched.

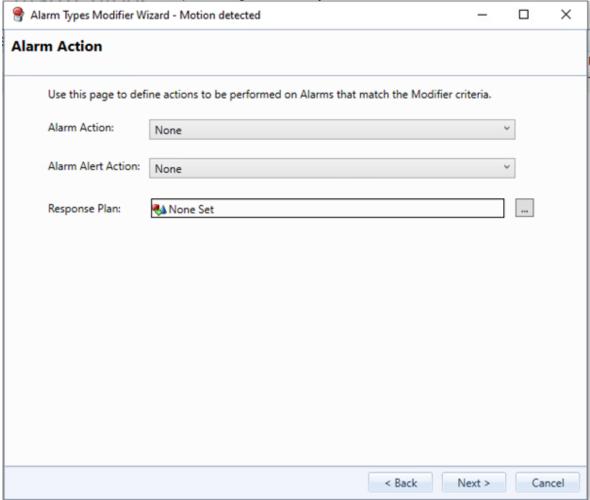

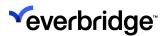

# Include Alarm Type Modifier Events in Count of Alarm Events

You can enable Alarm Type Modifier events to contribute to the count of alarm events by modifying the **Rules Engine configuration file**.

#### To modify the Rules Engine configuration file:

- Locate the Everbridge.RulesEngine.WindowsService.exe.config file in the following directory:
  - C:\Program Files (x86)\Everbridge\ControlCenter\ControlCenter Rules Engine
- 2. In the **<appsettings>** section of the configuration file, set to the default value to true. For example:
  - <add key="IncludeAlarmTypeModifierEventInAlarm" value="false"/>
  - <add key="IncludeAlarmTypeModifierEventInAlarm" value="true"/>
- 3. Restart the Control Center services for the changes to take effect. The Alarm Type Modifier events appear in the **Alarm Count** column of the Alarm Stack.

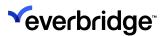

## **Managing Alert States**

An **Alert State** defines a set of visual properties that can be applied to an object. An Alert State can be automatically applied to an alarm point related to an alarm.

In addition, Alert States can be linked to location types so that when a device creates an alarm, the parent objects implement the Alert State as well. You can define which parent location types are alerted when a device creates an alarm. For example, if a door alert is triggered, you can define for it to automatically apply the Alert State to the floor, building, and site that own the door.

#### To create an Alert State and generate it against a single object:

- 1. From **System Configuration**, right-click to select **New > Alert State**. A new alert state is created.
- 2. Provide an intuitive name for the alert state. Edit the following properties in the **Properties** pane on the right:
  - Color Change the color to the desired color.
  - **Duration** Change the duration property to the value of 30.
  - Icon Change the icon property to an icon of your choice.
  - Text Provide a simple text string for the Text property on the alert state.
- 3. Create a **Location** in **System Explorer** and add a Geographical (GIS) Scene or Schematic Scene when prompted. The location and scene are added.
- 4. Add one of the following objects types to the location:
  - Devices
  - Placeholder
  - Sub-location (without a scene)
- 5. In the GIS scene, select the **GIS Layers'** property, and move the **OSM Layer** to the **Scene Layers** list.
- 6. Plot the icons by dragging the object from the tree view on the left panel and drag to position on the map. Click **Save** and close the scene.
- 7. Configure the System Explorer so that the map is displayed when a location is selected in System Explorer.
- 8. Ensure that the scene that was just configured is displayed in the main display area and expand the location on the system tree such that the items in the location are visible.
- 9. From System Configuration, click **Alert Object**. The Control Center **Search Objects** dialog appears. Enter the object or click **Find Now** to locate the object that has already been plotted, double-click to select it, then click **OK**.

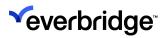

10. Navigate to the main display area and notice the main display area for the icon of the selected object blinking.

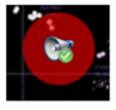

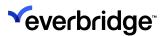

## Modify the Alert State for an Alarm

Using the **Modify Alarm** shape option, it is possible to update the alert that applies to an alarm.

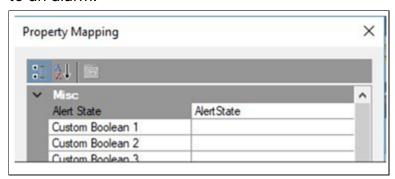

It is also possible to clear the alert by setting the alert state property in the modified alarm shape to point to an alert state variable that is empty.

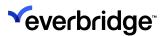

## **Managing Alarm Resolution Types**

Resolution types are used to specify the options available when resolving an alarm, either as an end user or via logic built into the solution.

The choices available to resolve an alarm are called resolution types. Control Center has default settings called **System Resolution Types**. The default resolution types cannot be changed, but new types can be added that can be edited and deleted as required.

#### To add an Alarm Resolution type:

 In the Alarm Types or Alarm Stack Views Editor window > Properties window, click Alarm Stack View. The default Alarm Resolution Types appear in the properties list.

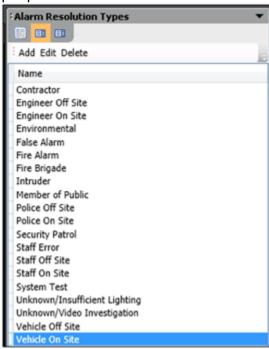

2. Click **Add** to define a new Alarm Resolution Type. The **New Alarm Resolution Type** dialog opens.

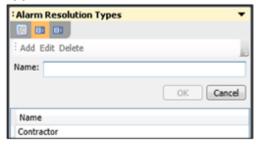

3. In the **Name** field, enter a new resolution name. For example, Equipment Failure.

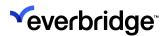

4. Click **OK**. The new Resolution Type appears in the list in the properties frame.

### **Editing Alarm Resolution Types**

#### To edit a Resolution Type:

- 1. From the properties list, select the **Resolution Type** and click **Edit**. The Resolution Type and its description appear.
- 2. Edit the Name or Description and click OK to save the changes.

#### **Deleting Alarm Resolution Types**

To delete a Resolution Type, select the **Resolution Type** from the properties list and click **Delete**. The Resolution Type is removed from the list.

**NOTE:** Only user-defined resolution types can be removed. System resolution types cannot be deleted.

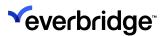

## **Defining New Alarm Activity Types**

The actions available to resolve an alarm are called **Alarm Actions**. Control Center comes packaged with default alarm actions and shapes that cannot be edited or deleted but can be added to. However, you can edit and delete custom Alarm Activity Types.

#### To define a new Alarm Activity Type:

- 1. Go to **System Configuration** > **System Objects** folder.
- 2. Locate the **Alarm Types** folder and double-click to open it.
- 3. In the **Properties** pane, click the last button to switch to **Alarm Activity Types**.
- 4. The **Alarm Activity Types** appear in the display. The items prefixed with Alarm are the default actions and the other items represent default response plan shapes.

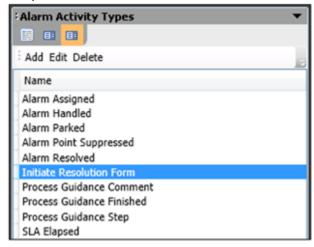

- 5. Click Add. The New Alarm Activity Type dialog opens.
- 6. In the Name field, enter a new Alarm Activity Type name.
- 7. Click OK.

#### **Editing an Alarm Activity Type**

#### To edit an Alarm Activity Type:

- 1. In the property list, select the Alarm Activity Type and click Edit.
- 2. Edit the Name or Description and click OK to save the changes.

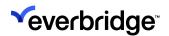

**NOTE:** The Alarm Activity Type UI is **not** case-sensitive, that is AbC is considered the same as abc. Therefore, if you try adding the same activity name with a different case, an error message is displayed.

## **Deleting an Alarm Activity Type**

To delete an Alarm Activity Type, select it in the property list and click **Delete**. The Alarm Activity Type is removed from the list.

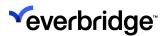

## Changing the Evaluation Order of an Alarm Type

The evaluation order of Alarm Types allows the user to determine the order in which Alarm Type is checked when a new event is processed. Once an event is received, each Alarm Type in the system is checked against the event taking into consideration the location, schedule, and conditions of the event. When a match is found, the evaluation of the Alarm Types is halted, and the Alarm Stack is created or updated.

The order in which Alarm Types are evaluated can be determined in the System Alarm Stack by adjusting the order in which they are shown using buttons on the toolbar. Alarm Types are evaluated top-down.

This is useful where a specific Alarm Type should be checked before another general Alarm Type. Using the example below, the Alarm Type **Fire Alarm in Server Room** must be evaluated before **Fire Alarm**, otherwise, any fire alarm events from the server room are categorized as **Fire Alarms** which is more of a general Alarm Type (and not prioritized appropriately).

| Evaluation<br>Order | Alarm Type                   | Device<br>Type | Event      | Location    | Schedule |
|---------------------|------------------------------|----------------|------------|-------------|----------|
| 1                   | Fire Alarm in<br>Server Room | Fire Panel     | Fire Alarm | Server Room | Any      |
| 2                   | Fire Alarm                   | Fire Panel     | Fire Alarm | Any         | Any      |

#### To re-order alarms:

- 1. Click the Alarm in the **Alarm Types Editor** to select it.
- 2. Click the Move Up button in the toolbar. The alarm is promoted by one level.
- 3. Click the **Move Down** button in the toolbar. The alarm is demoted one level back to its original position.

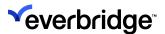

## **Define Default Service Level Agreements**

**Service Level Agreements** set the schedule for the visible and audible reminders to bring new alarm events to an operator's attention.

Service Levels have three stages (or levels) set with 10, 20, and 30-second response times that can be configured.

#### To define Service Levels Agreements for Alarm Types:

1. In the Toolbar, click **Service Levels**. The **Default Service Level Agreements** wizard appears.

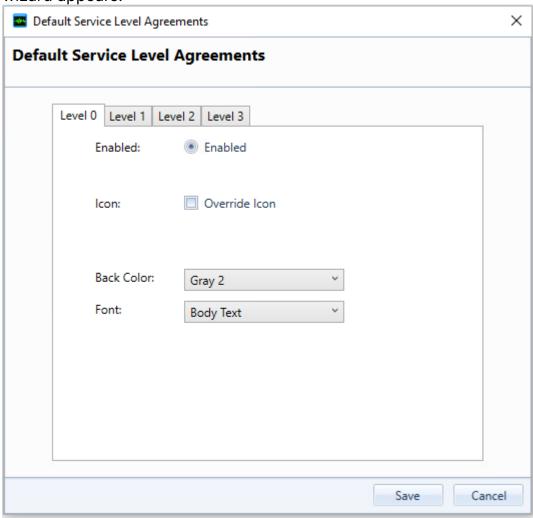

- 2. Select the appropriate tab to set the conditions for each Service Level Agreement.
- 3. Specify the properties for the following fields:
  - Enable/Disabled Enables or disables the default Service Level Agreements for the various levels.

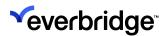

- **Duration** The up/down arrows you to specify the interval (in seconds) after the alarm creation that the selected Service Level represents.
- Override Icon When selected, the alarm icon that appears in the Alarm Stack View is overridden once the Service Level Agreement is initiated.
- Fore Color The foreground color for the Alarm Stack row to highlight an alarm's status to users.
- Back Color The background color for the Alarm Stack row is used to highlight an alarm's status to users.
- Font The font of the text in the Alarm Stack row to highlight an alarm's status to users.
- Audio Alert When an alarm is enacted the Service Level Agreements can play an audio alert to all logged-in users. All users receive alerts regardless of whether the Alarm Stack View is open or not.
  - Only .wav media types are supported.
- **Response Plan** The response plan to be executed when the service level is enacted.
- 4. Click **Save** to save the Service Level Agreement.

#### Example

An alarm is raised. The alarm appears in the Alarm Stack as black text against a white background with the PTZ icon to indicate the type of alarm.

After 20 seconds, the alarm in the Alarm Stack appears as black text against a yellow background with a PTZ camera icon. A beep sounds on the operator's workstation.

After 30 seconds, the alarm in the Alarm Stack appears as yellow text against a red background, a beep sounds, and an SMS message is sent to the operator's mobile phone.

**NOTE:** If the response plan associated with the Service Level Agreement does not have the alarm variables, they are added when the dialog is closed.

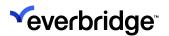

## **Configuring Alarm Attachments**

You can use the Alarm Attachments Viewer control to add attachments to alarms.

Attachments can be media already in Control Center or external files. External files that you attach are stored in **System Configuration** > **Systems Objects** > **Alarm Media** > **alarm\_id** where id is the alarm ID.

You must have type permissions to be able to add and view alarm attachments. See **Type Permissions** for more information.

You can configure a maximum file limit for attachments in System Configuration > Global Settings > Enterprise Settings > Alarm Attachment Maximum Size.

To enable operators to add attachments to alarms, you can:

- 1. Add the **Alarm Attachments Viewer** control to a GUI and configure a display area for the GUI. **Graphical User Interfaces** for more information.
- 2. Configure a response plan to display the Alarm Attachments Viewer.

The following example describes how to add an alarm attachment display area to your Alarm Resolution Form:

- 1. Go to System Configuration > My Organization > Modules > Alarm Processing > Alarm GUIs.
- 2. In the **Response Plan** area, double-click the **Show Resolution Form** response plan to open it.
- 3. Double-click **Setup** for the resolution from Part 1's shape.
- 4. Add the following line where alarmAttachmentsControl1 matches what you have in the Name property of your Alarm Attachment Viewer control: My.PageVariables.ResolutionForm.alarmAttachmentsControl1.SetFriendlyAlarmId(My.Page
- 5. Save and close the response plan.
- 6. Go to System Configuration > My Organization > Modules > Alarm Processing > Alarm GUIs.
- 7. From the Graphical User Interface area, double-click the **Alarm Resolution** Form GUI to open it for editing.
- 8. From **Toolbox**, expand **Alarm Types**.

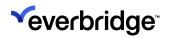

9. Drag the Alarm Attachments Viewer control to the Alarm Resolution Form.

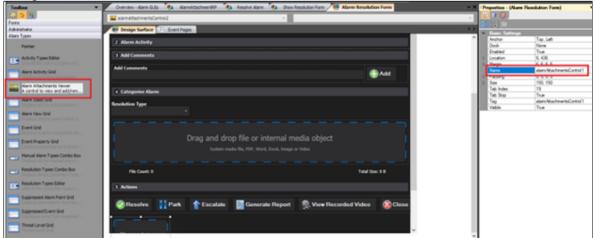

10. Save and close the **Alarm Resolution Form GUI**. An operator can now view and add attachments when handling an alarm. See **Adding Alarm Attachments**.

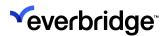

## **Configuring Track Classification When Handling Alarms**

When you handle an alarm from a track, the alarm defaults to the current track classification that you have configured for the track. You can use the **Track Classification** control to change the classification.

**NOTE:** You cannot create new classifications. You can only select from your existing classifications. You can define new classifications in System Configuration. See <u>Track Display</u>.

Initially, when an alarm is raised, the current track classification is displayed in the **Track Classification** control. A drop-down list displays all the classifications that are available in Control Center. An operator can decide to keep the existing classification or change the classification, depending on their requirements.

You must have type permissions to handle alarms. See **Type Permissions**.

To enable operators to specify track classifications when handling alarms, you can configure a response plan to display the **Track Classification** control.

The following example describes how to add a Track Classification control to your Alarm Processing:

- Go to System Configuration > My Organization > Modules > Alarm Processing > Alarm SOP.
- 2. From the **Graphical User Interface** area, double-click the **Template SOP GUI** to open it for editing.
- 3. From **Toolbox**, expand **Layout**.
- 4. Drag a Panel control between the control labeled **Standard Operating Procedure** and the panel below it.
- 5. From Toolbox, expand Plug-In Controls.

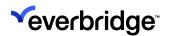

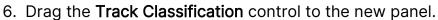

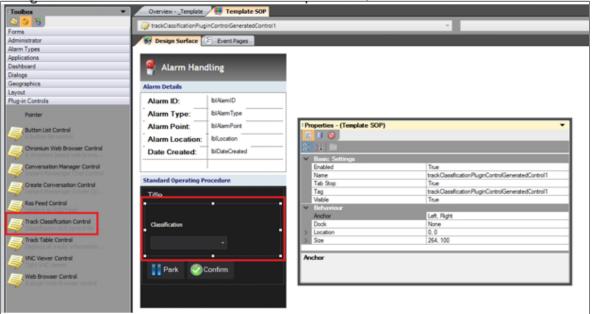

- 7. Save and close the Template SOP GUI.
- 8. Go to System Configuration > My Organization > Modules > Alarm Processing.
- 9. Double-click the **Display Alarm Handling Window** response plan to open it for editing.
- 10. Double-click the **Setup SOP GUI** shape.
- 11. Add the following line where trackClassificationPluginControlGeneratedControl1 matches what you have in the Name property of your Track Classification control:

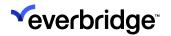

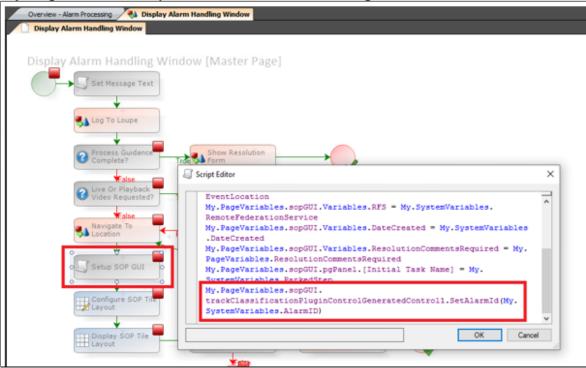

#### $\underline{My.PageVariables.sopGUI.trackClassificationPluginControlGeneratedControl1.SetAlarmId (Institute of the property of the property of the pro$

- 12. If you are handling an alarm from a track in a federated system, then you are not allowed to change the track classification. The following steps describe how to configure the **Display Alarm Handling** window so that the **Track Classification** control is not displayed if the alarm is a federated alarm.
  - a. From Toolbox > Basic, add a Select shape after the Setup SOP GUI step.
  - b. Double-click the step to open it. Add a variable as follows:
    - Label: Type the name of your label, for example, RFS.
    - Type: Remote Federation Service.
    - Scope: Page.
  - c. From Toolbox > Basic, add a Script shape. Connect the Select step to the Script step.
  - d. Double-click the **Script** shape to edit it.
  - e. Add the following line: My.PageVariables.sopGUI.trackClassificationPluginControlGeneratedControl1.Visibles

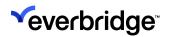

f. Connect the **Else** connector to the **Configure SOP Tile Layout** shape.

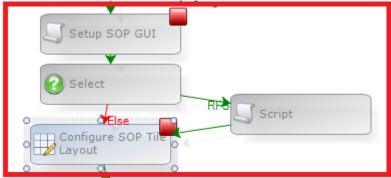

- 13. Save and close the response plan.
- 14. When an operator handles an alarm raised on a track, for example, by rightclicking an asset on your map and selecting **Handle Alarm** or by doubleclicking an alarm in your Alarm Stack, when the Alarm Handling window is

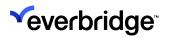

displayed, the **Classification** drop-down list is available.

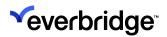

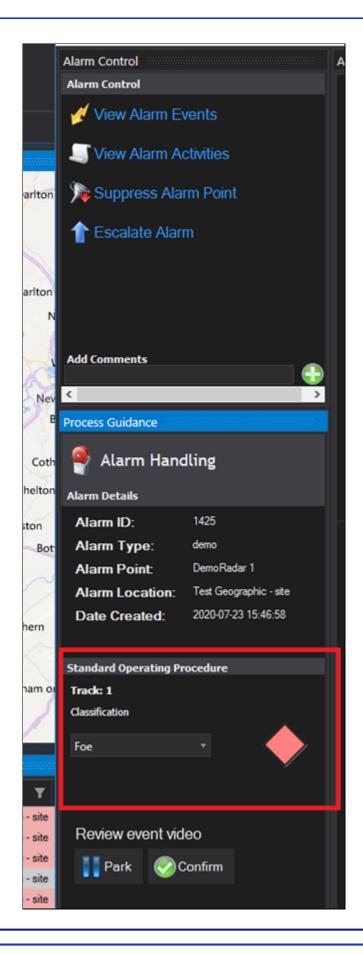

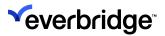

#### **Alarm Stack Views**

Views that define filtering, grouping, and sorting can be assigned to users and user groups. The **System Alarm Stack Grid** then shows the appropriate alarms with the specified formatting to that user based on the views available against an alarm (multiple Views will be shown in tabs across the top of the alarm stack grid).

#### Creating an Alarm Stack View

To display business-specific alarms to different users or groups, create a customized **Alarm Stack View** for each user or group.

#### To create a new Alarm Stack View:

- Open System Configuration > System Objects. The Overview- System Objects pane appears.
- 2. Double-click **Alarm Types** to view the Alarm Stack Views window. The **Alarm Types** editor appears.
- 3. Click the Alarm Stack Views tab. The Alarm Stacks Views editor appears.

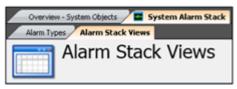

 To create a new alarm stack view, click New in the toolbar. Alternatively, right-click the Alarm Stack Views editor and select New. The Alarm Stack

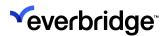

View wizard appears displaying the Basic Details page.

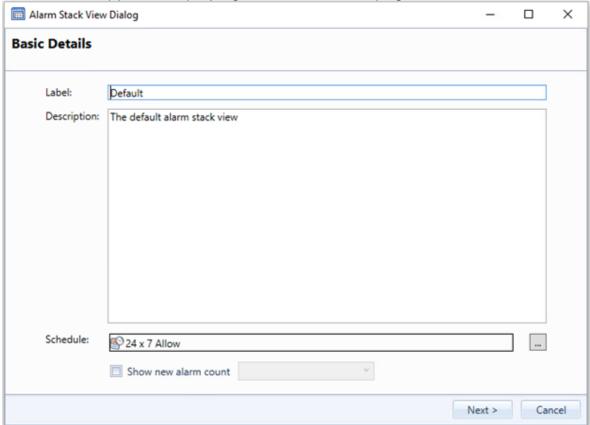

- 5. Enter a label, for example, **Test Alarm Stack View** and enter a description.
- 6. Configure the alarm view to be visible at specific times by selecting a schedule. By default, the view is configured to be visible 24 x 7, therefore, you can provide a solution where an entire collection of alarms (a view) becomes hidden or available to a control room based on the time of day.

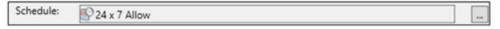

For example, when the working day ends for a satellite control room and the operators go home, then the alarms can be automatically reassigned to a central control room.

In addition to the schedule property of a view, which determines the enabled state of the view, a response plan shape is provided to set the enabled state of a view. The schedule option can be used to commission logic to control views for operators and could be used to provide override options to the schedule. When a view is not available, any users, user groups, or clients specified in the view will be shown a message.

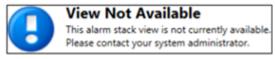

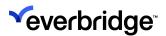

7. Select the **Show new alarm count** checkbox to show the number of active alarms in the tab and select a color for the alarm count text. The **Alarm Stack View** tab displays the number of unique alarms to view and the specified color when there are new alarms in the view.

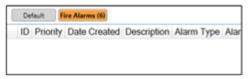

8. Click Next. The Query page appears.

NOTE: Alarm Stack Views could include Supervisor View, Operator View, Maintenance View, Head of Security View, and so on.

#### Alarm Stack View Filter Conditions

The **Filter Conditions** page displays all the filters for the alarms to appear in the **Alarm Stack View**. When configuring which alarms to show in an Alarm Stack View, you can create comprehensive filters using the **Filter Conditions** dialog.

No criteria are required to filter unhandled alarms as by default, they are automatically included.

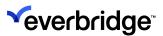

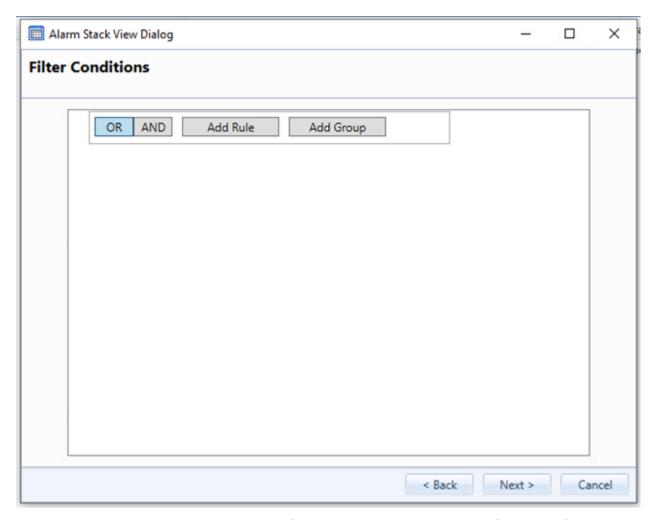

When the Filter Conditions dialog is first displayed, you can perform the following actions:

- Choose an Evaluation Operator (OR & AND).
- Add a Rule to the current Group.
- Add a new Group as a Child of the current Group.

#### **Choosing an Evaluation Operator**

The Filters Conditions page enables commissioning users to construct filters where each of the rules can be evaluated against the selected operator. You can add new lines for the filter using **Add Rule**.

For example, in the below example, the OR evaluation operator is selected, and three new rules are added. Alarms will be included in the Alarm Stack View if the following conditions are met:

- Priority less than or equal to 6, OR
- SLA Level equals 1, OR

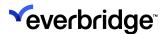

Alarm Point is Security Operations Center

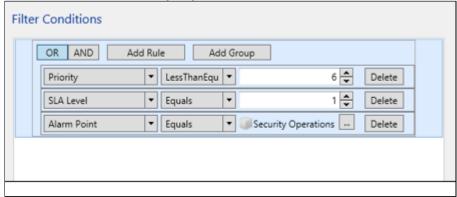

Alarm Stack Views setup this way will include fewer alarms than the previous example as the conditions are more constrained. You can also include conditions that evaluate the same property multiple times for different values. For example:

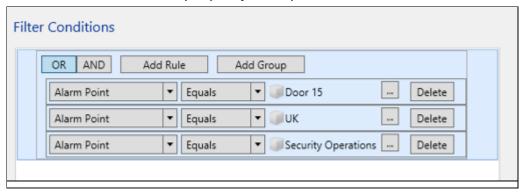

In the above figure, alarms will only be included if the Alarm Point is either Door 15, UK, or Security Operations Centre.

Since there is no logic present to allow Control Center to sense-check these filters, you can construct a Filter where the AND operator is applied to the conditions (similar to the above figure), which will result in no alarms being shown in the Alarm Stack View.

## **Using Child Groups with Filters**

To allow the construction of more complex Filters, the Commissioning Engineer can add **Groups** to the **Filter Conditions** by using the **Add Group** button.

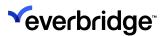

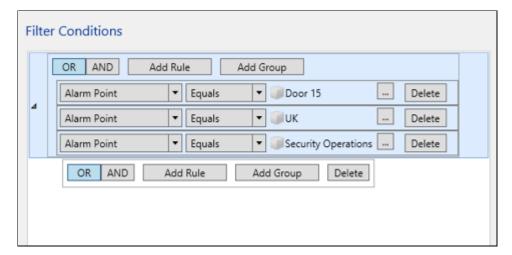

After adding a Group, you can add an Evaluation Operator and Rules. When a Group is added, the Group of conditions are evaluated based on the Evaluation Operator chosen for the Group, then the result of the Group evaluation is added to the parent and then the parent Evaluation Operator is applied.

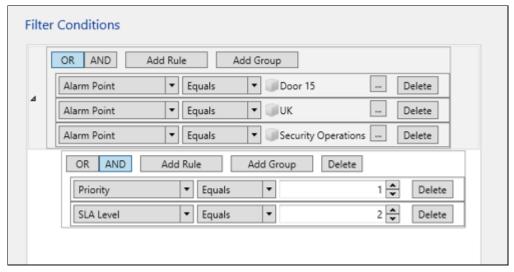

Group logic is always evaluated first. Therefore, for in the above figure, the logic for including an Alarm in this Alarm Stack View is as follows:

- Priority equals 1, AND
- SLA Level equals 2

You can then evaluate using the following Parent Logic:

- Alarm Point equals Door 15, OR
- Alarm Point equals UK, OR
- Alarm Point equals Security Operation

Therefore, an Alarm for any Alarm Point with the Priority set to 1 and SLA Level set to 2 will always be included. In addition, an Alarm with any Priority and any SLA Level for Alarm Points Door 15, UK, or Security Operations will be included.

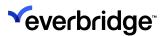

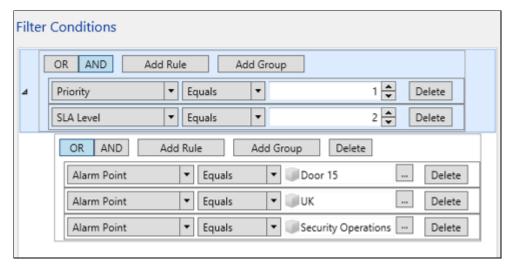

In the above figure, as the Groups are in reverse order, an alarm must now meet different conditions before being included in the **Alarm Stack View**:

- Alarm Point equals Door 15, OR
- Alarm Point equals UK, OR
- Alarm Point equals Security Operations
- This is then evaluated with the Parent Logic:
- Priority equals 1, AND
- SLA Level equals 2

In this example, an Alarm for any Alarm Point with the Priority set to 1 and SLA Level set 2 will only be included if the Alarm Point is Door 15, UK, or Security Operations.

You can also nest **Child Groups** inside each other and add any number of Child Groups to the selected parent as shown in the following example:

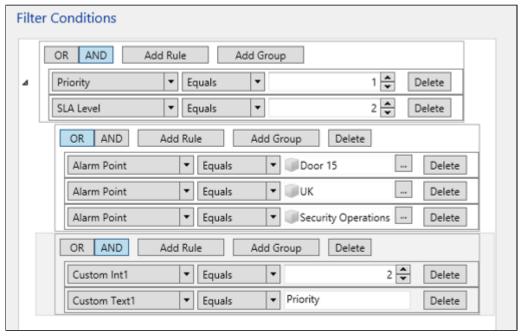

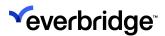

In the above figure, Alarms will be included in this Alarm Stack View only if: Custom Int1 equals 2 **AND** Custom Text 1 equals Priority **AND** Alarm Point is Door 15 **OR** UK **OR** Security Operations **AND** Priority equals 1 **AND** SLA Level equals 2.

**NOTE:** It is necessary to restart the Client if any changes are done to the Default SLA. The changes will be saved but are not applied in the alarm stack unless the client is restarted.

## Columns, Sorting and Grouping

The default columns for the Alarm Stack View are listed in the **Columns** tab > **Right Pane**. Additional fields for available event data are listed on the left.

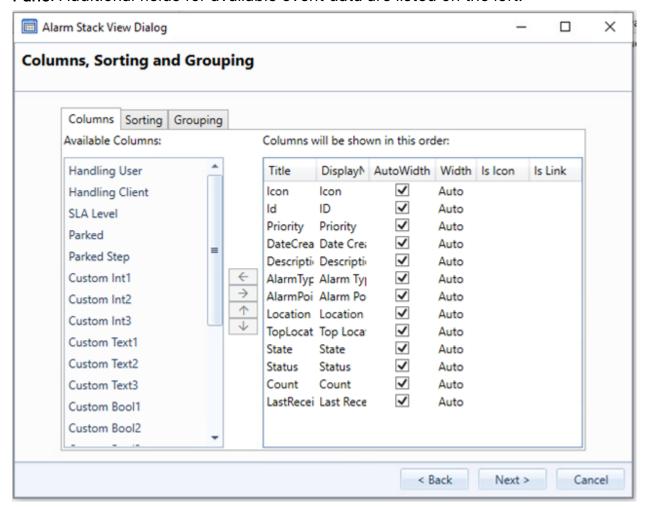

#### To select a new column for the Alarm Stack View:

 Select the SLA Level from the Available Columns. To move the available Columns will be shown in this order box, click the right arrow. SLA Level now

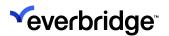

- appears at the bottom of the list in Columns and is available in the list on the right.
- 2. Use the Up and Down arrows to arrange the fields in the order you want them to appear in the Alarm Stack View. Sorting alarms in the Alarm Stack View determines the order in which they appear.
- 3. Click the **Sorting** tab. The **Sorting** tab appears with the **Available Columns** on the left. The current sorting is displayed on the right. By default, the sorting is based on **Priority** and **DateCreated**.

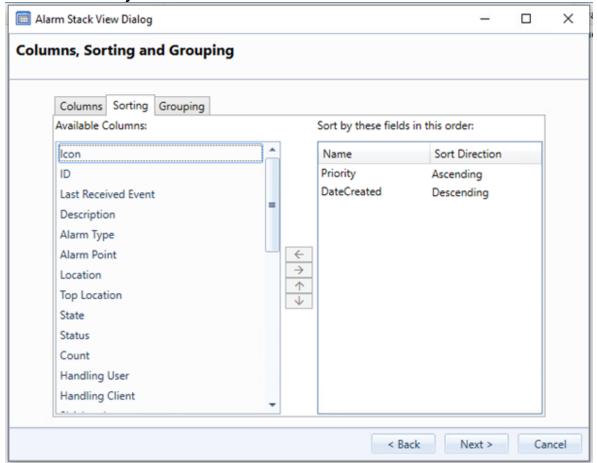

Grouping alarms allows alarms to appear in the Alarm Stack grouped together in a collapsible section. For example, alarms could be grouped by priority, location, status or date.

4. Leave the default settings for Sorting as-is and click the **Grouping** tab. The **Grouping** tab appears with the **Available Columns** on the left. The current

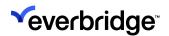

grouping is displayed on the right.

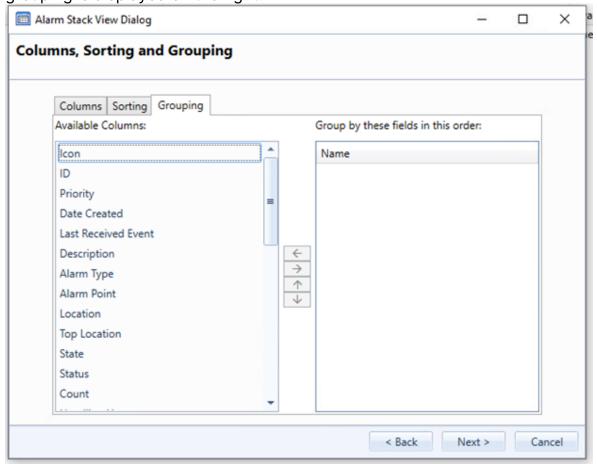

- 5. Click **Priority in Available Columns** and click the right arrow to move it to the group by these field in this order field. Priority now appears in the right field. In the Alarm Stack, alarms are displayed grouped together by Priority in a collapsible section. Operators click the section to reveal all Priority 1 alarms, for example.
- 6. Click Next. The Viewers page appears.

### **Alarm Stack View Columns**

The existing **DateCreated** and **LastReceivedEvent** columns within the Alarm Stack Columns continue to display the time and date that the Alarm was created and updated relative to the local user Time and Date settings.

In addition, a commissioning user can add the following columns to an Alarm Stack:

- Date Created (UTC) Displays the time and date that the Alarm was created using UTC time.
- Date Created (Origin) Displays the time and date that the Alarm was created at the Location where the Alarm originates from.

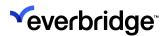

The **Date Created (Origin)** column converts the time recorded for the Alarm Creation within Control Center and uses the Time Zone property for the Location associated with the Alarm to adjust the time shown.

The time of the Alarm creation is the time that the Alarm was created in Control Center. This is not the time that the event triggering the Alarm was first created, unless it is explicitly supported by the device sub-system and the Control Center connector used to communicate with the device.

The **Date Created (Origin)** column checks the Location associated with the Alarm for a Time Zone, where a location has no Time Zone configured, all parent locations will be checked and the Time Zone of the first parent that has a value configured will be used. Where no Time Zone can be established, the time will be shown as UTC.

In a Federated environment where a Hub Site receives the Alarm from a Node site, the time created is the time that the Node Server, which owns the Alarm, created the Alarm instead of the time when the Hub received the Alarm.

#### **Location Filter**

When working with many locations, it is useful to view the Alarms associated with the individual location. Filtering the Alarm Stack View on Alarm Point is currently possible - however, this requires the user to enter a value to filter on.

Alarm Stack Views support Location Filtering using an Alarm Stack View that dynamically updates with alarms based on the Location currently selected in the visible System Explorer Tree. Location Filtering displays alarms in the Alarm Stack where the Location of the Alarm has been selected in the System Explorer Tree.

When an Alarm Stack is displayed based on the location filter setting, the Alarm Alert States are normally filtered to display only those alerts that are applied to the Location selected currently. That is, the presence of a Location Filtered Alarm Stack will restrict the display of Alarms to the selected Location even if the Location Filtered Alarm Stack is currently not selected.

The System Explorer tree count of Alarms (where configured) updates accurate counts of alarms for every Location regardless of which Location is selected.

This new behavior is configured within the Alarm Stack View Dialog Location Filter Page. By default, Location Filtering is not enabled for a new Alarm Stack View.

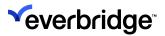

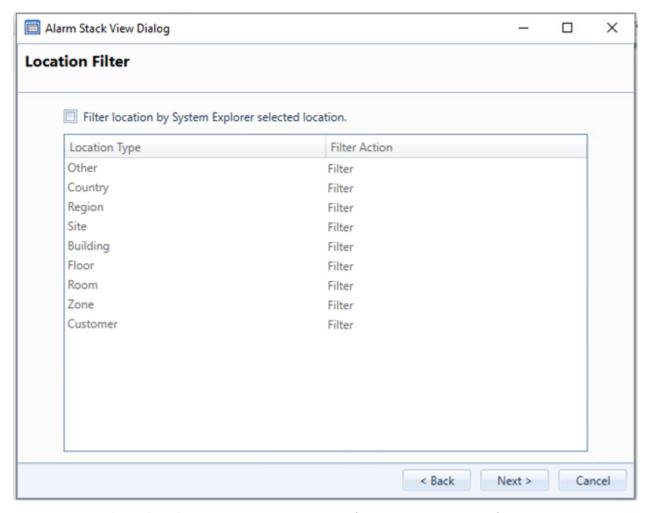

Enable **Location Filtering** on this panel to configure how Alarms from the selected site will be filtered.

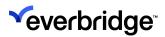

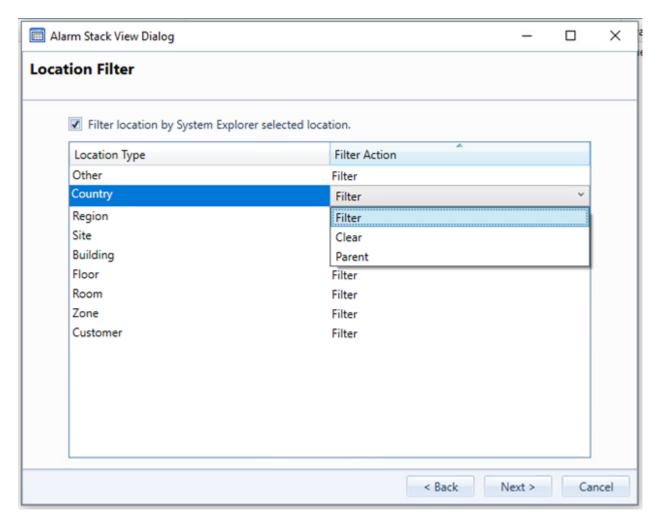

Alarm Stack View Location filtering is based upon Location Types and for each Location Type there are three possible Filter Actions.

| Action | Description                                                                                                    |
|--------|----------------------------------------------------------------------------------------------------|
| Filter | If selected, when a Location of that Type is selected in the System Explorer, all Alarms for that Location will be shown in the Alarm Stack.                                                                                                    |
| Parent | If selected, when a Location of that Type is selected in the System Explorer, the Alarm Stack will find the Parent Locations for that Location until a Location is found where the Location Type is set to Filter. The Alarm Stack displays all the Alarms for that Parent location. For example, when a user selects a location within a Site (a building) the Alarm Stack will display all the alarms for that Site. Equally if a Floor within a Building is selected, the Alarm Stack can display all the alarms for that Building. |

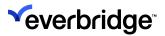

Clear

If selected, when a Location of that Type is selected in the System Explorer, a blank Alarm Stack appears.

Consider the following Site Location Structure:

System Explorer for Site

- Globe (Location Type Other)
- Europe (location Type Region)
- UK (Location Type Country)
- Headquarters (Location Type Site)
- Building 1 (Location Type Building)
- Floor 1 (Location Type Floor)
- Floor 2 (Location Type Floor)
- Device 1 (A device that generates an Alarm)
- Floor 3 (Location Type Floor)
- Device 2 (A device that generates an Alarm)
- Building 2 (Location Type Building)

#### **Location Filter Scenarios**

### Scenario 1 - Devices 1 and 2 generate alarms - Location Filtering Set to Clear

With the Location Filtering enabled in the Alarm Stack View and set to Clear for all Location Types, selecting any location in the System Explorer results in an empty Alarm Stack.

# Scenario 2 - Devices 1 and 2 generate alarms - Location Filtering Set to Filter on all Types

With the Location Filtering option set to Filter for all Location Types, selecting any Location in the System Explorer results in the Alarm Stack only showing the Alarms for the selected Location. Therefore, selecting Floor 2 means that Alarms from Device 1 is shown in the Alarm Stack. Selecting Floor 3 means that Alarms from Device 2 will be shown in the Alarm Stack. Selecting Building 1 means no alarms will be shown in the Alarm Stack as there are no devices that are direct children of Building 1.

## Scenario 3 - Devices 1 and 2 generate alarms - Location Filtering Set to Parent

Configure Location Filtering as shown in the Location Filter example. Select Floor 1, Floor 2, or Floor 3 to show all the Alarms from Building 1 and all the sublocations. This will also include the Alarms from both Device 1 and Device 2.

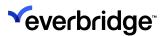

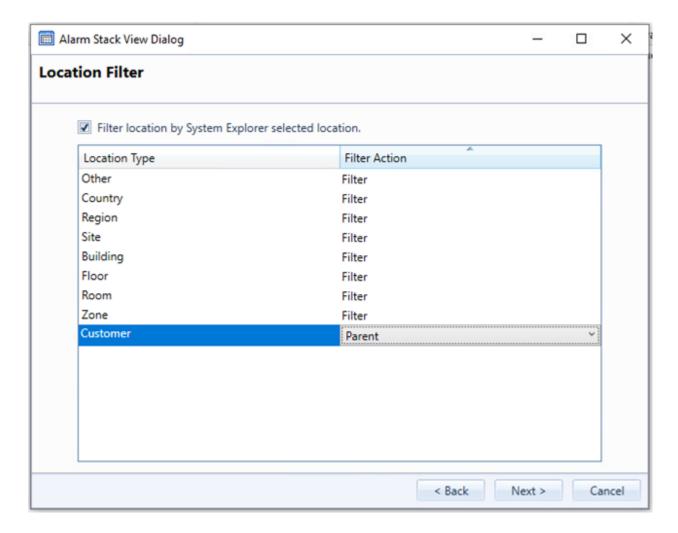

## **Viewers**

To specify who can view this Alarm Stack View, set permissions on it. For example, create an Alarm Stack View for the Head of Security, which includes all alarms, and create another Alarm Stack View of only access control alarms for the security guards.

- 1. Using the **Search** dialog, select users and/or groups and click **Add**. The **Search Objects** dialog appears displaying groups, user, or Windows clients.
- 2. Search and find the users to view this Alarm Stack View, for example, Users. Click **OK** to confirm the selection. The Users/Groups appear on the **Viewers**

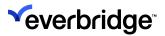

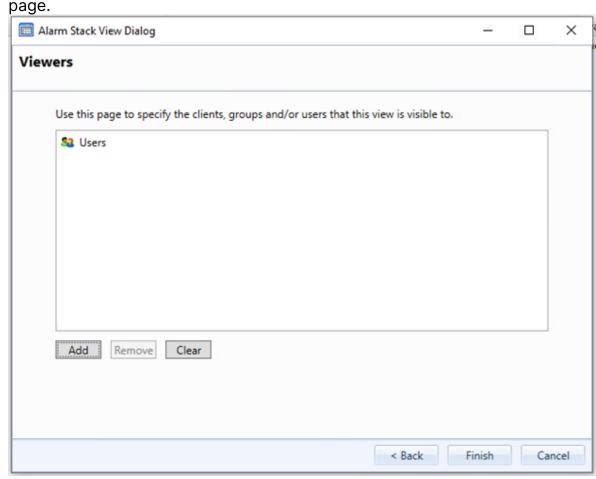

3. Click Finish. The Test Alarm Stack View appears in the Alarms Stack Views.

## **Editing an Alarm Stack View**

To edit an Alarm Stack View, in the Alarm Stack View window, click the Alarm Stack and select **Edit** in the toolbar.

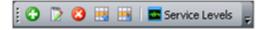

Alternatively, select it in the Alarm Stack. Right-click and select Edit.

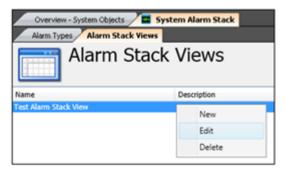

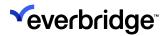

The Alarm Stack View Wizard appears with the Alarm Stack parameters populated and ready for editing.

## **Deleting Alarm Stack Views**

To delete an Alarm Stack View, in the Alarm Stack View window, click the Alarm Stack and select **Delete** in the toolbar.

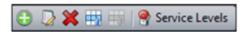

Alternatively, click the Alarm Stack to select it. Right-click and select **Delete**.

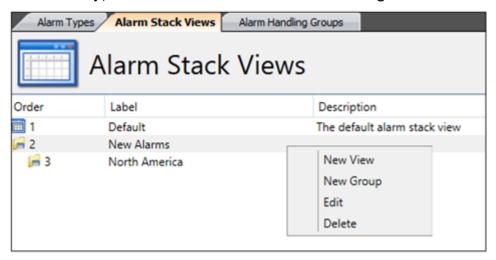

## **Alarm Stack View Groups**

Alarm Stack View Groups enable you to access multiple Alarm Stack Views without overloading the Alarm Stack on the Alarm Stack Views configuration page. Alarm Stack View Groups are useful for creating hierarchical groups of Alarm Stack Views which contain several separate Alarm Stack Views.

**NOTE:** When setting up the following Alarm Stack Views for display on an Alarm Stack, the display for the end-user can appear congested and may not fit the width of the screen.

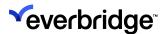

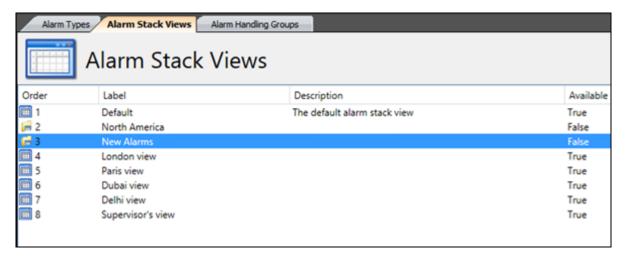

The Alarm Stack View tabs wrap or occasionally display off the edge of the screen.

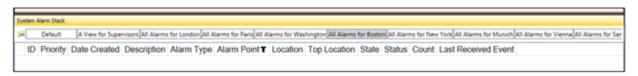

## To create an Alarm Stack View Groups:

1. Right-click anywhere in the **Alarm Stack Views Configuration** screen and select the **New Group** option.

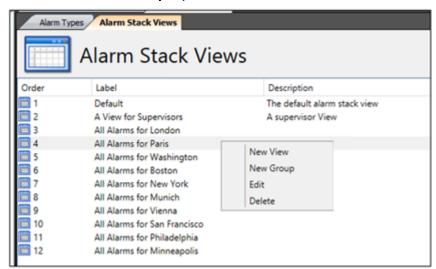

The Alarm Stack View Group wizard opens.

- 2. Complete the following fields to configure the Alarm Stack View Group Wizard:
  - Label A name for the Alarm Stack Group.
  - Description A description of the Alarm Stack View.

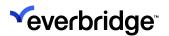

- Show New Alarm Count (Optional) When checked, displays the sum of the new alarms from the Alarm Stack Views within this Group.
- Shown New Alarm Count Color (Optional) When selected, the tab background changes to the selected color to provide a visible indication that there is a new alarm in one of the Alarm Stack Views contained within.

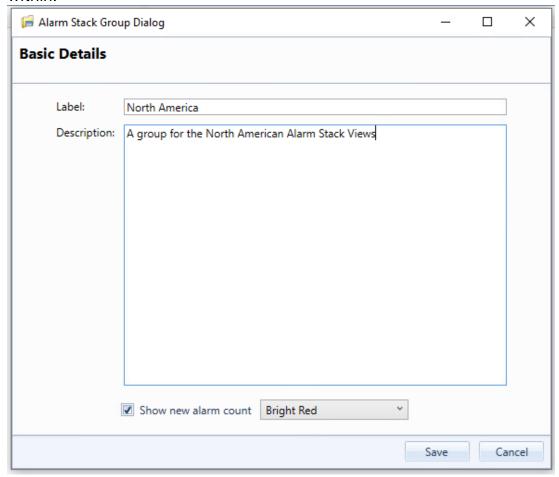

Once created, the Alarm Stack View Groups are shown in line with the Alarm Stack Views but will be shown with a different icon to distinguish between a Group and a View.

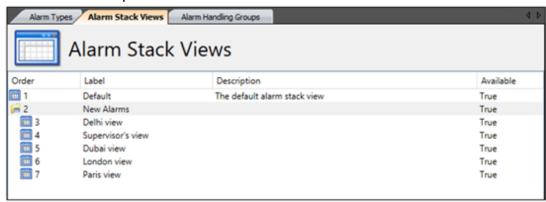

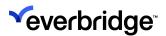

Once a Group is created, drag and drop the existing Alarm Stack Views to that group to view them grouped. When dragging a group of Alarm Stack Views, the location of the highlighted section (shown in blue) indicates where the Alarm Stack Views will be dropped. In the following case, the Alarm Stack Views for the European region will be nested inside the Europe Alarm Stack View Group.

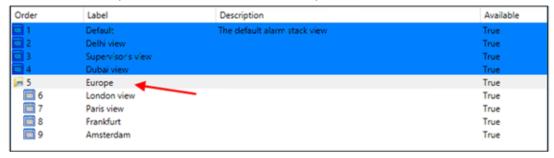

Alternatively, you can create new Alarm Stack Views directly inside a Group by selecting a Group, then right-clicking on the selected Group and selecting the **New View** option.

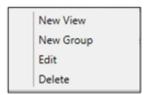

Once the Alarm Stack View Groups are configured appropriately, the Alarm Stack Views are displayed.

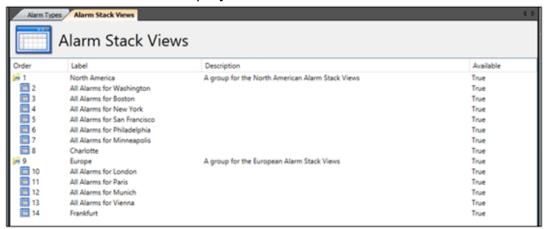

With the Alarm Stack Views configured as shown above, you can view the following Alarm Stack Views. Notice how the Alarm Stacks for the European Cities are displayed in the following figure and the general alarms are hidden from the view.

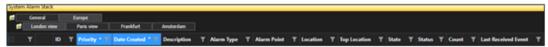

When an Alarm enters the stack for a device within London, the user is

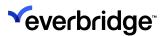

alerted to this as the Alarm Stack Group Europe is highlighted with the configured color and the number of new Alarms created since the View was last opened is also shown.

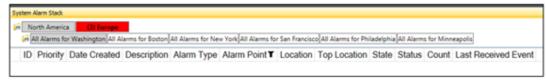

Open the Europe Alarm Stack View Group to reveal the European City Alarm Stack Views. Existing Control Center functionality allows the Alarm Stack View for Vienna to show a highlight and number for new alarms since the user last opened the View.

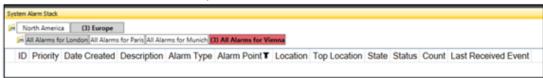

## **Nesting Alarm Stack View Groups**

The **Alarm Stack View Groups** can be nested within other Alarm Stack View Groups. Ensure that there is enough vertical space available to display all the appropriate groups and their child Alarm Stack Views.

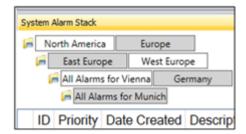

When an Alarm Stack View Group that contains children is dragged and dropped to another location, all the children for that Alarm Stack View Group will also be moved.

#### **Alarm Stack View Index**

You can specify the order of Alarm Stack Views if a user has access to more than one view.

#### To configure the order of views:

- Open the Alarm Types management interface by double-clicking on the Alarm Types object in System Explorer.
- 2. Select the Alarm Stack Views tab.
- 3. Select a view and use the **Increase** and **Decrease** buttons on the menubar to set the index of a view. The order of the views is shown in the **Order**

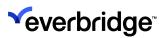

#### column.

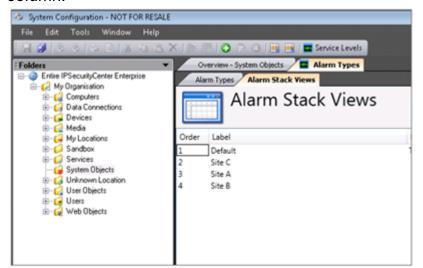

4. Close the **Alarm Types management** interface and review the Alarm Stack in the user interface. The order of the Alarm Stack Views is changed.

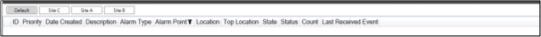

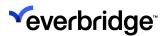

# **Alarm Controls in Graphical User Interfaces**

Control Center provides the following GUI controls to complement the underlying Alarm Types logic for end-users.

| GUI Control                     | Description                                                                                                    |
|---------------------------------|----------------------------------------------------------------------------------------------------|
| Activity Types Editor           | Provides an editor to allow for activity types to be made outside of system configuration.                                        |
| Alarm Activity Grid             | Shows all activities for the selected alarm.                                                                                      |
| Alarm Stack Grid                | Shows all alarms in the system based on filtering options detailed in Alarm Stack Views which are managed via Alarm Types editor. |
| Event Grid                      | Shows all event for the selected alarm.                                                                                           |
| Events Property Grid            | Displays properties for a given event.                                                                                            |
| Manual Alarm Types<br>Combo Box | Shows all alarm types marked as "manual alarm" in a dropdown control for easy user selection of a manual alarm type.              |
| Resolution Types Combo<br>Box   | Shows all resolution types configured in alarm types.                                                                             |
| Resolution Types Editor         | Provides an editor to allow for resolution types to be managed outside of system configuration.                                   |
| Resolved Alarm Grid             | Shows all resolve alarms in the system.                                                                                           |
| Suppressed Alarm Point<br>Grid  | Shows all suppressed alarm points in the system.                                                                                  |

#### **Grids**

**Grids** are controls available within Control Center to display alarm event information to users.

The following grids are displayed:

- Alarm Stack Grid All unresolved alarm events.
- Event Grid All the events for the selected alarm.

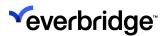

- Alarm Activity Grid All the activities for the selected alarm.
- Resolved Alarm Grid Previously resolved alarms.
- Suppressed Event Grid All events that are suppressed for a group of Alarm Points.

Grids are available in the GUI toolbox under the Alarm Types section.

## **Generic Grid Properties**

Grids and objects use many of the same Basic properties and controls. The most common properties are outlined below.

| Property | Description                                                                                                    |
|----------|----------------------------------------------------------------------------------------------------|
| Anchor   | The anchor property defines how a control's size and position are affected by changes to the size of its parent control. It can be set to any combination of Left, Top, Right, or Bottom. Anchoring a control to its parent control ensures that the anchored edges remain in the same position relative to the edges of the parent control when the parent control is resized. |
| Dock     | The dock property defines the side of the parent control to which this control is docked. It can be set to either Left, Top, Right, Bottom, Fill or None. Docking a control to the left causes the control to align itself with the left edges of its parent control and to resize as the parent control is resized.                                                            |
| Enabled  | The enabled property determines if the control is enabled, and therefore can be interacted with when shown in a tile. A control can either be enabled, allowing user interaction, or disabled, which causes the controls area to be overlaid with a white background and the text " <control-name> disabled". This property can be set dynamically.</control-name>              |
| Location | The location property determines the control's top-left point inside its parent control. Its x and y parameters may not be set to less than zero as this would cause the control's top-left point to be outside the visible bounds of the parent control.                                                                                                    |
| Margin   | The margin property determines the controls Right, Left, Top, and Bottom margins inside its parent control. No margin may be set to less than zero, as this would cause the control to be outside the visible bounds of the parent control.                                                                                                    |

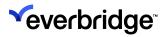

| Padding     | The padding property determines the controls Right, Left, Top, and Bottom padding between the control and its parent control. No padding may be set to less than zero, as this would cause the control to be outside the visible bounds of the parent control.                                                                                                    |
|-------------|----------------------------------------------------------------------------------------------------|
| Size        | The size property determines the height and width of the control. Neither width nor height may be a negative number. Changes to this property, if Dock property is set, to anything but "None" may be ignored, depending on the value of the Dock Property. (If "Fill", all changes are ignored, if "Top" or "Bottom" then changes to width are ignored, or if "Left" or "Right" changes to height are ignored).                                                                                                    |
| Name        | The name property assigns a unique identifier to the control. Each control in a GUI must have a unique name that can be referenced by other components in Control Center. To edit the Name, click the ellipsis () to display the standard Control Center GUI Editor Control Rename dialog. Enter a Name and click the OK button. The Name is validated against all the other controls in the GUI and if there is a conflict with another control name a red exclamation mark appears. Enter another Name and try again.    Property   Description   Property   Property   Prop |
| Header Font | The header font property allows the user to specify which font to use for the column headers in the grid. The user must select a Control Center-defined font using the standard font type                                                                                                    |

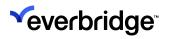

|                          | editor (shown below).    Tont   Body Text                                                                                                    |  |
|--------------------------|----------------------------------------------------------------------------------------------------|--|
| Row Font                 | The row font property allows the user to specify which font to use for the rows in the grid. The user must select a Control Center defined font using the standard font type editor (shown above).                                |  |
| Auto-Refresh             | The auto refresh property determines if the grid automatically refreshes its data. To enable auto-refresh, select <b>True</b> .                                                                                                   |  |
| Auto-Refresh<br>Interval | The auto-refresh interval determines the interval after which a refresh occurs, if auto-refresh is enabled. The time set in this parameter is set in seconds.                                                                     |  |
| Tab Index                | The tab index is used to define a sequence that users follow when they use the Tab key to navigate through a page. The tab order starts at the lowest tab index value and works through in increments.                            |  |
| Tab Stop                 | The tab stop is used to define when the object should be stepped over in the tab index progression.                                                                                                    |  |
| Tag                      | The tag property is a storage field for user-defined text, which may be retrieved dynamically at runtime.                                                                                                    |  |
| Visible                  | The visible property determines if the control can be viewed at run-time (i.e. when shown in a tile). Changes to this property when in design time (i.e. when editing the GUI) are ignored. This property can be set dynamically. |  |

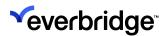

#### **Alarm Stack Grid**

The Alarm Stack Grid is the control used for displaying all the views associated with the current user, user groups, and current client. Control Center includes a GUI already populated with the Alarm Stack Grid, called the **System Alarm Stack**.

The grid loads all alarms and updates as and when new alarms occur. More than one grid can be created to serve different purposes. However, only one grid is required in most solutions. If more than one view is available to a user, the views are displayed in separate tabs.

You can configure a grid to show only a subset of the Alarm Stack Views so that a grid is used for a specific purpose, for example, to show all access control alarms.

#### To view the default Alarm Stack Grid:

- Click System Objects > Graphical User Interface > Alarm Stack. The Alarm Stack Grid appears on the Design Surface.
- 2. Click the **System Alarm Stack** object. The System Alarm Stack properties appear in the right window.

| r in the right windo      | νν.<br>Τ                                                                                                    |  |  |  |
|---------------------------|----------------------------------------------------------------------------------------------------|--|--|--|
| Property                  | Description                                                                                                    |  |  |  |
| Hide View<br>Selection    | Determines if the <b>View</b> toolbar is shown, which allows the user to change the view. To prevent the user from changing views, set this property to <b>True</b> .                                                                                                    |  |  |  |
| Clickable Count<br>Column | The Clickable Count Column property determines if the Count column, when displayed to users, appears as a clickable hyperlink. If set to True, when users click the column the Count Column Clicked event is raised. The Event Column Click must be set in Events, for example:                                                                                                    |  |  |  |
|                           | Alarm Point         Location         State         Status         Count         Top Location           Camera 2 on Vidi         Unhandled         7         2         2           Camera 8 on Vidi         Unhandled         7         2         3           Camera 5 on Vidi         Unhandled         7         3         4         4         4         4         4         4         4         4         4         4         4         4         4         4         4         4         4         4         4         4         4         4         4         4         4         4         4         4         4         4         4         4         4         4         4         4         4         4         4         4         4         4         4         4         4         4         4         4         4         4         4         4         4         4         4         4         4         4         4         4         4         4         4         4         4         4         4         4         4         4         4         4         4         4         4         4         4         4 |  |  |  |
| Scriptable Elements       |                                                                                                    |  |  |  |
| Property                  | Description                                                                                                    |  |  |  |
| Enabled                   | The enabled property allows the control to be enabled or disabled at runtime.                                                                                                    |  |  |  |

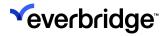

| Visible                 | The visible property allows the control to be shown or hidden dynamically at runtime.                                           |  |  |
|-------------------------|----------------------------------------------------------------------------------------------------|--|--|
| Tag                     | The tag property provides storage for user defined text, which can be read or set dynamically at runtime.                       |  |  |
| Events                  |                                                                                                    |  |  |
| Property                | Description                                                                                                    |  |  |
| Count Column<br>Click   | Occurs when a user clicks the count column hyperlink.<br>The ClickedAlarmID is passed as a variable to the event<br>page.       |  |  |
| Custom<br>Column Click  | Occurs when a user clicks on the custom column hyperlink. The ClickedAlarmID is passed as a variable to the event page.         |  |  |
| Alarm Selected          | Occurs when a user selects the alarm row. The Selected AlarmID is passed as a variable to the event page.                       |  |  |
| Alarm Double<br>Clicked | Occurs when a user double-clicks on an alarm row. The DoubleClickedAlarmID is passed as a variable to the event page.           |  |  |
| Alarm Right<br>Clicked  | Occurs when a user right-clicks on a row in the Alarm Stack. The RightClickedAlarmID is passed as a variable to the event page. |  |  |

## Alarm Stack View Selection in Alarm Stack Grid Control

Although a user has permission to see multiple Alarm Stack Views, it is recommended to create a screen with one specific view or a selection of views. For instance, the user might want to see all fire alarms on a dedicated screen for better visibility.

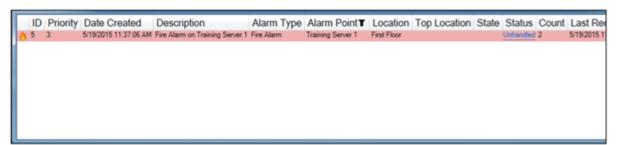

To configure a User Interface to only show specific views:

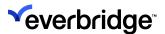

- 1. Create the required Alarm Stack Views in the Alarm Types interface.
- 2. Create a new user interface and open it in the **user interface** editor.
- 3. Add an Alarm Stack Grid control.

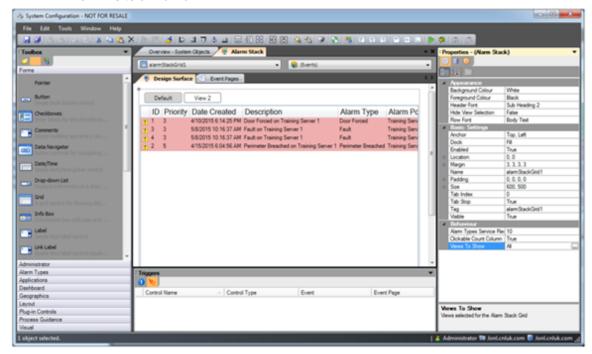

- 4. In the properties for the Alarm Stack Grid, click Views to Show.
- 5. Select the views to show, click **OK**, and save the user interface.

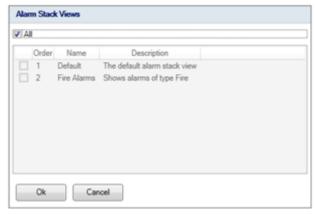

By default, Alarm Stack Grids are set to show all views that a user has permission to see.

## **Event Grid**

The Event Grid object displays all the events for a specified alarm. The user is required to specify an Alarm ID before the Event Grid displays any data. The Alarm ID can be inherited from other objects such as Grids or Response Plans.

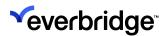

In Alarm Stack View can be created such that operators can click an alarm to see the event grid for that alarm. All the alarm's related events are included in the Event Grid.

## To view the default Event Grid object:

- In System Configuration, right-click anywhere in the middle pane and select New > Graphical User Interface. A new Graphical User Interface appears in the list of GUIs.
- 2. Specify a name for the new GUI and press **Enter**.
- 3. Double-click the new GUI item to open it. The new GUI appears in the Design Surface.
- 4. In the **Toolbox**, click **Alarm Types** to expand the menu. Find the **Event Grid** object and drag it to the **Design Surface**. The Event Grid appears in the Design Surface.

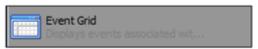

5. Click the **Event Grid** to select it and configure the properties that appear on the right.

| Appearance          |                                                                                                    |  |  |
|---------------------|----------------------------------------------------------------------------------------------------|--|--|
| Column Visibility   | Allows you to select the columns to be shown on the grid:    Appearance   Colum Vabilty   Scription, Received Date Time   Header Font   Row Font   Row Font   Passic Strings   Anchor   Dock   Anam Point   Enabled   Location   Margin   Name   All   All |  |  |
| Scriptable Elements |                                                                                                    |  |  |
| Property            | Purpose                                                                                                    |  |  |
| SetAlarmID          | The SetAlarmID method is used to set the alarms that the Event Grid displays events for. Without an Alarm ID, the Grid does not display any data.                                                                                                    |  |  |
| Enabled             | The enabled property allows the control to be enabled or disabled at runtime.                                                                                                    |  |  |
| Visible             | The visible property allows the control to be shown or hidden dynamically at runtime.                                                                                                    |  |  |

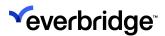

|  | The tag property provides storage for user defined text, which can be read or set dynamically at runtime. |
|--|----------------------------------------------------------------------------------------------------|
|--|----------------------------------------------------------------------------------------------------|

## Adding an Events to Event Grid

The Event Grid does not define any events.

To display the Event Grid with events from a specific alarm:

- 1. Create a new GUI.
- 2. Open **Alarm Types** in the toolbox and drag-and-drop the **Event Grid** control to the **Design Surface**.
- 3. Set control properties as appropriate.
- 4. React to the Load event of the GUI.

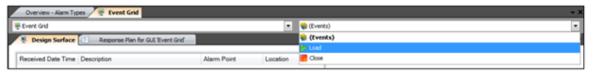

- 5. Create a new **Local Whole Number** variable called **AlarmID**.
- 6. Add a script shape and enter the following script:

My.SystemVariables.{Current Gui].eventsGrid1.SetAlarmID (My.LocalVariables.AlarmID)

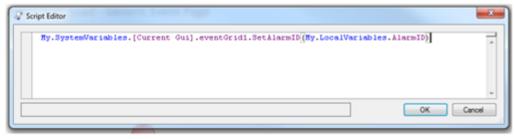

- 7. End the event page with a **Finish** shape.
- 8. Create a new Response Plan.
- 9. Create a new **Page** variable called **AlarmID** with **Type Whole Number**, and **Visibility** set to **Required**.
- 10. Create a new GUI variable called EventGrid.
- 11. Set the prototype of the variable to be the same GUI that was created in the first step of this exercise.
- 12. Create a new **Tile Layout** variable, called **EventTile**, and set an appropriate prototype value.

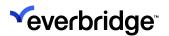

13. Add a script shape to the response plan and enter the following script.

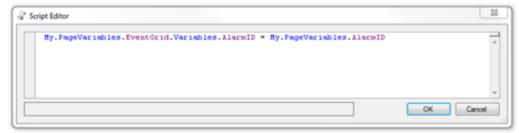

- 14. Add a **Configure** tile layout shape and set the contents of a tile on the tile layout to be the GUI variable created earlier **EventGrid**.
- 15. Add a **Display** tile layout shape and set the tile variable to **EventTile**. Set the display area and target object's properties to appropriate values.
- 16. Complete the response plan with a **Finish** shape.
- 17. Run the response plan passing the ID of the alarm to show events for.

## **Alarm Activity Grid**

The **Alarm Activity Grid** displays all activity for a specified alarm. An Alarm ID is required for the Activity Grid to display any data. The Alarm Activity Grid is available from the **Alarm Types** section of the GUI toolbox.

### To view the Alarm Activity Grid object:

- Open System Configuration and right-click anywhere to select New > Graphical User Interface. A new Graphical User Interface appears in the list of GUIs ready to be named.
- 2. Specify a name for the new GUI and press **Enter** to confirm it.
- 3. Double-click the new GUI item to open it. The new GUI is loaded in the **Design Surface**.
- 4. In the **Toolbox**, click **Alarm Types** to expand the menu. Find the **Alarm Activity Grid** object and drag it into the **Design Surface**. The Alarm Activity Grid appears on the Design Surface.

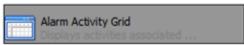

5. Click the Alarm Activity Grid to select it.

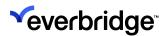

6. The **Properties** for the object appear in the right window. The properties in Alarm Activity Grid are defined in the **Generic Grid Properties** section above.

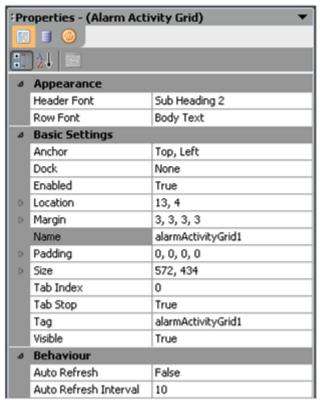

| Scriptable<br>Elements Propert | Purpose<br>Y                                                                                                    |
|--------------------------------|----------------------------------------------------------------------------------------------------|
| SetAlarmID                     | The <b>SetAlarmID</b> is used to set which alarm the Event Grid displays events for. An Alarm ID must be set before the grid displays any data. |
| Enabled                        | Allows the control to be enabled or disabled at runtime.                                                                                        |
| Visible                        | Allows the control to be shown or hidden dynamically at runtime.                                                                                |
| Tag                            | Provides storage for user-defined text, which can be read or set dynamically at runtime.                                                        |

# **Alarm Activity Grid Events**

The Alarm Activity Grid does not define any events.

To display the Alarm Activity Grid with activities from a specific alarm:

1. Create a new GUI, called New Activity Grid.

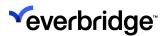

- 2. Add an Alarm Activity Grid control from the Alarm Types area of the toolbox.
- 3. Set control properties as appropriate.
- 4. React to the Load event of the GUI.

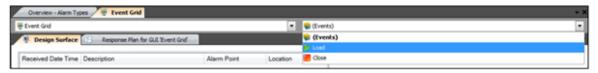

- 5. Create a new Local variable called AlarmID with Type Whole Number.
- 6. Add a script shape and enter the following script:

My.SystemVariables.{Current Gui].alarmactivityGrid1.SetAlarmID (My.LocalVariables.AlarmID

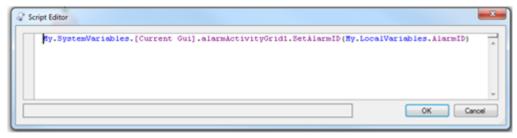

- 7. End the event page with a **Finish** shape.
- 8. Create a new Response Plan.
- 9. Create a new Required, Page scope, Whole Number variable called AlarmID.
- 10. Create a new GUI variable called **ActivityGrid**.
- 11. Set the prototype of the variable to be the New Activity Grid GUI.
- 12. Create a new **Tile Layout** variable, called **Event Tile**, setting an appropriate prototype value.
- 13. Add a script shape to the response plan and enter the following script:

My.PageVariables.ActivityGrid.Variables.AlarmID=

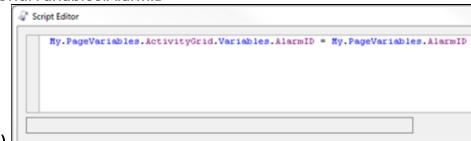

## My.LocalVariables.AlarmID)

- 14. Add a configure tile layout shape, setting the contents of a tile on the tile layout to Event Tile.
- 15. Add a display tile layout shape, setting the tile variable to Event Tile. Set the display area and target objects properties to appropriate values.
- 16. End the response plan with a Finish shape.

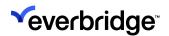

17. Run the response plan passing the ID of the alarm to show activity for.

#### Resolved Alarm Grid

The Resolved Alarm Grid displays previously resolved alarms.

### To view the Resolved Alarm Grid object:

- 1. In **System Configuration**, right-click anywhere in the middle pane and select **New > Graphical User Interface**. A new GUI appears in the list of GUIs.
- 2. Specify a name for the new GUI and press Enter to confirm it.
- 3. Double-click the new GUI item to open it. The new GUI appears in the **Design**Surface.

  Surface.
- 4. In the **Toolbox**, click **Alarm Types** to expand the menu. Find the **Resolved Alarm Grid** object and drag it into the **Design Surface**. The Resolved Alarm
  Grid appears in the Design Surface.
- 5. Click the **Resolved Alarm Grid** to select it. The **Properties** for the object appear in the right window. The properties in Resolved Alarm Grid are defined in the Generic Grid Properties section above.

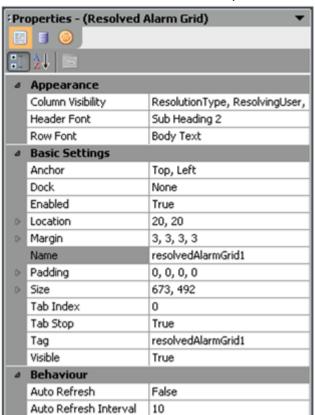

| Scriptable Elements Property | Purpose |
|------------------------------|---------|
|------------------------------|---------|

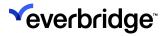

| SetAlarmID                    |                                                                                                    | The SetAlarmID is used to set which alarm the Resolved Alarm Grid displays events for. The Alarm ID must be set before the grid displays any data. |  |
|-------------------------------|----------------------------------------------------------------------------------------------------|----------------------------------------------------------------------------------------------------|--|
| Enabled                       |                                                                                                    | The enabled property allows control to be enabled or disal at runtime.                                                                             |  |
| Visible                       |                                                                                                    | The visible property allows the control to be shown or hidden dynamically at runtime.                                                              |  |
| Tag                           |                                                                                                    | The tag property provides storage for user-defined text that can be read or set dynamically at runtime.                                            |  |
| Scriptable Elements<br>Events | Purpose                                                                                                    |                                                                                                    |  |
| SelectedAlarmChanged          | Occurs when the user clicks one of the Resolved Alarm Grid rows. Can be used where an engineer creates a user interface containing two controls – a Resolved Alarms Grid with all the events and activities listed beneath it. In this case, the Grid is used to react to the operator's click event to populate the event and activities grid at the bottom of the GUI. |                                                                                                    |  |

## Suppressed Alarm Grid

The **Suppressed Alarm Point Grid** displays all the alarm points that are currently suppressed. The Suppressed Alarm Point Grid is available from the Alarm Types section of the GUI toolbox.

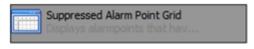

| Property | Purpose |
|----------|---------|
|          |         |

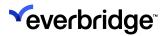

| Properties              | The properties in Suppressed Alarm Point Grid are defined in the Generic Grid Properties section above.                                                             |
|-------------------------|----------------------------------------------------------------------------------------------------|
| Scriptable<br>Elements  | There are no scriptable elements in the Suppressed Alarm Point Grid.                                                                                                |
| Events<br>Property      | Purpose                                                                                                    |
| Alarm Point<br>Selected | Calls the scriptable method called Set Alarm Points and sets<br>the AlarmPoint variable. This occurs when you click one of<br>the Suppressed Alarm Point Grid rows. |

# **Suppressed Event Grid**

The **Suppressed Event Grid** displays all events that have been suppressed for a specified group of alarm points. The Suppressed Event Grid is available from the Alarm Types section of the GUI toolbox.

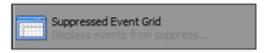

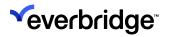

## **Properties**

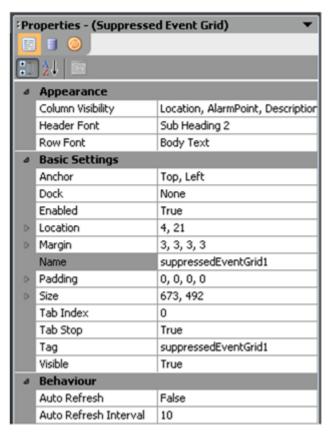

| Property            | Purpose                                                                                                    |  |
|---------------------|----------------------------------------------------------------------------------------------------|--|
| Column Visibility   | This property allows the user to determine which columns on the grid are shown using the type editor shown below:    Appearance                 |  |
| Scriptable Elements |                                                                                                    |  |
| Property            | Purpose                                                                                                    |  |
| SetAlarmPoints      | Use this method to set the Alarm Points that must display suppressed events. Without an Alarm Point ID, the Grid is unable to display any data. |  |
| Enabled             | Allows the control to be enabled or disabled at runtime.                                                                                        |  |

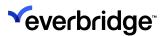

| Visible | Allows the control to be shown or hidden dynamically at runtime.                        |
|---------|-----------------------------------------------------------------------------------------|
| Tag     | Provides storage for user-defined text which can be read or set dynamically at runtime. |
| Focus   | Set the focus to the control.                                                           |
| Events  | The Suppressed Event Grid does not define any events.                                   |

## **Resolution Type Combo Box**

The Resolution Type combo box allows the selection of Resolution Types from a drop-down control. This control can be used on a Resolution Form, for example.

The Resolution Type combo box is available from the Alarm Types section of the GUI toolbox.

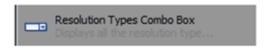

The properties in Resolution Types combo box are defined in the Generic Grid Properties section below.

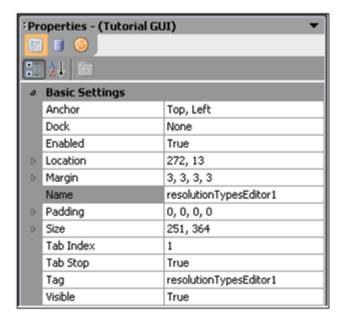

| Scriptable Elements |         |
|---------------------|---------|
| Property            | Purpose |

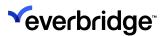

| GetSelectedAlailiiType | Use this method to set the Alarm Points that must display suppressed events. Without an Alarm Point ID, the Grid is unable to display any data. |
|------------------------|----------------------------------------------------------------------------------------------------|
| Events                 | The Resolution Type combo box does not define any events.                                                                                       |

## Manual Alarm Type Combo Box

The **Manual Alarm Type** combo box allows the selection of Manual Alarm Types. The list of manual alarms is generated from the Alarm Types marked as "manual alarm." The Manual Alarm Type combo box is available from the Alarm Types section of the GUI toolbox.

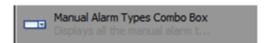

The properties in the **Manual Alarm Type** combo box are defined in the Generic Grid Properties section below.

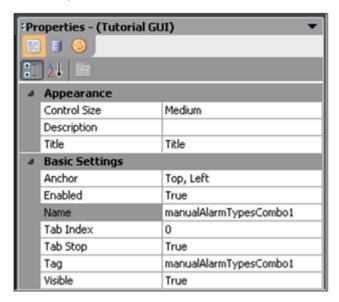

| Scriptable Elements Property | Purpose                                                                                               |
|------------------------------|----------------------------------------------------------------------------------------------------|
| GetSelectedAlarmType         | Read out the selected alarm type into a text variable for use with other shapes such as Create Alarm. |
| Events                       | The Manual Alarm Type combo box does not define any events.                                           |

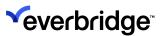

# Alarm and Alert Count in System Explorer

The **System Explorer** can show the number of alarms or alerts currently active in a location (including all child locations).

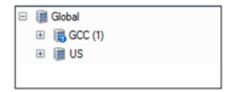

The **Count to Show** property in **System Explorer** allows you to select the type of count to show against a Location. For example, the number of alerts, number of alarms, or no count.

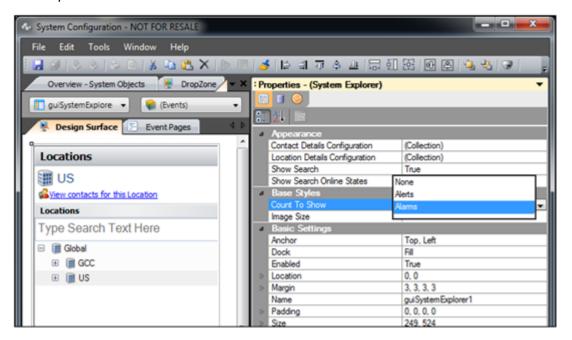

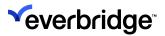

# **Alarm Trails on Maps**

When you create alarms for a geo-aware event, the alarm trails for that event will appear on the map surface.

To view alarm trails on the map surface:

- In System Configuration > System Objects, create an alarm by clicking the Add (plus sign) icon. The Alarm Types wizard appears.
- 2. In the **Basic Information** page, enter the required information, such as a label or icon, and click **Next**.
- 3. In the **Evaluation Alarm Creation Event** page, configure the appropriate information for the device being configured. For this example, using the DemoRadar device, provide the following information and click **Next**:
  - DeviceType DemoRadar\2D Track Simulator connector
  - Device(s) DemoRadar Device\Geo-aware device
  - Event TraceUpdated\Position Changed event
- 4. In the Collation and Actions page, select Collate by TrackID.
- 5. Confirm the Alarm Type details and click **Finish**. The Alarm Type appears in the **Alarm Types Overview** window. The Alarm Trails appear on the end-user map surface and the trail object icon is replaced with the **Alarm Trails** icon.
- 6. From **Locations**, open the scene editor for the scene that you want to display alarm trails on. The scene editor opens.
- 7. In the Appearance Properties section, set the Alarm Stack View option to All.

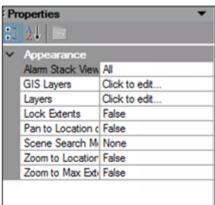

The Alarm Trails should now appear on the end-user map surface replacing the **Trail Object** icon with the **Alarm Trails** icon.

Once Alarm Trails are displayed, right-clicking on the tracking object displays the Handle Alarm (Alarm ID) – When selected, the alarm is handled for the Alarm Id shown.

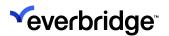

### **Applying Alert States to Alarm Trail Paths**

When a trail is associated with an active alarm by its track id then the icon and trail color will change to reflect any alert state configured for the alarm.

#### To apply an alert to a Trail Path:

- 1. In **System Configuration > System Objects**, create an **Alert State** object and configure the following properties:
  - Color The color for the Alert path. Set a different color from Trail Path Color.
  - **Duration** The time required to display the alert, for example, 60 seconds.
  - Icon The icon for the alert. Set a different icon from the Trail icon.
  - Parents to alert Location Type property of your parent location, for example, Country, site, or region.
  - **Text** Text for displaying the duration of the alerted state.
- 2. From **System Objects**, open the Alarm Type created for the geo event related to the associated connector (demo radar, 2d track simulator, and so on) and navigate to the **Collation & Alarm Actions** page.
- 3. In the **Alarm Actions** > **Alert State** section, click **Browse** and select the newly created Alert State object. The Alert State Object is assigned to the Alert State property on the Alarm Type Wizard.
- 4. On the display area, verify if the alert has been applied to the object on the Scene.
- 5. The **Trail icon** or **Alarm icon** (depending on what was being displayed previously) should now be replaced with the Alert icon on the end-user map surface. However, if you did not configure an icon for the Alert object when applying it via the alarm on Trail Path, then the Alarm Trail paths will be displayed with the Alarm icon.

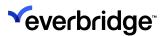

# **Configuring Alarm Handling Groups**

You can create **Alarm Handling Groups** to define which users can handle and/or resolve alarms based on the specified conditions. When no handling groups are defined for an Alarm Type or a Correlated Alarm Type, all users who have permission to view alarms from this alarm type can handle and resolve alarms.

You can configure Alarm Handling Groups to restrict users from handling and resolving certain alarms. To do this:

- At least one Alarm type is configured in the system.
- Create users or user groups for configuring permissions to handle alarms.

#### To configure Alarm Handling Groups:

- From System Configuration > System Objects > double-click on the Alarm Type object. The Alarm Types page editor appears.
- 2. Click the **Alarm Handling Groups** tab to create an Alarm handling group.
- 3. Right-click on the empty space and choose **New Handling Group**. The **Alarm Handling Group Configuration Wizard** opens.

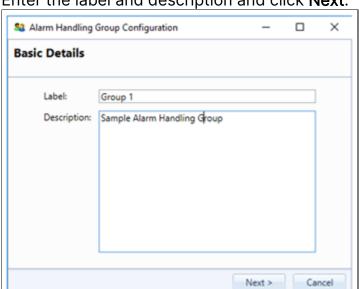

4. Enter the label and description and click Next.

5. On the **Security Principals** page, click **Add** to add the user group you want to apply the handling group permissions to. For instance, **Users** and then click

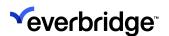

**Next**. The **Handle Conditions** dialog appears.

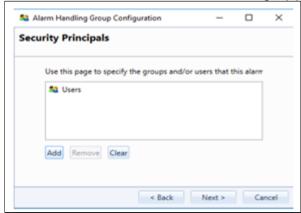

6. This dialog is used to state the condition/conditions under which the user group can handle/resolve the alarms. You could specify as many conditions as required and choose the operator [AND/OR] to concatenate the conditions. You are allowed to define several nested condition groups here to meet the criteria for the user groups. It is perfectly acceptable not to specify any conditions. This will allow the users of the group to handle all alarms. Click **Next** to proceed.

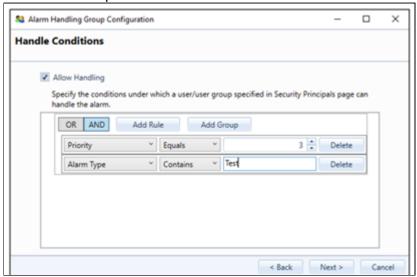

If the checkbox is left unselected, then no users can handle an alarm for the selected handling group.

7. Configure the **Resolve Conditions** page similarly to the **Handle Conditions** page by selecting the **Allow Resolving** option, specifying the users'

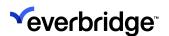

conditions, and then clicking Next.

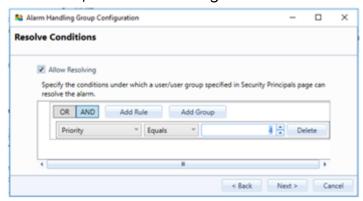

8. Check the configuration on the summary page and click on Finish.

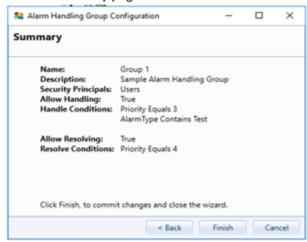

The alarm handling group created can be viewed under the **Alarm Handling Group** tab in **Alarm Types**.

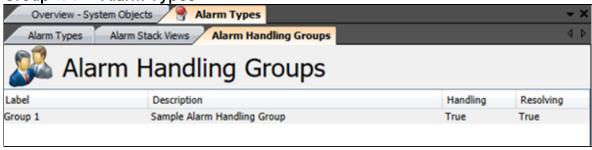

To configure filter conditions, when the Filter Conditions dialog is first displayed, select Allow Handling and then specify one or either of the following conditions:

- Choose an Evaluation Operator (OR & AND)
- Add a Rule to the current Group
- Add a new Group as a Child of the current Group

The **Filters Conditions** page enables you to construct comprehensive filters where each of the rules can be evaluated against the selected operator. You can add new lines for the filter using **Add Rule**.

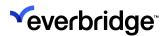

In the below example, the OR evaluation operator is selected, and three new rules are added. Alarms will be included in the Alarm Stack View if the following conditions are met:

- Icon Equals to warning, OR
- Site Name Equals Globe

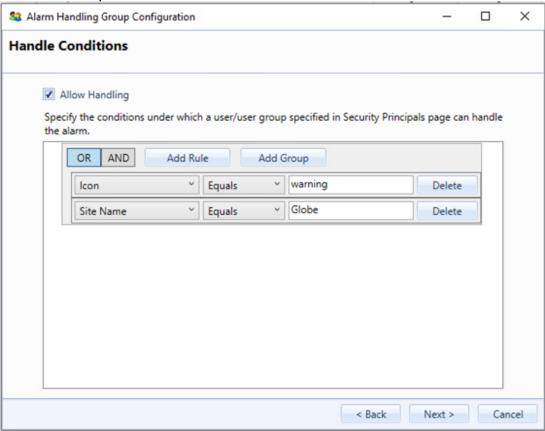

Multiple instances of the same column can match values specified under (OR). Unique columns must match all specified values under (AND).

- 9. Configure the **Resolve Conditions for the Alarm Handling group** in the same manner. In the following example, Alarm Groups are included in the Alarm Stack View only if the following conditions are met:
  - Priority less than or equal to 6, AND
  - SLA Level equals 1, AND

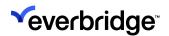

Alarm Point is set to Security Operations Center

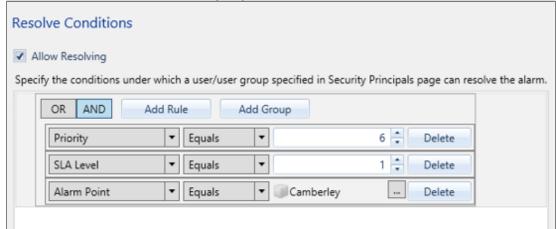

The above configuration will include fewer alarms than the previous example as the conditions are more constrained. You can also include conditions that evaluate the same property multiple times for different values.

For example, in the below figure, the filters for a handling group are set such that alarm handling groups will only appear if the Alarm Point is either Door 15, UK, or Security Operations Centre.

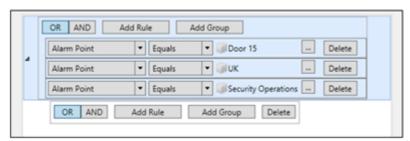

Since there is no logic present to allow Control Center to sense-check these filters, you can construct a Filter where the AND operator is applied to the conditions (similar to the above figure), which will result in no alarms being shown in the Alarm Stack View.

For more complex Filters, you can add Groups to the Filter Conditions by using the **Add Group** button.

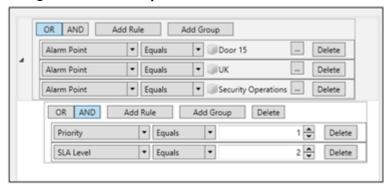

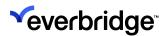

After adding a Group, you can add an **Evaluation Operator** and **Rules**. When a Group is added, the Group of conditions are evaluated based on the Evaluation Operator chosen for the Group, then the result of the Group evaluation is added to the parent and then the parent Evaluation Operator is applied.

For more on how the alarms are evaluated, see <u>Alarm Stack View Filter</u> Conditions.

10. Click **Finish** to complete the filter setup.

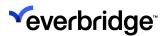

# Handling Alarms Configured with Alarm Handling Groups

Typically, alarms are handled in one of the following four ways in Control Center:

- Alarm Stack View
- Map (when a trail point layer is configured)
- Response Plans
- Time Bar

As alarm handling groups can affect the way you handle alarms, it is recommended to understand the impact it has on the modules that are associated with handing alarms. For example, in the **Alarm Stack View**, the Alarms with an **Unhandled** status will appear as a link only if you are part of the Alarm Handling group associated with the Alarm Type and the handling conditions defined in the Alarm Handling Group are met.

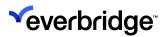

# Handling Alarms From the Alarm Stack View

The **Unhandled** status does not appear as a link in the Alarm stack if:

- no users are specified in the Alarm Handling Groups or Resolving Groups page, or
- if the conditions specified in the Alarm Handling Group are not met.

Similarly, the **Resolve** checkbox is no longer visible in the Alarm Stack if the **Handling Group** conditions are not met.

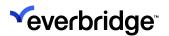

# Handling Alarms From the Time Bar

You can handle alarms from the **Time Bar** when viewing playback video on camera. However, when the necessary filter conditions assigned to the alarm type are not met, the following **Can't Handle Alarm** error message displays:

The selected alarm doesn't meet the alarm handling groups' conditions assigned to the alarm type.

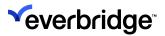

# Handling Alarms From a Map

You can handle alarms from a map like before, except that you can only handle alarms that can be handled as part of the handling group settings. An error message appears if there are no handling groups assigned to handle the alarm or if the handling conditions are not met. As handling alarms from a map requires setting up trail paths, refer to the <u>Adding a Trail Point Layer</u> section.

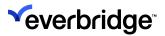

# Handling Alarms From a Response Plan

When handling alarms via the **Alarm Type** shapes, when **Handle Alarm** and **Resolve Alarm** are defined in a response plan, the same alarm restrictions apply as the rest of the Alarm Handling functionality.

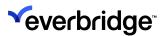

### Take Over of Alarm

You can allow any authorized end-user to take over the handling of an alarm currently being handled by another user. To enable other users to take over the handling of alarms, you must first define which users are permitted to take over the handling of alarms in Control Center using the Takeover handling of an alarm policy. Any authorized user can handle an alarm that is either currently Unhandled or parked. Only one alarm can be handled at a time and by one user only.

### Configuring Users to Take Over Handling of Alarms

To configure users to take over the handling of alarms:

- From the System Configuration window, right-click on the topmost folder where the policy should apply - for example, My Organization and select Security Policy....> Allow Alarm Handling Takeover.
- 2. Double-click the **Allow Alarm Handling Takeover** policy and then define the users in the **Users and Groups** dialog box like the other user-security policies.
- 3. In the **Alarm Stack** view, click the **Status** of an alarm currently being handled by another user. When an alarm is taken over by a new user, the alarm stack updates the status message to reflect the name of the new user that is handling the alarm.

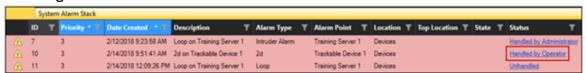

When a user takes over the handling of an alarm that is currently being handled by another user, any response plan associated with the Alarm Handled Alarm Action of the corresponding Alarm Type will be run. For more information, see **Using Alarm Handled VRP to React to an Alarm Take Over** below. In addition, the **Audit trail** for an alarm will include details of when alarm handling is taken over by another user.

**NOTE:** An alarm can only be taken over if the alarm is in the process of being handled and the user taking over the alarm has the security privilege to do so. In a **Federated environment**, you can take over the handling of any alarm that you have permission to handle directly. This includes alarms raised and being handled at a remote site.

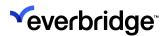

### Configuring Assign Alarm Handled VRP

#### To assign Alarm Handled VRP:

- 1. In the **System Configuration** window, create a new response plan. Rename it to **Alarm Handled**.
- From System Objects, create a new Alarm Type for an actual device, such as an access control device, and navigate to the Collation & Alarm Action dialog.
- 3. Click **Browse** and select the **Alarm Handled VRP**, and then complete the wizard.
- 4. Open the **Alarm Handled VRP**. The VRP opens in the **VRP editor**.
- 5. Notice the variables available in the response plan configured for handling an alarm. The variables relevant to configuring alarm handling are added to the plan automatically. The following variables specific to alarm take-over are newly available:
  - PreviousHandlingClient
  - PreviousHandlingUser
  - PreviousHandlingClientRfs
- 6. In the VRP editor, drag and drop a script shape and enter the following information:
  - My.PageVariables.Output = "Alarm ID"+
     My.SystemVariables.AlarmID.ToString +",Alarm Point:" +
     My.SystemVariables.AlarmType +", Event Location:" +
     My.SystemVariables.EventLocation.Label +", Priority:" +
     My.SystemVariables.Priority.ToString
- 7. Right-click on the **Alarm Handled VRP** header and save it.

# Using Alarm Handled VRP to React to an Alarm Take Over

#### To use Alarm Handled VRP to react to alarms takeover:

- 1. Open the **Alarm Handled VRP** for editing.
- 2. Select **all shapes**, and right-click to select **Toggle Breakpoint**, or press **F9** to toggle the breakpoints on the shapes. Then, save and close the response plan.
- 3. Right-click on the Alarm Handled VRP and select Enable Debugging.
- 4. From the **Alarm Stack** view, take over an alarm that has already been handled by another user or remote site in the system. Alternatively, raise an alarm by disabling the device that is configured in the **Alarm Types Wizard** to simulate an alarm. The Alarm Handled VRP opens in the **VRP editor**.

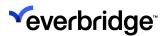

- 5. Use the **toolbar** to step through the logic and check the values of the response plan variables in the **Watch** window at the lower part of the response plan editor. Notice the values for the following variables:
  - **PreviousHandlingClient** Displays the name of the Control Center Client that was previously handling the Alarm if the alarm handling was taken over by another user. Is null if not applicable.
  - **PreviousHandlingUser** Displays the name of the Control Center User that was previously handling the Alarm if the alarm handling was taken over by that user. Is null if not applicable.
  - **PreviousHandlingClientRfs** Displays the name of the Control Center Client of the Remote Federation Site for the original handling user. Is null if it is a local site. For example:

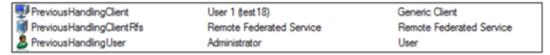

6. In the **Alarm Stack** view, click the **Status** of an alarm currently being handled by another user. When an alarm is taken over by a new user, the alarm stack updates the status message to reflect the name of the new user that is handling the alarm.

#### **Additional Notes**

- To populate the **PreviousHandlingClientRfs** property with a value in the Watch window of the Alarm Handled VRP, you must take over the handling of the Alarm raised at the remote site.
- To populate the PreviousHandlingClient and PreviousHandlingUser properties with values Watch window of the Alarm Handled VRP, you must take over the handling of the alarm at a different Client and as a different user.

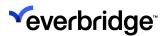

# **Configuring Bulk Resolution of Alarms**

The Alarm Type Bulk Resolve option enables authorized end-users to quickly and easily resolve multiple alarms that appear in the alarm stack. The users can select any number of qualifying alarms of an alarm type category in the Alarm Stack to resolve, as long as they are added to the Allow Bulk Resolution of Alarms

Properties security policy. This section is divided into the following three parts to help understand the process of resolving bulk alarms:

- Add Users and Groups to the Bulk Resolution of Alarms policy.
- Enable the Allow Bulk Resolution of Alarms in the Alarm Types wizard.
- · Resolve bulk alarms with a resolution.

### Adding Users and Groups to the Bulk Resolution of Alarms Policy

Using the **Allow Bulk Resolution of Alarms** security policy, you can determine which users are able to bulk resolve alarms. For example, you can create a list of users and groups who are able to bulk-resolve alarms. By default, this new security policy will not be enabled, and there shall be 0 users or groups added to the Bulk Resolve policy.

#### To add users and groups to the Bulk Resolution of Alarms Policy:

- In the System Configuration window, right-click on the topmost folder where the policy should apply, for example, My Organization, and select Security Policy....
- 2. Select **User Policies** and double-click on **Allow Bulk Resolution of Alarms**. The Allow Bulk Resolution of Alarm Properties dialog appears.
- 3. Select the **Define Policy** checkbox and then click **Users and Groups** to define the priorities.

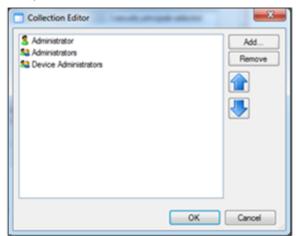

4. Add users and groups. Click **OK**.

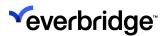

# **Alarm Stack Permissions for Alarm Points**

You can prevent a user from seeing alarms from assets that the user does not have permission to see. If the user does not have permission to see the asset, the alarm will not be visible in the alarm stack.

#### To enable this feature:

- 1. Open **Global Settings** and select the **Alarms** tab.
- 2. Select the **Don't allow users to see alarms if they lack read access to the associated alarm point** checkbox.

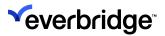

### **Location Aware Alarm Stack**

Control Center will restrict the visibility of Alarms and Alarm Alert States if a **Location Aware Alarm Stack** is being displayed. Depending on the configuration of the **Location Filtering for the Alarm Stack View**, the scene may not display the Alert States associated with an Alarm unless an appropriate Location has been selected in the **System Explorer** tree.

**NOTE:** Manually-applied Alert States are not affected by Location Filtering for the Alarm Stack View as the Alert State is not considered to be linked to an Alarm.

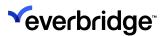

# Resolve All Alarms Method on Alarm Types Service

Using the **Resolve All Alarms** option in the **Alarm Types Service object**, you can force resolve all Alarms that exist on the current server.

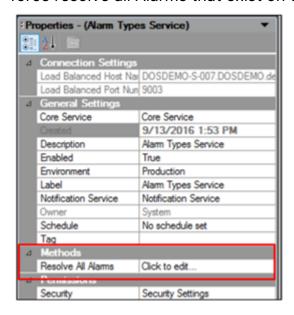

When executed, you will be prompted to update several required fields before the current Alarms are resolved.

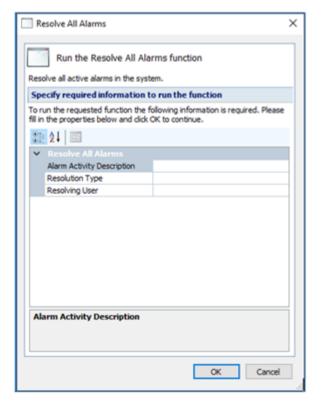

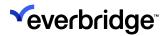

In the **Resolve All Alarms** dialog, enter the appropriate **Alarm Activity Description**, **Resolution Type**, and **Resolving User**, and click **OK** to resolve all the current alarms. Alternatively, use the **Bulk Resolve Alarms** method to resolve all alarms, which is also the recommended method to resolve all alarms.

In addition, you can use the **Dynamic Action** shape to automate the process of mass Alarm Resolution by targeting the **Alarm Types Service** and calling the **Resolve All Alarms** method.

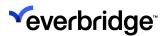

# Alarm Indicators on Video Playback Time Bar

The **Time Bar** that is displayed when a **Video Player is in Playback mode** shows alarm indicators for alarms that are in the Alarm Stack. The Alarm indicators enable you to track the actual time when a specific alarm was raised. The alarm indicators will appear on any video camera configured within Control Center that is in playback mode at the time. The alarm icons that are displayed match the icons that appear in the Alarm Stack View.

### Handling Alarms on Video Playback Time bar

#### To handle alarms on the video playback time bar:

- 1. Click on an alarm in the **Camera playback time bar** mode. An alarm is selected.
- 2. Right-click on the alarm and view the shortcut option. The **ID** of the selected alarm is displayed next to the Handle Alarm menu option, for example, **Handle Alarm 1**.
- 3. Click Handle Alarm 1.
- 4. Check the status of the alarm in the **System Alarm Stack** view area. It should now be changed to **Handled by Administrator**.
- 5. This works in the same way as the standard Handle Alarm option on Alarm Stack View in that you can see the status of the Alarm once it has been handled.

**NOTE:** If you park an alarm using the **Park Response Plan**, the status in the System Alarm Stack view area changes to **Parked by Administrator**. Once parked, the alarm becomes available again on the Time Bar. The alarm icons get updated when an SLA is updated, therefore, the existing Alarm indicator icon will reflect the changes made to the SLA.

### Removing an Alarm From the Playback Time bar

### To remove alarms from the video playback time bar:

- 1. Create a response plan to resolve a single alarm.
- 2. Run the response plan by providing the Handled alarm ID (for example, 1).
- 3. In the Alarm Stack View, verify if the alarm is resolved.
- 4. In the display area, view the video playback time bar. **Alarm 1** is removed from the **Playback Time Bar**.

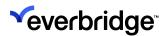

5. Re-display the camera and check if Alarm 1 is being displayed on the Playback Time Bar.

### Displaying Alarm Indicators Generated by Correlated Alarms

#### To display correlated alarms on the Playback Time Bar:

Create a Correlated Alarm Type. For detailed steps, see <u>Correlated Alarms</u>.
 Correlated alarms provide the ability to define alarms that should only occur if one or more events occur/do not occur/ based on the conditions specified on the object within a defined time.

When an event comes into the rules engine, it is evaluated against the list of correlated alarm types defined within the system. During this process, previous events can be referenced and added to the evaluation. Once the **Rule Engine** has decided that a new alarm needs to be created, any existing alarms based on these events can optionally be resolved or reset.

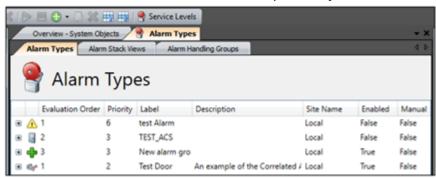

Correlated alarm types are listed along with other classic alarm types. You might want to describe them appropriately to distinguish between them in the list.

Alarm types cannot be deleted if there are any alarms in the system of their type. This includes alarms that have been resolved. Alarms should be archived and removed from the live Pacific database if their alarm types need to be deleted. This applies to both classic and correlated alarm types.

With classic alarm types, the order in which alarm types appear in the list affects the way alarms are created. Each event can only create a single alarm from a classic alarm type and they are evaluated in the order shown in the list. A single event can result in multiple correlated alarm types, so the order shown here is unimportant.

- 2. Create a **Correlated Alarm Type**.
- 3. Add the following two events:
  - Door Forced
  - Device State Changed

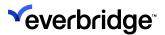

- 4. Display a Camera in the display area.
- 5. Set the live camera to playback mode.
- 6. Display the **Alarm Stack** in the display area.
- 7. Generate the correlated alarm and view the alarm in the Alarm Stack view.
- 8. View the playback camera in the display area. The alarm icon should appear on the **Playback Time Bar**.

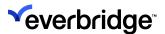

# **Suppressing Alarms**

You can temporarily suppress an alarm, for example, if you need to perform some maintenance on a device. You can suppress, extend and cancel suppression on alarms:

- From objects
- From response plans

### **Suppressing Alarms Permissions**

You can only suppress alarms if you have, both:

- Execute permission of General Settings of the object whose alarm you want to suppress.
- The Alarm Point Suppression type permission. See <u>Type Permissions</u> for more information.

### **Suppressing Alarms From Objects**

#### To do this:

- 1. You can suppress alarms by right-clicking an object on a map or in **System Explorer** and selecting **Suppress**. The **Suppression** dialog displays.
- 2. Select and enter the time duration that you want the alarm to be suppressed for. Once you have entered the time, the **Suppression** dialog displays the time that the alarm suppression ends. If you do not specify a time for the alarm suppression to end, then the alarm is suppressed indefinitely or until you manually cancel suppression of the alarm from the **Suppression** dialog.
- 3. Optionally, enter the **reason** for suppressing the alarm. For example, engineer testing on site.
- 4. Select Suppress. The Alarm Point is suppressed.
- 5. You can extend the time for which an alarm is suppressed by right-clicking a suppressed object on a map in **System Explorer** and selecting **Suppression Options** > **Extend Suppression**. The **Suppression** dialog displays.
- 6. Select and enter the duration that you want the alarm suppression to be extended by.
- 7. Select Extend Suppression.

### **Viewing Currently Suppressed Alarms**

You can view the alarms that are currently suppressed by using the:

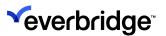

- Suppressed Alarm Point Grid
- Rules Event Viewer

#### Viewing Suppressed Alarms in Event Viewer

The **Rule Engine Event Viewer** lists all events processed at the machine service level. From the Is suppressed column, you can see which alarms are currently suppressed.

#### To open the Rules Engine Event Viewer:

- 1. Go to **System Configuration > Computers**. The **Overview** tab displays.
- 2. Double-click your **Rules Engine Server**. The events for your machine are displayed.

#### Viewing Suppressed Alarm Point Grid

Using the Suppressed Alarm Point grid shows your currently suppressed alarms.

| Column           | Description                                                                                                    |
|------------------|----------------------------------------------------------------------------------------------------|
| Alarm Point      | The alarm point. For example: the door or camera whose alarm you wanted to suppress.                                                                                                    |
| Suppressed User  | The user that initiated the alarm suppression.                                                                                                    |
| Suppressed Since | The date and time the suppression began.                                                                                                    |
| Suppressed Until | The date and time the suppression ended.                                                                                                    |
| Events           | The number of events logged while the alarm was suppressed.  Note: Even though an alarm may be suppressed, any events that are triggered during the time the alarm is suppressed are still logged. |
| Reason           | The reason for the alarm suppression, if given.                                                                                                    |

The **Suppressed Alarm Point grid** is available in the **GUI Toolbox** under **Alarm Types**.

### **Canceling Suppression on Alarms from Objects**

You can manually cancel suppression on an alarm from the **Suppression** dialog or, if you have specified an end time for the alarm suppression, you can allow the

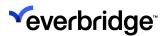

suppression of the alarm to be canceled automatically by allowing the alarm suppression time you specified to elapse.

#### To cancel the suppression of an alarm manually:

1. You can cancel suppression on alarms by right-clicking a suppressed object on a map or in **System Explorer** and selecting **Suppression Options** > **Cancel Suppression**. The **Suppression** dialog displays.

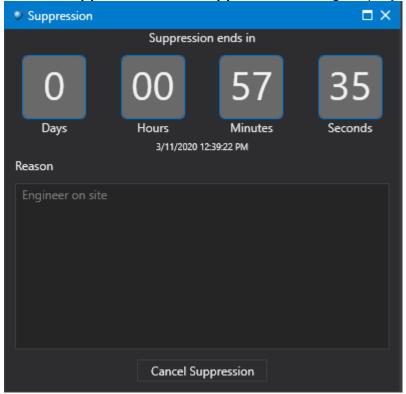

2. Select Cancel Suppression. The Alarm Point is unsuppressed. 🔏

### **Suppressing Alarms Using Response Plans**

You can suppress alarms in response plans using **Suppress Alarm Point** and **Unsuppress Alarm Point** shapes. Utilize the **Suppress Alarm Point** shape to specify the duration for which you want to suppress your alarm. If you do not enter a suppression end time, the alarm is suppressed indefinitely.

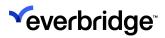

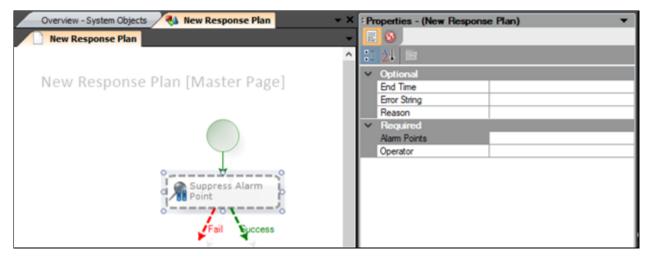

See Response Plan Shapes for more information.

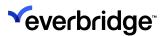

# **Batch Processing of Alarm Notifications**

Clients have to orderly and repetitively fetch notifications and other information related to alarms for all the alarms in the alarm stack. This will result in the client reaching out to the server, back and forth several times, doing the exact same process steps and increasing the network traffic. This might cause a lot of overhead on the already-loaded network. In order to reduce this traffic and increase the efficiency of processing the alarms, this release of Control Center has incorporated an option in the Enterprise settings to reduce the network traffic by grouping the notifications to the server every three seconds.

This option is **disabled by default**. The user needs to enable it if batching of alarm notifications has to take place.

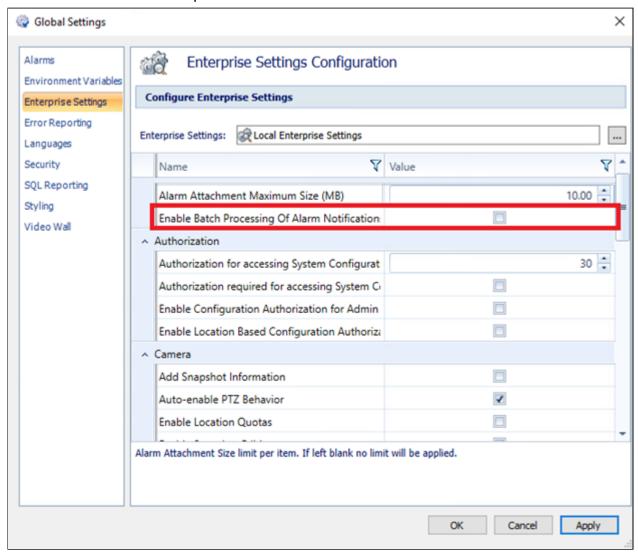

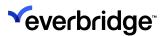

# **Alarm Data Management**

Control Center stores data about received events and the alarms that these generate in its database. This data can be automatically cleaned up regularly based on a configurable schedule. The following two options are available:

- Cleanup Alarms and Events This deletes alarm and event data that are older than the specified time from the database.
- Cleanup Events that are not Alarms This deletes event data that is not linked to any alarm if older than the specified time.

Everbridge recommends enabling this feature and setting it to a period appropriate to the customer implementation. For upgraded solutions, the options to clean up the data are turned off.

**CAUTION:** For upgraded solutions, this feature is disabled by default. If enabled, alarm and event data are deleted. Check the solution requirements before this feature is enabled.

#### To configure the Alarm Data Management options:

1. Open the Global Settings interface.

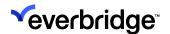

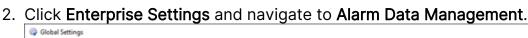

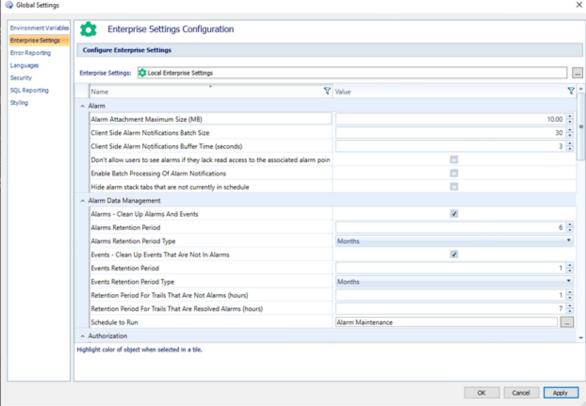

- 3. Specify the following properties:
  - Cleanup Alarms and Events checkbox If selected, Alarm and Event data is continuously deleted.
    - This option operates against entries in the PacificArchive database instead of the Pacific database.
  - Alarm Retention Period The retention period to keep alarms in months and days.
  - Events Cleanup Events That Are Not in Alarms checkbox When selected, Event data that is not related to alarms is continuously deleted.
  - Events Retention Period The retention period to keep events in months and days.
- 4. From Alarm, select the following options, if required.
  - Hide Alarm Stack tabs that are not currently in the schedule.
  - Do not allow users to see alarms if they lack read access to the associated alarm point.
    - The process of deleting old data can initially take significant time (many hours). This process will run in the background until the new retention requirements are met.

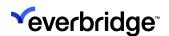

The process of deleting old data is executed in accordance with the Alarm Maintenance schedule. To change the schedule, double-click **Alarm Maintenance** in **System Explorer**.

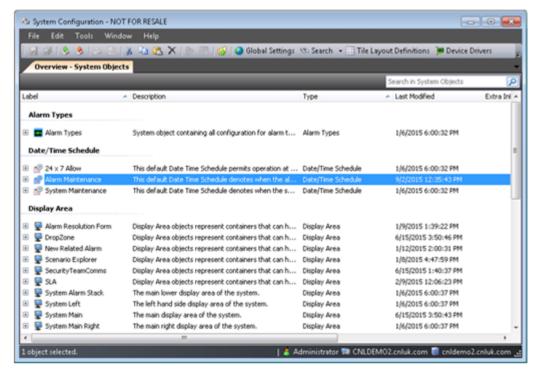

The default schedule is configured to execute between 1 AM and 2 AM daily.

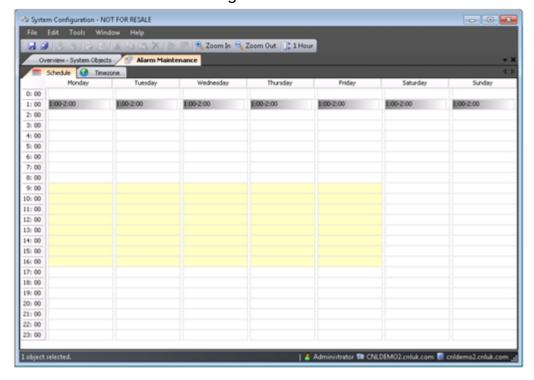

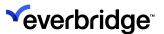

# **Troubleshooting**

The sections below describe some troubleshooting scenarios.

### Service Unavailable in Alarm Type Filter

When opening the **Alarm Types** editor in **System Configuration**, an error message appears stating that the Alarms Types Service is currently unavailable.

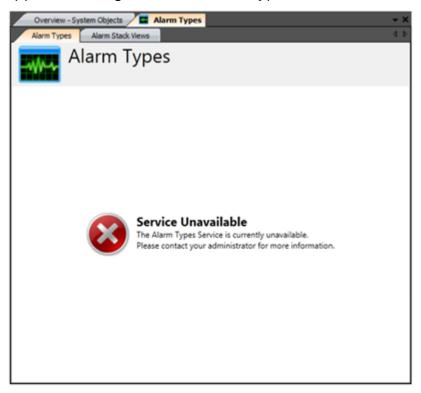

This usually happens when Alarm Types Windows Service is not running or if the Alarms Types Service URL in Global Settings is incorrect. Ensure that the **Control Center Alarm Types Event Service** is running.

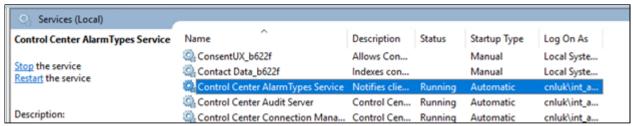

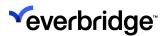

# Caching a Large Number of Open Alarms

If a customer has a requirement to keep large numbers of unresolved alarms (more than 10,000), you can increase the alarm cache by editing the following configuration file found in the **Alarm Types Service** application directory:

Everbridge.ControlCenter.AlarmTypes.WindowsService.exe.config

Change the value of the following key as required:

<add key="ReadAlarmsCacheSize" value="1000"/>

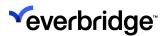

# **Viewing Recent Alarms and Alarm Events**

You can check the latest events and alarms sent from your devices using **Recent Events** and **Recent Alarms**. These viewers are available from within **System Explorer** and **maps**.

You can view an event history for:

- Individual devices
- Device shortcuts
- Locations, and all devices within the selected location
- Asset groups, and all the assets within the selected asset group
- A group of devices, locations, or asset groups that you have selected.

#### To do this:

- 1. Go to **System Explorer** on the **Main** screen.
- 2. Find the device whose alarms or events you want to view. You can either:
  - navigate to the device you want from Locations.
  - find the device on your map.
- 3. Right-click on the individual device, location, asset group, or group of devices and select either:
  - View Recent Events
  - View Recent Alarms
- 4. Select the time period whose events you want to display.
- 5. Optionally, you can configure a more specific time using **From Date** and **To Date** in the **Recent Events** or **Recent Alarms** window, depending on what you

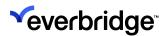

selected in Step 2.

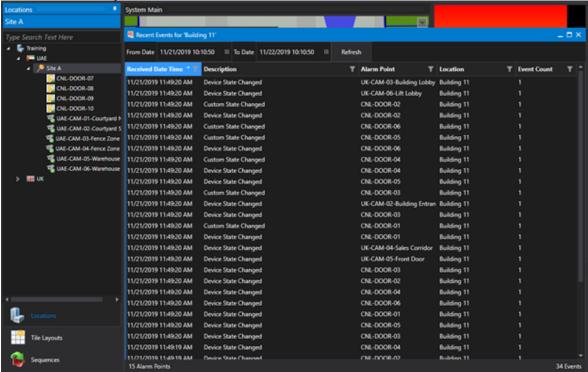

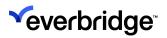

# Response Plans

A Response Plan, also called Visual Response Plan (VRP), is a collection of shapes representing program instructions that are executed in accordance with the structure of the shapes when the VRP is run.

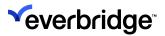

## **Response Plan Shapes**

You can use shapes in response plans to design the logic to affect in Control Center. For example, the data shapes allow for a response plan to interact with a database via a data connection, the alarm type shapes allow you to interact with your alarm management functionality, such as process guidance and alarm resolution and geographical shapes allow you to interact with assets in a geographic map.

### **Basic Shapes**

#### **Evaluate**

The **Evaluate** shape provides a True and False route where the chosen path is determined by the specified code. The code to evaluate is added using the script shape editor. The script must therefore result in either a true or false outcome. For example, to check if a whole number variable is greater than 10, you can add the following script:

#### "My.PageVariables.varWholeNum > 10"

If that statement is true, then the true route will apply otherwise the false route will apply.

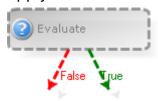

#### Finish

The **Finish** shape denotes the end of the response plan. The response plan will cease execution at this point and return control of execution to the point at which the response plan was called, typically, from a **Link shape**.

The success state of the Finish shape can be determined which will indicate if the response plan was completed successfully or not. This can then be used in the calling logic to take appropriate action; for example, show a message to the user if the response plan failed in some way.

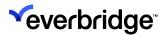

The success state of the Finish shape is denoted by a checkmark or a cross. The default is a checkmark that denotes success.

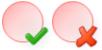

#### Label

The **Label** shape provides for the annotation of a response plan. It cannot be connected to any other logic and is not executed. Typically, this would be used to further describe the purpose and configuration of a response plan.

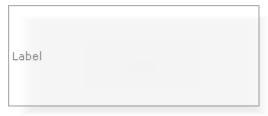

#### Schedule

The **Schedule** shape provides two paths of execution which are determined based on the status of a specified date time schedule: this date time schedule identifies active and inactive times of day. Typically, this is used to determine if the response plan is being executed inside or outside of working hours.

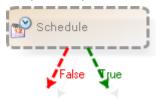

### Script

The **Script** shape can be used to perform multi-lined complex calculations using a combination of Response Plan variables and static data. Typically, this is used to set GUI control values or for functions such as getting the current date and time.

The Script shape editor provides IntelliSense to assist with writing the script. The editor also provides full validation of the script to identify any errors or warnings.

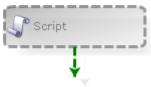

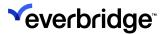

#### Select

The **Select** shape provides multiple routes where the route taken at execution is determined by the value of a response plan variable. An editor at design time provides multiple routes to be specified, typically using static values.

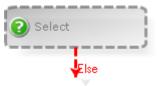

For example, a **Select** shape could be used against a text variable which could contain one of several different values at run-time. The **Select** shape would therefore be configured with all possible options.

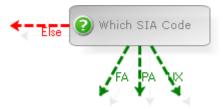

#### Start

The **Start** shape denotes the beginning of a response plan. It is present on all response plans and event pages, and can only exist once per page. This shape is added automatically and therefore does not exist in the shapes palette.

Special rules have been included in the designer to prevent the shape from being deleted and prevent routes from any other shape from entering.

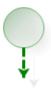

#### Wait

The **Wait** shape provides the ability to pause the execution of the response plan for a specified number of seconds. This is typically used to slow the execution of the response plan to allow for other processes or actions to be performed before continuing.

The wait interval is set at design time using a whole number or may be specified using a whole number variable allowing for a dynamic value to be specified at runtime.

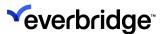

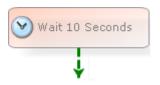

#### Link

The **Link** shape allows for a response plan to be executed from within another response plan. The **Link** shape requires the response plan to execute and then allows for variables within the target response plan to be executed.

This is typically used to create individual, reusable response plans which can be called throughout the system.

For example, a response plan, which may contain several shapes, could be created to send an email. This response plan can then be called from anywhere else in the system by using a single shape and then passing the necessary values to any variables, such as message or recipients.

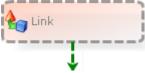

#### Remove from List

Use the **Remove from List** shape to remove a specific item from a list variable. This can be useful when wanting to filter an existing list variable to remove certain items before using the list elsewhere in the solution.

For example, you can use it to remove test cameras from a list that displays all cameras.

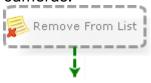

### **Dynamic Link**

The **Dynamic Link** shape allows for the execution of a response plan where the target response plan is not known at design time but is specified using a response plan variable. The variable is then populated at runtime and executed using this shape. VRP inheritance is used to allow for data to be passed into the target response plan and specified at design time. A parent response plan must be created and specified to provide the response plan mappings on the shape.

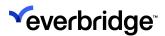

This shape is typically used when multiple response plans with the same set of variables are required. The response plan to execute would then typically be held in a database and accessed via a data connection and the data select shape.

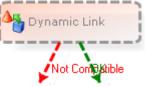

### Go Sub

The **Go Sub** shape executes a subpage within a response plan. Subpages can be used when logic is required in multiple places within the response plan and therefore reduces any duplication of logic.

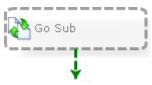

### **Dynamic Action**

The **Dynamic Action** shape executes methods, functions, and property changes on both system objects and response plan variables. The values set against the specified targets can also be specified using variables.

A typical use of this shape would be to show a message box to a client where the target client is specified using a variable and the message to show to the client is also specified using a variable. Other typical applications of the shape include running methods on devices, such as opening a door on an access control device or sending an SMS message using a GSM modem.

The shape provides an easy-to-use wizard to specify the target objects and the actions to run.

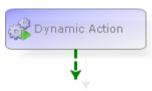

### **Alarm Type Shapes**

Alarm Types support several Response Plan shapes that can be used to link commissioned functionality with the Alarm Types feature so that product and toolkit logic interact seamlessly. For example, Process Guidance GUIs, the

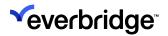

resolution form, and so on. The following Alarm Type Shapes are available in the Response Plan Shapes palette:

#### Add Threat

The **Add Threat** shape allows for manual threats to be added into the stack for consideration at the system threat level. The manual threat specified can range from 1 through to 5. A key must also be specified which is then used to subsequently remove the threat.

The threat specified will be the minimum value for the system threat level. The system threat will be based on any other manual threats (with differing keys) and any alarms which specify a threat level.

Manually-logged threats can be viewed using the Threat Level Grid GUI control.

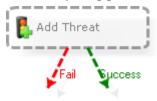

### **Create Alarm**

The **Create Alarm** shape is used to create manual alarm types via a response plan. The Create Alarm shape allows for the selection of any alarm type marked as "manual alarm." A device and location can also be specified to capture alarm-related information.

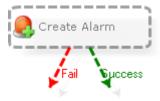

### **Enable Alarm Stack View**

The **Enable Alarm Stack View** shape will set the availability of the selected view. When disabled, the alarm stack view will not be available to any viewers of the view. The Alarms Stack tab will still show; however, a message will be shown to the user in place of the alarms. However, when the view is enabled, the alarms will start showing back to the user.

Note that the view also includes a schedule property, which can be set to periodically enable and disable a view. This shape, therefore can be used to provide an override mechanism to complement the schedule option of a view.

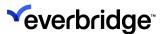

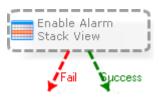

### **Get Count of Alarms for Map Annotation**

When a map annotation is provided, the **Get Count of Alarms for Map Annotation** shape will return the number of alarms linked to the annotation. This is typically used to determine whether a map annotation can be removed from the system when a linked alarm has been resolved.

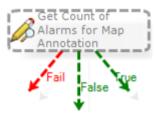

### **Get Map Annotations**

When an alarm ID is provided, the **Get Map Annotations** shape will find map annotations linked to the alarm and populate a list variable.

This is typically used together with the **Get Count of Alarms for Map Annotation** shape in order to remove map annotations from the system once all linked alarms are resolved.

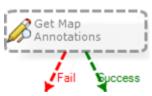

#### **Get Threat Level**

The **Get Threat Level** shape provides a mechanism to retrieve the current threat level in a response plan. The shape will populate a whole number variable.

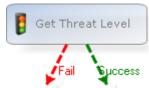

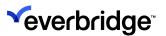

### Log Activity

The **Log Activity** shape adds custom activity to an active alarm together with text comments for a particular user. Most activities are logged automatically by alarm types, such as alarms created, handled, or resolved. Custom activities can be logged against any alarm, this is typically used to audit operator activities during the alarm handling process, for example, process guidance step complete, which cannot be logged automatically.

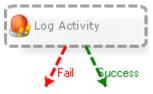

### **Modify Alarm**

The **Modify Alarm** shape updates the column values for a specific alarm based on the Alarm ID property. The values to update are specified using the **Property Mappings** property. Alarm types maintain the alarm automatically in most cases; however manual updates might be necessary. For example, running a response plan after an alarm has been created to populate some of the custom columns with data after using data shapes to extract this from an HR database.

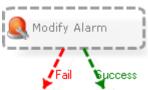

#### Park Alarm

The **Park Alarm** shape parks an unresolved handled alarm and marks the alarm as **Parked by ...** in the alarm stack. This can be incorporated into the alarm handling logic to enable the user to park an alarm for handling by another user or at another time.

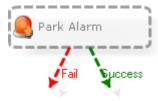

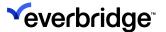

### Read Alarm

When an alarm ID is provided, the **Read Alarm** shape reads properties associated with an alarm into response plan variables. This shape is useful in determining additional information about an alarm when you only have the alarm ID.

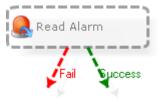

### **Read Event Property**

All events are logged in the Pacific database and then evaluated against Alarm Types. Some of the event data may be required during the alarm handling process. Instead of including logic in a solution to hold any required event data in the Alarm Stack (Card ID or Analytic Zone), you can extract this data in a VRP (Response Plan) using the Read Event Property shape. This shape iterates through all events for an alarm similar to a Data Select shape. You can also specify the order in which to iterate through the events for an alarm to find a specific event. In addition, you must specify a device type and event type so that the shape knows which events to pull from the alarm as an alarm could include different types of events. This helps to pull out the panel reset event for an alarm that contains many fire alarm events.

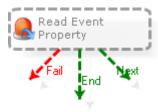

### **Remove Threat**

The **Remove Threat** shape will remove a manual threat from the system threat level stack with a key for which a threat exists.

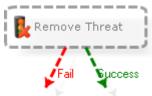

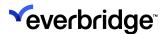

#### **Resolve Alarm**

The **Resolve Alarm** shape resolves an active alarm based on any of the available resolution types. The status of the alarm must be handled, and the operator specified must match with the operator currently handling the alarm.

This would typically be used in conjunction with the **Resolution Types** combo box which would provide the operator the ability to select an appropriate resolution type from a drop-down list.

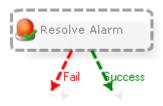

### **Suppress Alarm Point**

Use the **Suppress Alarm Point** shape to suppress one or more alarm points. Suppressed alarm points do not participate in alarm categorization, however, events are logged regardless and can be displayed using the Suppressed Event grid. Suppressed alarm points can be shown in the user interface using the **Suppressed Alarm Point** grid.

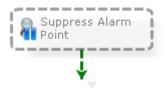

### **Unsuppress Alarm Point**

Use the **Unsuppress Alarm Point** shape to unsuppress one or more alarm points. Unsuppressed alarm points can now participate in alarm categorization.

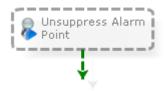

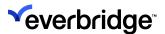

### **Data Shapes**

The data shapes allow for a response plan to interact with a database via a data connection. A data connection is an object in Control Center that details the database instance, database name, and any connection credentials. The data connection will then replicate the schema which can then be used within response plan shapes.

All data shapes include a **fail route** and an **Error Text** property. The fail route will be taken if the shape is unable to perform the request command. If the fail route is taken, then the Error Text property can be used to populate a text variable for reporting and debugging purposes.

#### **Data Delete**

The **Data Delete** shape will delete all records in a specified table based on the **WHERE Clause** property. If no **WHERE Clause** is specified, then all records in the table will be deleted.

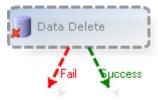

#### **Data Exec**

The **Data Exec** shape can be used to run any stored procedure via a **Data Connection**. It supports passing parameters in and out of the stored procedure using response plan variables. It can also return the number of rows that have been affected by the stored procedure.

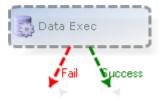

#### Data Insert

The **Data Insert** shape will insert a record into a specified table in a database. The shape includes a column mappings property which is used to specify the values for each column. The values can be either statically defined or specified using variables.

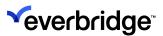

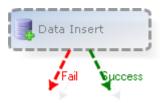

#### **Data Modifier**

The **Data Modifier** shape runs complex SQL scripts against a database via a data connection. This can be useful when wanting to execute a script that is not easily managed by some of the other data shapes which break down the common activities into easy-to-understand shapes.

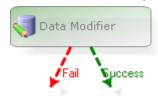

#### **Data Select**

The **Data Select** shape retrieves data from an external data source using a data connection. This shape will iterate through each record returned every time the shape is executed. The first pass of the shape will select the data from the table, for example, four records are returned and will take the **Next** route. Each subsequent execution of the shape will move to the next record and again take the **Next** route. If no records are available or every record has already been iterated, then the End route will be taken.

The shape provides a column mappings property to map columns in the table to variables in the response plan, which is used to extract data from each record in the data set.

The shape also includes a **WHERE Clause** property which can be used to filter the records returned from the database. The script editor is used to specify the **WHERE Clause** to provide prompts as to the available columns and variables.

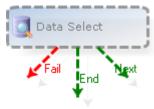

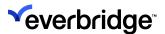

### **Data Update**

The **Data Update** shape will update records in a specified table based on the column mappings specified for the shape. A **WHERE Clause** property is available to determine which records in the table are updated otherwise all records will be updated by default.

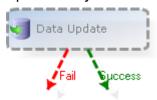

### **Device Shapes**

### Display Tile Layout on Video Wall Device

The **Display Tile Layout on Video Wall Device** shape enables tile layouts to be shown when they are on a Video Wall instead of the Client.

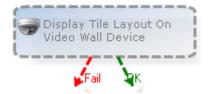

#### **Get Connected Devices**

The **Get Connected Devices** shape enables you to determine the list of connected devices for a specified device. For example, you can determine the Parent Object of the camera or any other object the device belongs to.

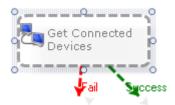

### **Get Idle Preset**

The **Get Idle Preset** shape will accept a camera and return the specified idle preset based on the visible object mapping feature in Control Center, where active and idle presets can be specified for each mapping.

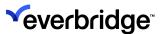

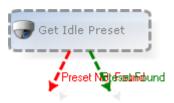

#### **Get Preset**

Similar to the Get Idle Preset shape, the **Get Preset** shape will return a preset position based on a specified camera and a specified viewed object. Typically, this shape is used along with the Get Visible Objects shape by populating a list with the visible objects, iterating through the list, and using the Get Preset shape to retrieve the preset for the pair of devices.

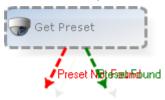

#### Set Tile Contents on Video Wall Device

Use the **Set Tile Contents on Video Wall Device** shape to display tile layouts and custom layouts on a Video Wall device.

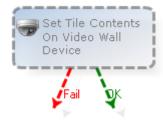

### SNMP Device Trap

Use the **SNMP Device Trap** shape to broadcast an SNMP message sent to a device, message string, time stamp, and event type. Use this shape to complement the online state messages that are broadcasted by the connection manager service.

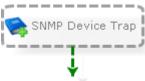

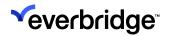

**NOTE:** This shape is not available on GUI event pages.

### **Evidence Bank Shapes**

The **Evidence Bank** shapes provide the functionality to support creating evidential packs on a network drive which contain exported video and reports.

### **Export Media**

Use the **Export Media** shape to export a media object from the system to a local or network drive. This could for example be used to save a generated PDF report to a network drive as a backup measure.

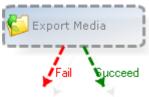

### **Submit Video Export Job**

The **Submit Video Export Job** shape creates a new job in the video export service based on a specified set of cameras, folders, or locations. The export destination, footage start time, and footage end time must be specified.

Once executed, the shape registers the new job with the video export service and returns details of the job back into the response plan using different properties which can be set against variables. These include the estimated job size, export duration, completion time, and a unique identifier which can be stored for reference and later used for reporting purposes.

Optionally, you can configure Email addresses, subjects, and messages if you want to email your video export. For example, if the video needs to be made available for forensic review.

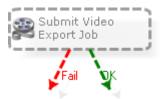

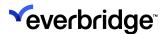

### **Geographical Shapes**

#### **Get Assets Within Radius**

The **Get Assets Within Radius** shape will search for different types of objects in the system based on a specified latitude, longitude, and scene. The shape will populate a list variable with the returned objects which can be determined using the **Types to Include** property.

The shape includes additional properties to further contain the search. These include the maximum search distance, the maximum search distance unit (default kilometers), and the maximum number of results to return (default 10).

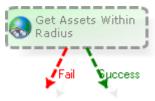

### **Get Object Position**

The **Get Object Position** returns the geographical position of a specified object. The shape also requires a geographical scene to be specified to determine the object's position. The position is returned as latitude and longitude which can be stored in variables of type decimal number.

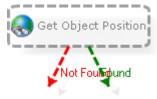

### **Get Viewing Objects for Object**

Much like the Get Visible Objects shape, the **Get Viewing Objects for Object** shape will populate a list variable with objects, except that this shape could also include a PTZ variable with objects visible to a device specified as configured using the visible object mapping feature in Control Center. Additionally, you can specify the types of objects to return and a PTZ Preset value.

### **Get Visible Objects**

The **Get Visible Objects** shape will populate a list variable with objects visible to a specified object as configured using the visible object mapping feature in Control Center. Additionally, the types of objects to return must also be specified.

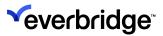

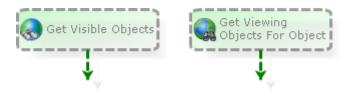

### **List Shapes**

Use **List** shapes to manage list variables in a response plan. For example, when configuring logic in the solution to send a message to several clients, a client list variable must be created, then populated with the **Add to List** shape, and then iterated through using the **Iterate Collection** shape. This can be useful to quickly retrieve contents for a folder or location.

Other response plan shapes also support list variables directly. For example, the **Generate Tile Shape** will accept a device list variable and then generate a tile layout based on the contents of the list.

List variables can be either basic or referenced. A basic list will simply contain multiple values of the same type. However, each item in a referenced list will be keyed by a unique value. An example of a referenced list would be a list of response plans each referenced by a number or a list of clients each referenced by some unique text/key.

### Add to List

The **Add to List** shape adds objects to a list variable, enabling Control Center to iterate through a list of items and perform a function on each item, in a loop, until the list is completed. A typical use of this shape is to populate a device list variable from a location or to populate a client list variable from a folder.

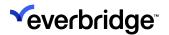

1. Add items to a list variable. A list variable can have either statically defined objects, variables, or objects from a folder or location.

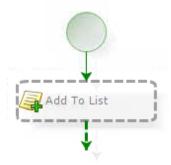

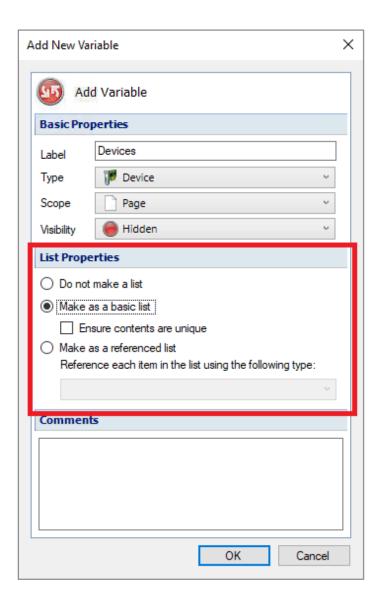

2. The Add to List shape has three properties:

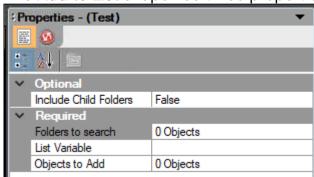

The Properties dialog displays that all three properties are Required. You

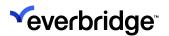

should select either **Folders to search** or **Objects** to Add, depending on your requirements.

- (Optional) Folders to Search select this if you want the Add to List shape to search a folder or location (including child folders and locations) for matching object types.
  - Select Add Folder... for a static defined folder or location.
  - Select Add Variable... for an existing, populated variable for either location or folder in the current response plan.

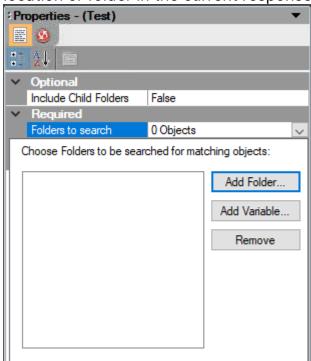

(Required) List Variable – the list variable you defined in Step 1.

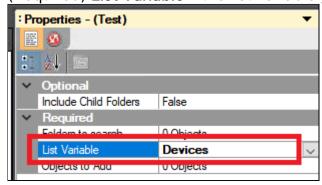

- (Optional) **Object to Add** select this if you to add specific objects (either a variable or a system object) for the Add to List shape to search for.
  - Select Add Object... if you want to search for and add static system objects.

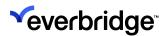

 Select Add Variable... if you want to use an existing populated object variable of the matching type to the list.

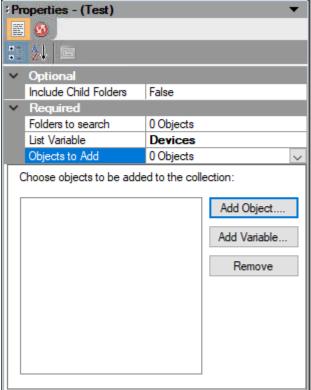

The method that you choose depends on how you want your objects to be added to your list.

- If you know the populated object variable (accessible to the same response plan as the Add to List shape) and you want to add it to a list, select Objects to Add > Add Variable... to define the object variable to add.
- If you want to add some static system object items to a list, select Objects to
  Add > Add Object... to open the Search dialog to select the objects to add to
  the list.
- If you want Control Center to dynamically populate the list with objects in a
  folder or location, select Folders to search, with either a static (search for a
  system folder/location) or a dynamic folder or location (in other words, a
  populated variable accessible by the response plan), depending on your
  requirements. In either situation, the Include Child Folders setting can be
  used to define if child folders within the search folder should also be
  searched and any objects also added to the list.

#### Clear Collection

The **Clear Collection** shape will simply clear the contents for a specified list variable.

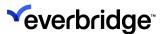

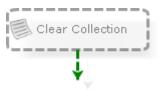

#### **Iterate Collection**

The **Iterate Collection** shape will loop through the contents of a list variable taking the Next route for each item in the list. The value of the current item in the list can be referenced using a response plan variable.

An example of this shape would be to iterate through a list of clients. Each pass of the shape would result in the current value property populating a specified variable. The updated variable can then be used in other logic such as a **Dynamic Action** shape to show a message box to each client.

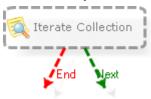

### **Multi-Processing Shapes**

#### Join

Use the **Join** shape after a split shape to continue execution once all paths into this shape have competed. The shape will wait for all incoming paths to complete before continuing.

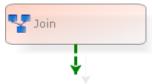

#### **Obtain Lock**

The **Obtain Lock** shape is used to create a lock in the system based on a specified lock name. This can be used when logic must be executed sequentially and not in parallel to avoid race conditions. The use of a specified lock name means that the response plan can run multiple times in parallel however no two instances of the same lock name will ever run at the same time.

A **Timeout** property is provided to determine the maximum duration to wait to obtain a lock. The timeout route will be taken if the shape is unable to obtain the lock in the specified duration due to an existing lock for the specified lock name.

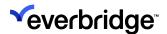

The **Release Lock** shape must then be used after the required logic to release the lock for the next pass.

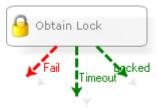

#### Release Lock

The **Release Lock** shape will remove any active lock based on a specified lock name so that subsequent executions of the logic using the same lock name can execute.

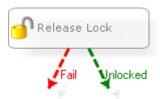

### Split

The **Split** shape provides multiple paths of execution for running logic in parallel. Several Splits properties are available to determine the number of routes out of the shape. Use a **Join** shape to collect all the different routes back into a single path of execution.

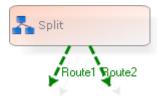

### **System Shapes**

The **system shapes** contain various shapes used to interact with system objects. This includes assigning, moving, and deleting objects, managing user/group membership, and various forms of searching for objects.

### Add Member to Group

The **Add Member to Group** shape can be used to add a user/group into a group or add a contact/contact group into a contact group.

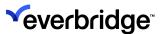

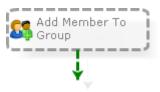

### Assign Variable

The **Assign Variable** shape will assign the value of a specified variable to reference an object in the system. Typically, this shape would be used prior to executing other shapes which utilize the variable; for example, the shape could be used to assign a device variable to a camera in the solution before showing the camera to a user.

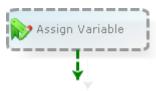

### **Audit Log**

Use the **Audit Log** shape to insert an entry into the Windows event log. This shape allows for the message and event ID to be specified using either static values or variables. This can be useful for collecting system diagnostics in the background to help report on usage, warning, exceptions, etc.

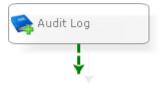

#### **Authenticate Client**

The **Authenticate Client** shape forces the specified client to re-authenticate. This can be useful when wanting to verify that the currently logged-in user is permitted to perform a mission-critical action. This helps to avoid such issues as an unauthorized operator using a workstation that has been left logged in and unattended.

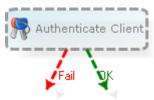

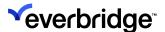

### **Copy Object**

The **Copy Object** shape duplicates an object referenced by a response plan variable.

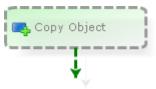

### Copy Variable

The **Copy Variable** shape is used to copy the value of one variable into another. The shape has two required properties: a source variable to copy from and a target variable to copy into. If the shape can populate the value of the target with the value of the source variable then the success route will be taken, otherwise, the fail route will be taken indicating a mismatch.

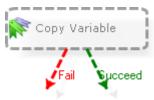

### **Delete Object**

The **Delete** shape will delete an object in the system based on the value of a response plan variable. Deletion will fail if the object is referenced by another object.

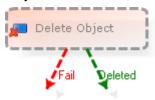

### **Generate External Report**

The **Generate External Report** shape can be used to generate a report based on an external report service such as SQL Server Reporting Services. The shape allows for the selection of the report template, format, label, and folder. Parameters in the report can also be specified from variables in the response plan.

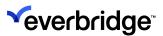

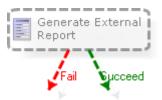

#### **Get Environment Variable**

The **Get Environment Variable** shape can be used to populate information related to Control Center in response plans as variables. It returns the required value into a **String** variable. The shape can also interpret the name of the Environment Variable as case sensitive or case insensitive.

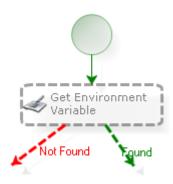

For Federated Sites, the environment variables can only be accessed on a local site. When a Response Plan is being published to a remote site, both sites must be running a version of the software that includes the new shape otherwise the Publish operation will fail.

### **Get Group Members**

The **Get Group Members** shape can be used to populate a list variable with members of a specified group. The type of the list variable will determine which members of the group will be retrieved. For example, a user group can include members of type user and user group. Therefore, specifying a user list variable will extract all users from the group. A second shape must then be used to extract any groups that are members.

An Iterate Collection shape must then be used to extract each value in the list.

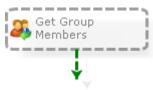

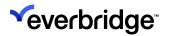

### **Get Groups for Member**

The **Get Groups for Member** shape will return a list of groups or contact groups based on a specified member. The specified member could be a user, contact, group, or contact group.

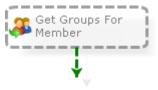

#### **Get Location**

The **Get Location** shape is used to find a location for a specified object, for example, a camera. The shape will search through the system for all locations and populate a location variable based on the specified object. The type of location can also be specified which can be useful when iterating up through a tree of locations where a specific level must be returned, for example, return the 'building' location rather than the room or the floor.

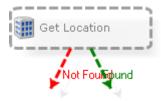

### **Get Object for Shortcut**

The **Get Object for Shortcut** shape can be used to get an object in the system based on a specified shortcut. This can be useful to determine the parent object when only the shortcut is available in the response plan.

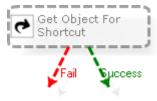

#### Get Placeholder

The **Get Placeholder** shape searches through the system for a placeholder with the parent device and the device data. The shape will then populate a placeholder variable if one is found. The shape can also be configured to automatically create a placeholder if one is not found based on the specified search criteria. This option can then be used to configure a solution to automatically grow and maintain itself

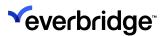

over time. Care must be taken to not exceed the allocated license count for placeholders.

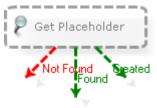

#### **Get Shortcuts**

The **Get Shortcuts** shape will return a list of shortcuts for a specified object. The list of shortcuts can then be expanded using the iterate collection shape.

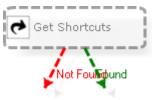

### Import Media

The **Import Media** shape will import a media file from the local drive into the system. For example, you can use this shape to import PDF files or image files which can be used elsewhere in the solution.

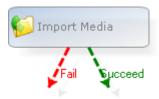

### Log to Audit Database

You must have configured your Auditing Server in Control Center before you can use the **Log to Audit Database shape**. See <u>Auditing in Control Center</u> for more information.

Using a Log to Audit Database shape in your response plan allows you to audit interaction with any of your response plans, including reacting to an event from a connector and auditing any important information. For example, you may want to see which user paused a video, resolved an alarm and deleted a user from the Users group on your system at a specific time.

The Log to Audit Database shape has the following properties:

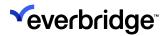

| Name                 | Required? | Description                                                                                                  |
|----------------------|-----------|----------------------------------------------------------------------------------------------------|
| Event Type           | Yes       | The event type you want to audit. For example, a camera. The event type can be a static value or a variable. |
| Object 1             | Yes       | Any Control Center object. For example, a Sequence.                                                          |
| User                 | Yes       | The user who performed the interaction.                                                                      |
| Operation            | Yes       | The operation that has been performed. For example, pause, step forward, or step back.                       |
| Client               | No        | The Control Center Client where the action has taken place.                                                  |
| Object 2             | No        | Allows you to specify another Control Center object.                                                         |
| Extra<br>Information | No        | Any extra text you want to provide for information.                                                          |

The audit data are written to the Audit database schema. See <u>Auditing in Control</u> <u>Center</u> for more details.

### **Move Object**

The **Move Object** shape can be used to move an object into a specified folder. This can be useful when configuring the solution to dynamically maintain its configuration. For example, this shape can be used to move automatically created placeholders into different locations.

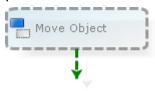

### **Remove Member from Group**

The **Remove Member from Group** shape can be used to remove a member from a group or contact group.

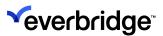

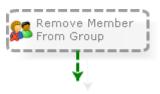

### **Request Configuration Authorization**

The **Request Configuration Authorization** shape is used to prompt the current user to request authorization.

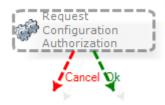

The shape displays the request dialog and if the user submits a request, will go down the **OK route**. If the user cancels the request, it will go down the **Cancel route**.

When a user submits a request, the request will appear in the Authorization Request grid for approvers to approve. See <u>Secondary Authorization</u> for more information.

#### Search

The **Search** shape will populate a target variable (regular or list) with objects in the system based on specified search criteria. The type of object to search for will be based on the type of the target variable. In addition to the target variable to populate with the results, the shape also requires a search value by which to search, an operator, and the property to search.

The operator provides a multiple choice of different operators which includes (not exhaustive) 'equals', 'less than', 'greater than', 'starts with', 'contains', etc.

The property to search will be based on the target variable. The available properties to select from will be determined by the type of the target variable. For example, specifying a location variable as the target variable will result in the property to search including items such as 'label', 'address 1', 'address 2', 'location ID', etc.

If multiple results are returned by the search and a list variable has not been specified as the target, then the first item in the set of results will be used to populate the target variable.

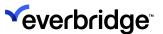

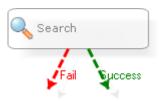

### **User in Group**

The **User in Group** shape is used to check if a user/contact is a member of a specified group/contact group. This shape can be useful when validating user membership within a response plan.

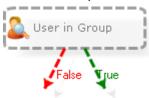

### **User Interface Shapes**

The **User Interface shapes** in a response plan allow for the logic to affect the user interface, typically of the current client. Most shapes utilize tile layout variables to contain the user interface contents which are then shown to the user.

#### Clear Tile Contents

The **Clear Tile Layout** shape will clear the contents of a specified tile of a tile layout variable. The tile layout must then be displayed to the client to apply the changes.

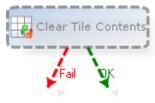

### Configure Tile Layout

The **Configure Tile** shape allows for individual tiles of a tile layout variable to be populated with GUIs or devices. An editor is provided to specify which content should be placed into which tiles.

A **Display Tile Layout** shape must then be used to show the tile layout variable to the user.

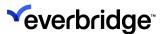

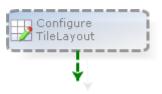

### **Display Object**

The **Display Object** shape can be used to display one or more cameras or GUIs to the user. Unlike the Display Tile Layout shape which requires a Tile Layout variable, this shape can directly show a GUIs or cameras and dynamically create a containing tile layout when displayed.

This shape should be the primary option for displaying content to end users.

The one limitation of this shape is that it cannot update the contents of a currently displayed GUI, for example changing the current location on a Google Earth GUI. In this instance, the **Configure Tile Layout** and **Display Tile Layout** shapes should be used, whereas the **Update** property on the **Display Tile Layout** shape can be used to persist and update any currently shown content.

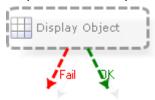

### **Display Tile Layout**

The **Display Tile** Layout shape displays a tile layout variable to one or more specified clients or users. The tile layout variable must be populated prior to this shape using some of the other user interface shapes. Alternatively, no changes can be made to the variable in which case the default contents of the specified tile layout will be shown.

The shape requires a tile layout variable to be specified, as well as a target display area and one or more target users/clients.

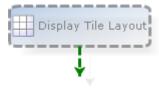

#### Generate Tile

The **Generate Tile Layout** shape can be used to build up a tile layout variable based on one or more GUIs, devices, or sequences. The layout used will be

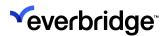

dynamically determined based on the number of items specified. For example, specifying a list of 4 cameras will result in a 2x2 layout being used.

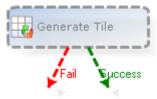

#### **Get Tile Contents**

The **Get Tile Contents** shape populates the value of a specified variable with the contents of a specified tile. This is useful for extracting the contents of a tile layout into a variable for further analysis. However, the Get Tile Contents from Client shape is more useful as this can retrieve the contents directly from the client rather than from the tile layout variable which may not reflect that shown on the client.

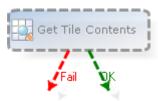

#### Get Tile Contents from Client

The **Get Tile Contents from Client** shape can be used to populate the value of a response plan variable (GUI, device, or sequence) with the contents of a specified tile from a specified client. This could be used for example to send the contents of the local spot monitor to the video wall when clicking a button on the main menu.

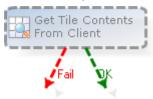

### Remove Tile

The **Remove Tile** shape removes a tile layout from a specified group of users, clients, and display areas. However, the **Close UI** shape is more effective as this only has one property.

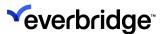

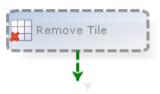

#### **Set Tile Contents**

The **Set Tile Contents** shape sets the content of a specified tile to the value of a specified variable. This is similar to the Configure Tile Layout shape; however, a whole number variable can be used for the target tile.

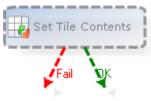

### **Swap Tiles**

The **Swap Tile** shape will swap two specified tiles within a layout. This can be useful when needing to move a smaller tile into a larger tile for improved viewing.

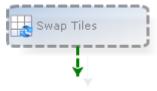

#### **Tile Action**

Use the **Tile Action** shape to perform an action against a specified tile in a tile layout. For example, the shape can be used to automatically take a snapshot, switch to playback, move to a preset, and so on.

To use the shape, you must specify the target client, tile layout, and tile number to perform the action. Where applicable, the shape also supports parameters to be specified when executing the command, for example, the preset position to move to.

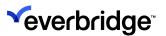

# **Using JSON in Response Plans**

### **JSON Object Creation**

It is possible to both read and write JSON data structures and store in-text variables that can be used in Response Plans, using the **SetJSONValueByKey**(string key, string value) method.

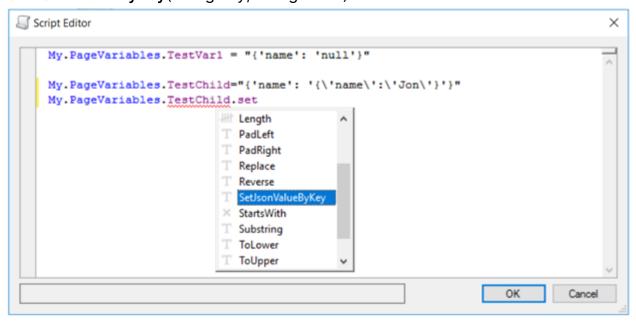

An example of where this could be used is if form data has to be stored while handling an alarm. For instance, if a visitor management form has to be completed as part of a gate-entry process, where an operator handles a gate-intercom call and there is a new visitor. As part of process guidance, the operator enters the visitor information which is then saved as a JSON object and stored in the custom text property of the alarm. This data can then be passed on to the visitor management system at a later stage in the alarm-handling process.

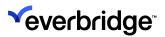

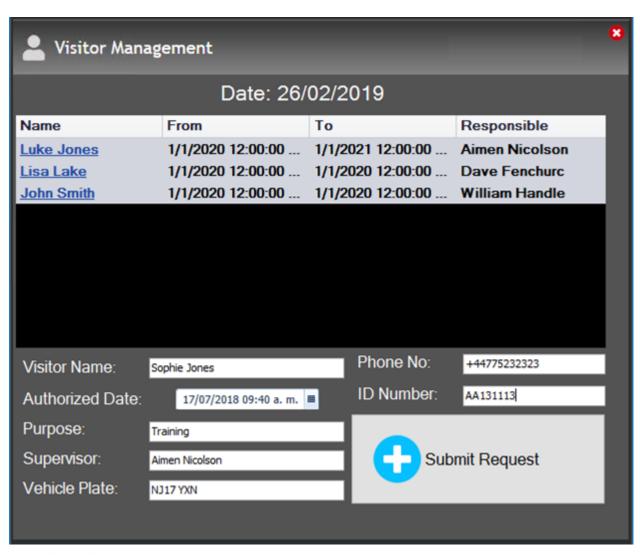

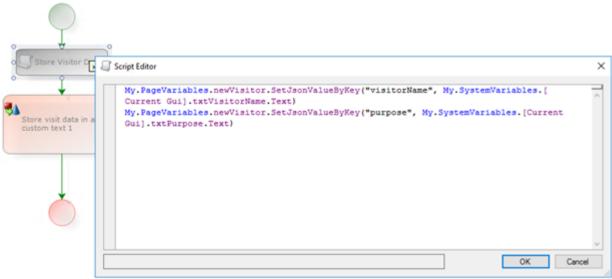

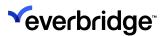

# **Graphical User Interfaces**

The **Graphical User Interface** (GUI) object provides a platform to design and manipulate GUIs. The GUI Designer allows you to select from a list of GUI controls and place them on the design surface in the order you like.

You can also create triggers from events that may occur within the GUI, for example, when the user clicks a button. Event Pages can be defined to specify when to react to events, such as running actions, initiating Response Plans, and so on.

In addition, you can also control GUIs from a Response Plan to create advanced dynamic interfaces that react and change depending on the status of the system.

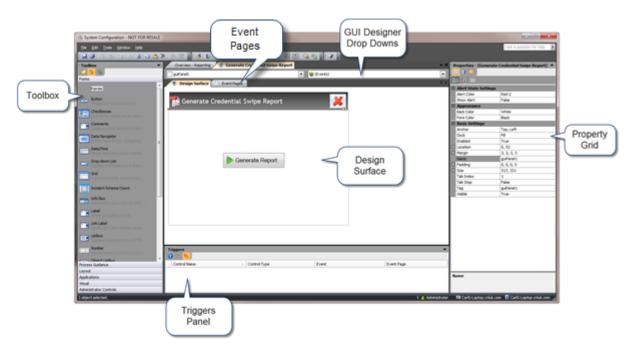

The GUI Editor has the following controls:

- Toolbox Contains a palette of user interface controls. You create a GUI by dragging and dropping controls from the Toolbox to the Design Surface. The controls are grouped together into blocks based on their usage. For example, Windows Controls and Cluster Controls.
- **GUI Designer drop-downs** The following drop-down lists are available in the GUI Designer:
- First drop-down Lists all user interface controls placed on the GUI.
   Choosing a control from this list selects that control on the Design Surface.
- Second drop-down Lists the events that can be raised by the currently selected control. Selecting an event enables you to specify how to react to that event by defining or selecting an Event Page to run behind the GUI.

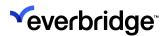

- Properties grid Displays the associated properties of the User Interface control that can be configured. There is a group of common properties to aid in design layout and arrangement.
- **Design Surface** The main area of the GUI Designer. It is where you create a Graphical User Interface by placing the user interface controls from the Toolbox on the left to render visual elements on a GUI.
- Event Pages Provides a mechanism for reacting to GUI control events. This
  is where you see the events raised by GUI and react to events generated
  from controls on your GUI. The GUI Designer has a built-in Event Page editor
  to provide a mechanism for reacting to GUI control events via Event Pages.
  When the Event Pages tab behind the Design Surface is selected, the built-in
  Event Page Editor opens.

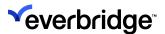

# Creating a Simple New GUI

To create a new GUI for generating a Credential Swiped report:

- 1. Right-click anywhere within the Reporting folder and select **New > Graphical User Interface**.
- 2. Rename it to Credential Swipe Report.
- 3. Right-click the GUI and select **Generate Tile Layout**. This will create a one-way tile layout with the GUI stored in the first tile. To display a GUI, you must use a tile layout. Tile layouts specify the number and layout of the individual tiles shown within the designated display area. For example, a one-way tile layout would fill the entire display area with the GUI being displayed, whereas a four-way tile layout will display a grid with four tiles that can be laid out in multiple ways. For more information, see **Tile Layouts**.

Similar to the Report Designer, controls can be added to the Design surface by dragging them from the toolbox on the left panel.

#### To add a GUI control:

1. Drag the **Title** control and drop it to the design surface.

2. Set the **Dock** property to the top position.

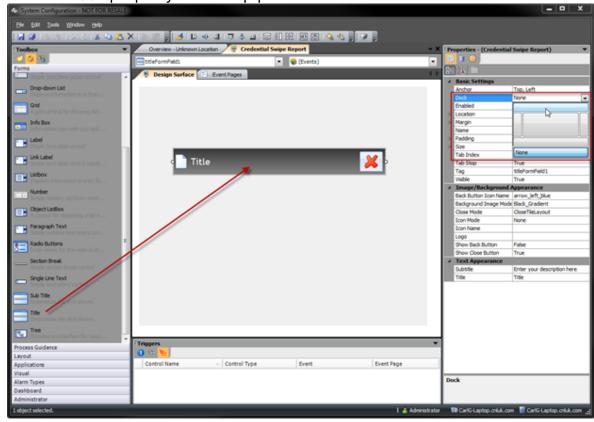

3. In **Properties**, rename the title to **Credential Swipe Report**.

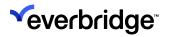

4. Set the icon name to PDF.

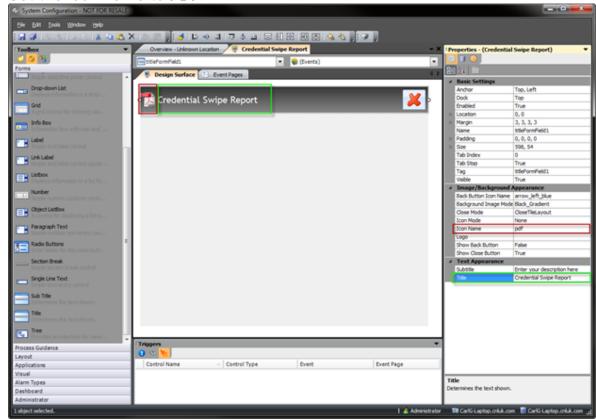

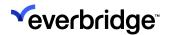

5. From **Toolbox** > **Applications**, drag the **Internet Browser** control.

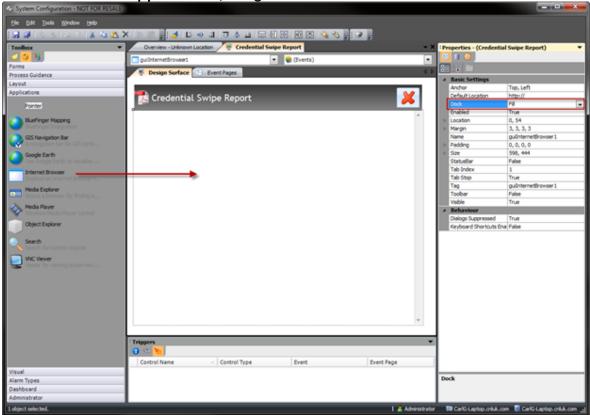

6. Open Internet Explorer and copy the Credential Swipe Report URL into the clipboard.

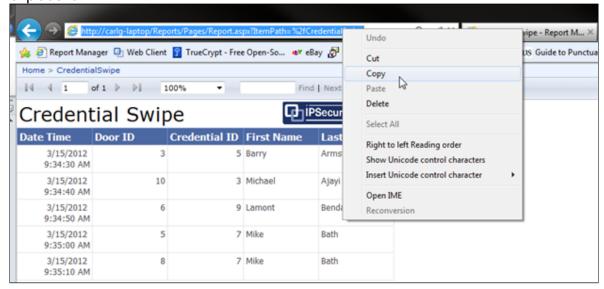

- 7. Go back to the **GUI designer** in System Configuration and select the **Internet Explorer** control.
- 8. Set the following properties:
  - **Default Location** path copied from Internet Explorer

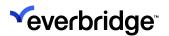

Dock - Fill

• Dialogs Suppressed - False

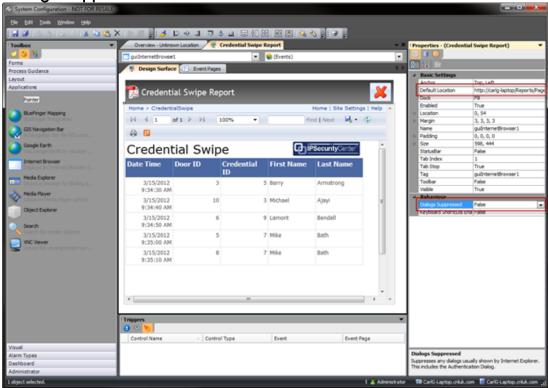

The GUI will show all controls available in the Report Manager. To restrict the controls available to the end user, the report can be loaded with fewer controls. Use the following URL in the Default Location property while making sure that the report name is correct: http://localhost/ReportServer/Pages/ReportViewer.aspx?/

CredentialSwipe&rs:Command=Render

Where *localhost* is your machine name.

http://localhost/ReportServer/Pages/ReportViewer.aspx?/

CredentialSwipe&rs:Command=Render

- 9. Save and close the GUI designer.
- 10. Locate the tile layout that was created at the beginning of the exercise and right-click it to select **Display Tile Layout** > **Right**.

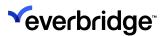

# **Chromium Web Browser Plug-in**

GUI framework can be used to display the plugin controls and manage them very effectively.

The Control Center is equipped with a Chromium Web Browser plug-in component that adds a specific feature to the application which integrates a web-based framework within Control Center for viewing web pages or web reporting from a reporting server. This also extends its support for JavaScript and other technologies to be used within the browser and facilitates customization by the user as well by providing control to add buttons and assign them to perform a task on the web page. For example: Back, Next, Stop, and Go.

Apart from browsing web pages, this feature can also be used to view web reporting by specifying the URL address of the reporting server. By establishing a connection to the server, you will be able to view real-time reporting or historic reports stored on the server.

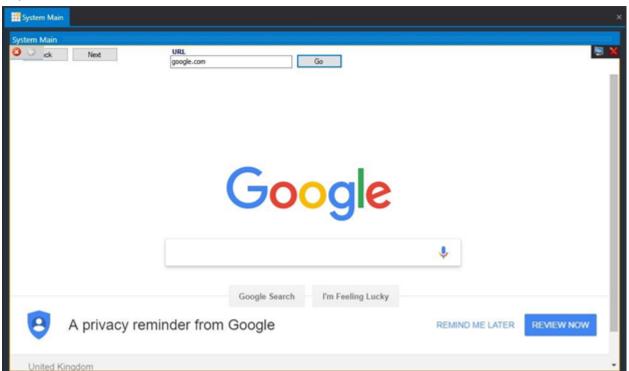

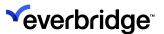

# **Button List Plug-in**

The **Button List Plug-in** is an add-on feature of Control Center 5.9 that allows the user to create a Graphical User Interface and dynamically add the custom button/ buttons which when clicked are defined to perform a certain task scripted in the response plan. The buttons can be actioned to view a camera feed from a location or open a gate or pop up a message upon clicking.

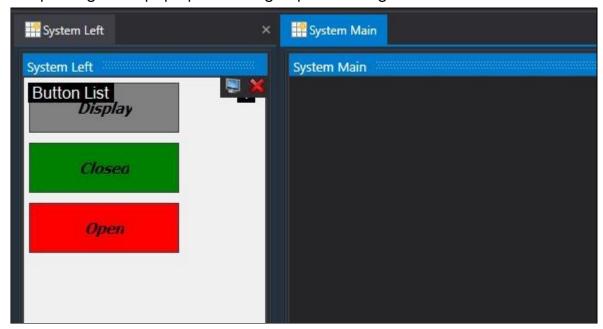

This plug-in control comes with two functions:

- Add Button
- Add Button with Colors

By default, **Add Button** will have a grey background and black font color. If you wish to have a colored button that represents the state of a device, it can be achieved by customizing the background color, font color, type, and size in the response plan. The button size can also be defined in the properties of the GUI object.

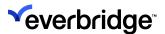

#### **RSS Feed**

The Control Center **RSS Feed** UI control provides the ability to display RSS content within the Control Center user interface. This can be used to display news headlines or important pieces of information to all users across the site. For instance, these feeds can allow the user to keep track of any future changes or maintenance work coming up.

The control provides the user with a static or scrolling news ticker that displays RSS headlines with the ability for the user to click on a headline to read more information.

The RSS Feed control supports a limited subset of RSS tags from either a file source or an online source.

#### Configuring the News Scroll on the Main Screen

The news feed can be set to display on the main screen so that the user will not miss any important news or update. The administrator can configure the news feed by:

- Configuring the GUI
- Setting the properties of the GUI
- Displaying the GUI

#### Configuring the News Scroll on the Main Screen

The news feed can be set to display on the main screen so that the user will not miss any important news or update. The administrator can configure the news feed by:

- Configuring the GUI
- Setting the properties of the GUI
- Displaying the GUI

#### Configuring the GUI

To configure the GUI for the news feed you need to:

1. Go to System Configuration > System Objects.

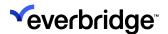

2. Create a new GUI by right-clicking on the window in the right pane. Name it appropriately, for example: News Scroll.

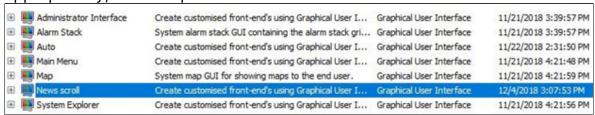

- 3. Double-click on the GUI to edit it.
- 4. Select the Plug-in Controls tab, in the left pane of the toolbox.

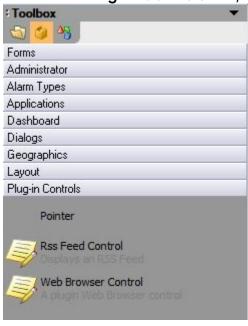

- 5. Drag and drop the RSS Feed Control onto the GUI.
- 6. Select the **Dock** property to fill on the properties window of the GUI.

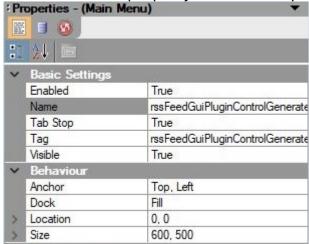

7. Save GUI.

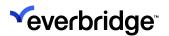

#### **Setting the Properties of the GUI**

The behavior of the news feed is controlled by setting the configuration properties of the GUI Control in the properties window.

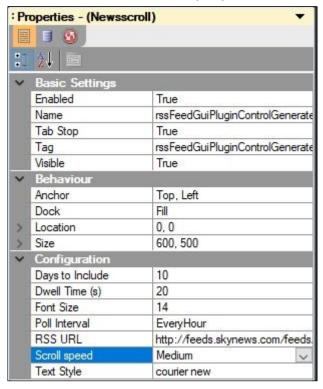

As seen in the figure above, there are six properties that manage the functioning of the news scroll. These will be explained in the table below.

| Property        | Description                                                                                           | Value                                                                  |
|-----------------|----------------------------------------------------------------------------------------------------|------------------------------------------------------------------------|
| Days to Include | The maximum age of the RSS feeds in days to be shown on the display.                                  | 0 - any value, depending on the source of the feed chosen              |
| Dwell Time(s)   | The time in seconds, a message is displayed for on the screen                                         | Any value greater than zero. Dwell time applies to Fixed messages only |
| Font Size       | Font size of the message appearing in the news feed.                                                  | Greater than zero.                                                     |
| Poll Interval   | The time interval set to determine how often to reach out to the source feed to refresh the messages. | Several options available from the drop-down menu                      |

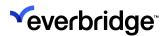

| RSS URL      | URI or UNC path to an RSS source document.                         | File path (either local or UNC) or URI.                                                                                                    |
|--------------|--------------------------------------------------------------------|----------------------------------------------------------------------------------------------------|
| Scroll speed | The relative speed of the message as it travels across the screen. | There are five options that can be set from slowest to fastest. There is also a fixed option available, which when set, the message will not scroll. |
| Text Style   | Font type of the message on the news feed.                         | Any standard font type.                                                                                                    |

#### Using a File Path for the RSS Feed

The RSS Feed can be sourced from an online source, from a file stored locally, or on a shared Network drive (defined using UNC). The file path can be specified in the RSS URL property in the Property grid or can be saved as an Environment Variable and used as shown in the picture below.

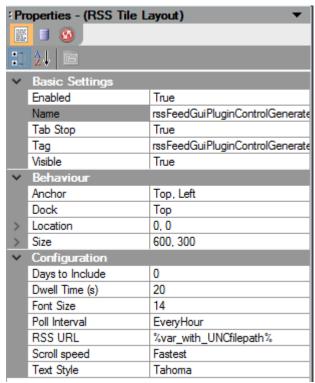

Environmental variables can also be used to define the file path. Standard Windows environment variables can be used or can be custom defined in the Global Settings to be used within Control Center. To define the environment variables, do the following:

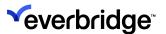

- 1. Go to **System Configuration**.
- 2. Click on the **Global Settings** tab on the main toolbar ribbon at the top to see the **Global Settings Window**.
- 3. Select **Environmental Variables** from the options in the left pane.
- 4. Right-click on the empty space in the window to display the menu.

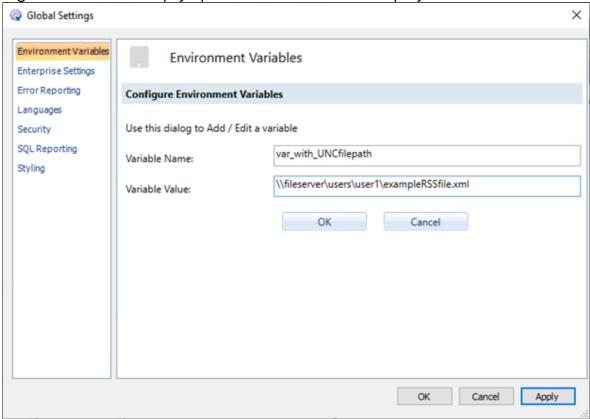

- 5. Select **New Variable** to create a new environment variable.
- 6. Enter a name and valid file path as a value and click on **Apply** to save it.

Now, this variable can be used as explained in the previous section to set the path of the RSS Feed.

#### **RSS Source Content**

The first version of the RSS control supports a subset of RSS elements and does not render HTML formatting. Non-supported elements are ignored.

#### Supported elements:

| Element | Description |
|---------|-------------|
|         |             |

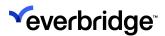

| <channel><lastbuilddate></lastbuilddate></channel>                                                                                                    | The last time the RSS source was refreshed. Used for refresh but not displayed. |
|----------------------------------------------------------------------------------------------------|---------------------------------------------------------------------------------|
| <item></item>                                                                                                    | Item displayed by the RSS feed.                                                 |
| <item><title>&lt;/td&gt;&lt;td&gt;The title of the item shown in the feed.&lt;/td&gt;&lt;/tr&gt;&lt;tr&gt;&lt;td&gt;&lt;item&gt;&lt;description&gt;&lt;/td&gt;&lt;td&gt;The description of the item shown when a user clicks on a title.&lt;/td&gt;&lt;/tr&gt;&lt;tr&gt;&lt;td&gt;&lt;item&gt;&lt;pubDate&gt;&lt;/td&gt;&lt;td&gt;The time of an item shown in the UI.&lt;/td&gt;&lt;/tr&gt;&lt;/tbody&gt;&lt;/table&gt;</title></item> |                                                                                 |

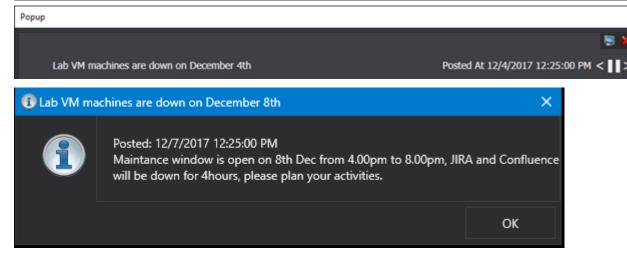

#### Sample contents of the RSS file are as shown below:

```
<?xml version="1.0" encoding="utf-8"?>
 <rss version="2.0"
    xmlns:content="https://purl.org/rss/1.0/modules/content/">
     <channel>
         <title>Not Used</title>
         <description>Not Used</description>
         <link>Not Used</link>
         <pubDate>Not Used</pubDate>
         <lastBuildDate>Mon, 26 Nov 2018 09:03:27 +0000/lastBuildDate>
         <managingEditor>Not Used</managingEditor>
         <docs>Not Used</docs>
         <generator>Not Used</generator>
         <item>
             <title>
                 <![CDATA[Lab VM machines are down on December 4th]]>
             </title>
             <link>Not Used</link>
             <description>
                 <![CDATA[Maintenance window is open on 22nd Dec from 4.00pm to
8.00pm, JIRA and Confluence will be down for 4hours, please plan your
```

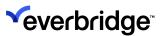

```
activities. ]]>
             </description>
             <pubDate>Mon, 4 Dec 2017 12:25:00 +0000</pubDate>
             <image>Not Used</image>
         </item>
         <item>
             <title>
                 <![CDATA[Lab VM machines are down on December 8th]]>
             </title>
             <link>http://www.codeguru.com/csharp/.net/net general/keyboard/
creating-an-ascii-table-in-.net.html</link>
             <description>
                 <! [CDATA [Maintenance window is open on 8th Dec from 4.00pm to
8.00pm, JIRA and Confluence will be down for 4hours, please plan your
activities. ]]>
             </description>
             <pubDate>Mon, 7 Dec 2017 12:25:00 +0000</pubDate>
             <image>Not Used</image>
         </item>
     </channel>
 </rss>undefined</xml
```

#### Displaying the GUI

You can display your GUI on the main screen of your Control Center as explained in the steps below:

- 1. Click on the **System > Setup Display**.
- 2. Add a new Display Window.
- 3. Add a new **Display Area** and name it **News Feed.**

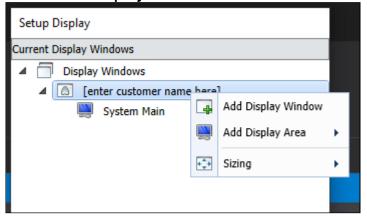

- 4. In the properties window of the display area, set **Allow Drop** to **True**.
- 5. Save the display.
- 6. Drag and drop the **News Scroll GUI** onto the **Display Area** created above and pin it on the top of the Main screen of Control Center. The main screen will

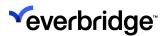

look like as seen below.

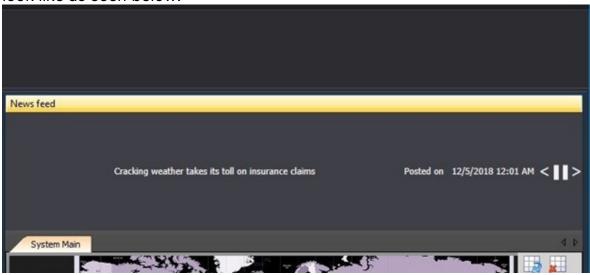

#### Viewing Details About a News Feed

The scroll bar of the **News Feed** window flashes the headlines or snippets of news from the source chosen. If you need to see more details regarding the news, you can click on the flashing news. A popup window appears with the headlines as the title and details about the news with a time and date stamp at which the news was published.

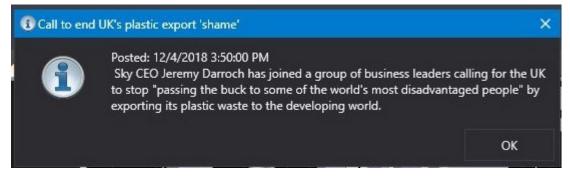

You can also choose to see previous/succeeding news by clicking on the arrows in the top right corner of the window.

#### Unable to Get RSS Feed

The **RSS Feed** can be fetched from a file path or a URI. In circumstances where the file path or URI is invalid, or the source is unreachable due to network issues or the file not existing, the news scroll window displays the following error message:

The RSS Feed failed to load, please check that the RSS URL is correct.

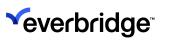

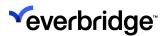

# **Dashboards**

Control Center Dashboards allow you to take your data and use it to create rich, interactive dashboards, that can be shared with other users in Control Center. This allows you to identify trends, patterns, and relationships in your data like the events that are impacting your organization that may require deeper analysis. Key performance indicators can be displayed, allowing you to view information about each alarm, event, or alert, for example.

Control Center dashboards use widgets. Widgets are essentially types of reports, for example, charts, lists, grids, and so on. You can add any combination of widgets that you want.

Dashboards can be configured in a tile layout to be displayed in a display area or window. See <u>Displaying Dashboards</u>. You can configure which users have access to individual dashboards.

Using Control Center dashboards, you can:

- Use the out-of-the-box System dashboard that Control Center provides.
- Create your own dashboards.
- · Add and configure dashboard widgets.
- Configure your clients to display your dashboards. For example, you may want a dashboard to display all clients or specific clients.

For example, you may want a dashboard that shows key metrics from across your sites.

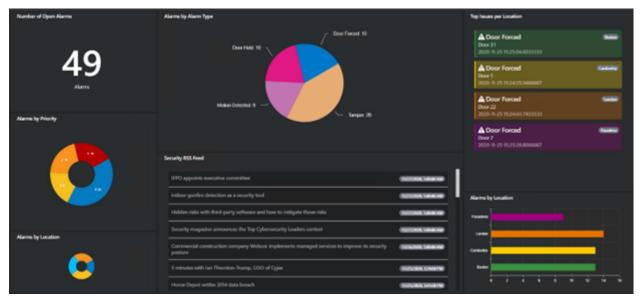

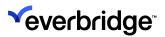

# **Configuring Access to Dashboards**

You can configure who can create dashboards using the Dashboard type permission. See <u>Type Permissions</u>.

You can configure which users have access to individual dashboards using object permissions. See <u>Object Type Permissions</u>.

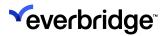

### **Configuring Dashboards**

Control Center dashboards use widgets. Widgets are essentially types of reports, for example, charts, lists, grids, and so on. You can add any combination of widgets that you want. Each widget must have a data source that defines where the data you want to display in the widget comes from.

When configuring a dashboard, you need to think about the type of data you want to display as this will help you to select the right type of widget for your data. For example, you may want a dashboard that has:

- A donut widget displaying devices by state.
- A list widget that is displaying information from an RSS feed.
- A chart widget displaying all your alarms by type.
- A grid widget displaying all your top 10 alarms by site.

#### **Configuring Colors in Dashboards**

By default, a color palette is available for dashboards. This means that when you configure your widgets, they automatically display in the colors that are available. If you want to use custom colors, you can do this by adding colors as part of your SELECT statement when creating a SQL Query data source. You can:

- add the colors directly in the SELECT statement, for example, When I.Label='Sub location 1' then '#FF8B44'
- configure a color property for your Control Center object so that when the object is included in a SELECT statement, the color that you have configured for that object displays in the widget. See **Object Designer**.

#### Colors can be:

- Web color format, for example, white.
- RGB, for example, #FF8B44.
- RGBA, for example, **#FF8B44FF**.

### **Adding Dashboards**

You can create as many dashboards as you like in Control Center. To do this:

- Create a new dashboard in System Configuration.
- Add your widgets to your dashboard.
- Configure your widgets.
  - Select your widget type. When thinking about the widget type you want to use, think about the type of data you want to display.

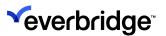

- Configure the widget's data source.
- Configure any properties specific to the widget type.
- Configure how you want your dashboards to display.

#### To create a new dashboard:

- From System Configuration, select or create a folder where you want to add your dashboard.
- 2. Right-click and select **New > Dashboard**. A Dashboard object appears in the folder.
- 3. Rename your dashboard.
- 4. Double-click the newly created dashboard. The dashboard opens in **Dashboard Designer**.
- 5. You can use the dashboard configuration options, to increase or decrease cell size, and the number of columns or rows in the Dashboard Designer.
- 6. From the bottom of the page, **select Add**. The options to configure the widget appear:

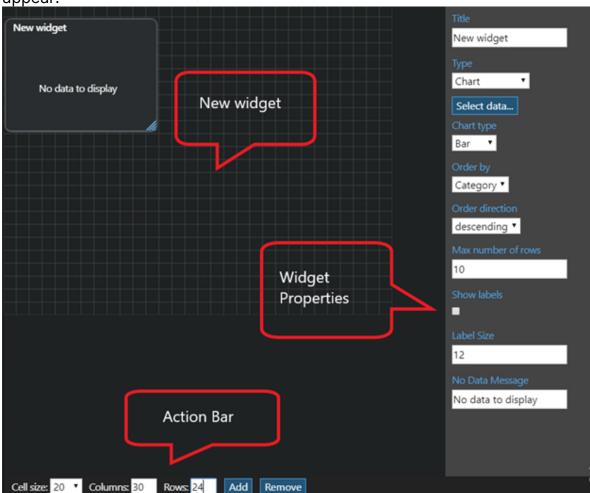

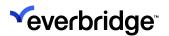

- 7. Everbridge recommends that you configure your design grid to match, as much as possible, the display area or window where you are going to display the dashboard. This makes it easier when sizing and positioning your widgets within the dashboard.
- 8. Specify the **Title** for the widget, for example, **Online Devices**. The new title appears on the dashboard. You can adjust the font size and alignment of the title to further control its appearance.

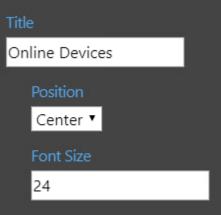

9. From the **Type** drop-down list, select one of the following:

| Туре  | Description                                                                                                    |
|-------|----------------------------------------------------------------------------------------------------|
| Chart | Displays chart types on the dashboard, for example, bar, pie or donut charts. For example, if you are using an <b>Object States</b> or <b>Alarms</b> data source, where you want to show categories of alarms by type, or devices by state, a chart widget is the best way to display this. See <b>Configuring Chart Widgets</b> below. |
| Grid  | Displays the selected data in a tabular format. A Grid widget is highly configurable, allowing you greater control over how and what data is displayed. See <b>Configuring Grid Widgets</b> below.                                                                                                    |
| List  | Displays the selected data in a list. This widget type is best when using an RSS Feed or similar serial data source. See Configuring List Widgets below.                                                                                                    |

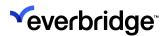

| Machine<br>Data | Displays machine data, for example, memory and disk consumption. See  Configuring Machine Data Widgets below.                                                                              |
|-----------------|----------------------------------------------------------------------------------------------------|
| Number          | Displays a total for the data source you select. For example, you may want to know the total number of devices whose state is <b>Offline.</b> See <b>Configuring Number Widgets</b> below. |

#### **Using System Dashboard**

Out of the box, Control Center provides a dashboard that provides performance information. The **System** dashboard displays the following widgets:

- Core Server statistics, for example, memory being used, disk reads and disk writes.
- Device States by Device Type
- Device States
- Alarms by Alarm Type
- Alarms by state

You can modify the widgets or add new widgets to this dashboard.

- 1. From System Configuration, navigate to the System Objects folder.
- 2. From **Dashboard**, double-click the **System Dashboard** to open it in the **Dashboard Designer**.

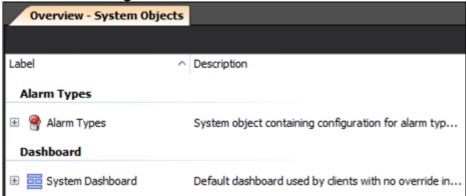

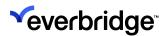

3. To display the System Dashboard in a display window or area, see <u>Displaying</u> Dashboards.

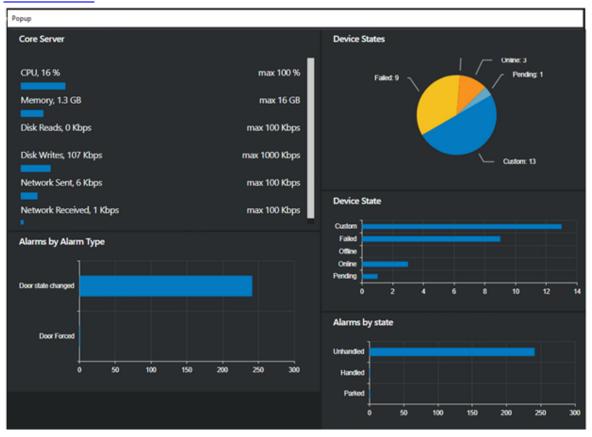

#### **Configuring Chart Widgets**

Using chart widgets you can display your data as a bar, pie, or donut chart, depending on your requirements. Chart widgets are useful for displaying data when you want to compare, for example, the frequency or number of different

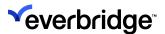

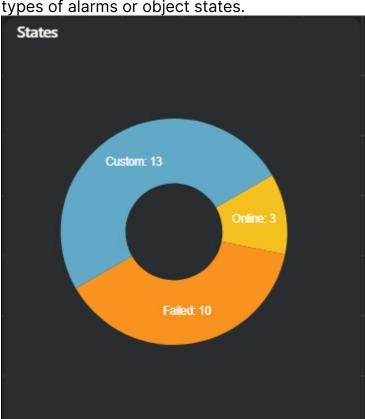

types of alarms or object states.

A chart widget is more commonly used with SQL Query, Alarms, or Object States data sources.

Once you select **Chart** from the **Type** drop-down list, the properties that you can configure for a chart widget display.

- 1. From **Chart Type**, select one of the following from the drop-down list:
  - Bar display data in a bar chart.
  - Column display data in a column chart.
  - Pie display data in a pie chart.
  - **Donut** display data in a donut.
- 2. Click Select data...
- 3. Select an existing data source or create a new data source. See Creating Dashboard Data Sources.
- 4. You can configure some or all of the following properties, depending on your requirements.

| Property | Description                                          |  |
|----------|------------------------------------------------------|--|
| Order by | Select one of the following from the drop-down list: |  |

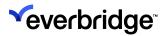

|                     | <ul> <li>Category - if you want your chart to display by category. For example, if you selected an object states data source, you may want your chart to display by object type, like Door, Camera and so on.</li> <li>Value - If you want your chart to display by value. For example, if you selected an object states data source, you may want your chart to be organized by state, like Offline, Pending and so on.</li> </ul> |  |
|---------------------|----------------------------------------------------------------------------------------------------|--|
| Order Direction     | Select whether you want the data to be displayed in <b>Ascending</b> or <b>Descending</b> order.                                                                                                    |  |
| Max number of rows  | Type the maximum number of rows you want to be displayed in the widget. By default, this is set to 10.                                                                                                    |  |
| Category Size       | Type the font size that you want the category labels to be.                                                                                                    |  |
| Show labels         | Select this if you want the data labels to be displayed in the widget.                                                                                                    |  |
| Label Size          | Type the font size that you want the labels to be.                                                                                                    |  |
| No Data<br>Message  | Type the message that you want to display in your widget if no data is available to display. By default, this is <b>No data to display</b> . <b>Note:</b> No data to display means the absence of data. Some properties may have a value of 0, so the 0 value displays.                                                                                                    |  |
| Enable<br>Drilldown | Select this if you want to enable drilldown functionality from this chart.                                                                                                    |  |

## **Configuring Grid Widgets**

Using grid widgets you can display your data in a grid. This is useful, for example, if you want to list the top 10 alarms by location and you want to include the ID, status, and alarm type description in the grid.

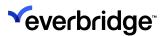

| Top 10 A | Marms  |                          |             |                    |
|----------|--------|--------------------------|-------------|--------------------|
| ID       | Status | Alarm Type Description   | Location    | Date/Time          |
| 279      | A      | Door state changed alarm | Site A      | Dec 1 2020 10:45AM |
| 278      | A      | Door state changed alarm | Site A      | Dec 1 2020 10:45AM |
| 277      | A      | Door state changed alarm | Site A      | Dec 1 2020 10:45AM |
| 276      | A      | Door state changed alarm | Building 11 | Dec 1 2020 10:45AM |
| 275      | A      | Door state changed alarm | Building 11 | Dec 1 2020 10:45AM |
| 274      | A      | Door state changed alarm | Building 11 | Dec 1 2020 10:45AM |
| 273      | A      | Door state changed alarm | Site A      | Dec 1 2020 10:45AM |

Grid widgets are more commonly used with SQL query and RSS feed data sources. Grid widgets are highly configurable giving you greater control over how the information is displayed in your grid.

Once you've selected **Grid** from the **Type** drop-down list, the properties that you can configure for a grid widget display. You can configure the following options:

- 1. Click Select data...
- 2. Select an existing data source or create a new data source. See <u>Creating Dashboard Data Sources</u>.
- 3. You can configure some or all of the following properties, depending on your requirements.

| Option            | Description                                                    |
|-------------------|----------------------------------------------------------------|
| Number of columns | The number of columns you want to display in your grid.        |
| Headings On       | Select if you want each column in your grid to have a heading. |
| Font Size         | Type the font size that you want the heading to be.            |

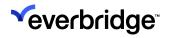

| Separator On                  | Select if you want a separator between entries in your grid.                                                                                                    |                           |  |
|-------------------------------|----------------------------------------------------------------------------------------------------|---------------------------|--|
| Enable Export to<br>Excel/PDF | Select if you want to enable users to export Excel or PDF. When enabled, an icon will be the top of the widget that allows users to sa data in .xlsx or .pdf format.  Alarm Details  Alarm Type  Alarm Point  Sensor-Cold  Sensor Service  Sensor-Cold  Sensor Service | displayed at ave the grid |  |
| No Data Message               | Configure the message you want to display when there is no data to display in a widget. By default, this is <b>No</b> data to display                                                                                                    |                           |  |
| Column<br>n                   | If you specify five columns, you can specify a column heading, the text, icon (depending on how you have configured your SQL query) to display in each column in the grid.                                                                                             |                           |  |
| Columns Heading               | Select the column heading from the available fields in the drop-down list.                                                                                                    |                           |  |
| Text                          | Select the text you want to display from the available fields in the drop-down list.                                                                                                    |                           |  |
| lcon                          | Select the icon that you want to display from the available fields in the drop-down list. Icons must use their Font Awesome CSS Identifier. For example, the cog icon is <b>fa-cog</b> .  Font awesome names can be found at:                                          |                           |  |
| Background                    | https://fontawesome.com/                                                                                                    |                           |  |
| Color                         | If a background color is available in your SQL query, select the background color. Colors can be:                                                                                                    |                           |  |

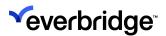

|         | <ul> <li>Web color format, for example, white.</li> <li>RGB, for example, #FF8B44.</li> <li>RGBA, for example, #FF8B44FF.</li> </ul>  |
|---------|----------------------------------------------------------------------------------------------------|
| Is Pill | Select this checkbox if you want your icon to display as a Pill shape. For example:  • Is Pill is not selected  • Is Pill is selected |

An example of how Column 2 is configured for the above grid is shown below:

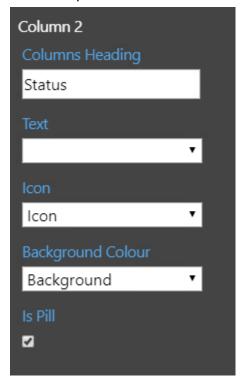

## **Configuring List Widgets**

Using list widgets you can display your data in a list. This is useful, for example, if you want to list posts from an RSS feed.

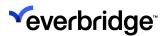

#### Top Stories

# Critical Event Management Category Leader Everbridge 11/24/2020, 20000 PM Makes Key Appointments to Expand its Global Marketing and Communications Functions

Veteran marketing executive and MIT Sloan School of Management graduate Stacey Wu, former head of global marketing at security software leader Fortinet where she helped grow the company's market cap from \$5B to over \$20B, joins Everbridge as Chief Marketing Officer Three-time CMO and Harvard

# Everbridge Recognized in the Gartner 2020 Market Guide 11/24/2020, 1:30:00 PM for Crisis/Emergency Management and COVID-19 Safe Return to Work Solutions

Report calls for leaders responsible for crisis management to "deploy solutions to facilitate command and control before and during a crisis," including having a management plan to mitigate the coronavirus pandemic BURLINGTON, Mass. --(BUSINESS WIRE)--Nov. 24, 2020--Everbridge, Inc.

# Everbridge Named Top Three Highest-Rated Public Cloud 11/23/2020, 1:30:00 PM Company to Work For During COVID-19

Global investment firm Battery Ventures recognized Critical Event Management (CEM) leader Everbridge as top place to work amid the coronavirus pandemic, as measured by employee satisfaction provided by Glassdoor BURLINGTON, Mass. --(BUSINESS WIRE)--Nov. 23, 2020-- Everbridge, Inc.

# Everbridge Wins Top Tech Company Awards in the 11/16/2020, 1:30:00 PM Categories of COVID-19 Response and Business Accomplishment for 2020

The Massachusetts Technology Leadership Council recognizes Everbridge for both its significant impact on helping organizations respond to the coronavirus pandemic and for its business accomplishments over the prior year BURLINGTON, Mass. --(BUSINESS WIRE)--Nov. 16, 2020-- Everbridge, Inc.

Once you select **List** from the **Type** drop-down menu, the properties that you can configure for a list widget display. You can configure how you want the information to display in your widget.

- Click Select data...
- 2. Select an existing data source or create a new data source. See **Creating Dashboard Data Sources**.
- 3. You can configure some or all of the following properties, depending on your requirements.

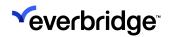

| Option                    | Description                                                                                                    |
|---------------------------|----------------------------------------------------------------------------------------------------|
| Title Field               | Include a title name.                                                                                                    |
| Title Icon                | Include an icon for your widget title.                                                                                                    |
| Subtitle Field            | Include a subtitle name.                                                                                                    |
| Font Size                 | Type the font size that you want the subtitles to be.                                                                                                    |
| Subtitle Icon Field       | Include an icon for your sub-title.                                                                                                    |
| Footer Field              | Include a footer.                                                                                                    |
| Font Size                 | Type the font size that you want the footers to be.                                                                                                    |
| Footer Icon Field         | Include a footer icon.                                                                                                    |
| Badge Field               | Include a badge.                                                                                                    |
| Badge Icon Field          | Include a badge icon.                                                                                                    |
| Badge Color Field         | Include a badge color field.                                                                                                    |
| Background Color<br>Field | Include a background color                                                                                                    |
| Render HTML               | Select to <b>True</b> to render any HTML tags. This only renders text markup tags and strips out any other tags.                                                                                                    |
| Separator                 | Select <b>True</b> to display a separator.                                                                                                    |
| No Data Message           | Type the message that you want to display in your widget if no data is available to display. By default, this is <b>No data to display Note: No data to display</b> means the absence of data. Some properties may have a value of 0, so the 0 value displays. |

# **Configuring Machine Data Widgets**

Using machine data widgets you can display performance statistics about your machine.

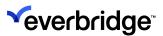

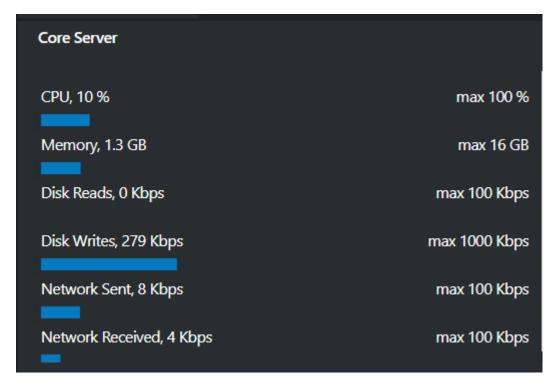

Machine data widgets use the machine data source.

Once you select **Machine Data** from the **Type** drop-down list, the properties that you can configure for a machine data widget display.

- 1. Click Select data...
- 2. Select an existing data source or create a new data source. See **Creating Dashboard Data Sources**.
- 3. You can configure some or all of the following properties, depending on your requirements.

| Property              | Description                                                                                                    |
|-----------------------|----------------------------------------------------------------------------------------------------|
| No Data<br>Message    | Type the message that you want to display in your widget if no data is available to display. By default, this is <b>No data to display</b> . |
|                       | <b>Note</b> : <b>No data to display</b> means the absence of data. Some properties may have a value of 0, so the 0 value displays.           |
| CPU Warning (%)       | Select the percentage of CPU usage that you want to be warned at.                                                                            |
|                       | CPU, 21 % max 100 %                                                                                                    |
| Memory<br>Warning (%) | Select the percentage of memory usage that you want to be warned at.                                                                         |

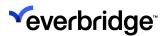

| Show Disk<br>Data    | Select if you want to display performance statistics about your disk.    |
|----------------------|--------------------------------------------------------------------------|
| Show Network<br>Data | Select if you want to display performance statistics about your network. |

#### **Configuring Number Widgets**

Using number widgets allows you to display totals for your data. For example, the total number of alarms you have in your system. Number widgets are most commonly used with a SQL query data source.

For example, this **SELECT** statement displays a number widget like the one shown below:

```
SELECT Count(*) as AlarmCount
   ,'Blue'
FROM [pacific].[IPSC].[DeviceStatusCurrentView]
```

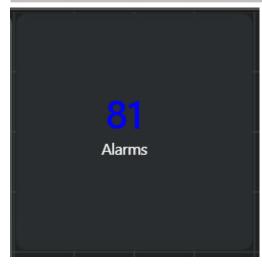

Once you select **Number** from the **Type** drop-down list, the properties that you can configure for a Number widget are shown. You can configure how you want the information to display in your widget.

- 1. Click Select data...
- Select an existing data source or create a new data source.See <u>Creating Dashboard Data Sources</u>.
- 3. You can configure some or all of the following properties, depending on your requirements.

| Option | Description                                                                                                    |
|--------|----------------------------------------------------------------------------------------------------|
| Value  | Select a value from the drop-down list. The values available depend on how you have configured your SELECT statement. |

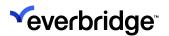

| Text Color Field  Select the color that you want from the dropdown list.  Type the message that you want to display in your widget if no data is available to display. By default, this is No data to display.  No Data Message Note: No data to display means the absence of data. Some | Label     | Type the text that you want to use as a label.                                |
|----------------------------------------------------------------------------------------------------|-----------|-------------------------------------------------------------------------------|
| Color Field  Select the color that you want from the dropdown list.  Type the message that you want to display in your widget if no data is available to display. By default, this is No data to display.  Note: No data to display means the absence of data. Some                      | Font Size | Type the font size that you want the label to be.                             |
| No Data Message  data is available to display. By default, this is No data to display.  Note: No data to display means the absence of data. Some                                                                                                    | Color     | Select the color that you want from the dropdown list.                        |
|                                                                                                    |           | data is available to display. By default, this is <b>No data to display</b> . |

#### **Configuring Drilldown Views**

**Drilldown Views** can be added to display additional information when a widget is clicked.

Currently, only chart widgets can be used with Drilldown Views.

In this example, when the **Active Alarms by Priority** chart is clicked, a grid widget with active alarm details is displayed.

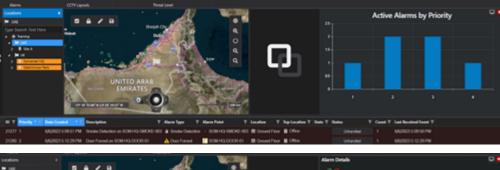

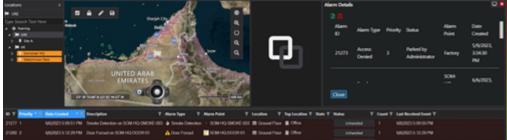

#### To configure a Drilldown View:

1. Open the dashboard object that you want to add the Drilldown View to.

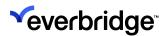

data set is displayed.

2. Select the widget you want to add Drilldown functionality to and press the **Add Drilldown** button in the bottom action bar.

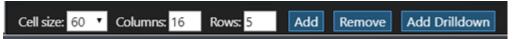

3. A new tab will be added to the dashboard configuration screen. On this tab, you can configure a widget that will be displayed as the drilldown view.

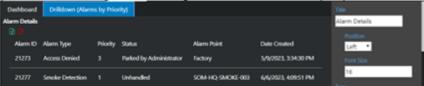

Any data source and widget type can be used for the drilldown view allowing for it to be used flexibly. Examples include:

- A detailed version of data summarized in a chart e.g., Active alarms by priority -> table of active alarm details.
- An alternative grouping of the same data e.g., Active alarms by priority -> active alarms by location.
- A view of the same data for a different time period e.g., Average time to resolve alarms this week -> Average time to resolve alarms last week.
- 4. The **Drilldown Filter Parameter** dropdown allows you to choose a column from the data source used in the Drilldown widget. When a user clicks on a specific category in the chart, the Drilldown view will be filtered to display only the data where the chosen column matches the category value. For example, you have a chart showing alarms categorized by priority linked to a Drilldown widget showing alarm details. If the dropdown on the Drilldown widget is set as the **Priority** column then when a user clicks on Priority 1 from the chart the Drilldown View will only show alarm details where the Priority is equal to 1. If there is no match then the entire drilldown

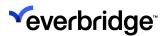

# **Creating Dashboard Data Sources**

Once you have added a widget to a dashboard (see <u>Adding Dashboards</u>) you need to select a data source for the widget. To do this, from the widget configuration tools, click <u>Select data...</u> and select <u>Create a new data source</u> from the <u>Configure a Data Source</u> dialog. Once a data source is created, it can be used again for other widgets.

Control Center dashboards provide the following data sources:

| Source Type      | Description                                                                                     |
|------------------|-------------------------------------------------------------------------------------------------|
| SQL Query        | Enter a SQL query to query the data in your<br>Control Center<br>database.                      |
| Object<br>States | View your object states in your widgets. You can view states by device type or for all devices. |
| Alarms           | View your alarms in your widgets. You can view alarms by state, by priority or by alarm type.   |
| Machine<br>Data  | View information about your machine, for example, memory and disk consumption.                  |
| RSS Feed         | View information from an RSS Feed.                                                              |

The information you need to configure can be different depending on the type of widget you are configuring.

## Configuring a SQL Query Data Source

Using the SQL Query data source is the data source most often used. This data source gives you the greatest flexibility when selecting what data to display, as you can perform powerful queries.

**CAUTION:** Never configure SQL queries directly against database tables as these might change. Instead, query views as these are maintained across releases.

For example, the following SELECT statement gives you the top 10 alarms by location:

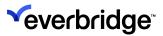

```
SELECT top 10 FriendlyID,
    case when [status] = 'UnHandled' then 'red'
    when [status] like 'Parked By%' then 'Yellow'
    when [status] Like 'Handled By%' then '#00FF00'
    when [status] = 'Resolved' then 'rgb(255,140,0)'
    else ''
    end as Background,
    case when [status] = 'UnHandled' then 'fa-warning'
    when [status] = 'Handled By Administrator' then 'fa-cog'
    when [status] = 'Parked By Administrator' then 'fa-radiation'
    when [status] = 'Resolved By Administrator' then 'fa-thumbs-up'
    else ''
    end as Icon
    ,[AlarmTypeDescription],[Location], convert(VARCHAR, DateCreated, 0) AS DATE,
    DateCreated from IPSC.AlarmDetailsView where [status] <> 'Resolved'order by
    DateCreated desc
```

| Top 10 / | Alarms |                          |             |                    |
|----------|--------|--------------------------|-------------|--------------------|
| ID       | Status | Alarm Type Description   | Location    | Date/Time          |
| 279      | A      | Door state changed alarm | Site A      | Dec 1 2020 10:45AM |
| 278      | A      | Door state changed alarm | Site A      | Dec 1 2020 10:45AM |
| 277      | A      | Door state changed alarm | Site A      | Dec 1 2020 10:45AM |
| 276      | A      | Door state changed alarm | Building 11 | Dec 1 2020 10:45AM |
| 275      | A      | Door state changed alarm | Building 11 | Dec 1 2020 10:45AM |
| 274      | A      | Door state changed alarm | Building 11 | Dec 1 2020 10:45AM |
| 273      | A      | Door state changed alarm | Site A      | Dec 1 2020 10:45AM |

A SQL Query data source can be used with any type of widget.

Once you select SQL Query from the **Source** type drop-down list, the Settings you can define for the SQL query display.

 In the Connection string, type your database connection string. For example, Data Source=(local);Initial Catalog=pacific;Integrated Security=SSPI;

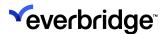

- In the SELECT statement, type your SELECT statement. For example, SELECT Count(\*) as AlarmCount , 'Blue' FROM [pacific].[IPSC].[DeviceStatusCurrentView]
- 3. In **Refresh Interval** (sec), type the number of seconds that you want Control Center to refresh the data.
- 4. In **Name**, type a name for your data source.

See <u>Example SQL Queries</u> for some examples of SQL queries that you could use in a SQL Query data source.

### **Editing a SQL Query Data Source**

SQL Query data sources can be edited if they are not linked to more than one widget on a dashboard.

- 1. Find and select the widget that is using the data source you want to edit.
- 2. Press **Select Data...** to open the **Configuring a data source** window. If a data source is invalid for any reason it will be shown in red text.

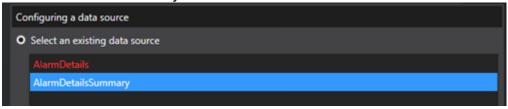

- 3. Select the data source you want to edit and press **Next**.
- 4. The **Connection string** and **SELECT** statement fields can now be edited from this screen. If the Connection string and SELECT statement fields are greyed out this means the data source is being used elsewhere in the dashboard.
- 5. Press **Next** again and map the results to the data source. Once done, press **Finish** to complete the editing process and apply the changes to the widget.

### **Configuring Object States Data Source**

When using the **Object States** data source, you have two options to display information about: **states by device type** or **states for all devices**.

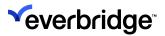

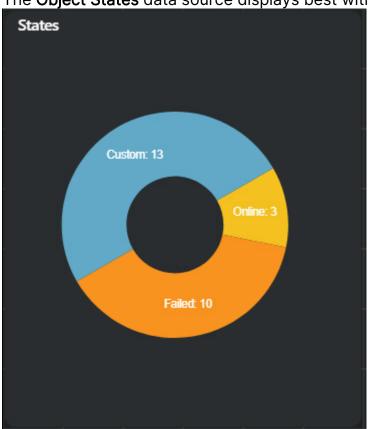

The **Object States** data source displays best with a chart widget.

Once you select **Object States** from the **Source** type drop-down list, the **Settings** you can define for object states display.

- 1. In **Refresh** periods, set a duration for refreshing the selected data source
- 2. In **Name**, type a name for your data source.
- 3. Select a table from the data source. You can select either:
  - By Device Type displays states by individual device type for all available devices
  - All Devices Displays totals for object types for all devices.
- 4. Configure the property values.

| Property | Description                                                                                                    |  |
|----------|----------------------------------------------------------------------------------------------------|--|
| Category | Select an object state. You can select one of the following types:  • Type - Name of device type  • Offline  • Pending  • Online  • Failed |  |

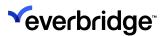

|       | ∘ Custom                                                                                                    |
|-------|----------------------------------------------------------------------------------------------------|
| Value | Select a value for your object state.  Offline - Count of offline devices Pending - Count of pending devices Online - Count of online devices Failed - Count of failed devices Custom - Count of custom devices |

5. Select Finish.

### **Configuring Alarms Data Source**

When using the Alarms data source, you have 3 options. You can choose to display information about:

- Alarms by State
- Alarms by Priority
- Alarms by Alarm Type

The Alarms data source displays best with a chart widget.

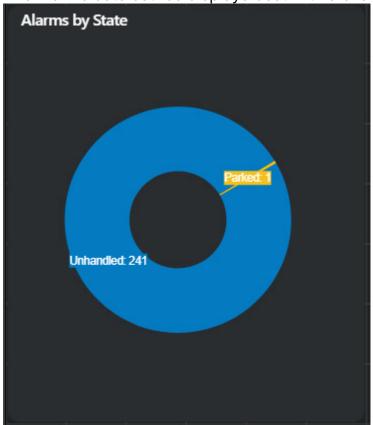

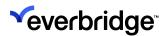

Once you select **Alarms** from the **Source** type drop-down list, the Settings you can define for alarms display.

- 1. In Refresh periods, set a duration for refreshing the selected data source
- 2. In **Name**, type a name for your data source.
- 3. Select a table from the data source. You can select either:
  - Alarm by State displays alarms by the state for all available alarms.
  - Alarms by Priority Displays alarms by priority for all available alarms.
  - Alarms by Alarm Type Displays alarms by alarm type for all available alarms.
- 4. Configure the property values.

| Property | Description                                                                                                    |  |
|----------|----------------------------------------------------------------------------------------------------|--|
| Category | Depending on which table you have selected, you can select:  • <i>Table</i> where table is the table you selected. For example, if you selected <i>Alarms by Priority</i> , the category is <i>Priority</i> .  • <i>Count</i> to give a count of the number of alarms, in this case, by priority. |  |
| Value    | Depending on which table you have selected, you can select:  • <i>Table</i> where table is the table you selected. For example, if you selected <b>Alarms by Priority</b> , the category is <b>Priority</b> .  • <b>Count</b> to give a count of the number of alarms by priority.                |  |

5. Select Finish.

### **Configuring Machine Data Source**

The machine data source must be used with a machine data widget. See **Configuring Machine Data Widgets**.

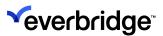

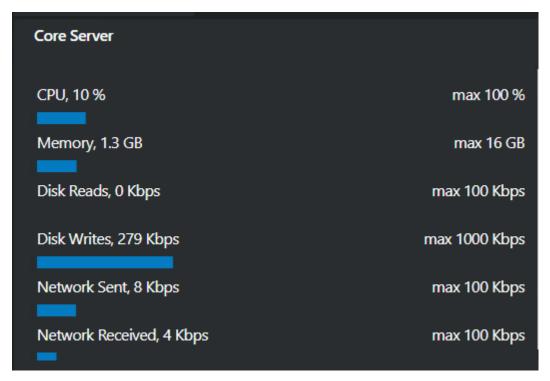

The example below describes configuring a machine data source for a machine data widget.

Once you select Machine Data from the Source type drop-down list, the Settings you can define for alarms display.

- 1. In **Machine Name**, type the name of the machine whose data you want to display.
- 2. In Refresh periods, set a duration for refreshing the selected data source.
- 3. In Name, type a name for your data source.
- 4. Machine Data is already selected as the table as this is the only table available for this data source type.
- 5. Configure the property values.

| Property | Description                                                                                        |  |
|----------|----------------------------------------------------------------------------------------------------|--|
| Category | Select from:  • DateUpdated - to display the date the machine data                                 |  |
|          | was updated.                                                                                       |  |
|          | <ul> <li>CPU - to display the CPU usage.</li> <li>Memory - to display the memory usage.</li> </ul> |  |
|          | <ul> <li>TotalMemory - to display total memory.</li> </ul>                                         |  |
|          | <ul> <li>DiskReads - to display disk reads.</li> </ul>                                             |  |
|          | <ul> <li>DiskWrites - to display disk writes.</li> </ul>                                           |  |

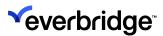

| <ul> <li>NetworkRecd - to display number of network<br/>packages received.</li> </ul> |
|---------------------------------------------------------------------------------------|
| <ul> <li>NetworkSent - to display number of network packages<br/>sent.</li> </ul>     |

6. Select Finish.

# **Configuring RSS Feed Data Source**

An RSS Feed data source displays best with a **List** or **Grid** widget. Using these widgets gives you greater control as to how the data from your RSS feed is displayed. Below is an example of an RSS feed in a List widget.

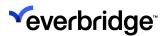

### Top Stories

# Critical Event Management Category Leader Everbridge 11/24/2020. 20000 PM Makes Key Appointments to Expand its Global Marketing and Communications Functions

Veteran marketing executive and MIT Sloan School of Management graduate Stacey Wu, former head of global marketing at security software leader Fortinet where she helped grow the company's market cap from \$5B to over \$20B, joins Everbridge as Chief Marketing Officer Three-time CMO and Harvard

# Everbridge Recognized in the Gartner 2020 Market Guide 11/24/2020, 1:30:00 PM for Crisis/Emergency Management and COVID-19 Safe Return to Work Solutions

Report calls for leaders responsible for crisis management to "deploy solutions to facilitate command and control before and during a crisis," including having a management plan to mitigate the coronavirus pandemic BURLINGTON, Mass. --(BUSINESS WIRE)--Nov. 24, 2020--Everbridge, Inc.

# Everbridge Named Top Three Highest-Rated Public Cloud 11/23/2020, 1:30:00 PM Company to Work For During COVID-19

Global investment firm Battery Ventures recognized Critical Event Management (CEM) leader Everbridge as top place to work amid the coronavirus pandemic, as measured by employee satisfaction provided by Glassdoor BURLINGTON, Mass. --(BUSINESS WIRE)--Nov. 23, 2020-- Everbridge, Inc.

# Everbridge Wins Top Tech Company Awards in the 11/16/2020, 1:30:00 PM Categories of COVID-19 Response and Business Accomplishment for 2020

The Massachusetts Technology Leadership Council recognizes Everbridge for both its significant impact on helping organizations respond to the coronavirus pandemic and for its business accomplishments over the prior year BURLINGTON, Mass. --(BUSINESS WIRE)--Nov. 16, 2020-- Everbridge, Inc.

### See Configuring List Widgets and Configuring Grid Widgets.

Once you select **RSS Feed** from the **Source** type drop-down list, the Settings you can define for RSS feed display.

- In Address, type the address of the RSS feed whose data you want to display. For example, <a href="http://feeds.bbci.co.uk/news/rss.xml?edition=uk.">http://feeds.bbci.co.uk/news/rss.xml?edition=uk.</a> This can also be a local RSS XML file.
- 2. In **Refresh interval**, set a duration for refreshing the selected data source.
- 3. In Name, type a name for your data source.

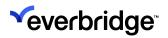

- 4. **RSS Feed** is already selected as the table as this is the only table available for this data source type.
- 5. Configure the property values.

| Property    | Description                                                                                                    |
|-------------|----------------------------------------------------------------------------------------------------|
| Title       | The title of the RSS feed. Select <b>Exclude?</b> if you do not want the title of the RSS feed to display in the widget.                                                                                                    |
| Description | A description of the RSS feed. Select <b>Exclude?</b> if you do not want the description of the RSS feed to display in the widget.                                                                                                    |
| PublishDate | The date and time the information is published in the RSS feed. The date and time are converted to the local time of the Control Center client viewing the dashboard.  Select Exclude? if you do not want the date and time an entry in the RSS feed was published to display in the widget. |

6. Select Finish.

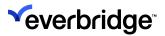

# **Displaying Dashboards**

Once you have created your dashboards, you must configure them to display on your Control Center clients.

- 1. From the **System Configuration** window, navigate to the folder where you have created your dashboards.
- 2. Right-click and select **New > Tile Layout**.
- 3. Type a name for your new tile layout.
- 4. Double-click your new tile layout to edit it.
- 5. From the **Layout** drop-down list in the tile layout menu bar, select **1-way**.
- 6. Go back to the tab where your dashboard is stored.
- 7. Drag your dashboard to the new tile layout tab. The tile layout displays and you can drop your dashboard onto the layout.
- 8. Save the changes to your tile layout.
- 9. Go back to your Control Center client and select **System > Setup Display**.
- 10. Create a display area to display your new tile layout. See <u>Adding a Display</u> Area.

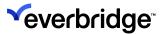

# **Example SQL Queries**

Here are some examples of SQL queries that you could use in a SQL Query data source. See **Configuring a SQL Query Data Source**.

**CAUTION:** Never configure SQL queries directly against database tables, as these might change. Instead, query views as these are maintained across releases.

### Alarm Details View - Color

This query builds a custom version of the **Alarm Details View**. It uses an additional field in the Location object that you can configure in Object Designer. See **Object Designer**.

If you configure a color for each custom field for each object, you can represent each location in the query below with a specific color. See <u>Configuring Colors in Dashboards</u> for information about defining custom colors in dashboards. If you leave the custom field blank, the object displays as a default color.

```
USE [pacific]
SET ANSI NULLS ON
SET QUOTED IDENTIFIER ON
GO
CREATE VIEW [IPSC].[AlarmDetailsView color]
SELECT A.ID AS AlarmID,
  A.FriendlyID,
  A. Priority,
  A.SlaLevel,
   A. DateCreated,
  LCF. Value,
  F.Label,
  Alarms.AlarmResolution.DateResolved,
  Alarms.AlarmResolutionType.Name AS ResolutionType,
   WHEN A.AlarmTypeID IS NOT NULL
   THEN Alarms.AlarmType.Label
   ELSE Alarms.CorrelatedAlarmType.Label
  END) AS AlarmType,
   (CASE
```

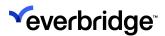

```
WHEN A.AlarmTypeID IS NOT NULL
   THEN Alarms.AlarmType.ID
   ELSE Alarms.CorrelatedAlarmType.ID
  END) AS AlarmTypeID,
   (CASE
   WHEN A.AlarmTypeID IS NOT NULL
   THEN Alarms.AlarmType.Description
   ELSE Alarms.CorrelatedAlarmType.Description
  END) AS AlarmTypeDescription,
  AlarmLocation. Label AS Location,
  A.Status,
  IPSC.[User].Label AS [User],
  IPSC.AlarmPointForAlarmIDView.ObjectID,
  IPSC.AlarmPointForAlarmIDView.AlarmPoint
FROM Alarms.Alarm A WITH (NOLOCK) LEFT OUTER JOIN
  Alarms.AlarmResolution WITH (NOLOCK) ON A.AlarmResolutionID =
Alarms.AlarmResolution.ID LEFT OUTER JOIN
   Alarms.AlarmResolutionType WITH (NOLOCK) ON
Alarms.AlarmResolution.ResolutionTypeID = Alarms.AlarmResolutionType.ID LEFT OUTER
JOIN
   ipsc.Folder F ON F.ID = A.AlarmLocationID LEFT OUTER JOIN
   IPSC.LocationCustomField LCF ON LCF.LocationID = F.ID lEFT OUTER JOIN
   IPSC.[User] WITH (NOLOCK) ON IPSC.[User].ID =
Alarms.AlarmResolution.OperatorID LEFT OUTER JOIN
   Alarms.AlarmType WITH (NOLOCK) ON A.AlarmTypeID = Alarms.AlarmType.ID LEFT
   Alarms.CorrelatedAlarmType WITH (NOLOCK) ON A.CorrelatedAlarmTypeID =
Alarms.CorrelatedAlarmType.ID LEFT OUTER JOIN
   IPSC.AlarmPointForAlarmIDView WITH (NOLOCK) ON A.ID =
IPSC.AlarmPointForAlarmIDView.AlarmID LEFT OUTER JOIN
    (SELECT DISTINCT Alarms.Alarm.ID,
         Alarms. Event. Location ID,
         IPSC.Folder.Label
     FROM Alarms.Event
                           WITH (NOLOCK) INNER JOIN
           Alarms.AlarmEvent WITH (NOLOCK) ON Alarms.AlarmEvent.EventID =
Alarms.Event.ID INNER JOIN
           Alarms.Alarm WITH (NOLOCK) ON Alarms.AlarmEvent.AlarmID =
Alarms.Alarm.ID INNER JOIN
            IPSC.Folder WITH (NOLOCK) ON Alarms.Event.LocationID =
IPSC.Folder.ID) AS AlarmLocation ON A.ID = AlarmLocation.ID
GO
```

### Top Unresolved Alarm by Location

This query returns a single unresolved alarm per location.

```
USE [pacific]
GO

SET ANSI_NULLS ON
GO
```

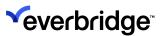

```
SET QUOTED IDENTIFIER ON
CREATE VIEW [IPSC].[TopAlarmByLocation]
 With MyRowSet AS
(SELECT [AlarmID]
  ,[FriendlyID]
  , [Priority]
  ,[SlaLevel]
  ,CONVERT(varchar(20),[DateCreated],113) as Date
  , [DateResolved]
  ,[ResolutionType]
  ,[AlarmType]
   ,[AlarmTypeID]
  ,[AlarmTypeDescription]
  ,[Location]
  , [Value]
, case when [status] = 'UnHandled' then 'fa-warning'
when [status] = 'Handled By Administrator' then 'fa-cog'
when [status] = 'Parked By Administrator' then 'fa-radiation'
when [status] = 'Resolved By Administrator' then 'fa-thumbs-up'
else ''
end as Icon
  , [Status]
   ,[User]
  ,[ObjectID]
  ,[AlarmPoint]
  , Row Number() OVER (PARTITION BY [Location] ORDER BY Priority ASC) as RowNum
 FROM [pacific].[IPSC].[AlarmDetailsView color] WHERE DateResolved is null)
Select * from MyRowSet WHERE RowNum <= 1
GO
```

## **Unresolved Alarms by Priority**

This query returns all unresolved alarms ordered by highest priority.

```
USE [pacific]
GO

SET ANSI_NULLS ON
GO

SET QUOTED_IDENTIFIER ON
GO

CREATE VIEW [IPSC].[AlarmsByPriority]
AS
Select [Priority],Count(AlarmID) as AlarmCount,
Case
when [Priority]='1' then '#b50000'
```

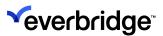

```
when [Priority]='2' then '#f7931e'
when [Priority]='3' then '#f4c120'
when [Priority]='4' then '#047bc0'
end as Colour
From IPSC.AlarmDetailsView Where DateResolved Is Null Group By [Priority]
GO
```

### **Alarms by Location**

This query returns a count of alarms by location.

```
USE [pacific]
GO

SET ANSI_NULLS ON
GO

SET QUOTED_IDENTIFIER ON
GO

CREATE VIEW [IPSC].[AlarmsByLocation]
AS
Select [Location],
Count([AlarmID]) as AlarmCount,
[Value]
From IPSC.AlarmDetailsView_color Where DateResolved Is Null Group By [Location],
[Value]
GO
```

### Alarms by Alarm Type

This query returns a count of alarms by alarm type.

```
USE [pacific]

GO

SET ANSI_NULLS ON

GO

SET QUOTED_IDENTIFIER ON

GO

CREATE VIEW [IPSC].[AlarmsByAlarmType]

AS

Select [AlarmType], Count (AlarmID) as AlarmCount,

Case

when [AlarmType]='Door Forced' then '#0077C8'

when [AlarmType]='Door Held' then '#DF1883'

when [AlarmType]='Motion Detected' then '#C273B2'

when [AlarmType]='Tamper' then '#E6AC73'

end as Colour
```

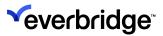

From IPSC.AlarmDetailsView\_color Where DateResolved Is Null Group By [AlarmType] GO

### Top 10 Unresolved Alarms by Created Date

This query returns the Top 10 unresolved alarms by the date the alarms were created.

```
USE [pacific]
SET ANSI NULLS ON
SET QUOTED IDENTIFIER ON
GO
CREATE VIEW [IPSC].[Top10Alarms]
 SELECT top 10 FriendlyID,
case when [status] = 'UnHandled' then '#b50000'
when [status] like 'Parked By%' then '#f4c120'
when [status] Like 'Handled By%' then '#f7931e'
when [status] = 'Resolved' then '#1E824C'
else ''
end as Background,
case when [status] = 'UnHandled' then 'fa-warning'
when [status] = 'Handled By Administrator' then 'fa-cog'
when [status] = 'Parked By Administrator' then 'fa-radiation'
when [status] = 'Resolved By Administrator' then 'fa-thumbs-up'
else ''
end as Icon
,[AlarmTypeDescription],[Location], CONVERT(varchar(20),[DateCreated],113) as
DateCreated from IPSC.AlarmDetailsView where [status] <> 'Resolved'order by
DateCreated desc
GO
```

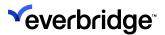

# Reports

You can generate reports using **Microsoft SQL Server Reporting Services (SSRS**) to enable closer integration with other business intelligence reporting systems.

Several views of the data have been included in Control Center to expose data in a usable format. These are part of the **Pacific database schema**.

In addition to the Pacific database schema, the optionally installed **Auditing** database schema has been included which is a transaction database of all activities that have occurred within Control Center.

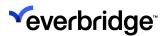

# **Business Reporting Integration Prerequisites**

- A version of SQL Server that includes SSRS must be installed.
- The SQL Server Reporting Services feature must have been selected during SQL Server installation. SSRS is a component of SQL Server that runs as a separate process and is configured through separate tools to the main database engine. It can be optionally deployed on a separate server or cluster for performance reasons.
- Internet Explorer (Version 6.0 or above) is required for access to the Report Manager.

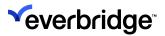

# **Control Center Server Deployment**

Control Center and SQL Server Reporting Services can be deployed in two ways:

- Control Center can be installed on the SQL Server that is configured for reporting.
- Otherwise, if SSRS and the Control Center Server are not deployed on the same machine then Control Center should be configured to run as a domain user rather than a local Windows user.

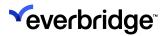

# **SSRS Security Considerations**

The list below is a guideline on limitations to consider when commissioning the Control Center SSRS integration on a SQL Server, as SQL Server security itself is a complex subject that is already well-documented elsewhere.

- SSRS has options to restrict permissions on individual reports. However, these permissions are applied based on the credentials used to connect to the report service. Control Center always uses the Windows user that its server process is running to connect to SSRS, so permissions are all-ornothing for Control Center users.
- If the SSRS installation is used for reporting tasks other than Control Center, Control Center should be denied permissions on those report templates, and to any databases that it does not need access to.
- Care should be taken to limit the users authorized to connect to the SSRS Web interface.
- Control Center permissions are not evaluated during report generation, so a report could reveal covert users unless this is specifically added to the report query.
- SSRS uses the credentials specified in the Data Source object to connect to the database. In the configuration example outlined in the document, this will cause it to impersonate the Windows user that the Control Center Server process is running as.

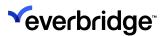

# **Setting SSRS Permissions**

Permissions must be set to allow users to use the service and access the reporting features.

### To set SSRS permissions:

1. Browse to the **SSRS Report Manager** in Internet Explorer using the URL that was provided in the **SSRS Configuration Manager**. Bookmark the page to navigate to it more quickly next time.

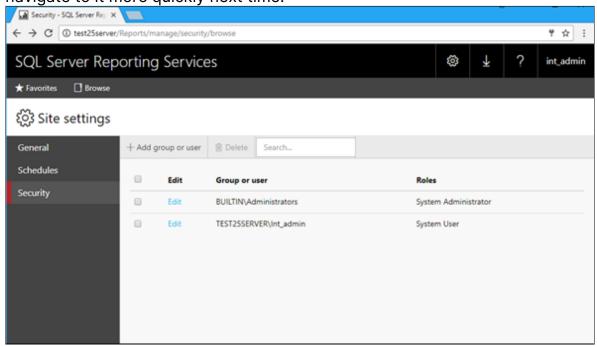

The site may be blocked by Internet settings or the service unavailable.

- 2. Click the **Site Settings** link located in the ribbon at the top right. The **Site Settings** menu appears.
- 3. Click the Security menu on the left.
- 4. Click the **New Role Assignment** button in the toolbar. The **New System Role Assignment** menu appears.
- 5. In the **Group** or **Username** field, enter the username of the user authorized to run server processes. Select System User and click **OK**. This will configure SSRS to allow Control Center to connect and generate reports. Additional Users can be added in the same way to allow them to create and manage reports.

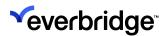

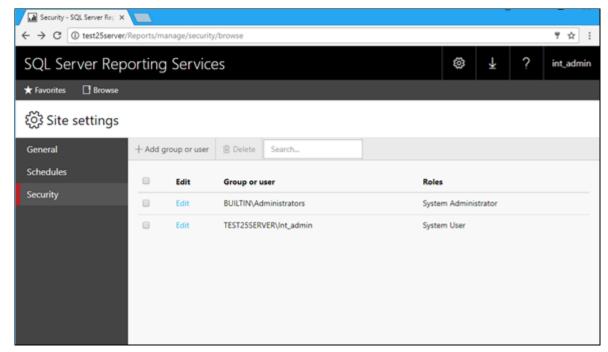

The **New System Role Assignment** menu appears.

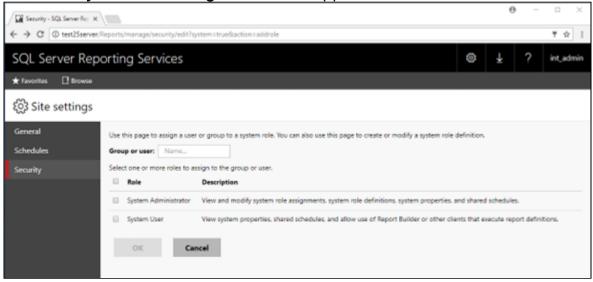

6. In the **Group** or **username** field enter the username of the user authorized to run server processes. Select **System User** and click **OK**. This will configure SSRS to allow Control Center to connect and generate reports. Additional Users can be added in the same way to allow them to create and manage reports.

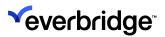

# **Creating a Data Source**

### To create a data source:

1. Open a browser and enter the URL for the SSRS Report Manager generated as a result of the process above.

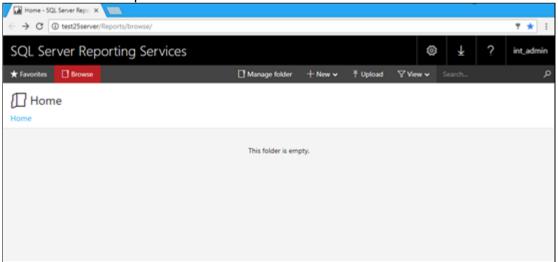

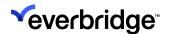

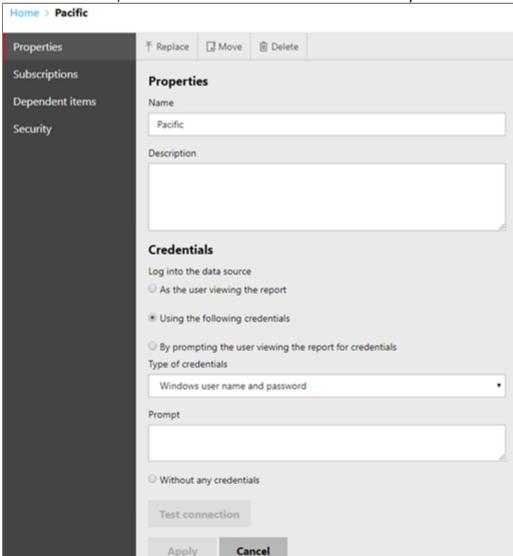

2. From the menu, click the **New > New Data Source** drop-down.

The New Data Source dialog appears.

- 3. Enter the data source Name and Description.
- 4. Enter the Data Source Type, Microsoft SQL Server.
- 5. Enter the **Connection String**. If using the SSRS default, enter **Data Source=localhost; Initial Catalog=pacific**. If using your own settings, change the source to the correct server.
- 6. Select the **Using the following credentials** option. To be able to generate reports from different workstations with different user credentials, the authorized user credentials need to be stored for the data source in the Report Server. Failing to do this will result in an error.
- 7. Click **Test Connection**. If the connection is correct, **Connection created successfully appears** below the **Test Connection** button.

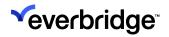

If an error message appears, check that the **Pacific** database is installed, and the current logged-in user account has permission to read the database.

8. Click OK.

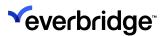

# **Configure Control Center Connection to SSRS**

To utilize SQL reporting with Control Center, a connection string must be specified in Control Center Global Settings. This enables a Generate External Report VRP shape to generate reports.

### To configure Control Center connection:

- 1. Open Control Center and select System Configuration.
- 2. Click **Global Settings** in the toolbar. The **Global Settings** dialog appears.
- 3. Click the **SQL Reporting** menu item.

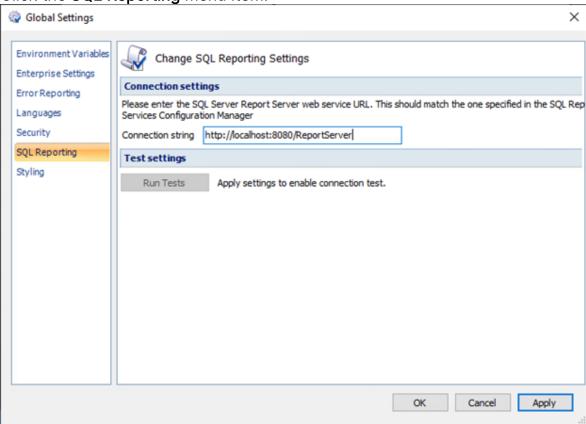

- 4. In the **Connection String** field, type the report server web service URL from the **SSRS Configuration Manager** (for example, <a href="http://localhost:80/ReportServer">http://localhost:80/ReportServer</a>) and click **Apply**.
- 5. Click the **Run Tests** button. Connection tested successfully appears in the dialog to verify a successful connection.

**NOTE:** Permission error messages at this point can be caused by the Control Center service user account not having permissions.

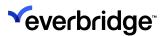

# **Uploading SSRS Report Templates**

To save time, existing report templates can be uploaded into SQL Reporting to facilitate sharing.

To upload report templates:

1. On the home screen of the SSRS Report Manager, click Upload File.

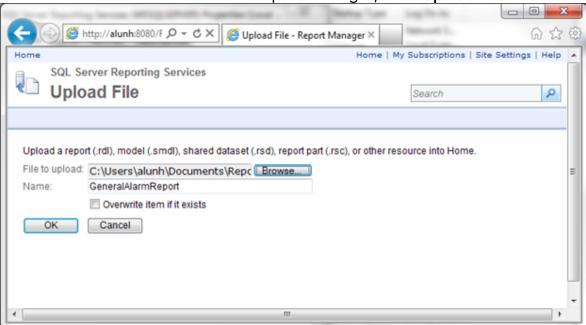

- 2. Click **Browse** and find the report template RDL file to use. New report templates can be created using **Report Builder**.
- 3. Change the **Name**, if required, and click **OK**. The report template now appears as an icon on the home screen of the Report Manager.

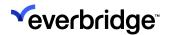

4. Hover the mouse over the report icon in the Report Manager and use the drop-down menu to select **Report Builder**. The **Report Builder** appears.

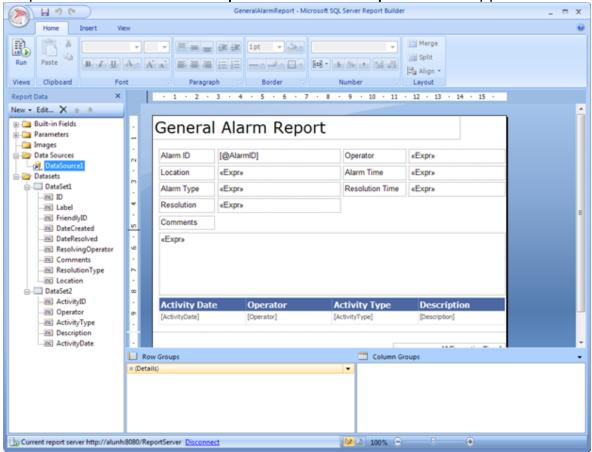

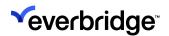

5. From the left panel, select the **Data Sources folder** and then right-click to select **Properties**. The **Data Source Properties** dialog appears.

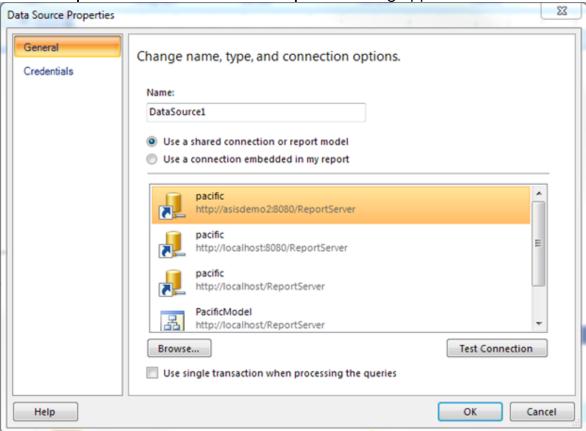

6. In the **General** menu item, click **Browse** and select the data source that was created on this server. Click **OK**. Make sure to confirm that each Dataset refers to the data source just created.

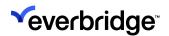

7. In the **Report Builder**, click each Dataset in turn and right-click to select **Properties**.

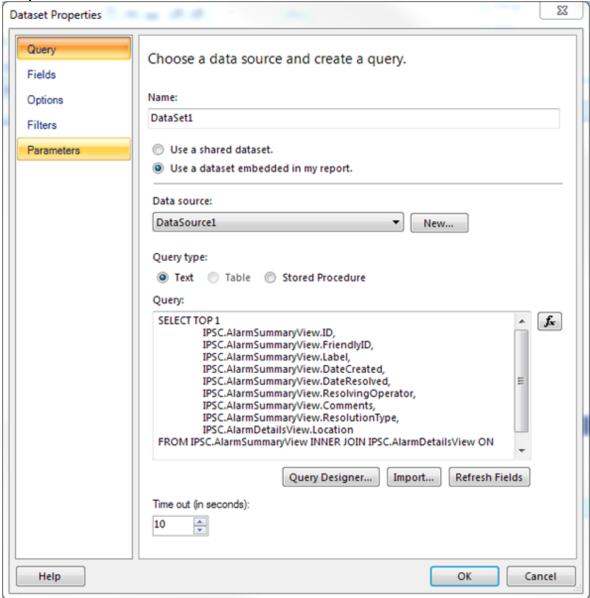

- 8. On each Dataset item, confirm that the Data source displayed is the one just created (for example, DataSource1). If it is not, use the drop-down arrow to select the correct Data source and click **OK**. Only after the Data Source on each Dataset has been checked, test the report.
- 9. You can either:
  - In the Report Builder, right-click the Report and select Run from the menu, or
  - In Report Manager, hover over the report and select Run from the dropdown.

Report parameters appear on the screen.

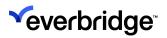

10. Select the required report variables and click **View Report**. The report appears on the screen ready for use.

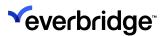

# **Downloading SSRS Report Templates**

For ease of use and to save time, report templates (RDL files) can be downloaded from SSRS to use with other reporting tools.

Open the Report Manager, as outlined in the previous section. Select the report icon, select **Download** from the drop-down menu, and click **Save**.

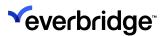

# Generating a Report via the SSRS Web Interface

#### To do this:

- 1. Open the **Report Services Home Page** and select the report. If the report uses parameters, a prompt appears at the top of the screen.
- 2. Select the necessary parameters and click **View Report**. An HTML view of the report appears in the browser. The **Save** button in the toolbar allows for exporting the report as XML, CSV, PDF, Compiled HTML, Excel (in the older XLS format), TIFF, and Word files. Selecting this option regenerates the report in real time so the data might not match the HTML view.

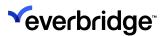

# Generating a Report via Control Center

The **Generate External Report** shape allows Control Center to request a report from SSRS. Before configuring the **Generate External Report** shape, ensure the following:

- You have configured SQL Reporting in Global Settings.
- At least one report template exists.

### To configure the Generate External Report VRP shape:

- 1. From Control Center, open **System Configuration**, and select the folder to store the logic for the report.
- 2. In the middle pane, right-click and select **New** and then **Response Plan**.
- 3. Label the Response Plan and select **Generate device status report**.
- 4. Press Enter.
- 5. Right-click the report and select **Edit**. The **Response Plan Designer** appears.
- 6. In the **General Shapes** tab, select the **System Shapes** pallet.
- 7. Locate **Generate external report** and drag it to the **Designer**. Properties are automatically shown on the right of the window.
- 8. Set the following properties:

| Creation<br>Folder       | The folder in Control Center to store the generated report.                                                                                                    |
|--------------------------|----------------------------------------------------------------------------------------------------|
| Report<br>Format         | The media type to export, such as PDF, XLS, etc.                                                                                                    |
| Report Label             | The label to apply to the generated media object.                                                                                                    |
| Report<br>Template       | The report template within SSRS to use for generating the report (see the image below for an example of the selection tool).                                          |
| Media<br>(optional)      | A variable of type Media to populated with the generated report.                                                                                                    |
| Parameters<br>(optional) | A collection of bindings between Control Center variables and report parameters. The Report Template property must have been set before Parameters can be configured. |

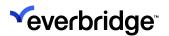

Right-click anywhere on the **Design** surface and select **Finish** all routes from the menu.

9. Right-click anywhere on the Design surface and select **Finish all routes** from the menu.

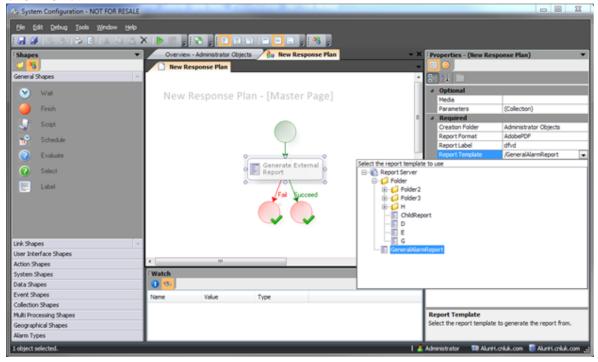

In addition, you can perform the following actions on the report:

- To save the report, click Save in the toolbar.
- To run the report, click Play in the toolbar.
- To verify the report has run successfully, check the folder containing the report.
- To verify an error message if the shape fails or debugging, click the **Fail** route path.

**NOTE:** Depending on the complexity of the report and the load on the server, this could take a few minutes to appear. Complicated or large reports should not be generated in time-sensitive response plans.

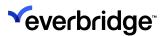

# **Generating Permission-Aware Reports**

You can generate permissions-aware reports that enable you to view the changes in user sessions in Control Center. The reports must be run from within Control Center or by specifying a valid user session at the point of report execution. These reports only reveal information about locations, devices, and alarms that were available to view at the time the report was run.

### **Prerequisites:**

- Installed SQL Server Reporting Services (SSRS).
- Configured the reporting services as specified in the Configuring SSRS section.
- Followed the Dynamic Permissions section to configure users and groups for permission-aware settings.
- Log in to a second Windows Client as another user (CNL User) to be able to validate permission-based aware reports.
- Copy the Session ID for the CNL User's Client machine.

### To generate a permission-aware report:

- 1. Open a browser of your choice and enter the URL to the Report Server that you configured before. For example, <a href="http://Locahost/Reports">http://Locahost/Reports</a>, where Local Host should be replaced with the machine name where the Reporting Services are installed.
- 2. Upload an existing report template or use the report builder to define a template, for example, a permission-based Alarms Report.
- 3. Create a new response plan by clicking **New > Response Plan**. A new response plan is created.
- 4. Configure the following options:
  - a. Provide a meaningful name, for example, Permission Aware Report, and open it.
  - b. Add two new Text variables: error, sessionID.
  - c. In the **Report Designer**, drag and drop the **Generate External Report System Shape**.
  - d. Configure the following **System** shape properties:

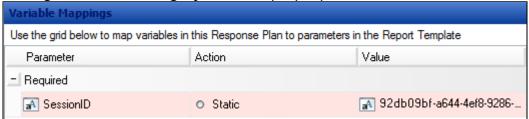

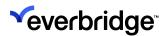

The Session ID must be copied each time the second client is logged off from an existing session. To view the Session ID, run the following query in SQL Server:

- Creation Folder The folder in which the report will be located. For example, Devices or Media.
- **Report Format** The format in which the report will be generated. The options are: Adobe PDF, Microsoft Excel, and Plain text.
- Report Label The label of the report.
- Error The Error variable as specified earlier.
- Parameters The Session ID parameters for the second Client (CNL User) copied from SQL Server > Pacific > Tables > IPSC.SecurityAccessToken table.
- Report Label Specify a label for your report.
- Report Template Select the report template that was defined in the Report Server: Select \*from IPSC.SecurityAccessToken

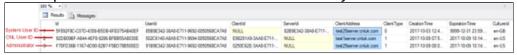

- e. From the **Shapes** palette, drag and drop off a **Dynamic Action** shape, and configure the following message:
  - Click Next until the Target Object page displays and select the target as your computer name.
  - On the Actions page, click the Message Box field and then click Variable to assign the error variable.
  - Click Next until you reach the Finish page.

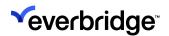

f. Complete the response plan by adding **Finish** shapes to all the routes and save it.

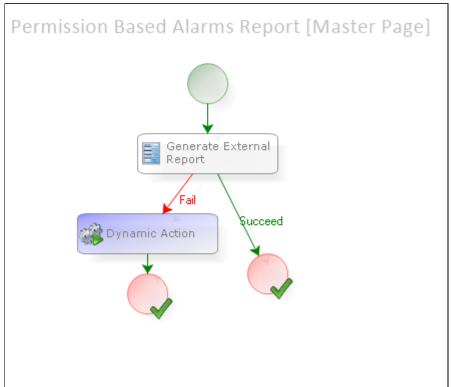

- 5. Create a new GUI by clicking **New** > **Graphical User Interface**. A new Graphical User Interface appears in the list of GUIs ready to be named. Configure the GUI by performing the following steps:
  - a. Specify a name for the new GUI and double-click to open it. The new GUI is loaded in the **Design Surface**.
  - b. From **Toolbox**, drag and drop a button control and rename it to something meaningful, for example, **Run Report**.
  - c. From the first dropdown, select **guibutton1** and then select the **Clicked** event. The **guiButton1\_Clicked** response plan appears.
  - d. Add the following page variables with visibility set to optional:
    - Text type Session ID
    - Windows Client Client
    - User User
  - e. Drag and drop the **Script** shape and add one of the following scripts:
    - My.PageVariables.SessionID = My.PageVariables.client.[Get Sessions For Client]()
    - My.PageVariables.SessionID = My.PageVariables.user.[Get Sessions For User]()

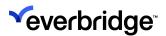

- f. Drag and drop the **Link** shape and then link it to the **Permission Aware Report** response plan. Complete the response plan by adding a **Finish** shape.
- g. Assign the newly created GUI to a display area, for example, **System Left** by dragging and dropping it to the display area. The newly created GUI appears in the display area.
- 6. Click the **Run Report** button. A new file for the Permissions-based Alarms report is created in the folder that was defined in the **Permissions-based Alarms Report response plan > Creation Folder** field. The title of the report depends on the name provided in the **Report Label** field.
  - Everbridge recommends moving all the files relevant to Permission-Aware reporting to a separate folder for ease of access.
- 7. Double-click and open the report. The report displays all alarms that are visible to the Admin user.

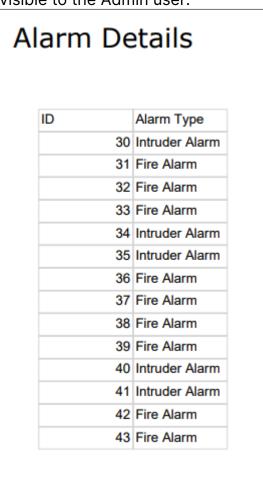

8. To view an Alarms report for a specific user (in this case, CNL User) similar to Dynamic Permissions functionality, follow these steps:

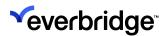

- a. Create an Alarm Stack View for the CNL Users' Group and make sure only alarms that are relevant to the CNL User are visible.
- b. In the Users > CNL User > Properties > Member of dialog, remove membership of one of the other user groups.
- c. Raise an alarm, for example, using the device change state type.
- d. Navigate to the second Windows Client.
- e. Ensure that the alarms are visible in the Alarm Stack View.
- f. Go back to the main client and delete the Permissions based report.
- g. Click the **Generate Report** button and view the newly created report. Notice only Alarm details relevant to CNL user are displayed.

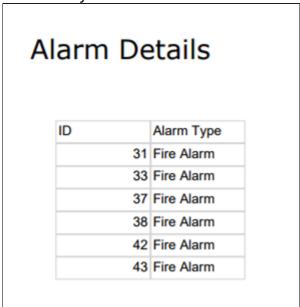

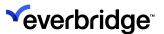

# **Troubleshooting SSRS Reports**

#### Report Server Unavailable on Host Machine

The report server webpage fails to show on the host machine after the configuration of SQL Server Reporting Services and the *webpage cannot be found* message is displayed.

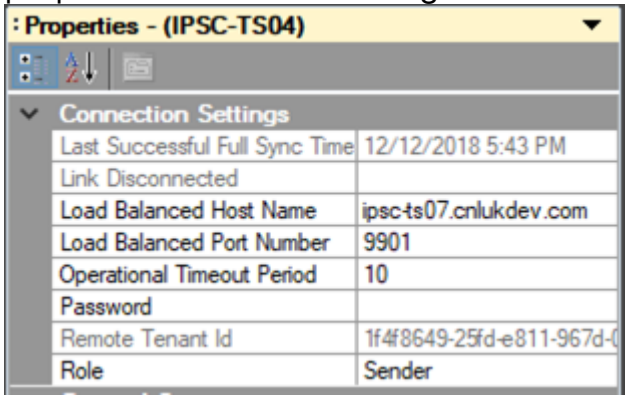

The installation of SQL Reporting Services is incorrect. This can occur if the default configuration is selected for reporting service during the SQL Server installation wizard.

#### To fix this issue:

- 1. Uninstall the **Report Services** component of the SQL Server installation.
- 2. Delete the **ReportServer** and **ReportServerTempDB** databases.
- 3. Re-run the SQL Server installer and select the **Report Services** component.

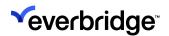

4. Select **Install**, but do not configure the report server option on the **Reporting Services Configuration** page.

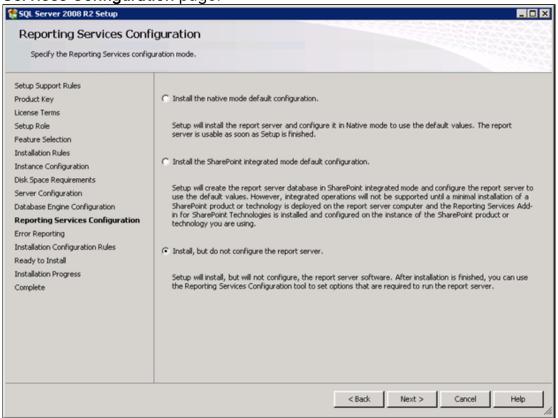

### Permission Denied by SQL Report Server

When attempting to test the SQL Reporting the connection fails with the message *Permission was denied by the report server*.

This message appears if the account under which the Control Center Server service is running does not have administrative privileges in either Windows or SQL Reporting.

To fix this problem, set the Control Center Server service to log on as an account with administrative privileges or as an account that has sufficient permissions in SQL Reporting.

Uninstalling and reinstalling Control Center automatically resets this.

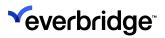

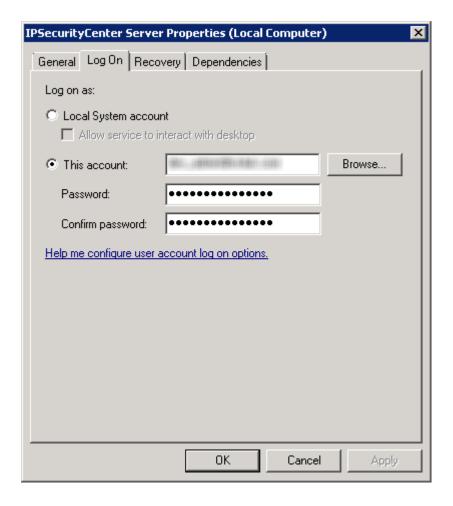

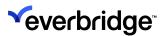

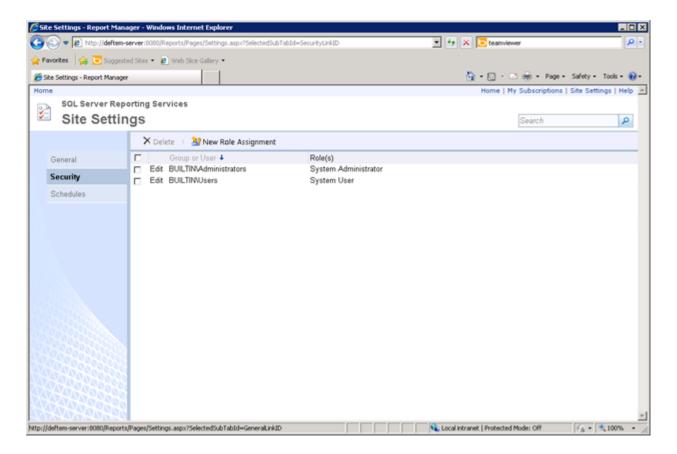

### **User Does Not Have Required Permissions For SSRS**

When navigating to the report homepage from a remote workstation, an error message is shown stating that the user does not have the required permissions.

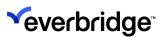

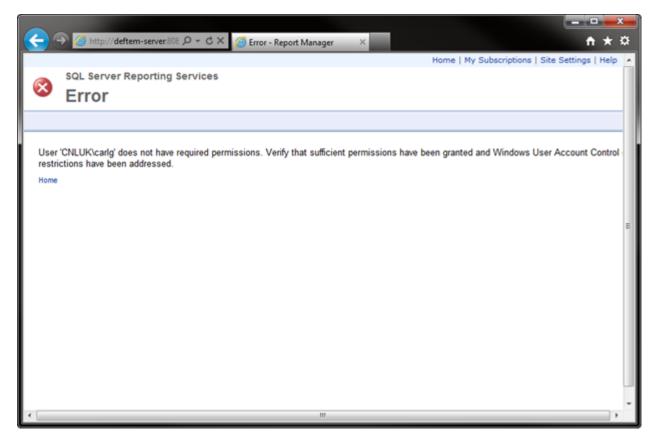

This error occurs when the currently logged-in user does not have permission to view the contents of the report server.

#### To fix this issue:

- 1. Update the **Report Server** to provide the user with permission to view the contents of the folder.
- 2. Click Folder Settings on the Report Server home page toolbar.

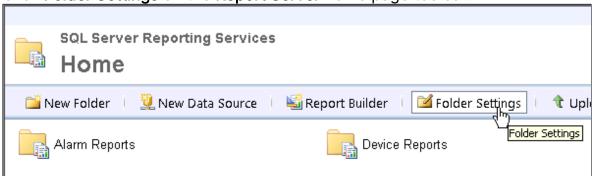

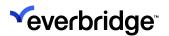

3. Create a new role assignment for the required user and select **Browser** to provide access to folders and reports only.

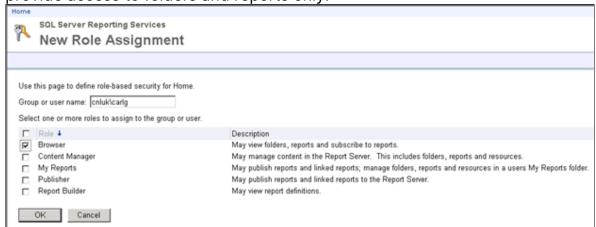

### SSRS Report Fails to Show

When attempting to view a report, an error message is shown stating that an error occurred during report processing.

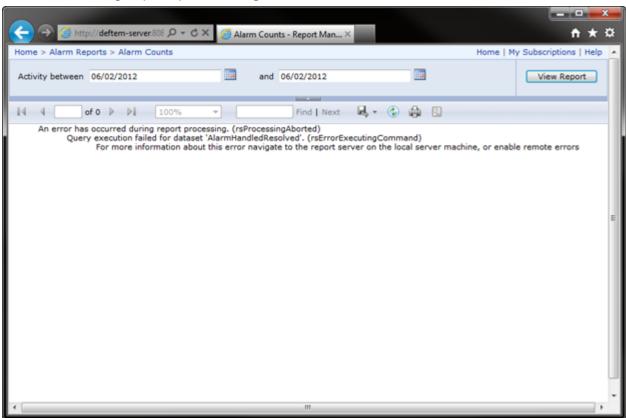

This error occurs if the currently logged-in user does not have permission to access the underlying data source.

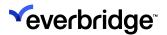

#### Workaround

Configure the data source to store the connection credentials in the Report Server instead of using the Windows integrated security.

To change connection details:

- 1. Click the data source to edit the properties.
- 2. Under Connect using, select Credentials stored securely in the report server.
- 3. Enter a valid username and password.
- 4. Select the Use as Windows credentials when connecting to the data source.
- 5. Click **Test Connection** and then click **Apply** if the connection is created successfully.

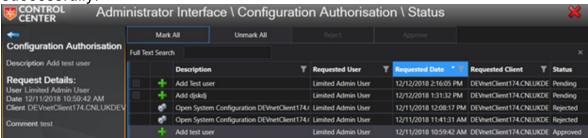

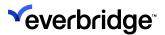

# Locations

# Configuring a Location to Appear as a Base Location

You can configure a location of your choice to appear as a base location in the **System Explorer GUI**.

To configure a location to appear as a base location:

1. From **System Objects**, open **System Explorer** and edit Locations by selecting the **Base Locations** property. The following dialog appears:

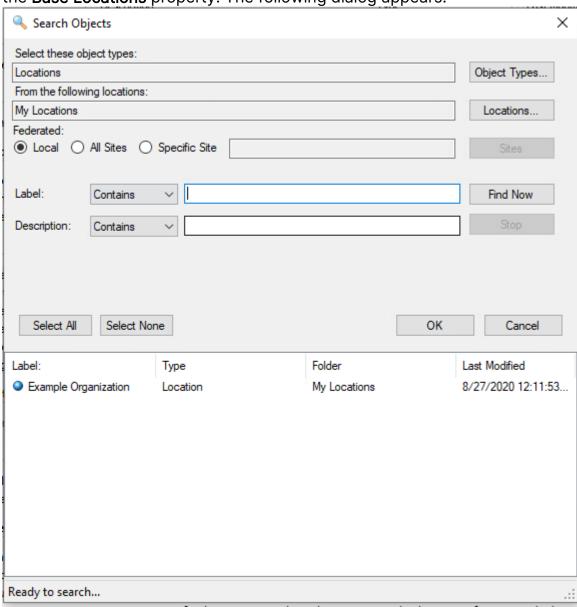

Leave the default option Local selected and click Find Now. The available locations are displayed.

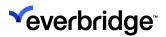

- 3. Select the location you want to display as the base location and click OK.
- 4. In the following figure, the site **UK** is configured as the base location.

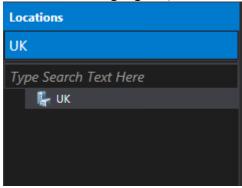

5. Selecting **Default** as the base location would display the locations and devices underneath the **Default** folder.

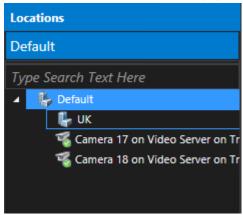

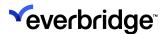

# **Mapping**

Control Center revolves around **locations** and **maps**. Maps can be used to illustrate to users where both static and moving assets are located.

GIS (Geographic Information System) in Control Center allows for maps and data to be shown to the user for locations set up in the solution. Control Center allows for two different types of maps to be used; schematics and geographic.

A schematic map typically consists of a raster image, such as floor plans, CAD files, or big image imports, whereas a geographic map is typically a more interactive map such as WMS/WMTS map.

The mapping capabilities in Control Center are such that different maps and different data layers can be easily consumed and combined to provide a rich mapping experience. The following sections describe the steps to configure maps in Control Center.

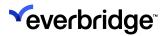

# **Mapping Prerequisites**

Before any maps can be added to Control Center, you must first source them. For schematics, this simply involves identifying the images which are to be used and importing them if necessary. For geographic maps, different map sources must be identified, for example, this may include a WMS path to a mapping server.

Suitable network connectivity must be available based on the maps used. Map sources such as Google Maps and OSM will require an internet connection. If a mapping server is available on the local network, then suitable network connectivity must be in place between the mapping server and all Control Center servers/clients.

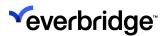

### **GIS Server Architecture**

The Control Center server installer includes an option for a GIS Service. When selected, the Control Center GIS Service is created along with a corresponding database called Atlantic. The Atlantic database is used to hold spatial data and is complementary to the Pacific database.

Control Center GIS Service

Store and pr... Running

Running Automatic

cnluk\int\_a...

#### **Layers and Scenes**

The configuration of maps in Control Center consists of several objects which link together to provide a complete solution.

#### **Supported GIS Sources**

| Source / Version           | Formats                  | Limitations/Notes                                                                              |
|----------------------------|--------------------------|------------------------------------------------------------------------------------------------|
| OSM                        |                          | Requires 3 <sup>rd</sup> party license                                                         |
| Bing Maps Road &<br>Aerial |                          | GIS Module includes up to 100,000 API requests annually. Requires online connection to Bing.   |
| WMS 1.0.0, 1.1.0,<br>1.1.1 | EPSG:3857, EPSG:<br>4326 |                                                                                                |
| WMTS 1.0.0                 | EPSG: 3857 and 900913    |                                                                                                |
| KML                        |                          | Static. Basic annotation. Base layer from other source required. Supports Point, Lin, Polygon. |
| Trail Point                |                          | Requires Geo-aware Assets or Events                                                            |

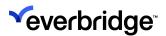

| Geofence        |                              | Requires Geofence capable<br>Connectors                              |
|-----------------|------------------------------|----------------------------------------------------------------------|
| Feature GeoJSON | ESRI ArcGIS Feature<br>Layer | Limitations to number of concurrent features and refresh rates apply |

The diagram below shows the different components involved in taking an external map source and making it available in Control Center within a GUI.

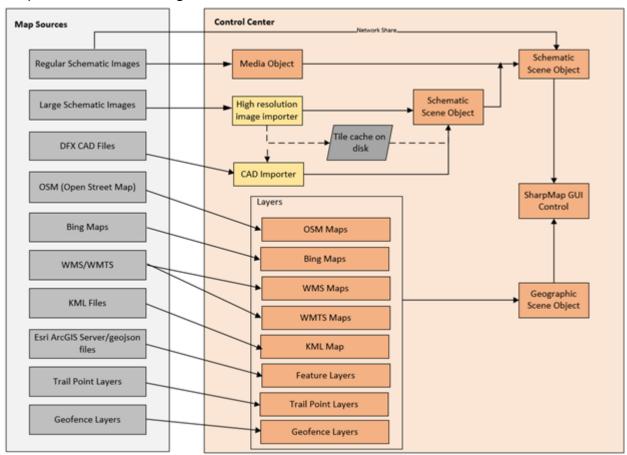

The locations required in the solution and the source of the maps will determine the Control Center objects required. Typically, only one GUI containing the SharpMap GUI Control will be required in a solution as this will accept a location and then show the corresponding scene. For more information, see **Configuring Visibility Range, Zoom Levels and Clustering**.

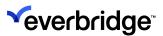

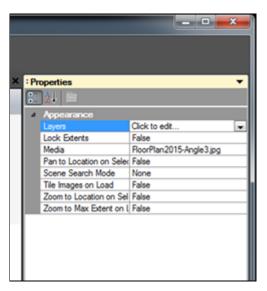

Therefore, each location must be associated with a geographic scene or schematic scene. A scene can be used by more than one location which is particularly useful when working with Geographic scenes.

The following sections describe how to add and configure each component in the solution based on the Sample Locations Configuration section in Appendix.

**NOTE:** A default GIS layer for Open Street Map is created when Control Center is installed.

The map automatically filters out the visual effects of any alarms that are not visible to the user. You can also apply alert states to parent Location Types to highlight the affected site of an alarm to the user.

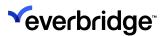

# **Configuring GIS Map Layers**

You must configure the GIS layers in a Control Center solution before creating geographic scenes for locations.

#### To add a GIS Map Layer:

- 1. In System Configuration > Toolbar, click GIS Layer Manager
- Click the Add Layer button on the toolbar and then click the required layer, for example, OpenStreetMap (OSM Maps).

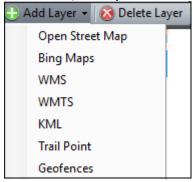

3. A new layer is added to the list of layers on the left of the editor. Selecting a layer will show the properties of the layer on the right.

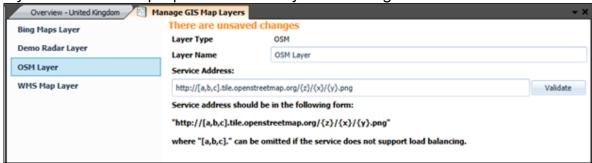

4. Click Save and then exit the editor.

When adding an OSM Map Layer, use the following format for the Service Address:

http://[a,b,c].tile.openstreetmap.org/{z}/{x}/{y}.png where "[a,b,c]" can be omitted if the service does not support load balancing.

When a map tile is requested, {z}, {x}, and {y} will be replaced by numbers representing the current zoom level, x-tile number, and y-tile number respectively. For more details, see the Wiki for OSM.

If the Service Address is left blank, then the default OSM server will be used.

To delete a GIS Map Layer:

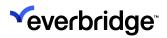

- 1. In System Configuration > Toolbar, click GIS Layer Manager.
- 2. Select the required layer and click **Delete Layer** on the toolbar. The selected layer is deleted.

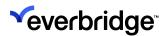

# Adding WMTS and WMS Layers

Using the **GIS Layer Manager**, you can configure both **WMTS** and **WMS** layers for use on geographic maps. In Control Center, WMTS and WMS layers can be used as both map background and overlay layers. For a basic understanding of what WMTS and WMS are used for, refer to **Wikipedia**.

#### To configure a WMS/WMTS Layer:

- 1. Select the **GIS Layer Manager** on the Main toolbar. The **Manage GIS Map Layers Window** opens.
- 2. Click the **Add Layer** > **WMS / WMTS** option. The **WMS / WMTS Layer** is added to the list of layers on the left of the editor.
- 3. Configure the following settings and click **Go**.
  - Layer Type Displays the layer type depending on your selection, for example, WMS or WMTS.
  - Layer Name Type a name for the layer.
  - Is Base Layer Select whether you want the selected layer to be a base layer or not.
  - Version Select the version of the layer from the drop-down list. Currently, only 1.0.0 of the WMTS standard is supported for the modern client. For WMS layer, we support 1.0.0,1.1.0, and 1.1.1 versions.
  - (Applies to WMS Layers Only) Enable Tile Caching Select if you want to enable tile caching. The tile caching options are displayed.
    - From the Tile Caching Type drop-down list, select:
      - Memory By default, memory is selected as access to memory is faster than to your file system. However, when a Control Center client is closed, the cache is cleared and so must be repopulated on the first loading of the map tiles.
      - FileSystem select if you want to cache your maps in the file system. Although access to your file system is slower, the cache is persisted when a Control Center client closes or a machine is restarted, and more space is available for the tile cache.
    - Max Cache Size (MB) By default, this is set to 1000. Selecting the arrows you to change the maximum allowed size of the cache.
  - Address Type the URL address of the mapping data source for WMTS / WMS. This URL must be accessible from both the GIS Windows Service and the Control Center Windows Client. We support both HTTP

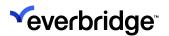

#### and HTTPS URL addresses.

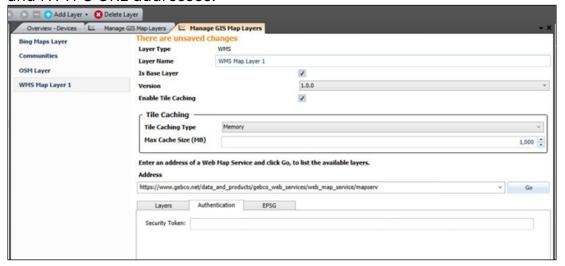

- Once the Address entered is established, a list of layers supported by that particular map source is displayed. You are allowed to choose only one layer as the background layer for the WMTS and multiple layers for the WMS setting.
- Enter the Authentication token provided by the map source provider, if applicable.
- Select the relevant EPSG from the list which provides a projected coordinate system used for rendering the map. The most common ones used are EPSG:3857 and EPSG: 4326 for WMS and EPSG: 3857 and 900913 for WMTS.
- 4. Click **SAVE** to save the configuration settings.

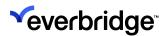

5. Go to **System Objects** and create a new **Scene Geographic Object** by right-clicking on an empty space > **New** > **Scenes** > **Scene Geographic**.

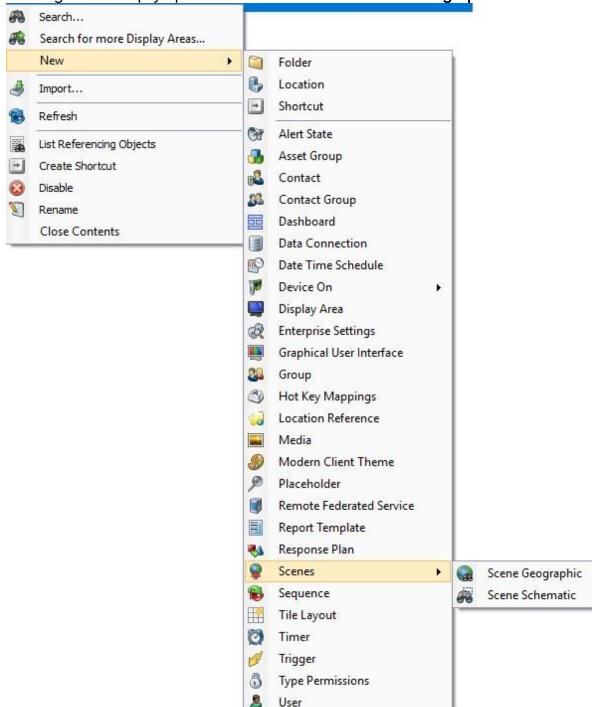

6. Double-click on the object to edit it. The Scenic Geographic editor opens up.

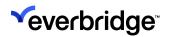

7. From the **Properties** window on the right, click on **GIS layers** and choose the object you created from the list and move it to the **Scenic Layers** box.

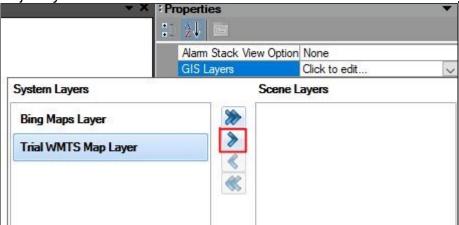

8. Save the settings to view the Map projection from the source selected.

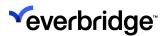

## Adding a Trail Point Layer

The **Trail Point Layer** enables you to configure how geo-aware objects are displayed on a map surface in Control Center, whether schematic or geographic.

Control Center supports two types of geo-aware objects:

- **Geo-aware devices** Control Center objects which send events showing their current location.
- **Detected geo-aware objects** Objects that appear on the map when detected by a device, for example, radar, sonar, or analytics camera.

Layer configuration settings enable you to define the appearance of the trail. For a geo-aware device, the icon representing the current position will be the device icon. For a detected object the icon can be configured in this layer.

**NOTE:** If the displayed object is associated with an alarm, and the alarm has an alert state associated with it, then the object will use the alert icon and the trail will change to use the alert color.

Before configuring Trail Paths, ensure the following prerequisites are met.

- Install a connector that can generate events representing the changing location of an object, for example, a Radar or Sonar connector and a connector that supports trails for devices. In the following example, Everbridge's internal Demo Radar connector has been used for the GIS Trail Point layer and the 2D Track Simulator connector for the Schematic Trail Paths.
- Once the connectors are installed, you must add the required device and enable it from System Configuration.

### To configure a Trail Points Layer:

- 1. In System Configuration > Toolbar, click GIS Layer Manager
- 2. Click the **Add Layer** > **Trail Point** option. The Trail Points Layer is added to the list of layers on the left of the editor.
- 3. Configure the following settings and save the changes to the layer.

| Layer Details: |                                                                          |
|----------------|--------------------------------------------------------------------------|
| Layer Type     | By default, this is set to TrailPoints.<br>This is a non-editable field. |

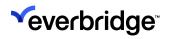

| Layer Name                     | The name of the trail point layer.<br>Rename it to a meaningful title for<br>the kind of objects whose trails are<br>to be displayed.                                 |  |
|--------------------------------|----------------------------------------------------------------------------------------------------|--|
| Device:                        |                                                                                                    |  |
| Device Type                    | Select a Device Type for the trail path that can generate positionaware events.                                                                                       |  |
| Event                          | Select an event for the selected device type, for example, TraceUpdated for GIS and Position Changed for Schematic. Only geoaware events are available for selection. |  |
| Devices to Track               | When checked, all Geo-aware devices are selected. If not, the available trackable devices for the connector appear for you to select individually.                    |  |
| Only show tracks in alarm      | When checked, only tracks that have alarms associated with them are displayed.                                                                                        |  |
| Style:                         |                                                                                                    |  |
| Trail Color                    | The color of the trails. By default, this is set to blue.                                                                                                    |  |
| Heading Color                  | The color of the header trail. By default, this is set to red.                                                                                                    |  |
| Trail selection color          | The color of the trail when hovered over or selected.                                                                                                    |  |
| Show Trails as Discrete Points | By default, trails are displayed as lines.                                                                                                    |  |

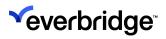

|             | owledge Tilford Godalmi ig Rushmoor Milford Track: 135  Milford Witley Churt ford Hindhead  Gray wood Track: 140  Haslen ere  Liphook North Chapel  Milland Lurgashall Kirdford Sout ite Easebourne  Select this if you want your trail to be displayed as discrete points rather than a line.  Ver Heath Ner Richings Park  Lighook Stanwe Hammersmith and Fulham Sunbury Stanwe He End Stanwe He End Sta |
|-------------|----------------------------------------------------------------------------------------------------|
| Trail Width | The width of the trail, for example, thin, medium, wide. By Default, this is set to Medium.                                                                                                    |
| lcon        | The icon configured for a trail object. Click the button to open the Icon Picker dialog. If no icon is selected, a red cross will be displayed. If an Alarm is configured, and the scene has been configured such that alarms should be displayed on the map, the Alarm icon will take precedence over the icon selected here.  Note: This icon is only relevant for detected objects and not for geo- aware devices.                                                                                                    |

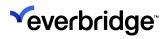

|                      | The icon configured for a stale                                                                                                    |
|----------------------|----------------------------------------------------------------------------------------------------|
|                      | track. Click the button to open the Icon Picker dialog. If no icon is selected, a red cross will be displayed.                                                                                                    |
| Stale Icon           | A stale track is one that has no new trail points coming in within the stale period configured in Time to go stale field.                                                                                                    |
|                      | The trail disappears once both<br>Geo-aware devices and detected<br>geo-aware objects become stale.                                                                                                    |
|                      | However, for a detected geo-aware object, the icon will also disappear unless it is associated with an alarm which has not been resolved.                                                                                                    |
| Label:               |                                                                                                    |
|                      | When selected, the label defined in the script field will replace the original label.                                                                                                    |
| Override Track Label | The script is a sub-set of VB script and only allows the '+' and '&' operators for string concatenation. The My namespace includes Event which contains properties available to the event that has been selected. For example, Track ID, Trace, Device ID, Date and so on. |
| Hide Label           | When selected, the script field will be disabled, and no track label will appear on trail paths on the enduser map surface.                                                                                                    |
| Override Alarm Label | When selected, the label defined in<br>the script field will replace the<br>original alarm description as                                                                                                    |

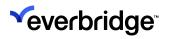

|                          | configured in the Alarm Types dialog for the alarm.  Note: The script is a sub-set of VBScript and only allows the '+' and '&' operators for string concatenation. The My namespace contains three sub namespaces, AlarmType, AlarmPoint, and Event which contains relevant properties for each of them.  The default description is a copy of the Alarm Type label. The script is run once on initial alarm creation and not run again. |
|--------------------------|----------------------------------------------------------------------------------------------------|
| Hide Label               | When selected, the script field will be disabled, and no alarm label will appear on trail paths on the enduser map surface.                                                                                                    |
| Label Size               | Size of the label. By default, it is set to 12.                                                                                                    |
| Label Font               | Font type for the Label description appearing on the map                                                                                                    |
| Label Text Bold          | If checked, the label text will appear in bold on the map                                                                                                    |
| Label Text Color         | Color of the label Text                                                                                                    |
| Label Background Color   | Color of the text background                                                                                                    |
| Label background Opacity | By default, it is set to 0.00 which<br>means the label background will not<br>be present                                                                                                    |
| Label Halo Color         | The halo color is the outline to the label text                                                                                                    |
| Lifetime:                |                                                                                                    |

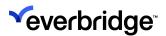

| Maximum age (in Seconds)      | Determines the maximum age of trail points to be displayed. Older trail points will not be displayed.                                                                                                    |  |
|-------------------------------|----------------------------------------------------------------------------------------------------|--|
| Maximum trail points          | Represents the maximum number of trail points for any displayed trail appear on the end-user map surface.                                                                                                    |  |
| Time to go stale (in Seconds) | Determines the time (in seconds) after which the track should go stale. By default, this is set to 60 seconds.                                                                                                 |  |
| Classifications:              |                                                                                                    |  |
| . Add ⊗ Delete Ţ              | Buttons used to Add a new Classification or Delete an existing one. By default, three classifications are created: Friend, Foe and Unknown. These classifications are only applicable for Radar track objects. |  |

#### **Additional Notes**

- To delete a trail point layer, in the GIS Layer Manager, select the Trail Point layer and click the Delete Layer button on the toolbar.
- In a federated environment, if a trail point layer is published to an older Control Center version, the published scene will not include any classification data.

### **Adding Geofences Layer**

A **Geofence** is a virtual perimeter of the actual geographic boundary, drawn on the map that enables the application to trigger an event when an object enters or leaves a particular area. Geofences can be predefined on a map in a connected subsystem that can then be imported to be used within the Control Center.

**NOTE:** Currently, Geofences cannot be created within Control Center and hence need to be imported from any subsystem monitoring the Radar information and then displayed in Control Center during commissioning.

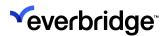

The Geofence can be of three Types/Shapes and needs a separate map layer to be created for each type. More than one layer can also be created for each type. The three types of Geofences available are:

- Geofence Area
- Geofence Line
- Geofence Point

#### To configure a Geofence Layer:

- 1. Go to System Configuration > GIS Layer Manager on the Toolbar.
- 2. Click the **Add Layer** drop-down menu and select **Geofences**. A new Geofence Layer will be created and the properties that can be configured for displaying the Geofences within Control Center are shown.
- 3. Type in an appropriate Layer Name based on which Geofence shape you would be using.
- 4. In the **Devices** section, click against the Device Type to choose a type of Geofence Device and click **OK**.

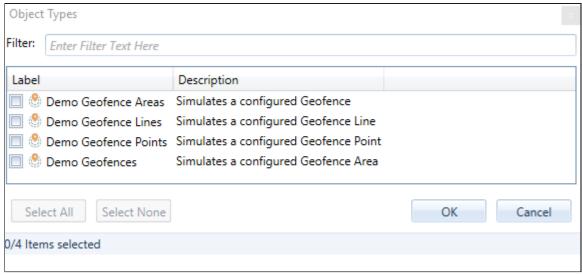

5. Select all Geofence devices to be rendered on the map by selecting the **Select All Geofence Devices** option or clear it to choose the devices of your choice. The list displayed in the box below will depend on the

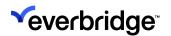

device type selected above.

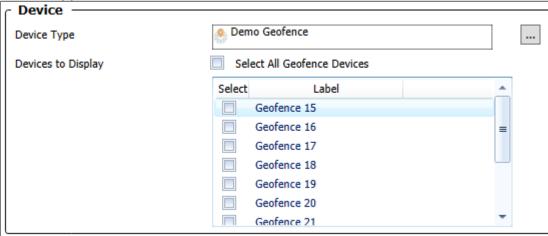

- 6. In the **Style** section, you have the option to display the disabled devices on the map, hide it or keep it transparent so that they stand out from enabled devices. The **Disabled Device Opacity** when set to Zero will completely hide it from the scene, and 100% will make it appear just as normal to other devices. Sliding to a number in between will make it transparent to the level selected
- 7. Save the Geofences Layer.

**NOTE:** When you publish GIS Layer Manager in a federated environment, the Geofence layer will be blocked from being published while other layers will still be published with the scene as normal.

### Adding a Feature Layer

You can display geographical features from GeoJSON sources, for example, bus stops, stations, metro lines, parking zones, traffic lights, hospitals, shopping, and restaurants, on your maps. To do this, add a new **Feature** layer in GIS Layer Manager and configure it to use the URL or the path to your GeoJSON file.

For the best performance when rendering features, on both static and dynamic feature layers, in Control Center, Everbridge recommends the following number of features.

| Optimum | Recommended | Maximum |
|---------|-------------|---------|
| 6,0000  | 8,000       | 10,000  |

The feature layer uses the source layer name and feature ID property name to identify the feature that is used for any Control Center events, for example, any alarms raised for that feature. Therefore, when defining a feature layer, you must:

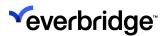

- in Layer Name, specify the source layer name.
- in Feature ID Property Name, specify a feature ID property name. You only need to select one of the feature IDs, as the feature layer assumes that all features in the source have the same set of properties. The feature ID you select must be unique.

You can also pass the feature ID to third-party applications, which you can configure to display in dashboards when a user clicks a feature, for example. For more information, see **Configuring Map Object Interaction**.

The feature properties can be configured to display in a tooltip and the feature source can use authentication. To improve performance, Everbridge recommends that you enable clustering on your map when using feature layers. See <u>Using</u> Clustering.

- 1. Go to System Configuration > GIS Layer Manager.
- 2. Select **Add Layer** > **Feature**. A new **Feature Layer** displays. In **Layer Name**, type the name of your feature layer.

3. In Address, type the URL the path to your GeoJSON file.

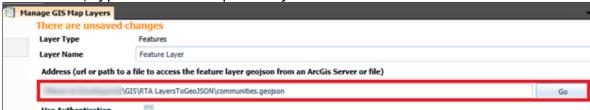

4. Select **Go**. If the source data is available and compatible with Control Center, information about the geographical features is displayed in **Layer Information**.

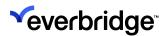

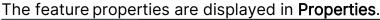

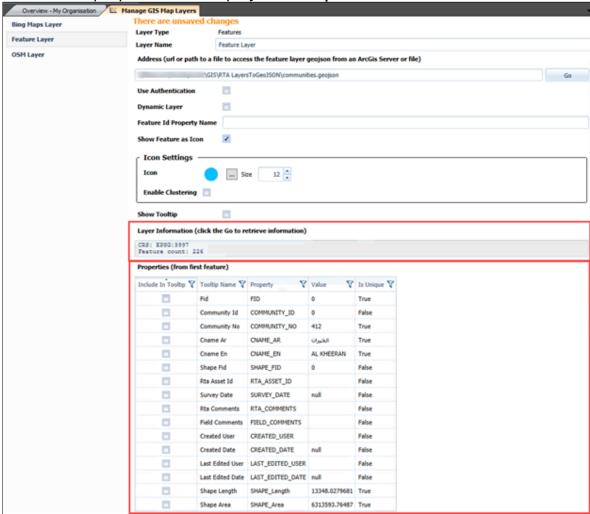

5. Choose a feature property and type it into the **Feature Id Property Name**. You can use any feature property, as long as that feature property is unique.

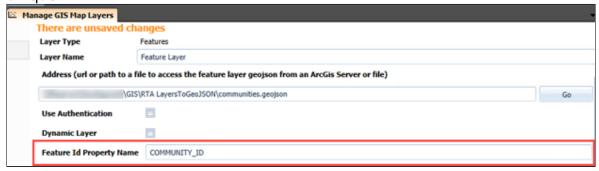

If authentication is required to access your Eris ArcGIS Server or GeoJSON file, select Use Authentication. The Authentication options display.

| Option | Description |
|--------|-------------|
| •      | •           |

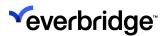

| Token<br>Address | Portal token generated in exchange for user credentials. Used for clients working with a federated server.                                                                                      |
|------------------|----------------------------------------------------------------------------------------------------|
| Username         | Username of the user who wants a token.                                                                                                    |
| Password         | The password of the user who wants a token.                                                                                                    |
|                  | The client type that is granted access to the token. Select one of the following:  • HttpReferrer. You are then prompted to add the base URL of the client application that will use the token. |
| Client Type      | <ul> <li>Ip. You are then prompted to add the IP         Address that will be using the created token for access.     </li> </ul>                                                               |
|                  | <ul> <li>Requestlp. This option does not require any<br/>additional value as it uses the IP address of<br/>the machine performing the request.</li> </ul>                                       |

- 7. Select **Dynamic Layer** if you want Control Center to automatically refresh the data in your GIS feature layer. Use this if your underlying data source changes. The **Polling Interval** specifies how many seconds Control Center waits to refresh the data. By default, the polling interval is 15 seconds but you can change this, depending on your requirements.
- 8. You can amend the look and feel of your feature layer when it is displayed in a map by clearing the **Show feature as icon**. Use the **Line/Area Settings** to amend the look and feel of your feature layer.
  - Line Color
  - Fill Color
  - Icon
  - Icon Size
  - Line width
  - Opacity
- Select Show Tooltip if you want information about the feature layer to be displayed on the map. From Properties, in Include in Tooltip, select the properties that you want to be displayed in your tooltips for this feature layer.
- Once you have defined your feature layer, save your changes and close GIS Layer Manager.

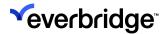

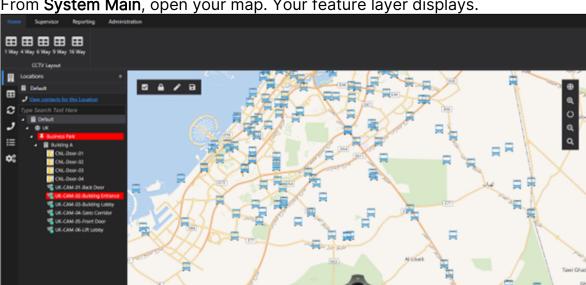

11. From **System Main**, open your map. Your feature layer displays.

You can filter on feature layers in Layers and Alarm Filter Preferences from a map.

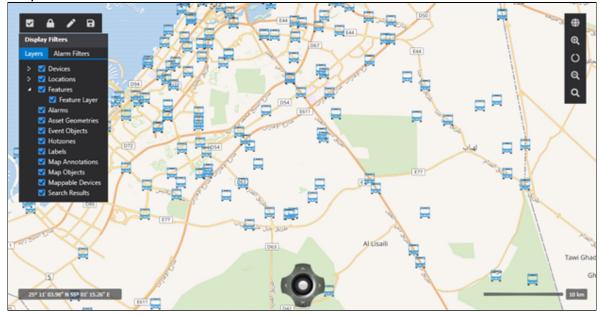

### **Sample Locations Configuration**

This section details a sample location configuration in Control Center. Note how each location includes either a default Schematic Scene or Geographic Scene.

A zone is used to navigate to the UK location from the Earth location. Icons are used to navigate for other locations.

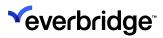

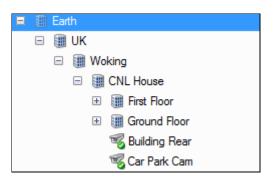

Earth

Contents

**UK** (Location)

Scene for Location Earth (Scene Geographic)

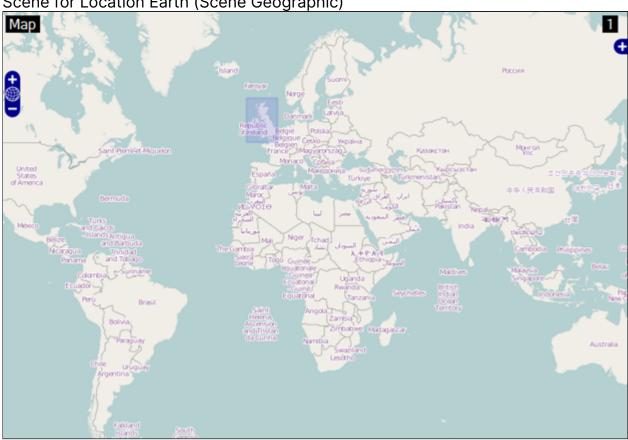

UK

Contents

Woking (Location)

Scene for Location UK (Scene Geographic)

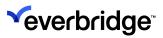

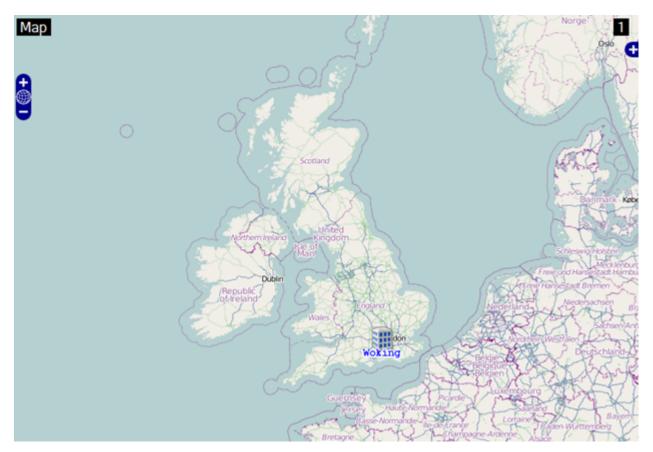

Woking

Contents

CNL House (Location)

Scene for Location Woking (Scene Geographic)

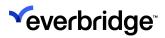

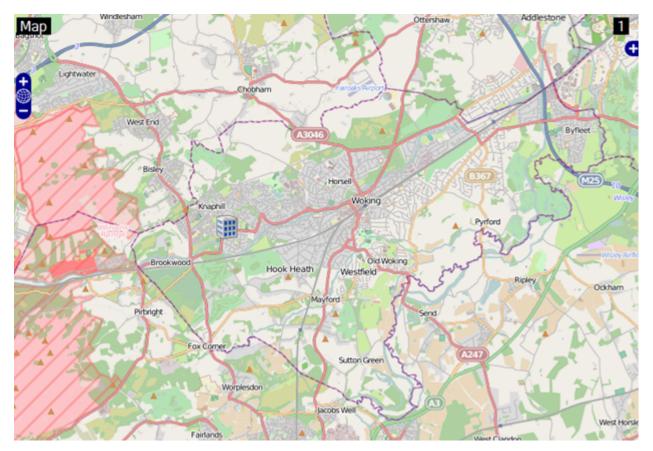

**CNL** House

Contents

First Floor (Location)

**Ground Floor (Location)** 

Scene for Location CNL House (Scene Schematic)

Building Rear (Camera)

Car Park Cam (Camera)

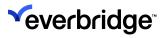

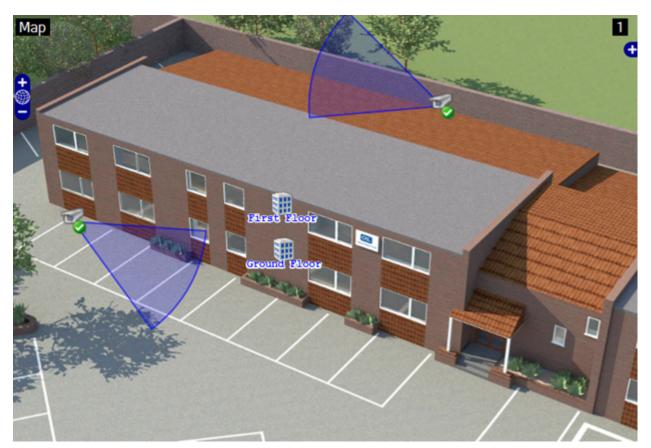

First Floor
Contents
Scene for Location First Floor (Scene Schematic)
Office Cam 6 (Camera)
Office Cam 3 (Camera)

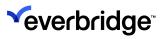

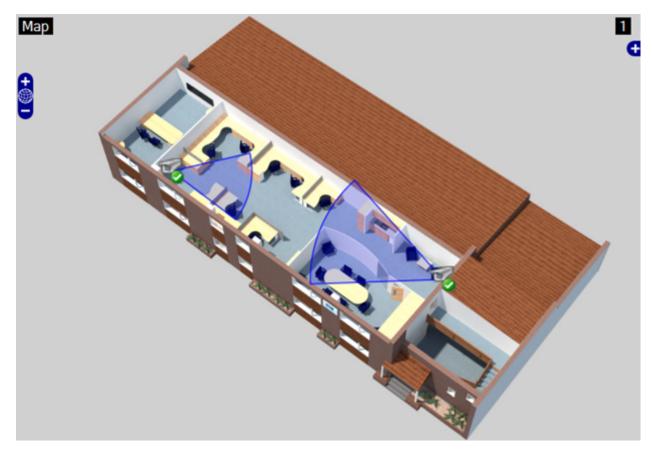

**Ground Floor** 

Contents

Scene for Location Ground Floor (Scene Schematic)

Office Cam 2 (Camera)

Office Cam 8 (Camera)

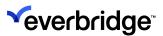

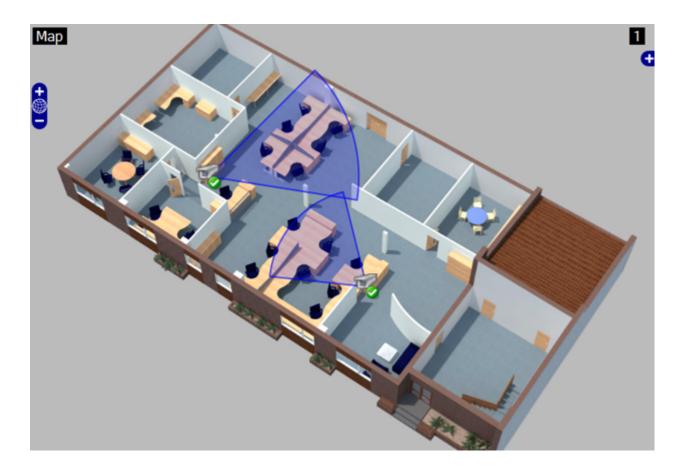

# Geographic Information Server Manager

The Geographic Information Server Manager provides an interface to view, create, edit, and delete maps in Control Center which require the Geographic Information Service. Currently, these include CAD Files and big images. The CAD importer is used when the source map files are created in CAD. The Big images importer is used when the source images are a very high resolution and/or a large file size. Both map types use a model of tiling images to local disk and presenting to the user only the required tiles based on the selected zoom level and region of the map being viewed. This vastly improves performance and stability when working with large detailed maps.

The Geographic Information Server Manager can be accessed via the Geographic Information Server object by either double-clicking or right-clicking and selecting **Geographic Information Server Manager**. The Geographic Information Server Manager will then open in a new tab.

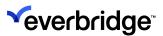

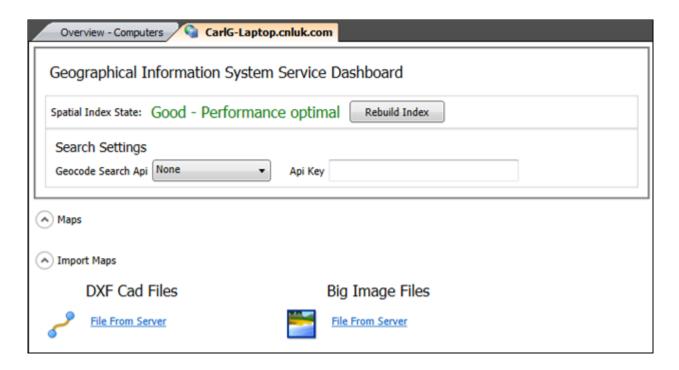

#### **Dashboard Panel**

The first section of the Geographic Information Server Manager shows a dashboard area that displays activities on the server (such as caching maps), the spatial index state (how clean the geographic database is), and settings relevant to the server (such as, which search API to use).

### **Search Settings**

Control Center maps support search by asset names and through connections to online search repositories. The Search Settings are used to specify the online search repository to use. Currently supported repositories are Google and Nominatim. To use an online search repository, select the Search API to use and specify the license key for the repository. The license key can be acquired through MapQuest or Google.

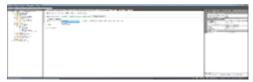

### To enable search for a map scene:

- Configure the Geocode Search API in the Search Settings and close the GIS Manager.
- 2. Open the scene and click on the map.

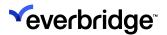

3. In the Property grid, select Scene Search Mode.

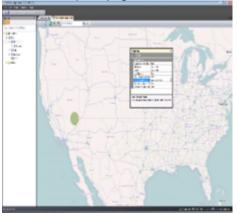

4. Select GeocodeOnly, AssetOnly, or GeocodeAndAsset.

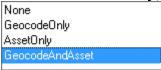

- 5. Save and close the scene.
- 6. Open the scene again. The **Search** box is now available in the map toolbar.

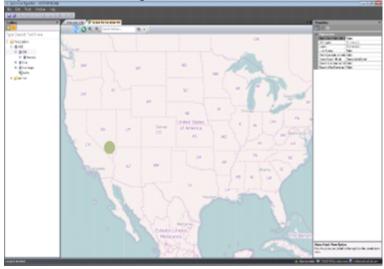

## Maps

The **Maps** section of the Geographic Information Server Manager shows all imported maps. For example, you can preview, edit, and delete any available maps. See the relevant map importer sections for the available options.

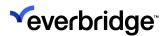

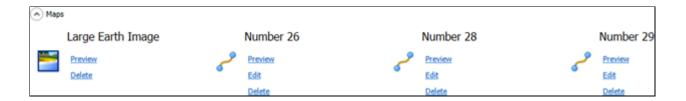

### **About CAD Import**

CAD files can be imported into the solution to enable displaying it to the user via a schematic scene. The process works by selecting a CAD file, selecting which layers are required and then importing the map. The import process will import the layers into the solution, so that they can be edited at a later stage, and will also create a tile cache of the map which will be used to display the maps to the end user. Additionally, data within the imported layers can be used to automatically plot Control Center assets onto the map surface.

### **Importing Drawings**

CAD imports are managed in the Geographic Information Server Manager.

**NOTE:** The current major version (10) of CAD .NET supports DWG versions from 2.5 up to latest 2013 inclusive. AutoCAD 2016 does not present a newer DWG format as it utilizes DWG 2013. Support for a next DWG format will be available in future major versions only.

To access the Geographic Information Server Manager, from **System Configuration** > **Computers**, double-click and select **Geographic Information Server** (GISM). The Geographic Information Server Manager will open in a new tab.

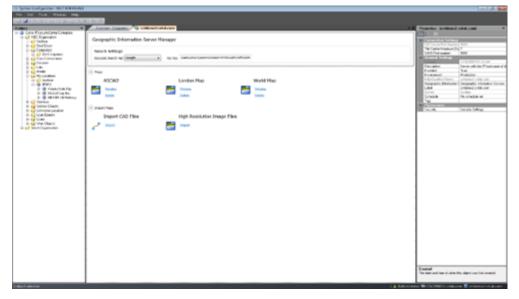

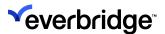

## To import a CAD file:

- 1. Click the **Import CAD Files** button. This will navigate to the CAD File importer.
- 2. Specify a name and select a file. Currently, CAD Import only supports .dxf and .dwg formats. This will display a preview of the drawing.

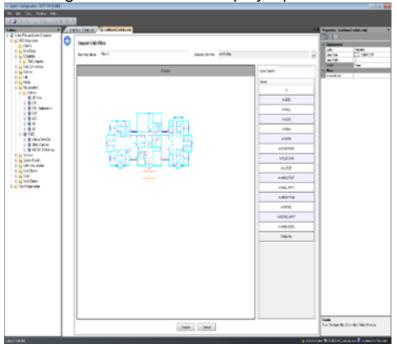

3. Select the layers to import and change the visible property in the property grid to **True** or **False**. The preview updates as layers are turned on or off depending on your selection.

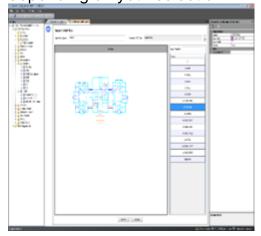

4. Click **Import** to start the import of the drawing. Once the import has completed the new drawing will be available under the **Maps** section. The GISM can now be closed while the import continues and re-opened later to

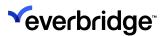

review progress.

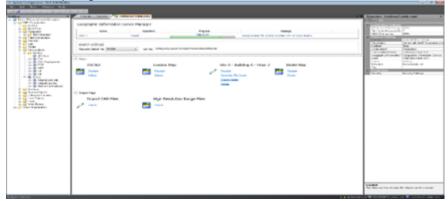

5. Once the drawing has been imported it can be previewed by clicking the preview link.

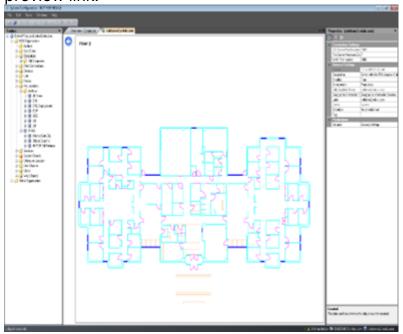

## **Exporting Drawing Assets**

A drawing can contain information about the location of assets, for instance, cameras and doors. This information can be used to automatically position assets on Control Center scenes. Control Center can search the drawing for all text strings and then attempt to match these strings with the label of all assets in Control Center.

To search and export a list of matching asset strings for a CAD map, from the **Geographic Information Server Manager** dialog, click the **Export Assets** link.

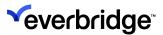

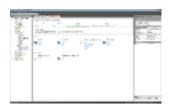

#### To search for assets:

- 1. Select the top-most Control Center location. By default, Control Center searches in all locations (my Location).
- 2. Click Search for Assets to initiate the search.

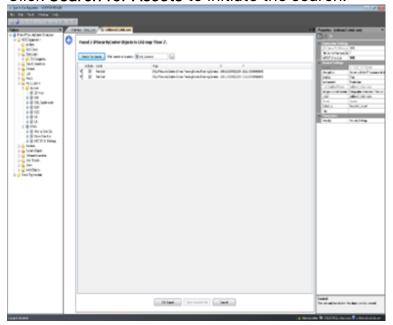

3. Any asset matches are presented in a list including their label, Control Center device type and the position in the drawing. You can also export the search results to a CSV file for further editing or importing into a scene.

# To export the Search results:

- 1. Click **CSV Export** to save the selected assets to a file.
- 2. Select the location to store the file and click **Save**. The CSV file with the matching assets has now been saved.

# Using an Imported Drawing as a Base Map

# To use a GISM drawing as a base map:

1. Create and open a **Schematic Scene**.

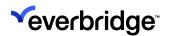

2. In the **Properties** pane, select the **Background Type** as **GisServiceMap**.

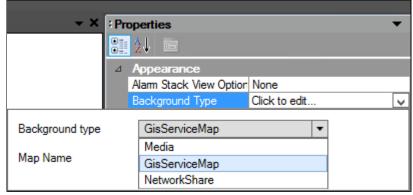

3. From the **Map Name** property, select the picture that you want to use.

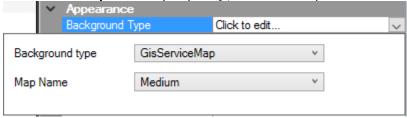

### Importing Asset Positions From a CSV File

Asset positions can be imported from a CSV file.

## To import asset positions:

- 1. Click the **Import Assets** button along the toolbar.
- 2. Select the CSV file to import.

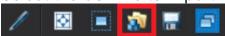

3. Once a file has been selected, a list appears showing the available assets in the file, such as assets that have already been imported and assets in the

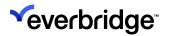

scene that are not listed in the file.

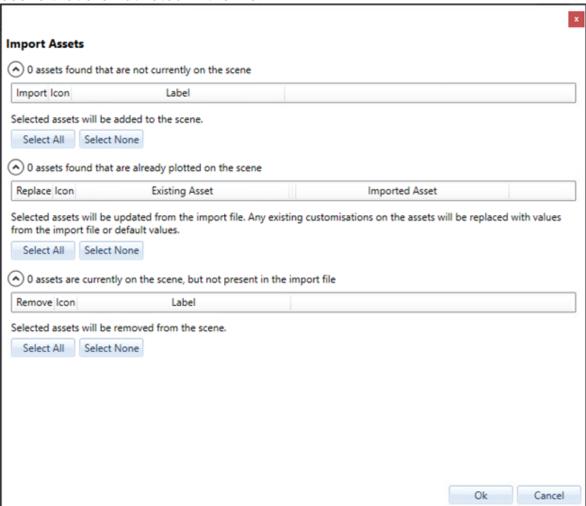

To import assets:

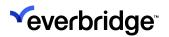

1. Select the assets to import and click **OK**. The assets appear on the map surface in the imported positions.

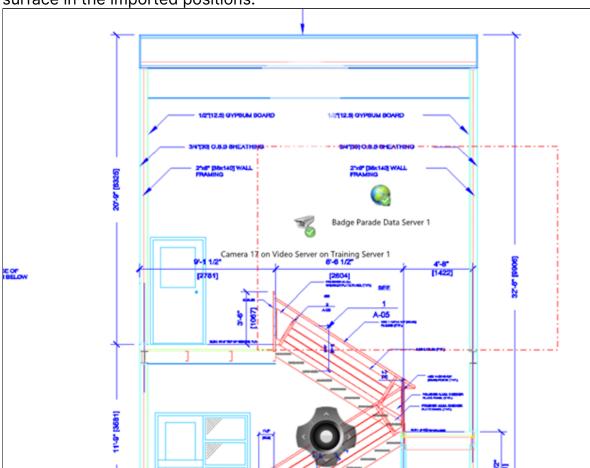

2. Save and close the scene. The new scene is now updated in the end-user interface.

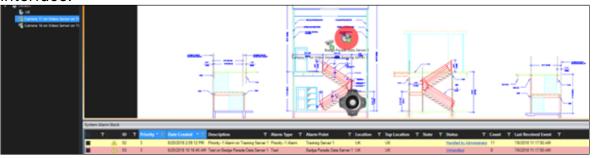

# High-Resolution Image File Import

The **High-Resolution Image importer** is similar to the CAD importer - however, it is much simpler and used mainly for very large images.

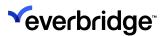

Typically, if the image is of many thousands of pixels in width or diameter, or the file size is hundreds or thousands of megabytes, then it is recommended to use the big image importer.

### To import high resolution image files:

- 1. Double-click or right-click and select **Geographic Information Server Manager** (GISM).
- 2. The GISM will open in a new tab.
- 3. Click the **High-Resolution Image Files** button in the Geographic Information Server Manager.

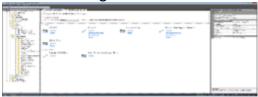

4. This will navigate to the **Big Image File** importer.

5. Type a name for the file, select it, and then click **Import**.

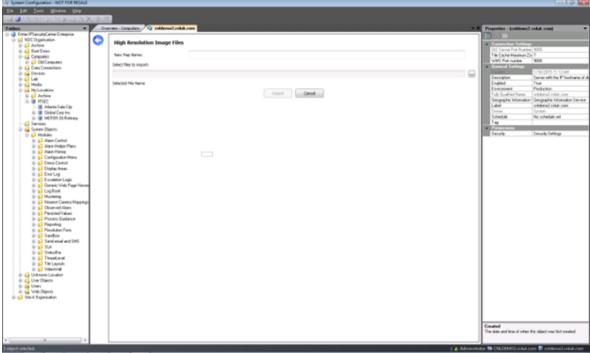

6. On clicking **Import**, the map object is created in Control Center and the Control Center GIS Service begins the process of creating the tile cache. The progress of the import can be seen in the **dashboard area** of the **Geographic** 

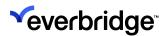

## Information Server Manager.

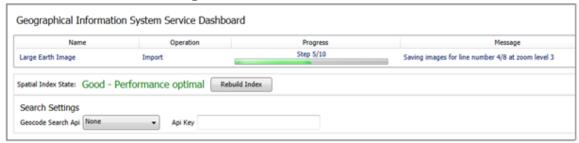

7. The imported map will the show in the **Maps** area of the GISM. You can select to preview, generate the tile cache, or delete the map.

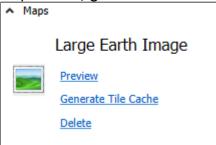

#### **Preview**

Clicking **Preview** will show a preview of the imported big image map based on the tile cache created. The same view is available when viewing the map in a scene.

To navigate back to the Geographic Information Server Manager, click the Back button on the top-left corner.

The following image shows a 1.5 GB image imported using a tile cache, which otherwise would have been impossible to load directly into a Schematic scene.

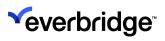

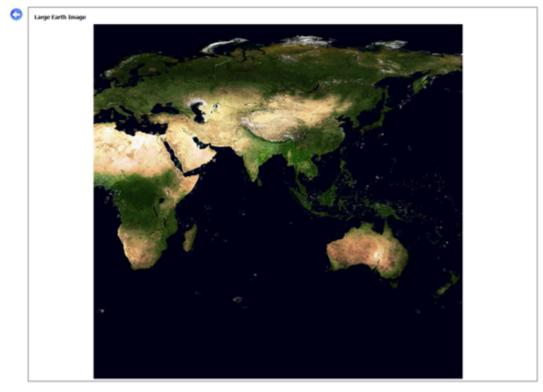

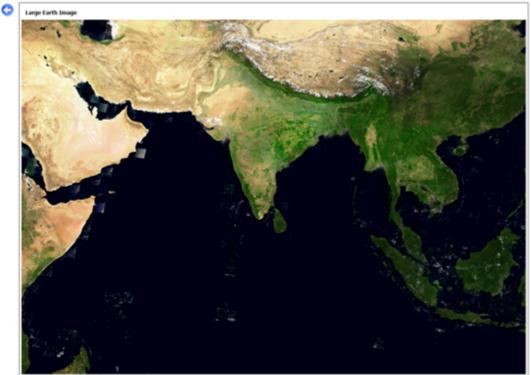

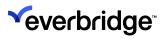

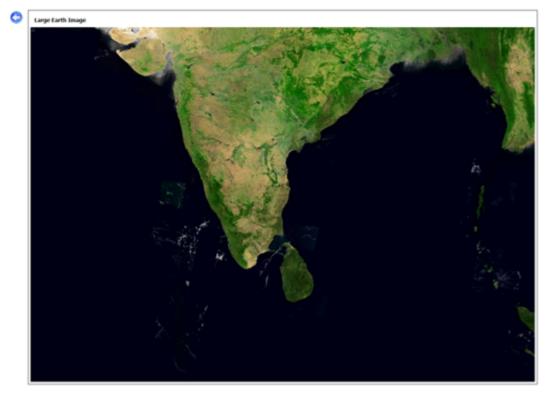

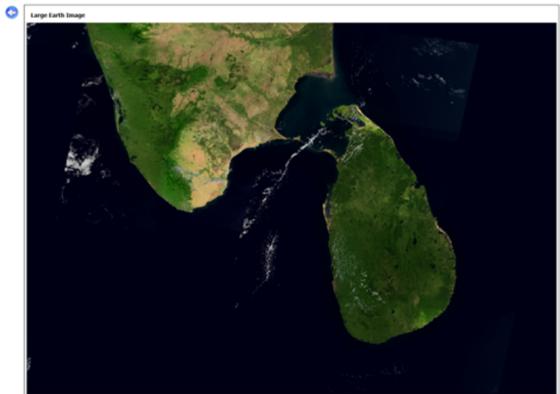

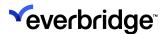

### **Recreating Tile Cache**

The GISM creates a cache of map image tiles on the GIS server machine. If the Control Center database is restored on a new server, it is required to re-create the Tile Cache. This can also be done if the Tile Cache for any reason is corrupt.

To re-create the Tile Cache, open the **GISM** and select **Generate Tile Cache** link under the map to be re-created.

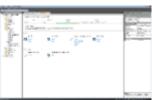

### **Deleting High-Resolution Image Files**

To delete a high-resolution image file, select the big image that you wish to delete and click the **Delete** link. A confirmation message appears confirming the delete action.

### Warnings

Write access is required to the source image folder when importing large images. The **Geographic Information Server** will temporarily place files in this folder during import.

Transparent PNG files are not supported. The background of the image must be set to white before importing.

# **Importing Media Objects**

You can import media files as media objects in Control Center as a prerequisite to creating Schematic scenes.

To import a media into Control Center Client, simply drag and drop the file to the Media folder.

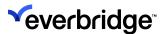

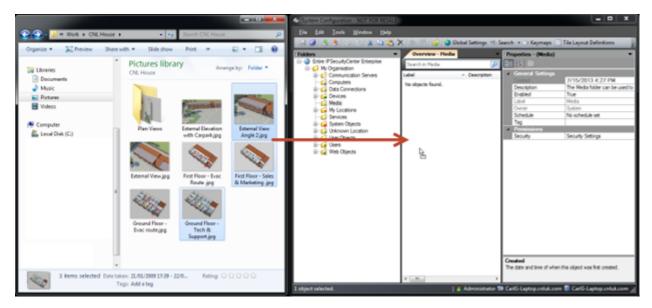

The selected files are then added to the solution as media objects and can then be used with schematic scenes.

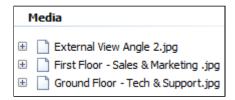

# Adding a Location with Schematic Scene

Locations that need schematic images such as floor plans, can be added with a corresponding schematic scene.

#### To add a new location with a schematic scene:

- 1. Right-click in any folder or location, select **New**, and then click **Location**.
- 2. Specify a label for the location and then press the **Enter** key. A dialog appears prompting to create a new scene or to create a location only.
- 3. Click Create a Schematic Scene.

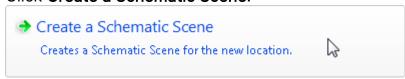

- 4. A prompt appears asking to edit the scene. Click **No** to proceed.
- 5. Continue to create as many locations and scenes as required or simply proceed to edit the scene.

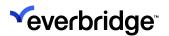

# **Editing a Schematic Scene**

A schematic scene offers a similar editing experience to geographic scenes. The only difference is that instead of specifying layers for the map surface, you specify a media file. The following steps assume that at least one media object has been created or imported in the solution which can be used as the map for the scene.

#### To edit a schematic scene:

 From My Locations, navigate to the schematic scene to be edited and double-click to open the scene editor.

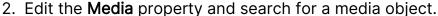

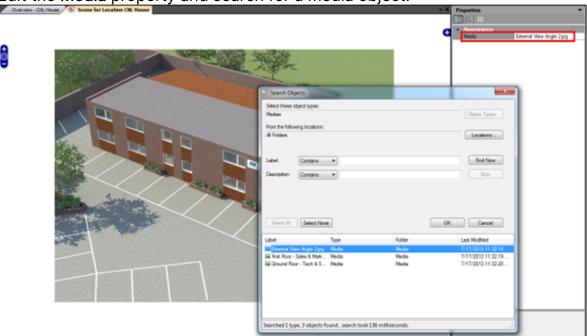

3. Zoom and position the map based on the map view required for the location.

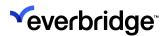

4. Click any location or asset in the **System Explorer** control on the left and then click on the map surface to plot an icon.

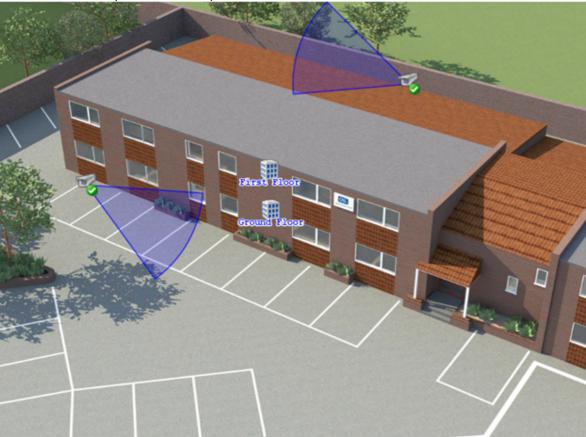

5. Click **Save** to persist the map position and the plotted icons, then exit the editor.

**NOTE:** You can update properties for multiple assets at the same time by selecting multiple objects before changing the properties in the property grid. To select multiple assets, hold down the CTRL key while clicking on the assets to be selected. However, you cannot move or delete multiple selected assets.

# Adding a Location with Geographic Scene

You must at least have added one base layer into the solution to create a schematic scene. A base layer is used as a background map, such as **OSM** and **Google Maps.** However, it cannot include **KML** files.

The following steps detail how to add a location along with a corresponding geographic scene. You can specify the existing layers to be used within the scene.

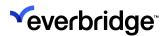

The corresponding scene and the associated layers appear when providing the SharpMap GUI control with a location.

### To add a location with geographic scene:

1. Right-click on any folder or Location in System Configuration and select **New** > **Location**.

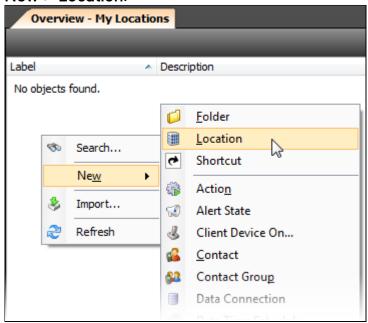

- 2. Specify a label for the location and then press the **Enter** key. A dialog appears prompting to create a new scene or to create a location only.
- 3. Click Create a Geographic Scene.

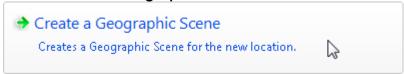

- 4. A prompt appears asking to edit the scene. Click **No**, as the scene will be configured in the section **Editing a Geographic Scene** below.
- 5. The association between the location and the scene can be viewed in the property grid under the **Default Scene** property of the location.

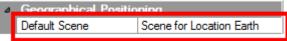

6. Continue to create as many locations and scenes as required or simply proceed to edit the scene.

# Editing a Geographic Scene

Control Center enables you to edit a Geographic scene to define the GIS layers to be used and to plot assets into the map surface. This requires that the solution is

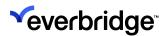

first populated with the different locations and assets (cameras, doors, and so on) to be plotted onto the map before editing the scene.

Follow these steps to edit a geographic scene, define the GIS layers to use, and plot icons for other locations. These steps assume that multiple locations have been created and at least one base GIS layer has been created.

In this example, a hot zone is plotted to allow you to navigate between locations.

- 1. From **My Locations**, select the geographic scene to be edited and double-click to open the **Scene editor**.
- 2. Edit the **GIS Layers** property and specify the required layers for the scene. Specify at least one base layer to act as the map surface, for example, **OSM Layer**.

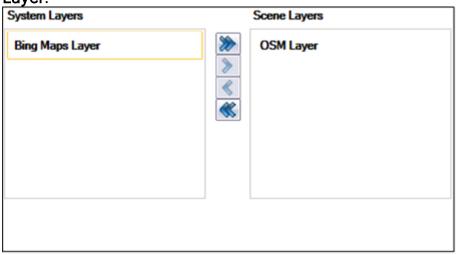

- 3. Zoom and position the map based on the map view required for the location. Alternatively, click **Layers** to edit the zoom position. For more information on the Entity Layers dialog, see **Configuring Visibility Range, Zoom Levels and Clustering**.
- 4. To create a hot zone, select from the toolbar. Hot zones enable you to navigate between locations.
- 5. From the drop-down list, select Hot Zone.
- 6. Search for an object to associate with the location. In this example, the **UK** location has been selected.
- 7. Set the properties on the hot zone as follows and position them accordingly on the map:
  - Custom Size = True
  - Height = 2000000
  - **Opacity** = 0.1
  - Shape = Rectangle\_tall

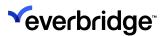

Width = 700000

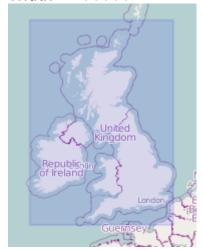

8. Click **Save** to persist the map position and the plotted icons, then close the editor.

**TIP:** You can also use the mouse wheel to zoom the map. Alternatively, hold down the **Shift** key, and use the mouse to drag out an area on the map to zoom to.

#### **How to Show Scenes**

With locations and scenes configured in the solution, the logic can now be added to show the scenes when the you select a location from the System Explorer control.

This logic is configured when you install Control Center, which can be changed, if required. You must configure this logic in older solutions.

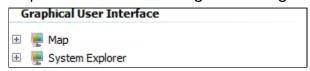

You can configure the System Explorer control to Map GUI for a location to show the scene associated with the location.

To configure System Explorer to Map GUI to show the scene associated with the location:

- 1. Go to the **System Configuration** > **System Objects** folder.
- 2. Double-click the System Explorer GUI and edit it.
- 3. Select **System Explorer** on the design surface.
- 4. Edit the **Base Location** property and specify the location to act as the top-most location in the tree of locations.

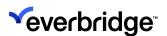

- 5. Edit the **Types to Show** property to specify any other objects to show within each location in the tree, for example, **Devices** and **Placeholders**.
- 6. Handle the **Location Selected** event by expanding the **Events** drop-down at the top of the GUI editor and selecting the **Location Selected** event. A new event page will be created for the event with event-specific variables detailing items such as the location which was selected (**Selected\_Location**).
- 7. Create two variables to be used to show the map GUI:
  - A page variable called MapTile with type Tile Layout. Set the **Special Properties** > **Tile Prototype** property as the **Blank 1x Tile Layout**.
  - A page variable called Map with type GUI. Set the Special Properties > Graphical User Interface property as the Map GUI.
- Drag and drop the Script shape on the Event Pages editor to configure the GUI variable with the selected location variable using the following script: My.PageVariables.Map.sharpMapGISMap1.GotoLocation(My.PageVariables.Selected\_Location)
- 9. Drag and drop the Configure Tile Layout shape setting.
- 10. Select the **Tile Variable** property to show the **MapTile** variable and the **Actions** property to place the Map variable in Tile 1.

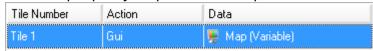

- 11. Add a Display Tile Layout shape and set the following properties.
  - Update Tile layout True
  - Display Area System Main (Static)
  - Target Objects Current Generic Client (Variable)
  - Tile Layout Variable MapTile
- 12. Add a Finish shape, then save and close the GUI.
- 13. Upon saving the GUI, the updated version will be pushed out to all currently logged-in clients. Ensure that the logic has been configured correctly by selecting a location in the System Explorer. When selecting a location, the Map GUI should be shown detailing the scene associated with the selected location.

# Toolbar Displayed on the Global Map

There are two toolbars displayed on the global map.

From this toolbar you can select actions you can perform on a map.

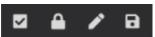

The following table describes the actions you can perform from the toolbar in the global map.

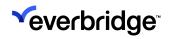

| Name                                  | Description                                                                                                    |
|---------------------------------------|----------------------------------------------------------------------------------------------------|
| Draw Figures<br>and labels on<br>maps | You can add lines, text and shapes to your maps. See <u>Using Map Annotations.</u>                                                                                                    |
| Set Minimum<br>Visible Map<br>Area    | The Set Minimum Visible Map area in the Scene editor of the Client (not Legacy Client) enables you to set the area of the map as close as possible to the view an end user would see. When displayed in the end-user GUI, the map extents and zoom level can be set to ensure that the entire marked area is visible at the maximum possible zoom level. Depending on the aspect ratio of the end-user GUI parts of the map beyond the marked area will also be displayed. |
|                                       | To set the minimum visible map area:                                                                                                    |
|                                       | <ol> <li>Click the Set Minimum Visible Map area icon. The icon will be highlighted.</li> </ol>                                                                                                    |
|                                       | 2. Select the area of map to be configured by holding down the shift key while dragging the mouse button to select the area you want to cover.                                                                                                    |
|                                       |                                                                                                    |
|                                       | 3. The area that has been set is marked in the Scene editor as a rectangle with a dotted red outline; however, it does not show up in the end-user interface.                                                                                                    |
| Set Map Pan<br>Boundaries             | Panning on a map is an action of dragging the map to move to a location without changing the level of scaling as opposed to the zooming action which changes the scaling.                                                                                                    |
|                                       | Setting a Map Pan Boundary will help the administrator to define<br>the area on the map within which the user/operator can pan. This<br>feature is particularly useful in scenes with larger images or<br>maps where the user can easily lose focus in an attempt to get to<br>a desired location while panning the map.                                                                                                    |

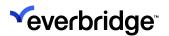

### To set a Map Pan Boundary:

- 1. Click on the **Set Map Pan Boundary** icon on the toolbar.
- 2. Select an area of map by holding down the shift key while dragging the mouse button to select the area you want to allow panning.

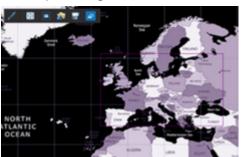

3. Save the scene.

When the Pan Boundary is set, the Minimum Zoom Level of the map will be changed to the level that displays the whole Pan Boundary. This is so the user cannot zoom outside the Pan Boundary. The Minimum Zoom Level can however be changed to a different value if desired.

### Key points to note:

- The Pan Boundary does not apply on the scene editor. You need view the scene on the main screen to see the Pan Boundary set on the map.
- The Pan Boundary is similar to the set minimum visible area functionality.
- On a fresh install of Control Center version 5.10.2 all new scenes will have, both minimum visible area and Pan Boundary set to the whole map area as the default. For all the existing scenes, the Pan Boundary will need to be set.
- Always define the minimum visible area inside the Pan Boundary. If the minimum visible area is larger than or outside of the Pan Boundary, the area outside the Pan Boundary will not be visible in the map.
- Pan/Zoom to location on selection will not have any effect if the location selected is plotted outside the Pan Boundary on the map.
- Zoom to Max Extent on Load will not take any effect if the zoom level is set lower than the minimum zoom level as it would be referring to places outside of the Pan Boundary.

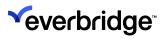

| Import Assets<br>From CSV File   | Use Import Assets on the toolbar to import asset positions and style information from a CSV file. The Import Assets and Save Template buttons are now displayed on the toolbar that is available in the Scene editor when editing either geographic or schematic scenes.  To import Assets:  1. Click the Import Assets icon from the toolbar. A dialog to locate the CSV file opens.  2. Select the CSV file that you want to import and click OK. Once a file has been selected, a list appears showing the available assets in the file, such as assets that have already been imported and assets in the scene that are not listed in the file. The user can then decide how the data in the import file is used to update the assets on the scene.                                                                                                    |
|----------------------------------|----------------------------------------------------------------------------------------------------|
| Save Asset<br>Import<br>Template | Use the Save Asset Import template to save asset positions into a template in the form of a CSV file.  1. Click the Save Asset Import template icon on the toolbar. A dialog to save the .CSV file opens.  2. Provide a name for the .CSV file and click Save. The new asset import template is saved for importing into a scene. Provide a name for the .CSV file, for example, asset positions.csv and click Save. The new asset import template is saved with headers and blank commaseparated fields for importing into a scene.  3. To use the .CSV template, enter the values for the following mandatory fields by copying from an external file or by manually entering the values:  • ID – The unique identifier of a device from Control Center.  • Label – The label of the device.  • Y - The latitude position of the plotted device.  • Y - The latitude position of the plotted device.  4. ID, X, and Y are the only mandatory properties that must be filled. Other values can be left blank. When you have added the assets to the template file, save it as a CSV file. |

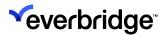

| Enabling/  | When zooming in and out on a geographical or schematic                 |
|------------|------------------------------------------------------------------------|
| Disabling  | scenes, you can cluster cameras together for clarity. See <u>Using</u> |
| Clustering | Clustering.                                                            |

You can use this toolbar to navigate around your map.

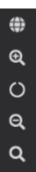

The following table describes how to navigate around your map using the map navigation toolbar:

| Name                       | Description                                                                                                    |
|----------------------------|----------------------------------------------------------------------------------------------------|
| Toggle Mini-<br>Map        | Select the <b>Mini-Map</b> icon to display a mini-map of your global map. Move the global map around in the mini-map until you find the area of your global map that you want to display in your mini-map. Alternatively, you can move your global map around until you find the area of the global map you want to display in your mini-map. |
| Zoom In                    | Zooms the currently-displayed map based on the selection made.                                                                                                    |
| Reset Zoom<br>and Position | If you have zoomed in or out of your map, you can reset your map to its original size.                                                                                                    |
| Zoom Out                   | Zooms out of the current map based on the selection made.                                                                                                    |
| Zoom to Max<br>Extents     | Zoom out to the maximum extent available for your global map.                                                                                                    |

# **Configuring Map Navigation Control**

You can configure whether you want the **Map Navigation control** to be displayed on your maps. The Map Navigation control is visible by default.

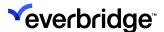

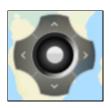

You can disable the Map Navigation control by setting the **Hide Navigation Control** property to **False** in the **SharpMap** control.

# Layers

Use the **Layers** option to set the **Zoom Settings** in the **Entity Layers** dialog to perform the following:

- Make sure the map is not cluttered when you zoom out.
- Adjust the zoom levels at which the labels should appear for a scene. To do
  this, click on the map surface and then select the Layers property in the
  property grid.
- Adjust the visible range for the labels layer using the slider.

# Displaying Trail Paths on Map Surface

### To display trail paths on a map surface:

- 1. Configure the **Trail Point** layer.
- 2. Display the default location in the **Display Area**.
- 3. View the **Scene**. The trail paths are displayed on the scene.
- 4. Zoom the map in and out to see the trail paths. In addition, right-clicking on a trackable object provides the following options:
  - Get Nearest Cameras Displays the nearest camera devices from the selected point. Note: This feature only works if you have configured the Map GUI with the Get Nearest Cameras event.
  - Hide Trail (TrackId) Hides the trail path for the selected tracking object. However, the icon for the object will still be displayed.
  - Hide all trails Hides all trail paths for all tracking objects on the scene.
     However, the icons for the objects will still be displayed.
  - Show Trail Displays the selected trail for the selected object.
  - Show all Trails Displays the trails for all geo-aware objects on the scene.
- 5. The trail itself is made up of trail segments, where a segment is shown as a line between two trail points. Hovering over a trail segment shows the start and end time of the segment, and the time difference between the two trail

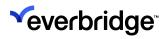

points. For example:

From 8:48:39 AM To 8:48:40 AM (1.059 seconds)

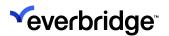

# Asset Geometry Linked to a Device

The asset geometry can be defined for a scene and linked to a device or door in the system configuration window. This will allow the user to view the context menu for that particular device in the defined area. Only one device can be linked to a polygon or line at any given time.

# **Configuring Asset Geometry**

To configure asset geometry for a particular location:

- Go to System Configuration and create a location object under My Locations.
- 2. Go to the location created and create a scene.
- 3. Double-click on the Scene object to open it.
- 4. Plot at least one camera and door on the map.
- 5. Select from the toolbar.
- 6. Select **Label/Line/Polygon** or **Hot Zone** from the drop-down list, depending on your requirements.
- 7. Select the map where you want to place the asset geometry.
- 8. Do the following:
  - For Labels, edit the text of the label in the Label property. Depending on your requirements, you can save the settings and close the scene window, at this point.
  - For Lines and Polygons, select the map again where you want the next part of the line or polygon to be. Repeat this step until you have finished creating your line or polygon. Select again. A search window appears for you to choose the device you want to link to. Select the device and click **OK**.
  - For **Hot Zones**, a search window appears for you to choose the device you want to link to. Select the device and click **OK**.
- 9. Save the settings and close the scene window.

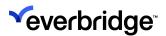

10. Go to the **Main display** and select the location for which the asset geometry was defined.

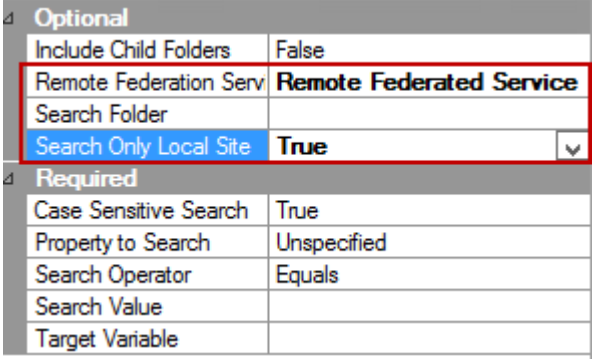

11. Right-click on the **asset geometry** to view the device context menu linked to it

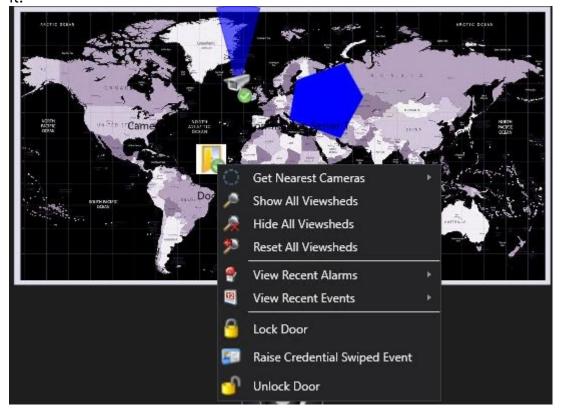

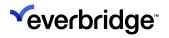

NOTE: Only one device can be linked to the line/polygon at any given time.

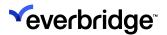

# **Configuring Get Nearest Cameras**

You can configure the number of cameras that can be made available in a selected location on a **Schematic** or **Geographic** map as follows:

- 1. Go to System Configuration > System Objects.
- 2. Go to the **Design Surface** tab of the **Map** object selected.
- 3. Click on the Nearest camera options to see the existing list.

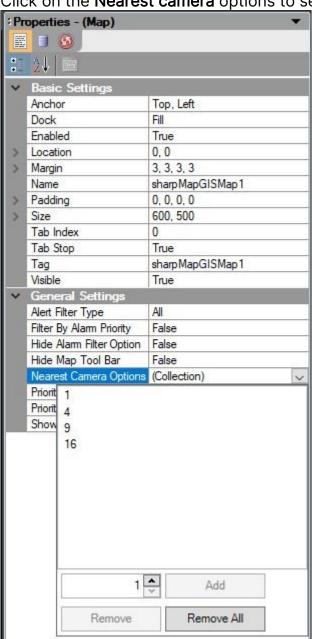

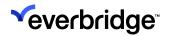

4. Enter the count of cameras you wish to add and click on the Add button.

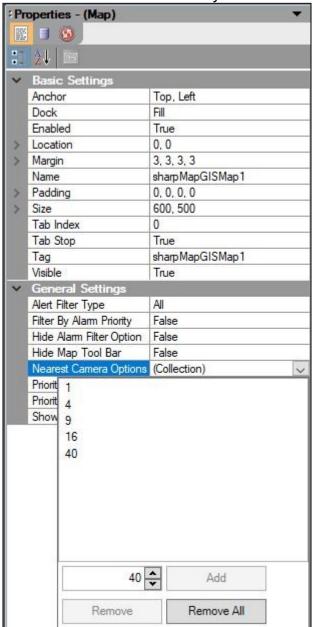

5. Save the settings.

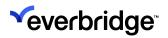

6. You can now right-click the **System Map > Get Nearest Cameras** and view the new configuration.

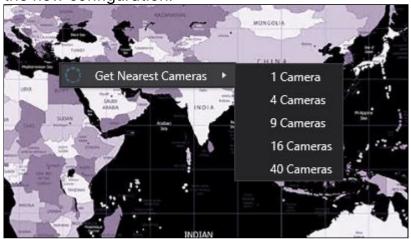

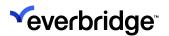

# Configuring Visibility Range, Zoom Levels, and Clustering

The zoom level is a value representing the magnification of a map/image representing the scene. Every time you move the mouse wheel forward to zoom in, the magnification of the image is increased proportionally to the mouse wheel movement.

Different asset and location types appear in different layers on the map surface. You can set the visibility range and zoom levels to show or hide the assets on the map. Visibility range is set by using the sliders on the **Entity Layers** dialog and **Zoom** levels are configured using the **Min Zoom level** and **Max Zoom Level** property in the property pane of the scene editor.

This helps the user to navigate on large drawings or maps without spanning too far or near the screen.

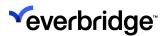

## Setting Zoom Level for a Scene

Zoom level helps the user to focus on the assets plotted on the map by zooming in to have a closer view or zooming out to have a broader view of the scene. By setting the zoom level, the administrator can limit the users from spanning too far or too near to the scene. The zoom level properties can be set in the property pane of the scene editor.

#### To configure the zoom level:

- 1. Go to **System Configuration > My Organization > My Locations** and select the scene for any location listed under this folder.
- 2. Double-click on the scene object to open the scene editor.
- 3. The **Property** pane is shown on the right, in which the zoom level configurations can be set as shown in the figure below.

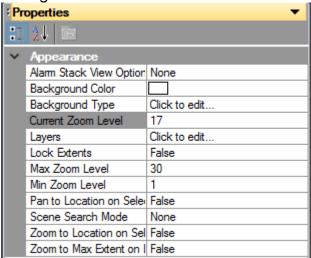

Two properties help the user to configure the zoom levels as mentioned below:

- Max Zoom Level: Defines how far you can zoom in to a particular location on a map or CAD image. The default value is either 20 or 30 depending on the type of scene background selected.
- Min Zoom Level: Defines how far you can zoom out of the map/image. The default value is always set to one. The user can configure the minimum zoom level to any number greater than 1 but MUST be lesser than the Max Zoom level. If the Min Zoom value is greater than the Max Zoom level, the value will automatically default to the previously saved value.

The third property, **Current Zoom Level**, indicates the current zoom level of the scene. A zoom value can be entered here to take the current zoom to the desired level. If the current zoom level is set to greater than the Max Zoom level, then the value will default to the Max value. Similarly, if the Current Zoom level is set to lesser than the Min Zoom level, it will default to the Min Zoom value.

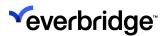

# Setting Visibility Range for a Scene

The **Visible Range** for a layer and the current zoom settings can be configured using the **Layers** dialog. The **Entity Layers** dialog allows the commissioning user to set the visibility of **Location Types**, **Location Icons**, **Point Colors for Locations** or **Devices**, and the option to preview the zoom level for the current scene. You can move the sliders to define the range when the layer should be visible.

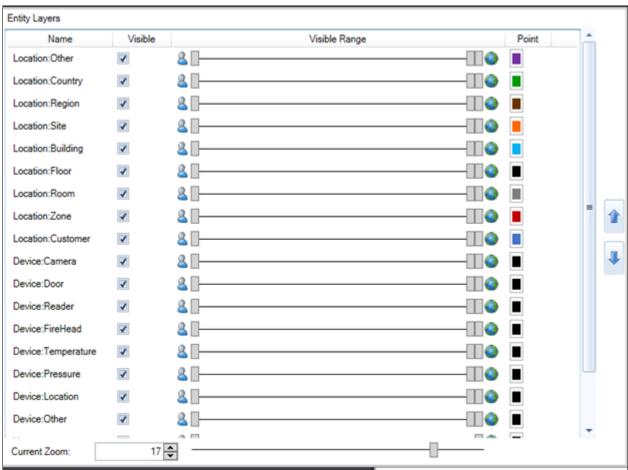

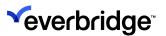

## Visible Range Controller

You can plot assets as icons or points on a **2D Scene**. In the **Entity Layers** dialog, you can specify a range of zoom levels where the icon for the asset is replaced by a colored point on the screen.

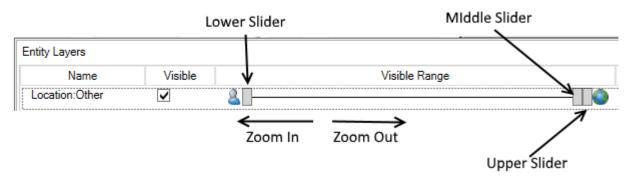

- Setting Visible Range The visible range for the scene appears as a
  horizontal line where the human icon on the left represents the most
  zoomed-in setting that the scene supports. The globe icon on the right-hand
  side represents the furthest zoomed-out extent that the scene will support.
  The actual numerical values for these extents will vary by the type of the
  scene (GIS or Schematic) and by the size in pixels of the image itself.
- Setting Current Zoom Levels You can set a zoom level to a value more than the maximum supported by the sliders, however, the upper slider values should not exceed the maximum range for the scene. In addition, when setting the value for sliders, you can right-click the visible range control for the entity to set the sliders to the current zoom level.

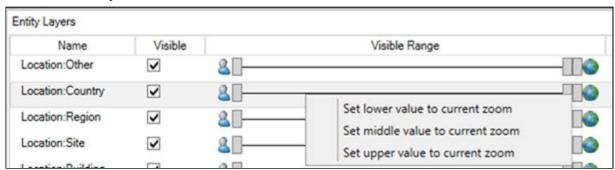

**NOTE:** If the zoom level is below or above the low/high visibility bar, then the layer is not visible.

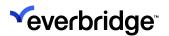

## Using the Entity Layers Dialog

- To access the Entity Layers dialog, open the scene for editing and click the Layers property.
- To close the dialog, click outside the area of the dialog box.

The Entity Layer dialog is divided into the following sections:

- Entity Layers Controller
- Overlay Layer Controller
- Background Layer Controller

Using the **Entity Layers** dialog, you can control the following aspects of how plotted items are displayed on the scene:

Whether a specific Location or Device Type is visible on the scene. The
 Visible checkbox next to the name of each Entity Type controls. The
 checkbox indicates whether the selected entity will be visible on the scene.
 By default, a new scene has all Location Types, Device Types, and other
 Entity Types set to be visible.

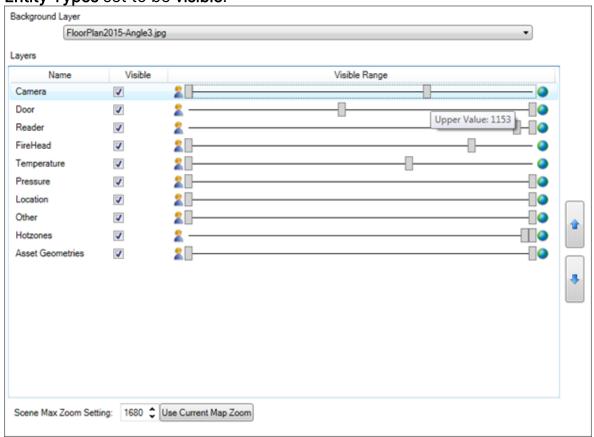

- To make a layer invisible, clear the **Visible** checkbox in the **Layers** dialog.
- The range of zoom levels, where:

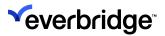

- Icon for the Location Type or Device Type appears: the range between the Left and Middle Slider Controls.
- A colored point appears for the Location Type or Device Type instead of the icon: the range between the Middle and Right Slider Controls.
- No icon or colored point appears: the range below the Left Slider and above the Right Slider.
- Hotzones, Asset Geometries, Labels, and Mappable Devices appear or are hidden from the user.
- The colors used to indicate which Location Type or Device Type are on the map.
  - The Color Selectors for Hotzones, Asset Geometries, Labels, and Mappable Devices are not functional currently.

**NOTE:** Hotzones, Asset Geometries, Labels, and Mappable Devices do not have a colored point representation, therefore only two sliders appear. The z-order in which each type of entity is drawn on the screen, that is, when entities overlap each other, which is displayed on top.

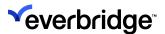

#### **GIS Scenes**

For a GIS scene, the **Current Zoom range** is established between 1 and Max Zoom Level.

To correctly set up the Entity Visibility, adjust the current zoom of the map using any of the following controls: text entry value, up/down control.

The slider instantly adjusts the view on the screen. The new zoom value is applied to the scene as soon as you click away from the control. The **Current Zoom Controller** value assists with visualizing the placement of the Visible Range Sliders for the various Entity types.

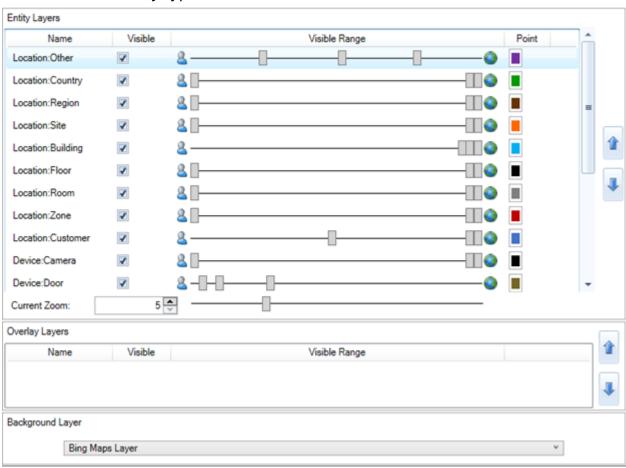

#### Current Zoom Range – GIS Scenes

As the size and aspect ratio screen of the visible area for a Scene may differ from system to system, Control Center enables you to display the Map scenes in the target display area such that the largest dimension in pixels on the scene fits the appropriate dimension on the target display.

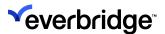

Depending on the aspect ratio and size of the target display area, you can customize the map to display more horizontal or vertical map areas on the main display area. The level of detail and the area of interest as configured in the scene are always retained. However, when presenting the scene, you can zoom independently of the initial setting. You can also use the Lock Extents property on the Scene to prevent the user from zooming in or out from the Scene as it initially loads.

The value shown in the Current Zoom control is calculated based on the current zoom level of the underlying scene. As you zoom out past the extent of the width of the earth, the Layers Dialog will display the current zoom level based on the actual calculated number of meters to be shown on the screen below the associated Layers dialog.

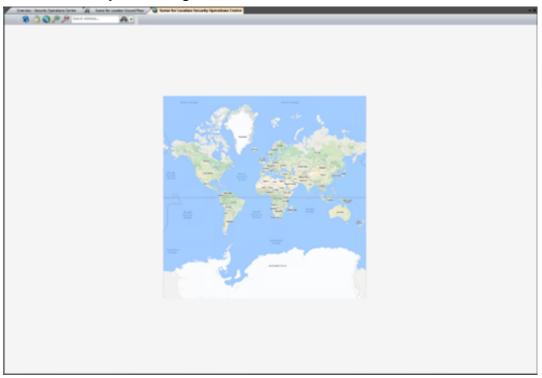

The **Current Zoom** value is the value that the screen can accommodate from the left edge to the right edge of the screen. This value is defined between the Minimum and Maximum Zoom values in order to retain the focus within the range specified.

You can save the currently selected zoom level to the scene in the **Layers** dialog. In addition, you can restrict zooming out from the boundaries of the image or map surface that make up the scene.

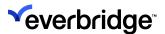

#### **Automatic Positioning of Geo-aware Devices**

NOTE: Only applies to geographic scenes.

A Control Center device can be Geo-aware. This means the device has a geographical position stored in **Longitude/Latitude**. The position is visible in the X and Y properties visible in the property grid when selecting the device. If you have Geo-aware devices, you can now automatically plot them on your map using the **Plot All Geo-aware Devices** option. This means you do not have to drag and drop your devices individually to your map.

From **System Configuration**, right-click on your location folder and select **Plot All Geo-aware Devices.** 

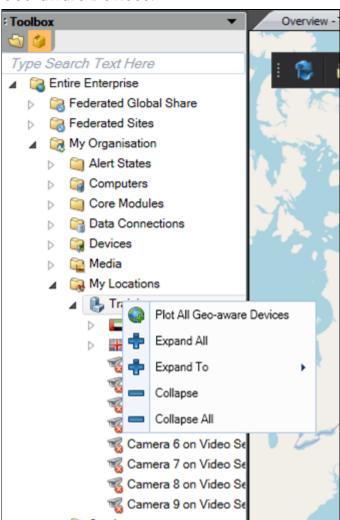

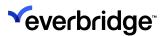

#### **Schematic Scenes**

The Visible Range Controller for Schematic scenes works the same as GIS Scenes. Currently, Control Center allows scales between 1 and 5000px similar to the method used for GIS Scene with pixels instead of meters. For images where both dimensions of the image are smaller than 5000px, the dialog box will allow the user to accurately locate and manage the position of plotted assets.

**NOTE:** Currently, there is a known issue that limits the sliders on a schematic scene to 1px to 5000px range, which makes it challenging to accurately position the visible range markers on very high-resolution images. This issue will be addressed in a future release. This issue affects all Schematic scenes including those based on Media objects or served by the built-in Geographic Information Service Manager.

#### **Defining Background Color for the Scenes**

The **Background Color** property, available in the scene editor, allows you to change the background color of the CAD/Media image to blend with the background color of the scene.

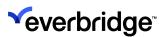

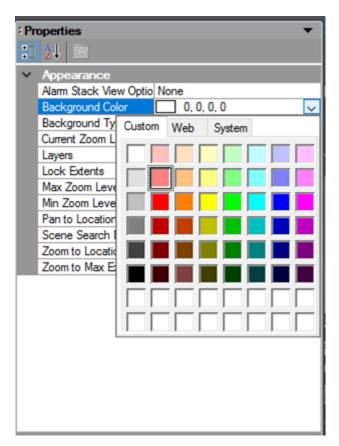

When the user clicks on the background color property of the scene editor, a color palette is displayed. A suitable color can be chosen and saved for the scene. It can always be rolled back to the default color by selecting the transparent option under **Web** tab in the color palette. The difference is illustrated below.

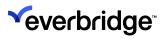

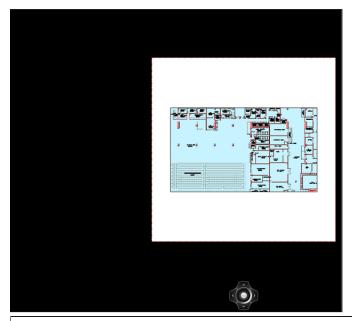

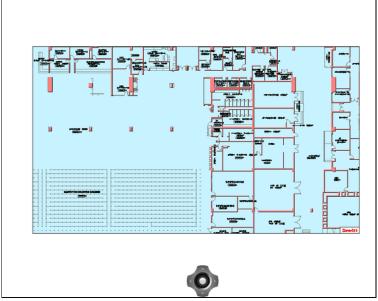

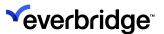

# **Using Clustering**

When zooming in and out on geographical or schematic scenes, cameras are clustered together for clarity. When you are zoomed in to the maximum zoom level, cameras are not clustered.

Select a cluster to display all the individual cameras within that cluster. If you select an individual camera, Control Center automatically zooms into that camera on the map.

**NOTE:** When clustering is enabled, right-clicking a cluster only works for the first camera in the cluster. For example, you can only view the alarm history for the first camera in the cluster.

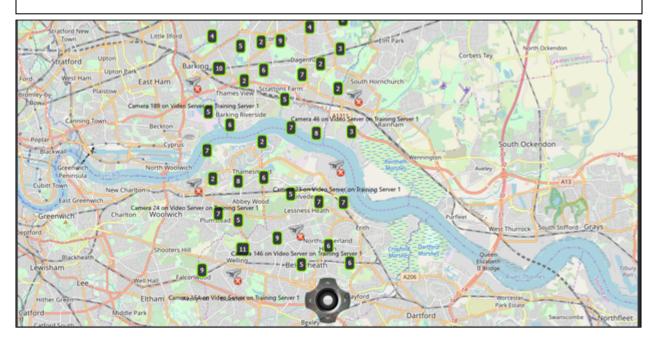

In the Map GUI, clustering is disabled by default. To enable clustering in the Map GUI:

- 1. Go to System Configuration > Entire Organization > My Organization.
- 2. Select **System Objects**. The **Overview** tab displays.
- 3. From **Graphical User Interface**, double-click **Map** to open the editor.
- 4. Select the **Design Surface** tab to display the properties and set **Enable Clustering** to **True**.
- 5. Reload the map, for example, by logging off and on again.

By default, clustering is enabled in the **Scene Editor**. You can turn clustering on and off in the Scene Editor, depending on your requirements.

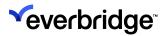

- 1. Go to System Configuration > My Organization > My Location.
- 2. Select the location whose map you want to view. The **Overview** tab displays.
- 3. Double-click the scene you want to edit to open the scene editor.
- 4. Select I from the toolbar.

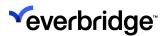

# Configuring System Explorer to Display a Map

To configure system explorer to display a map of your choice:

- 1. From the **System Configuration** > **System Objects** folder, double-click the **System Explorer GUI** and edit it.
- 2. Select the **guiSystemExplorer1** control from the drop-down list and update the following properties:
  - Base location Select the location to appear as the top-most location in the tree of locations in System Explorer. See <u>Configuring a Location to</u> <u>Appear as a Base Location</u>.
  - Types to show Select devices and placeholders.
- 3. Select the **Location Selected** event in the **Events** drop-down list. The Event page opens.
- 4. Create a new variable called map and assign the map GUI to it.
- 5. From the **Basic Shapes** pallet, drag and drop a **Script** shape to the editor and add the following script:
  - My.PageVariables>.Map.sharpMapGISMap1.GotoLocation(My.PageVariables.Selected\_Loc
- 6. From the **User Interface Shapes** palette, add a **Display Object** shape to the VRP and configure the following properties:
  - Display Area System Main
  - Show Objects GUI variable
  - Target Objects Current Generic Client variable
- 7. Add Finish shapes and save the System Explorer GUI.

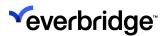

# **Configuring Snapshots in Maps**

You can take a snapshot of a map in Control Center, in the same way that you can take a snapshot of a video. This is useful if you want to send this snapshot to a third party or if the snapshot is required for reference, in another company's system, for example.

There are options in **Enterprise Settings** that allow you to configure how Control Center uses snapshots.

#### To configure these options:

- 1. Go to System > System Configuration.
- 2. Select Global Settings.
- 3. From Global Settings, select Enterprise Settings.
- 4. Navigate to the snapshot options, as shown below:

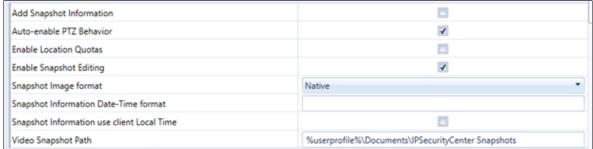

The following table describes how to configure the snapshot options.

|                          | <u> </u>                                                                            |
|--------------------------|-------------------------------------------------------------------------------------|
| Option                   | Description                                                                         |
| Add Snapshot Information | Adds snapshot information to your snapshot. See <u>Taking Snapshots From Maps</u> . |
| Auto-enable PTZ behavior | Only applies to snapshots taken of video.                                           |
| Enable Location Quotas   | Only applies to snapshots taken of video.                                           |
| Enable Snapshot Editing  | Enables you to edit your snapshot. See <u>Taking Snapshots From Maps</u> .          |
| Snapshot Image Format    | Select one of the following:  • Native  • JPEG  • PNG                               |

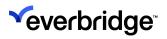

|                                            | • BMP                                                |
|--------------------------------------------|------------------------------------------------------|
| Snapshot Information Date-Time format      | See <b>Snapshot Time Zone</b> .                      |
| Snapshot Information use client Local Time | See <b>Snapshot Time Zone</b> .                      |
| Video Snapshot Path                        | Allows you to specify where to store your snapshots. |

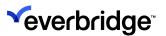

## **Get Viewing Objects for Object**

Control Center includes a method to find cameras that can view a specific asset. This can for instance be used to locate nearby cameras to a door which has been forced. The functionality is available through a new response plan shape called **Get Viewing Objects for Object**.

Before the shape can return any result, the assets must be plotted on a map and configured to detect viewing objects. The following two methods can be used to detect viewing objects:

- Viewshed- This method returns all cameras within the view of a camera that covers the selected asset.
- Radius This method returns all cameras within a specified radius of the selected asset.

#### To configure the logic:

1. Double-click and open the **Scene** editor and plot an alarm point (a door in this example) and at least one camera.

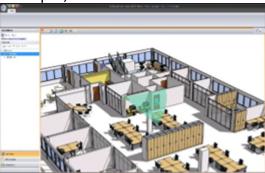

2. Select the door asset to view its properties in the property grid.

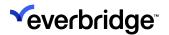

#### 3. Select Search Mode.

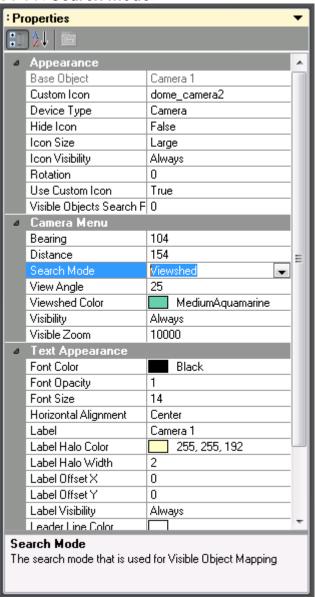

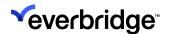

4. If the **Radius Search Mode** is used, specify the **Visible Object Search Radius**. The radius on Schematic scenes is measured in pixels.

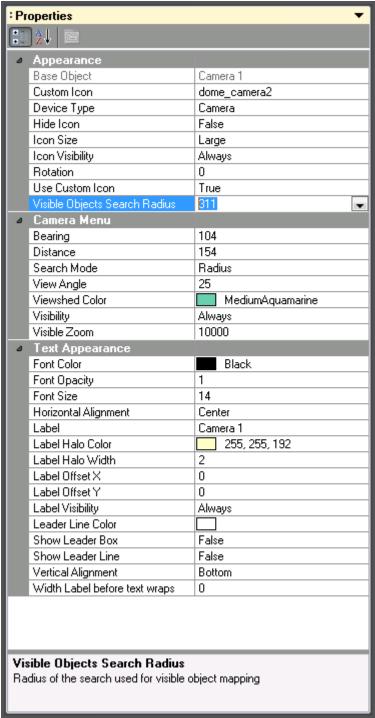

- 5. Save the scene. Create a **response plan** and add an **Object** variable. Make the variable **Required**.
- 6. Create a device variable and make it a Basic List.

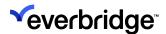

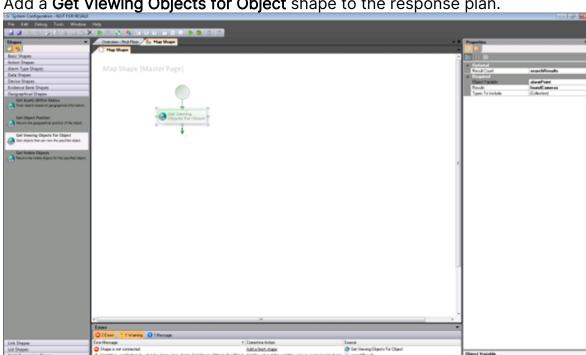

7. Add a **Get Viewing Objects for Object** shape to the response plan.

8. Select the shape to view its properties.

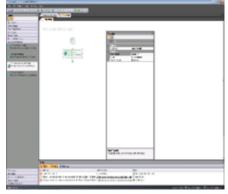

- 9. Set the Object variable to be the object passed into the response plan. Set the Results to point to the list of devices.
- 10. Optionally, create a Whole Number variable and set the Result Count to be the results variable.
- 11. Select the Type To Include. Only devices of the specified types will be returned by the shape.
- 12. The shape will return the cameras that are located within the view of the asset (door). To expand on this feature, utilize the User Interface shapes to display the cameras to the user.

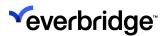

## **Displaying Information About Objects on Maps**

When hovering over an object on a map, you can configure Control Center to display information about that object in a tooltip. For example, the object's status, alarms, and location.

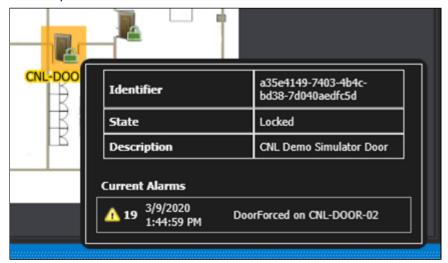

Tooltip annotations are created by default upon a new installation or upgrade of Control Center for:

- Device
- Location

The default tooltip displays:

- Label
- Description
- Extra State Info

You can configure the default tooltip template (or add a new one) from System > System Configuration > Enterprise Settings > Global Settings > Ul Configuration. See Enabling Control Center Client Access to Tooltip Templates.

If you have configured your tooltip to display the **Current Alarms** property, the tooltip displays information about the latest three alarms for the object.

#### **Additional Notes**

- You can only apply one tooltip at a time.
- If there is no value for a particular property, then the property is not displayed in the tooltip, even if that property has been configured to display in the tooltip template.

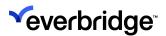

- If you have configured any theming for your Control Center client, then the tooltip uses the theming you have defined.
- If you have configured your tooltip to display the Extra State Information property then, if the Control Center Connection Service is not available, then the tooltip displays a message that informs the user that the Control Center Connection Service is not available.
- If no tooltip is configured, then nothing is displayed.

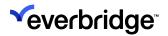

# **Configuring Map Object Interaction**

You can add logic to the Map GUI to determine what happens when a user clicks or double-clicks a map object such as an icon or a feature. The following events are available:

| Event                                  | Available Metadata (Variables)     |
|----------------------------------------|------------------------------------|
| Asset Double Clicked                   | Selected Object                    |
| HotZone Double<br>Clicked              | Selected Object                    |
| Base Object Geometry<br>Double Clicked | Selected Object                    |
| Event Object Double<br>Clicked         | Selected Object                    |
| Trail Clicked                          | Selected Object<br>Track ID        |
| Trail Double Clicked                   | Selected Object<br>Track ID        |
| Get Nearest Cameras<br>Clicked         | Camera Count<br>Scene<br>X<br>Y    |
| Slew to Cue Clicked                    | Slew to Cue Camera<br>Track ID     |
| Feature Clicked                        | AlarmID FeatureId FeatureLayerName |
| Feature Double<br>Clicked              | AlarmID FeatureId FeatureLayerName |

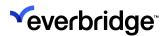

The following steps detail how, for example, to set up logic to change the selected location on the System Explorer when the user double-clicks a location.

#### To configure asset interaction on maps:

- 1. Go to the **System Configuration** > **System Objects** folder and double-click the **Map GUI** to edit it.
- 2. Select the **SharpMap** control on the design surface.
- Handle the Asset Double-clicked event by dropping down the Events dropdown list at the top of the GUI editor and selecting the Asset Double-clicked event.
  - A new event page will be created for the event with event-specific variables detailing items such as the selected object.
  - As the selected object can be one of many different types, logic must be added to the event page to check if the selected object is a location.
- 4. Add a new page variable called **SelectedLocation** with the type location.
- 5. Add a Copy Variable shape and set the properties as follows:
  - Source Variable SelectedObject
  - Target Variable SelectedLocation

If successful, the shape will populate the **SelectedLocation** variable with the location held in the **SelectedObject** variable and then take the Succeed route otherwise Fail route will be taken which indicates that the **SelectedObject** references something other than a location.

- 6. Add the Finishshape to the Fail route.
- 7. Add the Script shape to the Succeed route with the following script: My.SystemVariables.[System Explorer].guiSystemExplorer1.[Current Location] = My.PageVariables.SelectedLocation
- 8. Add the Finish shape to the script shape.

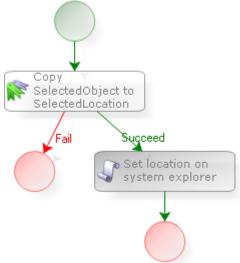

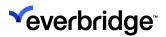

9. Save the GUI and select a new location from the System Explorer to show the updated map and then click an icon representing a location. The selected location of the System Explorer should be updated and in turn show the corresponding scene.

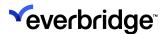

# **Tooltips**

### Creating a Tooltip Template

#### To do this:

- 1. Go to System Configuration > Entire Enterprise > My Organization.
- 2. Select **System Objects**. The **Overview** tab displays.
- 3. Right-click in the Overview tab and select **New > Tooltip Template**.
- 4. Enter a name for your tooltip template.
- 5. Double-click your tooltip template to configure it. The tooltip template tab displays.
- 6. Optionally, enter a description for your tooltip template.
- 7. From **Object Type**, select \_\_\_\_ to display the **Objects Type** dialog. Repeat this step for each object type you want to configure a tooltip template for.
- 8. Select the devices that you want to provide tooltips for.
- 9. Select **OK** to close the Objects Type dialog.
- 10. From the Properties drop-down list, select a property that you want to display in the tooltip and press Enter to add that property to the Properties box. Repeat this step for all the properties you want to display in the tooltip. For information about the properties available for each object, see **Devices Section.**
- 11. Use the arrows next to the **Properties** box to configure the order that you want the properties to display.
- 12. Use the **Add** and **Remove** buttons to add and remove tooltip templates, depending on your requirements.

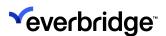

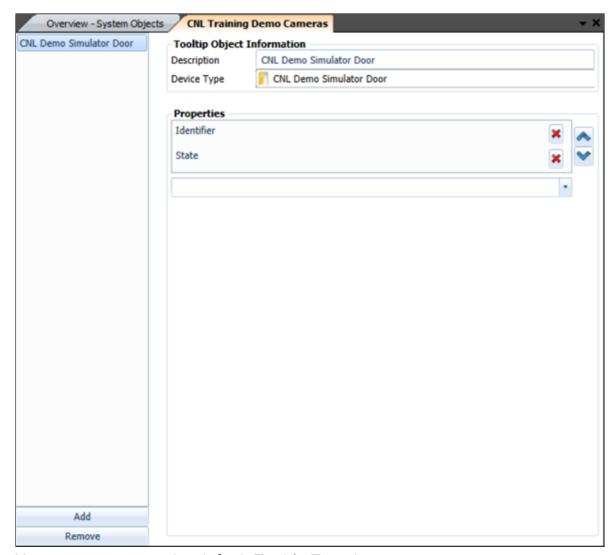

You cannot remove the default Tooltip Template.

- 13. Save and close the tooltip template tab.
- 14. To enable your tooltip template in Global Settings, see **Enabling Control Center Client Access to Tooltip Templates** below.
- 15. Log off and on again to apply the changes. When you hover over your object, your tooltip is displayed.

#### **Enabling Control Center Client Access to Tooltip Templates**

Only one tooltip template object can be applied at a time. To enable your Control Center client access to tooltip templates:

- 1. From System Configuration, select Global Settings > Enterprise Settings.
- 2. Navigate to **UI Configuration**.

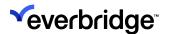

- 4. Select **Find Now**. The available tooltip templates display.
- 5. Select the tooltip template that you want to grant access to and select **Apply**.

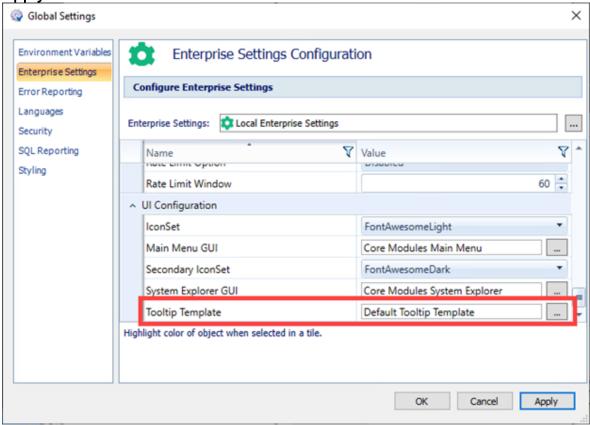

#### **Configuring Permissions to Tooltips**

You must have read access to a tooltip template object to see the tooltip template in Control Center. If you want to create a tooltip template object, you must have write permissions to tooltip templates.

You can restrict who has access to this feature using the Tooltip Template type permission. See <u>Type Permissions</u> for more information.

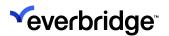

# Map Shapes

Both schematic scenes and geographic scenes can be modified by the user to represent other objects in the system and to illustrate useful information to other users.

Depending on the type of shape, these are either added at runtime through the end-user interface or at design time in the system configuration window.

The following table lists the different object types available and their associated functionality.

| Shape Type        | Availability            | Description                                                                                                    |
|-------------------|-------------------------|----------------------------------------------------------------------------------------------------|
| Icon              | System<br>Configuration | Used to plot icons into the map surface to represent assets such as cameras or doors. Icons include a label for the associated object.                                                                                                    |
| Hot Zone          | System<br>Configuration | Provides a circle, square, or rectangle to represent any object in the system. This is typically used to draw an area on the map to represent a location to allow the user to navigate between locations.                                        |
| Asset<br>Geometry | System<br>Configuration | Provides the ability to draw lines and polygons onto the map surface to represent objects in the system. This provides similar capabilities to a hot zone and would typically be used to draw a fence or more complex area with multiple points. |
| Map Labels        | System<br>Configuration | Provides the ability to add static labels to maps. The labels keep their size regardless of the zoom level.                                                                                                    |

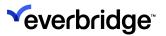

## **Icons**

**Icons** can be added to the map surface to represent system objects. These will typically be used to represent cameras and doors.

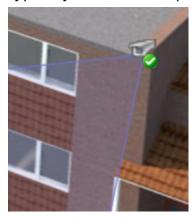

You can customize an icon's properties to determine its appearance and behavior:

| Custom Icon                     | Provides the ability to select a custom icon.                                                                                                    |
|---------------------------------|----------------------------------------------------------------------------------------------------|
| Device Type                     | Determines the type of object the icon represents. This property will be set automatically when adding the icon.                                                                                                    |
| Hide Icon                       | Provides the ability to hide an icon. The icon will become visible if an <b>Alert State</b> is applied to it.                                                                                                    |
| Icon Size                       | Determines the size of the icon on the map.                                                                                                    |
| Icon Visibility                 | Determines the icon visibility on the map.                                                                                                    |
| Rotation                        | Determines the rotation of the icon. By default, this is set to zero which indicates no rotation.                                                                                                    |
| Use Custom<br>Icon              | Specifies if a custom icon should be used as specified in the <b>Custom Icon</b> property.                                                                                                    |
| Visible Object<br>Search Radius | Determines the radius in which to search for nearest assets when the <b>Visible Object Search Mode</b> property is set to Radius. For geographic scenes, the value will determine meters, for schematic scenes, the value will determine pixels. |
| Bearing                         | The bearing of the <b>Viewshed</b> property, which is the direction at which the camera is pointing in degrees                                                                                                    |

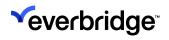

|                                | (Latitude & Longitude) where 0 is North, 90 is East, 180 is South and 270 is West.                                                                                                    |
|--------------------------------|----------------------------------------------------------------------------------------------------|
| Distance                       | The distance of the Viewshed. On Geographical maps, this is 50 by default and on Schematic maps, it is set to 144, which can be changed.                                                                                            |
| Opacity                        | The opacity of the Viewshed on a scale of 0 to 1.                                                                                                    |
| Search Mode                    | Determines the method by which to search for visible objects. This can by based on either the Viewshed or Radius.                                                                                                    |
| View Angle                     | The width of the Viewshed in degrees on both sides from the center of the bearing. For example, if bearing is 90 and the view angle is 10, the view shed will cover an area of 20 degrees, which 0s 10 on each side of the bearing. |
| Viewshed Color                 | The color of the Viewshed, if applicable.                                                                                                    |
| Visibility                     | The visibility of the Viewshed, if applicable.                                                                                                    |
| Visible Zoom                   | The zoom level at which the Viewshed becomes visible, if applicable.                                                                                                    |
| Font (Color,<br>Opacity, Size) | The font properties of the asset label.                                                                                                    |
| Horizontal<br>Alignment        | The horizontal alignment for the asset label. The options are: Left, Center, Right.                                                                                                    |
| Label                          | The <b>Label</b> is pre-populated by the selected object but can be customized.                                                                                                    |
| Label Halo<br>(Color, Width)   | The L <b>abel Halo</b> creates an area of different color around the characters in a label to provide better visibility.                                                                                                    |
| Label Offset                   | Determines the <b>Offset</b> of the asset label.                                                                                                    |
| Label Visibility               | Determines the <b>Visibility</b> of the asset label.                                                                                                    |
| Leader Line<br>Color           | If the label is offset from the asset using the <b>Offset</b> properties, a leader line can connect the label with the                                                                                                    |

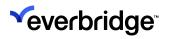

|                                     | asset. The <b>Line Color</b> property determines the color of the line.                                                |
|-------------------------------------|----------------------------------------------------------------------------------------------------|
| Show Leader<br>Line                 | If the label is offset from the asset using the Offset properties, a leader line can connect the label with the asset. |
| Show Leader<br>Box                  | Determines if a line shall be painted around the label for greater visibility.                                         |
| Vertical<br>Alignment               | Determines the vertical alignment of the label.                                                                        |
| Width Label<br>before text<br>wraps | Determines if label text should be wrapped if longer than the specified width.                                         |

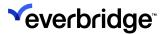

#### **Location Dots**

When visualizing multiple locations on a fixed-size map, you can reduce the fixed-size icon to a point on the map to control the zoom level point at which the transition occurs. A comparison of Location Dots (Left) with Location Icons (Right) is shown below.

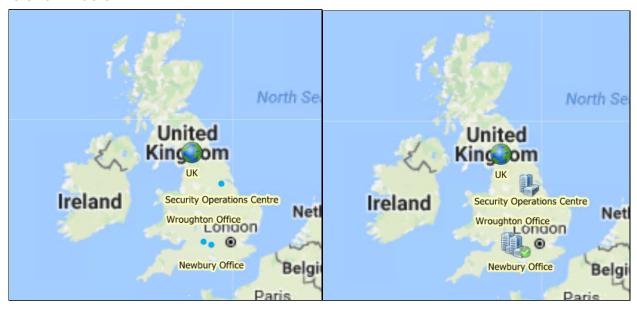

The above figure illustrates the challenges of visualizing multiple sites close to each other on a map scene. The image on the right shows that the icons for Wroughton Office and Newbury Office overlap each other, and it is unclear where they are located.

As the icons are presented with an absolute size, the visibility deteriorates the further out of the map you zoom, and the map appears smaller, even though each icon stays the same size.

When the icon is replaced by a colored dot at the selected zoom point of the map, it improves the visualization of locations on the map especially where a large geographic area is covered.

Locations are assigned a color based on the **Location Type** commissioned for that Location. This setting is available within the Location Property Grid and consists of a pre-defined list of Location Types.

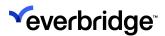

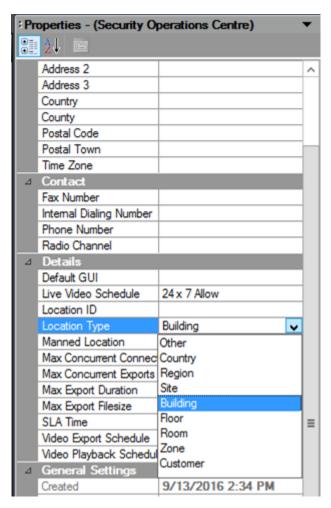

For each of the defined Location Types, Control Center specifies a default color to be used as the point color for that location on a map.

The following table lists the default colors for location types:

| Location<br>Type | Color | RGB / Hex            |
|------------------|-------|----------------------|
| Other            |       | 113,51,155 / #71339B |
| Country          |       | 0,154,0 / #009A00    |
| Region           |       | 102,51,0 / #663300   |
| Site             | •     | 255,102,0 / #FF6600  |
| Building         |       | 0,176,240 / #00B0F0  |
| Floor            |       | 0,0,0 / #000000      |

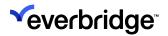

| Room     | 127,127,127 /<br>#7F7F7F |
|----------|--------------------------|
| Zone     | 192,0,0 / #C00000        |
| Customer | 68,114,196 /<br>#4472C4  |

The list of Location Types and the default colors for each type is not currently editable by users or commissioning engineers.

On a scene-by-scene basis, the user can change which colors are used for the Location Types using the Entity Layers Dialog on the scene.

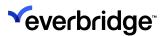

# **Alerting Location Dots**

When a Location is displayed as a **Location Dot**, Alert States continue to be displayed against the Location. However, if the Location that is displayed as a Location dot, the Alert State Property icon is ignored while the Location is displayed as a dot. If the user returns to a zoom level where the icon for the Location would be displayed, the Alert State icon will appear. Note that this applies to Alarm Alert States and Manual Alert States.

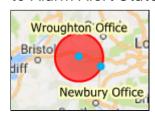

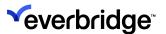

### Map Labels

You can add labels to a scene to add more descriptions to a map or floor plan. You can add a label in the same way as a Hot Zone or an Asset Geometry.

To add a Label, right-click on the scene and click **New > Label**. Once a label is added, it can be configured using the properties in the property grid.

A label will retain its size through the zoom levels. That is, regardless of the zoom level, the label will always be of the same size.

In addition, the zoom feature in the **Entity Layers** dialog can be used to:

- Make sure the map is not cluttered when you zoom out.
- Adjust the zoom levels at which the labels should appear for a scene. To do this, click on the map surface and then select the Layers property in the property grid.
- Adjust the visible range for the labels layer using the slider.

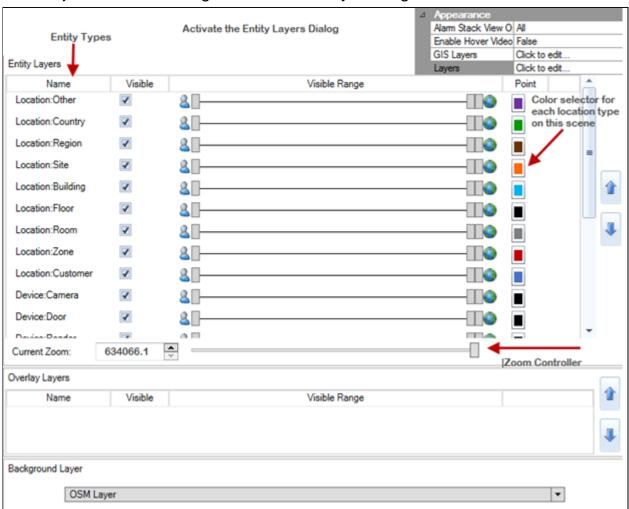

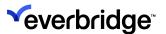

### **Using Map Annotations**

You can draw shapes and add labels to geographic and schematic scenes in Control Center. Map annotations can be added from the map GUI and can be filtered on or off via the map filters.

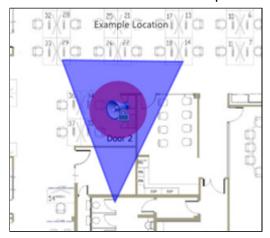

This is useful if you need to share a map with others in your organization and you want to highlight specific areas and provide more information about areas of interest on the map, like an oil spill, for example.

Map annotations are created on the scene and represented as an object in System Configuration in the same folder as the scene where you created the map annotation.

#### **Additional Notes**

- In a federated system, you can see map annotations that have been created on remote sites. However, you cannot publish map annotations to remote sites.
- If you have created a map annotation, the map annotation is displayed on all Control Center clients connected to your Control Center server.
- By default, map annotations will appear above scene-editor-drawn shapes and lines but below assets and objects. This can be adjusted using Layer Configuration in the scene editor.

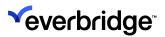

# **Map Annotation Permissions**

You can use map annotations if you have, both:

- Permission to the map you want to add an annotation to.
- The Map Annotation type permission. See <u>Type Permissions</u> for more information.

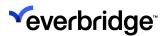

## **Adding Annotations to Maps**

To add an annotation to a map:

- 1. Go to the map GUI.
- 2. Select from the toolbar.
- 3. From the drop-down list, select the type of annotation you want to create from the following options:
  - Label
  - Line
  - Polygon
  - Rectangle
  - Circle
  - Cone
- 4. Select the map where you want to place the annotation. For **Label**, **Rectangle**, **Circle**, or **Cone** annotations this should be the center of the annotation. For **Line** or **Polygon** annotations this should be the start of the annotation.
- 5. If you are creating a Label annotation, edit the text.
- 6. If you are creating a **Line** or **Polygon** annotation, select the map again where you want the next part of the line or polygon to be.
- 7. Select to confirm the annotation.
- 8. Change the label for the annotation in the **Map Annotation Properties** window.
- 9. Select **Save** to save the shape.

**NOTE:** You cannot adjust the rotation of the annotation while adding it. To change the rotation, follow the steps described in the Editing Map Annotations section below.

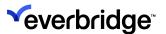

## **Editing Map Annotations**

To edit an annotation on a map:

- 1. Go to the map GUI.
- 2. Select the map annotation you want to edit.
- 3. Right-click and select **Edit** to display the **Map Annotation Properties** window:

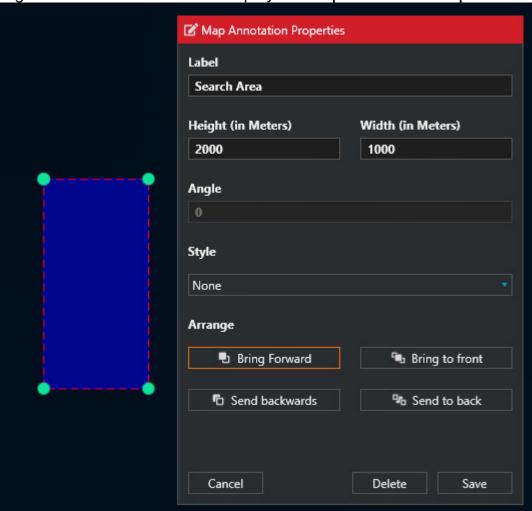

While the Map Annotation Properties window is open you can:

- Move the annotation around the map by clicking and dragging it.
- Change the Label.
- Adjust the size and shape of the annotation by clicking and dragging any of the green dots, or by changing the Height, Width, and Diameter properties.
  - You cannot change the number of points on an existing Line or Polygon annotation. If you need to make such changes, you must

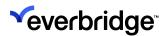

delete the existing annotation and add a new line or polygon to the map.

- Adjust the angle of the annotation by clicking the rotate icon and moving the mouse. To fix the new angle, click the map outside of the annotation.
- Assign a pre-configured Style to change the appearance of the annotation. See <u>Object Style Templates</u> for details on how to create a new style.
- Arrange the position of the annotation within the map layers using the **Bring Forward** and **Send Backward** buttons.
- Delete the shape using the Delete button.
- 4. Select **Save** to save the changes made to the annotation.

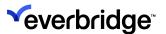

# **Linking Alarms to Map Annotations**

You can link alarms to map annotations. This is useful if you have an ongoing alarm, and you want to draw attention to the area affected by the alarm for others in your organization.

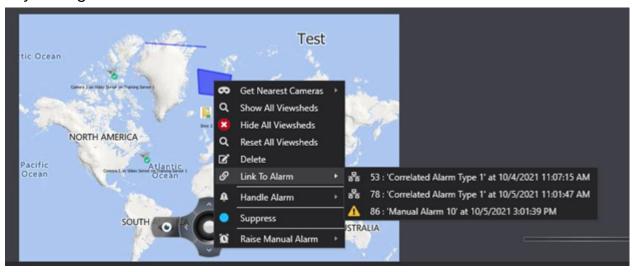

When an alarm is linked to a map annotation, the alarm details are displayed in a tooltip. the last three alarms raised on any object, device, or annotation are displayed. A maximum of three alarms are displayed. The alarms you have access to depend on your alarm permissions. See **Type Permissions**.

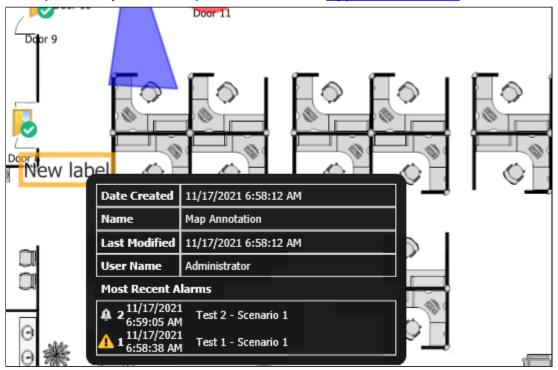

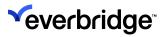

| ou can handle an alarm from a linked annotation. See <b>Handling Alarms</b> . |  |  | ng Alarms. |  |
|-------------------------------------------------------------------------------|--|--|------------|--|
|                                                                               |  |  |            |  |
|                                                                               |  |  |            |  |
|                                                                               |  |  |            |  |
|                                                                               |  |  |            |  |
|                                                                               |  |  |            |  |
|                                                                               |  |  |            |  |
|                                                                               |  |  |            |  |
|                                                                               |  |  |            |  |
|                                                                               |  |  |            |  |
|                                                                               |  |  |            |  |
|                                                                               |  |  |            |  |
|                                                                               |  |  |            |  |
|                                                                               |  |  |            |  |
|                                                                               |  |  |            |  |
|                                                                               |  |  |            |  |

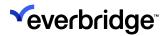

# **Deleting Annotations from Maps**

#### To delete an annotation from a map:

- 1. Go to the map GUI.
- 2. Select the annotation you want to delete.
- 3. Right-click and select **Delete**.

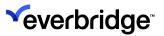

#### **Show or Hide Viewsheds**

You can show or hide the device coverage area by showing and hiding the coverage area for one or more devices.

The context menu supports a universal option for viewshed display on all 2D schematic and GIS scenes. The context menu shows the following options, in addition to the appropriate operator actions and the context menu controls that appear when you right-click on a 2D scene.

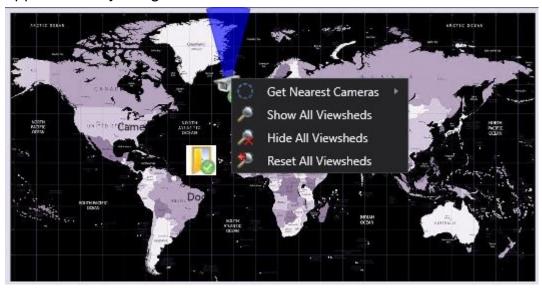

The context menu options change, depending on the actions you select. For example, if you select **Hide a Viewshed** and the viewshed is hidden, then **Show Viewshed** context menu option appears.

Note that the default state of the viewshed visibility will not change from how it has been set in the properties for a scene. That is, when the scene is opened and closed and then re-opened, the viewshed visibility reverts to the commissioned defaults.

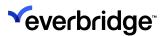

#### **Get Nearest Cameras**

You can get the nearest cameras mapped on scenes using the **Get Nearest Cameras** option in the context menu. For a schematic scene, the calculation is based on a simple geometric distance from the point clicked on the map. In a GIS scene, an absolute distance can be calculated based on the distance units for the map.

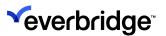

## **Taking Snapshots From Maps**

You can take a snapshot of a map in Control Center, in the same way that you can take a snapshot of a video. (See <u>Taking Snapshots From Video</u>). This is useful if you want to send a snapshot to a third party or if the snapshot is required in another company's system, for example.

As well as taking a snapshot, you can also change the snapshots appearance. For example, you can highlight areas of the map, add text, resize the snapshot, or add effects.

#### The snapshot can be:

- saved to disk
- saved as a media file in Control Center
- · attached to an alarm

The options that are available to you when you select , depend on how your Control Center Administrator has configured how snapshots can be used in Control Center. This means that you may not have some of the options described below. See **Configuring Snapshots in Maps**.

#### To take a snapshot from a map:

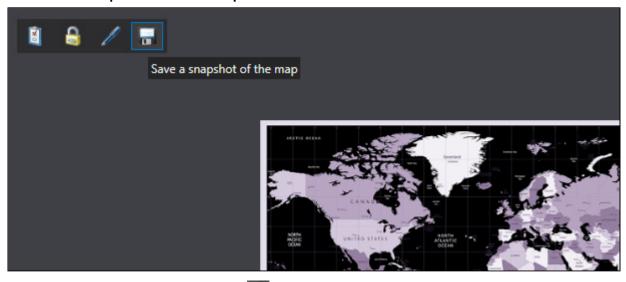

- 1. From **System Main**, select . The **Preview Snapshot** dialog displays. The Information panel displays:
  - Username of the user who created the snapshot
  - Current Time the snapshot was created
  - Location in Control Center where the snapshot was taken.
- 2. Optionally, add an **Image Description** for the snapshot.

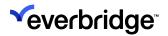

3. Use the tools in the Image panel, to make any changes required to the snapshot.

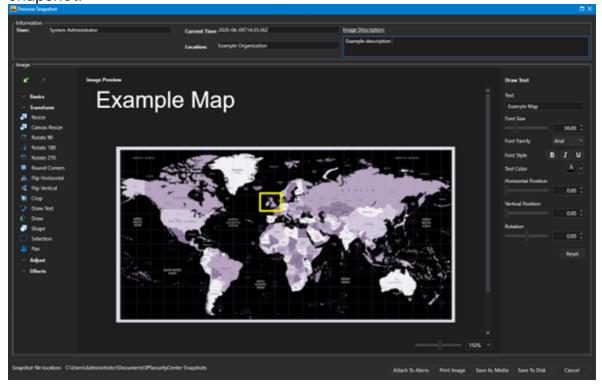

- 4. Select **Snapshot File Location** to browse to the location where you want to save the file.
- 5. Select one of the following:

| Option          | Description                                                                                                    |  |
|-----------------|----------------------------------------------------------------------------------------------------|--|
| Attach to Alarm | Attach the snapshot to the alarm that is currently being handled. <b>Attach to Alarm</b> is only available if you are handling an alarm in Control Center.                                                                             |  |
|                 | The snapshot is saved in the System  Configuration > System Objects > Alarm Media folder. In a federated system, once the snapshot is saved as a media object, you can publish it to othe sites in your federated system, if required. |  |
|                 | If you have process guidance configured, you will see <b>Map Snapshot</b> or <b>Camera Snapshot</b> in the alar activity grid when you are completing the alarm resolution form.                                                       |  |
|                 | Notes:                                                                                                    |  |

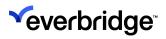

|               | <ul> <li>You can attach multiple images to the same alarm as long as the alarm is in a handled state by your current user.</li> <li>You cannot have more than one alarm handled by the same user in Control Center.</li> <li>The snapshot is saved to the [Alarms]. [AlarmActivity] table in the Control Center database.</li> </ul> |  |
|---------------|----------------------------------------------------------------------------------------------------|--|
| Print Image   | Print the snapshot.                                                                                                    |  |
| Save As Media | Save the snapshot as a media object in Control Center. When a snapshot is saved as a media object, it is stored in <b>System Configuration &gt; User Objects &gt; Snapshots</b> folder. For federated node sites, snapshots stored with the user objects folder are federated to any configured hub.                                 |  |
| Save to Disk  | Save the snapshot to the location you specified in <b>Snapshot File Location</b> . See <b>Configuring Snapshots</b> in Maps.                                                                                                    |  |
| Cancel        | Close the <b>Snapshot Preview</b> dialog without saving the snapshot.                                                                                                    |  |

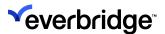

# **Devices and Extensions**

Devices in Control Center are used to represent physical systems as objects within the solution. Objects added to represent devices can then be used through the solution to provide interaction with the available devices.

For example, a device might be added to the solution to represent a video management server and then multiple connected devices can be added to represent the cameras. The cameras can then be represented on the available maps as icons, dragged out to view video, controlled by the user to view recorded video, used in a video export job to archive recorded video to disk, etc.

As well as user interaction, logic within the solution can also be configured to interact with the available devices. For example, the Alarm Types service could be configured to create an alarm when an event is received from a device, or a response plan could be configured to automatically PTZ a camera when a user handles an alarm.

Connectivity to the available sub-systems is achieved using different Control Center components with the addition of device connector packages which are written specifically for the different types of devices to be connected.

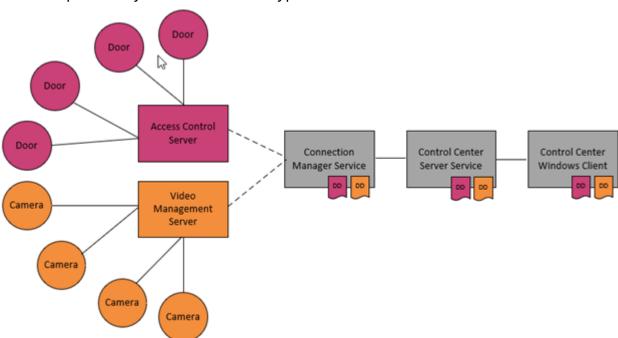

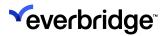

# **Understanding Device Connectivity**

Devices are used in Control Center to represent physical systems inside Control Center.

Each type of device that is connected to Control Center requires a specific device connector written to encapsulate functionality exposed in the manufacturer SDK. The Control Center device connector then enables a device of that type to be added and configured in Control Center.

The following diagram shows how communication to the various sub-systems is achieved using a series of Control Center components with the inclusion of device connectors for the relevant sub-systems (marked as DD for device connector).

Using the device connector, the Connection Manager communicates with the different sub-systems which, in turn, communicate back to the Control Center Server which, then, communicates with the Control Center Clients.

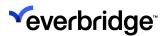

## **Device Connector Loading Process**

Before a device is added to a solution, the corresponding device connector must first be installed using the System Configuration window.

The diagram below details the process for installing device connectors into a Control Center solution.

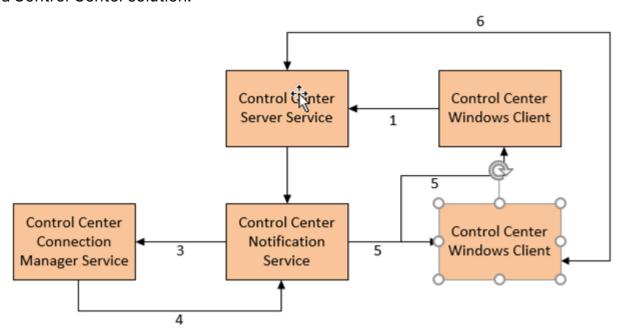

- The device connector is installed using Connectors and Extensions
  in the System Configuration window. The connector package is then sent to
  the Server service.
- 2. The Server service receives and loads the newly installed device connector and then informs the Notification service of the update.
- 3. The Notification service then notifies the Connection Manager that a new device connector is available for download.
- Once the Connection Manager has downloaded the new device connector, it instructs the Notification service that the new connector is loaded and ready for use.
- 5. The Notification service then notifies all clients in the solution that a new connector has been loaded.
- 6. Any clients without a copy of the new device connector then download the new connector from the Server service.

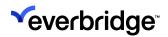

**NOTE:** Connectors also support specifying custom state change event times as well as other events to support reporting of sub-system time in Alarms and Alarm reporting.

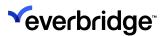

### PTZ Presets and Visible Object Mapping

You can set PTZ (pan, tilt, and zoom) Preset values for a device using the Visible Objects Mapping dialog. Presets refer to the preset camera configurations of PTZ cameras. PTZ (pan, tilt, and zoom) reflects the movement options of a camera. Using the Visible Object Mapping dialog, you can configure the objects that should be visible from a camera device on a scene.

#### To edit the PTZ Preset value:

- From the System Configuration window, select the device or location for which you want to edit the PTZ Preset value for.
- 2. In the **Properties** section, click the **Visible Objects** button. The **Visible Object Mapping** dialog appears.
- 3. In the **Visible** section, click the **binoculars** to search for visible objects. The search results with the available objects.

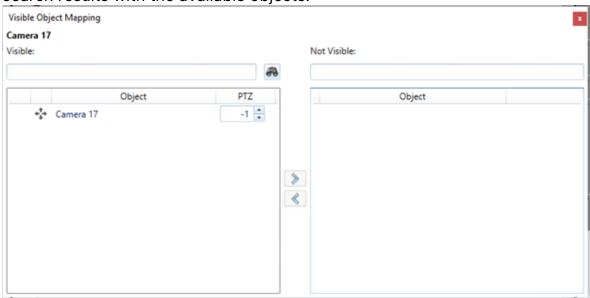

4. Select the object for which you want to reassign the PTZ value and edit it. For example, the above figure shows that to view Door 11, Camera 4 on Video Server on Training Server should use PTZ Preset 4.

The PTZ column supports integers as well as the value -1 to indicate that the camera cannot be moved to any PTZ preset value. This can be used for devices that do not support PTZ.

Alternatively, you can also use the **Get Viewing Objects for Object** shape to retrieve a list of objects that are viewable by the selected device including the PTZ preset value corresponding to each device.

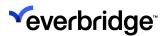

#### Permissions-aware PTZ Pre-set

In Control Center, administrators can apply security permissions to PTZ Preset settings so that users have permission only to interact with resources in single or multiple groups. That is, you can allow control over which users are able to create and save new PTZ Presets on cameras that support PTZ. The PTZ permissions can be defined at a folder level or an individual device level. When the permissions are defined at the folder level, all devices that are part of the selected folder hierarchy will follow the same permissions.

In addition, administrators can specify which users can save the new PTZ presets and the cameras the user cannot recall PTZ presets. By default, all users can create new PTZ presets set on a device.

#### **Configuring PTZ User Permissions**

You configure PTZ User Permissions in System Configuration either at the **folder level** or **device level**.

#### **Prerequisites**

Before configuring the PTZ permissions, ensure that:

- A PTZ camera is configured and displayed on a tile layout.
- The device supports PTZ and preset.
- The PTZ and Preset settings are enabled, that is, set to True in Properties.
- The Allow Tile menu option is enabled for the display area from Setup Display.
- At least a few users and user groups are defined in the system.

#### To configure PTZ user Read and Write permissions:

 In System Configuration, select a device. The Device Details window appears.

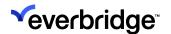

2. From **Properties**, click **Security Settings**. The **Security Settings** dialog appears.

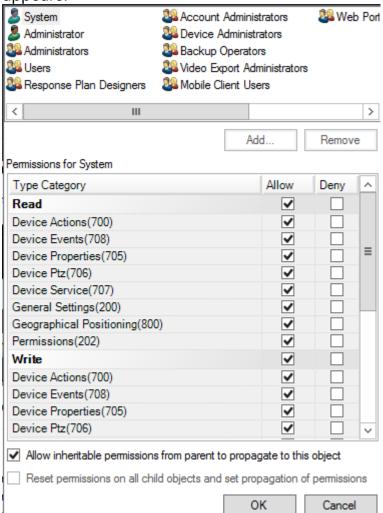

- 3. If already checked, clear the **Allow inheritable permissions from parent to propagate to this object** checkbox to make changes to the read and write permissions.
- 4. In the **Permissions** for the system > **Read section**, scroll down to the **Device PTZ** option and select it.
- 5. In the **Write permissions of the system section**, scroll down and select the **Device PTZ** option.

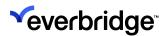

6. A warning message displaying the **Time Count** is displayed. Click **OK** or wait for 20 seconds. The window disappears, and the changes take effect.

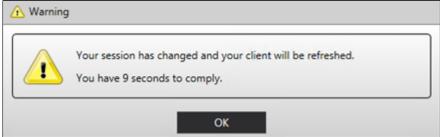

7. Navigate to the tile windows where the PTZ camera is being displayed. Notice the new options on the toolbar that appears.

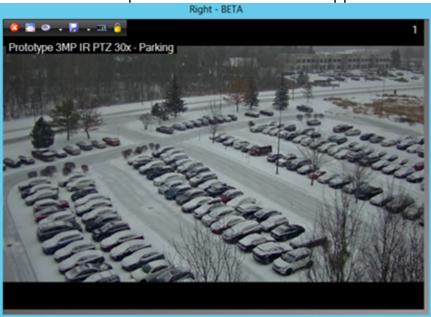

8. Click on the **Preset** icon to populate the options. Note that these options will not be populated if you set the PTZ permissions to read-only for a user in the Security Settings dialog.

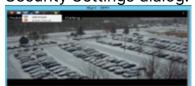

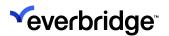

9. Click **Set Preset**. A new dialog box appears to select the predefined PTZ Preset position for the selected device.

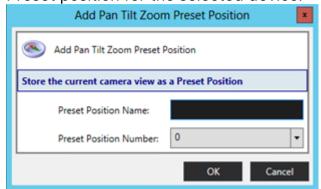

- 10. Specify the Preset Position Name and Preset Position Number.
- 11. Click **OK**. The new preset should appear in the list of **Presets**.
- 12. To delete a preset, select the **Delete Preset** option from the toolbar that appears.

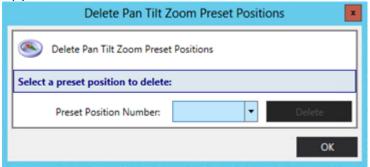

13. Select the **Preset Position Number** that you wish to delete from the drop-down list and click **OK**.

#### To deny user permissions for a PTZ camera:

- 1. In **System Configuration**, select a device. The **Device Details** window appears.
- 2. From **Properties**, click **Security Settings**. The **Security Settings** dialog appears.
- 3. If already checked, clear the **Allow inheritable permissions from parent to propagate to this object** checkbox to make changes to the read and write permissions.

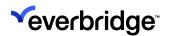

4. In the **Permissions for the System > Write permissions** section, scroll down to the **Device PTZ** option and select **Deny**.

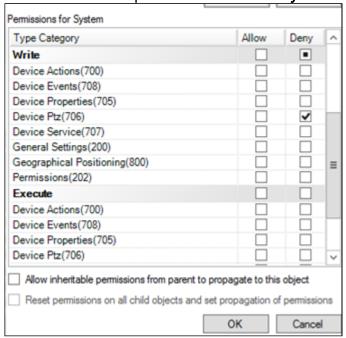

- 5. Click **OK**. The changes are applied to the PTZ settings in the tile layout.
- 6. Check the **Tile layout** and notice the **Set Preset** and **Delete Preset** options do not appear anymore.

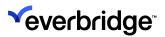

# **Loading Connection Managers**

The **Control Center Connection Managers** are automatically loaded into the **Services** folder when the service is started. The installer will configure the Connection Manager with the location of the Control Center Server. Once both the Connection Manager and Server services are running, the Connection will automatically add a record for itself as shown below.

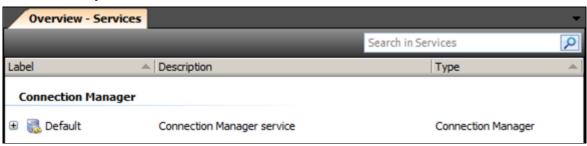

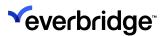

# Installing a Device Connector

Device connectors can be loaded into a solution using **Connectors & Extensions** in **System Configuration**.

#### To load a single device connector:

- Open the System Configuration window and on the toolbar, click
   Connectors & Extensions
- 2. Click Install
- 3. Navigate to the .ipscdriver file and then click Open. The device connector is loaded and then shown within Device Connectors.

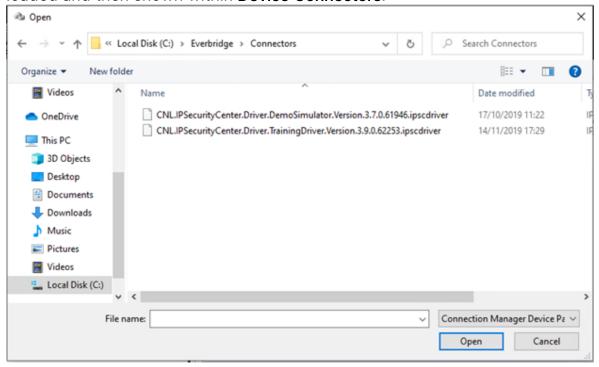

4. Expanding the connector package shows the different types of devices available within the package; for example, the **TrainingVideoServer package** 

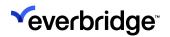

contains information for both the Training Server and the Training Camera.

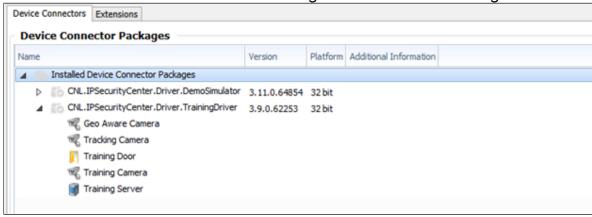

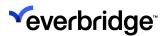

# **Adding Devices**

Once the Connection Manager is running and the device connector is loaded, a device can be added to the solution. Typically, the parent device, for example, a video management server (VMS)) is added first, which then automatically adds all the child devices (for example, all cameras connected to the VMS).

Devices can be added via the context menu or via a connection manager. All devices must be associated with a Connection Manager, therefore when adding a device using the context menu a connection manager must be specified.

To add a single device (using a training server as an example):

- 1. Open the **System Configuration** window.
- 2. Open the Add Device Wizard using one of the following methods:
  - In the Overview pane, right-click on Connection Manager and click Add Device.
  - Right-click anywhere in the Overview System Objects tab and click
     New > Device On > Connection Manager.
- 3. Click Start to continue.

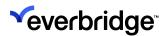

4. On the **Select the type of device to add** page, select the **Training Server** device type and then click **Next** to continue.

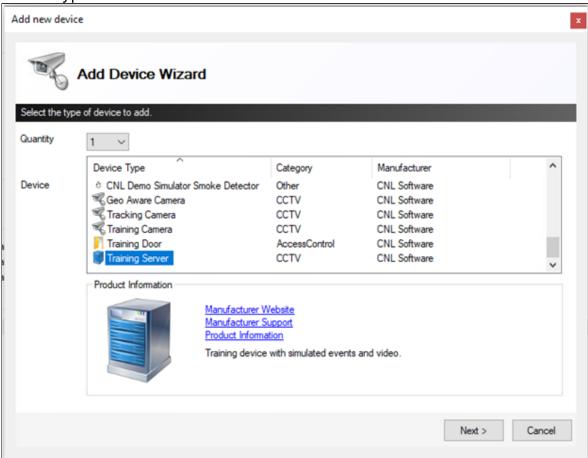

5. Enter the details for the device, then click **Finish** to add the device. In the following example, the connection details are taken from the training server

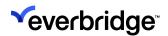

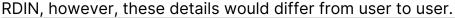

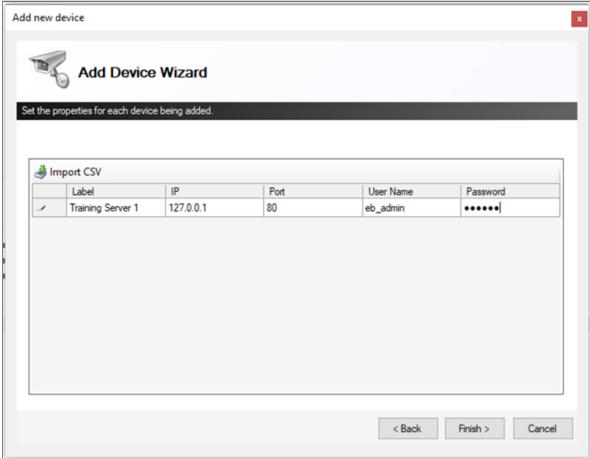

- 6. Enable the device by setting the **Enabled** property to **True** in the property grid or by right-clicking the device and clicking **Enable**. This will initialize the device and add any connected devices. You can also enable and rename the devices if required.
  - Devices must always be enabled for it to raise events. Care must be taken to enable all devices that need to be monitored by the Control

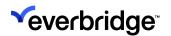

Center, as disabled devices do not raise any events.

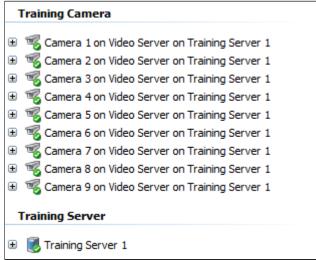

Folders should be used to contain related objects to provide a logical system structure. Create the required folders for new devices and drag the newly created devices into them.

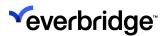

### **Device Connector Control of Device Label**

From DDK 3.1 onwards, the underlying sub-system allows changing of the label on a device in Control Center. This also prevents the users from modifying the device label in Control Center.

To test this feature, use the device called **Training Clock** in the **Training Server Device Connector**.

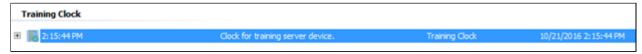

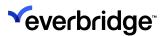

# Ability to Determine a Parent Device

You can determine the parent object to which the camera or any other device belongs, by expanding the **System Configuration** > **Device Name** > **Interfaces** section.

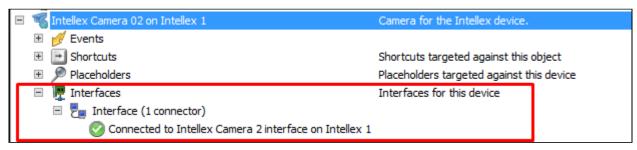

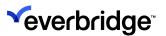

# **Connector Version Compatibility**

From Control Center 5.2 onwards, connectors compiled for DDK 3.0 and DDK 3.1 co-exist on a single system. This functionality is supported so connectors compiled against an earlier version of the DDK can co-exist with those compiled against a later version.

This support is limited to situations where the major versions of the DDKs are the same. For example, DDK 3.1 and DDK 3.0 connectors will work, but DDK 3.1 and DDK 2.4 connectors will not work.

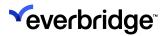

# **Viewing Extensions**

In **Connector and Extensions**, you can view the different extensions currently installed within Control Center. An **Extensions** tab allows you to determine what extensions are supported within Control Center and distinguish between the extensions that contain proprietary software developed by a third party. For example, if a third-party extension is being used in Control Center, it lists the name of the vendor in the details section.

- 1. Open the **System Configuration** window and on the toolbar, click **Connectors** and **Extensions**. The **Device Connectors** page appears.
- 2. Click the **Extensions** tab. The extensions are displayed along with the package and type information. The **Extensions** section also lists any additional dependencies below the extension type.

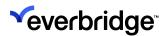

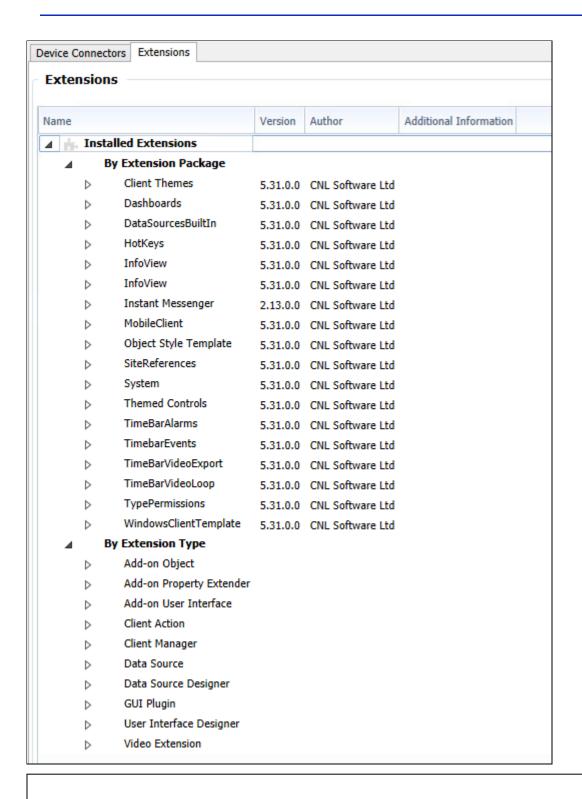

**NOTE:** The same dialog is used for installing and configuring device connectors in Control Center.

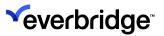

# **Operator Actions**

Asset types can expose pre-configured actions. For instance, a door asset might have a function to provide access.

To access **Operator actions**, right-click an asset on the map surface or alternatively, in System Explorer, right-click a device and select the Operator actions.

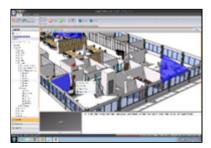

The options available in the Operator Actions are determined by the connector configured in the system. Refer to the respective connector documentation to find out what the available Operator Actions for the selected connector are.

## **Setting Permissions on Operator Actions**

Permissions can be used to restrict which users and groups can execute specific actions. To set permissions for Operator Actions, select the Location where the asset resides and then **Properties** > **Security**.

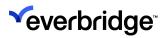

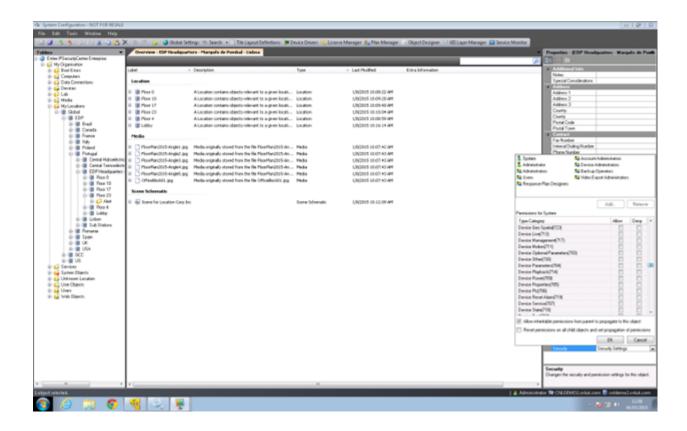

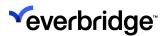

## Radar and Video Monitoring System

The Radar and Video Monitoring System is an integrated feature offered by Control Center to receive and display Radar information such as tracks, geofences, long-range video, and associated data within the application. It is an easy-to-use solution for receiving Radar information and displaying it on the map and processing the events that are being generated, to create alarms. Control Center is ideal for taking information from any Radar Subsystem and connected cameras for representing and processing within the Control Center which makes it suitable for use in distributed architectures.

The geofences and tracks from the Radar device can be displayed in a multilayered map interface and the video feed from the connected cameras can be displayed on a single display window or a tiled layout to be able to monitor multiple tracks at the same time. Any camera can be chosen to be displayed on the tile layout for a live feed or can be played back from the recording for monitoring purposes.

In addition to displaying the tracks on a map, you can also classify the tracks by various criteria. By default, three classifications Friend, Foe, and Unknown are made available within Control Center when you create a Trail Point Layer. Additional classifications can also be created by the administrator.

Geofences, which are a virtual perimeter of the actual geographic boundary, can also be represented on the map. Geofences can be predefined on a map in a connected subsystem that can then be imported to be used within the Control Center. Furthermore, alarms can be created from events that get triggered when an object encroaches certain defined areas.

A Slew to Cue functionality has also been implemented that allows the target object to be selected and automatically followed using the nearest camera available.

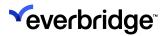

### Radar Architecture and Functioning

The architecture diagram shown below is a visual representation of how the Radar and Video monitoring system works seamlessly within Control Center.

The Radar subsystem consists of one or more Radar devices that feed the radar information to the Radar Server. The data received is sent to the third-party Radar processor which then shares the information with the Connection Manager of Control Center to filter out the events triggered by the third-party processing unit.

Control Center Radar connector extracts the track and geofence information to be plotted on the map within the client application.

The third-party interface must be a passable platform that allows the user to create geofences and export it to be used within Control Center. It also needs to correlate with the track information received from the Radar device and trigger events which are then directed down into Control Center for the creation of necessary alarms.

The events that can be configured for various scenarios are as shown in the example below:

- Object Entering or Leaving the Geofence; for instance, when an object enters or leaves a defined area.
- Object Loitering around the Geofence; when an object has not remained in the actual perimeter of the geofence far too long.
- Object Approaching the Geofence; an object is moving in the direction of the geofence and is about to enter it.
- Device state changed: This event is raised when the online state of the device changes
- Crossed: The track has crossed the geofence area before the radar scans the area again.

When configurations are changed in the third-party interface, the information is passed on to the Control Center Radar Connector and successively to Control Center to be used within the application.

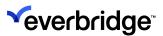

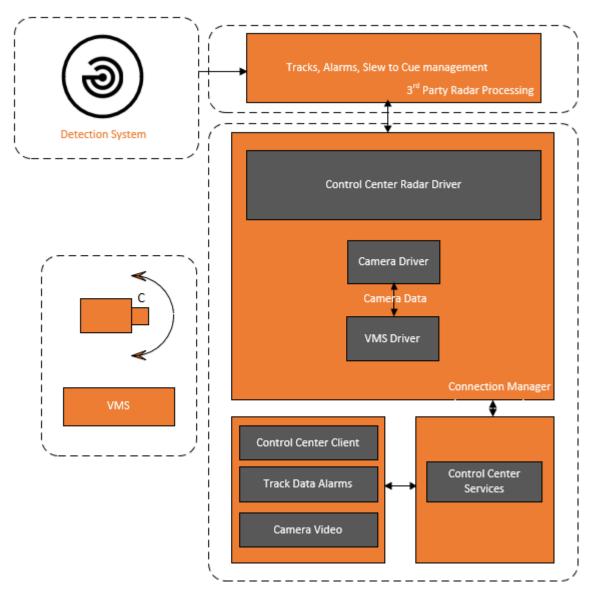

The **Slew to Cue** is controlled by the third-party **Radar Processor** and is kicked off when the Slew to Cue clicked event is triggered from a response plan configured within the client application. The Radar Processor will provide continuous updates about the polar coordinates of the target to the camera connector so that the camera can position itself and follow the target more closely.

The Video from cameras can be received through multiple interfaces either directly from a digital camera or through an encoder or via a VMS into Control Center. The video can be played live on a display area or played back from the recordings for the time chosen.

The Slew-to-Cue is executed by a third-party radar processor when an action is triggered from Control Center through a response plan. The manual control of the camera can be executed either directly against a camera or via a VMS. The manual command to the camera will always override the Slew to Cue action.

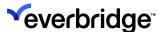

## **Track Display**

A classic radar surveillance device detects objects in its range and reports its polar co-ordinates to the radar server at regular intervals which is usually every few seconds.

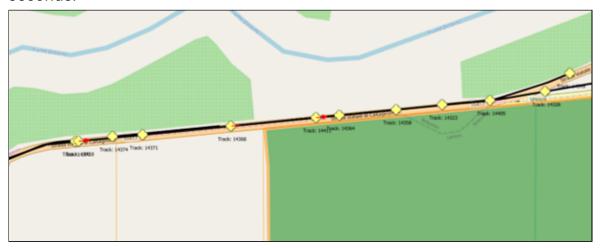

Typically, the radar information will carry the following information:

- · Unique track Id
- · Speed of the object
- Heading
- Position of the object [Longitude and Latitude of the current position of the object]

A track for an object detected is established by the radar tracker by taking continuous updates of the same object from the radar system at regular intervals and plotting them on the map. A separate track is created for each target found within the range of the device. Upon clicking on a track, the **Track Info** window opens up to display all information about the track. Note that the newly formed track will have no classification assigned to it and hence is displayed blank. By clicking on the down arrow of the classification field you will be able to see the available classifications for you to choose from.

By default, there are three classifications provided within the Control Center:

- Friend
- Foe
- Unknown

The administrator can create more classifications if the requirement arises.

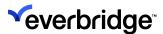

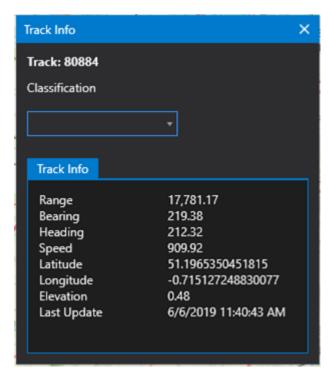

Upon selection, the classification for the track will dynamically be applied and can be seen on the map.

**NOTE:** If any changes are made to the classification on the GIS Layer Manager, it will instantly reflect in the Track info window, but will not be dynamically applied on the map. You will have to unassign the current classification and reassign it for it to show up on the map.

There are two events made available in the map GUI:

- Trail Clicked
- · Trail Double Clicked

A response plan can be configured to perform set actions when any of these events occur.

## **Filtering the Track Events**

Events from all devices within Control Center are gathered by the Connection Manager, filtered, and passed on to the Rules engine for being used in the collation of events and creating the alarms.

There are two events of interest that need to be handled with caution:

• TraceUpdated Event - This event is kicked off every time the device receives an update on the position of the target (which is approximately every second). If there are 50 tracks on the map and each triggering off an event

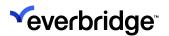

every second will flood the Rules engine with loads of events that are deemed futile and never going to be part of any alarm.

• Orientation Changed Event - This event is initiated each time the camera is moved to follow the target object during the slew to cue action.

These events are large in number and will essentially slow down other critical events trying to come through that needs to be addressed swiftly.

In order to address this issue, a filtering mechanism can be implemented in the connection manager to filter all the unnecessary events from reaching the rules engine. This is not automated at the moment and needs to be customized.

#### To set the filters for the events:

- 1. Go to System Configuration > Services.
- 2. Double-click on the **Connection Manager** service to open the **Device Events** window.
- 3. Double-click on one of the **TraceUpdated Events** or **Orientation Changed Events** to open the **Event Filter** window. The window will be populated with all the event details for the selected event.

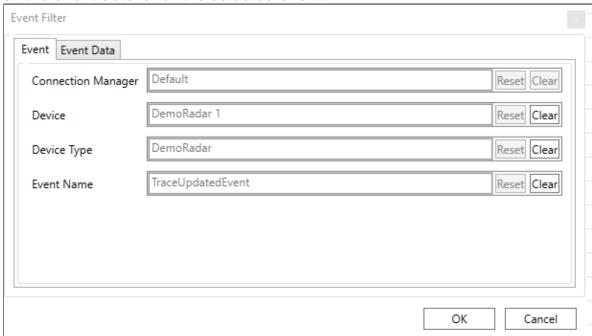

4. Validate the entries and click OK.

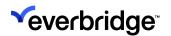

5. A filter will be created which can be seen by clicking on the **Filters** option in the toolbar and selecting **Show All Filters**.

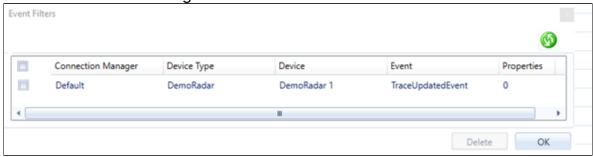

Once the filter has been applied the events start to filter out from being passed on to the Rules Engine which is clearly marked with Red as shown in the figure below.

#### **Events Before Filtering**

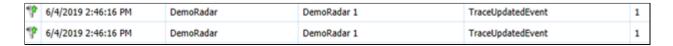

#### **Events After the Filter has Been Applied**

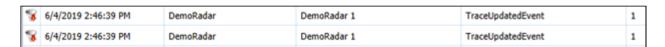

This will remarkably reduce the overhead on the **Rules** engine giving way for other critical events to take precedence.

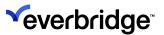

## Geofences

A Geofence is a virtual perimeter of the actual geographic boundary, drawn on the map that enables the application to trigger an event when an object enters or leaves a defined area. Geofences are defined in a connected subsystem and are imported into Control Center by the connector to be rendered on the map. A Geofence is rendered on the map by creating a separate Geofence Layer.

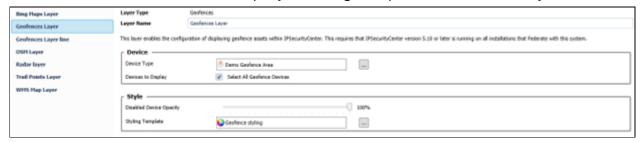

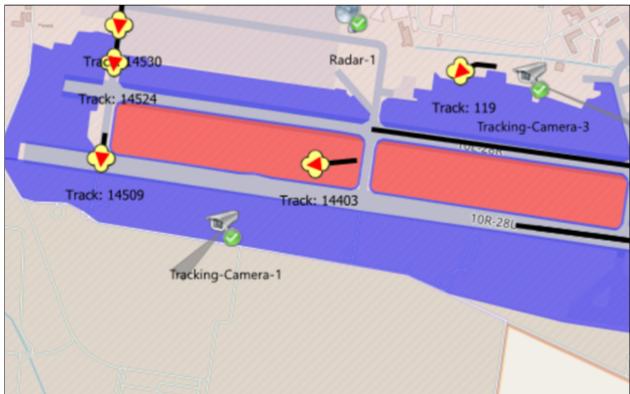

Each of the blue circular areas defines a geofence. Geofences can be of three types:

- 1. Geofence area: The area can have three different shape
  - Square
  - Round
  - Rectangle

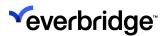

- 2. Geofence Line
- 3. Geofence Point
- 4. Geofence Point

**NOTE:** Geofence is a Control Center Version 5.10 onwards only. In a federated environment, if the NOC is running a client of version 5.10 and is publishing the GIS layer Manager to all sites which are on version 5.10 or older, all layers will be published as normal except the Geofence layer.

From Version 5.10 onwards the Trail Point Layer includes the classification details for tracks rendered on the map. In a federated environment when the central hub is publishing the GIS Layer Manager, the classification details will be blocked, while other details are published as normal.

#### **Disabled Geofences**

Geofences can be disabled temporarily and the area defined for the Geofence can be ceased from being monitored for the duration chosen in the Date Time schedule or until it is enabled. The disabled Geofence can either be shown as normal, made transparent to distinguish from the enabled ones, or completely hidden from the map. A Style field called Disabled Device Opacity in the Geofence layer which when set to 100% will show the Geofence as normal and on set to 0% will completely hide from the map.

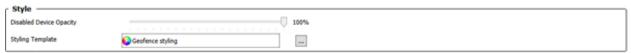

Sliding to a number in between will make it transparent to the level selected.

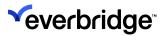

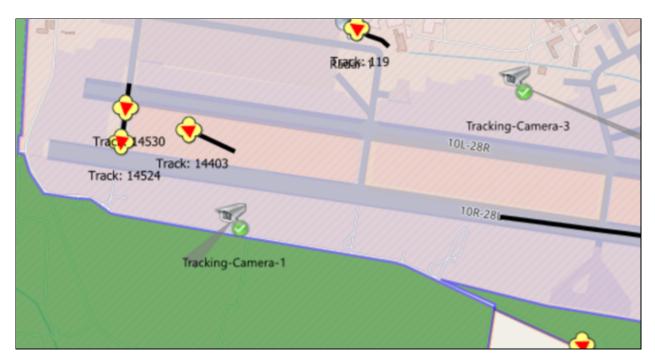

Geofences can also be customized by creating a style and applying it to the Geofence by selecting the style template here.

## **Events Triggering the Alarms**

There are several events available to be included within an alarm type for creating alarms. The Geofence is an area of interest and any object or person intruding the area, needs to be monitored and relevant alarms raised to alert the security personnel.

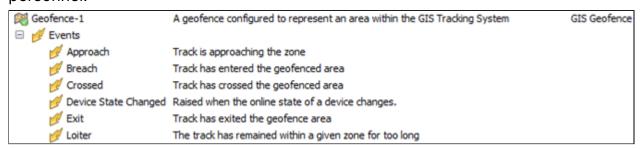

## **Styling of Geofences**

Geofence can be styled to increase visual appeal and enhance user experience. You can also distinguish between Geofences by styling them differently based on their threat levels so that the operator knows which ones to concentrate on for monitoring.

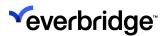

## **Applying Style for Geofences**

Please see the <u>Creating a new Object Style Template</u> section for details on how to create a styling template if you do not already have one configured.

#### To apply a style to a Geofence:

- 1. Go to **System Configuration** and click on **GIS Layer Manager** in the toolbar to open the **Layer Manager Window**.
- 2. Select the **Geofence Layer** you want to apply the styling on.
- 3. Click on the button against the **Styling Template** to select the template for the chosen layer.
- 4. Save the Layer Manager.
- 5. Refresh the scene to view the applied change.

#### **Date Time Schedule for Geofences**

Monitoring of Geofences can be made easy by supervising only the critical areas at the time it is needed and hiding the rest from the scene. The display of the Geofences on the scene can be automated by scheduling the date and time for it to be in the enabled state and setting the Opacity accordingly.

In scenarios where certain areas can be excluded from being monitored during a certain time of the day/night as it poses little or no risk can be programmed in the Date Time Schedule Object.

## **Setting Date Time Schedule**

To Set the Date Time Schedule for a Geofence, do the following:

- 1. Go to System Configuration > System Objects.
- 2. Right-click in the center pane and select **New > Date Time Schedule**. A new **Date Time Schedule** object is created.
- 3. Double-click on the object to open the **Date Time Schedule Window**.
- 4. Select the time interval you want the Geofence to be enabled. For example: 9.00 9.10, 9.20 9.30, 9.40 10.00
- 5. Save the **Date Time Schedule**.
- 6. Configure a response plan to enable and disable the Geofences.
- 7. Go to the Date Time Schedule object and expand to see the events.

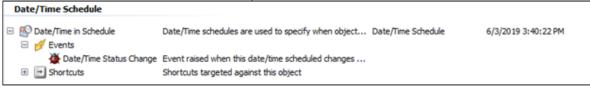

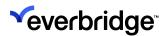

8. Right-click on the **Date/Time Status Schedule** > **React To Event** > **Run Response Plan** > **Existing Plan** and choose the response plan created in Step

6.

You will notice that the Geofence will be enabled for the selected time frame and is visible on the scene and is in disabled state and either displayed transparent or completely hidden from the scene as configured.

## Alarms on Encroaching the Geofence

As seen in the previous sections, we are aware that Control Center is capable of plotting the Geofences and gathering tracks from a radar device, and displaying them on the map. The information about tracks is gathered periodically and dynamically updated on the map. The user can now see where the target object is heading and raise appropriate events which can then be included in the alarm types to alert the operator.

The main events are listed below:

- Approaching: Object approaching the defined zone.
- Device State Changed: Alerts when the device goes offline.
- Entering: When the target object has entered the Geofence.
- Exiting: When the target object has exited the Geofence.
- Loitering: When the target has entered the Geofence and been in the area for too long.
- **Crossed**: When the object has crossed the Geofence area before the radar could track it.

When any of these events occur and is part of the alarm type defined within Control Center, then an alarm is raised. You can also configure an alert state to change the color of the Geofence when an event occurs and roll back to normal when another event occurs to normalize the situation.

For example: When an object enters the Geofence, an **Entering** event is initiated and the Geofence changes to the color configured in the Alert state and starts to blink to grab the attention. An alarm is also generated in the alarm stack.

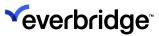

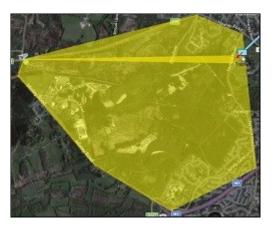

The operator can also choose to **Slew to Cue** and assign a camera to follow the object. When the target object makes its way out of the Geofence, an Exiting event is triggered, and the alert state is dismissed. The Geofence is restored to its default color.

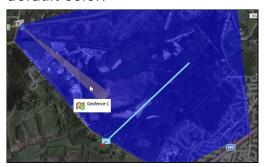

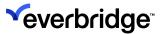

## Slew to Cue

**Slew to Cue** is the terminology used to describe the process of integrating the radar device with the PTZ camera to send coordinates of the target object and instructions to the camera and tell where it needs to point. This process is designed to detect the target and pinpoint its position and continuously transmit the information to the PTZ camera for it to follow the object.

If an object has been detected within a geofence area and the operator needs to take a closer look or follow to make sure that it is not posing any danger and safely exits out of the defined area, he can select the Slew to Cue function by right-clicking on the track that needs to be followed, select Slew to Cue and the closest camera to follow the target. This functionality is further extended during commissioning by defining the Slew to Cue clicked event in a response plan to take necessary action.

When the operator selects the camera to follow the response plan is fired which sends the instruction to the Radar Watch connector which in turn guides the Camera connector to send commands to move the camera in view of the target.

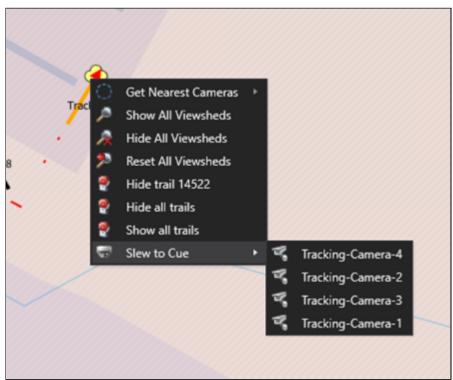

Currently, the **Slew to Cue** action is manually driven by the operator which fires a response plan for further actions.

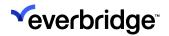

**NOTE:** The response plan must also contain an instruction to stop the Slew to Cue action as it is not yet made available in the context menu

## **Dynamic Viewsheds with Base Azimuth Offset**

When a **Slew to Cue** action is triggered the camera needs to position itself repeatedly to follow the target object from the coordinates provided by the **Radar Watch Connector**. So, the object's coordinates need to be seen from the camera's perspective as the originator of the scene. The Radar Processor transforms the real coordinates to the view coordinates that are relative to the positioning of the camera and direction.

To derive a camera position, you need:

- The exact position of the camera
- The camera must have a reference point to True North
- Elevation of the camera

The Azimuth offset refers to the rotation of the camera around a vertical axis.

For example: In the picture below if true North is considered as 0°, East will be 900°, South 1800°, and West 2700°.

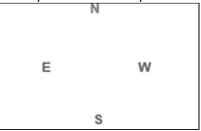

The camera calibrations are done during installation and the reference point is set to **True North**. The angle that the camera needs to look at during slew to cue action is calculated based on these offset values.

The viewshed of the camera is dynamically adjusted by the **Radar Watch**, which receives the exact coordinates of the target object and calculates the distance of the object from the camera and sets the range for the camera to be able to view the object.

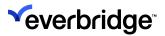

# Video

Control Center enables you to view live and recorded videos. You can access a video by dragging a camera from the **System Explorer** or a **map** to a tile. See <u>Tile Layouts</u>.

### Geutebruck GeViScope Camera

🛨 嘴 1: GB GSC TestLab 1 Our high-end video system platform for security exp...

🛨 嘴 2: GB GSC TestLab 2 Our high-end video system platform for security exp...

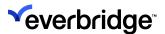

## **Video Sequences**

Sequences enable you to configure and deploy Video Management Systems.

Typically, a Sequence takes the outputs from the specified CCTV cameras and displays them to an operator in a sequence of tiles. A Sequence includes preset dwell times between camera changes and can also be paused, stepped forward, and stepped backward using the Tile toolbar. The Sequence can be set to run through indefinitely or only once. This gives the operator a standard sequence while retaining the flexibility to control what they see. In addition, the operator can even save snapshots of the displayed content.

### **Video Prerequisites**

As a sequence scrolls through multiple camera devices, you must first specify camera devices in Control Center.

## **Configuring Video Sequences**

#### To create a sequence:

 From System Explorer > Sequences menu, click + to create a new sequence or right-click anywhere in the Overview - System Objects pane to select New > Sequence. A sequence is added to the System Object pane. Sequences can be saved globally, that is, you can save sequences local to the user or shared across all users.

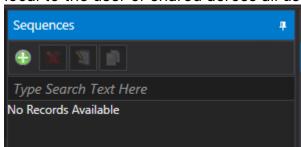

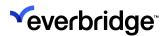

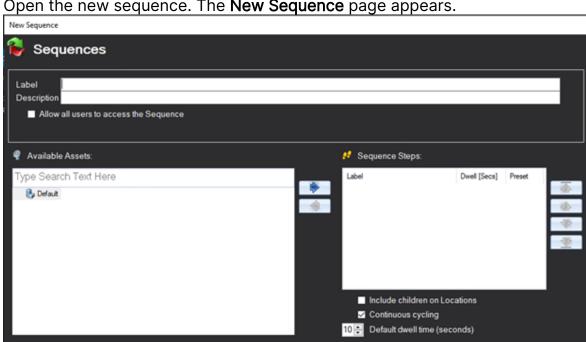

2. Open the new sequence. The **New Sequence** page appears.

The Sequences dialog displays the same view as the System Explorer if the base location is configured in the System Explorer.

- 3. Enter the following parameters in the **Sequence** dialog:
  - Label The name of the sequence, for example, Test Sequence.
  - **Description** A brief description of the sequence.
  - Allow all users to access the sequence Selecting this enables the Location search field and you can save the sequence to a Control Center folder or location by specifying a location for the Test sequence (sample sequence).
  - Location The folder location of the sequence, for example, System **Objects**. This field is available only if the Allow all users to access the Sequence checkbox is selected.
  - Available Assets The camera devices available to the logged-in user that can be used in this sequence. To search for a known device, type the name of the device into the Search field or use the Available Assets hierarchy to find it in the device location tree.

You can apply standard permissions as the object is in the folder hierarchy. A camera might appear in a Sequence multiple times. This might occur when an area needs to be monitored more frequently. Alternatively, a PTZ camera can be included more than once but with a different preset.

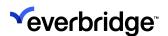

- 4. Drag the Location into the sequence steps and select the checkbox **Include children on Locations** to enable all the cameras in that location to be used in the sequence.
- 5. Find a device in the **Available Assets** list and move it to the **Sequence Steps** field using the right arrow button or drag and drop it into the list.
- 6. The **Available Asset** is included as the first item in the sequence. For a sequence to work, it needs to include more than one device.
- 7. Continue to add devices to the sequence steps until there are three or four devices in the sequence steps.
- 8. You can choose devices from all locations configured as root nodes for each base folder in **System Explorer** if the base location is configured in System Explorer.
- 9. To reorder the sequence steps, use the Up and Down arrow buttons until the devices appear in the order that they should be sequenced.
- 10. The sequences steps are populated with the required devices in the order they should appear in the sequence.
- 11. By default, the dwell time on each camera in the sequence is 10 seconds. The default time can be changed in the **Default dwell time (seconds)** field. Once the default dwell time is changed, it applies to any new devices added to the sequence steps.
- 12. Dwell time for devices already in the sequence can be changed.
- 13. To set the dwell time of each camera already in a sequence, click the **Dwell** (Secs) field next to the first camera to enable it. The **Dwell** field is enabled.
- 14. Use the **Up/Down arrows** to increase or decrease the dwell time on the selected device.
- 15. Click the Preset column to save the **Dwell** changes and view the next feature
  - Presets refer to preset camera configurations of PTZ cameras. PTZ is an acronym for pan, tilt, and zoom and reflects the movement options of a camera. Each time a Sequence displays a PTZ camera, the Sequence can specify what preset position to display. A PTZ camera with multiple Presets can be used multiple times in a Sequence with a different Preset defined for each camera, for instance.
- 16. To specify a **Preset** position for a PTZ camera, click **Preset** next to the camera. Use the **Up/Down arrows** to specify the Preset number to display at this stage of the sequence.

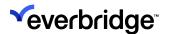

17. Click away to save the preset changes.

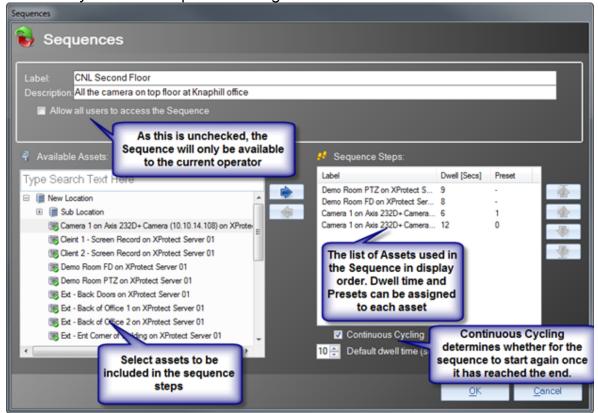

#### To repeat the Sequence indefinitely:

Select the **Continuous Cycling** checkbox and then click **OK**. Test that the sequence appears in the list of available **Sequences**.

#### To view and use a Sequence:

Highlight the sequence in the list of available **Sequences** and drag it into the tile. The first camera in the sequence appears in the tile.

As a sequence is being played on the tile, the active camera shows highlighted in the map area and the **System Explorer**.

#### To delete a Sequence:

Highlight the sequence in the list of available sequences and click **Delete** in the toolbar. The sequence is deleted from the list of available Sequences.

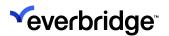

#### To edit a Sequence:

- Highlight the sequence in the list of available Sequences and click Edit in the toolbar or double-click it in the Sequences list. The Sequence Editor is displayed.
- 2. Make any changes and click **OK** to save them.

**NOTE:** Changes made to a Sequence that is currently displayed in the Tile Display may not appear until the active window is closed and reopened.

#### To copy a Sequence:

- 1. Highlight the sequence in the list of available **Sequences** and click **Copy** in the toolbar. The sequence is copied and appears in the **Sequence** list with the same name as the original appended by the word **Copy**.
- 2. Open the new sequence by clicking **Edit** in the toolbar (or double-click the sequence in the list). The **Sequence Editor** appears.
- 3. Rename the Sequence and make any changes. When finished, click **OK**. The renamed Sequence appears in the list of available Sequences.

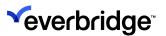

# **Joystick**

Control Center supports the **DirectX joystick** interface. This can be used to pan, tilt, and zoom a selected camera. In addition to this, Control Center also supports joystick button events.

When viewing a camera, pressing a Joystick button will trigger two events on the Windows Client object: first the **Joystick Button Down** event and then the **Joystick Button Up** event.

Link the events to a response plan to implement the button events functionality. The events will include the following metadata:

| Event          | Description                                                         |
|----------------|---------------------------------------------------------------------|
| Button Pressed | The Joystick button that was pressed.                               |
| Current Server | The Control Center Server that the Joystick is connected to.        |
| Date_Time      | The Date/Time of the event.                                         |
| Device         | The selected camera.                                                |
| Sender         | The Windows Client to which the joystick is connected.              |
| User           | The user logged into the client to which the joystick is connected. |

In addition, the **Joystick Button Up** event also has a property **ButtonPressedDuration**, which returns the duration for which the button was pressed for.

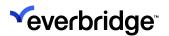

## **Taking Snapshots From Video**

You can save snapshots from live or recorded video to your local disk or as a media file in Control Center. This is useful if you want to send a snapshot to a third party or if the snapshot is required in another company system, for example.

- Select to take continuous snapshots of a video if, for example, you are not able to rewind or fast forward the video easily and you want to take multiple screenshots in one playback session.
- Select to open the **Preview SnapShot** window. As well as previewing a snapshot, you can also change the snapshot's appearance. For example, you can highlight areas of the video, add text, resize the snapshot, or add effects.

## **Taking Continuous Snapshots**

Select to take continuous snapshots of a video if, for example, you are not able to rewind or fast forward the video easily and you want to take multiple screenshots in one playback session. By default, the media files are saved as .bmp files. The filename is the camera name, date, and time the snapshot was taken. For example, UK-CAM-02-Building Entrance 25-03-2021 14-32-53-643.

By default, the snapshot media files are saved in **Entire Enterprise\My Organization\User Objects\Administrator Objects\My Snapshots.** 

If you are handling an alarm and you select to take a snapshot of the video from the camera that generated the alarm, the snapshot is saved in Entire Enterprise\My Organization\System Objects\Alarm Media\Alarm ID where ID is the ID of the alarm you are handling.

You can change the media file format and the saved snapshot filepath in **Global Settings**.

- 1. Go to System Configuration > Global Settings.
- 2. Select Enterprise Settings.
- 3. Navigate to Camera.
- 4. In Video Snapshot Path, type the filepath where you want your snapshot media files to be saved.
- 5. Select the media file format from **Snapshot Image Format** drop-down list.

You can disable this feature completely by leaving the **Video Snapshot Path** box empty.

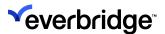

## Previewing or Changing a Snapshot

Select to open the **Preview SnapShot** window. As well as taking a snapshot, you can also change the snapshot's appearance. For example, you can highlight areas of the video, add text, resize the snapshot, or add effects.

The snapshot can be:

- saved to disk
- saved as a media file in Control Center
- attached to an alarm.

The options that are available to you when you select depend on how your Control Center Administrator has configured how snapshots can be used in Control Center. This means that you may not have some of the options described below.

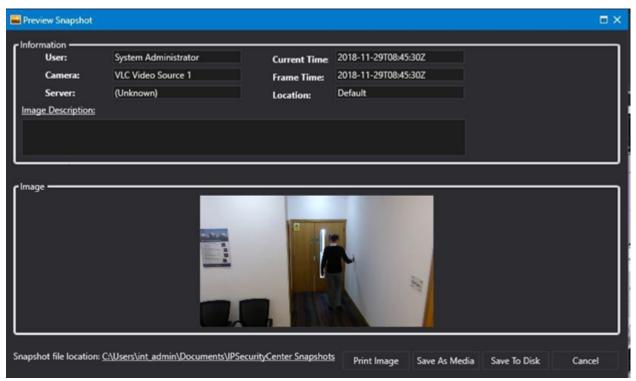

- 1. Select from the tile layout displaying the camera whose video you want to take a snapshot of. The **Preview Snapshot** dialog displays. The **Information** panel displays:
  - Username of the user who created the snapshot.
  - Camera name whose video this is a snapshot of.
  - Server where the camera resides.
  - Current Time the snapshot was created.

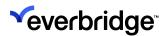

- Frame Time reported by the sub-system when the snapshot was created.
- Location in Control Center where the snapshot was taken.
- 2. Optionally, add an Image Description for the snapshot.
- 3. Use the tools in the **Image** panel, to make any changes required to the snapshot.
- 4. Select **Snapshot File Location** to browse to the location where you want to save the file.
- 5. Select one of the following:

| Option          | Description                                                                                                    |
|-----------------|----------------------------------------------------------------------------------------------------|
| Email           | Select this to enable the <b>Send Email</b> button. This option is only available when the SMTP settings are enabled in the <b>Global Settings</b> dialog.                                                                                                    |
| Send Email      | Sends an email of the snapshot to another user. This requires the <b>SMTP (Email) Global Settings</b> to be configured correctly. The snapshot is also saved to the database.                                                                                                    |
|                 | Attach the snapshot to the alarm that is currently being handled. Attach to Alarm is only available if you are handling an alarm in Control Center.  The snapshot is saved in the System Configuration > System Objects > Alarm Media folder. In a federated system, once the snapshot is saved as a media object, you can publish it to other sites in your federated system, if required.  If you have process guidance configured, you will |
| Attach to Alarm | see Map Snapshot or Camera Snapshot in the alarm activity grid when you are completing the alarm resolution form.  Notes:  • You can attach multiple images to the same alarm as long as the alarm is in a handled state by your current user.                                                                                                    |
|                 | <ul> <li>You cannot have more than one alarm<br/>handled by the same user in Control<br/>Center.</li> </ul>                                                                                                    |

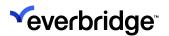

|               | <ul> <li>The snapshot is saved to the [Alarms].         [AlarmActivity] table in the Control         Center database.</li> </ul>                                                                                                    |
|---------------|----------------------------------------------------------------------------------------------------|
| Print Image   | Print the snapshot.                                                                                                    |
| Save As Media | Save the snapshot as a media object in  Control Center. When a snapshot is saved as a media object, it is stored in System Configuration  > User Objects > Snapshots folder. For federated node sites, snapshots stored with the user objects folder are federated to any configured hub. |
| Save to Disk  | Save the snapshot to the location you specified in <b>Snapshot File Location</b> .                                                                                                    |
| Cancel        | Close the <b>Snapshot Preview</b> dialog without saving the snapshot.                                                                                                    |

Once you have created your snapshot, you can open it in any image viewer.

#### Saving Snapshots to a Disk

The snapshots taken from a video can be saved locally on your system for easy access. The default folder in which the screenshots are saved needs to be predefined. This path is specified in the **Enterprise** settings configuration under the **Global Settings**.

#### To set the file save path:

- 1. Go to the **System Configuration** window.
- 2. Click on the **Global Settings** tab in the **Top Menu** ribbon.
- 3. Select **Enterprise Settings** from the left pane options.
- 4. In the right window, for the **Video Snapshot Path** variable, specify the destination path name in which you wish to store the snapshots.
- 5. Click on Apply.

This path will now be used to store all snapshots being saved on disk. The saved path is displayed on the **Preview Snapshot** window as shown in the picture below. This is a read-only link that can only be edited in the **Enterprise Settings** by a user with administrative rights. Nevertheless, any user will still be allowed to click on the link to navigate to the folder in which the images are being stored.

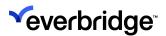

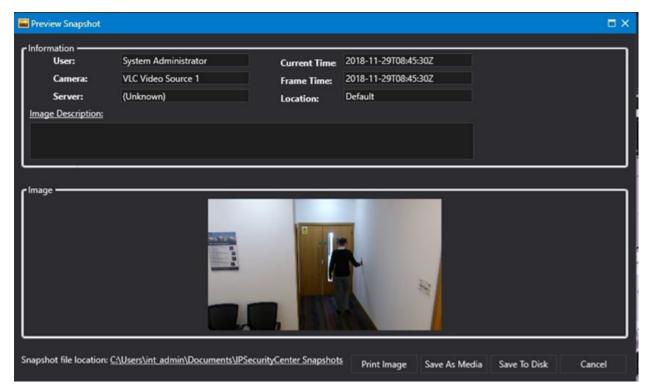

Upon successfully saving the image onto the disk, a confirmation message will be displayed along with the path in which it was saved on the disk, which will typically be the path established in the Enterprise Settings. In the circumstances where the pathname is not specified or is invalid, the **Save to Disk Option** will be disabled as seen in the figure below. On clicking the read-only path link, an error message will be displayed to the user prompting that the pathname is invalid and needs to be changed for storing the images locally.

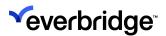

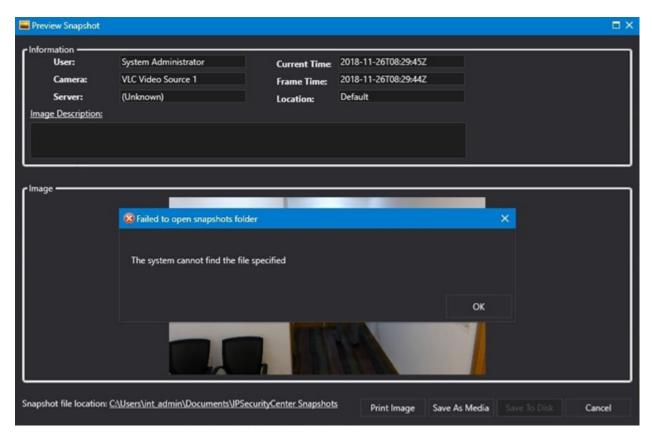

If the save was unsuccessful, due to the file path not accessible or the user not having the rights to save in that location, an error message will be displayed along with the path attempted to reach.

#### Configuring the Path for Saving Snapshots

The administrator can set the default path in which the snapshots will be stored across all sites in **Enterprise Settings** and publish it. This can be achieved by using the **Windows Environment** variable or creating a user-defined environment variable within Control Center.

The **Environment** variable is used to place dynamic value in the path name which is populated by the local system when the process is running at a local site.

The **Environment** variable can be an entire file path or can be used to define a part of it. For example, if the images have to be stored in

users\documents\IPSecurityCenter Snapshots folder, the administrator can set the video snapshot path variable in Enterprise Settings configuration as follows:

**%userprofile%\Documents\IPScurityCenter Snapshots** where **userprofile** is a Windows-defined environment variable that dynamically gets the value of it from the local system to populate the entire filepath name.

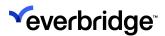

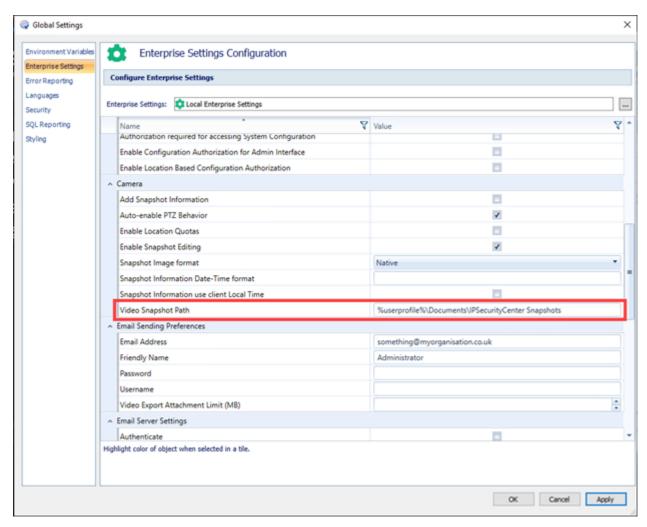

You can also create environment variables in Control Center to be used within the application. The variable names need to be unique and care must be taken that they are different to the ones used by Windows. If a variable is created which matches the Windows environment variable name but has a different value to it, Control Center looks for the value within Control Center first and uses it. If you intend to use the value assigned by Windows, either use the standard variable name specified by the Windows system or use a different variable name.

#### Creating an Environment Variable

#### To create a Control Center-specific environment variable:

1. Go to **System Configuration** and click on the **Global Settings** tab in the main toolbar ribbon at the top.

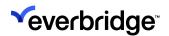

2. In the left pane, select **Environment Variables** which will take you to the screen below:

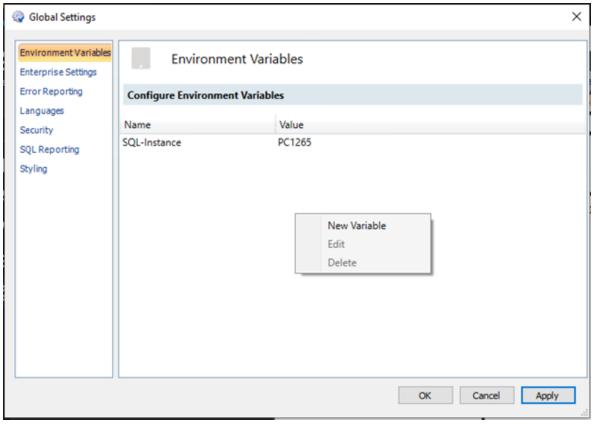

- 3. Right-click in the window on the right to show the **Menu**.
- 4. Select the **New Variable** option to create a new variable.
- 5. Populate the **Variable** name and **Value** fields.
- 6. Click on **Apply**. A new environment variable is created to be used within the Control Center setup.

**NOTE:** You can also edit a variable and delete it as required.

Furthermore, two environment variables can be defined to hold file path names and concatenated to make an entire path where the images can be stored. During this process, if the system detects more than one \ in its path it will automatically be removed.

## Snapshot - Save As a Media File In Control Center

The screen shots grabbed from a video can be stored as a media file in Control Center. When a snapshot is saved as a **Media** object, it will be stored in the **User** 

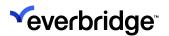

Objects > Username Objects > My Snapshots folder accessible from System Configuration.

For **Federated Node Sites**, snapshots stored within the **User Objects** folder will be federated to any configured Hub.

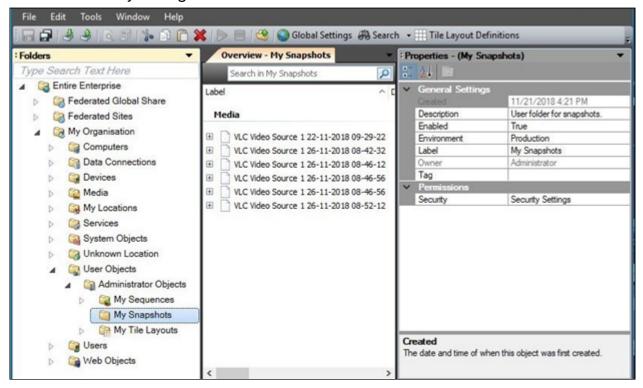

When you click on **Save as Media**, the snapshot will be saved in the location shown above and a message will be flashed to the user to confirm the action.

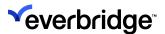

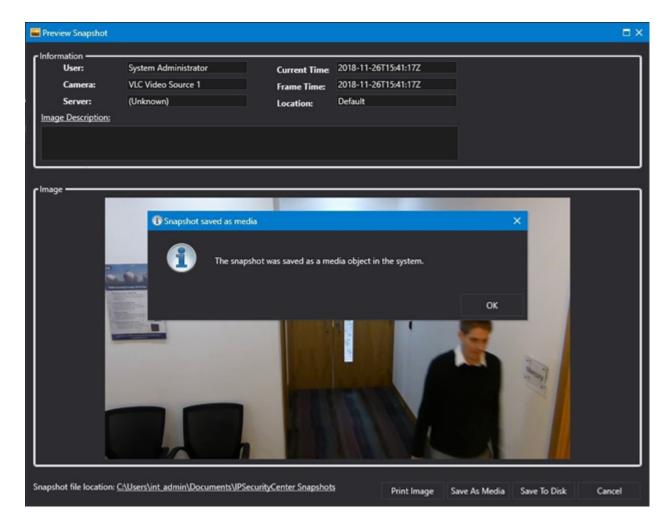

# **Alarm Snapshots**

You can save a copy of an alarm snapshot as a media object and reuse it when generating reports specific to alarms. Selecting **Attach to Alarm** from the **Preview Snapshot** dialog can be used to perform the following functions:

- Attach an image coming from the connector to an alarm in the form of snapshots.
- Attach the image to a currently handled alarm.
- Link to any alarm that's currently being handled.
- Federate the alarm attachment details to applicable sites.

**NOTE:** You must be handling an alarm in Control Center for the **Attach to Alarm** option to be displayed.

1. Log in to Control Center and display a camera on a tile.

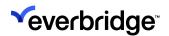

2. From the tile where the camera is being displayed, click **Save as Snapshot**. The **Preview Snapshot** dialog appears.

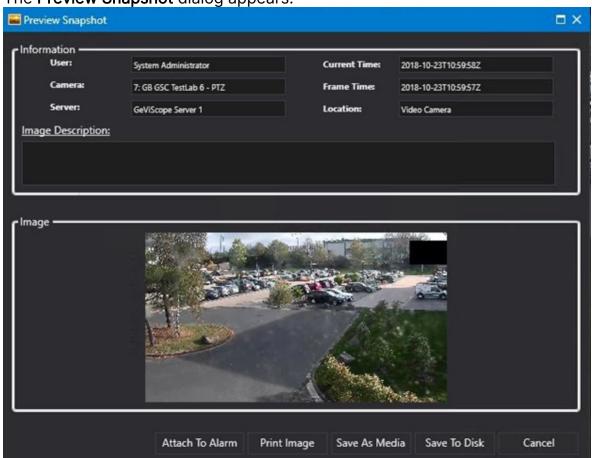

3. Click **Attach to Alarm**. The snapshot of the image is saved in the **Alarm Media** folder.

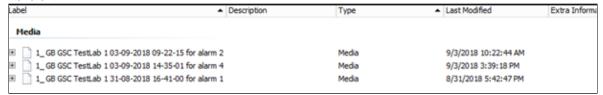

You can attach multiple images to the same alarm as long as the alarm is in a handled state. You cannot have more than one alarm handled by the same user in Control Center.

4. An additional alarm activity is added to the alarm. A new view in the database provides access to the snapshots for an alarm. This can be used when creating reports. The view is called [pacific].[IPSC].
[AlarmSnapshotActivityView].

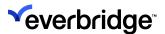

### **Snapshot Time Zone**

When configuring the date/time format that is displayed in your snapshot information, you can use:

- The default: yyyy-MM-ddTHH:mm:ssK
- Your own custom date/time format
- The local date/time of the client

#### Using Default Date/Time

The date/time format for the saved snapshots conforms to **ISO 8601**. The format used to display time and date is: **yyyy-MM-ddTHH:mm:ssK** 

In this context, the T character separates the date and time components and the K character is the offset from UTC, and this is appended to the time in the same way that Z was above, in the form  $\pm$ [hh]:[mm]. So, if the time being described is one hour ahead of UTC (such as the time in Berlin during the winter), the zone designator would be  $\pm$ 01:00,  $\pm$ 0100, or simply  $\pm$ 01.

To represent a time **behind UTC** the offset is **negative**. For example, the time in New York in winter is **UTC-05:00**. For more information on configuring Time Zones, see the *Control Center Installation Guide*.

### Using a Custom Date/Time Format

You can define your own custom date/time formats. To do this:

- 1. Go to System Configuration.
- 2. Select the Global Settings tab.
- 3. Select Enterprise Settings.
- 4. In the Snapshot Information Date-Time Format box, enter Other:customformat where customformat is your custom date and time format. For example, Other:yyyy-MM-dd only displays the date.

### **Using Local Date/Time**

You can use the local date/time of the client machine that captured the snapshot preview. To do this:

- 1. Go to System Configuration.
- 2. Select the **Global Settings** tab.
- 3. Select Enterprise Settings.
- 4. Select the **Snapshot Information using Client Local Time** checkbox.

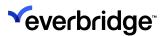

# Video Player Playback Mode

The **playback speed controller**, which is displayed during the playback of a video, allows you to select from the available playback speeds.

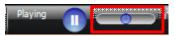

When you select a playback speed by moving the control to the left or right of the center point, the desired speed appears under the **Playing** label.

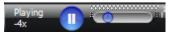

If you release the mouse, this selection of playback speed will persist until you manually adjust the speed or **Pause** and **Restart** the playback using the **Play/Pause** button.

### Video Time bar Zooming

You can press the **Ctrl** key while scrolling the mouse wheel from up or down to zoom in and out of the time bar to view a detailed breakdown of the time bar and take a wider view.

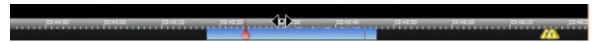

# Alarm indicators on Video Playback mode

You can track when alarms were raised while in **Video playback mode** with the help of alarm indicators. In addition, you can handle alarms by right-clicking on the alarm indicator icon.

**CAUTION:** Make sure to configure playback-supported cameras.

### To configure alarm indicators:

- Create an Alarm Type with an event on Training Server, for example, BMS event. For more information, see <u>Defining an Alarm Type</u>.
- 2. Drag and drop a camera onto the display area to show a live camera.
- 3. From the toolbar, click mode.
- 4. Generate alarms and view them in the **Alarm Stack** area.
- 5. View the playback camera on the display area during the time when alarms were raised. The alarm indicators are displayed in the form of icons on the

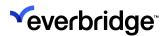

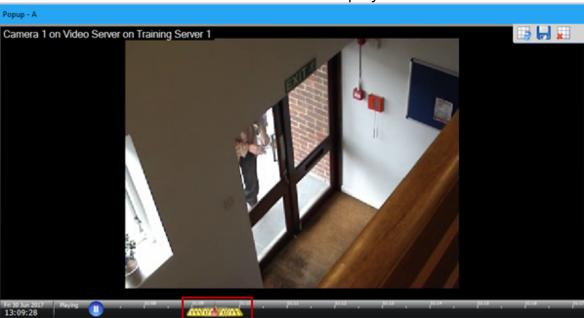

time bar. Shown below are alarm indicators in playback mode.

**NOTE:** You can only handle alarms from the **alarm indicator icon** if the required permission for handling an alarm type is set against the alarm handling group.

# Video Export Wizard Shortcut

Using the **Export Video Shortcut** option from the time bar, operators can export video while the video is in playback mode. It is possible to control which users can invoke the **Video Export Wizard** by configuring the relevant security policies.

### To use the Video Export tool from the video tile layout:

- 1. From the **Video** tile layout, click **m** to set the live camera in playback mode.
- 2. On the time bar, select a specific duration for which you want to export the video by hovering on the time bar and selecting it with the mouse, then right-click and select the **Export Video** option from the context menu that appears. The **Video Export Wizard** appears. Any changes made to the video export get recorded in the audit log using the existing auditing rules.

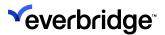

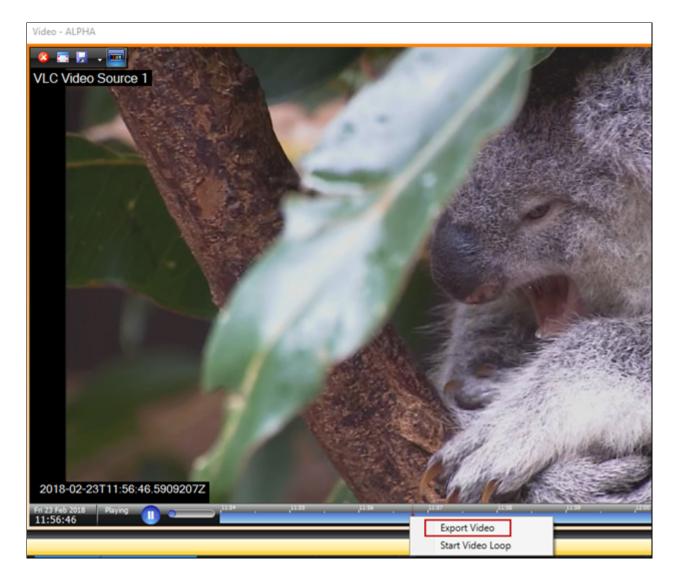

# Video Loop Playback

Use the **Video Loop Playback** functionality to loop a section of the video shown on a tile layout back-to-back for a specific duration in playback mode.

You can define the **Playback Start Time** and **Playback End Time** in a response plan using the **Set Tile Contents** shape, such that when the playback video is displayed, and the recording reaches the end of the loop, the video restarts from the **Playback Start Time**. It will continue to repeat until the camera is switched to live or closed. In addition, you can pause the video at any time during the loop.

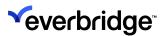

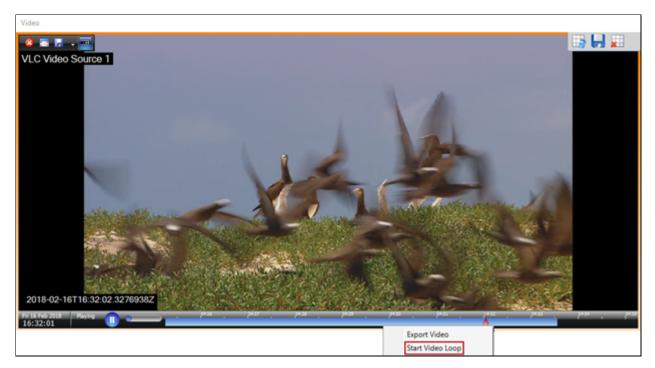

### To enable the video loop playback function:

- 1. From the video tile, click to switch to playback mode.
- 2. On the time bar, select a specific duration for which you want to loop a video by hovering on the time bar and selecting it with the mouse, then right-click and select **Start Video Loop**. The video will start looping and continue to repeat until the camera is switched to live or closed.

# **Event Indicators in Video Playback Mode**

The time bar displayed on the Video Player window can be configured to display event information from a sub-system that is associated with Control Center. The event indicators appear on a video camera configured within Control Center that is in playback mode at the time. Using the event indicators, you can track when an event was raised.

**Prerequisite**: When adding cameras, make sure to add playback-supported cameras only.

#### To view the event indicators on the time bar:

- Install a device connector that supports displaying event indicators in playback mode. In this example, install the American Dynamics VideoEdge connector or Intellex connector, and then add the device to your Control Center solution.
- 2. From **System Configuration**, make some changes to the newly added device such that an event is generated. For example, edit the existing label of the camera that is configured with the device.

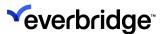

- 3. Drag and drop a camera onto the display area to show a live camera.
- 4. From the **Video Player** toolbar, click to set the live camera in playback mode or directly view the camera in playback mode.
- 5. View the playback camera on the display area around the time when the event was raised. The event indicators are represented by a small blue dot on the time bar.

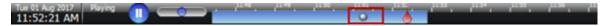

Hovering on the blue dot will display additional information about the event. For example, in this example, the following event properties are displayed:

- The date when the subsystem was configured
- The Device identifier
- The label of the subsystem that generated the event
- The date and time when the event was created

**NOTE:** The event information that appears on the time bar depends on the connector installed and the event selected.

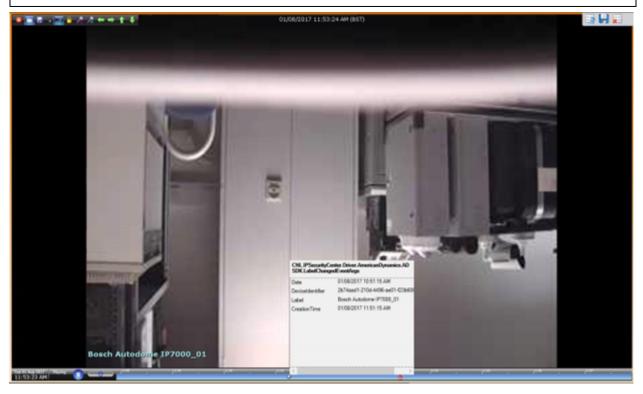

### To configure the time bar properties:

1. Select the device that you installed in the previous section.

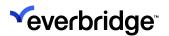

- 2. In the **Properties** pane, click **Time bar events**. A new popup window with the available event types appears.
- 3. Select the required event types to be displayed on the time bar when you hover over the event indicators.

# Limiting the Number of Concurrent Video Feeds for Specific Users

It is possible to limit the number of concurrent video feeds that users can view at any time. Using the **Maximum Concurrent Video Feeds** property for a user object or group object, you can restrict the user object or a group object to view a specific number of camera feeds, for example, two camera feeds. When the same user is logged on to multiple clients, they will be able to view only two camera feeds on each client. When this property is set to 0, you can display unlimited video feeds.

Note that if a user is a member of multiple groups, then the highest values will be considered. In addition, if you try displaying additional feeds than the maximum limit specified for the user or group, then instead of displaying the video, the following warning message will appear:

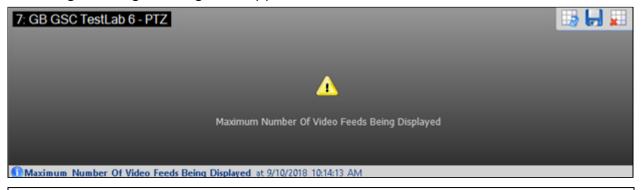

**NOTE:** You must restart the Windows Client for the changes to apply.

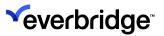

### Reconnected to the Server

When the network connection is restored, the lost connection to the server will automatically be established using the user credentials entered previously and the client session (if not expired) will be restored if SSO is in use, without the need to log in again. A session-changed event will be triggered to notify the user of any missed notifications during the outage.

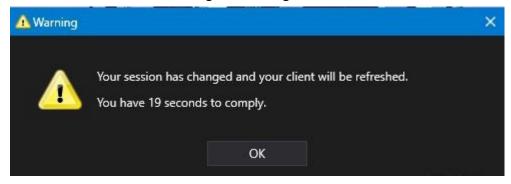

If the client has been disconnected longer than the session duration itself, then the user will be taken back to the login screen.

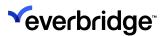

### Disconnected from the Server

A **server** in a Control Center setup can be connected to several clients deployed at various sites in a federated system. The client may have a video wall that receives the video feed from many devices installed at the site. There are instances when the client loses connection with the server due to network issues but may be required to continue relaying the video on the video wall and keep trying to connect to the server in the background until it is successful.

This feature is made available to facilitate the client to remain alive and allow the user to view the video wall. However, the user is restricted from performing any actions on the client until it gains back connection to the server. An error message window pops up as shown below when the connection is lost, but the video wall will continue to receive the video feed from the devices at the site. This does not obscure the video in the background and the error message window can be moved to the corner of the screen to keep the video display clear.

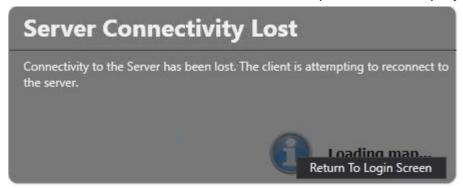

In this scenario, the user can choose to click on the **Return To Login Screen** button, to go back to the login screen.

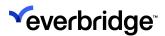

# **Federated Control Center**

**Federated Control Center** enables users of one instance of Control Center to handle and manage alarms generated from another instance of Control Center. It supports sharing alarms, devices, events, locations, and other relevant data synchronized. A federated instance of Control Center can be configured as a **Federated Hub** or a **Federated Node**.

A **Federated Node** site is characterized as a sender of **Alarm** data to a Federated Hub. A **Federated Hub** can receive Alarm data from any number of connected federated Nodes and may also send Alarm Data to another Federated Hub.

The main objective of the **Federated Control Center** is to support the following requirements:

- Each site must be able to work independently of the other.
- Alarms at one site should be handled by users at another site.
- Devices at one site should be visible to users at another site.
- Publishing configuration objects (for example, Response Plans) to remote sites.

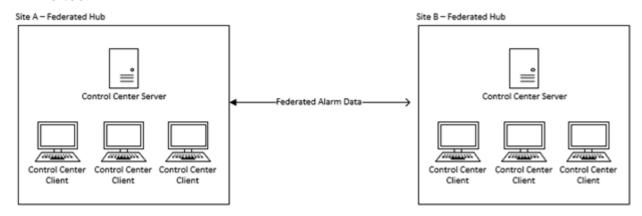

An alarm does not exist in isolation from the rest of the Control Center ecosystem, therefore all the components required to manage alarms at a remote site are made available from the **Node** (Site B in Simple Federated Alarms figure) to the **Hub** (Site A in Simple Federated Alarms figure).

In addition to the alarm information, each site will also include a set of commissioned workflows, graphical user interfaces, and user and client data that are required through the life cycle of the alarm.

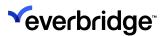

# **System-to-System Communication**

When two independent installations of Control Center are configured to share content, the following process occurs:

- **Negotiation Phase** Establishes that there is another system correctly configured and ready to begin communications.
- Initial Synchronization Phase Ensures that all prerequisites needed for the
  two systems to share information have been passed between the sites. Once
  all the required content has been shared between the sites, alarms can then
  be synchronized by the ongoing synchronization process. The initial
  synchronization phase is also responsible for determining whether there are
  historic alarms to be synchronized. Where historic alarms exist, they are
  batched up and transferred to the Federated Hub to ensure that current or
  newly created alarms are not impeded.
- On-going Synchronization Phase Keeps the synchronized content current at each site and ensures new alarms are immediately communicated to the Hub. Heartbeats are sent between the sites to ensure communication status between the sites can be monitored.

If the connection between the Hub and Node sites is interrupted, the systems will continuously attempt to reconnect with each other until the connections are disabled.

After the connection is re-established, the same process will be followed. The **Initial Synchronization** phase will only re-synchronize changed items and will not perform a full Synchronization.

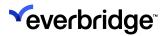

# **Alarm Synchronization**

In a federated system, the **Node** sites send **Alarms** to the **Hub** sites. Therefore, the base alarm information, additional components, and the associated data must be transferred between the sites.

When configuring a Federated Control Center environment, a site may be configured as a Federated Node or a Federated Hub.

- Federated Node(Sender) Can only send alarms to any number of sites configured as Hubs.
- Federated Hub(Receiver) Can receive alarms from any number of Federated Nodes. In addition, a Hub can also send its own alarms to other Hubs, as long as a Node license is also applied.

**NOTE:** Control Center does not support sending and receiving alarms from the same remote site.

Federating content between sites does not indicate the exchange of equal information between the sites. Typically, a Hub site that handles alarms on behalf of a Node site receives more information than it sends.

The components that make up an alarm are:

- The alarm itself.
- The events that make up the alarm.
- The devices that send the events.
- The folders that provide context to the hierarchy of the site generating the alarms
- The locations where the devices are stored as these may be alarm points for the alarm.
- Any Placeholders as these may be used as alarm points.
- The users at the Federated Node so that when alarms are handled by a user at the Node site, the Federated Hub can interpret which users handle the alarms.
- The Windows clients at the Federated Node so that when handling alarms at the Node site, the Federated Hub can interpret where the alarms are being handled.
- The Date/Time schedules that could impact how the alarm behaves through the life cycle of the alarm.
- The alert states associated with the alarm so that the alarm can be displayed in visual form.

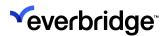

Although not directly related to the handling of the alarm, the following items are also synchronized to provide a visual context of the alarm.

- The scenes that include where the devices are plotted.
- The media objects and hi-res images that are used for schematic and 3D scenes.
- The GIS maps service information that is used for geographic scenes.

In Control Center, a site configured as a Federated Node sends the following object types from the local store to a configured Federated Hub:

- Alert States
- Contacts
- Contact Groups
- Date/Time Schedules
- Devices
- Folders
- Locations
- Media Objects
- Placeholders
- Scenes (Schematic and Geographic)
- Site References
- Users
- Windows Clients
- 3D Scenes (where 3D capability is included)

A Federated Hub site sends the following object types back to the Federated Node:

- Folders
- Locations
- Users
- Windows Clients

These objects are stored in the **Federated Sites** folder under the remote site that owns the content.

Federated sites can run independently of each other, therefore, a break in connectivity between the sites will not impact the normal operational use of Control Center. When connectivity is restored, the Node site will begin synchronization of any alarms that were resolved during the outage. During this process, periodic checks for new alarms are made and any new alarms are synchronized immediately.

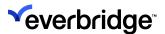

# **Federated Alarm Types**

In addition to the base objects required for synchronizing sites that federate alarm data, the Hub requires the **Alarm Types** object, which represents the alarm logic that the Node site uses to evaluate whether to create an alarm or not. Instead of copying the entire Alarm Types object to the Hub, individual Alarm Type definitions are added to the system Alarm Types object that already exists on the Hub site.

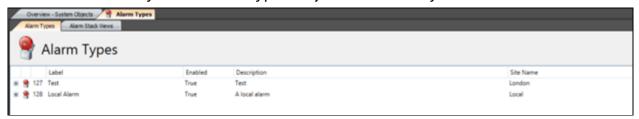

The originator of the Alarm Type definition can be viewed in the Alarm Types tab by opening the object and comparing the **Site Name** property.

All Alarm Types that originate from the local server will be labeled as **Local**. Any Alarm Types that originate from any remote site will be labeled with the name of the site. The name for each site is taken from the label of the **Remote Federation Service** object that links the sites together.

The logic for creating the alarm is evaluated at the site that owns the device generating the event which is typically the federated Node.

Each individual Alarm Type describes the conditions for creating the alarm, how the alarm point is determined, how the alarm will be described in the alarm stack as well as defining what happens at the various points of the alarm life cycle.

The Alarm Type defines the Alarm Actions that will be executed when:

- · Creating the alarm
- Handling the alarm
- Modifying the alarm
- Resolving the alarm
- Using the Alert State for alarm creation

On the Federated Node site, **Alarm Actions** are used to define how an alarm is handled on the site that is local to the **Alarm Types** object.

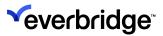

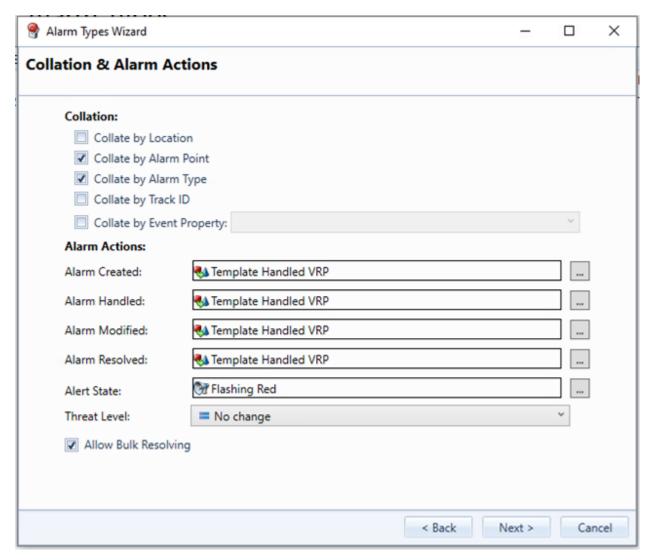

A Hub site that is remote from the Node site where the alarm originated may have different physical or geographic constraints when managing alarms. However, in Control Center, the **Alarm Actions** for an **Alarm Type** that originates from a Federated Node site can be modified to suit local requirements.

To modify the Alarm Actions for an Alarm Type, open the local **Alarm Types** object on the receiving site and edit the appropriate Alarm Type Definition to call the required Response Plans. When editing an Alarm Type from a remote site, all response plans are reset to **None Set** regardless of what was defined at the Node.

This allows the configuration of appropriate responses to the various stages of the alarm life cycle.

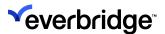

# Setting Up a Simple Federating Control Center Environment

Configuring a simple environment that includes **Alarm Synchronizatio**n between two sites requires that both sites are licensed to run Federated Control Center, and the **Federated** option must have been selected during the installation process as shown below.

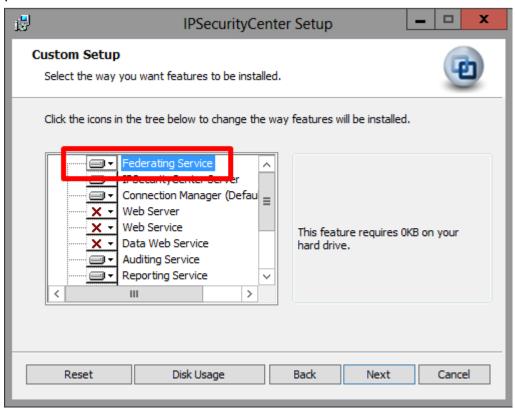

The **Federating Service** handles the communication between this server and all remote servers. The Federating Service must be running on both machines for the sites to Federate with each other.

The **Federating Service** object within **System Configuration** contains information related to the instance of Control Center that it is installed on.

To view this information, open **System Configuration** and click the **Services** > **Federation Service** object. An entity called **Remote Federating Service** object already exists in the system to store the Federating information about the remote site.

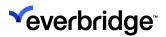

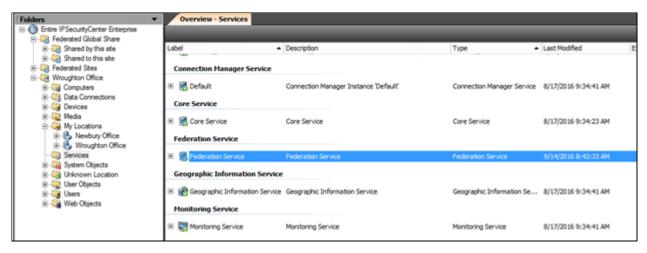

To successfully establish communication between two sites, each site must have a **Federating Service** and a **Remote Federating Service**.

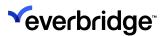

# **Federating Service Object**

As part of the **Federating Service** object, the following properties are available

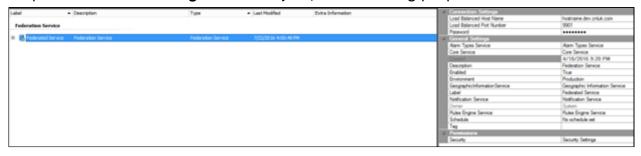

#### **Connection Settings Properties**

- Load Balanced Host Name The fully qualified name for the server address.
   This value is determined automatically as the HOSTNAME reported by the operating system. This value cannot be changed by the user. When connecting to this server from another, use this value as the Host Name to connect to.
- Load Balanced Port Number The port that the Federated service used to communicate on. This is currently a hard-coded value that cannot be changed without contacting CNL Support.
- Password- Any remote instance of Control Center that wishes to share data with this site must include this password as part of the Remote Federating Service Object configuration.

#### **General Settings Properties**

The following **General Settings** are automatically configured when the system is set up to federate with another instance of Control Center. Everbridge recommends that the following default values are not changed:

- Alarm Types Service The Alarm Types Service that is running on the local server.
- Core Service The Core Service running on the local server.
- **Geographic Information Service** The Geographic Information Service running on the local server.
- Notification Service The Notification Service running on the local server.
- Rules Engine Service The Rules Engine Service running on the local server.

The rest of the settings are standard Control Center settings, which include Created, Enabled, Environment, Label, Description, Owner, Schedule, and Tag.

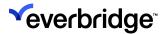

#### **Permissions**

You can control which users have the **Read**, **Write**, or **Execute permissions** on the **Federating Service Object** using the standard Control Center controls.

#### **Object States and Statuses**

The Federating Service object can be enabled or disabled using the standard Control Center controls.

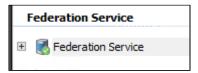

When enabled, the Federation Service will accept incoming data from, and send data to other remote sites through appropriately configured **Remote Federation Service** objects. If an exception occurs, the Federation Service will remain Enabled, but may revert to an Offline state.

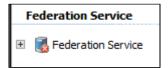

A disabled Federation Service does not attempt to send or receive information from remote sites.

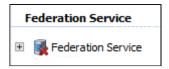

A **Federation Service** object can also be enabled and offline at the same time, for example, when the service is trying to communicate and encounters an exception. The most common exception is that the Federating module is installed but not licensed correctly. Check the **Federated Server** in the **Computers** folder for further information.

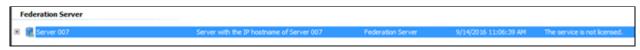

# **Remote Federating Service Object Properties**

You can create a new **Remote Federating Service** object by clicking **New** > **Remove Federation Service**. This object stores the connection details for the remote site.

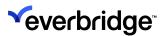

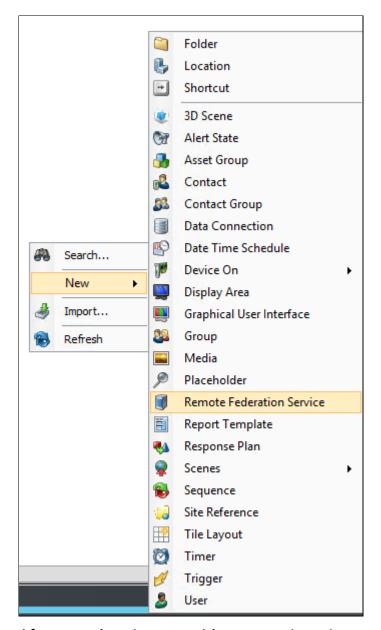

After creating the new object, complete the appropriate properties, for example, which remote Host to connect to, the Local Core Service, and Federating Services.

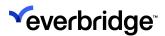

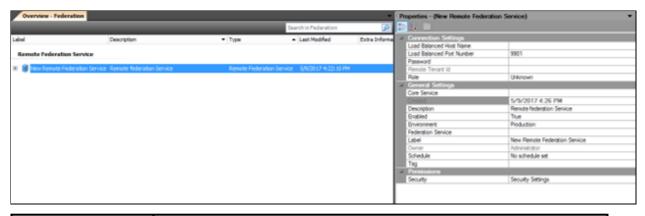

| Time      | The local time of the message.                                                                                                    |
|-----------|----------------------------------------------------------------------------------------------------|
| Context   | The source of the message that may refer to an RFS or the Hostname stored within the Federation Service.                                      |
| Message   | The details of the message.                                                                                                    |
| Operation | The operation type the message refers to.                                                                                                    |
| Status    | This provides additional information on the operation that is being performed.                                                                |
| Mode      | Provides a description to indicate whether the message describes a Send or a Receive operation. None may be shown for status update messages. |

### **Connection Settings Properties**

- Load Balanced Host Name: The address of the remote computer that is being connected to. This information is stored in the Federating Service object properties on the remote computer.
- Load Balanced Port Number: A read-only value for the port number that will be used to communicate with the remote machine. Changes to which port is used for communication may be made with support from Everbridge.
- **Password**: The password required to connect to the remote machine. This value must match the password set on the Federating Service on the remote system.
- Remote Tenant ID: The unique identifier that identifies the content from each remote site. It is not editable and is provided for information and diagnostic purposes only.
- Role: This property defines whether the Remote Federating Service object acts as a Sender or Receiver of alarms. Federated Node sites must be

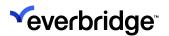

configured with the role set to Sender. This will send alarms and event data associated to Alarms to the Federation Service of the specified Hub. Federated Hub sites must be configured as Receiver. This will receive alarms and event data from the Federation Service of the specified Node. When the Remote Federating Service is initially created, the Role property will be set to Unknown and must be changed before the site will Federate.

### **General Settings Properties**

- Core Service: Set this to point to the Core Service running on the local server.
- Federation Service: Set this to point to the Federating Service running on the local server. Created, Description, Enabled, Environment, Label, Owner, Schedule, and Tag properties function per existing Control Center documentation.

#### **Permissions**

You can control which users have the Read, Write, or Execute permissions on the Remote Federating Service object as per the existing Control Center model.

#### Remote Federation Service object states and statuses

You can enable and disable **Remote Federation Service** objects using the standard Control Center controls.

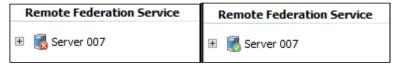

To federate information between two sites, one site must be sending alarms and one must be receiving, and the **Federation Services** and **Remote Federation Services** at each site must be enabled and online. Additional information may be shown by the **Remote Federation Service** object, the **Federation Service** object, or the **Federation Server** object.

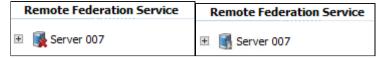

When an initial synchronization takes place, the **Remote Federation Service** will show as enabled and pending as shown in the figure above. If the initial synchronization takes longer than 30 seconds, the RFS may temporarily show as offline until the initial sync is complete.

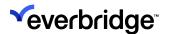

#### **Federated Control Center Instance**

For a system to be correctly configured with Control Center Federated feature, additional System folders appear in **System Configuration** next to the default **My Organization** folder. The **Federated Sites** folders contain copies of the folders from each of the remote sites that this site is Federating data with.

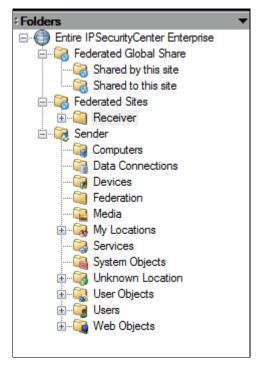

The **Federated Global Share** folder contains content related to publishing, which is covered in more detail in **Publishing in Federated Control Center**.

#### **Bi-directional Federation**

**Bi-directional Federation** is when you configure a site as a **Sender** and **Receiver** of Alarms to the same site.

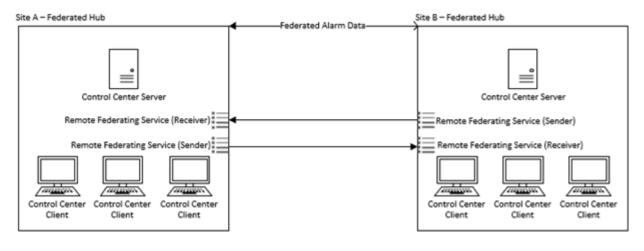

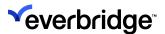

# Federation Service Event Viewer and Loupe

For troubleshooting and diagnosing issues related to Federated Control Center instances, refer to the additional information available within the **Federation Service Event Viewer**.

The Federation Service Event Viewer can be accessed in the following ways:

- In System Configuration, click Services and double-click the Federation Service object.
- Right-click the **Federation Service object** and select **Federation Service Event Viewer** from the context menu that appears.

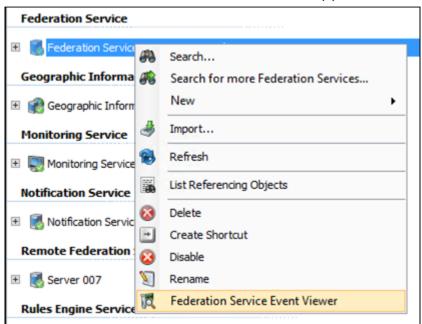

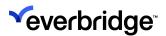

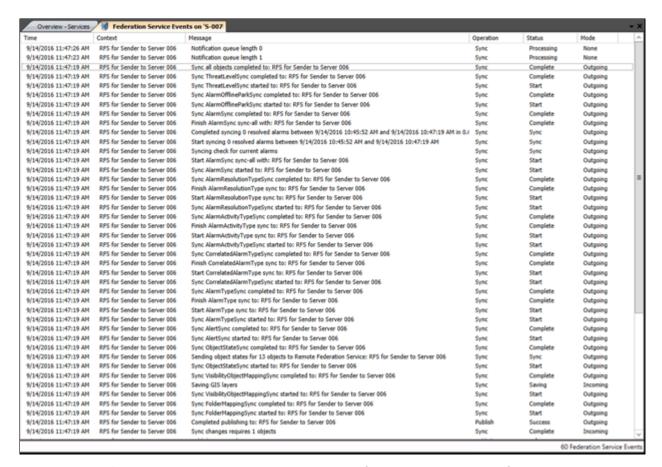

The **Event Viewer** provides a real-time view of status messages from the Federation Service. It is divided into the following columns:

| Time      | The local time of the message.                                                                                                    |
|-----------|----------------------------------------------------------------------------------------------------|
| Context   | The source of the message that may refer to an RFS or the Hostname stored within the Federation Service.                                      |
| Message   | The details of the message.                                                                                                    |
| Operation | The operation type the message refers to.                                                                                                    |
| Status    | This provides additional information on the operation that is being performed.                                                                |
| Mode      | Provides a description to indicate whether the message describes a Send or a Receive operation. None may be shown for status update messages. |

When the **Federation Service Event Viewer** is displayed, the following buttons appear on the toolbar that allows the user to interact with the message list.

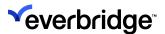

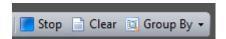

The **Stop** button stops the viewer from updating. When clicked, the button will change to **Start** and new messages will not be displayed in the Viewer.

The **Clear** button clears all messages from the Event Viewer Window. These messages cannot be recovered although they may still be viewed using Loupe.

The **Group By** button groups the list of messages by Context, Operation, or Mode. This can be useful when troubleshooting.

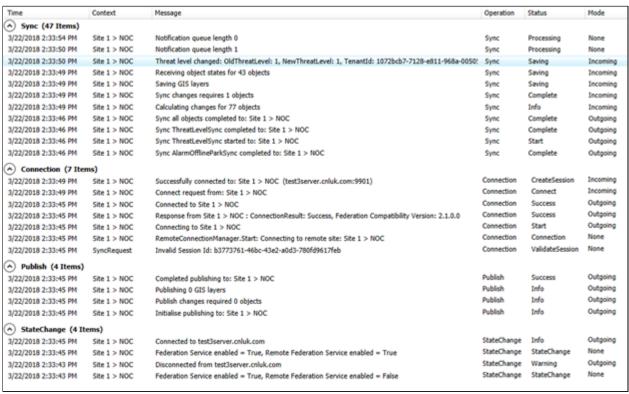

In addition, right-clicking the message list allows either an individual message or the entire log to be copied, as a comma-separated list to the Windows clipboard.

The Federation Service also records diagnostic information in Loupe.

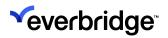

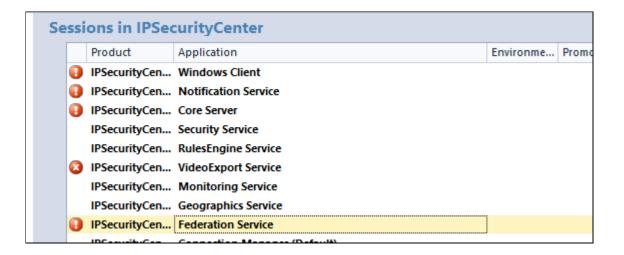

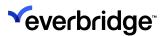

# Setup of Multiple Federating Control Center Environments

When configuring multiple systems that are federating, each pair of systems must have a **Hub** and **Node** configured.

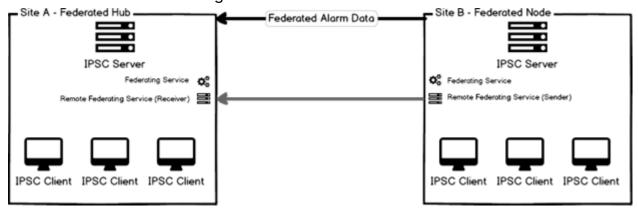

For complex networks of Federating Systems, pairs of Nodes and Hubs must be configured appropriately.

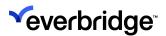

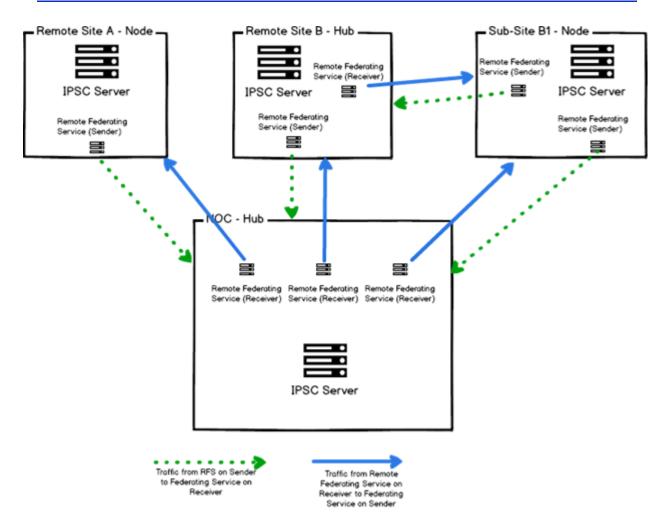

In the above figure, the **central NOC site** acts as a **Hub** and receives alarms from Nodes configured at **Remote Site A**, **Remote Site B**, and from **Sub-Site B1**. Therefore, there are three **Remote Federating Service** objects configured as **Receivers** at the NOC site. A Remote Federating Service configured as a **Sender** is present at each of the sites and sub-sites to send alarms to the NOC.

At **Remote Site B** and **Sub-Site B1**, there is another relationship wherein Sub-Site B1 federates alarm data to Remote Site B. Therefore, Remote Site B must be configured and licensed as a Hub that supports sending and receiving Alarm data. This supported configuration ensures that Remote Site B can act as a point of escalation for Sub-Site B1 and that the NOC can act as a point of escalation for both.

**NOTE:** Remote Site B will not forward any alarms it receives from Sub-Site B1 to the NOC.

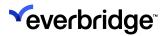

# Non-Supported Federating Scenarios

The following scenarios are not currently supported in Control Center.

### Multiple NOC Federation

Part of the core requirement for successful alarm federation between instances of Control Center is that each site involved in the communications must allow users to handle and manage alarms on behalf of a remote site. For example, in Site Federating Alarm Data to Multiple NOC's, the only source of alarm data comes from the site. The Site performs initial synchronization activities with both NOCs which means that both NOCs have a copy of the information required to resolve an alarm originating from the Site. The site does not pass through any information about NOC 1 to NOC 2 or vice versa. This means that if a user at one of the NOCs handles an alarm, this cannot be accurately presented at the other NOC.

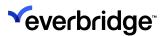

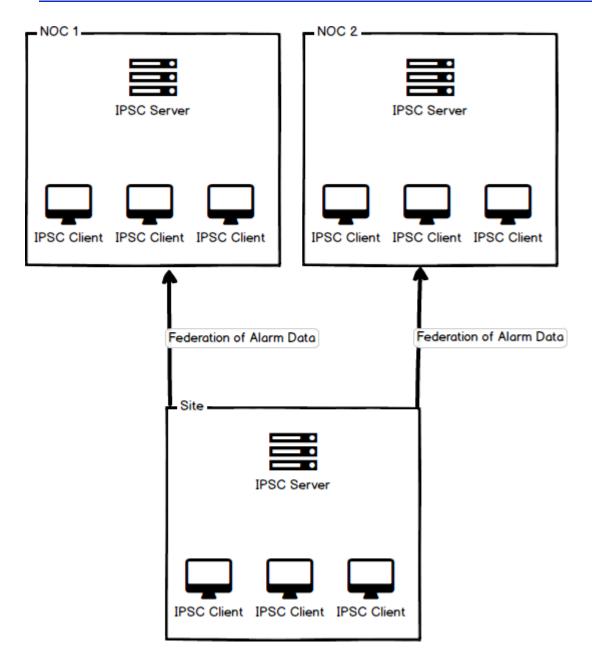

# **Pass Through Federation**

When a site behaves as both Node and Hub to different sites (as shown in the above figure), the configuration will not support the passing through of data from the lower levels to the top level. Each Federating Server pair must have Remote Federating Services configured for each communication pathway.

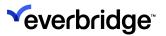

# **Content Ownership**

In a Federated environment, the ownership and ability to edit content is of utmost importance. Normally, an object that is owned by a remote instance of Control Center cannot be edited on any site other than the owning site regardless of individual user permissions.

Each instance of Control Center includes a **Tenant ID** to identify which site owns each piece of content. The Tenant ID information is not visible on objects but the Tenant ID for a remote system is stored in the properties of the **Remote Federation Services** object for the site.

**Data Connections** and **Alarm Types Alarm Actions** are the only exception that are described in later sections.

The **Alarm Actions** (from an Alarm Types object) can be modified at a local site to configure local responses to alarm conditions (see **Federated Alarm Types**).

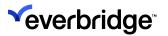

# **Location Reference**

Using Location References, a control room user can interact with the locations and devices that are managed at a remote site.

As Location References use the location data that is already synchronized through Federation, they only work between sites that are federating data between them and are designed to allow Hub sites to view the content from connected Node sites. Location References do not allow Locations and Devices from a Hub to appear at the Node site. In addition, during Federation, Location References are sent by Federating Nodes, and are not sent back by the Hub.

You can publish Location References to remote sites using the **Publish** feature. This publishes the **Location Reference** object and not the underlying Locations to the receiving sites.

Typically, users located at the site where the devices are deployed are responsible for location maps and devices. Control Center allows users to leverage this information dynamically across federating sites to ensure that updates to locations, devices, and other useful information are kept synchronized with the least possible delay.

You can also create multiple Location References to the same remote instance of Control Center. For backward compatibility purposes, Location References on upgraded sites will continue to operate as designed.

### **Location Reference example**

Consider two sites that are federating: **Site 006** (which is a **Hub**) and **Site 007** (which is a **Node**).

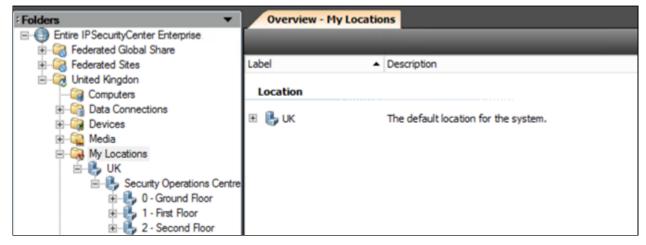

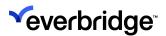

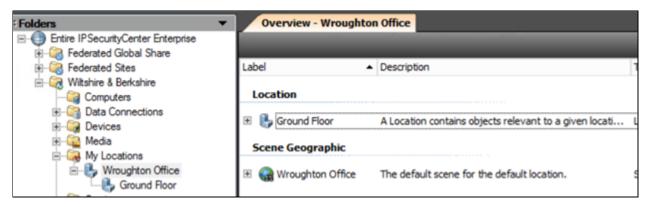

Creating a **Location Reference** on Site 006 (configured as a Hub) in the UK location allows the Locations, Scenes, and Devices configured on Site 007 (configured as a Node) to appear within the Control Room Client UI for users at Site 006.

To create a new Location Reference:

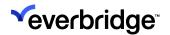

1. Right-click the context menu and select New > Location Reference.

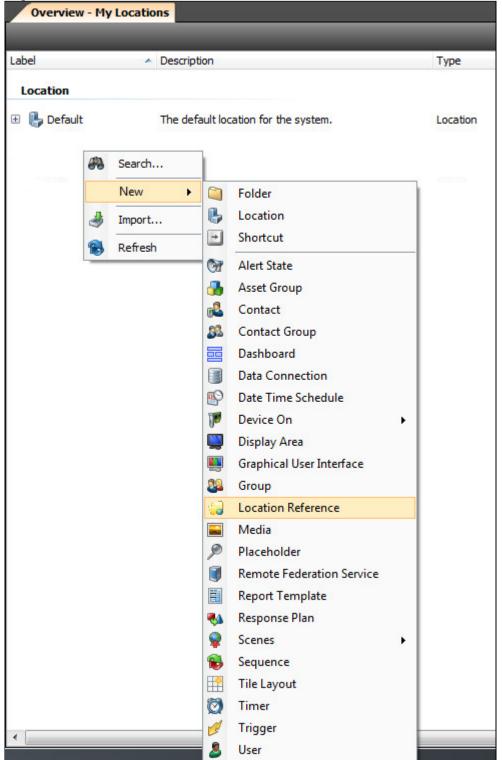

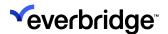

2. After adding a label for the **Location Reference** object, select the **TargetLocation** property from the remote site.

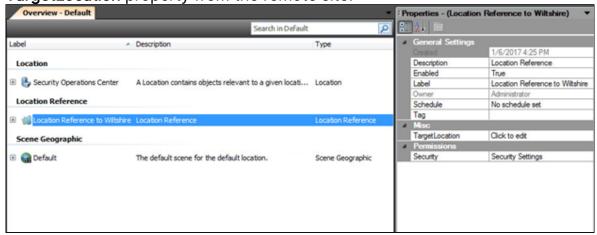

3. The main interface shows the locations from the remote server in the **System Explorer**. These locations behave in the same manner as a locally configured location as displayed in the **Location Reference** displayed to End User figure.

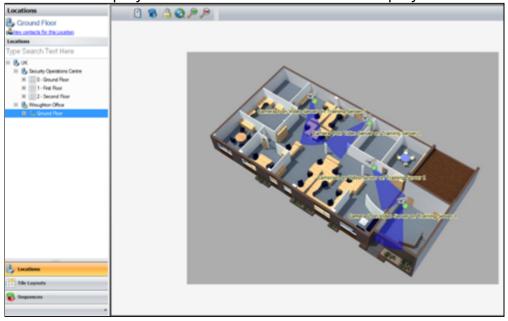

Once the **Location Reference** is created, it can be treated as any other object in Control Center System Configuration. The label that appears on the screen will be the label of the Location at the remote site.

**NOTE:** You must restart the Control Center Client after moving a Location Reference to a new location to get the correct alarm counts in the System Explorer.

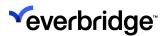

## Configuring Location Reference to Appear as Base Location

You can configure a Location Reference as a base location in the **System Explorer GUI**.

To configure a location reference to appear as a base location:

 From System Objects, open System Explorer and edit Locations by selecting the Base Locations property. The following dialog appears:

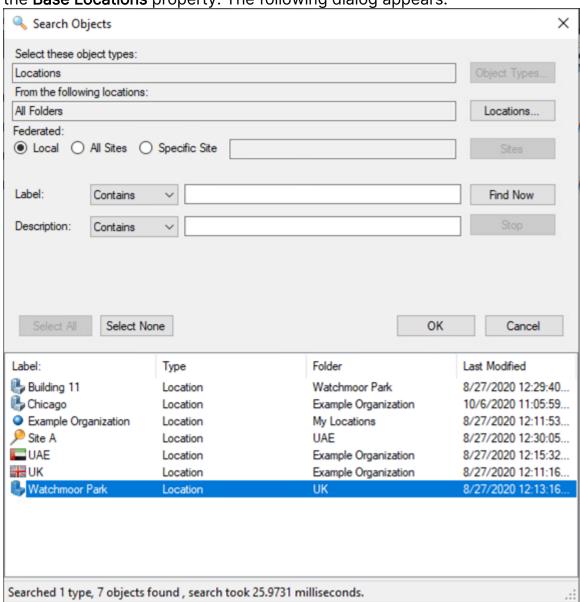

2. Select the **All Sites** option to configure the System Explorer to show any remote location without using a Location Reference. In the **Search** dialog showing All Sites, the remote site Wroughton Office is configured as a base

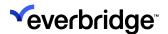

location beside the local, Location UK.

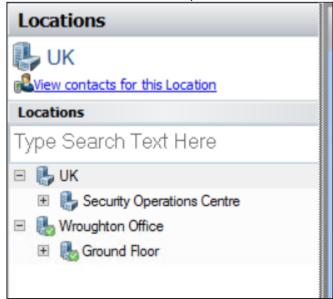

#### **Circular Location References**

Location References can refer to a remote site that itself has a location reference to the original location. However, it requires the Location information to be federated to the locations concerned and that the **Location Reference** object has been **Federated** or **Published** to the site concerned.

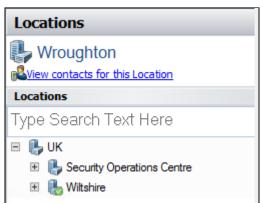

The above figure shows a site where a circular reference is configured. The Top location UK includes a Location Reference to the remote location Wiltshire. This remote location contains two locations as well as a Location Reference back to UK.

Expanding the Wiltshire location shows the two locations at the Wiltshire site, namely Newbury Office and Wroughton Office in addition to the location UK. You can expand it to reveal the locations for the UK site which will include the references to the Wiltshire location.

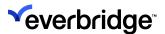

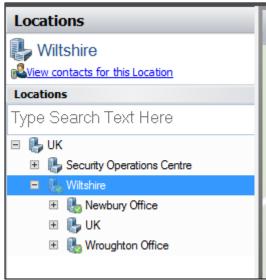

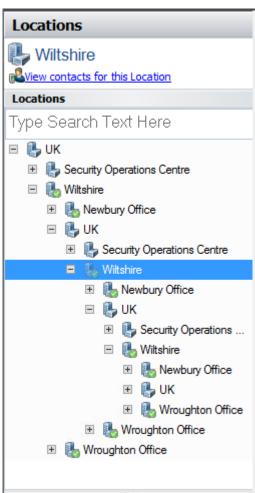

The above figure shows the expanded location tree, which will continue to display the locations when they are accessed.

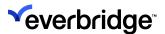

#### **Plotting Location References on Scenes**

When editing a scene, Location References do not appear as separate items, however, they resolve to the target location. Therefore, it is not possible to plot Location References as distinct items on a scene, but the underlying locations can be plotted directly on the scene.

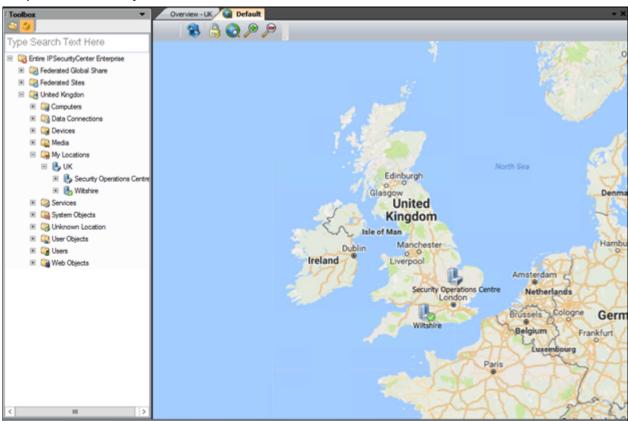

For example, in the above figure Security Operations Centre location and the Wiltshire location are plotted on the scene. Wiltshire location is available due to a Location Reference to a remote server.

The plotted asset acts as a standard plotted location and will observe all the default behaviors for alerting, icon display, and zoom levels.

Location References are transparent to Alarm Alert State Parent propagation, that is the Alert States that the remote sites generate will continue to alert parent Location Types as defined in the Alert State property regardless of whether the Locations are local or at a remote site. For more information, see <a href="Managing Alert States">Managing Alert States</a>.

## Location and Device Online Status on System Explorer and Map

Locations and Devices that are owned by a remote site support showing the online state for the device or location.

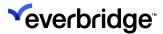

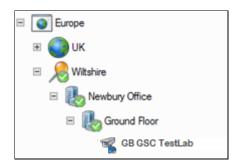

In the above figure, Europe and UK are local to the site, therefore no online state is shown on the icon. For all items in the tree below Wiltshire which are provided from a remote site, a green check icon appears to indicate that the Devices and Locations are online.

Similarly, when viewing these icons plotted to a scene, the same green check appears. If the video is being displayed on a tile, then the green check icon is replaced with a blue play button.

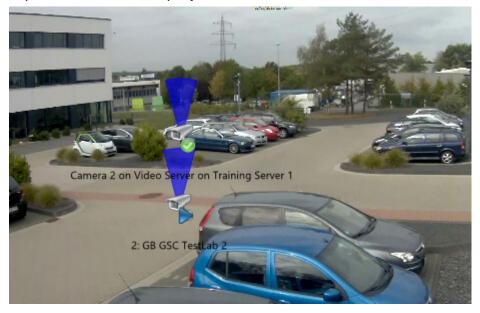

Individual devices that are disabled on the site owned by them, appear with a red cross icon as shown below:

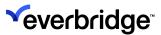

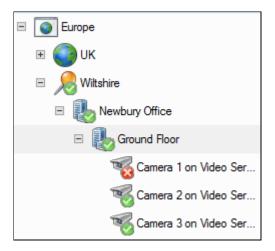

In addition, if the federated communication between the Hub and Node site is interrupted by a communications outage or by disabling the **Federation Service** links, then all devices and locations are set to offline.

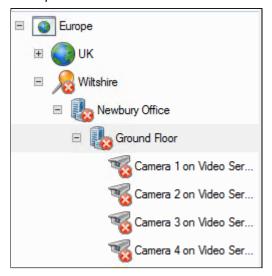

For additional information, check **System Configuration** or hover the mouse over a plotted item as shown below:

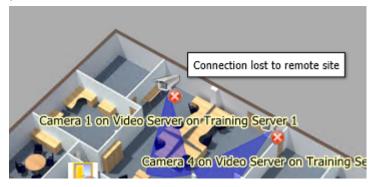

When connections are restored to the remote site, the User Interface shows the status of all devices and locations at the remote site.

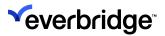

# **Handling Exceptions**

When a Federated Service encounters an exception from a remote site, the Service will disconnect from the remote site and reconnect forcing an initial sync. This is designed to resolve most scenarios where an exception occurs.

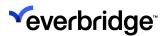

## **Publishing in Federated Control Center**

Federated Control Center enables sharing objects between individual instances of Control Center, which is termed as **Publishing**. It allows one installation of Control Center to deploy copies of objects to other instances of Control Center electronically to ensure that all the connected installations are using the same Response Plans, GUIs, and Process Guidance.

NOTE: Publishing is included with the Federated license in Control Center.

A Hub or Node site that is configured and licensed to federate with another site can send and receive **Published** objects to and from another Hub or Node instance of Control Center.

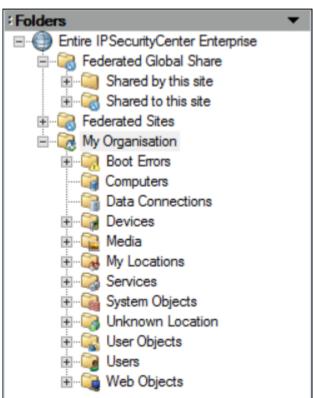

For a system that has Control Center Federated feature enabled, additional System folders appear in **System Configuration** along with the default **My Organization** folder.

The Federated Global Share folder includes the following System folders:

- Shared by this site
- · Shared to this site

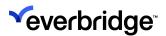

Objects to be published must be placed within the **Shared by this site** folder. Also, any object that has a dependency on a **Published** object must also be published, otherwise, the Publish process will fail validation checks.

**NOTE:** There is currently no option to rename subfolders within the **Shared to this Site** folder in Federated Global Share.

The following objects can be published:

- · Alarm Media
- Alarm Types
- Alert State
- Client Templates
- Contact
- Contact Groups
- Dashboard
- Data Connection
- Date Time Schedule
- Display Area
- Folder
- Graphical User Interface
- Hot Key Mappings
- Local Enterprise Settings
- Location
- Location Reference
- Media
- Modern Client Theme
- Response Plan
- Tile Layouts
- Timers
- Triggers
- User Group
- 2D Scenes (Schematic and Geographic)
- 3D Scene

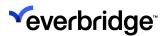

# **Publishing a Federating Object**

You can publish an object that is federating using the **Publish Manager** to post content to remote sites. The following example describes how to publish contact and contact groups.

#### To publish contact and contact groups:

- Create two sites and set up a federated environment. That is, set up servers on two different machines with one client for each server, for example, a Sender and Receiver.
- 2. Create the following contacts and contact groups to start with:
  - New Contact 1
  - New Contact 2
  - Contact Group 1 (via Add Members)
  - Contact Group 2 (via Add Members)
- 3. From the **Sender's client**, right-click the **Shared by this site folder** and select **Publish Manager**. The **Publish Manager** screen opens.

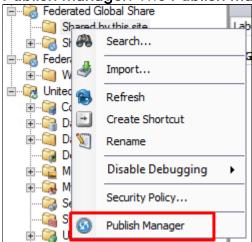

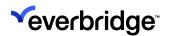

4. Click **Publish**. The Contact contents are published to the Receiver's Site.

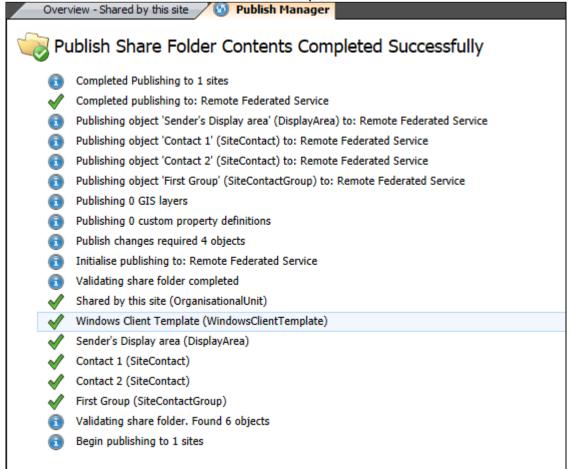

- 5. On the **Receiver site**, view the folders to see the newly created contacts and contact groups appear.
- 6. Log in to the other machine to check if they are federating. View the **Shared to this site** folder received from the other site.
- 7. Replicate the same steps on the **Receiver machine** to create the same **Contact Groups & Contacts** on the other site.
- 8. Check the **Federation Service Events** to see the objects that are getting federated. The newly created items should appear in the list.

**NOTE:** You can use the **Clone** from button in the **Setup Display** dialog to clone display configuration from a published **Client Template** object to clone Windows display configuration.

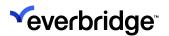

## **Publish Manager**

The **Federated Sites** folder contains subfolders for each site that the current system is federating with. Each subfolder is labeled as the name of the RFS that links the site together when the Federation Service first starts.

As Publishing tasks differ from automatic synchronization, there is no feature that will automatically keep published content up to date across all the sites, therefore Publishing requires individual Publish session to be initiated by a user.

Publishing has been designed to support simultaneous content distribution to multiple end points. Performance of Publishing content is influenced by the bandwidth and latency between the servers as well as the resources available to the site that initiates the publish.

To retain system integrity, Control Center enforces consistency checks before a publish action takes place. This ensures the dependencies (if any) are present and that no unsupported object types have been moved or copied into the folder.

If a Published asset depends upon another asset, it must also be present in the **Publish** folder. If an object fails the dependency checking process, the publish action will be aborted. Dependency checks will check all references to users or groups, therefore it is recommended to use **Active Directory Groups** rather than Control Center groups when building published content.

You can perform a consistency check without Publishing by using the **Validate Share Folder** option in **Publish Manager**.

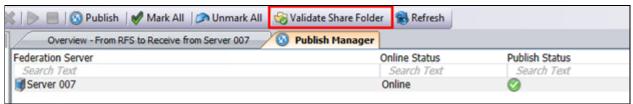

After a successful validation step, Publishing will check for any existing content on the remote site and send anything that is missing in each site to bring the remote sites up to date with the content.

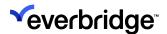

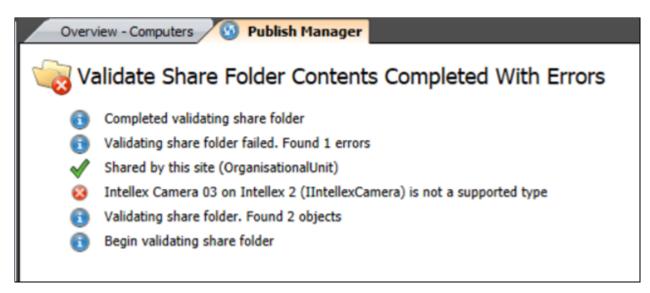

When the content is published, the **Publishing site** retains ownership of the content, and the copy of the content is published to the selected site folder, which will be read-only on any site that receives it.

For assets that include complex editors (GUIs, Response Plans), remote sites that receive these objects can view the asset in a read-only editor to assist with troubleshooting. Response Plans can also be debugged without having to modify the properties of the Response Plan. For more details, see **Debugging Published Content** below.

For every installation, only one concurrent Publish is supported. A second Publish cannot be started if a Publish is already occurring.

As shown in the **Validate Share Folder** figure, you can identify when a remote site has copies of the latest contents of the Publish folder, whether all sites are currently online, the date of the last attempted Publish, and any errors that occurred during the last Publish process.

## Users and Groups

Publishing does not currently support the publication of User Accounts. Therefore, when you have to publish content that is dependent upon or restricted by a User from one instance of Control Center to another, you must configure it using Active Directory Users and Groups.

#### **Environment Variables**

Environment Variables allow published content to interact with local configurations. Environment Variables are useful when specifying GIS layer information and in Data Connections. Environment Variables are managed in System Configuration > Global Settings > Environment Variables.

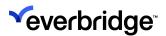

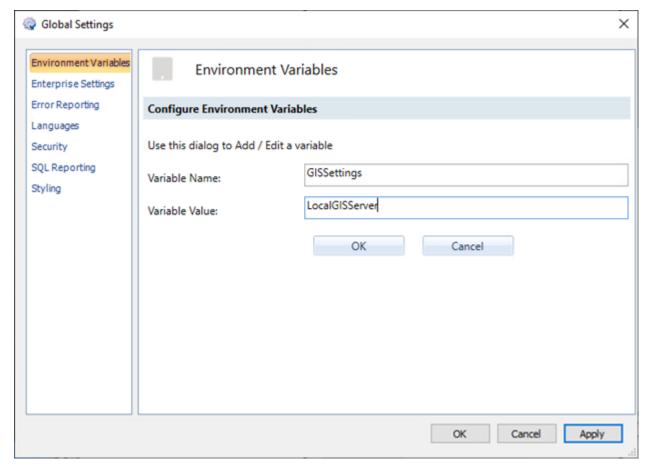

The environment variable is represented as **%variablename%**. During evaluation, the server looks up the variable name against the list of locally defined environment variables and replaces the value stored in the environment variable for the required value. In the figure below, the data connection to Pacific connects to the SQL Server called **%SQLSettings%** which resolves to **LocalSQLAddress** of the site.

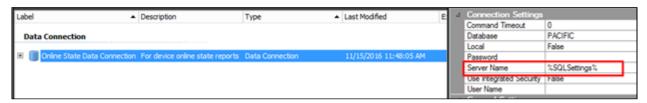

For a GIS Layer, the environment variable is used as part of the address for a WMTS service, where the value http://%GISSettings%:8180/geoserver/gwc/service/wmts is published to multiple sites, and each site can individually define the value for %GISSettings%.

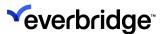

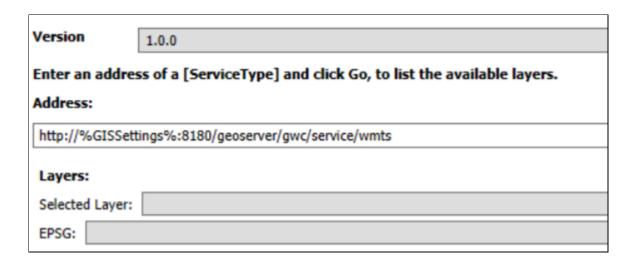

#### Search

Federated and published content may be searched through using the existing search capabilities. The **Search Objects** dialog (in **System Configuration**) allows searching through content received from remote installations.

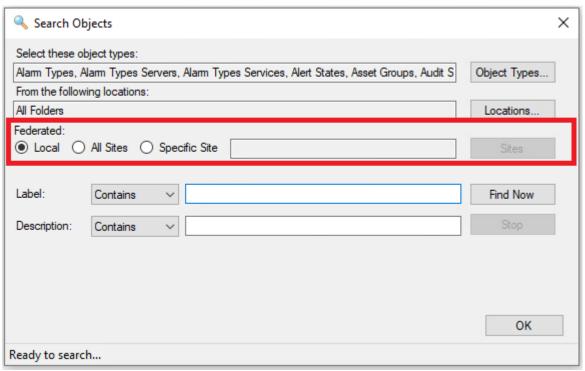

By default, the **Search** function will continue to search through the objects stored on the local server. Additionally, you can search across all Federated Sites or through the contents of a specific Site.

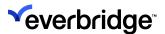

#### Published System Explorer and Main Menu GUI Controls

Through Publishing, Control Center can create a centrally defined System Explorer and Main Menu that is controlled at one site and synchronized with remote sites. This enables a high degree of conformity to Alarm Management throughout the organization.

After creating and saving the Main Menu or System Explorer, it is published to each remote site. The **Global Settings** dialog on the remote site can be used to select which Main Menu and System Explorer GUI to use.

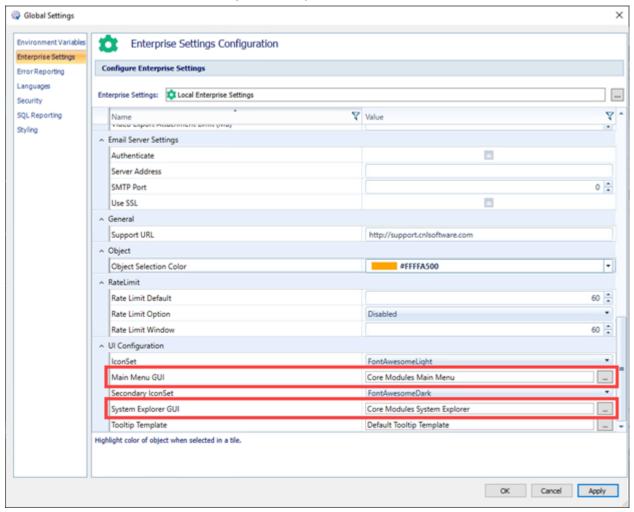

Go to **System Configuration** > **Global Settings** > **Enterprise Settings**. Navigate to **UI Configuration**. From here you can choose from the available Main Menus or System Explorers.

When selecting an alternative GUI to use, the **Search** box appears. Remember to use the **All Sites** search option to find GUIs from the site that published them.

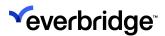

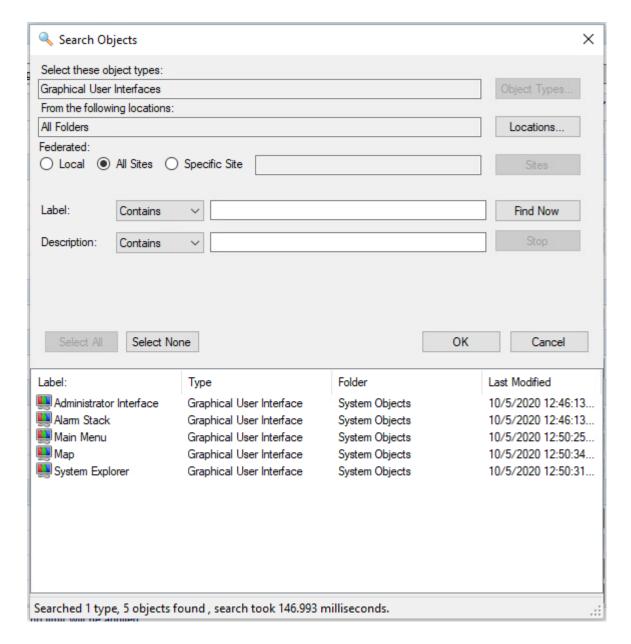

## **Debugging Published Content**

To assist debugging commissioned logic, GUIs, and response plans that are published can be debugged at the receiving site.

The required break points in a response plan must have been included when the content is published. On the site that receives the response plan, the user can enable or disable debugging via the context menu.

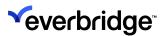

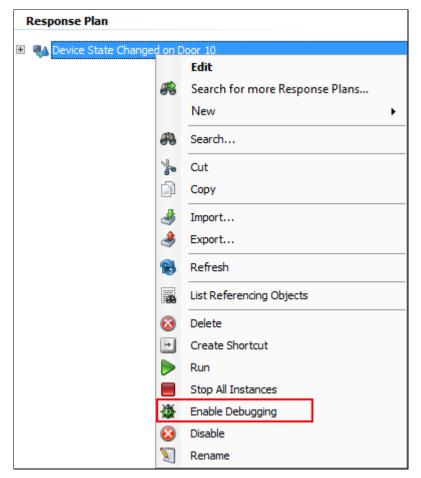

The client that will show the debug information for a response plan will be the client on which the **Enable Debugging** option is set on the response plan.

The user can disable debugging at a folder level by using the folder context menu. This gives the user the ability to disable debugging on GUIs or response plans separately. The application will provide a pop-up notification confirming how many response plans or GUIs were modified.

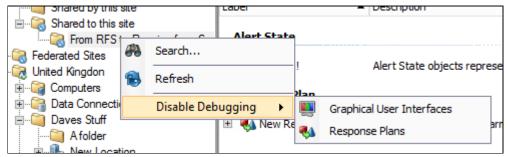

## **Publishing and Federating Custom Properties**

A commissioning user can create **Custom Properties** to store additional information for specific object types.

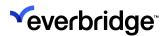

No changes have been made to which objects support Custom Properties or to the types of Custom Properties that may be created.

When using Custom Properties in a federated environment additional considerations apply.

The following examples refer to NOC to indicate an instance of Control Center that acts as a receiver of Alarm Data from one or more Sites. It works with the assumption that the NOC owns the Published content which is Published to the Sites.

Any Custom Properties that have been defined at a site will be included when that site publishes content to remote sites. All Custom Property definitions are published even if they are defined for object types that do not get published.

The Object Designer only shows those Custom Properties that have been defined at the local site. It is not possible to edit or change Custom Properties that have been Published to a site.

All Custom Properties available at the site are visible to the user when creating or editing a new object. These Custom Properties may have been created locally or published to the site.

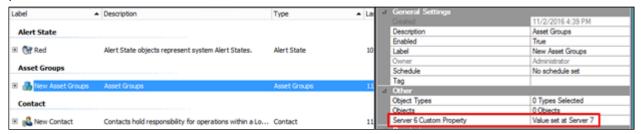

The above figure shows an Asset Group created on Server 7. The highlighted Custom Property was defined on Server 6 and Published to Server 7. After the creation of the new Asset Group, the user can set the value of this Custom Property using any of the available methods.

If the Custom Property is defined against a Federated object type, then the value of the Custom Property will also be Federated to any site configured to receive Federated data.

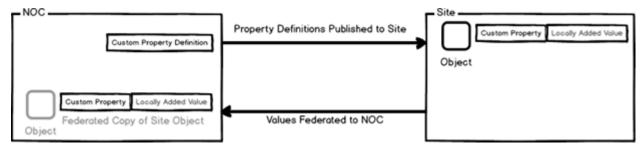

The above figure shows the correct configuration to receive Custom Property values at a Federated NOC site.

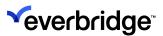

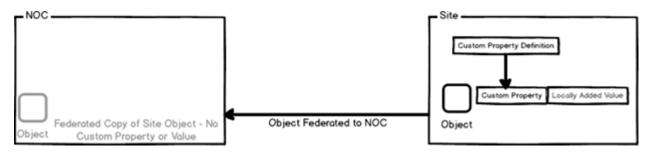

In the above figure, the custom property has been defined at the Site. Neither the property definition nor any locally added values are federated to the NOC.

When using Custom Properties with Federated Sites, care must be taken to ensure that unique Property Names are used across the entire enterprise. If two sites define a Custom Property on the same Object Type with the same Custom Property Name, then a Validation error will occur when the Publish is attempted.

If a published object also contains a Custom Property defined and populated on the NOC, then the Property Definition and Value set at the NOC is published to the remote site. The Custom Property Value cannot be overwritten at the local site as the data will be owned by the NOC.

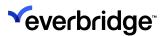

## **Alert State**

**Alert State** objects provide additional alerting capabilities in a federated Control Center solution.

In a Federated environment, where a Location Reference is configured, the list of parents to be alerted will continue across the Site Reference to the Federated Site. If you do not wish this behavior, then add the following key to the **<appSettings>** section of the configuration file for the Core Server and Alarm Types Service on the parent site, that is, the site that contains a Site Reference:

#### <add key="EnableAlertsAboveSiteRef" value="False" />

This will prevent Alert State propagation past Location References.

Consider the following scenario where Site 2 is federating to Site 1 and a Location Reference exists between the sites.

#### Site 1 - Globe

Contains its own locations and links to other instances of Control Center.

- 1. Location Tree for Globe
  - Globe (Location Type Other)
    - Europe (location Type Region)
    - UK (Location Type Country)
    - Headquarters (Location Type Site)
    - Building 1 (Location Type Building
    - Building 2 (Location Type Building)
    - Remote Site (Site Reference to Site 2)

#### Site 2 - Remote Site

Includes a separate instance of Control Center that federates Alarm data to Globe.

- 1. Location Tree for Site 2
  - Site 2 (Location Type Site)
    - Building 3 (Location Type Building)
    - Floor 1 (Location Type Floor)
    - Device 1
    - Device 2

If an Alert State configured to include parents of Location Types Floor is applied to Device 1, then Floor 1 will also have the alert state applied to it.

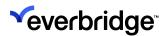

If an Alert State configured to include parents of Location Types Floor, Building, and Country is applied to Device 1 then Floor 1 and Building 3 at Site 2 will be alerted, also alerted will be UK at Site 1.

If multiple Alert States with the same priority are applied to a resource, then the most recent alert state to be applied will be shown.

Methods available for Alert States stay unchanged except for resetting an alerting object resulting in parent objects to also be reset.

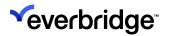

## **Federated Status**

The Federated Status functionality enables you to determine the connected state of all remote sites, additional information about the state of the connected subsystems, and perform tests to confirm end-to-end connectivity. The status of each site can be determined from the federated status dashboard displayed on the GUI.

## **Federated Control Center Prerequisites**

Make sure you have configured the following prerequisites as a minimum:

- Install the Federation Service and set up at least one federated solution.
- Configure a working Federated system, wherein you have at least two Control Center Servers and one Control Center Client for each of the servers.

Label based on the apps used. Map sources such as Google Maps and OSM will require an internet connection. If a mapping server is available on the local network, then suitable network connectivity must be in place between the mapping server and all Control Center servers/clients.

#### Configuring the Federated Status GUI

To configure the Federated Status GUI:

- Right-click anywhere in the Overview System Objects pane and select New
   Graphical User Interface.
- 2. Rename it to Federated Status view.
- 3. Double-click on the GUI object to open the GUI editor.
- 4. From the **Toolbox** > **Visual** pane, drag the Federated Status control and drop it to the design surface.

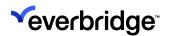

5. With the **GUI** selected, configure the following properties on the right.

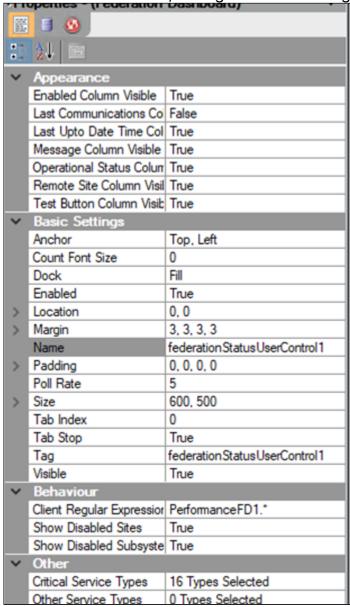

| Appearance                 |                                                                                                    |
|----------------------------|----------------------------------------------------------------------------------------------------|
| Enabled Column Visible     | Show or hide the Enabled column by setting it to True or False.                                                                          |
| Last Communications Column | Show or hide the Last<br>Communications column by<br>setting it to True or False.<br>Do not use, superseded by<br>Last Upto Date column. |

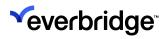

| Message Column Visible                           | Show or hide the Message column by setting it to True or False.                                                                                            |  |
|--------------------------------------------------|----------------------------------------------------------------------------------------------------|--|
| Operational Status Column Visible                | Show or hide the<br>Operational Status column<br>by setting it to True or<br>False.                                                                        |  |
| Remote Site Column Visible                       | Show or hide the Remote<br>Site column by setting it to<br>True or False.                                                                                  |  |
| Test Button Column Visible                       | Show or hide the Test column by setting it to True or False.                                                                                               |  |
| Basic Settings                                   | Lists the Generic Grid Properties found in the other areas of the application. Count Font size: sets the font size of the count displayed in the dashboard |  |
| Poll Rate                                        | How often federates status is checked.                                                                                                    |  |
| Behavior                                         |                                                                                                    |  |
| Show Disabled Sites<br>Show Disabled Sub Systems | Show or hide disabled sites when you select True or False. Show or hide disabled subsystems when you select True or False.                                 |  |
| Other                                            |                                                                                                    |  |
| Critical Service Types                           | Select the critical object<br>types that should be visible<br>and monitored when<br>displaying a site's local<br>objects. A critical service               |  |

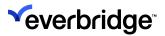

|                     | failure will result in the Site being shown as offline.                                                                                                    |
|---------------------|----------------------------------------------------------------------------------------------------|
| Other Service Types | Select the non-critical object types that should be visible and monitored when displaying a site's local objects. A non-critical service failure will result in the Site being shown to be in a warning state. |

- 6. Save the GUI.
- 7. From the **System Objects** pane, right-click the **GUI** and select **Generate Tile Layout**.
- 8. Right-click the new tile layout and select **Display Tile Layout On** or drag and drop the tile layout to display on a display area.

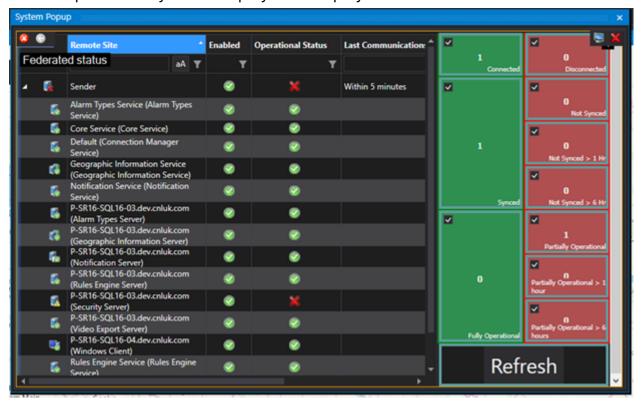

## Viewing the State of the Key Remote Services

From the **Federated Status GUI**, expand a site to view the state of the monitored remote services such as the Control Center Core Service, Connection Manager Service, or specific devices at the sub-system in the main window. If the services

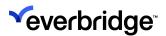

are running, you will see a green tick under the **Operational Status** column. A red cross represents that the services or devices are not operational and need to be fixed. A green tick under the enabled column depicts the services or devices that have been enabled.

Let's consider a scenario to understand the GUI displayed above.

If the administrator at the NOC wants to view the status of all sites connected to it, the administrator can easily get an insight by the status boxes on the right side of the screen. The green boxes to the left display the sites that are functional and the red boxes on the right displays the various stages the sites are in before it eventually becomes functional.

The first set of boxes represents the number of sites that are connected or not connected to the central hub. It is logical to assume that the sum of these two numbers is a typical representation of the total number of sites connected to NOC.

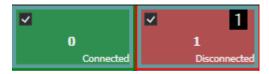

The next set of boxes represent the sites that are synced or not synced to the NOC. In circumstances where the site has lost connectivity to the parent site, it would be in the Not synced box. Once the connectivity is established and the sync is complete, it will be added to the Synced count. The boxes in the right also gives us the indication of the duration for which the site is out of sync with the NOC

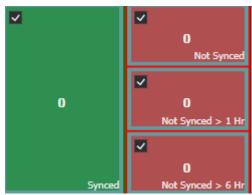

The last set of boxes represent the represent the sites that are fully operational or partially operational depending on the operational status of all the services and devices at the site.

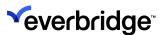

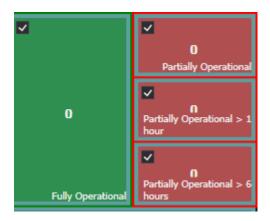

A fully connected, synced and operational site is as shown in the figure below. The administrator can click on the refresh button to see the latest status of all sites.

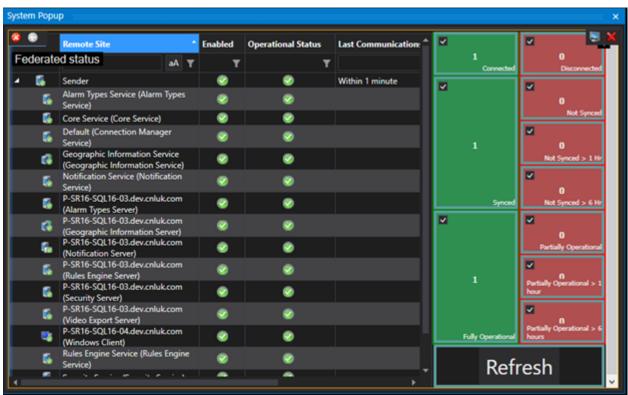

By default, all sites connected will be listed. The user can also look for a site by entering the name in the search bar at the top of each column. On pressing enter, the site along with its status will be displayed.

**NOTE:** A site where the remote Federation Service has failed but is not a monitored type, will show all services as offline and the reason stated as 'connection lost'. For a more accurate status message, add the RFS service type to the list of monitored types. If the RFS fails, the reason will now state, correctly, that the RFS has failed.

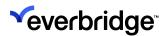

There is an additional property that can be set, to fire an alarm if a site is nonoperational for more than the set time. To do that,

1. Click on the **Federated Sites** option in the **System Configuration** window.

2. Select a site from the list connected in the federation network, to display the

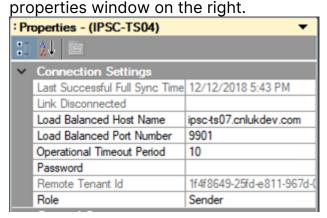

3. Enter the **Operational Timeout Period** in minutes after which the event needs to be triggered.

Ten minutes is the time for a site to connect back to the NOC after going offline. If this time limit exceeds and the site is still non-operational, then an event is triggered to fire an alarm.

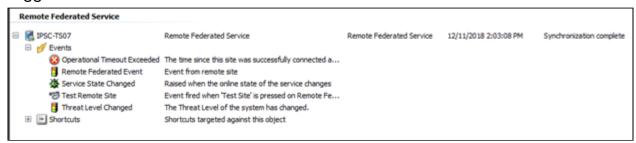

## **Fully Updated**

At a quick glance, sites that have issues might appear to be working as they are in a synchronizing state or temporarily online. The Fully Updated column aims to help users get an appreciation for if there are underlying issues at a site.

Sites continuously update the federated hub with updates. If there is an underlying issue, this could be detected by looking at how long it has been since a hub was fully up-to-date with a site. The Fully Updated column shows this.

The value is updated regularly based on the polling value of the federation dashboard GUI control.

To display the new column, edit the federation dashboard GUI and set the property Last Updated Time Column Visible to True.

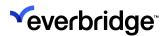

When the RFS state is online and synchronized and changes to any other state, the Last Up-to-Date Time property on the RFS object is updated.

When the RFS state goes offline, the Last Up-to-Date Time is updated. At any time, the hub and site are synchronized and online, the Fully Updated column should display "Within 1 minute".

If the site is not online and synchronized, the Fully Updated column displays the last time it was, based on the property of the RFS object.

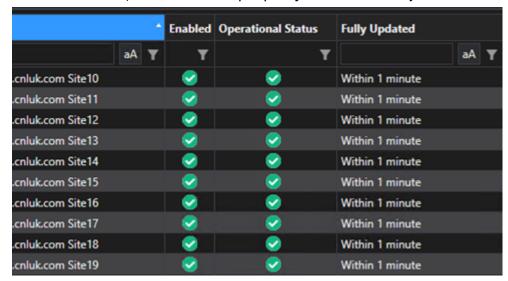

#### **Location Dots Indicate Online State Change**

The Location dot will show as grey if the Location is offline due to a communication issue between the sites. The following figure shows the Wroughton Office and Newbury Office online, where blue dots on the left indicate that the Federation Service is enabled and grey dots on the right after the Federating Service is disabled.

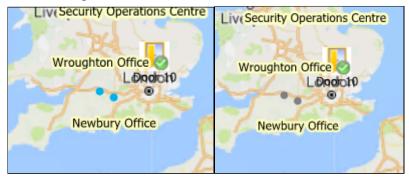

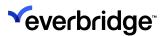

# Import/Export

You can export Control Center objects and import them into another solution.

The Import / Export feature supports all Control Center object types except the following:

- Clients
- Servers
- Services

It is still possible to export objects that reference the above objects. During the import of these objects you can select the local object to be used in place of servers, devices, and so on.

Some objects in Control Center are system objects, meaning they are created when the system is installed and cannot be deleted. When exporting and importing, the following rules apply to system objects.

- A system object can only upgrade or overwrite a system object on import.
- A system object can only be imported if it is of type GUI, Extension, or Alarm Type
- A system object can only upgrade or overwrite a non-system object on import.

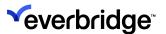

# **Exporting Control Center Objects**

When exporting alarm types, only local alarm types are exported into the file. For example, the highlighted alarm type would not be exported.

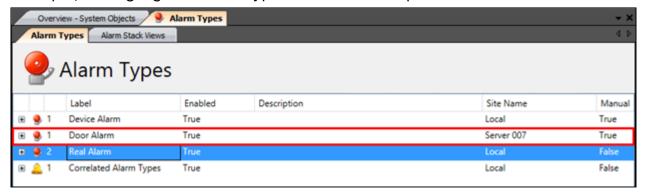

You can export several objects from Control Center. To export objects:

 Open System Explorer and select one or many objects or folders that need exporting.

L/R/2015 1:39:22 PM 6/US/2015 3:50:46 PM Alaes Control Alaes Helper Plans Alaes History Configuration Henu Danso Control CongCore
 CongCore
 CongCore
 CongCore
 CongCore
 Sources Explorer
 Sources Explorer
 Sources Explorer
 Sources Explorer
 Sources Explorer
 Sources Explorer
 Sources Explorer Digilary fines objects represent containers that can h... Digilary fines Digitary dress objects represent containers that can h... Digitary dress 1/12/2015 2:00:31 PM Dieday Area obtacts represent containers that can h... Dieday Area Linizors 6:47:50 per Deplay Area objects represent containers that can h...
Deplay Area objects represent containers that can h...
Deplay Area objects represent containers that can h...
The man-lower deplay area of the system. 6/05/2015 1:40:37 PM 6/05/2015 1:40:37 PM 2/9/2015 1:06:23 PM 1/9/2015 6:00:37 PM Si S 1.4
Si S 2 yuten Aliem Dark
Si S 2 yuten Kaft
S S 2 yuten Kan
S S yuten Kan
Si S 2 yuten Kan Sight
S 2 yuten Rapa
S S yuten Rapa
S S yuten Rapa
S S Yuten Rapa
S S Warning Escalation-Logic The left hand side display area of the system. Generic Web Page Vie Log Book L/6/2005 6:00:37 PM The main-deploy was of the nystem.
The main-right deploy seve-of the system.
The popup display area of the system.
The popup display area of the system.
The right hand side deploy area of the system. Log Book
Mustering
Pleasent Corress Mappie
Pleasent Corress Mappie
Pleasent Value
Proposer
Peoporing
Pleasent Subsece
Send enail and SMS
SLA
Theoretis and
Thesetis and
Thesetis and
Violation
Violation
Violation
Violation 6/15/2015 3:50:43 (H Liefzonz eroproz.ba Display Area objects represent containers that can h... Display Area 1/13/2015 9:46:54 AM iii gii Noties Graphical User of Search for more Folders... Rew Administrator New Altern Sack Copy

Man Man Sack Copy

Man Man Sack Disport retaining the elem stack git... Graphical User Interface reforuming Graphical User 3... Graphical User Interface rig rugs to the encluser. Graphical User Interface reforuming Graphical User 3... Graphical User Interface Fe/3012 e:05:36 M4 Fe/3012 e:05:36 M4 Fe/3012 e:04:39 M4 Univove Lee Une Objects Uses Web Objects 1,6,0005 6:02:00 PM Report Templal 👶 - Digort... Device Onlin 2 Refresh E Devise Onlin E List Referencing Objects Sfrom data-corrections as... Report Template 1,81,000 5 6:00:04 (96 Tile Layout 💢 Delete Marin Shack . Oreste Shortout Lital2015 2:51-22 (M System Klart Dr Rename
System Klart Tile Layout Tile Layout Ljejt2015 6: 00: 37 PH Ljejt2015 6: 00: 37 PH Disable Tracing System Blank Tile Leyout L/K/2005 6: OD: 37 PPE List2005 6:00:37 PM

2. Right-click anywhere and select **Export**.

- 3. The Export Wizard is shown. The wizard will review all referenced objects based on the selected objects and include these in the export if required.
- 4. If an object is not included, click the **Remove** link next to the object.

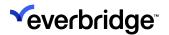

5. Click **Next** to continue.

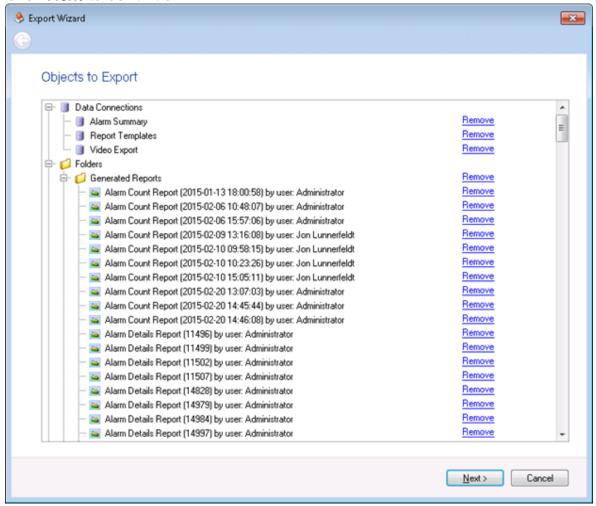

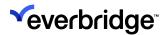

6. A summary screen is shown. Review the objects to be exported and click **Next** to continue.

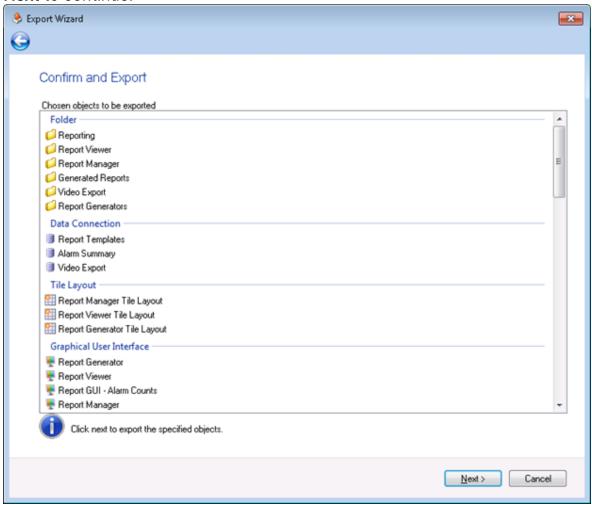

7. The **Export** wizard will save the export to a file. Select a location and a file name for the file to be exported.

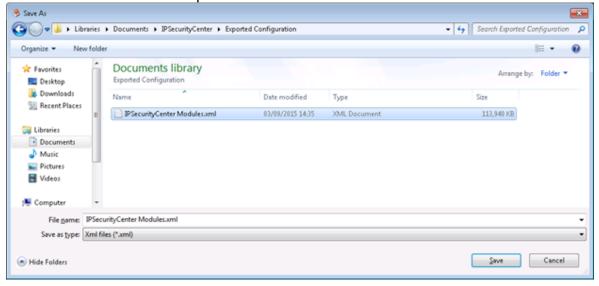

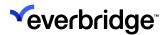

8. The export is started. Progress is shown during the export. Once the export is complete, click **Close** to close the dialog.

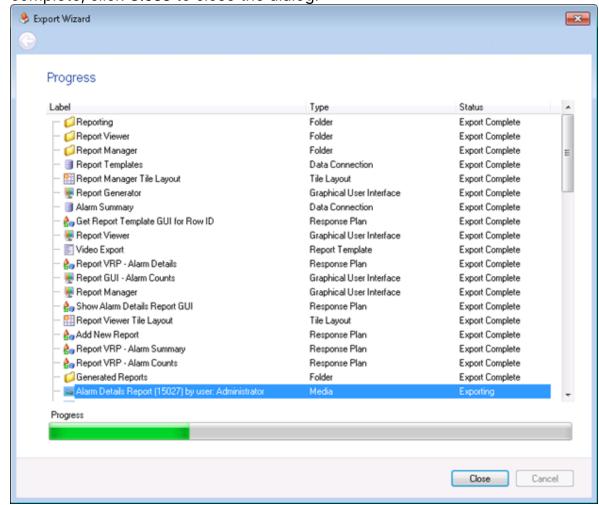

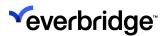

#### Importing to Control Center

You can import objects from, for example, a development Control Center environment to a production Control Center environment.

When importing objects to a Control Center environment, you can either:

- Add the imported objects as new objects in your Control Center environment
- Overwrite your existing objects with the imported objects.

You can also import alarm type objects to a Control Center environment.

When you install Control Center, Control Center creates a default system alarm type object. The default system alarm type object is in \MyOrganization\System Objects folder. In a non-federated Control Center environment, you can only have one system alarm type object. Importing an alarm type object in a non-federated Control Center environment updates the existing system alarm type object.

The default system alarm type object is composed of a combination of individual alarm types, including Alarm Types, Manual Alarm Types, Correlated Alarm Types and Alarm Type Modifiers. There are also other objects within the System alarm type object, such as Alarm Stack Views, Alarm Handling Groups, Alarm Activity Types, and Resolution Types.

When importing a system alarm type object to a Control Center environment, for each individual alarm type object, you can:

- Add the imported alarm type objects as new alarm type objects
- Overwrite existing alarm type objects with imported alarm type objects
- Merge existing alarm type objects with imported alarm type objects

While importing, individual alarm type objects are evaluated based on the unique identifier (GUID) associated to the Alarm Type in the database.

#### **Importing Control Center Objects**

To import the exported file into Control Center, follow these steps:

Open System Explorer and right-click and select Import...

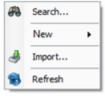

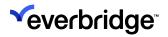

2. The Import Wizard appears. Click Open... to select the file to import from.

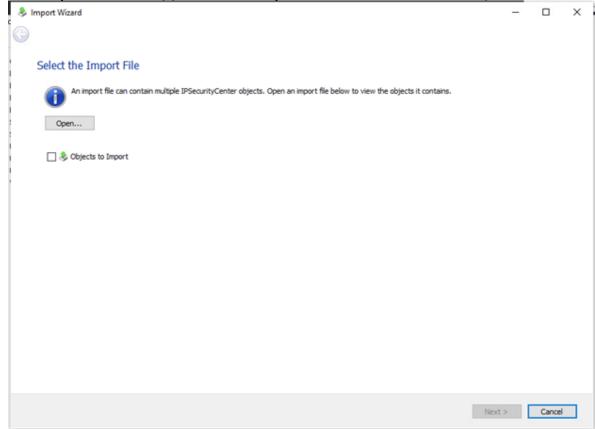

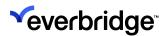

3. The **Import Wizard** shows all objects found in the file. Validate that these are the expected objects.

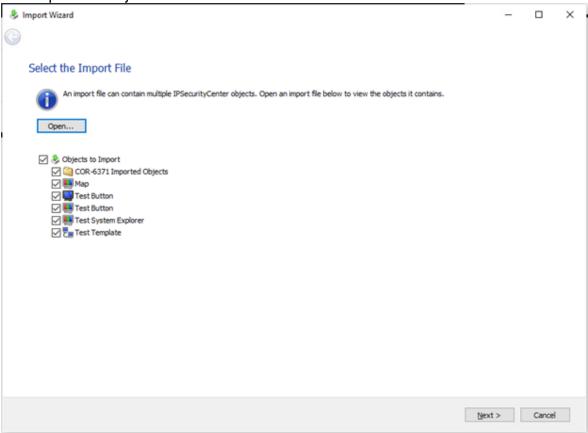

If a is shown next to any of the objects, this object cannot be imported. The reason why the object cannot be imported is also given, for example, the connector is not loaded. Depending on your requirements, you can resolve the issue and perform the import again.

#### Click Next.

4. The next step in the wizard shows object dependencies. An exported object can reference another object that has not been exported. If there are no

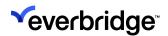

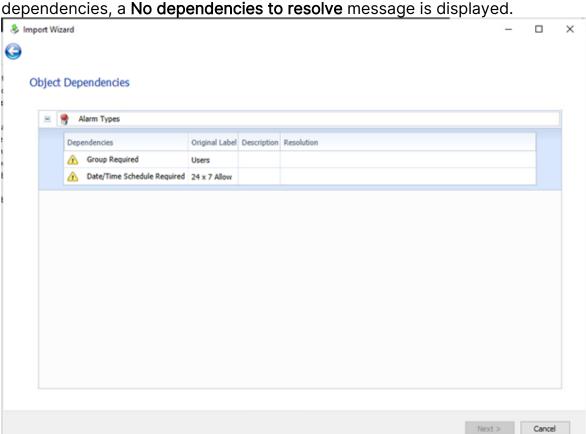

5. You can update an object reference to use an existing object. If this is required, right-click on the missing object and select Search.

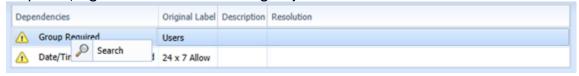

6. Use the standard Control Center Search dialog to find and select the new object to be used. The Import Wizard is updated to show that a replacement object has been selected.

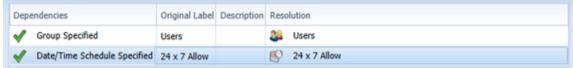

7. Select **Next** to move to the next step. If the file to be imported contains objects that already exist in Control Center these are listed on the next screen. If you are importing alarm types, the following screen displays:

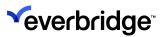

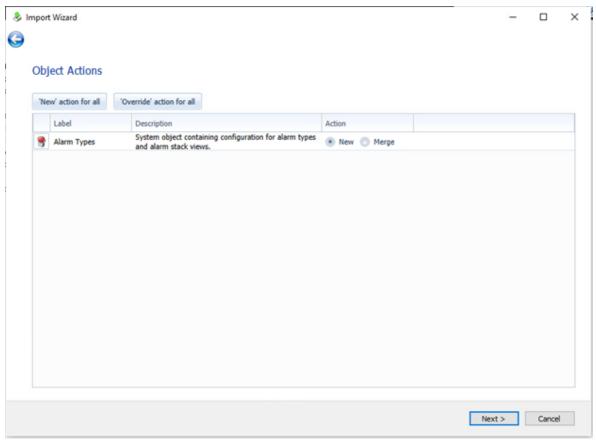

If you see this screen, go to Step 9. If you are importing any other Control Center objects, the following screen is displayed:

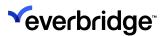

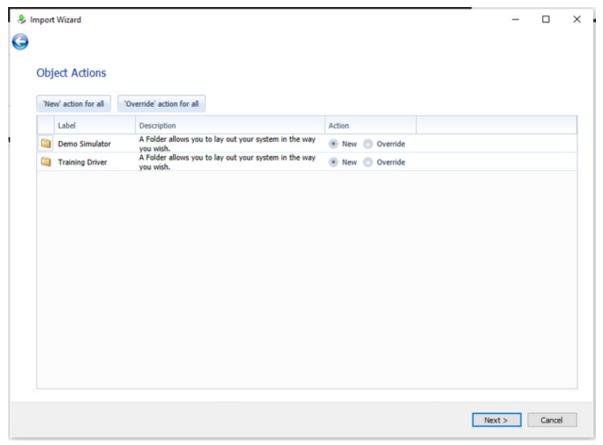

If you see this screen, go to the next step.

- 8. If you are importing Control Center objects (other than alarm type objects) you can, either:
  - import all the objects as new objects. To do this, select New action for all.
  - override all the existing objects with the imported objects. To do this, **Override action for all**. By selecting this option, you are effectively merging your existing objects with your imported objects.
  - for each object, decide whether to import the objects as a new object or merge the object with an existing object. To do this, for each individual object that already exists, select:
    - New, if you want the imported object to be imported as a new object. Go to Step 10.
    - Override, if you want the imported object to be merged with the existing object.
      - If you select **Override** for each individual object or Override action for all, for each object, select to display the Control Center Search dialog to select an existing object to merge

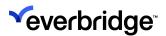

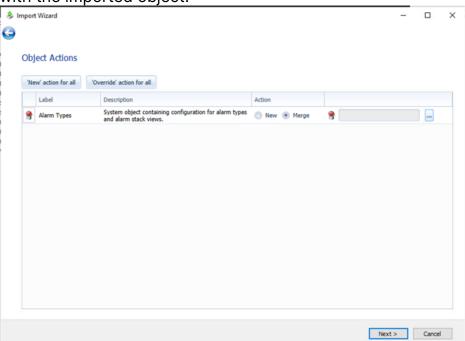

with the imported object.

- Once you have completed this for each individual object, select Next. Go to Step 10.
- 9. If you are importing alarm type objects, you can, either:
  - import all the alarm type objects as new objects. To do this, select New action for all.
  - override all the existing alarm type objects with the imported alarm type objects. To do this, select Override action for all. By selecting this option, you are effectively merging your existing alarm type objects with your imported alarm type objects.
  - for each alarm type object, decide whether to import the objects as a new object or merge the object with an existing object. To do this, for each individual object that already exists, select:
    - New, if you want the imported object to be imported as a new object. For each of the individual alarm type object, you can choose whether to:
      - **Ignore**. Select this if you want to ignore the imported object. In other words, the existing object remains the same.
      - Add. Select this if you want to add the imported object as a new object.

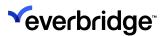

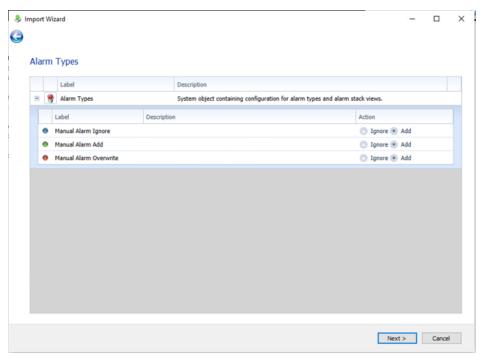

Once you have completed this for each individual object, select **Next**. Go to Step 10

Merge, if you want the imported object to be merged with the existing object. If you selected, Merge for each individual object or
 Override action for all, for each object, select to display the Control Center Search dialog to select an existing object to merge

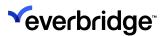

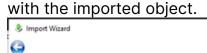

'New' action for all 'Override' action for all

Object Actions

Label

Alarm Types

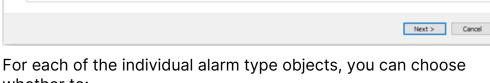

System object containing configuration for alarm types New New Merge

whether to:

• Ignore. Select this if you want to ignore the imported object.

In other words, the existing object remains the same.

Action

- Add. Select this if you want to add the imported object as a new object.
- Overwrite. If you select Overwrite, from the Item to overwrite drop-down list, select the item you want to overwrite with the

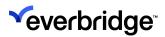

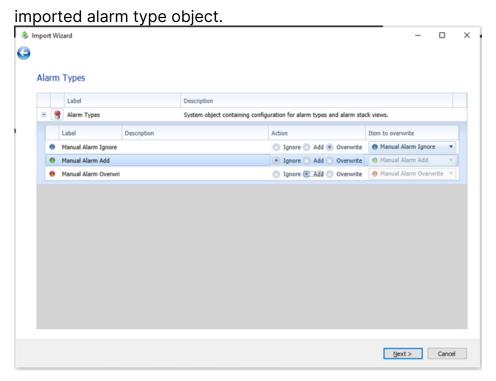

 Once you have completed this for each individual object, select Next.

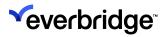

10. From the summary screen, validate and click **Finish to** start the import process.

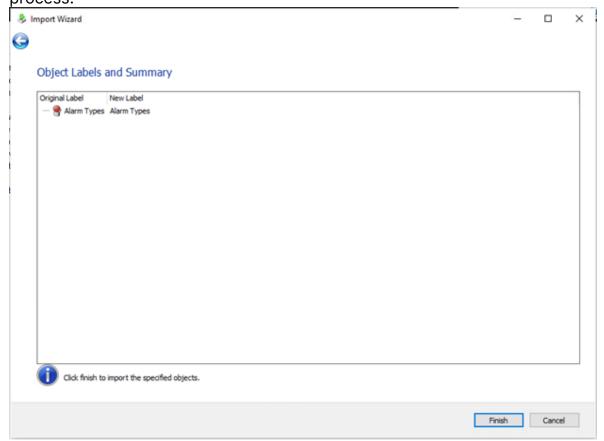

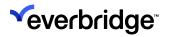

11. Click **Close** once the import has completed to close the dialog.

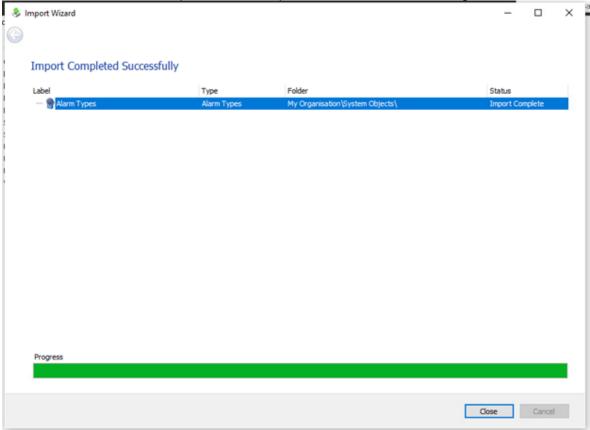

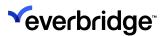

# **Disaster Recovery**

Control Center has been designed to facilitate a **Disaster Recovery** (DR) process in the case of complete systems failure. The design provides for an awareness of the environment in which Control Center is operating. The environments supported include:

- Production
- Staging
- Disaster Recovery

Certain objects in the system will be assigned an environment. This awareness of different environments will then allow Control Center to initialize and re-home assets accordingly when starting up.

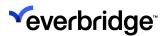

#### **Configuring the Environment**

The diagram below shows an example where replication has been set up between a SQL cluster in a production environment and a single instance on SQL in a DR environment. The databases in the DR environment will continually replicate those in the production environment. Should the production environment suffer an irrecoverable failure then the DR environment can be manually initialized to resume operations with no loss of data. Following the failure of the production environment, SQL replication would be terminated and therefore manual intervention is required to re-establish the production environment, restore the databases, and then set up replication.

**NOTE:** The combination of clustering and single servers shown in the following diagram is used as an example only. Control Center imposes no restrictions on the combination of single servers, dual servers with failover, or clusters between environments.

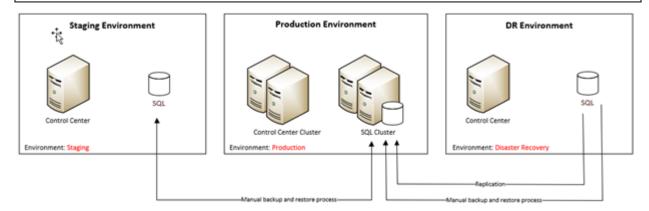

To enable automatic recovery of the solution, every object will be assigned an environment as indicated in the diagram above. While this is available on all objects, it is primarily related to servers, clients, devices, and placeholders. The following things happen:

- Assets in either the staging or production environments will only initialize and be available in the corresponding environment.
- The disaster recovery environment will automatically take ownership of all assets marked as production, which means re-homing devices onto the DR connection managers.

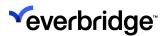

## **Control Center Configuration**

To configure a Control Center solution to support disaster recovery, you must:

 Install Control Center and configure the solution in the production environment. As each object is added to the solution, the environment setting for certain objects such as servers and services will default to Production. Existing objects created prior to the release and installation of Control Center 4.7.7 will also default to production. This setting can be checked by selecting the object and checking the Environment setting in the property grid.

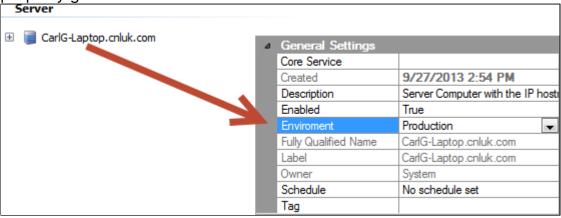

- 2. Install Control Center in the staging environment but do not start the services
- 3. Set up replication to publish from the production Pacific database to the DR database:
  - Replication is not required for any other Control Center databases.
  - Supplementary databases such as IPSC\_Modules will need to be replicated.

**NOTE:** The license used must include sufficient server allocation to allow for the DR server to be created without any licensing implications

The solution should now be configured so that the production environment contains all required objects for the solution, with the environment set to Production, and the Pacific database, together with any supplemental databases, are replicated to the DR SQL instance; this is illustrated below.

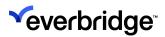

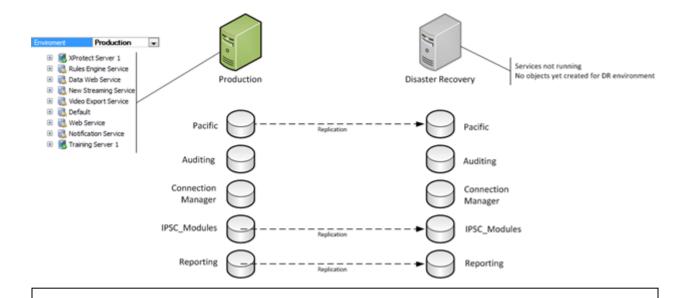

**NOTE:** The **Auditing** and **Connection Manager** databases should not be replicated.

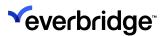

#### **Disaster Recovery Process**

When the production system suffers a complete loss, and cannot be recovered, then the Control Center solution can be failed over to a disaster recovery solution.

**NOTE:** The process to failover to DR is minimal but does require user intervention. This process should only be carried out in extreme circumstances as the process to restore back to the production environment is more intensive.

Assuming the solution has been configured as per the previous section, if production environment fails, the disaster recovery process is as follows:

- 1. Ensure that all measures to recover the production environment have been exhausted, otherwise ensure that all Control Center services in the production environment are not running.
- 2. Disable replication.
- 3. Disconnect the replication link between the environments to isolate the DR environment.
- 4. Start all DR services.
- 5. Start the Control Center Server service with the start parameter **Environment:DisasterRecovery**. This will create the necessary server and service objects whilst setting the environment to DisasterRecovery. The server will then automatically rehome all devices from the production connection manager service(s) over to the disaster recovery connection manager service(s).
- 6. Log every client into the DR server. This will update the list of known servers so that users can easily log in without manually specifying the DR server address.

For more information on creating a response plan to automate this process, see **Automated Client Log-In/Out Process**.

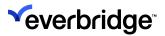

#### **Manual Failover**

If you started the Control Center Server service in a Disaster Recovery environment without the **Environment:DisasterRecovery** start parameter, then you must perform the process manually.

First, set the Environment property on all objects corresponding to the DR environment to **DisasterRecovery**. This will include all corresponding servers, services, and clients.

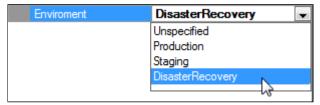

In addition, ensure to manually rehome all devices from System Configuration in Control Center.

To rehome devices from one Connection Manager to another, simply right-click a device (typically the parent server), select **Rehome Device** from the context menu, and then specify the new connection manager.

**NOTE:** This will update all connected devices, therefore rehoming the parent server will also rehome all child devices.

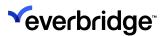

#### **Automated Client Log-In/Out Process**

When switching to a **Disaster Recovery** server, the connected clients would have never connected to the server previously. This means that when wanting to log in, each user would have to manually enter the server details to connect. The following response plan shows an example where a response plan can be used to automatically log each client in and out of the DR server. This will then update the list of known servers on each client so that the user can simply login without specifying a server address.

**NOTE:** This requires an account that allows multiple logins. Security should also be considered as users may be able to operate the workstation during this process using the designated account therefore permissions should be restricted.

The following steps describe creating a response plan which can be used to automatically log in and out all clients. This can then be used from the **Main Menu**, for example.

1. Create a response plan with the following variables:

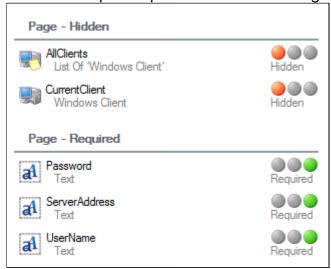

- 2. Add the following:
  - Add to List
  - Iterate Collection
  - Dynamic Action

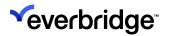

Wait Iterate Collection

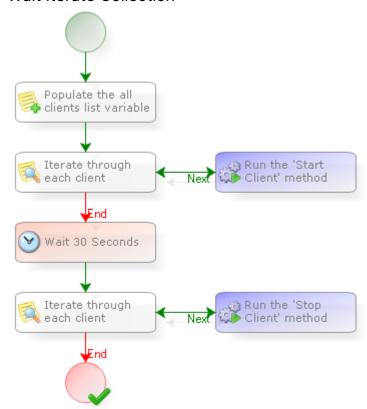

3. Configure the **Add to List** shape to populate the client list variable with all clients using the **Computers** (or otherwise) folder.

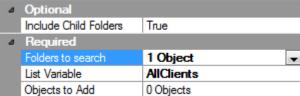

4. Configure both **Iterate Collection** shapes to iterate through the client list variable.

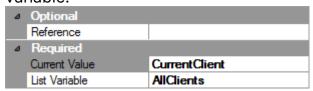

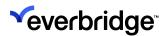

5. Configure the first **Dynamic Action** shape to call the Start Client method on the **CurrentClient** variable.

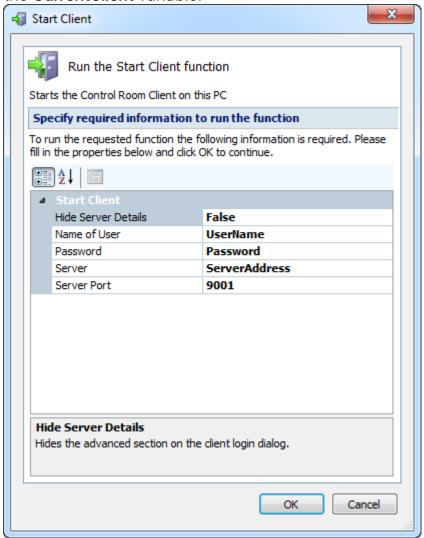

- 6. Configure the **Wait** shape to pause the response plan for a suitable duration to allow the clients to fully log in before logging them out.
- 7. Configure the second **Dynamic Action** shape to call the **Stop Client** method on the **CurrentClient** variable.

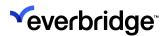

## **Failover Clustering**

Windows Server Failover Clustering is a feature of the Windows Server platform that helps improve system availability. Wherein, if one server fails, another server begins to provide service in its place.

Microsoft defines a failover cluster as follows:

A failover cluster is a group of independent computers that work together to increase the availability of applications and services. The clustered servers (called nodes) are connected by physical cables and by software. If one of the cluster nodes fails, another node begins to provide service (a process known as failover). Users experience a minimum of disruptions in service.

(Microsoft.com, 2011)

For comprehensive documentation on Failover Clustering, please refer to the Microsoft website.

Control Center supports the Windows Failover Clustering (WSFC) features so that a second instance of Control Center can be started with no user intervention, if a server or Control Center fails.

While Control Center is restarting, a message is displayed informing the users that the Control Center Client is attempting to reconnect.

During this time, the user can continue to view the video devices. Once the connection is re-established, the client resumes normal operation.

Microsoft Windows Failover Clustering can be used to improve the availability of Control Center. Failover clustering provides automated recovery in the event of the following incidents:

- · Hardware failure
- Operating system failure
- Control Center Server termination

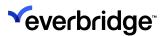

## **Configuring Failover Clustering**

The following is required:

- A Microsoft SQL Cluster should be available for Control Center deployed in accordance with Microsoft SQL best practices. Control Center requires a permanently available database connection, that is, if SQL Server is not available, Control Center will not be available.
- All machines should be members of a domain.
- Shared storage for clustering. Shared storage will be available and preferably an always-available SAN.
- MSMQ is to be set up as a high-availability resource group.

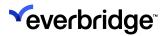

#### **Control Center Services**

The following Control Center services need to be deployed in the MSMQ Resource Group:

- AlarmTypes
- Audit
- Federated
- GIS
- Notification
- · Report Server
- Rules Engine
- Security
- Server

The following Control Center services are not deployed in a cluster:

- Video Export
- Monitoring Service
- Connection Manager

The Connection Manager provides a native failover. See <u>Connection Manager</u> <u>Failover</u> for more information.

When Control Center Services are deployed in a clustered environment, the Load Balanced Host Name will be the address of the cluster, not the node.

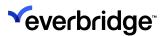

## Internationalization

Control Center supports using multiple languages in graphical user interfaces, such as **Process Guidance**. Translations apply to the content, but not to standard product language strings, such as system menu items, tooltips, and the login screen.

In addition, the login screen and system menus also support the Arabic language. However, the screen alignment is left-to-right.

Various tools and processes are included with Control Center to facilitate the import and export of text.

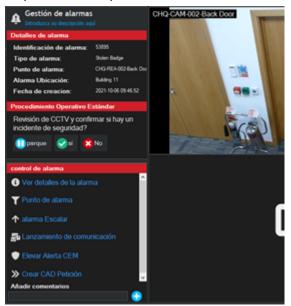

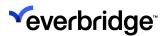

#### **Internationalization Prerequisites**

Ensure that the following prerequisites are met in SQL Server Management Studio before extracting language references from the solution for translation:

- Enable the Include column headers when copying or saving the results option. This option is located under Tools> Options> Query Results > SQL Server > Results to Grid.
- Enable the Quote strings containing list separators when saving .csv results option in Microsoft SQL Server Management Studio. This option is located under Tools > Options > Query Results > SQL Server > Results to Grid.

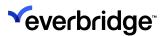

## **Configuring Internationalization**

Control Center is installed with **English (US)** as the default language. Additional languages can be introduced into a solution which will then show up throughout the system in the user interface.

**NOTE:** Only **English (US)** and **Arabic (Saudi Arabia)** are currently supported in Control Center.

To specify additional languages into a solution, create a new entry in the **Languages** tab of **Global Settings** by following these steps:

- 1. From the **System Configuration** dialog, click the **Global Settings** toolbar button.
- 2. From the menu on the left of the dialog, select Languages.
- 3. Enter a label for the new language entry into the textbox labeled **Label**.
- 4. Specify a language from the **Language** drop-down list, for example, **Arabic** (Saudi Arabia).
- 5. Click Add and then click OK.

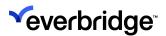

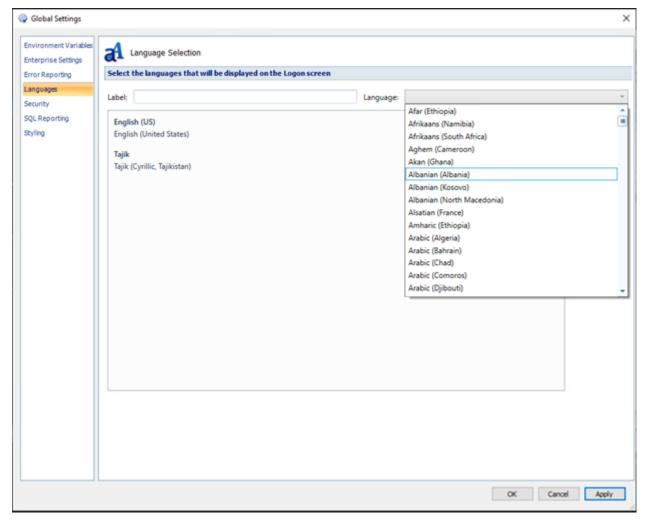

Additional languages are then shown as available language options on the login dialog. The user can select their preferred language and then log in to see the user interface in their selected language.

**NOTE:** All dynamic text must be translated prior to the solution being used, for example, dynamic solution data; GUI labels or menu button labels.

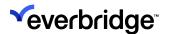

#### Translating a Graphical User Interface

To translate a graphical user interface to a different language:

 In System Configuration, navigate to the graphical user interface you want to translate.

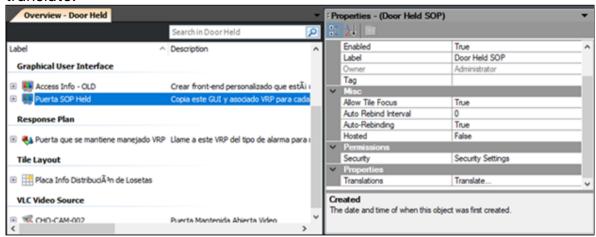

- 2. Select the graphical user interface.
- 3. From Properties, select Translate... The Translation Dialog is displayed.

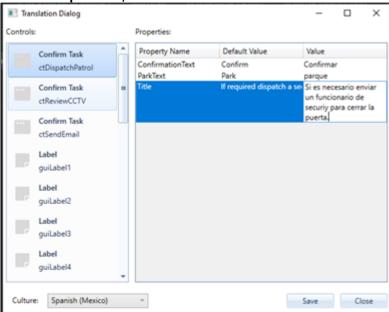

- 4. In **Translation Dialog**, from the **Culture** drop-down list, select the culture you want to translate to.
- 5. Select the user control you want to translate.
- 6. Select the property you want to translate.
- 7. In Value, type the translation.

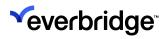

| 8. Select Save to save and close the Translation Dialog. |                                                                 |
|----------------------------------------------------------|-----------------------------------------------------------------|
|                                                          | 8. Select <b>Save</b> to save and close the Translation Dialog. |
|                                                          |                                                                 |
|                                                          |                                                                 |
|                                                          |                                                                 |
|                                                          |                                                                 |
|                                                          |                                                                 |
|                                                          |                                                                 |
|                                                          |                                                                 |
|                                                          |                                                                 |
|                                                          |                                                                 |
|                                                          |                                                                 |
|                                                          |                                                                 |
|                                                          |                                                                 |
|                                                          |                                                                 |
|                                                          |                                                                 |
|                                                          |                                                                 |

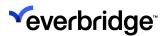

## **Exporting Dynamic Text Ready for Localization**

For mass translation, you can export all configured UI content so that it can be translated and imported.

Control Center comes packaged with localized text for all static text values in the product. However, all dynamic text in the solution must also be translated.

This is split into two separate areas. The first area is the object labels and descriptions, which include alarm type activity and resolution types. The second area is the GUI control text. Each area must be exported separately, translated, and imported back into the solution.

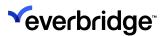

# **Exporting Object Labels and Descriptions for Localization**

Use the following steps to export the dynamic text into a CSV file ready for translation.

- 1. Open the SQL Server Management Studio.
- 2. Connect to the SQL Server instance containing the Control Center Pacific database for the configured solution.
- 3. Expand Databases.
- 4. Right-click on the Pacific database and then click **New Query**.
- 5. Enter the following SQL and then press **F5**:
  - EXEC IPSC.Translations\_List '<culture>' where culture is a combination of a language and country code, for example, ar-SA for Arabic (Saudi Arabia). A complete list of all country ISO codes is described in the ISO 3166 international standard and a complete list of all language codes is described in ISO-639 Language Codes.
- 6. Right-click in the results window and then click Save Results As....
- 7. Save the results as a CSV file.
- 9. The name and description columns (Columns B and D) must then be translated into their neighboring columns (C and E) ready to import back into Control Center.

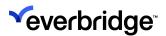

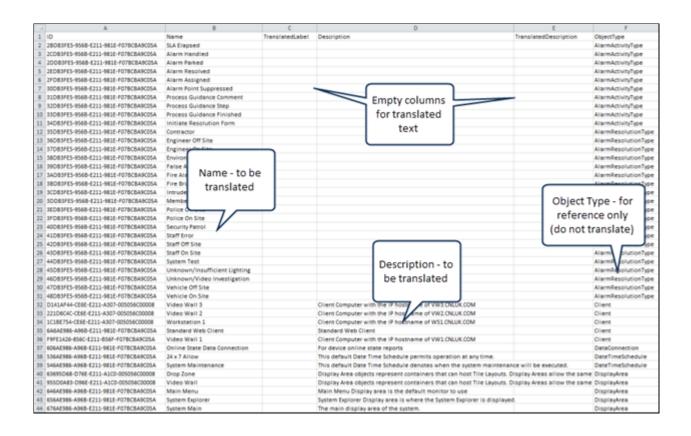

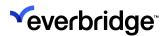

#### **Exporting GUI Control Text for Localization**

The English text for all the GUI controls must be exported into a CSV file so these can also be translated.

Each GUI lists all the control text in the database which can be localized. This occurs when the GUI is saved. Therefore, any logic which has been imported or existed in the solution before the Internationalization feature was introduced will not contain the relevant GUI control text entries in the database. To ensure the database contains all the relevant GUI control text for translation, open and save every GUI before exporting the data.

**NOTE:** Open and save all GUIs which require translation to ensure the database contains all the relevant text.

#### To export all GUI control text:

- Open SQL Server Management Studio.
- 2. Connect to the SQL Server instance containing the **Control Center Pacific** database for the configured solution.
- 3. Expand **Databases**.
- 4. Right-click on the Pacific database and then click **New Query**.
- 5. Enter the following SQL and then press **F5**:
  - SELECT\* ,"as TranslatedText FROM IPSC.GraphicalUserInterfaceControlLC
     WHERE CultureId='Default
- 6. Right-click anywhere in the Results window and then click Save Results As...
- 7. Save the results as a CSV file.

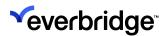

8. The text in Text column (F) must then be translated and ready to be added back into the relevant GUIs via the **Translations** property.

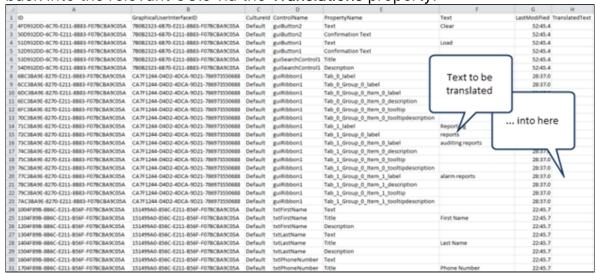

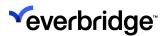

# Importing Localized Object Labels and Descriptions

You can import translated text into Control Center by importing the data from the translated CSV into a temporary database table in the Pacific database called **dbo.translations**, and then finalize by running a stored procedure to update the various Pacific tables with the imported data.

- 1. Open SQL Server Management Studio.
- 2. Connect to the SQL Server instance containing the **Control Center Pacific** database for the configured solution.
- 3. Expand Databases.
- 4. Expand the Pacific database > tables node.
- 5. Delete the table **dbo.translations** if it exists.
- 6. Right-click the Pacific database, point to Tasks, and then click Import Data...
- 7. Click **Next** on the Welcome page. On the Data Source page, choose **Flat File Source** from the drop-down.
- 8. Specify the file name by clicking the **Browse** button, locating the .CSV file containing the translated text, and then clicking **Open**.
- 9. Select the Column names in the first data row option.
- 10. Click the **Advanced** option on the left-hand menu.
- Select each column in turn and set the OutputColumnWidth value to 250 for all columns.
- 12. Click **Next** to continue to the destination page.
- 13. Ensure that the specified server name is correct.
- 14. Specify valid authentication details.
- 15. Ensure the specified database is Pacific, and then click **Next** to continue.
- 16. Ensure that the destination table is called [dbo].[translations], then click **Next** to continue.
- 17. Ensure that the **Run Immediately** option is checked, then click **Next** to continue.
- 18. Click **Finish** to begin the data import. Once the data has been imported into the translation database table, follow the steps below to copy the translated data into the relevant database tables in Pacific.
- 19. Right-click in the Pacific database and then click New Query.
- 20. Enter the following SQL and then press F5:
  - EXEC IPSC.Translations\_Translate '<culture>' where culture is a combination of a language and country code, for example, ar-SA for Arabic (Saudi Arabia). (A complete list of all country ISO codes is

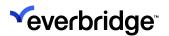

described in the ISO 3166 international standard and a complete list of all language codes is described in ISO-639 Language Codes.)

21. The translation table can be deleted as the stored procedure that was executed previously would have copied the data through the database into the relevant tables.

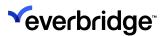

# Servers and Services

An example using the above terminology would be where multiple machines are used to run the Rules Engine service. The Rules Engine service in this example is running on machines IPSC-RE-SVR-1 and IPSC-RE-SVR-2. These objects are automatically created in the **Computers** folder.

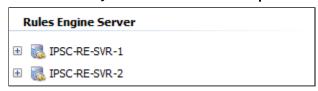

A service object is created automatically in the **Services** folder. There should only ever be one instance of a service to which all server objects point to.

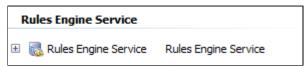

Each server object is configured to target the corresponding service object. In the following example, the **Rules Engine Service** property in the Rules Engine Server objects is set to point at the object called Rules Engine Service.

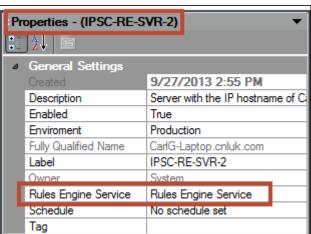

Certain service objects also include event viewers which can be used to monitor the event passing through the system. The different event viewers are described in the following sections.

If a Control Center service is not in an operational state, the System Configuration interface provides any additional information available about the cause of the issue.

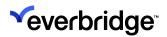

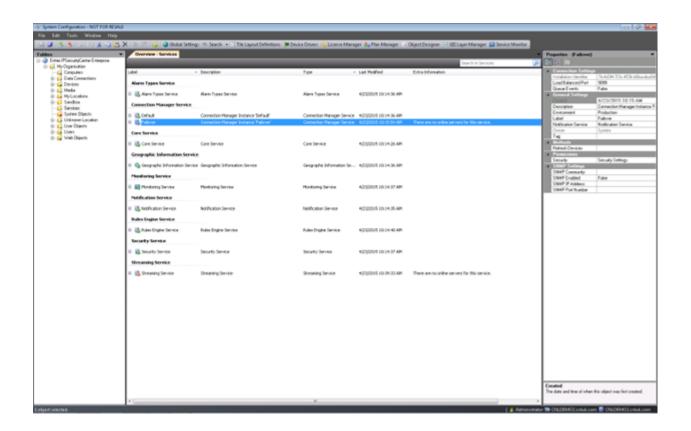

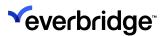

# **Connection Manager Event Viewer**

The Connection Manager Device Event Viewer lists all events raised by the different devices under the control of a connection manager. The event viewer will list the events as they are received and subsequently processed by Control Center.

To open the Event Viewer, double-click a Connection Manager or right-click and select the **Connection Manager Device Event Viewer**.

The event viewer appears and will automatically start listing the events as they are received.

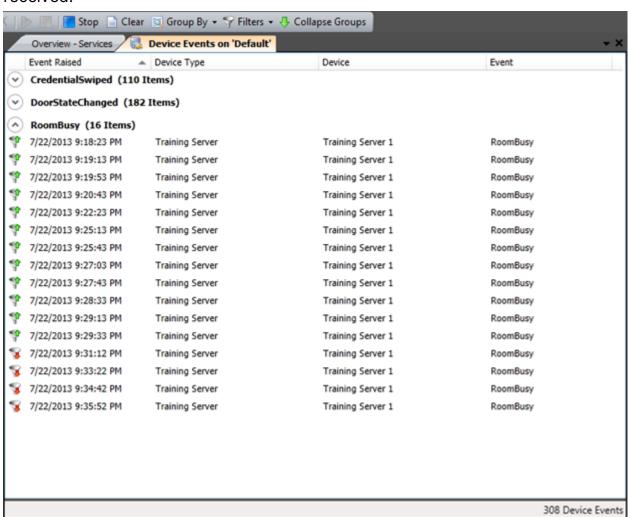

A toolbar associated with the event viewer provides the following options:

| Option |
|--------|
|--------|

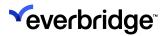

| Stop/Start                | Stops and starts the logging of events. Events will not be cleared from the list when stopping or starting the logger.                                                                                                    |
|---------------------------|----------------------------------------------------------------------------------------------------|
| Clear                     | Clears all events from the event viewer.                                                                                                    |
| Group By                  | Provides options to group events by: None Events Device Type Device                                                                                                    |
| Filters                   | Show All Filters – Displays the Event Filters dialog. See <u>Connection Manager Event Filtering</u> for more information. Clear All Filters – Clears all currently applied filters. View Filtered Events – Displays the filtered events. |
| Expand/Collapse<br>Groups | Expands or collapses all groups when the results are grouped by one of the options above. The name of the button will change when clicked.                                                                                               |

The Event Viewer also includes the total number of events logged on the status bar. A total will be shown for each group of events when events are grouped together.

### **Connection Manager Event Properties**

The properties for each event can be viewed by simply selecting an event. The corresponding properties for the event will then be shown in the property grid.

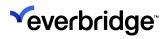

| △ Event Properties |                  |                                     |
|--------------------|------------------|-------------------------------------|
|                    | Date             | 10/7/2013 4:51 PM                   |
|                    | DeviceIdentifier | 81ba02f2-bd06-41d9-adc5-c40bc8c     |
|                    | Door             | 4                                   |
|                    | DoorLabel        | Door 4                              |
|                    | Email            | andy.aracri@cnlsoftware.com         |
|                    | FirstName        | Andy                                |
|                    | Identifier       | 4                                   |
|                    | LastName         | Aracri                              |
|                    | Picture          | http://+:56789/TrainingDriver/4.jpg |
|                    | Reader           | 11                                  |
|                    | ReaderLabel      | Reader 11                           |
|                    | Result           | Granted                             |
|                    | ResultValue      | 1                                   |
|                    | Telephone        | 01483 4800004                       |
| ۵                  | Misc             |                                     |
|                    | EventId          | 4a5157c2-702f-e311-be1b-005056c     |
|                    | SenderEventId    | 1c9e9d26-4ff0-43ae-ad78-fa4921ad    |
|                    | Senderld         | 276710be-2ae3-4329-82ed-6867a1f     |

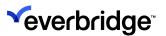

## **Connection Manager Event Filtering**

Filters can be applied to the events being received by the connection manager. This can be used to drastically reduce the load on the services when lots of unwanted events are being received and processed.

To filter events for a Connection Manager:

- From the System Configuration window, click Services. The Overview -Services dialog opens.
- 2. Double-click the **Connection Manager** for which you want to filter events. The **Device Events** for the selected Connection Manager are displayed.
- 3. Right-click anywhere in the event view and select **Filter**. The **Event Filter** dialog appears.

The **Event Filter** dialog shows the different options available for filtering, which includes filtering by device, device type or event name. By default, all filters include the Connection Manager, therefore the Connection Manager field cannot be cleared.

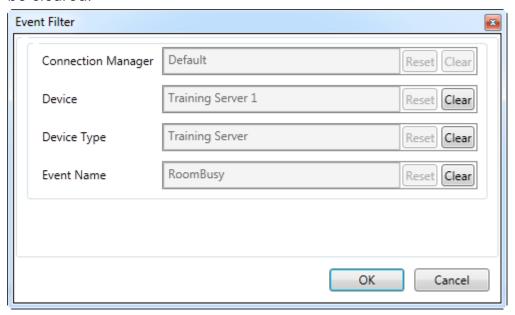

Use the **Reset** and **Clear** buttons to reset and clear events respectively. The following figure shows a filter on events based on the event name, **Room Busy**. Click **OK** to apply the filter.

**NOTE:** Restart the Connection Manager service for the filter to take effect.

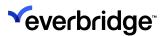

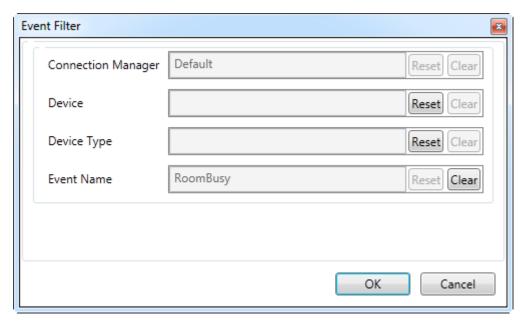

All new events which are received by the Connection Manager, but subject to the applied filters, will not be forwarded to other Control Center services for further processing. This includes logging the event in the Pacific database and evaluating the event against triggers or alarm types. The event viewer will show an icon to indicate which events are filtered or not.

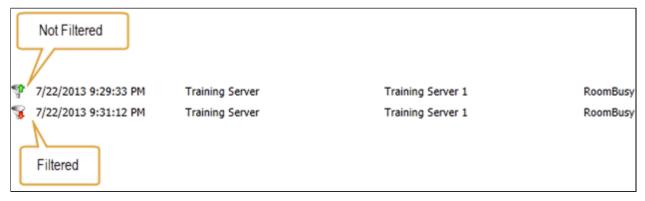

A list of all the currently applied filters is also available via the **Filters** toolbar item. Selecting the **Show All Filters** option will display the **Event Filters** dialog. You can delete any existing filter by clicking the **Delete** button. Note that the Connection Manager service must be restarted following any changes to the filters.

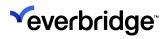

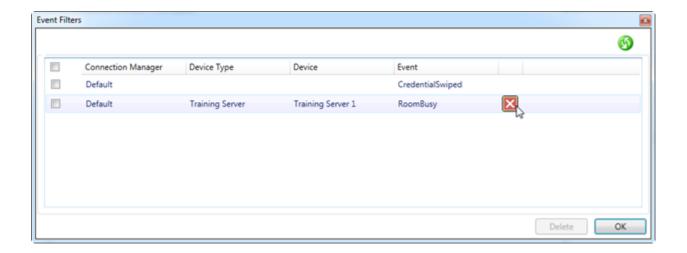

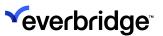

# **Connection Manager Failover**

Control Center supports the use of multiple **Connection Manager** (CM) instances to implement failover. Therefore, if one instance of the CM becomes unavailable another CM can resume the operations.

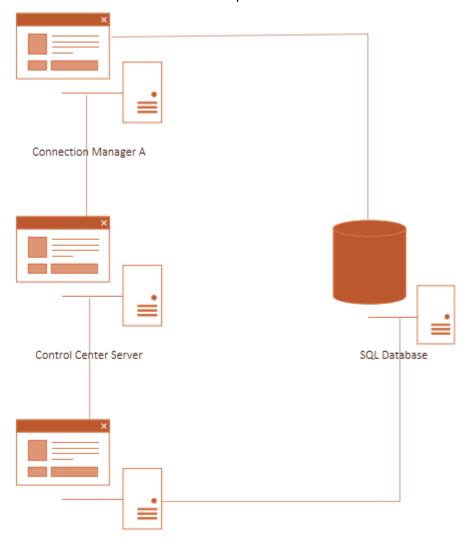

Connection Manager B

To configure two Connection Managers in failover mode, first install the Connection Manager on two separate servers.

**NOTE:** It is recommended to give both Connection Managers the same name.

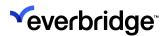

In the CM installer, use the **Installation Configuration** tab to set the **Event Service Hostname** and **Core Service Hostname** properties to point to the relevant services.

The names shall be entered using IP or machine names, do not use localhost.

Also, set the **Database Instance Name** to point to the Control Center configuration database. This is the same for all Connection Managers.

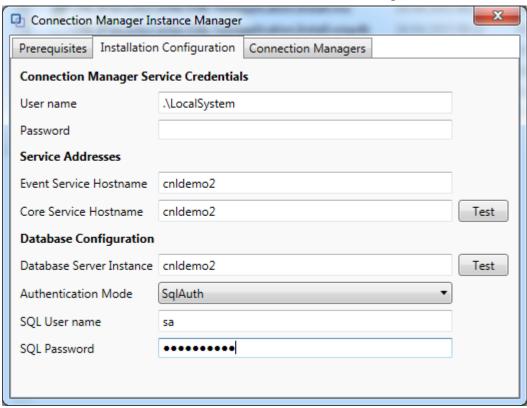

Once the Connection Managers are installed and started, the following new objects will appear in System Configuration:

• Two CM servers in the Computers folder

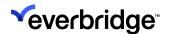

• One CM Service in the Services Folder

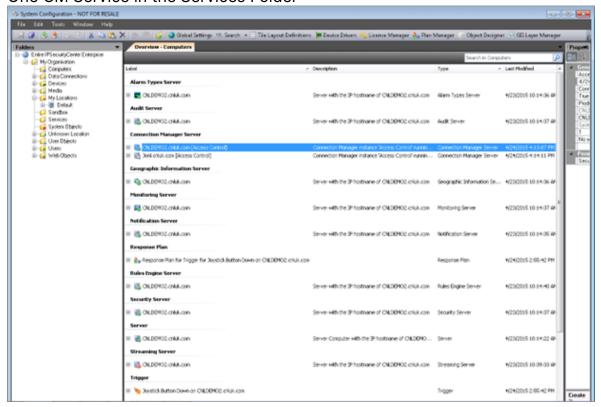

Select the Connection Managers in the Computers folder. Observe that the
property Connection Manager Service point to the same service for both CM
servers. This is because the service now uses both Connection Manager
servers but only one at a time.

Only one of the Connection Manager servers can be active at any one time. This is illustrated by the Online icon overlay. The remaining CM servers are pending. If a CM server is not running or if the Control Center server cannot contact the CM, the object is marked as failed in System Configuration and the reason for failure is shown in the Extra Information column.

**NOTE:** Use the Server State Changed event to monitor the state of the servers (if required).

Additional functionality is also available in the Administrator Interface. This can be used to monitor the status of Connection Managers and to restart Connection Managers.

To monitor the status of Connection Managers through the Administrator Interface:

Open the Admin Interface.

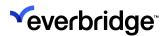

2. Select Connection **Managers** > **Status**. The status of the Connection Managers is shown.

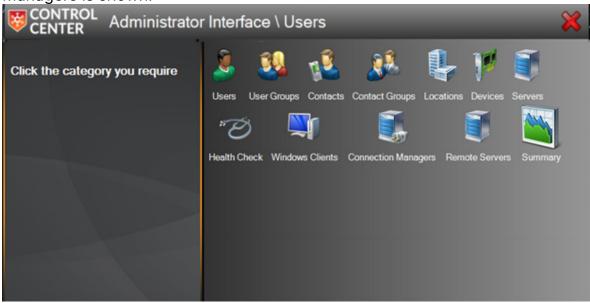

To restart the Connection Manager through the Administrator Interface:

- 1. Open the **Admin Interface**.
- 2. Select Connection Managers.
- 3. Double-click on the Connection Manager that needs to be restarted.

### **Connection Manager Priority**

An installation can consist of physical servers with different specifications where one server performs better than others. It is then desirable to give the highest-performing CM server a higher priority. This will have Control Center make this the active CM when available.

To change the priority of the Connection Manager, set the **Priority** property of the CM Server object. The highest priority is 1.

#### Calculated Device States

The online state of all devices that are connected to the Connection Manager is only refreshed when the Connection Manager is online. If the Connection manager is offline, the devices will be assumed to be offline and unavailable.

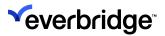

# **Rules Engine Event Viewer**

The **Rules Engine Event Viewer** lists all events processed by the selected Rules Engine server.

**NOTE:** The Rules Engine Event Viewer is available on a per-server basis. This will report all events processed at a machine service level rather than at the overarching Control Center service level.

To open the event viewer either double-click a rules engine server or right-click and select **Rules Engine Event Viewer**. The event viewer will be shown and will automatically start listing the events as they are processed.

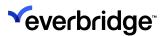

# **Sensor Service**

The **Sensor Service** can be used to monitor and respond to data received from sensor devices. These sensors can be in standalone devices or embedded in many types of devices already supported by Control Center.

Once installed and enabled the service will process sensor readings from supported devices. The service can support thousands of sensor readings per second.

**NOTE:** Existing Device Connectors will need to be updated to provide sensor data in the format required by the Sensor Service.

All sensor readings are stored in the Control Center database and can be viewed by finding the device in System Configuration, System Explorer, or on a scene, then right-clicking and selecting **View Recent Events**:

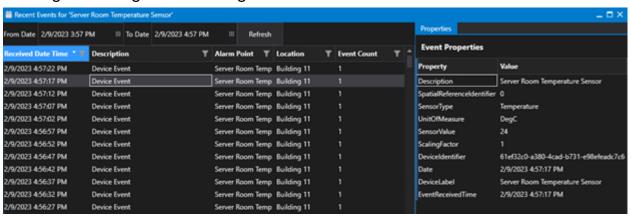

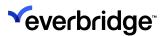

### **Threshold Rules**

The sensor service will evaluate each reading against a set of user-configured rules called **Threshold Rules**.

When a sensor reading is received with a value that corresponds to one of the configured rules, a **Threshold Breached** event is raised by the Sensor Service.

This event can be used to trigger various actions within Control Center. For example, it could trigger a response plan that notifies a user about a sensor reading that is higher than expected, or create an alarm if a sensor reading is at a dangerous level.

### Creating a Threshold Rule

- 1. Open System Configuration and navigate to the Services folder.
- 2. Double-click on the **Sensor Service** to open the **Threshold Configuration Rules** window.

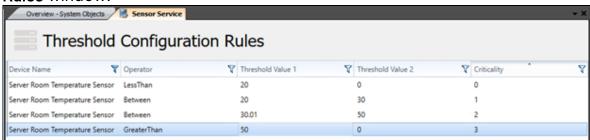

3. Use the button on the toolbar, or right-click in the window and select **Add** New Rule to open the Threshold Configuration window.

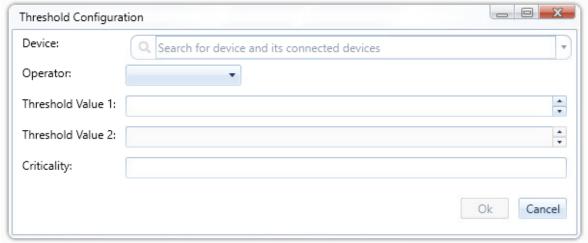

4. Use the available parameters to configure the threshold rule as required:

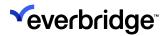

| Parameter         | Description                                                                                                    | Value                                 |
|-------------------|----------------------------------------------------------------------------------------------------|---------------------------------------|
| Device            | This is the device that the sensor service will evaluate against this threshold.                                                                                   | Any device in<br>Control Center       |
| Operator          | Defines the evaluation to be made between the sensor value and threshold value.                                                                                    | EqualsTo GreaterThan LessThan Between |
| Threshold Value 1 | The value to which the sensor reading will be compared. If using the Between operator, this is the minimum value that will be considered as part of the threshold. | Any decimal value                     |
| Threshold Value 2 | If using a Between operator this is<br>the maximum value that will be<br>considered as part of the<br>threshold.                                                   | Any decimal value                     |
| Criticality       | This field can be used to assign a priority to the threshold rule which can later be used to take different actions in Control Center.                             | Free text                             |

### 5. Click **OK** to save the threshold rule.

**NOTE:** Currently, Threshold rules can only be configured for an individual device. It is not possible to configure a rule for a type of sensor or specific location.

Users can also edit or delete a rule by right-clicking on the rule in the Threshold Configuration window.

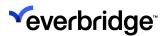

### **Using Threshold Rules**

#### Running a Response Plan

See the <u>Response Plans</u> section for detailed information on creating a new response plan.

- 1. Open **System Configuration** and navigate to the **Services** folder.
- 2. Right-click on the **Sensor Service**, then select **React To Event**, **Run Response Plan**, and select either **Existing Plan** or **Create New Plan**.

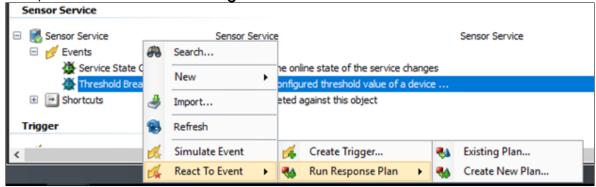

#### Creating an alarm

See the Alarm Types section for detailed information on creating a new alarm.

 To create alarms when a Threshold Rule is breached, search for and select the Sensor Service as the Object Type on the Alarm Creation Event page and

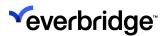

select Threshold Breached as the Event.

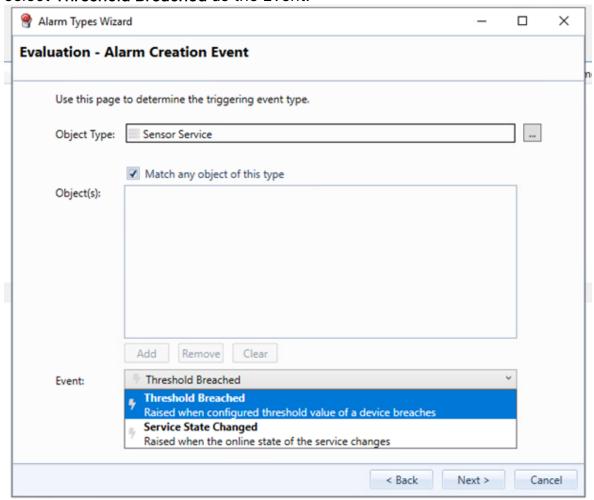

On the Alarm Creation Event Conditions page, you can use event properties
to narrow down the threshold rules that will trigger the creation of the alarm.
For example, you can specify that the threshold must have a certain criticality
value:

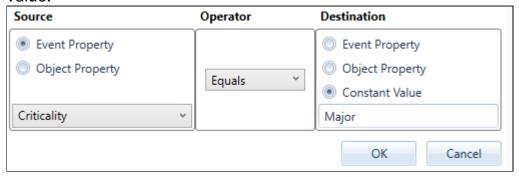

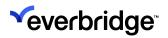

**NOTE:** Currently, any alarms created using this property must be handled and resolved manually. Alarm Type Modifiers will not affect alarms created this way.

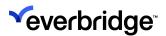

# **Secondary Authorization**

Secondary Authorization provides the ability for an authorizer to authorize an activity before it is performed, for instance adding or changing a contact or user. The affected areas where permissions are changed will require a second authorized user to authorize the changes. When a request comes through, a notification is shown in the Client. The number of outstanding requests is also shown in the status bar.

The **Config Authorization Interface**, available as a **GUI Control** and accessible from the **System menu** displays all requests awaiting authorization, such as requests to access System Configuration, renaming of the folder, and so on. It is where you approve or reject requests.

The Config Authorization changes affect the following areas in Control Center:

#### 1. Admin Interface

- Users
- User Groups
- Contacts
- Contact Groups
- Locations
- Enable/Disable Devices

#### 2. System Configuration

- Access to System Configuration: Users require authorization to be able
  to access System Configuration based on the authorizers listed in the
  Security Policy. When the authorizer approves the request, the user will
  be granted access to System Configuration. If the authorizer rejects the
  request, the user will be denied access. The user will be informed
  whether the request was denied, or the request timed out.
  - Create/Delete/Change Object
  - Changing Settings
  - Executing Actions
- 3. Any User Function configured to use **Secondary Authorization**.

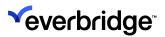

# **Secondary Authorization Prerequisites**

- At least two clients configured to the same server (one as an administrator and the other as a user).
- More than one user and user group.

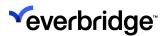

# **Global Settings Configuration**

There are four Configuration options for managing the **Secondary Authorization** settings:

- Authorization for accessing System Authorization Configuration request timeout
- Authorization required for accessing System Configuration
- Enable Configuration Authorization
- Enable Location Based Configuration Authorization

These settings help the administrator to enable/disable the access to System Configuration and Admin Interface to users/user groups. The options are as explained below:

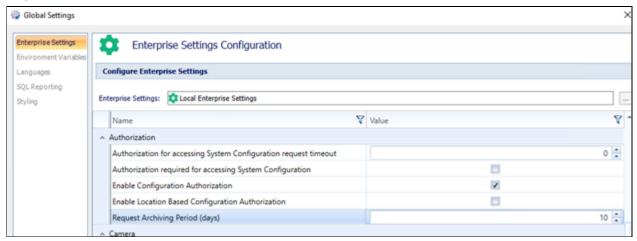

| Option                                                           | Value                                                                                                    |
|------------------------------------------------------------------|----------------------------------------------------------------------------------------------------|
| Authorization for accessing System Configuration request timeout | Default is set to 30 seconds. This means that if a request is not authorized by the authorizer within 30 seconds, the request will be rejected. |
| Authorization required for accessing                             | Enabled/Disabled. If this is enabled, the user must request authorization to gain access to System Configuration.                               |
| Authorization required for accessing System Configuration        | This setting requires <b>Enable Configuration Authorization</b> to also be enabled for request notifications to apply.                          |

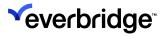

| Enable Configuration Authorization                   | Enabled/Disabled. If this is enabled, the user must request authorization to perform administrative tasks in System Configuration or in the Admin Interface, including creating or changing objects, devices, disabling devices, etc. |
|------------------------------------------------------|----------------------------------------------------------------------------------------------------|
| Enable Location Based Configuration<br>Authorization | Enabled/Disabled. If this is enabled, it means that no two clients within the same location can authorize each other's request.                                                                                                    |
| Request Archiving Period (days(                      | Secondary Authorization requests are continuously replicated to the Archive database. Request Archiving Period defines how long requests are stored for before they are deleted from the primary Pacific database tables.             |

**NOTE:** Users must re-login after the **Enable Configuration Authorization** setting has changed.

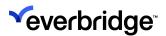

# Configuring Security Policies for Configuration Authorization

You can configure the following security policies for configuration authorization:

- Configuration Authorization Required Specify which users and groups are required to have their configuration changes authorized (Root user, Administrator, etc.).
- Configuration Authorizers Specify which users and groups can authorize configuration changes (Root user, Administrator, etc.).

The policy can be turned on or off and would apply to all Control Center clients connected to the server.

### **Enabling Configuration Authorization Required policy**

Once configured, this policy lists all the users that need authorizing of one of the following requests:

- · Users that require Secondary Signoff
- Users that do not require Secondary Signoff

#### To set the Configuration Authorization Required policy:

- 1. From the **System Configuration** window, right-click on the **Users** folder and select **Security Policy**.
- 2. Expand **Security Policies** > **User Policies**. The available policies are displayed on the right.
- 3. Double-click the Configuration Authorization Required policy. The **Configuration Authorization Required** dialog appears.
- 4. Select the **Define Policy** checkbox and then click **Users and Groups** to add users and groups whose configuration changes need authorization from another user (for example, an Administrator).
- 5. Click OK.

When a user attempts to launch System Configuration, a dialog box appears notifying that a request has been created for another user to grant them access.

**NOTE:** This setting will be only effective if there are multiple accounts configured as authorizers.

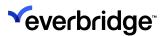

### **Enabling Configuration Authorizers Security Policy**

Once configured, this policy lists all the users that can authorize one of the following requests:

- · Users that require Secondary Signoff
- Users that do not require Secondary Signoff

To configure authorizers:

- 1. From **System Configuration**, access the Security Policies in the same way as the previous section.
- 2. Double-click the **Configuration Authorizers** policy. The **Configuration Authorizers Properties** dialog appears.
- 3. Select the **Define Policy** checkbox and then click **Users and Groups** to add users and groups that can authorize configuration changes (for example, an Administrator).
- 4. Click OK.

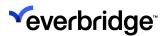

# **Authorizing Requests**

The users attempting an action that requires authorization will require a second user to authorize the action.

For example, you can require that an attempt to add a user requires authorization. To demonstrate this scenario:

From the Admin Interface, add a new user:

- 1. Click on the **Users** tab and then button which will take you to the **Add Users** window.
- 2. Enter the user details and click OK.
- 3. Enter the comment in the Configuration Authorization Request box.
- 4. Press
- 5. The authorizing client will receive a notification at the bottom right corner of the screen.
- 6. Click on this to go to the configuration Authorization window.

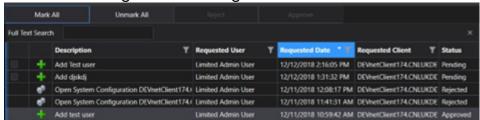

7. Click the **Status** tab on the menu to open the drop-down menu and select **Approved** to approve a request.

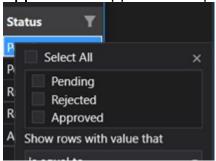

TIP: You can also access the **Config Authorization** dialog by clicking on the status bar at the bottom of the main display area. Any changes that need approval or rejection and the existing declined/approved requests will appear here. However, only the requests awaiting approval or rejection will have the checkbox enabled.

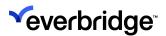

# **Authorization for Accessing System Configuration Request Timeout**

There is a time limit that can be set in the **Enterprise Settings** of the authorizer, which says that if the request is not honored in that time frame, then it will automatically be rejected.

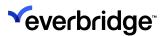

# Secondary Authorization in System Configuration

# Configuration Authorization for Creating, Updating, and Deleting Objects

When **Configuration Authorization** is enabled, a number of changes to specific object types require Secondary Authorization. An attempt to create, update or delete these objects will result in the Authorization Request dialog being shown and the user prompted to complete a request.

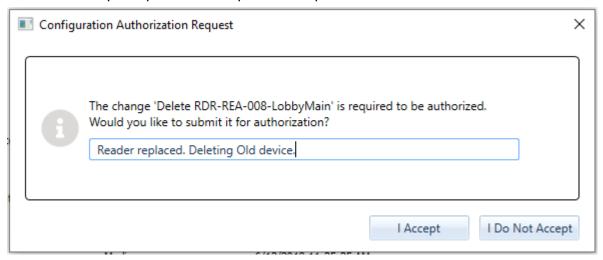

The change will be shown within the **Secondary Authorization** grid with a short description. Selecting the request row shows more information in the information panel on the right side of the grid. The additional information available depends on the object and change.

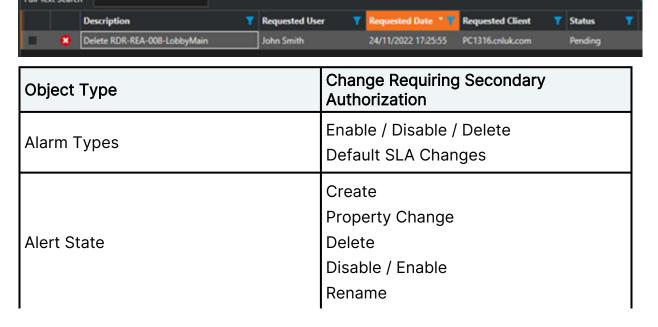

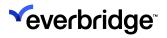

|                                         | Note: Alert Object and Reset Alert functions provide limited information in request details when multiple objects are selected.                                                                                                    |
|-----------------------------------------|----------------------------------------------------------------------------------------------------|
| Contact                                 | Create Property Change Delete Disable / Enable Rename Change 'Member Of'                                                                                                    |
| Contact Group                           | Create Property Change Delete Disable / Enable Rename Change Members                                                                                                    |
| Mark All Unmark All Reject Approve      |                                                                                                    |
| Full Text Search  Status                | Requested Date * 7 Requested Client 7 Description Membership changes to UK Control Room (Contact Group)  USer John Smith  Date 1/18/2023 12:06:11 PM  Client PC1316.cnluk.com  Comment Add chris to UK Control Room  Request Details Added Memberships Chris (SteContact) |
| Status T Description T Requested User T | Requested Date * T Requested Client T UK Control Room (Contact Group)  1/18/2023 12:06:11 PM PC1316.cnluk.com  User John Smith  Date 1/18/2023 12:06:11 PM Client PC1316.cnluk.com  Comment Add chris to UK Control Room                                                  |

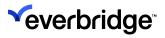

|                                                                                                    | Change Members                                                               |
|----------------------------------------------------------------------------------------------------|------------------------------------------------------------------------------|
| Media                                                                                                    | New Media Update Media Create Property Change Delete Disable / Enable Rename |
| Placeholder                                                                                                    | Create Property Change Delete Create from device                             |
| Scene                                                                                                    | Create Property Change Delete Disable / Enable Edit Scene                    |
| The change 'Save Watchmoor Scene Schematic ' is required to be authorized.  Would you like to submit it for authorization?  Moved Camera B  I Accept  I Do Not Accept |                                                                              |

User Create
Property Change
Delete
Disable / Enable

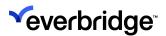

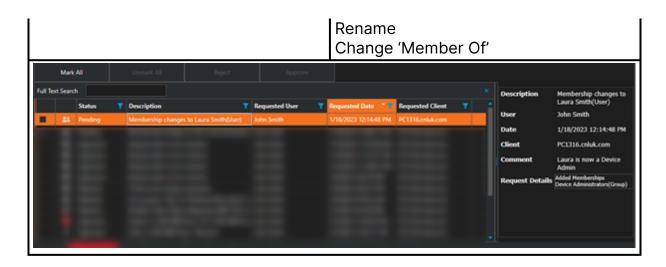

### Lock Down Non-Compliant Objects

Not all object types and functions within **System Configuration** are compliant with secondary authorization. Before a Control Center solution is deployed in a production environment requiring secondary authorization for System Configuration, these object types and functions must be locked down by preventing user access using Type Permissions. Set the locked-down Type Permission object to be in use in production.

Reverting to another Type Permission object requires Secondary Authorization.

The following object types are not compliant with Secondary Authorization within the System Configuration user interface.

- Asset Group
- Dashboard
- Data Connection
- Date/time Schedule
- Display Areas
- Enterprise settings
- GUI
- Hotkey mappings
- Icon Set
- Location Reference
- Modern Client Theme
- Object Style Template
- Remote Federation Service
- Response plans
- Sequence

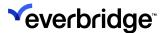

- Shortcut
- Tile Layout
- Timer
- Tooltip Template
- Trigger
- Type Permissions
- Connectors & Extensions
- Icon Manager
- GIS Layer Manager
- Object Designer
- Device Manager
- License Manager
- Plan Manager
- Operator Actions

### **System Functionality Disablement**

While **Configuration Authorization** is enabled, a number of functions are locked down to prevent users from making changes that are not compliant with Secondary Authorization, but risk compromising the integrity of the system when in production.

### **Object Security**

On enabling Config Authorization, changing the **Security** settings of all objects is disabled.

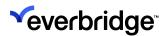

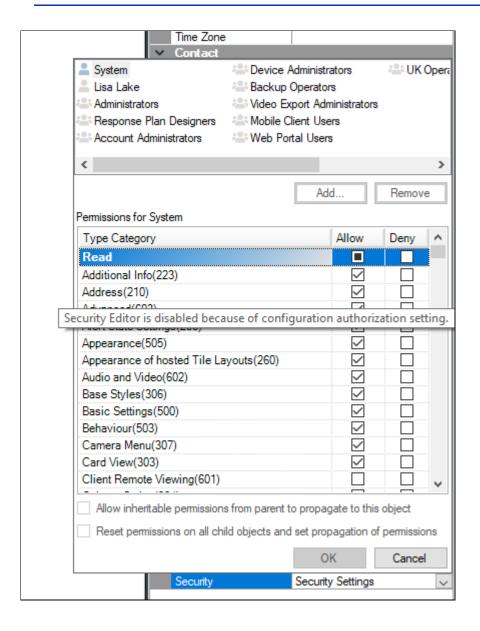

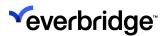

## Secondary Authorization within Response Plans

Control Center supports the configuration of end-user functions that are not builtin and natively covered by Secondary Authorization. For instance, a user interface can be created that allows users to change the current Threat Level. You can implement Secondary Authorization in any configured end-user functionality by using the Request Configuration shape in Response plans.

A typical authorization sequence would be configured as follows, using Changing Threat Level as an example.

- 1. From the GUI, a link shape is used to run the **Update Threat Level** response plan.
- 2. In the **Response Plan**, data about the request is stored in a text variable using **JSON**.

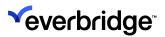

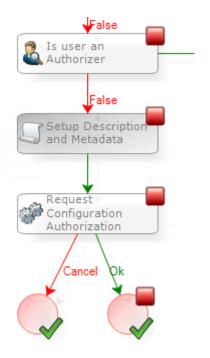

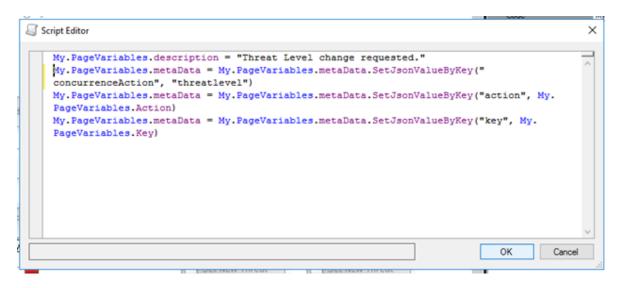

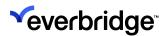

3. The shape is executed, passing in a description to show the user, and the metadata containing information about the change request.

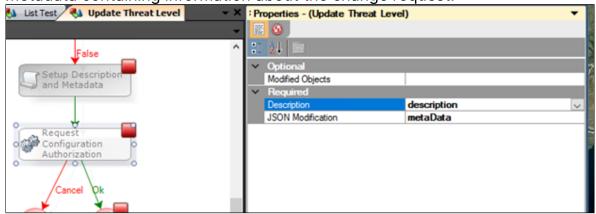

4. The user is prompted to complete the request, fills in a comment, and clicks I Accept.

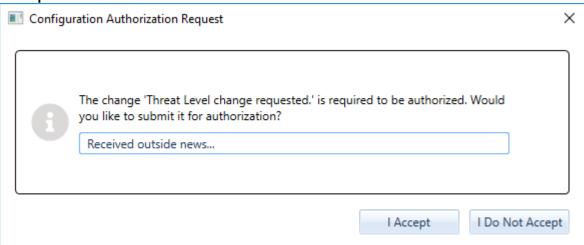

5. The Response Plan will complete down the **OK** route from the shape. At the same time, Approvers receive the new request which is visible in the Authorization Grid.

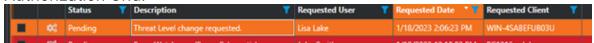

6. The Approver approves the request. A new event is raised from the Server object. This is linked to a Response Plan that handles all request approvals.

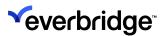

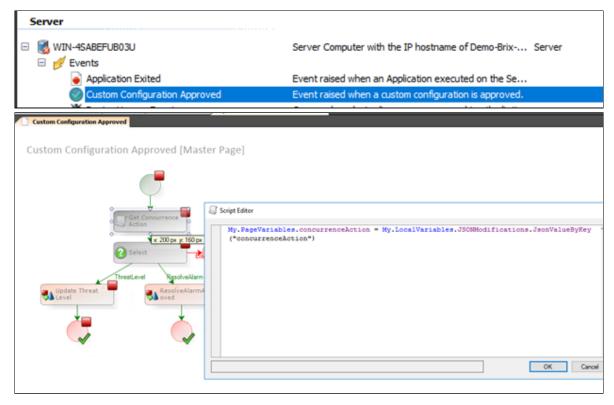

- 7. The JSON metadata is used to determine the type of request and which action to take next.
- 8. The **Update Threat Level** response plan is run using the parameters from the request, and the threat level is updated.

#### **Request Configuration Authorization**

The **Request Configuration Authorization** shape is used to prompt the current user to request authorization.

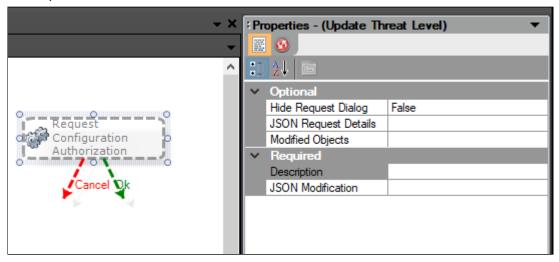

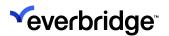

The shape displays the request dialog and if the user submits a request, will go down the OK route. If the user cancels the request, it will go down the Cancel route.

When a user submits a request, the request will appear in the Authorization Request grid for approvers to approve.

| Property             | Description                                                                                                    |
|----------------------|----------------------------------------------------------------------------------------------------|
| Hide Request Dialog  | If True, Submits the request without prompting the user for a Check-in comment. The comment in the request will be blank.                                      |
| JSON Request Details | Additional detail to be shown in the Request detail panel. Submitted as key-value pair where the Key will be shown as the title and the Value the description. |
| Modified Objects     | List of Modified objects to be passed to the Approve, Reject and More Info events.                                                                             |
| Description          | Description shown to user in the Check-In dialog and in the Description section of the approval request grid.                                                  |
| JSON Modification    | JSON describing changes, included in the Approve, Reject and More Info events and used when configuring the resulting Response Plans.                          |

**NOTE:** The shape must be used in a Response Plan initiated by a user, e.g., by linking to it from a GUI. If the shape runs in a Response Plan executed by System – there is no user that can submit the request.

#### **Providing Additional Request Details and More Information**

Custom Configuration requests can be supplied with additional request details to explain the content of the request to the approver.

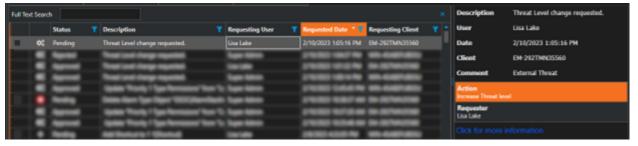

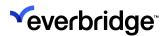

Prepare the additional detail by creating a JSON string with a key-value pair for every additional detail. In this example, the Action and Requester are added.

```
My.FageVariables.requestDetails = My.FageVariables.requestDetails.SetJsonValueByKey("Action", "Increase Threat level")
My.FageVariables.requestDetails = My.FageVariables.requestDetails.SetJsonValueByKey("Requester", My.FageVariables.requestingUser.Label)
```

Additional details are shown in the request detail panel to the right of the Secondary Authorization grid.

A link for more information is shown below the additional information screen. When the link is clicked, the Custom Configuration More Information Event is raised by the Server object.

#### Approved, More Information, and Rejected Events

When a request is approved or rejected, or a user clicks on More Information, a matching event is raised by the Server object.

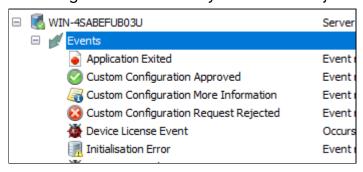

This is used to configure, for instance, the display of more information to the user about the request.

**NOTE:** The **More Information** link is always shown for Custom Configuration requests, so it is recommended to always respond to the click event.

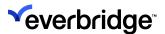

## **Secondary Authorization for Alarm Types**

Most Alarm Type features are locked down when Secondary Authorization is enabled, but some are available for administration purposes. The following Alarm Type changes are available and comply with Secondary Authorization when enabled:

- Enable / Disable Alarm Type
- Enable / Disable Correlated Alarm Type
- Delete Alarm Type
- Enable/Disable Alarm Type Modifier
- Delete Alarm Type Modifier
- Delete Alarm Stack View
- Edit Default Service Levels

While Secondary Authorization is enabled, all other modifications to Alarm Types are locked down.

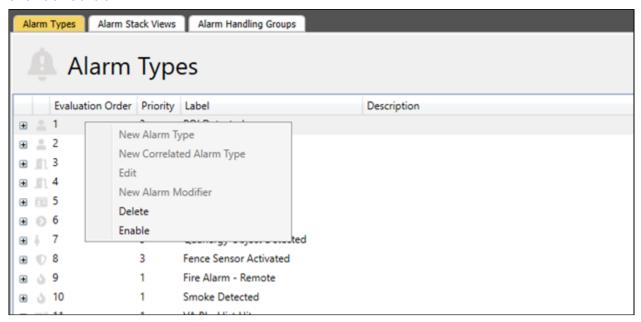

#### **Additional Notes**

- Changes to SLA require clients to re-login before they apply.
- If an alarm is created for an alarm type that has been requested to be deleted, it will not be deleted once approved since there is now a reference to an alarm.

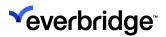

- Moving an alarm stack view to another Alarm Stack View group does not require Secondary Authorization.
- When an Alarm Stack View Deletion is approved, users have to re-open the Alarm Type Object to see the update.

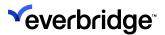

## **Audit Events from Secondary Authorization**

The events that you want to be audited can be configured in the **Audit Events** dialog. The available events to choose from are as shown in the figure below.

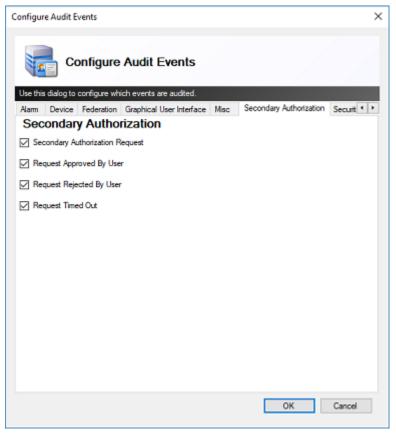

| Option                          | Description                                                                                                    |
|---------------------------------|----------------------------------------------------------------------------------------------------|
| Secondary Authorization Request | If enabled, lists when the secondary authorization is created.                                                           |
| Request Approved By User        | If enabled, lists all requests, approved by the user along with the username who authorized it and the workstation name. |
| Request Rejected By User        | If enabled, lists all requests, rejected by the user along with the username who rejected it and the workstation name.   |

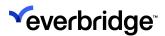

| Request Timed Out | If enabled, lists all requests, rejected due to the request being timed out for authorization. In this scenario, the username is listed as <b>System</b> and the Event type as <b>TimedOut</b> in the audit report generated from the database. |
|-------------------|----------------------------------------------------------------------------------------------------|
|-------------------|----------------------------------------------------------------------------------------------------|

To get to the **Audit Events** dialog, you need to:

- 1. Go to System Configuration > My Organization > Computers.
- 2. Select Audit Server.
- 3. In the **Properties** window in the right pane, select **Audit Events**. The **Configure Audit Events** window displays.

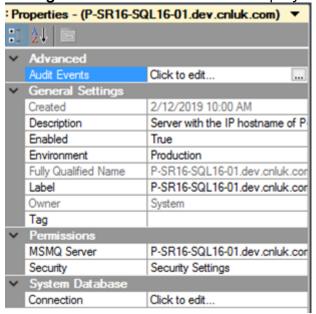

- 4. Select the Secondary Authorization tab.
- 5. Enable the events you would like to audit. By default, all the options are enabled.
- 6. Select OK.

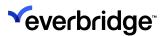

## **Location-Based Configuration Authorization**

When the Location-Based Configuration Authorization property is enabled in the Global Settings, the authorizer was able to approve/reject the request, only if they are not present in the same location as the requester. The popup notification will only be displayed on the client of the authorizer sitting remotely to the requester. If this property is not enabled, then the authorizer can Approve and Reject it regardless of the location.

However, the authorizer in the same location can still go to the configuration authorization window and reject the request. They will not have the right to approve, however, unless seated remotely to the requester. An error message will be displayed, and the user will be restricted to approve the request if placed in the same location.

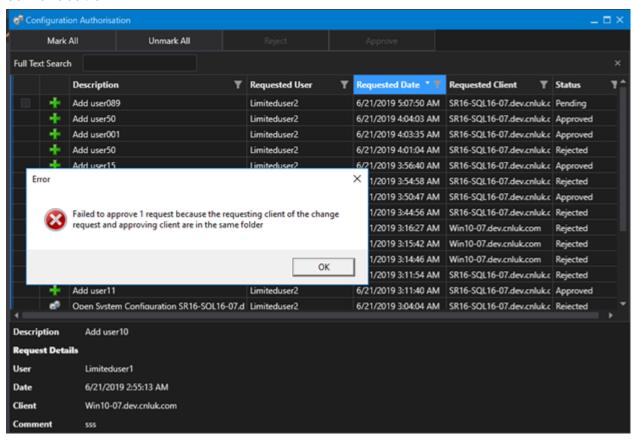

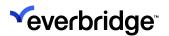

## **Threat Level**

In Control Center, threat levels are supported by alarm types and can be visually represented using a GUI control. The threat level is simply a numerical value that runs from 1 to 5. The threat level GUI control, as shown in the figure, shows how titles and descriptions can be associated with each level to provide more context visually.

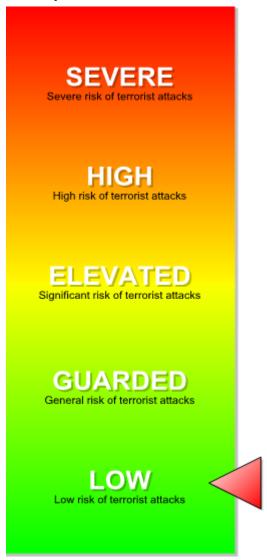

A typical example is where the threat level is set based on the types of alarms in the system which could then in turn determine how other alarms are created and handled. The following sections detail how to determine the threat level, control system behavior based on the threat level, and how to show the threat level control.

The threat level can also be used externally by Control Center using system events and response plan shapes. For example, the access mode of an access control

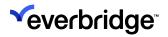

system could be changed from **Card Only** to **Card and Pin** when the threat level reaches a certain level.

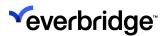

## **Setting the Threat Level**

The threat level in Control Center is simply a whole number between 1 and 5, with 1 being the default and 5 being the maximum. The mechanism to set the threat level uses a stack model whereby, threats are entered in the stack by alarm types (when an alarm is created) or by a response plan shape. The threat level in the system will then be based on the highest threat in the stack. The threat level is then updated accordingly as threats are removed from the stack (either when an alarm is resolved, or a manual threat is removed using a response plan).

Each threat registered on the stack must have a corresponding key. In the case of alarms then each threat is keyed by the alarm ID which is managed automatically. In the case of manual threats, then a key must be specified when adding and removing threats.

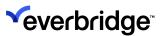

## **Using Alarm Types in Threat Levels**

The system threat level can be determined based on unresolved alarms in the system. The Alarm Types wizard includes an option on the **Collation and Alarm Actions** page to set the threat level when an alarm of that type is created.

**NOTE:** The threat specified will determine the minimum threat applied. If an alarm exists which specifies a higher threat level, then the higher value will be used.

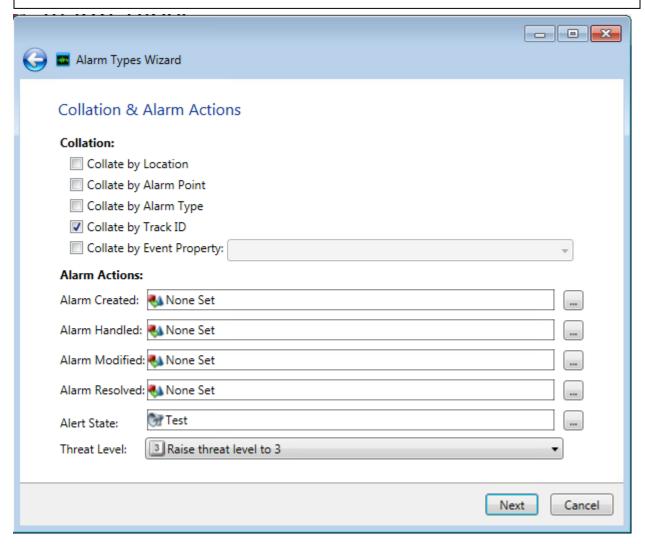

The options available for the threat level are:

- No change
- Raise threat level to 2

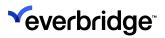

- Raise threat level to 3
- Raise threat level to 4
- Raise threat level to 5

There is no option to raise to level 1 as this is the minimum and default level.

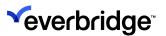

## **Manually Setting Threat Levels**

In addition to alarms controlling the threat level, manual entries can also be created using response plan shapes. This provides additional control over the threat level from other parts of the solution. For example, a button can be provided on the main menu to register a manual threat. Note that the threat specified will determine the minimum threat level. If alarms or other manual threats exist with a higher threat level, then no change will occur.

In the screenshot below, a response plan has been created to add a threat level of 4. Note that the threat key of **FromUser** has been specified which must be equally specified when removing the threat.

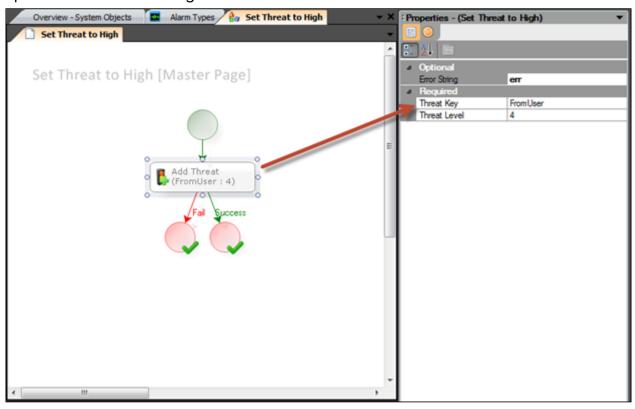

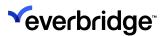

## **Threat Level Example**

A sample solution has been configured with the following alarm types:

- Door Held Open Threat level setting equals No change
- Fire Alarm Threat level setting equals Raise threat level to 4
- Perimeter Breach Threat level setting equals Raise threat level to 3

The solution also has the following buttons on the main menu

- Raise Threat to High Runs a response plan using the Add Threat shape passing in the values of
  - Threat Key = MainMenu
  - Threat Level = 4
- Revert Threat Level Runs a response plan using the Remove Threat shape passing in the values of Threat Key = MainMenu

The following table lists example activities using the alarm types and menu buttons detailed above. The left column shows the activity, the center column represents all threats registered in the solution, and the last column shows the current threat level which is the highest of all threats.

| Activity                                | Threat Stack (ID,<br>Threat) | Threat Level |
|-----------------------------------------|------------------------------|--------------|
| Start                                   | [empty]                      | 1            |
| Perimeter Breach alarm created (ID = 1) | 1, 3                         | 3            |
| Door Held Open alarm created (ID = 2)   | 1, 3                         | 3            |
| Perimeter Breach alarm created (ID = 3) | 1, 3<br>3, 3                 | 3            |
| Fire Alarm created (ID = 4)             | 1, 3<br>3, 3<br>4, 4         | 4            |
| Alarm 3 resolved                        | 1, 3<br>4, 4                 | 4            |

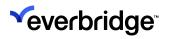

| Main menu button Raise Threat<br>to High clicked | 1, 3<br>4, 4<br>MainMenu, 4 | 4 |
|--------------------------------------------------|-----------------------------|---|
| Alarm 4 resolved                                 | 1, 3<br>MainMenu, 4         | 4 |
| Alarm 1 resolved                                 | MainMenu, 4                 | 4 |
| Main menu button Revert Threat<br>Level clicked  | [empty]                     | 1 |
| Alarm 2 resolved                                 | [empty]                     | 1 |
| Perimeter Breach alarm created (ID = 5)          | 5, 3                        | 3 |
| Alarm 5 resolved                                 | [empty]                     | 1 |

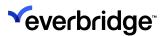

## **Using the Threat Level**

The threat can be used in various parts of a solution as it changes. This includes:

- A GUI control to visually show the threat
- Options in alarm types to determine the creation of alarms
- An event on the alarm types service
- Response plan shapes

#### Threat Levels With a GUI

The quickest and easiest way to visualize the threat level is by using the **Threat Level Indicator** GUI control. The threat level indicator includes a property called **Use System Threat Level** which when set to **True** will automatically update to show the current threat level. Simply create a GUI with the **Threat Level Indicator** control, set **Use System Treat Level** to **True**, save the GUI, and then display. The GUI will then automatically update as the threat level changes.

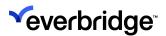

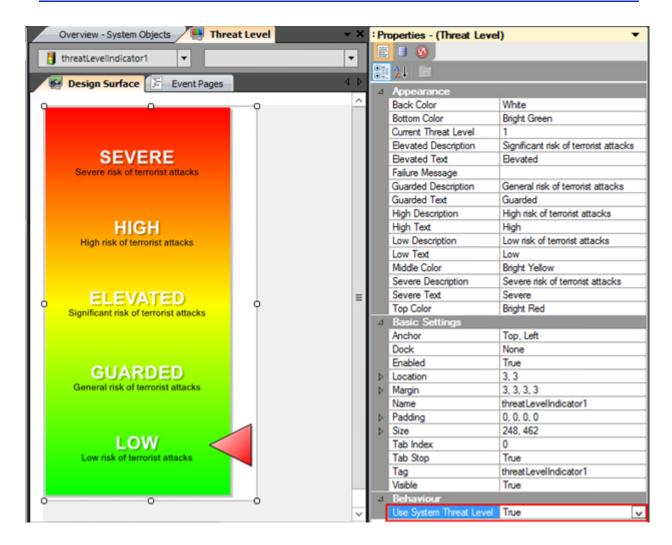

### **Threat Levels With Alarm Types**

The evaluation of an alarm type can also include a check of the current threat level. The **Evaluation** page of the **Alarm Types wizard** includes an option to filter alarm creation based on a specified condition. These include:

- Any The alarm will be created at any threat level.
- Equals The current threat level must equal the specified value (1 5) for the alarm to be created.
  - Higher than The current threat level must be over the specified value to create the alarm.
  - Less than The current threat level must be below the specified value to create the alarm.

In the figure below, an alarm type has been configured to only create alarms if the threat level is higher than 3 (only when the current threat level is 4 or 5).

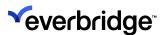

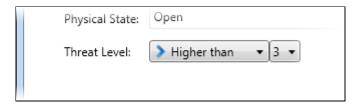

#### **Threat Level Changed Event**

When using the threat level outside of Control Center, an event on the Alarm Types Service can be used to detect changes to the threat level and perform actions on external systems as in the example below.

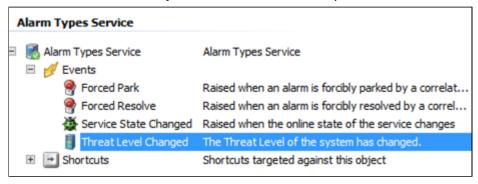

The event will then provide values based on the old and new threat level which can be configured to populate response plan variables.

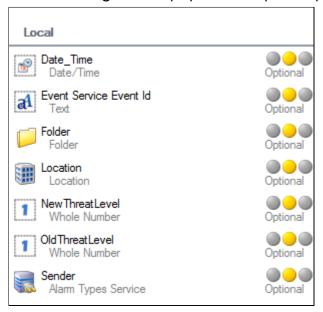

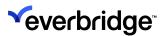

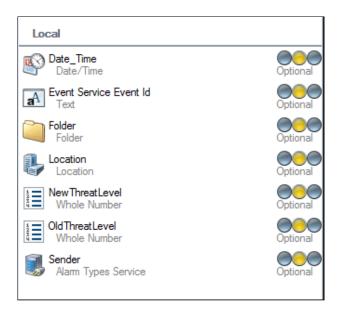

#### **Get Threat Level Shape**

The response plan shapes palette includes a shape to get the current threat level. This can be used to populate a whole number variable to get the current threat level. This can be useful when used in conjunction with the **Threat Level Changed** event. For example, this shape can be used to get the initial value when starting up a solution and the event can be used for ongoing changes.

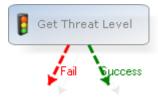

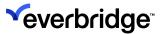

### **Manual Threats**

A GUI control called **Threat Level Grid** is available to view all manual threats in the system. This shows all manual threats in the system which have been added using the **Add Threat** shape.

**NOTE:** The grid will not show any threats for alarms.

The following screenshot shows how the grid has been used within a GUI to show manual threats and provide the user with the option to remove a threat.

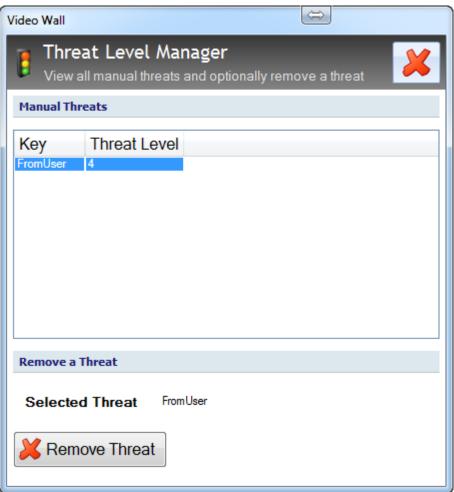

When the user selects an entry in the grid, the GUI will update the selected threat label with the selected key. The user can then click the **Remove Threat** button to remove the threat.

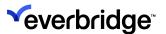

### Manual Threats and GUI Logic

The logic for the GUI includes an event page on the grid **SelectedItemChanged** event which populates the label.

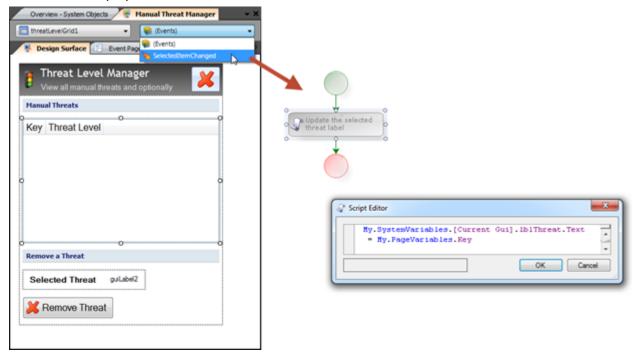

The button clicked event is also configured to get the selected threat key from the GUI label and then uses the **Remove Threat** shape to remove the threat.

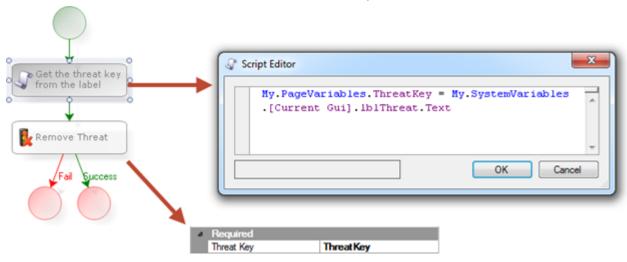

#### **Modify Alarm Shape**

The **Modify Alarm** shape allows for the threat level of an existing alarm to be modified. Simply use the shape for an alarm specifying a threat level from 1 to 5. If the alarm previously specified a threat, then it will be updated to reflect the new

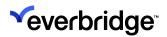

value. If no threat previously existed for the alarm, then a new threat will be registered on the threat stack.

**NOTE:** Specifying a new threat level for an alarm will only update that instance of the alarm. Existing alarms for the same type and any new alarms for the corresponding type will not be affected.

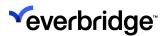

# **Tile Layouts**

Control Center provides a **Tile Layout** feature, where a camera view for a customized layout can be saved in the system and exposed to the end user so that operators can create, view, and modify their own layouts.

Tile Layouts can be either saved as available for all users or only for the creator of the layout. This introduces the concept of user folders where content can be saved in the system within hidden folders for each user. Functionality added in the future can utilize the same model to further extend content structuring.

A tile is a user interface element in Control Center for displaying content to a user. The content can be output from a device, a commissioned GUI or a Sequence. A Tile Layout is a grid of tiles that can be laid out in multiple ways. The Tile Layouts feature allows the user to create and maintain a unique set of Tile Layouts.

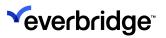

# **Example Tile Layouts**

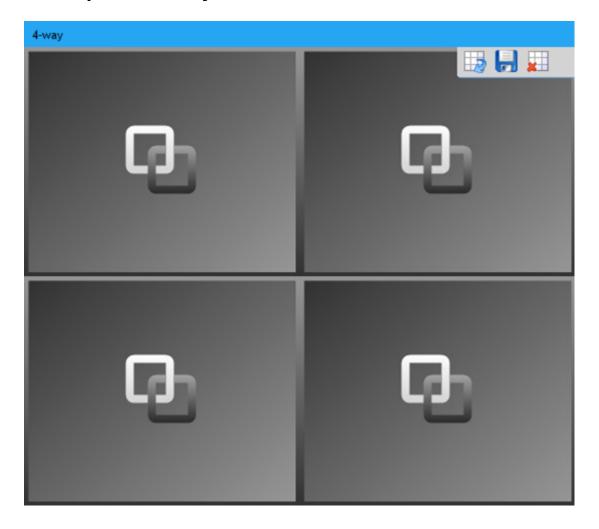

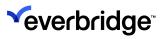

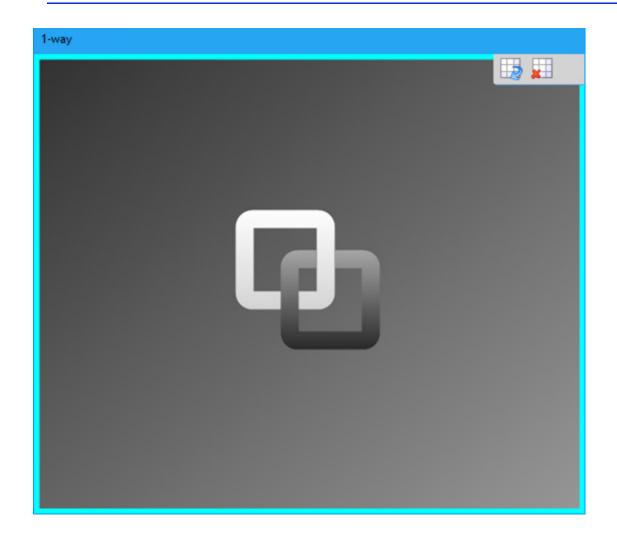

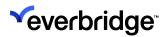

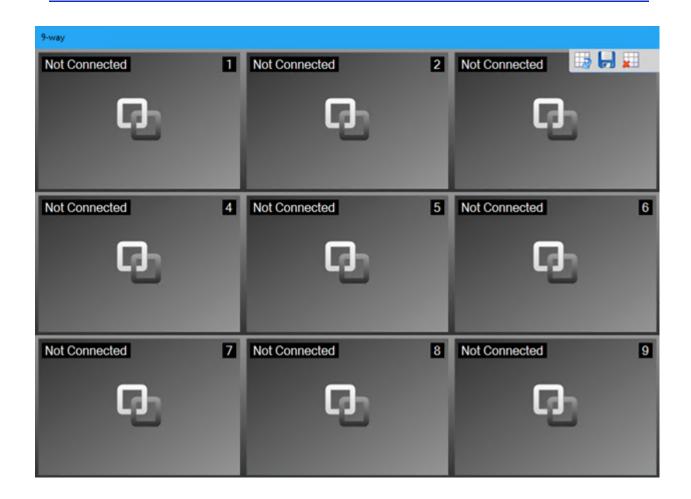

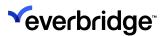

## Allow Users to Create Tile Layouts

Defining which system Tile Layouts are available in the **Tile Layouts** tab determines what Tile Layouts are available to users.

First, configure the Tile Layout definitions to enable users to create their own Tile Layouts using the **Tile Layout Definitions** drop-down.

The list of Tile Layout definitions appears displaying all the definitions configured in Control Center. Definitions selected here are made available to the end user to create their own Tile Layouts.

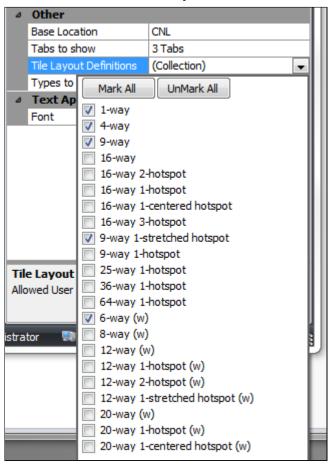

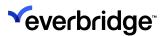

## Display Tiles on Video Wall

The toolbar in the **System Explorer Tile Layouts** tab includes a button to display the selected tile layout to another machine. To use this functionality, configure the **Display TileLayout Button Pressed** event on the **System Explorer GUI** to show the selected tile layout to the target machine.

1. Edit the **System Explorer GUI** and select the **Display TileLayout Button Pressed** event on the System Explorer Control. This will create a new event page with an event-specific variable for the selected tile Layout.

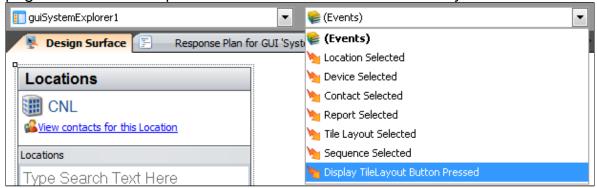

- 2. Add any required logic to the event page to display the tile layout.
- 3. Make any changes and click **Save**. Changes are automatically updated in System Explorer Control.

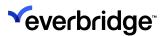

## Configure Layouts to be Saved by a User

Using the **Allow Save** property in tile layouts, you can save global or personal tile layouts, if permitted.

In the **System Configuration Overview** tab > **System Explorer**, select a tile layout.

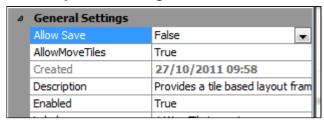

In System Explorer, the default setting for existing and new layouts is set to **False**. When the layout is set to **False**, the **Save** icon does not appear in the tile layout as it is display-only and cannot be saved.

If this parameter is set to **True**, the **Save** icon is available to users when the tile layout is displayed.

By default, in layouts created by end users, this property is set to **True**.

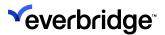

# **Creating a Tile Layout**

To create a new Tile Layout:

1. In System Explorer > Tile Layouts tab, click the green Plus button.

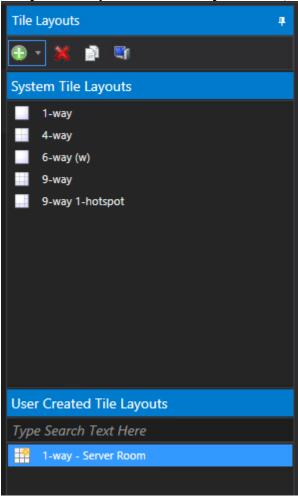

2. The available layouts drop-down appears. Clicking any one of these opens a new window displaying the tile layout.

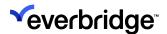

3. The available layout definitions are determined by the selection made in System Explorer, see <u>Allow Users to Create Tile Layouts</u>.

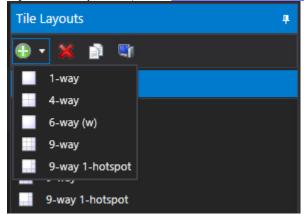

4. Click **6-way (w)**. An empty 6-way Tile Layout appears.

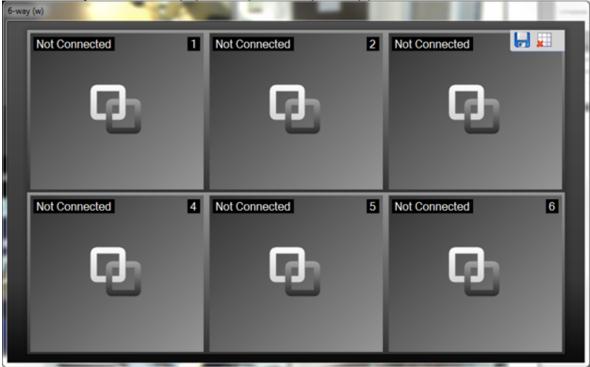

5. Now drag on the cameras, sequences, and GUIs to display into the tiles. To remove content, select it and click **Close**.

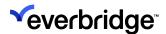

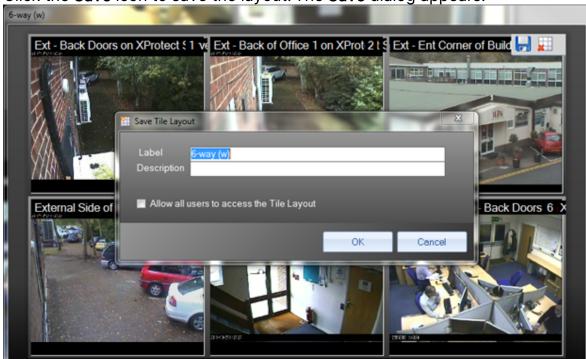

6. Click the **Save** icon to save the layout. The **Save** dialog appears.

- 7. Enter the **Label** and **Description** to identify the layout and click **OK**. A tile layout is only accessible to the user who saved it, by default. The **Allow all users to access the Tile Layout** checkbox allows the layout to be saved for global use.
- 8. To save a tile layout for global use, provide a Location to save the tile layout. This makes the layout available to everyone.

**NOTE:** You can also create a layout by dragging out one of the available definitions onto an appropriate display area.

## Display a Tile Layout

When the tile layout is saved, it appears in the list on the **Tile Layouts** tab in **System Explorer**. From System Explorer, drag the layout onto an appropriate display area to show it. If available, select the layout and click Display to display the video wall on the toolbar.

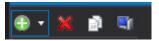

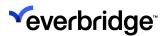

### Change a Tile Layout

#### To do this:

- 1. To edit a layout, select it from the **Tile Layout** tab and display it in the display area.
- 2. Drag content into the layout and delete it.
- 3. Click Save and then click OK.

**NOTE:** The **Save** icon only appears if the **Allow Save** option is set to **True**.

#### **Delete a Tile Layout**

Select a layout in the Tile Layout tab, and then press the **Delete** keyboard key or click the **Delete** button in the toolbar.

### Copy and Rename a Tile Layout

#### To do this:

- Select a layout in the Tile Layout tab and click the Duplicate button. A copy
  of the tile layout is saved in the same location as the original layout and
  appears in UserCreated Tile Layouts. The copy uses the naming convention
  TileLayoutName copy.
- 2. Open TileLayoutName copy and set it up.
- 3. Click Save. The Save dialog appears.
- 4. Type the **TileLayoutName copy** and rename the tile layout. Click **OK**. The tile layout appears in User Created Tile Layouts saved under its new name.

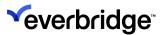

## **Configure Tile Layout Border Color**

Camera Devices include a **Border Color** property that determines the border color when the camera is displayed on a tile layout.

By default, this property is set to Transparent for backward compatibility, however, you can change it during the commissioning of the system.

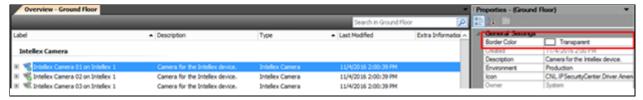

To display the border color, configure the **Allow Tile Menu** to **True** for the chosen **Display Area**.

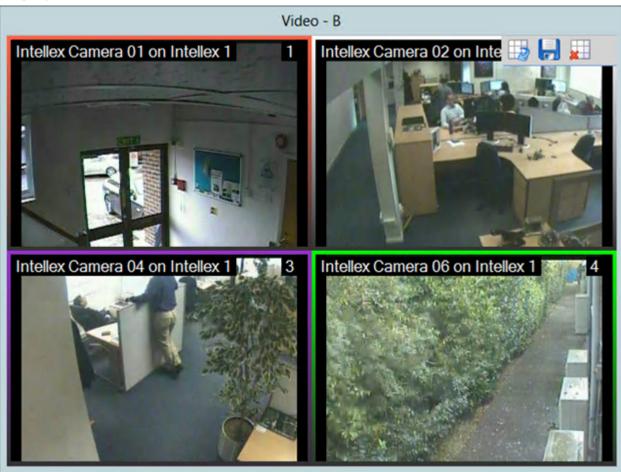

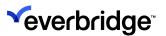

## Camera Highlighting on the UI

Operators can view what camera they have selected on a map or System Explorer when a camera is selected on a tile. This functionality is particularly useful when a location has several cameras configured with similar labels. The color in which the camera selection is highlighted can be customized in **Global Settings**. By default, the camera is highlighted in orange.

As this functionality requires multiple camera devices, you must configure a connector and add at least a few camera devices in Control Center.

#### To view the highlighting of camera selection:

- 1. Configure a tile layout, for example, a 4-way tile layout.
- 2. Drag and drop camera devices on all four tiles.
- 3. Plot devices on the map (either Schematic or Geographic map).
- 4. Select between the tiles and notice how the devices are highlighted based on your selection in the following areas:
  - Map (both 2D and 3D) On a 2D map, the camera selection appears as a square-filled background behind the camera and a static halo around the camera on 3D maps.
  - System Explorer Camera background is highlighted on selection.
  - **Tile Layout** The border of the tile layout is highlighted around the video.

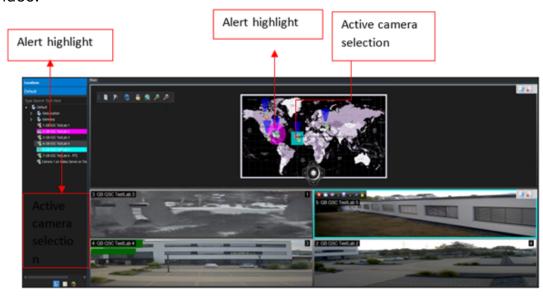

5. If there is an alert in the system and the camera alert highlight is active on a camera tile, then the tile will alternate between the active highlight and the alert highlight. The same condition applies to the map area as well. Only a single camera is highlighted as the active selection at any one time.

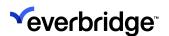

- 6. To customize the active selection color in which the camera selection appears:
  - Click Global Settings in the toolbar. The Global Settings dialog appears.
  - Click Enterprise Settings. The Enterprise Settings Configuration dialog appears.

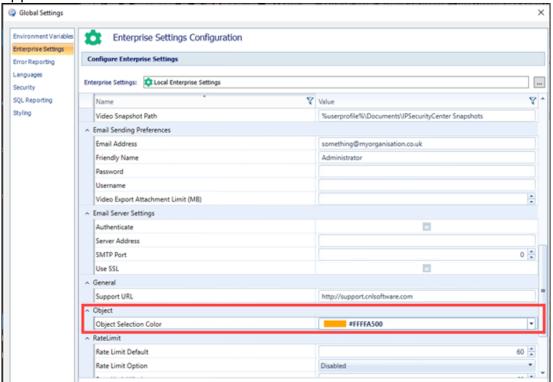

- Click Object Selection Color in the drop-down list and select the required color from the color picker. By default, the color is set to orange.
- Click Apply to save the changes.

**NOTE:** You can publish the camera highlight color changes to all federated sites. In addition, if a tile is configured to display a PTZ-enabled camera, you can disable the PTZ commands with the selection highlighted.

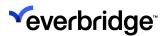

## Camera Highlighting in Sequences

You can view what camera is being displayed when the sequence is playing on a tile. As a sequence is required for the camera to be highlighted when a sequence is being played, you must first create a sequence.

#### To view the camera when a sequence is being played out:

- 1. Configure a tile layout, for example, a 1-way tile layout, and drag and drop a sequence such that the sequence plays out the videos on the tile.
- 2. Click the tile that has the sequence displayed. As the sequence plays through, the tile is highlighted and the cameras in the sequence are highlighted one by one in the Explorer tree and on the map. For example, if a sequence tile contains cameras 1, 2, 3, and 4, then they are highlighted one after the other on the System Explorer and the map as the sequence plays through.

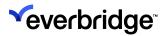

### **Auto-Enable PTZ Mode**

You can restrict users from enabling **PTZ Mode** on a tile when a PTZ-enabled camera is being displayed on it. This is so that the user doesn't move the camera by mistake when clicking on the tile. The **PTZ Active Behavior** option in the **Global Settings** > **Enterprise Settings** tab provides the flexibility to switch the auto-enable mode setting on and off. In addition, you can publish the PTZ active behavior to all federated sites.

When the PTZ Active Behavior mode is active:

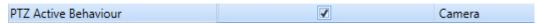

- Selecting a camera tile within the video display area will send PTZ commands if the user has the required privileges.
- Selecting the tile will make the camera the active system object if it is not already active.

When the PTZ Active Behavior mode is not active:

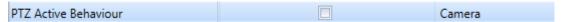

- Selecting a PTZ-enabled camera will not send PTZ commands.
- To send PTZ commands, you must click the PTZEnable button on the menu
  of the tile where the PTZ camera is being displayed. This will switch on PTZ
  commands for that camera. Note: You must have the required privilege to
  send PTZ commands to be able to see the PTZEnable button.
- If Enable PTZ is switched on:
  - You have the option to click Enable PTZ again to disable PTZ commands on the camera using PTZ commands on the tile menu.
  - Selecting the tile will make the camera the active system object if it is not already active.
  - If you Enable PTZ and then select another camera before switching back to the original camera then the Enable PTZ button will revert to being switched off, which will result in PTZ defaulting to being disabled for that camera.

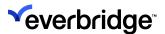

# Video Export

Video from disparate sources and systems may be required for investigative purposes. In the past, pinpointing and gathering this footage was a difficult and time-consuming task. At best, the footage could be requested by email and, at worst, involved on-site visits to find relevant footage. In Control Center, this process is automated by collecting video from multiple systems connected to Control Center – saving time, energy, and associated cost.

Video export can be initiated at the end of an alarm resolution process, the main menu, or any customized user interface.

The benefits of the Control Center video export feature allow users to:

- Pinpoint the exact cameras from which to export footage, irrespective of the system
- Specify the date and time frame of the incident to avoid viewing irrelevant footage
- Schedule when to perform the data export to avoid excessive load on production servers
- Prioritize video export so that more important jobs are completed prior to less urgent cases
- If a forensic review of video clips is required, you can email your video clips to the different authorities involved.

You can only specify one email address in the **Video Export Wizard**. If you need to send the email to more than one authority, you can forward the email to the other authorities once your email has been sent.

Exported video material that is to be used for criminal evidence must include proof that the video has not been edited since it was recorded. This is a feature of each integrated video management system and not part of the functionality currently offered by the video export service.

To install Control Center Video Export Service, see the *Video Export Service Installation Guide*. To export the video footage correctly, it is important to follow the instructions carefully to ensure that the relevant software and connectors are available on each server.

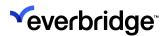

## **Video Export Configuration Settings**

The Video Export Manager enables Server Administrators manage server resources, destination folder, file size, video export duration, and video export reports.

It may be important, for example, to set the location of exported video to a secure folder on an intranet to ensure it is not viewed inappropriately. Equally, limiting the size and duration of the video export could help Server Administrators manage production servers during busy periods.

- 1. Click System > System/Video Export Scheduler. The Video Export Manager appears. The Video Export Manager is set out in tabs for:
  - My Jobs
  - · Queued jobs
  - · Completed jobs
  - Configuration Settings
  - Defer Locations
- 2. Click the **Configuration Settings** tab. The **Configuration Settings** tab appears.

#### **Video Export Folder Options**

The left frame of the tab sets the **Export Folder** options available to users exporting the video footage.

The **Default Path** specifies the default folder for storing exported video, which is presented to users when defining a new export. This must be an available folder on the network or a local hard drive. To enter a new folder, search for it using the folder browse button or enter the folder location (such as \\10.10.10.10\Security\CCTV\VideoExport).

The **Selection Mode** user control specifies how the folder options are presented to users defining exports – as a pop-up dialog, a drop-down list, or both.

The **Available Folder Paths** contain the list of folders that are presented to users for video export. For example, a user may be permitted to save video on more than one network server.

To add a new video export location:

- In the Video Export Manager dialog > Configuration Settings tab, click the Default Path and then select the required Selection Mode.
- 2. Click Add.

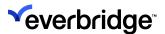

#### **Video Export Folder Thresholds**

The video export file size and export time is estimated when the export task is defined. To manage server resources, you must limit the video export file size and export time for each task. You can also set the maximum file size, export time, as well as a warning level, which are called thresholds.

- To set a warning level for file size or time, enter the amount in the Warning field.
- To set the error level for a file size or time, enter the amount in the **Error** field

#### **Video Export Report**

When a video export job is complete, a report can be produced in the default folder. The video export report is produced based on a report template. The report template that is used for the report is specified in the Export Report field.

When all the Configuration Settings are set to the environment, click Save.

**NOTE:** If navigating away from the **Configuration Settings** tab without clicking **Save**, a warning appears prompting you to save changes.

### My Jobs Tab

If you have any video export jobs defined in the system, they appear in the **My Jobs** tab. The video export jobs appearing in the **My Jobs** tab can be filtered by **Status**, **Schedule**, or **Location**.

- 1. In the Video Export Manager dialog, click My Jobs. The My Jobs tab appears.
- 2. To change the **Status** filter, click the first drop-down that shows **Any**. The job status options appear and include:
  - Successful
  - Canceled
  - Failed
  - Queued
  - In Progress
  - Completed
- 3. To change the **Schedule** filter, click the second drop-down that shows **Today**. The job schedule option appears and includes:
  - Last 24 hours

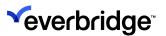

- Last 48 hours
- Last 7 days
- Last 2 weeks
- · Last 4 weeks
- Anytime.
- 4. To change the **Location** filter, click **Location**. The Control Center locations appear displaying the locations throughout the organization.

### Creating a New Video Export

#### To create a new video export:

- 1. Double-click a camera in a tile to display the Playback Time bar.
- 2. Select a specific duration for which you want to export the video by hovering on the time bar and selecting it with the mouse, then right-click and select **Export Video**. The **Video Export Wizard** appears.
- 3. Click Next to continue.
- 4. Click **Name** and enter a name, for example, Incident 33 Public disturbance.
- 5. Enter a short description and click **Next**. The **Load Template** page appears. When using video export for the first time, there are no saved templates however a previously saved export job can be saved as a template for reuse. Using a template is useful when a camera location or period of time is frequently requested.
- 6. If setting up the first video export job, select **Do not use a template** and click **Next**. The **Video Source Selection** page appears. The **Video Source** page presents all the camera devices within Control Center to which the logged-in user has access. The devices are grouped by **Location**. Individual or multiple devices can be selected, or even an entire Location and all the devices in that Location.
- 7. Select the camera devices to export video from and click the right arrow button to move it into the **Selected Tasks** field. Use the **Ctrl** and **Shift keys** to select multiple devices.
- 8. Click **Next**. The Options page appears. The Options page allows the footage date and time range, the video export path, and job priority to be entered. Exporting video can be a time-consuming, processor-intensive, and memory-intensive process. To reduce interruption to other services, select the most precise incident time possible and set the job priority appropriately
- 9. Click Start Time and then select a date and enter the start time.
- 10. Click **End Time** and enter the date and end time for the video export. For training purposes, select a narrow time range to expedite the export. The **Location** field is used to specify the folder to which the video export is

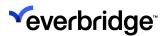

- deposited. The options available here were configured in the **Video Export** folder options.
- 11. Select the location for the video export. The **Video Export Service** prioritizes export jobs with Priority 1, regardless of when they were created, or the number of low-priority jobs already present in the export queue.
- 12. Select Normal priority and click **Next**. The **Export Scheduler Wizard** calculates the estimated video export size and export time. The **Summary** page appears with the estimated **Completion Time**, **Download Size**, and **Total Tasks**.
- 13. If a forensic review of a video clip is required, you can email your video clips to the different authorities involved by selecting **Send via email**. The **Email** page displays.

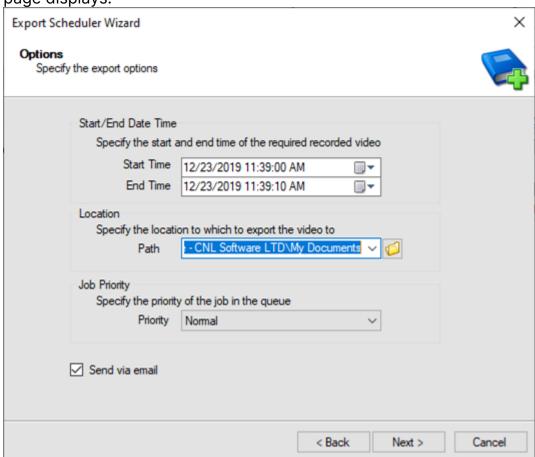

This checkbox is only available if you have configured your Email server settings in Control Center. See **Sending Emails from Control Center**.

14. Configure the Email page as follows:

| Name          | Description                |
|---------------|----------------------------|
| Email address | Add a valid email address. |

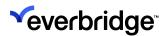

| Subject | Add the subject of the email message.                                                   |
|---------|-----------------------------------------------------------------------------------------|
| Message | Add the body of the email message.  Note : Messages are stored in the Pacific database. |

- 15. Select Next.
- 16. Select Submit.

If the export size and duration thresholds set in **Configuration Settings** are exceeded, warnings and errors are displayed in red on the **Summary** page.

The video export may have a status of **Successful** even though an email was not sent. Check the **Additional Information** column for your export job. If there are any issues with the job, a **See tasks for more details** message is displayed. Double-click this message for more information.

If you selected **Send via Email** and you have selected more than one camera to export video from, then Control Center adds each clip as a separate attachment, as long as the total number of attachments does not exceed the attachment file size limit. If one of the video clips causes the file attachment size limit to be reached, that clip is not attached and a **Could not attach to email (exceeded maximum attachment size)** error is displayed for that clip in **Additional Information**.

Video export jobs are saved to disk so if you do have a video clip that has not been sent then you can send that clip in a separate email.

### **Saving Video Export Templates**

The Export Scheduler Wizard also allows you to save a template.

To save the exported template, from the **Summary** page of the **Export Scheduler Wizard**, click **Save Template**. For example, you can save a template for frequently exported camera locations.

### Viewing Video Export Jobs

To view the video export jobs:

- 1. Click **My Jobs**. The video export job appears in the list. If the job does not appear in the list, click the **Queued** tab while it is processing.
- 2. Locate the job in the **My Jobs tab** and then click the hyperlink label to view the job details. The job appears in a new tab and includes details of the original task, information about the requester, request time, actual start and finish time, and priority. It also includes a link to the destination folder to locate the exported video material.

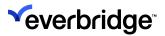

#### **Deferring Video Exports by Location**

To manage system resources, you can defer video export tasks to run out of office hours, for example. Video export jobs are still run based on priority but outside the deferred time windows.

To defer video exports:

- 1. Click the **Defer Locations** tab. The **Defer Locations** tab appears.
- 2. Click the **Search** button beside the **Location** field. The Control Center search objects dialog appears.
- 3. Enter the location or use the **Find Now** button to locate the Control Center location that is to be deferred. Double-click to select it.
- 4. Enter the time frame during which video export is to be deferred in the **From** and **To** fields.
- 5. When complete, click **Submit**. Video export jobs submitted in the time frame selected are deferred until after the suspension window.

**NOTE:** To cancel a deferred location, select it in the list and click **Cancel**.

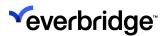

## Dynamically Launching the Video Export Wizard

It is now possible to launch the **Video Export Wizard** dynamically from a response plan or a custom User Interface. The option to launch the wizard is exposed as a function of the Windows Client object called Show Video Export. Additionally, using the **Show Video Export With parameters** function in the Window Client object, you can launch the Wizard with a set of parameters, for example, a list of cameras. These functions can be used to, for example, create a button on the Main menu that enables an end user to invoke the Video Export wizard.

### Configuring Video Export Button on the Main Menu

Configuring a button in Control Center involves configuring two types of settings:

- 1. Display Settings
- 2. Button Clicked event settings

### **Configuring Display Settings**

To configure display settings for the Video Export button:

- Open System Configuration > System Objects. The System Objects pane appears.
- 2. From the **Graphical User Interface** section, double-click the **Main Menu** object. The **Main Menu** object opens in the GUI Designer.
- 3. With the **Main Menu GUI** object selected, in the **Properties** pane, click **Custom Menu Items Collection** > The **Ribbon Editor** appears.

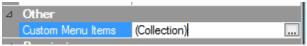

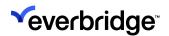

4. In the **Ribbon Editor**, right-click Home and select **Add Group**. A new group is added.

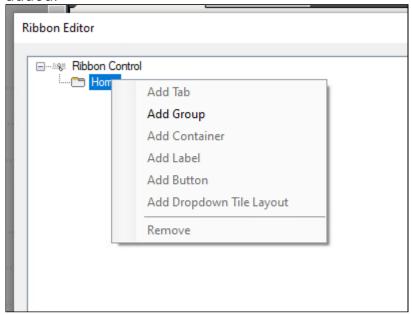

- 5. Rename the group to provide a meaningful name, such as **Video**. This will appear in the main menu as the title of the group.
- 6. Right-click the newly created group, in this case, Video, and select **Add Button**. A new button icon appears in the main menu GUI control.
- 7. Select the button to rename it with a more meaningful name, such as **Video Export**.

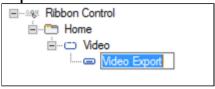

- 8. In the **Properties** pane on the right, click the **Name** property and rename the button to Video Export.
- 9. Click **OK**. The Main Menu GUI object displays the newly created Video Export button on the toolbar.

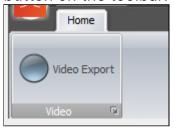

10. From the GUI Designer, right-click on the Main Menu title bar and click **Save**.

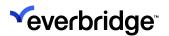

### **Configuring Button-Clicked Event Settings**

To configure the **Button-Clicked Event** settings for the **Video Export** button:

- From System Configuration > System Objects, double-click to open the Main Menu Graphical User Interface. The Main Menu object opens in the GUI Designer.
- 2. From the **GUI Designer**, select the **Video Export** button from the drop-down list.
- 3. From the **Events** drop-down list on the right, select the **Clicked** event. The **Video Export Clicked Event** page opens in the **Response Plan Editor**.

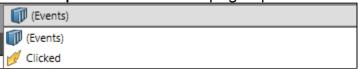

- 4. Configure the **Video Export\_Clicked Event** from the Response Plan in the following order:
  - a. Create a new optional **Windows Client Page** variable and rename it to Windows Client.
  - b. From the **Shapes** palette, drag and drop the **Copy Variable** onto the editor.
  - c. With the **Copy Variable** selected, in the **Properties** Pane, specify the following details:
    - Source Variable Current Generic
    - Target Variable Windows Client
  - d. On the **Succeed** route, drag and drop the **Dynamic Action** shape.
  - e. Configure the **Dynamic Action** shape with the following information:
    - Target Object Response Plan Variable
    - Target Object Windows Client
    - Actions Show Video Export

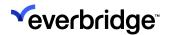

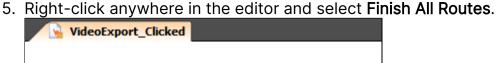

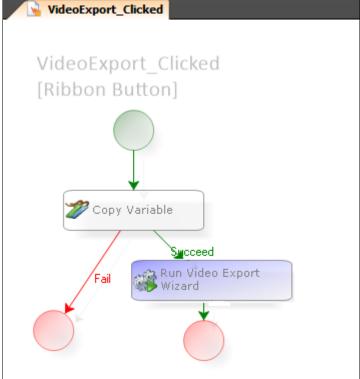

- 6. Save the response plan.
- 7. Return to the GUI editor and save it. Then switch to the main menu display. The **Video Export** button appears on the main toolbar.

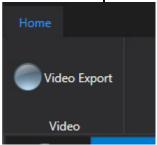

8. From the main menu toolbar, click **Video Export**. The **Export Scheduler Wizard** appears.

## Populating Video Export Wizard From the Client

To populate the Video Export Wizard:

1. From the **System Configuration** window, click **Computers**.

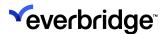

2. Select the **Windows Client** object for the client you need to view the **Video Export Wizard** for.

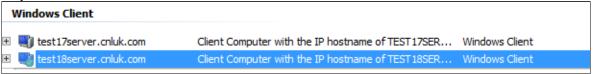

3. On the **Properties** pane, click the **Show Video Export** button. The **Export Scheduler Wizard** appears.

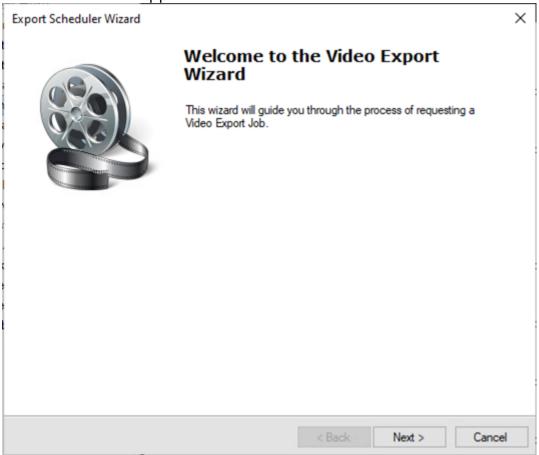

4. Click **Next** to continue with the video export.

### Showing Video Export Wizard with Parameters on the Client

To show Video Export Wizard with parameters on the client:

- 1. From the **System Configuration** window, click **Computers**.
- 2. Select the **Windows Client** object for the client you need to view the Video Export Wizard for.

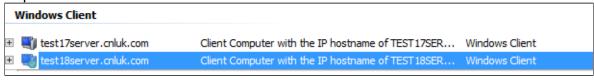

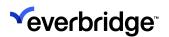

3. On the **Properties** pane, click **Show Video Export With**. The **Show Video Export With Parameters** dialog appears.

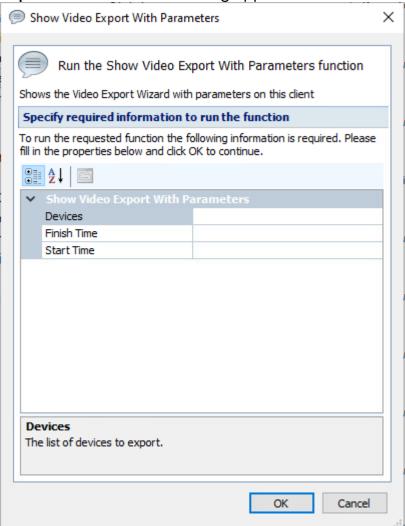

- 4. From the **Show Video Export With Parameters** dialog, click **Devices**. The **Search Objects** dialog appears.
- 5. Click **Find Now** and select a video device that you want to export the video for.

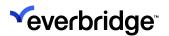

6. Click **Finish Time** and specify the finish date and time for the video footage that is being exported.

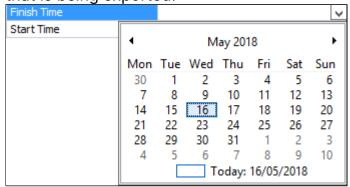

7. Click **Start Time** and specify the start date and time for the video footage that is being exported.

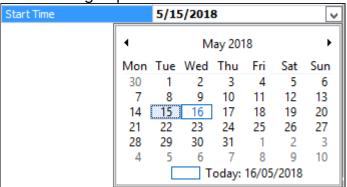

- 8. Click **OK**. The **Export Scheduler Wizard** appears.
- 9. On the **Export Scheduler Wizard**, click **Next**. Specify a **Label** and **Description** for the video export template and then click **Next**.
- 10. On the **Load Template** page, select **Do not use a template option** and then click **Next**.
- 11. On the Video Source Selection page, leave the default selection unless you need to change it. The Selected Tasks pane displays the camera that was selected in Step 5. Click Next.
- 12. On the Options page, verify if the Start/End Date Time is populated correctly.
- Click Browse to specify the destination path for the video that is being exported and then click Next.
- 14. On the Summary page, click Submit. The Export process is initiated.

### **Using Video Export Wizard Shortcut**

The Video Time bar allows you to export a video while it is in Playback mode using the Video Shortcut option.

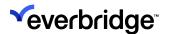

### **Troubleshooting Video Exports**

#### **Video Export Report Generated Without Template**

If the report template specified in the **Configuration Settings** tab of the Video Export Manager is deleted, then video export reports are still generated after the video export is complete. To stop the generation of reports, open the **Configuration Settings** and remove the report template.

#### **Video Export and Device Connector Packages**

If the device connector package already existed on the **Video Export Server** prior to installing Control Center, the old package must be deleted and replaced with the latest connector pack. It is also advisable to delete the temporary files for the package (located in **C:\windows\temp\CNLorthe Local Settings\Temp\CNL folder** of the user). After any update to the connectors on the Video Export Server, it MUST be restarted.

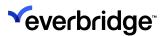

## Video Surveillance Control Board

The Command Center is bundled up with the **Joystick** feature which enables you to display cameras on a tile layout and control the angles or the directions of the device (if it is a PTZ camera). You can choose to perform all the PTZ actions such as Live/pause/playback and take snapshots of the video being played using the controls on the **Joystick Control Board**.

The control board has three units as listed below which can be connected separately or as a hub and can be placed in any order to suit your requirements:

- AXIS T8311 Video Surveillance Joystick
- AXIS T8312 Video Surveillance Keypad
- AXIS T8313 Video Surveillance Jogwheel

The Command Center comes with a preconfigured object for the Joystick control board when the extension is installed. It is important to note that the extension can only be used with the latest version 5.8.7 of the Command Center. For the use of the Joystick feature, you need to upgrade the Command Center to version 5.8.7 using the Upgrade Manager and install the Joystick extension separately. The extension comes packed with the standard installation kit. For installation steps, please read the installation manual.

**NOTE:** The extension needs to be installed first before upgrading the Command Center to the latest version. The extension must be installed on both the Server side and the Client application.

Double-click the Video Surveillance Control Board object to open the User Interface where you can configure the actions for the keys/buttons on the Video Surveillance Control Board. The actions for each of the keys come preset as part of the solution, but these can be changed at any point by the administrator to suit the requirements.

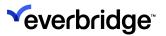

## **Joystick**

There are six keys on the joystick control board which are configured as shown in the table below.

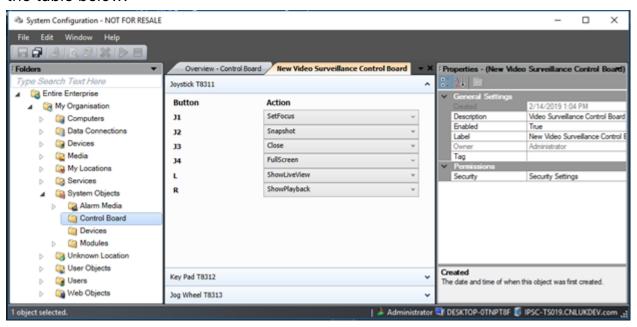

| Keys | Actions                                                                                   |
|------|-------------------------------------------------------------------------------------------|
| J1   | SetFocus: Highlights the tile selected. Select the tile and SetFocus button to highlight. |
| J2   | <b>Snapshot</b> : Takes a snapshot of the video being played in the selected tile.        |
| J3   | Close: Closes the camera on the tile.                                                     |
| J4   | FullScreen: Plays the video of the tile selected in full screen.                          |
| L    | <b>ShowLiveView</b> : Plays live video from the camera of the tile set to focus.          |
| R    | ShowPlayback: Playback the recorded video from the camera of the tile set to focus.       |

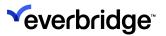

## Keypad

The **Keypad** has 13 actions configured into the board as shown in the table below.

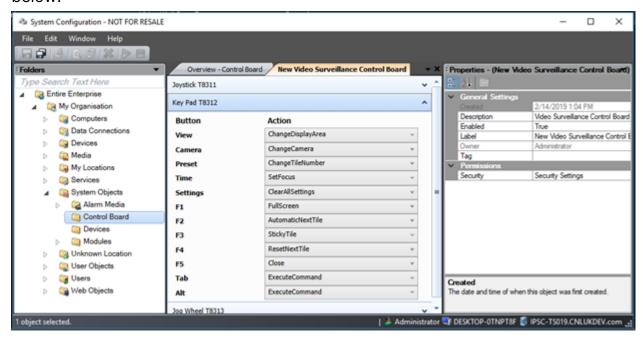

| Keys     | Actions                                                                                           |
|----------|---------------------------------------------------------------------------------------------------|
| View     | <b>ChangeDisplayArea:</b> Press this button and the display area number for selection.            |
| Camera   | <b>ChangeCamera</b> : Press this button and the Camera number for selection.                      |
| Preset   | <b>ChangeTileNumber</b> : Press this button and the tile number for selection.                    |
| Time     | <b>SetFocus</b> : Highlights the tile selected. Select the tile and SetFocus button to highlight. |
| Settings | ClearAllSettings: Clears all actions previously done.                                             |
| F1       | <b>Fullscreen</b> : Plays the video from the camera of the tile selected in full screen.          |

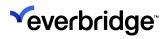

| F2  | AutomaticNextTile: Puts the cameras being selected in consecutive tiles. If all the tiles are occupied, it goes back to the first tile in the display area and replaces the camera in it. |
|-----|----------------------------------------------------------------------------------------------------|
| F3  | StickyTile: Places the cameras being selected in the tile on focus.                                                                                                    |
| F4  | ResetNextTile: Takes the focus back to the first tile in the display area.                                                                                                    |
| F5  | Close: Closes the camera displayed on the tile selected.                                                                                                    |
| Tab | ExecuteCommand: Executes the action command.                                                                                                    |
| Alt | ExecuteCommand: Executes the action command.                                                                                                    |

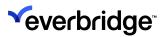

## Jog Wheel

Jog Wheel has six buttons with actions configured as shown in the table below.

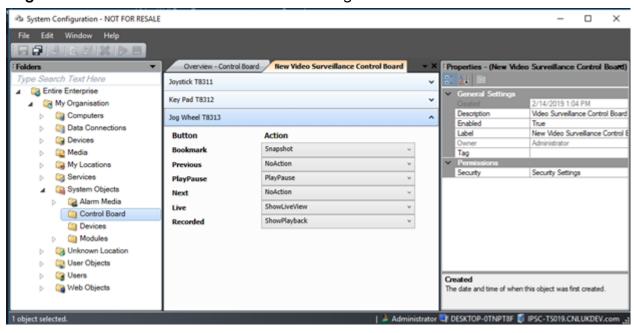

| Keys      | Actions                                                                  |
|-----------|--------------------------------------------------------------------------|
| Bookmark  | Snapshot: takes a snapshot of the video for future use.                  |
| Previous  | No action has been configured.                                           |
| PlayPause | Play/Pause: Play/Pause a video from the camera of the tile set on focus. |
| Next      | No action has been configured.                                           |
| Live      | ShowLiveView: Use this to switch to Live mode from Playback.             |
| Recorded  | ShowPlayback: Play back video from a camera from the selected tile.      |

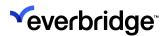

## Working with Video Surveillance Control Board

The **Video Surveillance Control Board** solution comes with a configured object that can be found under the system objects folder. The actions to all three boards are configured as mentioned in the table above but can be changed by the administrator to suit the working environment.

Double-click on the object to open the Video surveillance configuration page. You will be able to see three tabs that display the configuration for the three control boards of the Joystick unit.

The control tabs and the actions configured for each button on the corresponding control board are as shown in the previous section.

**NOTE:** Click on any tab to view the configuration of the keys on the control board.

#### Assigning Unique Values to Display Areas and Devices

To be able to use the control board effectively, the cameras need to be identified by the control board through a unique identifier and displayed on a display area or a video wall which can be recognized by the control board. To do this, a new **Key Map ID** variable is introduced under **General Settings** in the properties window of the display area and the devices, which takes a positive numerical value.

**NOTE:** The value assigned to this variable has to be unique for each device and display area.

#### To do this:

- 1. Go to System Configuration > System object > Modules > Display areas.
- 2. Select the display area you want to assign the Key Map ID to.
- 3. In the Properties window on the right, select the Key Map ID.
- 4. Enter a unique positive number.
- 5. Select Save.

In the screenshot below, **System Right Display** area under **System Objects** is been assigned a Key Map ID value of 1.

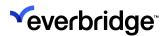

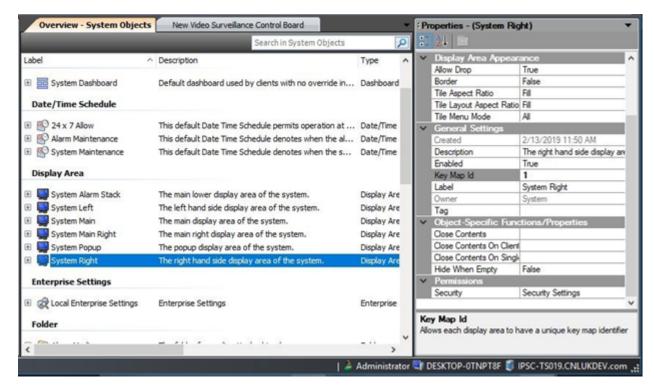

The screenshot below shows a camera being assigned a Key Map ID of 2.

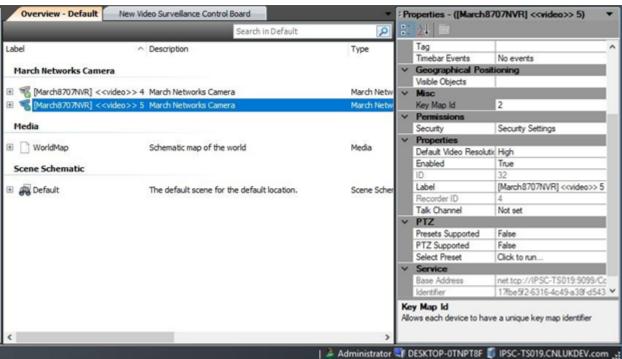

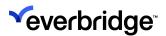

### Using the Key Map IDs to Display a Camera

Assuming the Key Map ID for display areas and devices has been set priority, the following procedure will take you through the process of displaying the camera on a tile layout and performing various actions on it.

To display a camera on a tiled display area, do the following:

- 1. Go to **System > Setup Display** window.
- 2. Choose the Display area you want to display the cameras on. For example, **Popup**.
- 3. In the properties of the display area, set **Allow Drop and Allow Tile Menu** to **True**.
- 4. Return to the Main Screen of the Command Center and select a **9-way tile** layout and drop it onto the **Popup Display** area.
- 5. On the **Keypad Control board**, press the **View Button** and then **2** (considering that the Key Map ID for Popup display area is 2), to select the display area.
- 6. Press the Camera Button and 2 to select the camera.
- 7. Press **Preset** and **1** to select the tile.
- 8. Press Alt or Tab to execute the command.

This displays **Camera 2** in tile 1 of the display area Popup, as shown in the screenshot below.

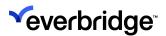

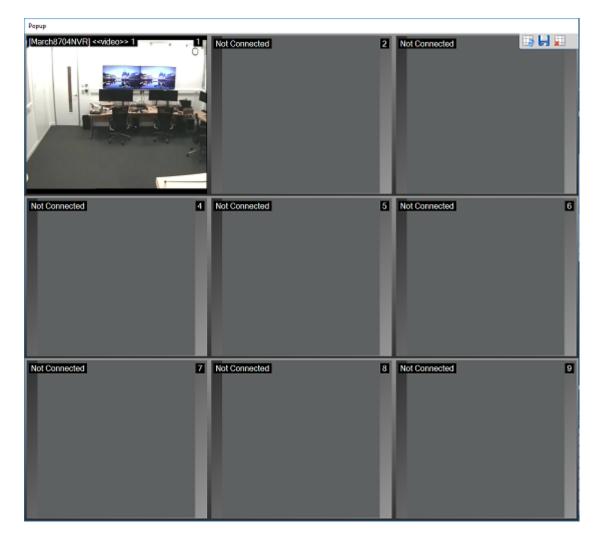

### **Displaying Cameras on Consecutive Tiles**

For a camera to be displayed on a tile there are selections to be done.

- Display area
- Camera
- Tile number

In cases where the display area remains the same and the tile number is adjacent to the tile on focus, you just need to key in the camera number using the **AutomaticNextTile** action on the keypad control board. This is done by following the simple steps explained below:

- 1. Display a camera on tile 1 of the display area as explained in the previous section.
- 2. Press F2, which initiates the AutomaticNextTile action.
- 3. Press the **Camera** button and the camera number on the keypad control board.

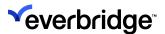

- 4. Press the Alt or Tab button to execute the command.
- 5. Continue Steps 3 and 4 until all the tiles are filled up.
- 6. Press **F4** to initiate the **ResetNextTile** action. This effectively stops the **AutomaticNextTile** action and takes the focus to tile 1.

The tiles are filled with different cameras using the AutomaticNextTile action, as shown below.

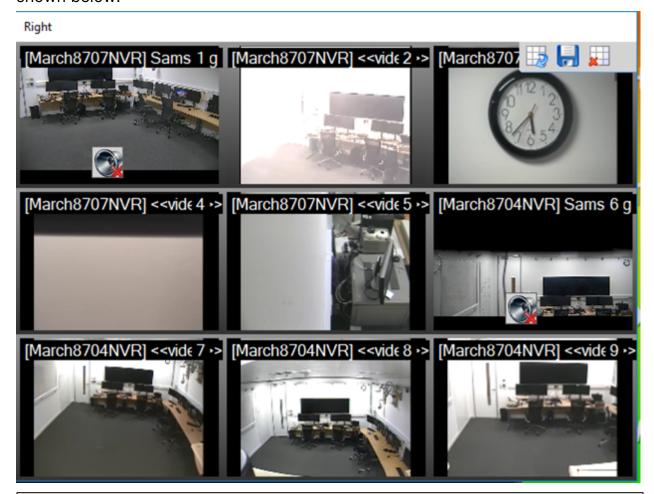

**NOTE:** This action can be started on any tile number, not necessarily on tile 1. If the **AutomaticNextTile** action is continued after all the tiles have been occupied, it then starts to replace the camera from tile1.

### Displaying Cameras on the Same Tile

If you wish to have a closer look at the video from a camera, select a tile and enlarge it to be displayed in a Fullscreen size. Furthermore, you can also select

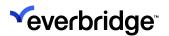

different cameras to view on the same tile in the Fullscreen mode. To achieve this, do the following:

- Display a camera on a tile as explained in Displaying Cameras on Consecutive Tiles.
- 2. Set focus on the tile you want to enlarge by pressing the **J1** button and selecting the tile number. The selected tile will have a highlighted orange border.
- 3. Press **J4** on the **Joystick control board** to display the tile in Fullscreen.

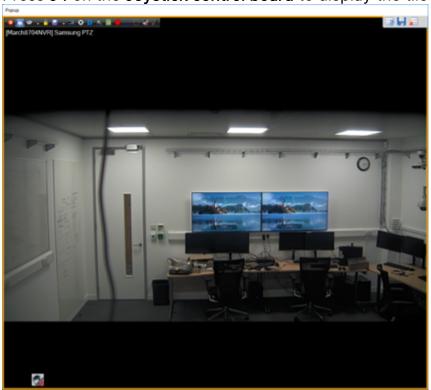

- 4. Press **F3** on the keypad control board to kick off the sticky tile action.
- 5. Press the camera button and the camera number on the keypad control board.
- 6. Press Alt or Tab button to execute the command.
- 7. Repeat Step 5 to display different cameras on the same tile.

### Taking Snapshots From a Video

Snapshots can be taken from a live video and saved onto the disk or as a media file in the Command Center. Snapshots can be taken from a camera on a tile or when it is in Fullscreen mode. Follow the simple steps mentioned below to save the snapshots:

1. Display a camera on a tile or enlarge the tile to **Fullscreen** using the method mentioned above.

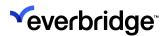

2. Press the **bookmark** button on the **Jogwheel** or **J2** button on **Joystick** to initiate the **Snapshot** action. The **Snapshot** window appears for you to choose where the snapshot needs to be stored. You could select saving onto the disk or as a media file in the Snapshots folder under **User Objects in System Configuration**.

#### Play/Pause Recorded Video

You can Play/Pause a video in the recorded mode to have a closer look or save a snapshot for future use. The Live(L) and Recorded button(R) button on Joystick or Jog wheel will allow you to toggle between the live feed and recorded mode. While playing the recorded video you could pause and then resume play with the Play/ Pause button on the Jogwheel.

Right

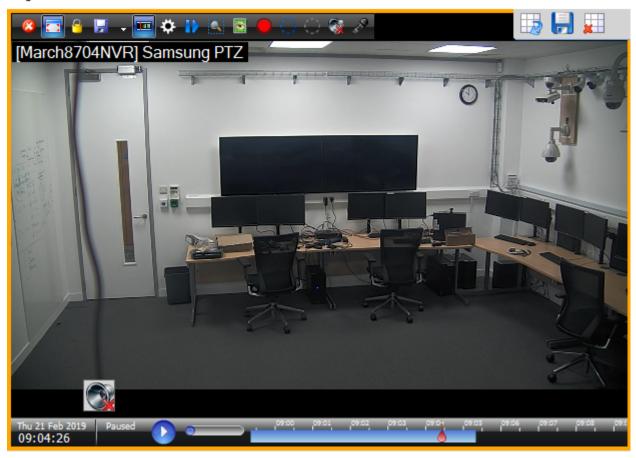

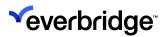

## Video Wall

Control Center comes in-built with a Video Wall functionality and enables you to interact with third-party Video Walls. This allows users to control video wall layouts and content, most commonly through a **Drop Zone** control.

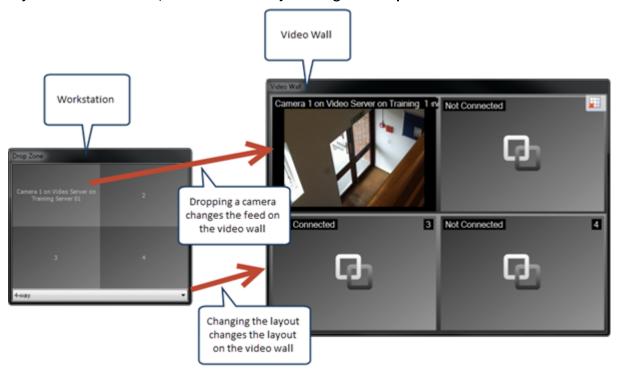

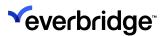

## Configuring Control Center as a Video Wall Client

To configure a Control Center workstation to be a Video Wall follow these steps:

- Add Display Areas Create a Display Area for each Video Wall screen connected to the workstation. Position the display areas to fill the screens.
- Add Tile Layouts Create a Tile Layout object per video wall screen.
- Configure the Client Create a GUI and then configure the Client in Properties.

#### To configure the Client:

- 1. Select the Client Computer object that should be used as a video wall.
- 2. Select the **Video Wall Client** property and click the drop-down that appears when selecting **Disabled**.
  - 3. Check the Video Wall Enabled checkbox.
  - 4. Add the display areas and tile layouts to be controlled in the Client by clicking the **Add** button and finding and selecting the display areas and tile layouts.

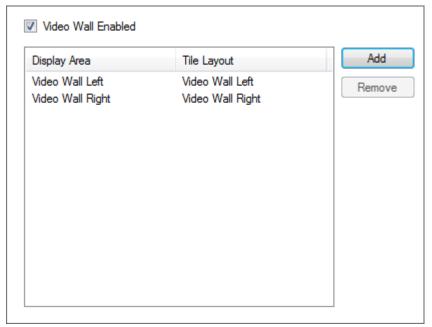

The client has now been configured to act as Video Wall.

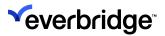

# Configuring a Third-Party Video Wall

A third-party video wall does not require any specific configuration in Control Center other than being added.

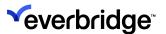

### **Configuring a Video Wall Control**

Video walls can be controlled through response plans or through the Control Center user interface by using Drop Zone controls. A Drop Zone illustrates the current layout and content of the video wall and allows you to change the layout, content, and so on.

The following drop zone controls are available in the User Interface Designer:

- Drop Zone Used for configuring a drop zone for a specific video wall screen.
- Control Room Drop Zone Used to automatically discover and control all video walls configured in a selected folder.

#### To configure a Drop Zone control:

- Create a Graphical User Interface and provide a name, for example, Video Wall.
- 2. From the **Visual** palette, drag and drop a **Drop Zone** control onto the design surface.
- 3. In **Properties**, set the **Dock** property to **Fill**.

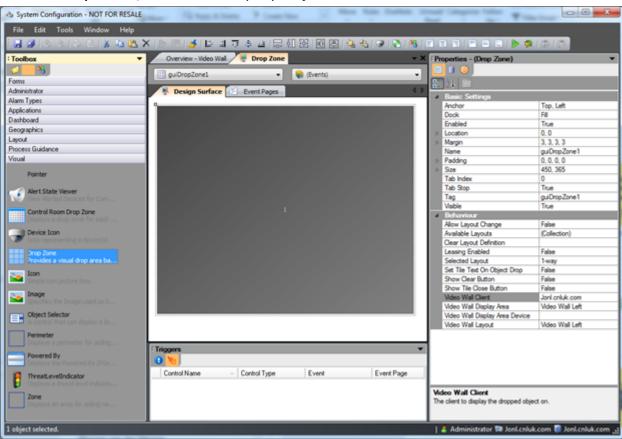

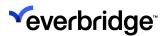

### Using a Control Center Workstation as a Video Wall

To configure the drop zone to control a Control Center Client, update the **Video Wall Client** property so that the Video Wall Client is selected. Then update the **Video Wall Display Area** and **Video Wall Layout** properties to point to the previously configured display areas and layouts.

#### Using a Third-Party Video Wall Controller as a Video Wall

To configure the **Drop Zone** to control a third-party video wall controller, update the **Video Wall Display Area Device** to be the Video Wall device.

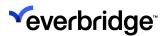

### Using a Control Room Drop Zone Control

#### To configure a Drop Zone control:

- 1. Create a Graphical User Interface and drag and drop a **Control Room Drop Zone** control onto the design surface.
- 2. Set the Dock property to Fill.
- 3. Set the **Folder** property to point to a folder where the Control Center Client objects exist that have been configured as a video wall. The drop zone automatically updates to reflect the configured display areas.

By default, the control will be laid out so that each display area to be controlled is presented next to the others in a horizontal row. This can be changed by using the **Control Room Custom Layout** property. Set this property to a tile layout to change how the drop zone is laid out.

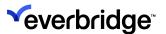

### **Video Wall Common Properties**

In addition to the properties described for the **Drop Zone** and **Control Room Drop Zone** controls, you can configure the following properties:

 Allow Layout Change. When this is enabled the user to change the layout on the Video Wall by choosing an available layout from a drop-down box below the drop zone.

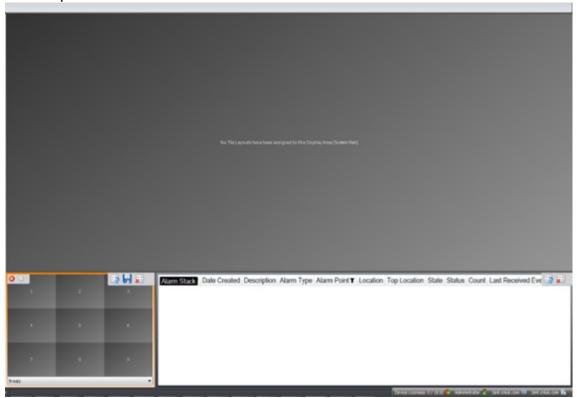

- Available Layouts. Use this to select which layouts should be available to the user.
- Clear Layout Definition. This defines what the default layout should be if the user clears the video wall.
- Leasing Enabled. Enable this to enable leasing (see below).
- Set Tile Text on Object Drop. When enabled the Drop Zone will be updated with the label of the object dropped on a tile.
- Show Clear button. Enable this to allow users to clear the video wall.
- Show Tile Close button. Allows users to close the content on individual tiles.

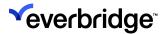

### **Drop Zone Events**

It is normally not required to handle the Drop Zone events. The standard video wall functions apply as soon as the Drop Zone has been configured and displayed. Additional functions are supported however, this is only achievable by handling the four available drop zone events below.

- Object Dropped Raised when an object is dropped on the drop zone by a user
- **Tile Layout Dropped** Raised when a user drops a **Tile Layout** object on the drop zone.
- Tile Closed Raise when the user clicks the tile close button.
- Layout Changed Raised when the user selects a different layout from the tile layout drop-down list.

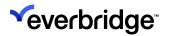

### Using the Drop Zone

You can perform the following actions by using the drop zone control:

- Change of video wall layout by selecting a layout from the drop-down list.
- Display of a camera on a video wall tile by dragging and dropping a camera object on the drop zone.
- Display of a Graphical User Interface on a video wall tile by dragging and dropping a Graphical User Interface on the drop zone.
- Display of a pre-configured Tile Layout on a video wall by dragging a Tile Layout onto the drop zone
- Closing of content on the video wall by clicking the close icon on a tile or the close button below the wall

#### **Additional Notes**

- When viewing a tile layout with several sources on the local monitor, you can also drag and drop the current layout onto the drop zone control to show that content on the video wall.
- If the drop zone control does not support the layout definition in the selected tile layout, then the control will block the drop request.
- You can also change the content on a video wall from a response plan so that content can be shown as a result of an event. Do this by using the Configure Tile and Display Tile shapes.

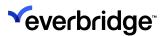

### Video Wall Leasing

You can configure Control Center such that a user can take control of a wall to manage its content, which is also called leasing. You can also define a priority order for users and groups so that one user can take control from another user based on higher priority.

 To enable leasing, update the Leasing Enabled property on the Drop Zone or Control Room Drop Zone controls. The next time the control is shown, a Take button is displayed. A user must take control before the wall is controlled.

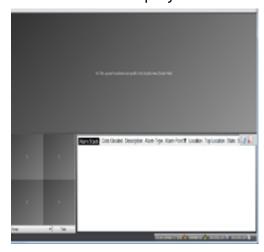

You can specify a user hierarchy of control over a video wall when leasing is used. So, if a lower-priority user has control of the video wall a high-priority user can still take control. Video Wall leasing is configured in the Security Policies editor.

#### To configure the Video Wall Leasing priority:

- Right-click on the topmost folder where the policy should apply (for example, My Organization) and select Security Policy....
- 2. Select User Policies and double-click on Video Wall Leasing Priority.

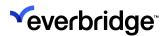

3. Check the **Define Policy** checkbox and then click **Lease Priority** to define the priorities.

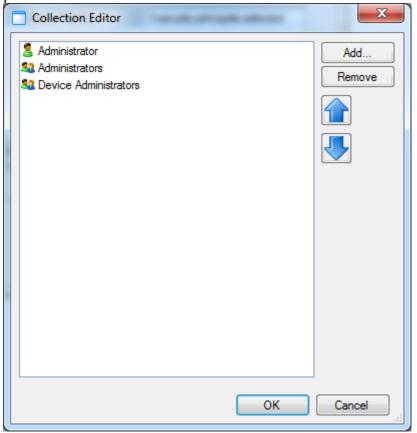

4. Add users and groups as required and organize them so that the user or group with the highest priority is at the top of the list and the user or group with the least priority is at the bottom of the list.

#### **Additional Notes**

- If a user is neither added to the policy nor a member of a group that has been added to the policy, then that user will automatically have the lowest priority.
- If a user has control of a Video Wall Drop Zone Control either via leasing or because the control is not leased) then the change in user session will cause any cameras being displayed on the Video Wall to be re-evaluated and removed if appropriate.
- If no user has active control of the Video Wall Drop Zone Control via Leasing, then the video will not be able to be re-evaluated and there must be either a commissioned or manual process implemented to remove any content left that should not be displayed after the session change.

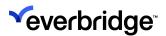

 If the Control Center Video Wall Client is used to display content on the Video Wall, then the user that the Video Wall Client is logged in as will be treated as any other user, and therefore the video will be re-evaluated after the session change, based on the membership of the groups that the Video Wall client is logged in as.

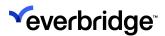

# Performance Monitoring and Diagnostics

A third-party tool has been built into Control Center to provide better easier diagnostics and performance monitoring. The tool is called Loupe and is provided by Gibraltar Software Inc.

"At its core, Loupe has a lightweight assembly that runs in the background of your programs logging the data you need to troubleshoot bugs and bottlenecks in your .NET applications. In addition to recording log messages as you'd expect from any logging framework, Loupe also records unhandled exceptions, performance metrics, and important details about the execution environment of your programs."

Source: Gibraltar Software

The logging is turned on by default but can be turned off. To access live and recorded logs, Everbridge recommends the free Loupe Desktop application that can be downloaded from Gibraltar's website.

A lightweight log viewer is also included with the Control Center installation and can be found in the Control Center client and server application directories as well as in the **Tools** directory.

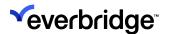

# Providing Diagnostics Data to Everbridge When Reporting an Issue

As **Loupe** is constantly active it is now easier to collect data from a previous occurrence of an issue when reporting an issue to Everbridge. To collect the data, follow these steps:

1. Start Loupe Desktop.

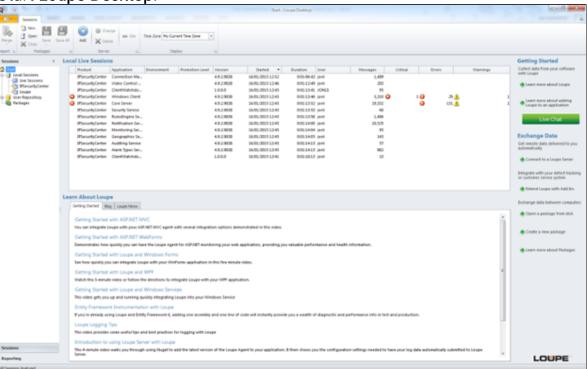

- 2. Right-click on the **Packages** node in the **Sessions** tree on the left side and select to create a new package. Give the package a name relevant to the issue.
- 3. Select **Control Center** from the **Local Sessions** node in the session tree on the left side.
- 4. Drag and drop sessions from the session list that are relevant to the issue. Typically, this is selected based on the time span of the session and the application.

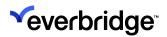

5. Right-click on the package and select **Save As**. Save the package and send it to Everbridge along with the issue description.

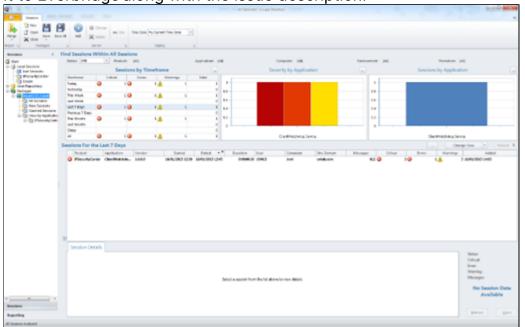

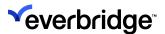

# **Auditing in Control Center**

Auditing enables you to keep track of the user activities concerning different modules in Control Center.

You can configure auditing across the following modules in Control Center:

- Alarms
- Device
- Device Manager
- Email Manager
- Federation
- · Graphical User Interface
- Miscellaneous
- Secondary Authorization
- Security
- Snapshot
- Video Export

To be able to view auditing information, you must first configure the auditing server with the details of the Control Center server whose events you want to audit. See **Configuring the Audit Server**.

You can select one or more activities for each module. By default, all options are selected. For auditing changes to take effect, you must restart all the clients that are connected to the server.

Once you have configured Control Center to capture audit information, you can use the **Audit Viewer** to view your events. See <u>Using Audit Viewer</u>.

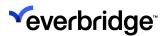

### **Configuring the Audit Server**

To configure the Auditing Server, you must:

- Provide the Auditing Server with the Control Center server connection details whose audit events you want to track.
- Select the events that you want to audit.

#### To do this:

- 1. From the **Computers** folder, select the **Audit Server** and view the **Properties** pane.
- 2. In the **MSMQ Server** field, enter the audit server permissions and point this to the current server.

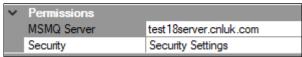

3. From the **Computers** folder, select the **Server** object and view the **Properties** pane.

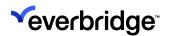

4. Select Audit Server and enter the current server name.

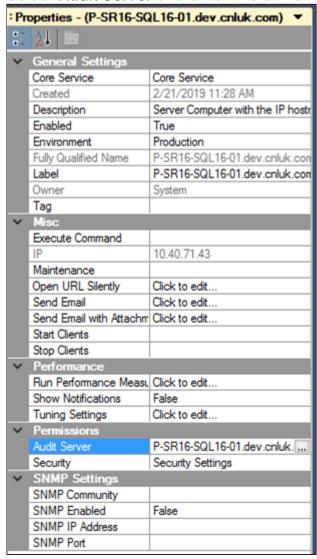

5. From the **Computers** folder, select the **Audit Server** and view the **Properties** pane.

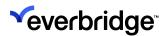

6. Expand Advanced properties, and select next to Audit Events. Configure Audit Events displays.

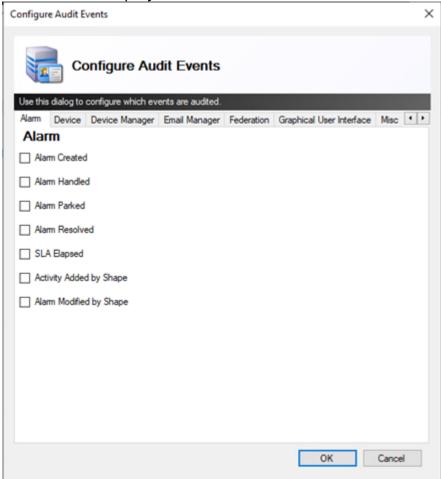

- Auditing Alarms
- Auditing Devices
- Auditing Federation
- Auditing Graphical User Interface
- Auditing Miscellaneous Activities
- Auditing Security
- Auditing Snapshots
- Auditing Video Exports
- 7. You must stop and restart the Control Center services for your changes to take effect.

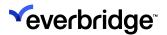

### Configuring a Database for Audit Service

The **Auditing Service** is installed to use the database specified in the **Installation** wizard. It is possible to change this to use an auditing database on a different server. To do this, locate the **connectionstrings.xml** file in the **Auditing Service** application directory. By default, this is:

C:\Program Files (x86)\Everbridge\ControlCenter\ControlCenterAuditor\Debug Edit this file and update the connection settings for the **cnlAuditing** tag.

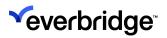

## **Auditing Alarms**

Select alarm activities in this tab to store alarm information in the Audit database.

| Action                    | Audit Entry Operation                                         |
|---------------------------|---------------------------------------------------------------|
| Alarm Created             | AlarmCreated                                                  |
| Alarm Handled             | AlarmHandled                                                  |
| Alarm Parked              | AlarmParked                                                   |
| Alarm Resolved            | AlarmResolved                                                 |
| SLA Elapsed               | SlaElapsed - The elapsed time since the alarm was created.    |
| Activity Added by a shape | ActivityAdded - Create an Alarm activity using response plans |
| Alarm Modified by shape   | AlarmModified - Modify alarms using response plans            |

NOTE: It is still possible to track alarm auditing via alarm activities.

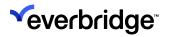

# **Auditing Devices**

Select device activities in this tab to store device information in the **Audit** database.

| Action                   | Audit Entry Operation   |  |
|--------------------------|-------------------------|--|
| Live Video               |                         |  |
| Start                    | Start                   |  |
| Stop                     | Stop                    |  |
| View Requested           | ViewRequested           |  |
| Close Requested          | CloseRequested          |  |
| Operator Action          |                         |  |
| Operation Action Invoked | OperatorActionInvoked   |  |
| Recorded Video           |                         |  |
| Start                    | Recorded video started  |  |
| Stop                     | Recorded video stopped  |  |
| Telemetry                |                         |  |
| Start                    | Telemetry video started |  |
| Stop                     | Telemetry video stopped |  |
| Preset Recall            | Preset Recall           |  |
| Preset Stored            | Preset Stored           |  |

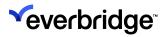

# **Auditing Device Manager**

Select device manager activities in this tab to store device manager information in the **Audit** database.

| Action                           | Audit Entry Operation |
|----------------------------------|-----------------------|
| Device Management task started   | Started               |
| Device Management task completed | Completed             |

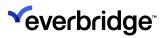

# **Auditing Email Manager**

Select email activities in this tab to store email information in the Audit database.

| Action        | Audit Entry Operation |
|---------------|-----------------------|
| Email Sending | Sending               |
| Email Sent    | Sent                  |

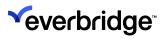

# **Auditing Federation**

Select the federation activities in this tab to store federated environment information in the **Audit** database.

| Action           | Audit Entry Operation                                                |  |
|------------------|----------------------------------------------------------------------|--|
| Object Published | Log of users and published changes across the federated environment. |  |

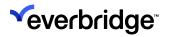

# **Auditing Graphical User Interface**

Select the GUI activities in this tab to store GUI information in the Audit database.

| Action         | Audit Entry Operation |  |
|----------------|-----------------------|--|
| Drop Zone      |                       |  |
| Object Dropped | Drop                  |  |
| GUI            |                       |  |
| Load           | Load                  |  |
| Close          | Close                 |  |

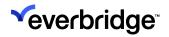

# **Auditing Miscellaneous Activities**

Select the miscellaneous activities in this tab to store this information in the **Audit** database.

| Action                         | Audit Entry Operation |  |
|--------------------------------|-----------------------|--|
| Global Settings                |                       |  |
| Settings Changed               | Changed               |  |
| Export                         |                       |  |
| Object Exported                | Exported              |  |
| Import                         |                       |  |
| Import New                     | ImportedNew           |  |
| Import Overwrite               | ImportedOverwritten   |  |
| Object                         |                       |  |
| Object Created                 | Created Object        |  |
| Object Enabled                 | Enabled Object        |  |
| Object Disabled                | Disabled Object       |  |
| Object Deleted                 | Deleted Object        |  |
| Object Updated                 | Updated Object        |  |
| Object Action Invoked          | ObjectActionInvoked   |  |
| Audit Remote Object<br>Updates | RemoteObjectUpdated   |  |
| Service                        |                       |  |
| Service Started                | Started Services      |  |
| Service Stopped                | Stopped Services      |  |

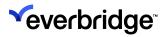

# **Auditing Secondary Authorization**

Select activities in this tab to store secondary authorization information in the **Audit** database.

| Action                          | Audit Entry Operation   |
|---------------------------------|-------------------------|
| Secondary Authorization Request | Authorization Requested |
| Request Approved By User        | Approved                |
| Request Rejected By User        | Rejected                |
| Request Timed Out               | Timed Out               |

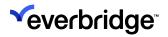

# **Auditing Security**

Select the security activities in this tab to store security information in the **Audit** database.

| Action                        | Audit Entry Operation            |  |
|-------------------------------|----------------------------------|--|
| Membership Changed            |                                  |  |
| Membership Added              | Added membership                 |  |
| Membership Removed            | Removed membership               |  |
| Permission Changed            |                                  |  |
| Allow Added                   | Added Allow permissions          |  |
| Allow Removed                 | Removed Allow permissions        |  |
| Deny Added                    | Added Deny permissions           |  |
| Deny Removed                  | Removed Deny permissions         |  |
| Allow Inheritable Permissions | InheritablePermissionsAllowed    |  |
| Reset Permissions             | PermissionsReset                 |  |
| Security Policy               |                                  |  |
| Security Policy Changed       | PolicyChanged                    |  |
| Reset Policy                  | PolicyReset                      |  |
| Session                       |                                  |  |
| Log in                        | Logged in back to Control Center |  |
| Log out                       | Logged out of Control Center     |  |
| Session Ended                 | Ended Control Center session     |  |
| Forced Log out                | Force logout                     |  |
| System Locked                 | System lockout                   |  |

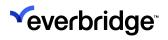

| System Unlocked                        | System unlocked                                   |  |
|----------------------------------------|---------------------------------------------------|--|
| Authentication Challenge<br>Successful | Successful Authentication Challenge               |  |
| Authentication Challenge<br>Failed     | Failed Authentication Challenge (VRP Shape)       |  |
| Failed Login Attempt                   | Failed login attempt (UserInvalid, UserLockedOut) |  |
| Failed Unlock Attempt                  | Failed unlock attempt (VRP Shape)                 |  |
| User                                   |                                                   |  |
| Administrator Reset                    | Reset Administrator                               |  |
| Password Changed                       | Changed password                                  |  |
| Lockout Reset                          | Reset Lockout                                     |  |

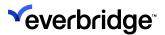

### **Auditing Snapshots**

Select live or recorded video activities in this tab to store this information in the Audit database.

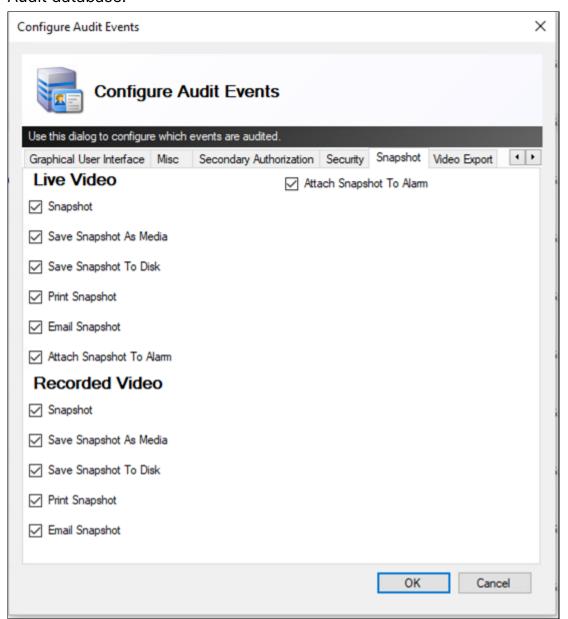

The user can control the audit log entries created for the following actions:

| Action   | Audit Entry Operation |
|----------|-----------------------|
| Snapshot | Snapshot              |

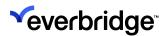

| Save Snapshot As Media   | SaveSnapshotAsMedia |
|--------------------------|---------------------|
| Save Snapshot to Disk    | SaveSnapshotToDisk  |
| Print Snapshot           | PrintSnapshot       |
| Email Snapshot           | EmailSnapshot       |
| Attach Snapshot to Alarm | AttachtoAlarm       |

RecordedVideoAuditEvent eventtype represents snapshots from Playback Video LiveVideoAuditEvent eventype represents snapshots from Live Video.

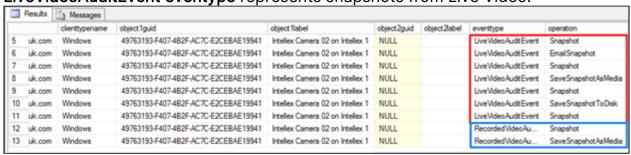

**NOTE:** You can also view auditing for Device Operator actions as executed by users.

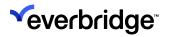

# **Auditing Video Exports**

Select activities in this tab to store video export information in the **Audit** database.

| Action            | Audit Entry Operation                                                  |  |
|-------------------|------------------------------------------------------------------------|--|
| Tile Video Export |                                                                        |  |
| Start             | Start exporting a video from a selected tile.                          |  |
| Finish            | Finish exporting a video from a selected tile                          |  |
| Failed            | Record any failed export attempts                                      |  |
| Task              |                                                                        |  |
| Started           | Create the video export task                                           |  |
| Completed         | Notify when the video export task was complete                         |  |
| Cancelled         | Notify when the video export task was cancelled                        |  |
| Deferred          | Notify when the video export task has been deferred                    |  |
| Requeued          | Send the video export task back in the queue                           |  |
| Failed            | Failed video export task                                               |  |
| Job               |                                                                        |  |
| Requested         | Video Export Server requests for a export task                         |  |
| Started           | Server starts the export                                               |  |
| Completed         | Server completes the export. If the video export has been emailed, the |  |

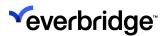

|           | extrainfo column in the VideoExportServiceJobAuditEvent logs the email address, subject, message, success, and failure reason, if an email fails to send. |
|-----------|----------------------------------------------------------------------------------------------------|
| Failed    | Server reports a failed export attempt                                                                                                    |
| Cancelled | Server cancels the export on request                                                                                                    |
| Deferred  | Server defers the export on request                                                                                                    |
| Requeued  | Server puts the export task back in the queue                                                                                                    |
| Deleted   | Server deletes the video export task on request                                                                                                    |

Using the above audit events and configuring them to generate various reports, the administrator can analyze the events more appropriately. The information available for the administrator are as follows:

- Users' data who have published changes to the Federated sites and also users who attempted to publish in a given time frame and what sites were affected. The outcome of the published attempt is also recorded and reasons if failed.
- 2. User's workstation details who are not connected or operational. Also, the administrator can keep a log of clients logged-in and logged-out, time/date, and reason if disconnected. It is possible for the administrator to see a clear distinction between logged-out status and disconnected so that you can take the necessary action.
- 3. Generate reports to analyze the above-mentioned events at any given point in time.
- 4. Ability to see the actions taken by the user in the event of an alarm. i.e., if the user has handled the alarm, parked it, resolved it, or completed a specific process guidance step.
- 5. Ability to see the user actions with respect to a device. As an administrator, you will be able to view the user actions on a particular device. i.e. if the user has controlled Pan, Tilt, or Zoom, or had requested a preset position.
- 6. Generate reports of all users who created, modified or deleted a specific object.

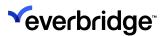

### **Using Audit Viewer**

You can use the **Audit Viewer** to see your audit events. The Audit Viewer enables you to see audit events for a time period that you specify. This is useful because it helps you to answer questions such as:

- Was there a recent change to my Control Center configuration that is related to an issue I am currently facing?
- Who was logged in yesterday?
- When was an update published to a specific site?

To access the Audit Viewer, you can either:

- Go to System Configuration > Entire Organization > My Organization >
   Computers and double-click the Audit Service. The Audit Viewer is
   displayed.
- Add the Audit Viewer control to a GUI and configure a display area for the GUI. See **Graphical User Interfaces**.

When you first open the Audit Viewer, the **From Date** and **To Date** are set automatically to display events that have occurred one hour before and one hour after the current date and time.

The table below describes the information you can see in Audit Viewer.

| Name         | Description                                                                                                    |
|--------------|----------------------------------------------------------------------------------------------------|
| Time         | The time the audit event occurred in the format <i>hh:mm:ss</i> AM or <i>hh:mm:ss</i> PM.                                                                                                    |
| Event Type   | The type of audit event. For example, ObjectAuditEvents are events raised on objects, like New Response Plan. SessionAuditEvents are events raised on a session, like LogIn and LogOut, AlarmAuditEvents are events raised on alarms and so on. |
| Operation    | The operation performed on the event. For example, Created, Updated, Removed, Start, Stop, and so on.                                                                                                    |
| User         | The username of the user who initiated the event.                                                                                                    |
| Client       | The name of the Control Center client where the event was raised.                                                                                                    |
| First Object | The name of the object where the event occurred. This could be a username, for a SessionAuditEvent, the name of a device,                                                                                                    |

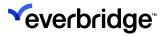

|               | like Door 1, for an AlarmAuditEvent or a Control Center server name for a ServiceAuditEvent.                                                                                                    |
|---------------|----------------------------------------------------------------------------------------------------|
| Second Object | The name of an object referenced by a first object. For example, when a call is raised on an Intercom device, the first object is the name of the Control Center client that initiated the call and the second object is the Intercom device that received the call. |

#### Filtering in Audit Viewer

You can filter the events in your Audit Viewer. For example, you may want to find out the name of an operator that handled a door-forced alarm on Door 2 during a specific period of time.

- 1. To define the time period when the events you want to view occurred, you can either:
  - Select next to **From Date:** and **To Date:** and select the date and time from the date and time picker.
  - Alternatively, select to display the **Filter** dialog. You can either select a specific date and time or a period of time. In this example, we know approximately when our operator resolved the alarm so we can define

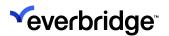

the time period as follows:

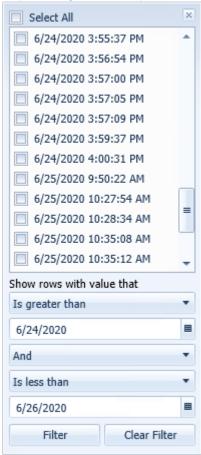

2. In this example, the type of event you want to view is an **AlarmAuditEvent**, so you select vent to **Event Type** and **AlarmAuditEvent** from the Filter dialog.

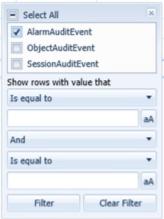

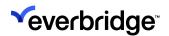

3. To filter on an operation, you select 
✓ next to Operation and select 
AlarmHandled from the Filter dialog.

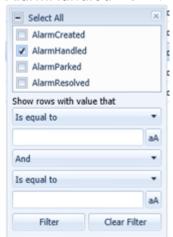

- 4. Ignore **Username** for now, since the username is unknown at this time.
- 5. Select 

  next to Client, and specify the client that raised the AlarmHandled event.

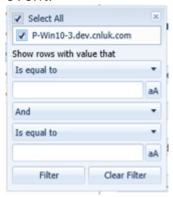

6. Select next to **First Object**, to specify Door Forced on Door 2 on which the alarm handled event was raised.

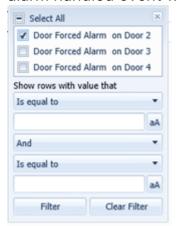

The Audit Viewer displays the events according to the filter criteria, identifying TestUser1 as the user who handled two Door Forced alarms on

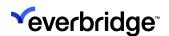

Door 2, in the time period specified.

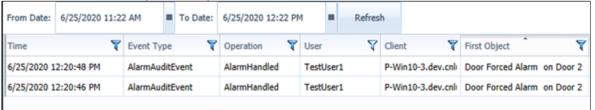

7. Select an entry in the Audit Viewer table to display the details of the event.

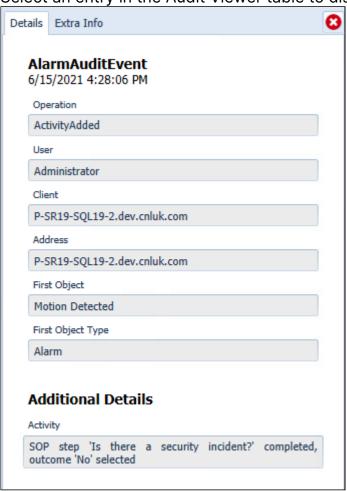

- Select Details to get more information about an event. For example, in an EmailManagerAuditEvent, the object's unique ID, the user who sent the email, the subject and message contents, and whether the email was successfully sent. This helps you answer questions such as, how a value changed for a specific object, which user handled this object on a remote host, or what service level agreement was breached?
- If available, select Extra Info to see the XML (or text) from the Extra Info column in the audit database. This is useful if you want to troubleshoot

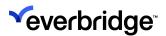

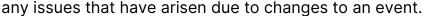

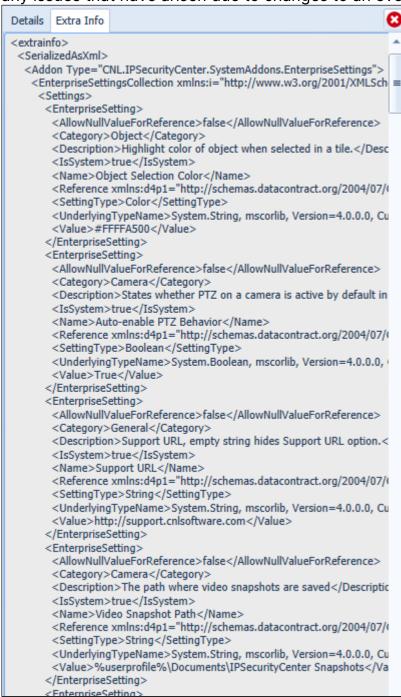

 If available, select Compare Previous to compare the XML for two different events, enabling you to see differences between the two events, and saving you time. For example, for two events:

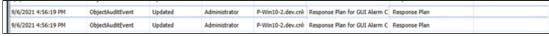

Double-click the second event, and select **Extra Info**. Select **Compare Previous**.

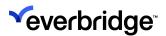

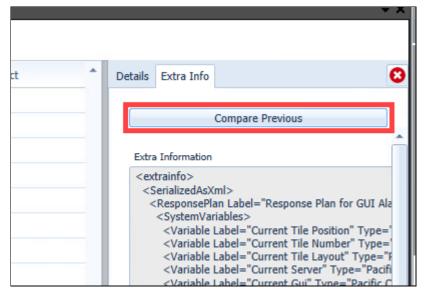

The Compare Previous Audit Event Serialized as XML dialog is displayed. Optionally, select Ignore Comments and Ignore Whitespace.

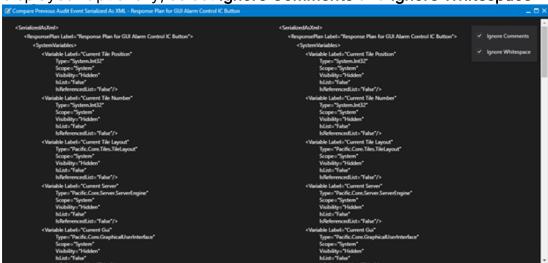

- 8. To clear the filters, select \(^{\nabla}\) and select **Clear Filter** in all the Filter dialogs where you have configured a filter.
- 9. Select Refresh to refresh the Audit Viewer.

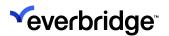

# **Client Default Theme**

Every install of Control Center comes packaged with a **Client Default** theme in the **System Objects** module. You can select from one of the predefined themes or customize your own theme color of the Client interface to have your own preferred color, which is black by default. Every Theme has a list of color properties in the Colors palette that can be customized to represent an aspect of the User Interface in Control Center.

Additionally, the Client Themes can be published to all the federating sites.

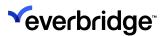

## Configuring a Customized Client Theme in Client

 From System Objects, select the default Client theme object, or to customize your own theme, click New > Client Theme. The Client Theme palette page appears.

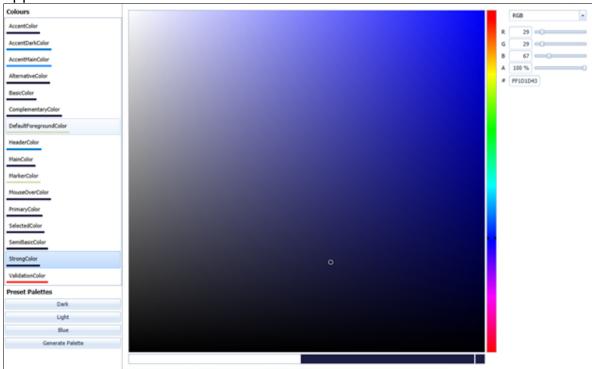

- To set your own color for one or any of the elements on the User Interface, select the option on the left and click on the required color or drag the Color Picker on the right until your preferred color appears.
- 3. To apply changes to a specific element of the User Interface, select from one of the below properties:
  - AccentColor Main color for the theme in Control Center.
  - AccentDarkColor Darker accent color for the theme.
  - AccentMainColor Affects the color of the hyperlink displayed within System Explorer, for example, the View contacts for this Location.
  - AlternativeColor Changes the color of the primary background. Also used as the background of Popups and Dropdowns.
  - BasicColor Border color of controls in their normal state.
  - ComplementaryColor Color for elements in a disabled state.
  - DefaultforegroundColor Foreground color
  - HeaderColor Color used for the background of headers.
  - MainColor Used as the background for all the main controls.

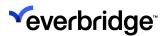

- MarkerColor The color for the text elements that appear on the theme.
- MouseOverColor Background of elements that are in MouseOver/ Hover state.
- **PrimaryColor** Primary color for most controls that have no direct input in their normal state.
- **SelectedColor** The main color for text or paths which are over elements with accent background.
- SemiBasicColor The color of the selected or Hover-over states.
- StrongColor Text that is in bold when active, for example, Alarm Stack header.
- ValidationColor Used for validation where it is applicable to controls.
- 4. Alternatively, you can specify the RGB (Red Green Blue) value, if you already know the values for a color property.
- 5. To set the main theme for the Client to your preferred color, specify a color property or choose it via the **Color Picker**. The color changes reflect almost instantly, however, to have the changes applied permanently, you must modify the **User** object and specify a **Theme** that has the changes.
- 6. To specify the theme with the changes, select the **User Object**, and then from **Properties** > **Theme**, select the theme.
- 7. Alternatively, the following color variations are available as part of the Preset Palettes:
  - Dark Sets the theme to black.
  - Light Sets the theme to white.
  - **Blue** Retains the theme to white but changes the selection of AccentMainColor to blue theme.
- 8. Click **Save** and then restart the Client. The changes applied to the theme are applied to the Client theme.

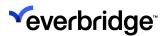

## Using the Theme Picker and Template Picker

Custom themes created and saved using the **Client Theme** object can be used in the **Main Menu** by picking the theme from the **Theme Picker**. The user can launch the theme picker from the **Main Menu GUI** bound by a client action to a button displayed on the Main Screen. To configure a button to do this, you need to:

- 1. Go to System Configuration > System Objects.
- 2. From the Graphical User Interface, double-click on the Main Menu GUI.
- 3. From the property window on the right, click on **Custom Menu** items to open the **Ribbon Editor** window.

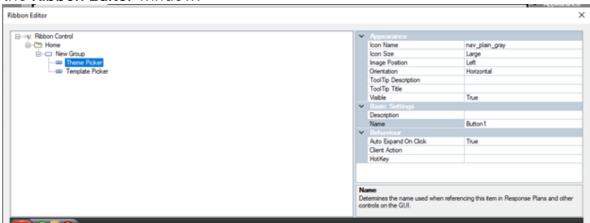

- 4. Right-click on the **New Group** option and select **Add Button**.
- 5. In the **Appearance** section on the right window, choose an icon from the icon picker.
- 6. In the **Behavior** section:
  - Set Auto Expand On Click to true.
  - Select Theme Picker for Client Action property.
    - You can also set hotkeys in the hotkeys properties.
- 7. Click **OK** to save the settings.
- 8. Restart the client.

You could follow the same steps to create a button for the template picker as well. In the **Client Action** property choose the **Template Picker** instead.

For the Template Picker window to appear upon selection, you must have at least two templates saved. When a new client is connected to the system, the template picker will be displayed to the user with the options to choose from. If there is only one template the default will be applied automatically.

The Main Screen will now look like this:

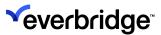

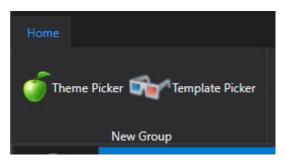

On clicking on the **Theme Picker** button, the **Theme Picker** window will be displayed with the choices of the themes available.

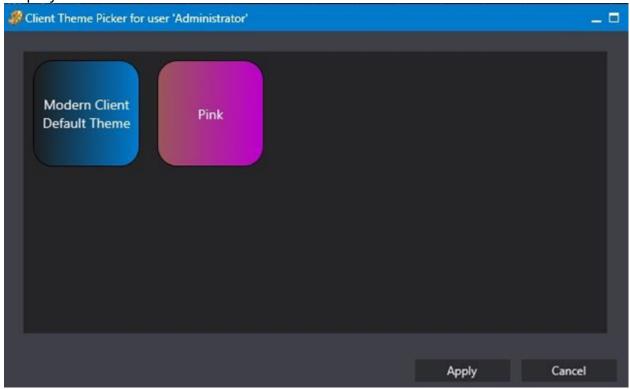

On clicking on the **Template Picker** button. The Template Picker window will be displayed with the choices of template available.

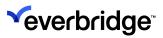

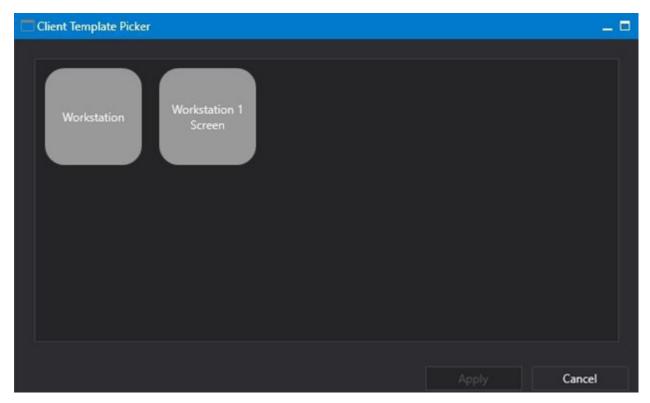

The user can choose the option and click on **Apply** to save changes. Restart the client to see the applied changes.

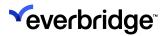

# **Object Style Templates**

**Object Style Templates** can be used to alter the visual appearance of some objects displayed on a scene. Currently, the **Geofence** and **Map Annotation** objects are supported.

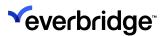

# Creating a new Object Style Template

- Go to System Configuration. Right-click in the center pane and select New > Object Style Template to create a new Styling object and name it appropriately
- 2. Double-click on the styling object to open the **Styling** window. If you do not already have a style defined, this window appears blank.

3. Click on the **Add** button at the bottom of the left pane. A new styling sheet appears on the right.

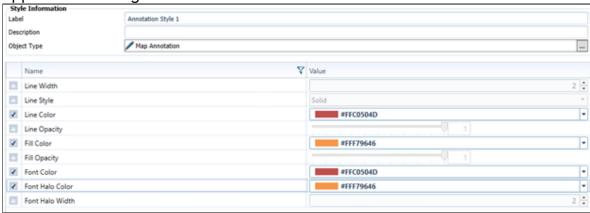

- 4. Enter an appropriate name for the style sheet.
- 5. Enter a description of the style you are working on.
- 6. Select the **Object Type** by clicking on the **Dutton** button against the **Object Type** parameter and click **OK**.
- 7. Adjust the styling parameters for the object. Default values will be used for any parameters not specified in the style. The available parameters are shown in the table below:

| Name       | Value                                                                                                    |
|------------|----------------------------------------------------------------------------------------------------|
| Line Width | Width of the line surrounding the perimeter of the Object                                                                   |
| Line Style | Style of the line surrounding the Object. There are six options available from the drop-down menu to choose from.           |
| Line Color | Color of the line surrounding the Object. You can choose the color from the palette which is shown by clicking on the field |

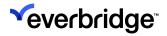

| Line Opacity    | Opacity of the line. 0 if hidden and 1 if visible. Sliding between 0 and 1 will set the transparency to the chosen level                           |
|-----------------|----------------------------------------------------------------------------------------------------|
| Fill Color      | Color that fills the Object area. You can choose the color from the palette which is shown by clicking on the field                                |
| Fill Opacity    | Opacity of the fill color of the Object area. 0 if hidden and 1 if visible. Sliding between 0 and 1 will set the transparency to the level chosen. |
| Font Color      | Color of the font used by a Label-type Map<br>Annotation. You can choose the color from the<br>palette which is shown by clicking on the field     |
| Font Halo Color | Color of the halo surrounding a Label-type Map<br>Annotation. You can choose the color from the<br>palette which is shown by clicking on the field |
| Font Halo Width | Width of the halo surrounding a Label-type Map<br>Annotation. You can choose the color from the<br>palette which is shown by clicking on the field |

#### 8. Save the Object Style Template.

Multiple styles can be added to the template. Once an Object Style Template has been created, additional styles can be added to it by double-clicking on it from **System Configuration**.

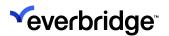

# **Keyboard Shortcuts for Windows Client**

The HotKeys Mappings functionality enables you to configure Keyboard Shortcuts to use in Control Center. For example, you can add new mappings, delete existing mappings, and modify existing mappings. Additionally, you can assign a set of HotKey Mappings to one or more Control Center Clients, allowing Clients to share mappings or use mappings specific to each Client. If no specific mapping of hotkeys is configured for a Client, then the system hotkey mappings will be applied.

Before modifying Hotkey Mappings, Everbridge recommends that you identify the **Windows Shortcut Keys** configured on your computer to avoid assigning the same key combination in Control Center.

By default, the following System Hot Key Mappings are available.

| Keyboard Shortcut | Context                                 | Action                                   |
|-------------------|-----------------------------------------|------------------------------------------|
| Windows+PageUp    | From anywhere within the Windows Client | Opens the System<br>Configuration window |
| Windows+PageDown  | From anywhere within the Windows Client | Opens the Setup Display window           |
| Windows+End       | From anywhere within the Windows Client | Shows the confirmation dialog to exit.   |
| Windows+Home      | From anywhere within the Windows Client | Locks the system you are working on      |
| Windows+A         | From anywhere within the Windows Client | Opens the Admin<br>Interface             |

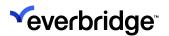

# Configuring Mapping of System Hot Key Mappings

To modify the mapping of the system shortcut keys:

- Open System Configuration > System Objects. The System Objects pane appears.
- 2. Double-click **System HotKeys** to open the system default mappings for shortcut keys.
- 3. In the **Hot Key** list, choose the hotkey that you want to assign, for example, 0 (zero), and then select a key modifier such as Shift from the Key Modifier list.
- 4. In the **Operation** list, select the operation that you want to use the key combination with, for example, **LockSystem**.
- 5. Restart the Control Center Client.
- 6. Use the shortcut key mappings that you just configured: **0 + Shift.** The shortcut key's configured function should take into effect, in this case, the System should get locked now.

To add a new mapping:

- 1. In the System HotKey Mappings dialog, click Add Mapping.
- 2. A new set of drop-down boxes to select key combinations from are added to the page.
- 3. Select the required combination of hotkeys using the available drop-downs to assign the shortcut mapping. For more information, see how to modify the existing mapping of system shortcut keys in the previous section.
- 4. Save the changes.

**NOTE:** To delete an existing mapping, select the row of mapping that you want to delete, and click Delete Mapping. You MUST restart any Control Center Client which is using the selected set of HotKey Mappings for the changes to take effect.

Use the following list of available keys along with the key modifier to assign shortcut key mapping:

| Hot Key selection/ Windows keyboard keys |               | Key Modifier   |
|------------------------------------------|---------------|----------------|
| <ul><li>Alt+None</li><li>Back</li></ul>  | • F9<br>• F10 | Alt<br>Control |
| • Cancel                                 | • F11         | None           |

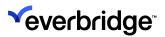

| <ul><li>Clear</li><li>Ctrl+Alt+Shift+None</li><li>Ctrl+None</li><li>Del</li><li>Down</li></ul>                                                                          | <ul><li>F12</li><li>Help</li><li>Home</li><li>Ins</li><li>Left</li></ul>                                                                                                    |                  |
|----------------------------------------------------------------------------------------------------|----------------------------------------------------------------------------------------------------|------------------|
| <ul> <li>End</li> <li>Enter</li> <li>Escape</li> <li>Execute</li> <li>F1</li> <li>F2</li> <li>F3</li> <li>F4</li> <li>F5</li> <li>F6</li> <li>F7</li> <li>F8</li> </ul> | <ul> <li>None</li> <li>PgDn</li> <li>PgUp</li> <li>Print</li> <li>Right</li> <li>Scroll Lock</li> <li>Select</li> <li>ShiftKey</li> <li>Shift+None</li> <li>Space</li> <li>Tab</li> <li>Up</li> </ul> | Shift<br>Windows |

**NOTE: None** indicates that no shortcut key is associated with the selected menu item.

### Control Center modules that use shortcut keys

Currently, the following modules use shortcut keys:

| Operation        | Use to                                                                             |  |
|------------------|------------------------------------------------------------------------------------|--|
| AdminInterface   | Open the Admin Interface                                                           |  |
| LockSystem       | Lock the application                                                               |  |
| Logout           | Logs off the User                                                                  |  |
| QuickSearchEntry | Displays a Search box for entering a search value when the System Explorer is open |  |
| SetupDisplay     | Open the Display Configuration dialog                                              |  |

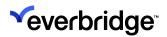

| SystemConfiguration  | Open the System Configuration dialog       |
|----------------------|--------------------------------------------|
| ToggleSystemExplorer | Switch the System Explorer tree on and off |

#### Tile Layout / Video specific commands

These hotkeys will only apply if you have a tile selected for displaying video:

| Hot Key selection     | Use to                                                                                               |
|-----------------------|----------------------------------------------------------------------------------------------------|
| ToggleFullScreen      | Switch between fullscreen mode and normal mode for a selected tile                                   |
| TogglePlaybackAndLive | Switch between playback and live for a selected tile                                                 |
| TogglePlayPause       | Switch between Play and Pause for a selected tile (only applicable if the video is in playback mode) |

#### **Client Actions**

You can link hotkeys to menu buttons on the main menu while commissioning. You can assign shortcut keys to the following Client Actions:

- Client Template Picker
- User Theme Picker

### **Alarm Handling**

The Administrator has the ability to configure hotkeys for various tasks to handle alarms. The various operations available for alarm handling are listed below.

| Hot Key selection | Use to                                                                                                    |
|-------------------|----------------------------------------------------------------------------------------------------|
| Handle Alarm      | This will execute the same logic as when the user clicks the Unhandled link in the alarm stack. Any Response Plan associated with the Alarm Handled action will be executed and tasks defined within the Response Plan, such as navigating to a location and displaying CCTV, will be processed in the same way. |

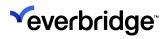

| ProcessGuidanceConfirm | This will execute the Confirm action in the current process guidance step. |
|------------------------|----------------------------------------------------------------------------|
| ProcessGuidanceNo      | This will execute the No action in the current process guidance step.      |
| ProcessGuidanceYes     | This will execute the Yes action in the current process guidance step.     |
| ProcessGuidancePark    | This will execute the Park action in the current process guidance step.    |

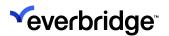

# Adding a New Hotkey Object

In addition to the **System Hotkeys Mapping** object, you can also add your own customized set of hotkeys.

#### To add a new hotkeys object:

- In System Configuration, right-click anywhere in the middle pane, for example, the Devices folder, and select New > Hotkey Mappings. A new Hotkey Mappings object appears in the list of objects.
- 2. Specify a name for the new Hotkey Mapping and press Enter.
- 3. Double-click the new **Hot Key Mappings** object to open it. The new **Hotkey Mappings** appear in the **Design Surface**.
- 4. Create new mappings using the **Add Mapping** button.

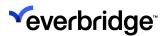

## **Assigning Hotkey Mappings to the Client**

By default, the **Hotkey Mapping** for the Control Center client is left blank, in which case the **System Hotkey Mapping** will apply. You can choose to assign the newly created **Hotkeys Mapping** object or the default System Hotkeys mapping depending on your requirement.

#### To assign the hotkey mapping to a client:

- 1. Open System Configuration > Computers.
- 2. Select the Windows Client that you would like to assign the hotkey mappings to.
- 3. In the **Properties** pane, click the **Hotkeys Mapping** button. In the **Search Objects** dialog, the hotkeys object appears.
- 4. Locate the hotkeys mapping object, for example, System Hotkeys, and click **OK**.
- 5. The selected hotkey mapping is assigned to the chosen client. You can assign a different set of hotkey mappings for each client in the same way as long as they are connected to the same server.

**NOTE:** When assigning a different set of hotkey mappings to a client, make sure to restart the client for the changes to take effect.

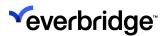

# **Event Flood Prevention/Rate Limiting**

Control Center is designed to gather events from various devices, process it and raise alarms appropriately to notify the user. If the devices are raising events at a very high frequency, the system may get clogged up and slow down the raising of alarms in response to the event.

For example: if there are 100 door-closed events and a fire alarm event queuing up after that, the system would have to process 100 door-closed events before processing the fire event, resulting in a delay to report the critical fire alarm to the user.

To provide an active and intelligent response to this situation, Control Center is equipped with the rate-limiting mechanism. If the device is configured for rate limiting, the events being pushed into the system by the device will now be grouped. A pre-defined time window is set by the administrator over which rate generation is measured. When the number of events received from the device during the window exceeds a threshold, then the device enters rate-limiting mode. Instead of processing every event, the system will now maintain a count, per event type, of events received and process a single event with the event count recorded against that event.

For example: If the rate limit time window is set to 10 seconds and 100 door-forced events occur in that time frame, only one event with a count equal to 100 is recorded. This will result in only one event being processed and one alarm being triggered. This will make the system more efficient by making it possible to trigger only one alarm in response to 100 similar events and discard the rest, increasing the chance of responding quickly to critical events. This not only reduces the latency but also increases the chance of quickly responding to the alarms.

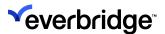

# **Configuring Rate Limiting in Control Center**

For a device to be rate limited it needs to be configured in the **Global Settings** by the administrator as follows:

- 1. Go to **System Configuration** and click on the **Global Settings** tab on the **Top Ribbon toolbar** to open the **Global Settings** window.
- 2. Click on Enterprise Settings in the left pane options.

3. In the **Enterprise Settings Configuration** window, you will see three options as shown in the picture below.

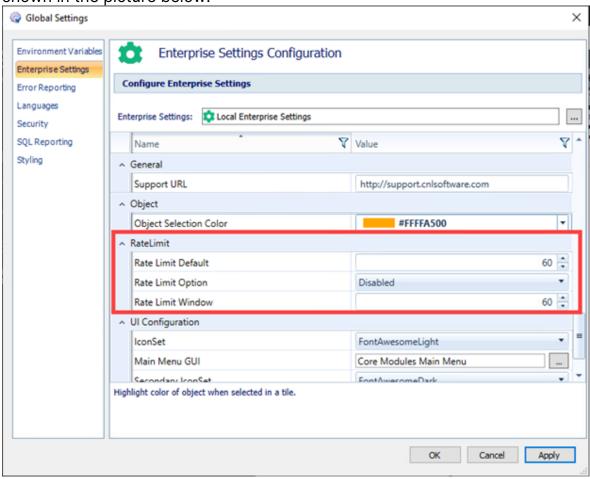

| Parameter             | Description                                                  | Value                                             |
|-----------------------|--------------------------------------------------------------|---------------------------------------------------|
| Rate Limit<br>Default | Default Rate Limit set<br>to events coming from<br>a device. | Any positive integer. Default value is set to 60. |

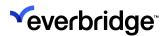

| Rate Limit<br>Option | Option that can be chosen to configure the rate limit.                      | There are three options:  Disabled – Rate limiting option will be disabled  Enabled – Rate Limit option will be enabled with the rate set in the properties window of the Device  EnabledUsingDefault – Rate limit will be applied with the rate set in the Rate Limit Default variable mentioned above |
|----------------------|-----------------------------------------------------------------------------|----------------------------------------------------------------------------------------------------|
| Rate Limit<br>Window | The time frame measured in seconds over which the rate measurement is made. | Any positive integer. Default is set to 60.                                                                                                    |

- 4. Click Apply to save the settings.
- 5. Restart the application for the settings to be activated.
- 6. These will be the default settings applied to all devices monitored by the Control Center. If you choose to have a different rate limit for a device, it can be done as described in the steps below:
  - a. Go to **System Configuration** and navigate to the location of the device you wish to change the rate limit for.
  - b. On the **Properties** window, change the **Rate Limit** field value to the desired value.

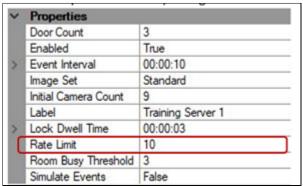

- c. Go to the **Global Settings** window and choose **Enterprise settings** from the left pane options.
- d. Set the rate **Limit Option** to **Enabled**.

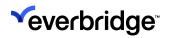

e. Restart Control Center.

**NOTE:** The rate limit specified here will only be applied to this device. You can always roll back to default settings by selecting the **EnabledUsingDefault** option.

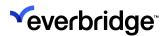

## Understanding the Working of Rate Limit Mechanism

Though the rate limit settings are made globally to be applied to all devices in Control Center, the events coming from various devices are individually categorized under the device name. The classification and grouping of events are done separately for every device.

#### To view the list of events from a device:

- 1. Go to System Configuration and select Services from the left pane options.
- 2. Open the Connection Manager Service by double-clicking on it.
- 3. Device Events window opens to display the list of events.

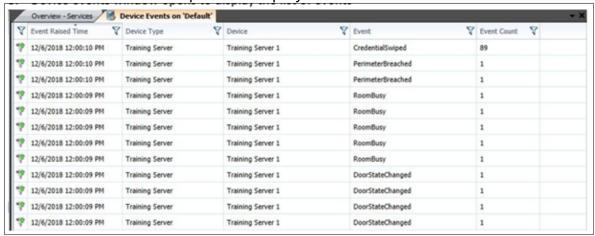

You can observe that the events are individually listed before the rate limit is initiated. Then the events of similar type are grouped together with the event counter being incremented.

To have a closer look at the events that were handled by the rate limit mechanism:

- Go to System Configuration and select Computers on the left pane options.
- b. Double-click on the Rules Engine Server.
- c. The **Rules Engine Events Viewer** window opens to display the list of events.

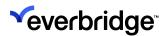

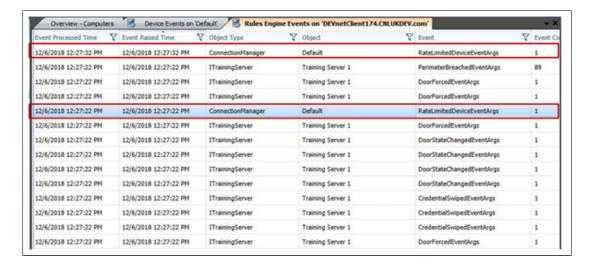

The two entries from the connection manager are when the rate limit mechanism was initiated and ended. This status can be seen in the property window when the entry is selected.

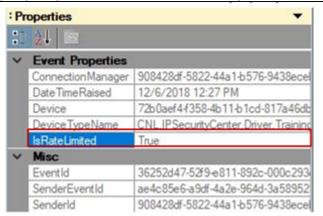

This property will be set to false when it is out of the rate limit window.

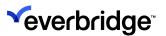

# **Administrator Interface**

The **Administrator Interface** allows for simple administration of system components, that are available in System Configuration but not accessible to an end user. For example, you can access user management, device status, location management, and so on from the Administrator Interface.

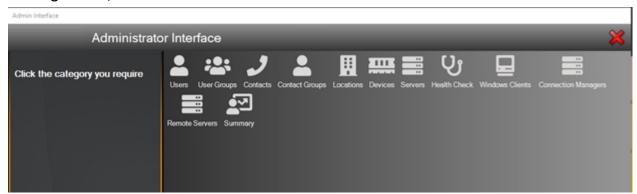

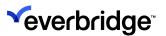

# **Accessing Administrator Interface**

You must add the user accounts to the appropriate security policy for the new users to access the **Administrator Interface**. By default, the Administrator user account (root) and all members of the Administrators Group have access to the Administrator Interface.

#### To grant a new user access to the Administrator Interface:

1. From **System Configuration**, right-click on the **Entire Enterprise** folder and select **Security Policy**. The **Security Policy Editor** opens.

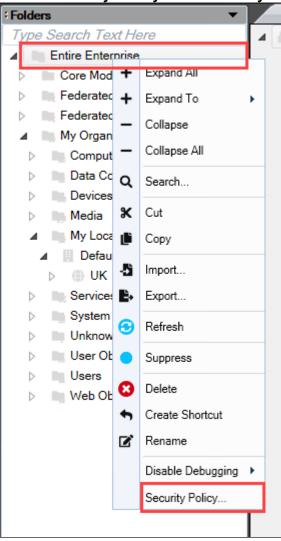

2. Expand **Security Policies** > **User Policies**. All security policies are displayed on the right.

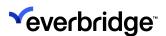

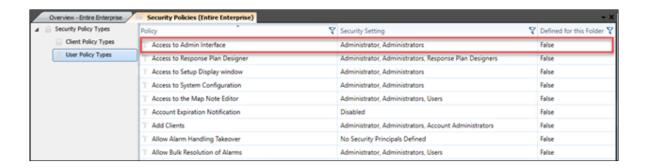

3. Double-click the **Access to Admin Interface policy** to provide access to the user. The **Access to Admin Interface Properties** dialog appears.

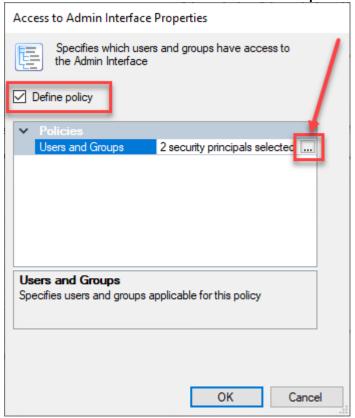

- 4. Select the **Define Policy** checkbox and then click the ... button to select the users. A **Collection Editor** appears.
- 5. Click Add. The Search Objects dialog appears.
- 6. In the Search Objects dialog, search for the users that should be granted access to the Administrator Interface.
  - a. In the Label field, type the username and click Find Now.
  - b. Select the user from the list of search results that are displayed.
  - c. Click OK.

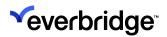

7. Click **OK** to confirm that the new user has been added to the list of accounts allowed to access the Admin Interface. Then click **OK** to close the Access to Admin Interface Properties window. The new user now has access to the Admin Interface.

**NOTE:** If the user is logged in while the change is made, then they must log out and log back in for the change to take effect.

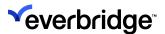

## **Users and Users Groups**

The **User Groups** screen provides the ability to create user groups and users. You can add users or remove them from a user group, which provides a way to control what access each user has. You cannot edit security permissions from the **Admin Interface**.

#### To create a new user group:

- 1. From the Admin Interface, select User Groups. The Administrator Interface\User Groups dialog appears.
- 2. Click Add.
- 3. Enter the name of the user group and optionally a description.

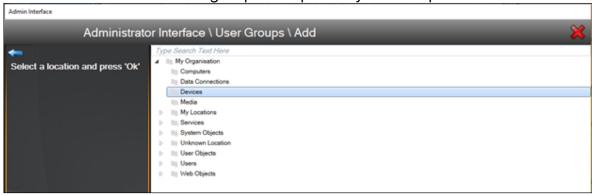

4. Select the location where the user group should be stored, typically the folder called **Users**, and then click **OK**.

### **Additional Operations in User Group**

You can perform the following additional operations with users and user groups:

- Add Create users and user groups.
- Edit Edit existing users and user groups.
- **Delete** Delete user groups or users.
- Enable Enable disabled users.
- Disable Disable enabled users.
- **Membership** Configure membership for user groups.
- Wizard Creates user groups using the wizard (not applicable to Users).
- Status Displays the online status of the existing user groups.
- Reset Password Used for resetting passwords. This option is available to Users only.

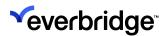

• **Reset Lockout** – Used for resetting a locked-out user. This option is available to Users only.

#### **Creating Users**

You can create users in both Admin Interface and System Configuration.

- 1. From the Admin Interface, select **Users** and then click **Add**.
- 2. Enter the details for the user account and click **OK**.

**NOTE:** The password must adhere to the site password policy.

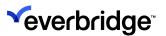

# **User Group Memberships**

By default, all newly created user accounts are members of the default user group called **Users**. You can set up security permissions at the **Group** level in **System Configuration** and manage user permissions in the Admin Interface by moving users into the appropriate groups.

#### To modify user group memberships:

- 1. Select the **Membership** option on the **Users** page.
- 2. Highlight the user in the list of users and double-click to open the membership page.

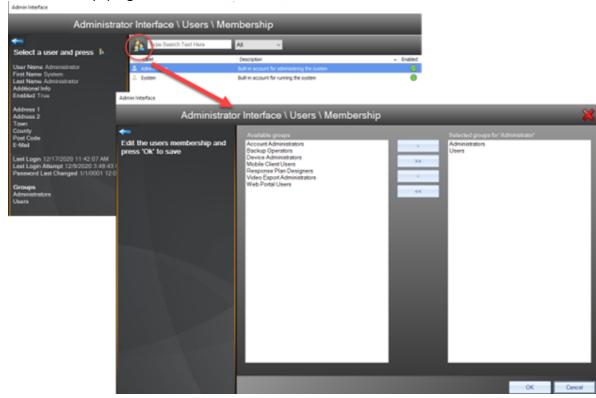

3. Select the groups that the user should be a member of and click **OK**.

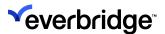

# Managing an Account

Once an account has been set up for you in Control Center, you can maintain it from the **Admin Interface** to perform common tasks such as resetting the user's password and resetting a locked-out user. Typically, you get locked out if you entered an invalid password several times.

### Resetting a Password

The **Users** section of the **Admin Interface** provides an option to **Reset Password**. Select the specific user in the list of users and then click the **Reset** button in the top-left corner. Enter a new password for the user.

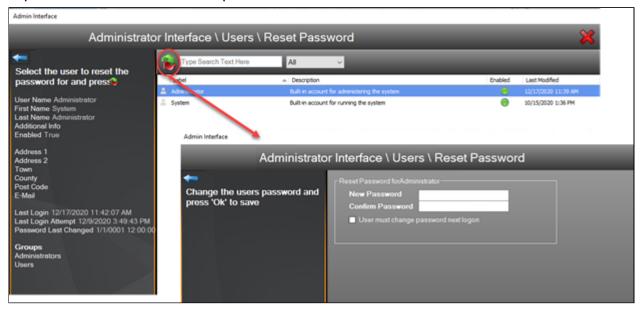

**NOTE:** The new password must comply with the site password policy.

### Resetting a locked-out user

To reset a locked-out user, select the specific user in the list of users and then click the **Reset** button on the toolbar menu.

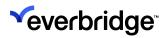

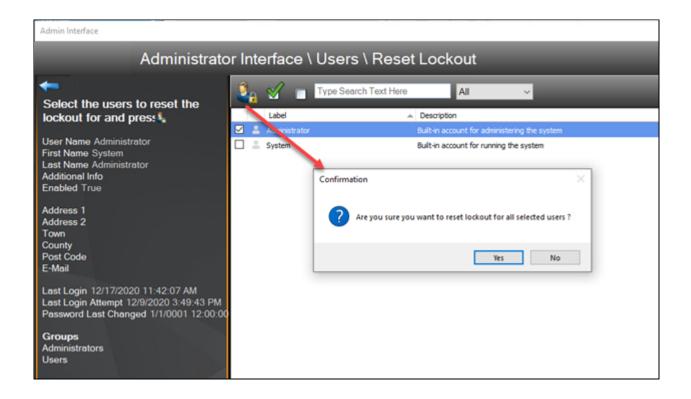

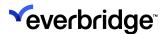

## **Contacts and Contact Groups**

Contacts and contact groups enable you to add a contact that has similar fields to a User but without the ability to log in to Control Center. You can store contacts in a Control Center solution to provide details of who to contact in various situations. You store contacts under a location to enable you to quickly access them when required. In addition, you can store various details against each contact.

#### To create a new contact group:

- 1. From the **Admin Interface**, select **Contact Groups**. The **Administrator Interface/Contact Groups** dialog appears.
- 2. Click Add. The Add dialog appears.
- 3. Enter the name of the contact group.
- 4. Select the location where the contact should be stored, typically the folder called **Contacts**, and click **OK**.

#### Additional operations in Contact Groups

You can perform the following additional operations with Contacts and Contact Groups:

- Add Create contacts and contact groups
- Edit Edit existing contact and contact groups
- Delete Delete contact groups
- Enable Enable disabled contact groups
- Disable Disable enabled contacts
- **Membership** Configure membership for contact groups.
- Status Displays the status of the existing contact groups.

### **Adding Contacts**

#### To create a contact:

- 1. From the Admin Interface, select Contacts and then click Add.
- 2. Enter the details of the new Contact. Label, First Name, Last Name, and Location are required fields.
- 3. Click **OK** and then click **Save** when prompted. The newly added contact should be visible when clicking **View Contacts for Location** in **System Explorer**.

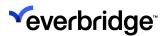

### **Contact Group Memberships**

Contacts cannot log into Control Center on their own. They are mainly there to be notified in the event of an issue. For example, a contact might be a member of the management group, or belong to a certain building group, such as the fire wardens group. By default, a new contact is a member of the default contact group.

#### To modify contact group memberships:

- 1. Select the **Membership** option on the **Contact Groups** page.
- 2. Highlight the contact in the list of contacts and double-click to open the membership page.

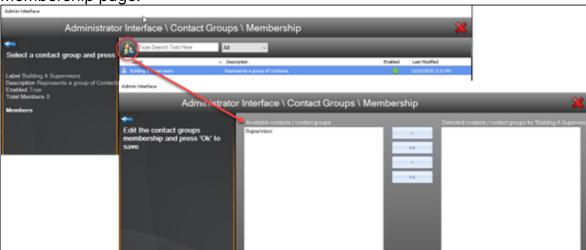

3. Select the contact groups that the contact should be a member of and click **OK**. The remaining options are the same as Users and User Groups.

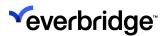

# **Managing Locations**

Use locations to create or edit locations, sub-locations, and plot devices in Control Center. Tree control is displayed when you log in to the Control Center Client for the first time allowing you to select an individual location from the location hierarchy. Typically, you have a single top-level location and then several locations below that.

### **Editing Locations**

You can assign schematic or geographic scenes when creating or editing a location.

#### To add or edit a location:

- 1. From the **Admin Interface**, select **Locations**. The **Locations** page appears.
- 2. Click Edit Locations. The Edit Locations page appears.
- 3. Expand the My Locations tree and perform any one of the following options:
  - To add a location, select the parent location in the tree and click Add.
  - To edit a location, select the location in the tree and edit the details.
  - To move a location, select the location in the tree and use the dragand-drop operation to move it to the target location.
    - Use the built-in Search functionality to quickly find a required location. The search results automatically update with each new character entered.
- 4. When you click **Add**, a new location is created in the **Locations tree** below the selected folder\location and the Location fields become active.

| Fields          | Description                                       |
|-----------------|---------------------------------------------------|
| Address1, 2 & 3 | The first, second, and third line of the address. |
| Town            | The town of the location.                         |
| County          | The county of the location.                       |
| Postcode        | The postcode of the selected location.            |
| County          | The county of the selected location.              |
| Considerations  | Additional considerations, if any.                |

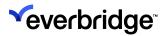

| Phone number  | The Phone number of the location, if applicable.                                                                          |  |
|---------------|----------------------------------------------------------------------------------------------------|--|
| Location Type | The Location Type of the selected location. For example, Country, Region, Site, Building, Floor, Room, Zone and Customer. |  |
| Default Scene | Select the button to associate scene with this location.                                                                  |  |

Deleting a location is not possible from the **Admin Interface**. Therefore, to delete a location, you must delete it from **System Configuration**. You can also optionally create a geographic or schematic scene for that location by selecting the appropriate option from the **Location Default Scene** dialog.

5. Click Save to save the changes.

### **Plotting Devices**

Once you have defined a location and assigned a scene, you can plot devices into each of the scenes as required.

#### To plot devices:

- 1. From the **Admin Interface**, select **Locations**. The **Locations** page appears.
- 2. Click **Plot Devices**. The **Plot Devices** page appears.
- 3. Select a location and then wait for the scene to appear.
- 4. Drag and drop the device that you want to plot on the selected scene.
- 5. Select the device and view the **Properties grid** to edit the appearance and viewshed properties in case the device is a camera.

By default, the following properties are displayed when you select a scene, however, some of the options are different depending on the type of scene selected, for example, Background Type:

| Appearance       |                                                                                                    |  |  |  |
|------------------|----------------------------------------------------------------------------------------------------|--|--|--|
|                  | Select from the following options to determine how the alarms are plotted on the map from the <b>Alarm Stack</b> view:           |  |  |  |
| Alarm Stack View | <ul> <li>None – No alarms appear plotted on the map.</li> </ul>                                                                  |  |  |  |
| Option           | <ul> <li>All – Alarms that are visible on at least one of<br/>the user's visible alarm stacks.</li> </ul>                        |  |  |  |
|                  | <ul> <li>CurrentView – Only alarms that are visible in<br/>the currently selected Alarm Stack View are<br/>displayed.</li> </ul> |  |  |  |

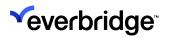

| Background Type<br>(only for<br>Schematic<br>Scenes) | Click the background type for a schematic scene. The options available are:  • Media – Select a media object that is already available within the system.  • NetworkShare – Select a media from your network folder by clicking the button that appears next to the field.                                                                       |  |
|------------------------------------------------------|----------------------------------------------------------------------------------------------------|--|
| GIS Layers                                           | Select the layer from the <b>System Layers</b> list. You must first assign a <b>GIS layer</b> in the <b>GIS Layer Manager</b> from <b>System Configuration</b> to be able to select a GIS layer in this drop-down.                                                                                                    |  |
| Layers                                               | Click the <b>Layers</b> option to edit the layers for a scene.                                                                                                    |  |
| Lock Extents                                         | Select <b>True</b> to lock the extents of the map thereby preventing users from panning or zooming, for example.                                                                                                    |  |
| Pan to Location on<br>Selection                      | Select <b>True</b> or <b>False</b> to determine if the map pans to a location if selected in the <b>System Explorer</b> and that location is plotted on the currently displayed scene. This option is particularly useful where many locations are plotted on the same scene.                                                                    |  |
| Scene Search<br>Mode                                 | Where a scene has many devices plotted, it is useful to allow the user to search for a plotted object. To enable the Scene Search Mode, set <b>Search Mode</b> to <b>AssetOnly</b> . A small search box will appear at the top of the scene which allows a user to find a plotted object. Geocoded searches are not supported in Control Center. |  |
| Zoom to location on Selection                        | Select <b>True</b> or <b>False</b> to determine if the map zooms to a location zoom level if it is selected in the System Explorer and that location is plotted on the currently displayed scene.                                                                                                    |  |
| Zoom to Max<br>Extent                                | Zooms the map to the full extent of the data on load.                                                                                                    |  |

The following properties are available when you select a device:

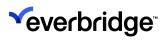

| Appearance                                           |                                                                                                    |  |  |  |
|------------------------------------------------------|----------------------------------------------------------------------------------------------------|--|--|--|
| Alarm Stack View option                              | Select from the following options to determine how the alarms are plotted on the map from the Alarm Stack view:  • None – No alarms appear plotted on the map.  • All – Alarms that are visible on at least one of the user's visible alarm stacks.  • CurrentView – Only alarms that are visible in the currently selected Alarm Stack View are displayed. |  |  |  |
| Background Type<br>(only for<br>Schematic<br>Scenes) | Click the background type for a schematic scene. The options available are:  • Media – Select a media object that is already available within the system.  • NetworkShare – Select a media from your network folder by clicking the button that appears next to the field.                                                                                  |  |  |  |
| GIS Layers                                           | Select the layer from the <b>System Layers</b> list. You must first assign a <b>GIS layer</b> in the <b>GIS Layer Manager</b> from <b>System Configuration</b> to be able to select a GIS layer in this drop-down.                                                                                                    |  |  |  |
| Layers                                               | Click the <b>Layers</b> option to edit the layers for a scene.                                                                                                    |  |  |  |
| Lock Extents                                         | Select <b>True</b> to lock the extents of the map thereby preventing users from panning or zooming, for example.                                                                                                    |  |  |  |
| Pan to Location on<br>Selection                      | Select <b>True</b> or <b>False</b> to determine if the map pans to a location if selected in the <b>System Explorer</b> and that location is plotted on the currently displayed scene. This option is particularly useful where many locations are plotted on the same scene.                                                                               |  |  |  |
| Scene Search<br>Mode                                 | Where a scene has many devices plotted, it is useful to allow the user to search for a plotted object. To enable the Scene Search Mode, set <b>Search Mode</b> to                                                                                                    |  |  |  |

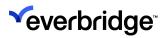

|                               | AssetOnly. A small search box will appear at the top of the scene which allows a user to find a plotted object. Geocoded searches are not supported in Control Center.                                |  |
|-------------------------------|----------------------------------------------------------------------------------------------------|--|
| Zoom to location on Selection | Select <b>True</b> or <b>False</b> to determine if the map zooms to a location zoom level if it selected in the <b>System Explorer</b> and that location is plotted on the currently displayed scene. |  |
| Zoom to Max<br>Extent         | Zooms the map to the full extent of the data on load.                                                                                                    |  |

The following properties are available when you select a device:

| Appearance           |                                                                                                    |  |  |  |
|----------------------|----------------------------------------------------------------------------------------------------|--|--|--|
| Base Object<br>Label | Default label of the object.                                                                                                    |  |  |  |
| Custom Icon          | When the <b>Use Custom Icon</b> is set to true, you can set the custom icon in the <b>Icon Picker</b> dialog. For more information about setting custom icons. |  |  |  |
| Device Type          | Select the type of device. The options are:                                                                                                    |  |  |  |
| Has Viewshed         | Select <b>True</b> to enable viewshed for the selected device.                                                                                                 |  |  |  |
| Hide Icon            | Select <b>True</b> to hide the icon from the map. This setting overrides all other visibility settings.                                                        |  |  |  |
| Icon Size            | Select the size of the icon. The options are <b>Small</b> , <b>Medium</b> , and <b>Large</b> .                                                                 |  |  |  |

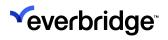

| Icon Visibility                  | Determines the icon visibility on the map. Specify when the icon should be visible based on the following options:  • Always – Always visible.  • Hover – Visible only when you hover the icon.  • Alert – Visible during an alert.  • Never – Invisible. |  |  |
|----------------------------------|----------------------------------------------------------------------------------------------------|--|--|
| Rotation                         | Specify whether to rotate the icon on the map by dragging the slider.                                                                                                    |  |  |
| Use Custom<br>Icon               | Select <b>True</b> or <b>False</b> to use a custom icon instead of the default icon.                                                                                                    |  |  |
| Visible Objects<br>Search Radius | Specify the radius of the search used for visible object mapping. The <b>Visible Object Mapping</b> is mainly set for a PTZ device.                                                                                                    |  |  |
| Text Appearance                  |                                                                                                    |  |  |
| Font Color                       | The font color on the label.                                                                                                    |  |  |
| Font Opacity                     | The opacity of the label, where 0 is transparent and 1 is opaque.                                                                                                    |  |  |
| Font Size                        | The font size on the label.                                                                                                    |  |  |
| Horizontal<br>Alignment          |                                                                                                    |  |  |
| Label Halo Color                 | Color The color of the halo on the label. A halo is an expanded region around the text that can make the text stand out more.                                                                                                    |  |  |
| Label Halo<br>Width              | The width of the label halo that controls how much of a halo surrounds the text.                                                                                                    |  |  |
| Label Offset X                   | Applies a horizontal shift to the label position. Positive values shift the label to the right and negative values shift the label to the left.                                                                                                    |  |  |

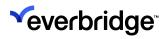

| Label Offset Y                      | Applies a vertical shift to the label position. Positive values shift the label down, negative values shift the label up.                                                                  |  |  |  |
|-------------------------------------|----------------------------------------------------------------------------------------------------|--|--|--|
| Label Visibility                    | The behavior of the label visibility on the map.                                                                                                    |  |  |  |
| Leader Line<br>Color                | The color of the leader line and its box. Only visible if the <b>Show Leader Box</b> field is set to true.                                                                                 |  |  |  |
| Show Leader<br>Box                  | Displays a box around the label when set to true. This makes the label stand out more.                                                                                                    |  |  |  |
| Show Leader<br>Line                 | Displays a line that joins the label to the asset when set to true. To view the leader line properly, ensure that the label is positioned away from the asset using the offset properties. |  |  |  |
| Vertical<br>Alignment               | The vertical alignment of the label:                                                                                                    |  |  |  |
| Width Label<br>before text<br>wraps | Define the <b>Width</b> of the label, which allows the label text to be wrapped.                                                                                                    |  |  |  |
| Viewshed Appear                     | rance                                                                                                    |  |  |  |
| Bearing                             | Set the direction at which the viewshed is pointing in degrees from north using the slider.                                                                                                |  |  |  |
| Distance                            | Set the distance of the camera viewshed in meters for geographic scenes, and pixels for schematic scenes.                                                                                  |  |  |  |
| Opacity                             | Set the opacity of the viewshed, where 0 is transparent and 1 is opaque.                                                                                                    |  |  |  |
| Search Mode                         | The search mode that is used for <b>Visible Object</b> mapping. The available modes are <b>Viewshed</b> and <b>Radius</b> .                                                                |  |  |  |
| View Angle                          | The width of view on either side of the center in degrees.                                                                                                    |  |  |  |
| Viewshed Color                      | hed Color Set the color of the viewshed.                                                                                                    |  |  |  |

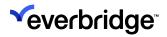

| Visibility   | Visibility style of the viewshed. For example, Always,<br>Hover, Alert, Never. |  |  |
|--------------|--------------------------------------------------------------------------------|--|--|
| Visible Zoom | The zoom setting at which the viewshed becomes visible.                        |  |  |

- 6. Click **Apply** to save the changes.
- 7. Click **Close** to close the Admin interface.

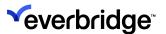

### **Managing Devices**

Use the **Devices** option to manage devices, for example, to enable and disable devices, view the status of the device, and set an existing device against a new location.

#### To enable/ disable a device:

- 1. From the **Admin Interface**, select **Devices**. The **Devices** page appears.
- 2. Click **Enable**. The **Devices Enable** page appears listing the devices in the system based on the filter options.

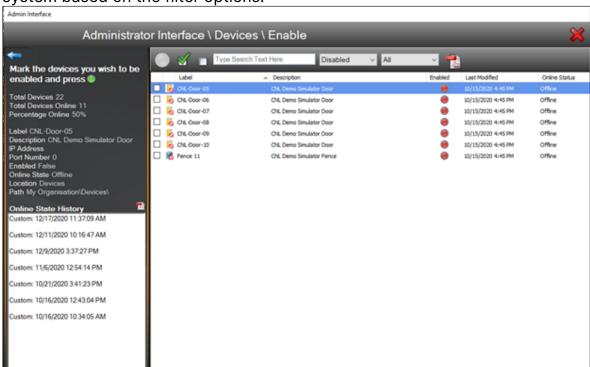

- 3. Specify one or all the filter options:
  - Green/Gray circle (enable icon) Select devices that you want to be enabled and click the circle. Note that enable icon turns green only after you select a device.
  - Green checkmark box Select to mark all devices on the page.
  - Blank checkbox Clears the selection, that is unmarks all the selected items.
  - Text field Type a text to filter quickly. For example, typing CCTV will
    only display devices that have CCTV in their name.
  - First drop-down Select the state of the device:
    - All Displays all the devices in the system.
    - Enabled Displays only enabled devices in the system.

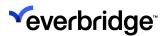

- Disabled Displays only disabled devices in the system.
- Second drop-down Select the status of the devices:
  - All Displays all the devices regardless of their status.
  - Online Displays only devices that are online in the system.
  - Offline Displays only devices that are offline in the system.
  - **Pending** Displays devices with pending status in the system.
  - Failed Displays all failed devices in the system.
  - **PDF icon** Click on the icon to generate a report of the device status for all current monitored devices.
- 4. Repeat the above steps to disable devices, except that instead of a green circle the disabling icon will be indicated in red.

#### To view the status of devices:

- From the Admin Interface, select Devices. The Devices page appears displaying the status of the clients configured with your Control Center Server.
- 2. Select from the options available to customize the status view:
  - Text field Type a text to filter quickly. For example, typing CCTV will
    only display devices that have CCTV in their name.
  - State drop-down Select the state of the device:
    - All Displays all the devices in the system.
    - Enabled Displays only enabled devices in the system.
    - Disabled Displays only disabled devices in the system.
- 3. The following information appears depending on the options selected above:
  - Label The client computer label that relates to the server.
  - Description Description of the client computer with the IP address.
  - **Enabled** The state of the client computer whether enabled or disabled. Enabled state is indicated by a green circle and disabled state is indicated by a red circle.
  - Last Modified Last modified date and time.
  - Online Status The online status of the client.
- 4. To set a location, see **Editing Locations**.

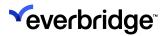

## **Managing Servers**

Use the **Servers** option to view the status of servers. The following options are available:

- Label
- Description
- Enabled
- Last Modified

You can also filter by All, Enabled, and Disabled options.

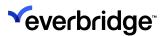

### **Health Check**

Use the **Health Check** option to verify any health performance issues with the client or the database.

#### To perform a health check on the client:

- 1. From the **Admin Interface**, click **Health Check**. The **Health Check** page appears. You can select either:
  - Client Issues go to Step 2.
  - Database Integrity go to Step 3.
- 2. Select **Client Issues**. The **Client Issues** page appears displaying the client loading status along with the GUI plugin and connectors that have been loaded into your Control Center solution.
- 3. To run a health check on the database, from the Admin Interface > Health Check option, click Database Integrity. The Database Integrity Checker appears. Select the items that you want to run a check against by manually selecting every checkbox or using the options available. The following options are available:
  - Mark All Selects all the displayed items.
  - UnMark All Unchecks all the selected items.
  - Export Generates a health check report in CSV format.
  - Start Starts the health check process.
  - Close Closes the Health Check dialog.

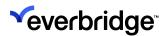

4. Click **Start** to run the health check. A progress bar appears displaying the status of the health check on the database items.

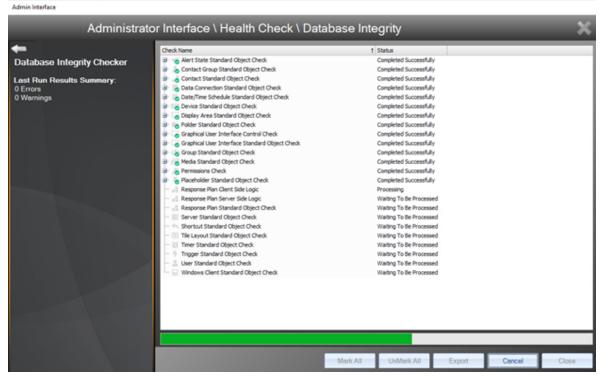

5. Click Close when the process is complete.

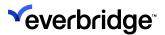

### **Windows Clients**

Use the **Windows Clients** option to view the clients that are connected to the **IPSecurityCenter Server.** 

To view the status of Windows Clients:

1. From the Admin Interface, click Windows Clients.

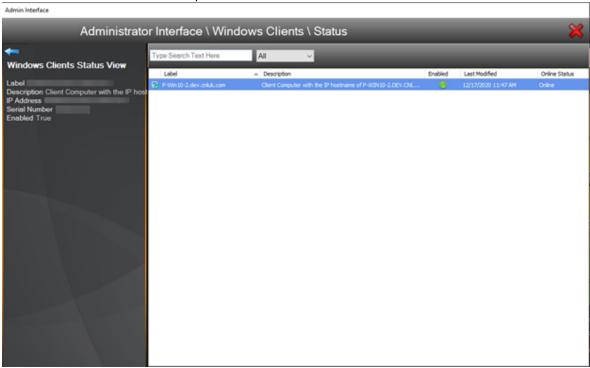

- 2. Filter the items based on **Select All**, **Enabled**, and **Disabled** options.
- Use the Search text field to quickly find the required client from the list of clients displayed. The search results automatically update with each new character entered. This functionality is particularly useful if you are connected to several clients.

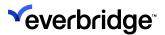

## **Connection Managers**

Use the **Connection Managers** option to monitor the status of Connection Managers and restart them.

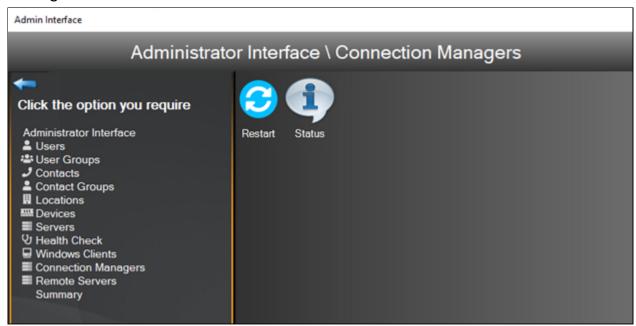

To restart the Connection Manager through the Administrator Interface:

- 1. From the Admin Interface, select Connection Managers.
- 2. Double-click on the Connection Manager that needs to be restarted.

To monitor the status of Connection Managers through the Administrator Interface, select **Connection Managers** > **Status**. The status of the Connection Managers is shown.

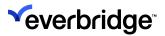

## **Summary**

Use the **Summary** option for a brief over of each of the options available on the **Summary** dialog. For example, you can click **Connection Managers** to view the status of the Connection Manager instance that is running or click **Devices** for a quick overview of the device status. You can even enable/disable devices that are available within Control Center.

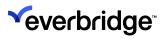

# **Known Issues**

| Product Area             | Feature                       | Known Issue                                                                                                    |  |
|--------------------------|-------------------------------|----------------------------------------------------------------------------------------------------|--|
| VRPs                     | Script<br>Shape               | When using the script shape method of Count on a List of Variable, in conjunction with certain response plan shapes, the list of variable may be blanked.  Workaround: Limit use of the Count method if possible – or move the Count to the end of your VRP                                                                                                    |  |
| Localizations            | Create<br>Alarm<br>Shape      | If the translated titles of an Alarm Type are exactly the same for different Alarm Types, raising an alarm with the Create Alarm Shape using the localized title may raise the incorrect Alarm Type. This is also true in non-translated Control Center if the non-localized titles for multiple Alarm Types are exactly the same.  Workaround. Make sure translated titles for alarm |  |
|                          |                               | types are unique.                                                                                                    |  |
|                          | Federation                    | When upgrading Control Center, if a child site is an older version than a parent site, GUI and Object translations are not seen on the child site.                                                                                                    |  |
| Translated<br>GUIs       |                               | Workaround: You must upgrade sender and receiver sites at the same time for localizations to automatically federate or be published. If a parent site is upgraded before a child site, the objects need to be modified after the child site has been upgraded, before their localizations will be published.                                                                          |  |
| Control Center<br>Server | Control<br>Center<br>Services | When logging in to Control Center, if your connection is unstable, causing the <b>Failover</b> dialog to be displayed, this can sometimes cause your Control Center services to increase their memory usage.                                                                                                    |  |

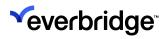

| Product Area | Feature              | Known Issue                                                                                                    |                                             |                                                                                  |
|--------------|----------------------|----------------------------------------------------------------------------------------------------|---------------------------------------------|----------------------------------------------------------------------------------|
|              |                      | Workaround: Lo<br>Control Center S                                                                                                    | •                                           | Center and restart                                                               |
| Audit Viewer | Compare<br>Previous  | If there is a complex change in the audit XML related to the last audit event, when you select <b>Compare Previous</b> , the <b>Difference</b> screen may treat some nodes which have not changed as moved (meaning removed and re-added elsewhere in the XML) rather than unchanged. A moved node in the XML has an underlined title, which is a hyperlink to the corresponding removed/re-added node on the other side of the <b>Difference</b> screen.  Workaround: None. |                                             |                                                                                  |
|              |                      | Note the following when viewing XML in <b>Extra Info</b> column in Audit Viewer.                                                                                                    |                                             |                                                                                  |
|              |                      | Object                                                                                                    | Feature                                     | Description                                                                      |
| Audit Viewer | Extra Info           | Scene<br>Geographic                                                                                                    | Feature<br>Layer Trail<br>Path<br>Geofences | The following properties are left blank: Layer Name Layer Device Type            |
|              |                      | Scene<br>Schematic                                                                                                    | CAD<br>background                           | The GUID of the CAD file is displayed instead of the name of the CAD background. |
|              |                      | Workaround: None.                                                                                                    |                                             |                                                                                  |
| Video Export | Video<br>Export jobs | If you have:  1. changed the time zone on your Control Center server and client machines to Eastern Time (ET)  2. created a new video export job                                                                                                    |                                             | s to Eastern Time                                                                |

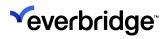

| Product Area                 | Feature                       | Known Issue                                                                                                    |  |
|------------------------------|-------------------------------|----------------------------------------------------------------------------------------------------|--|
|                              |                               | 3. closed the video export scheduler when you reopen the video export scheduler after a period of time, your video export job is not displayed.  Note: The video export jobs are still displayed as expected under the Queued and Completed tabs.                                                                                                    |  |
|                              |                               | Workaround: You can see your export job if you do either of the following:  1. Select appropriate status or time frame filter. 2. Close and reopen video export scheduler.                                                                                                    |  |
| Graphical User<br>Interfaces | Drop-down<br>list             | The data binding property Value title is misleading. The Value property is used only to bind the Selected Value to another control, for example, binding to a Data Navigator control. When the Data Navigator is scrolled, the drop-down list's Selected Value is updated to be the one selected by the Data Navigator. When the Text value is bound (without requiring any Value binding), the underlying Value property is automatically bound to the primary key of the database table where the Text comes from (or the given Text if no Primary Key column is found).  Workaround: You must use the drop-down list control with controls like Data Navigator. |  |
| Graphical User<br>Interfaces | DateTime<br>Picker<br>control | If you have a GUI configured with a datetime picker control that has not been themed on a themed panel, you may see some extra lines to the right-hand side of the control when you upgrade to this version of Control Center.  Workaround: You can:                                                                                                    |  |

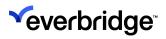

| Product Area                 | Feature              | Known Issue                                                                                                    |
|------------------------------|----------------------|----------------------------------------------------------------------------------------------------|
|                              |                      | <ol> <li>Log off and log on again, stop and restart the<br/>Control Center services. The datetime picker<br/>control is displayed correctly.</li> <li>Edit your GUI and delete the datetime picker<br/>control, then add a new one.</li> </ol>                                                                                                    |
| Mapping                      | GIS Feature<br>Layer | When a feature layer is dynamically updated, tooltips do not update to show the new property values unless you reload the scene in Control Center.  Workaround: None.                                                                                                    |
| Mapping                      | GIS Feature<br>Layer | If you delete a feature layer, the changes do not take effect unless you reload your scene in Control Center.  Workaround: None.                                                                                                    |
| Mapping                      | GIS Feature<br>Layer | If you update <b>Polling Interval</b> when configuring a GIS feature layer, the changes do not take effect unless you log out and login again to Control Center.  Workaround: None.                                                                                                    |
| Instant<br>Messenger         | Chat                 | If you are logged into Control Center as, for example, user1, then you login to System Configuration as a user with higher permissions, for example, root, when you log root out of System Configuration by selecting System > Log off elevated user, user1 can no longer search for other users or create new chats.  Workaround: Log off and login again to Control Center. |
| Control Center<br>Extensions | Installation         | If you were previously using IPSecurityCenter, and you uninstall IPSecurityCenter and install Control Center, your existing Extensions remain in <i>C:</i>   <i>Program Files (x86)</i>   <i>CNL</i>                                                                                                    |

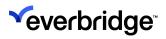

| Product Area      | Feature                         | Known Issue                                                                                                    |
|-------------------|---------------------------------|----------------------------------------------------------------------------------------------------|
|                   |                                 | Software IPSecurityCenter AddonPackages. This means Control Center cannot read them and therefore does not use them.                                                                                                    |
|                   |                                 | <b>Workaround</b> : Perform one of the following workarounds:                                                                                                    |
|                   |                                 | You must manually copy the Extension files from:                                                                                                    |
|                   |                                 | C:\Program Files (x86)\CNL<br>Software\IPSecurityCenter\AddonPackages                                                                                                    |
|                   |                                 | to                                                                                                    |
|                   |                                 | C:\Program Files (x86)\Everbridge\Control Center\AddonPackages                                                                                                    |
|                   |                                 | 5. Uninstall the Extensions using Control Panel > Programs and Features > Add or remove programs. Reinstall the Extensions by browsing to the location of your extension packages and running the Extensions installer. |
|                   |                                 | In the following scenario:                                                                                                    |
|                   | Date/Time<br>Schedule<br>Object | <ol> <li>From System Configuration &gt; System Objects,<br/>navigate to Date/Time Schedule.</li> </ol>                                                                                                    |
|                   |                                 | 2. Double-click <b>24 x 7 allow</b> .                                                                                                    |
|                   |                                 | <ol><li>Scroll with the mouse scroll wheel. The following exception message displays:</li></ol>                                                                                                    |
| System<br>Objects |                                 | Control Center has encountered an unexpected problem, details of the problem are shown below.                                                                                                    |
|                   |                                 | Authentic operation resulted in an overflow.                                                                                                    |
|                   |                                 | A copy of the error report is available in the Windows Event Log. As this is an unexpected condition is recommended that you restart Control Center before continuing.                                                  |
|                   |                                 | Would you like to close Control Center now?                                                                                                    |
|                   |                                 | <b>Workaround</b> : You should use the scroll bar rather than the mouse scroll wheel.                                                                                                    |

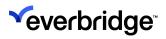

| Product Area       | Feature | Known Issue                                                                                                    |
|--------------------|---------|----------------------------------------------------------------------------------------------------|
| System<br>Explorer | Icons   | If you select a different icon set in System  Configuration > Enterprise Settings > Global  Settings > Primary Icon Set, then the icons for button controls in existing custom GUIs are not updated to use the new icon set.  Workaround: You must edit the icon for the button control in the GUI. For the changes to take effect, you must select a different icon for the button control and then select the icon you want. To do this:  1. In System Configuration, open your custom GUI for editing.  2. From Design Surface tab, select the button control to display the Properties pane.  3. Navigate to Image/Background Appearance and select Icon Name.  4. Select The Icon Picker is displayed.  5. From Icon Picker, select a different icon, then select OK.  6. Select The Icon Picker is displayed.  7. From Icon Picker, select the icon you want, then select OK. The button control displays the icon you want. |
| Mapping            | Icons   | Images must be a maximum of 23170 pixels. A security scan of Control Center identified that the GIS Server service was using an outdated component that referenced OpenSSL. Now, the GIS Server Service no longer references this outdated component. This change means that there is now a maximum size limit for high resolution images that you can import to Control Center. The maximum size (height * width *) must be less than Int.MaxValue. For example, 23170* 23170* is valid; 23171* 23170* is not. Existing images are not affected. However, if you try to regenerate a tile cache for existing images larger than the maximum size, this fails. More information can be provided on request.                                                                                                    |

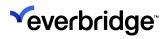

| Product Area | Feature              | Known Issue                                                                                                    |
|--------------|----------------------|----------------------------------------------------------------------------------------------------|
|              |                      | Workaround: None.                                                                                                    |
|              |                      | When setting the <b>Show Disabled Sites</b> and/or <b>Show Disabled Subsystems</b> to <b>False</b> , the behavior is not as expected.                                                                                                    |
| Federated    | Status<br>Dashboard  | The <b>Show Disabled Sites</b> will show the site as being online despite every subsystem being in an offline state as shown below. This is achieved by disabling the RFS object. Show Disabled Subsystems is behaving in a way that the disabled subsystem still appears even when the subsystem is disabled.                                                                                                    |
|              |                      | On upgrading to this version of Control Center, the <b>Device States by Device Type</b> widget no longer displays correctly in <b>System</b> dashboard.                                                                                                    |
| Dashboards   | System<br>Dsashboard | <ol> <li>Workaround: Complete the following steps:         <ol> <li>From System Configuration, navigate to the System Objects folder.</li> <li>From Dashboard, double-click System Dashboard to open it in the Dashboard Designer.</li> <li>Select the Device States by Device Type widget. The widget configuration options are displayed.</li> </ol> </li> </ol> <li>Click Select dataThe Configuring a data source dialog is displayed.         <ol> <li>Click Select an existing data source.</li> <li>Select Os data source.</li> <li>Select Next. The Select a table from the data source dialog is displayed.</li> <li>Select By Device Type.</li> <li>Select Next.</li> <li>Select Finish. The Configuring data source dialog closes.</li> </ol> </li> <li>From the widget configuration options.</li> |
| Dashboards   | 1 '                  | <ol> <li>Click Select dataThe Configuring a data source dialog is displayed.</li> <li>Click Select an existing data source.</li> <li>Select os data source.</li> <li>Select Next. The Select a table from the da source dialog is displayed.</li> <li>Select By Device Type.</li> <li>Select Next.</li> <li>Select Finish. The Configuring data</li> </ol>                                                                                                    |

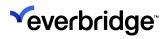

| Product Area                | Feature                   | Known Issue                                                                                                    |
|-----------------------------|---------------------------|----------------------------------------------------------------------------------------------------|
|                             |                           | <ul> <li>11. Configure the columns as follows: <ul> <li>Column 1. For Columns Heading and Text, select Type.</li> <li>Column 2. For Columns Heading and Text, select Offline.</li> <li>Column 3. For Columns Heading and Text, select Pending.</li> <li>Column 4. For Columns Heading and Text, select Online.</li> <li>Column 5. For Columns Heading and Text, select Failed.</li> </ul> </li> </ul>                                                                                                    |
| Federated<br>Control Center | Dashboards                | Dashboards cannot be federated across sites.  Workaround: If you want a dashboard to be displayed at all your sites, you must create the dashboard at each site                                                                                                    |
| Federated<br>Control Center | Alarm<br>Process<br>Check | Control Center 5.45 introduced background monitoring of all elements in the alarm process to make sure that users are alerted if there are interruptions or significant delays that can affect when a user is made aware of new alarms. One of the steps in this process periodically queries the alarm table. In a federated setup, synchronizing resolved alarms from site and interfere with this check, resulting in a failure to synchronize alarms. When you upgrade to 5.49 from a version older than 5.45, the alarm check will be disabled by default. If you upgrade from a newer version, it is recommended to disable the alarm check if it is a federated system. You can enable/disable it by updating the ServiceBrokerTestInterval value to 0 (disabled) or 60,000 in the Alarm Types Service config file. When you upgrade to 5.50, the check will become enabled again with a performance improvement to fully resolve the issue. |
| GIS<br>Layer Manager        | Feature<br>Layer          | If you have added a feature layer that uses a GeoJSON file that contains point data, the point data does not display on the map.                                                                                                    |

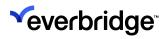

| Product Area         | Feature          | Known Issue                                                                                                    |
|----------------------|------------------|----------------------------------------------------------------------------------------------------|
|                      |                  | Workaround: In GIS Layer Manager, when adding a feature layer, you must ensure that Show feature as icon is selected. This enables the point data to be displayed on the map.                                                                                                    |
|                      |                  | GIS Feature layers cannot be federated across sites.                                                                                                    |
| GIS Layer<br>Manager | Feature<br>Layer | Workaround: If you want to display a GIS feature layer at all your sites, you must add the feature layer at each site.                                                                                                    |
| Alarm<br>Management  | Alarm Type       | You can import more than one alarm type object into a Control Center environment. This means that events are evaluated against multiple sets of alarm definitions. In this scenario, you cannot define the order in which the alarm types are used and when an event is raised, you do not know which alarm type will be raised.  Workaround: When importing, make sure you only |
|                      |                  | have one enabled alarm type object in a system.                                                                                                    |
| Theming              | Fonts            | When using themes in Control Center, some font styling is not applied to the following controls:  1. Link labels - Underline does not display correctly.                                                                                                    |
|                      |                  | Paragraph text - Underline, Strikeout, Bold, and Italic do not display correctly.                                                                                                    |
|                      |                  | 2. Paragraph title - No font styling is applied.                                                                                                    |
|                      |                  | Workaround: None.                                                                                                    |
| System Tree          | Event Page       | If an event page has been created for Device Selected in the System Tree control, this will be disconnected from the event because a new variable has been added.                                                                                                    |
|                      |                  | <b>Workaround</b> : To resolve this, select the Device<br>Selected event, recreate the event page, and<br>reconfigure the logic from the disconnected page.                                                                                                    |

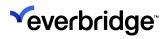

| Product Area             | Feature          | Known Issue                                                                                                    |
|--------------------------|------------------|----------------------------------------------------------------------------------------------------|
| Mapping                  | Geofence         | Pan and Zoom to Asset on scene that does not apply to Geofence objects.                                                                                                    |
| User Interface           | Display<br>Areas | If you unpin and float a display area, then click its Close button, nothing happens. This is a limitation of the underlying component and will be resolved when the supplier updates their control. See <a href="https://docs.telerik.com/devtools/wpf/controls/raddocking/how-to/disable-the-close-button">https://docs.telerik.com/devtools/wpf/controls/raddocking/how-to/disable-the-close-button</a> .  Workaround: None.                                                        |
| Import/Export            | Cameras          | The Import and Export feature does not import devices such as cameras if you only import the device without the server device.  Workaround: Make sure to export the server objects                                                                                                    |
|                          |                  | when exporting devices.                                                                                                    |
| Control Center<br>Client | Main Menu        | The Modern Client Main Menu containers render with the text below the button, so the button size may need tweaking to be visible.  Workaround: The recommended workaround is to                                                                                                    |
|                          |                  | reduce the size of the commissioned buttons to prevent buttons from disappearing.                                                                                                    |
| Alarm<br>Management      | Alarm Stack      | When you have unpinned an alarm stack with multiple views in it, the user expects to see a counter of alarms being generated to be displayed on each view tab. Currently the counter is shown against all views but for the view that was selected before minimizing the alarm stack. That view remains selected even after minimizing. This is because the alarm stack thinks you can see the view as it has been selected and, therefore, does not have to display the alarm count. |
|                          |                  | Workaround: The only way to see the alarms for the selected view is to hover the mouse over it to temporarily expand the alarm stack or click the view and pin it to view the alarm stack.                                                                                                    |